# **Gebruikershandleiding Gebruikershandleiding**

### Samsung Multifunction ProXpress

C306x series

## **BASIS BASIS**

Deze handleiding geeft informatie met betrekking tot de installatie, normaal gebruik en het oplossen van problemen in Windows.

### **GEVORDERD**

Deze handleiding geeft informatie over de installatie, geavanceerde instelling, gebruik en het oplossen van problemen in verschillende besturingssystemen. Afhankelijk van het model of land zijn enkele functies mogelijk niet beschikbaar.

# **BASIS**

### **1. Inleiding**

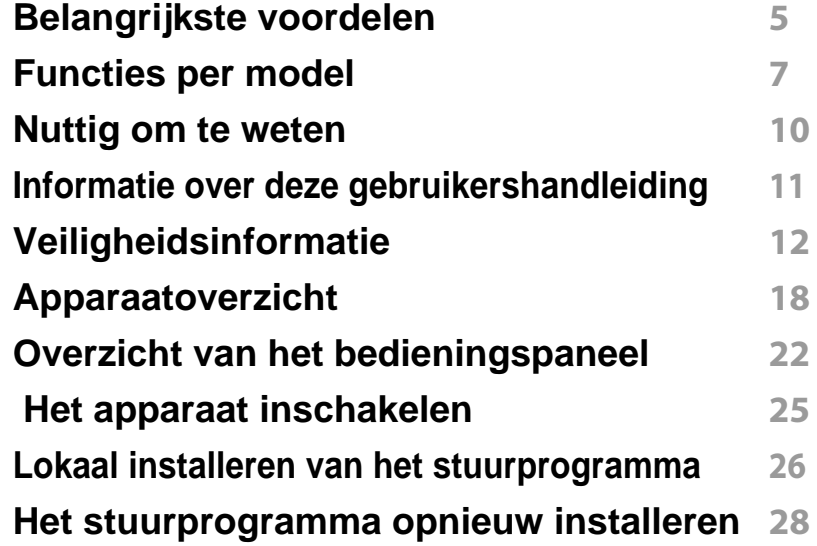

### **2. Menuoverzicht en basisinstellingen**

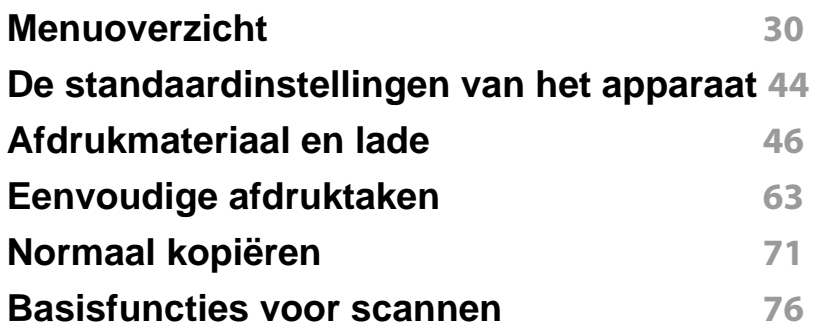

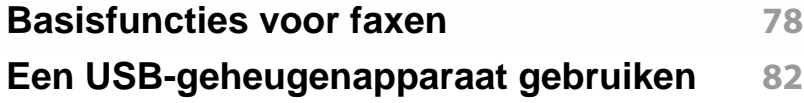

### **3. Onderhoud**

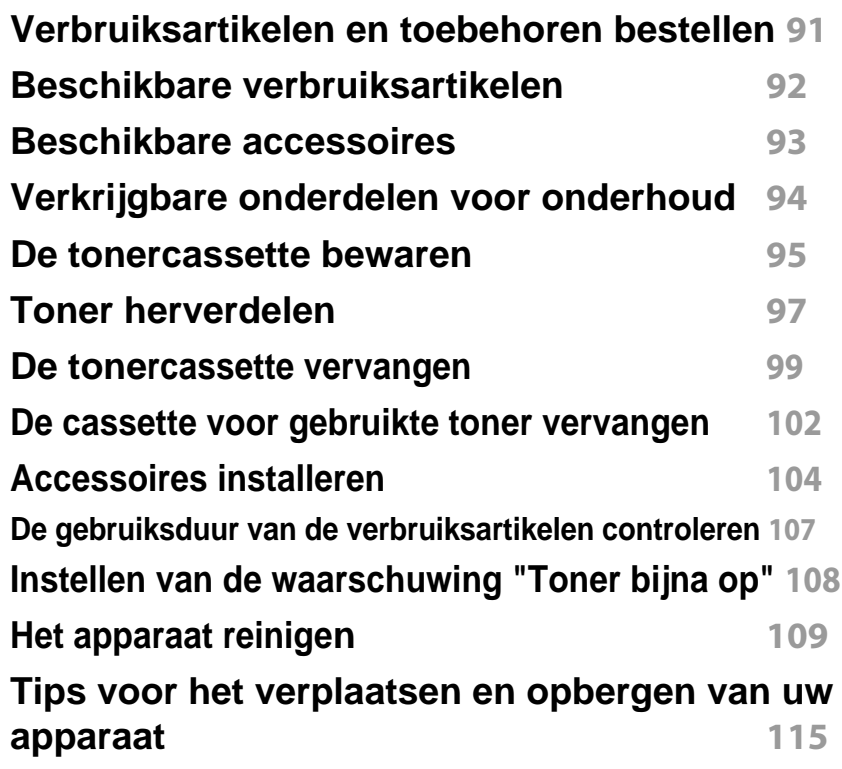

# **BASIS**

### **4. Problemen oplossen**

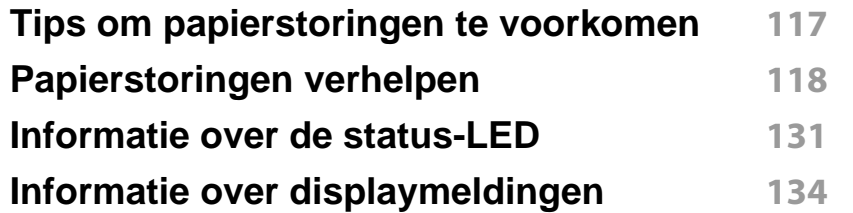

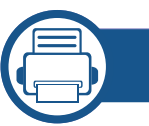

### **5. Bijlage**

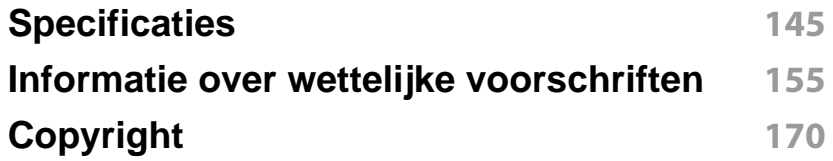

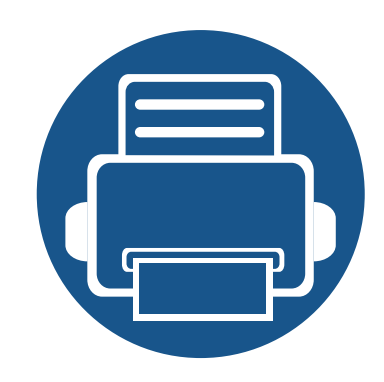

# **1. Inleiding**

In dit hoofdstuk staat informatie die u nodig heeft om het apparaat te gebruiken.

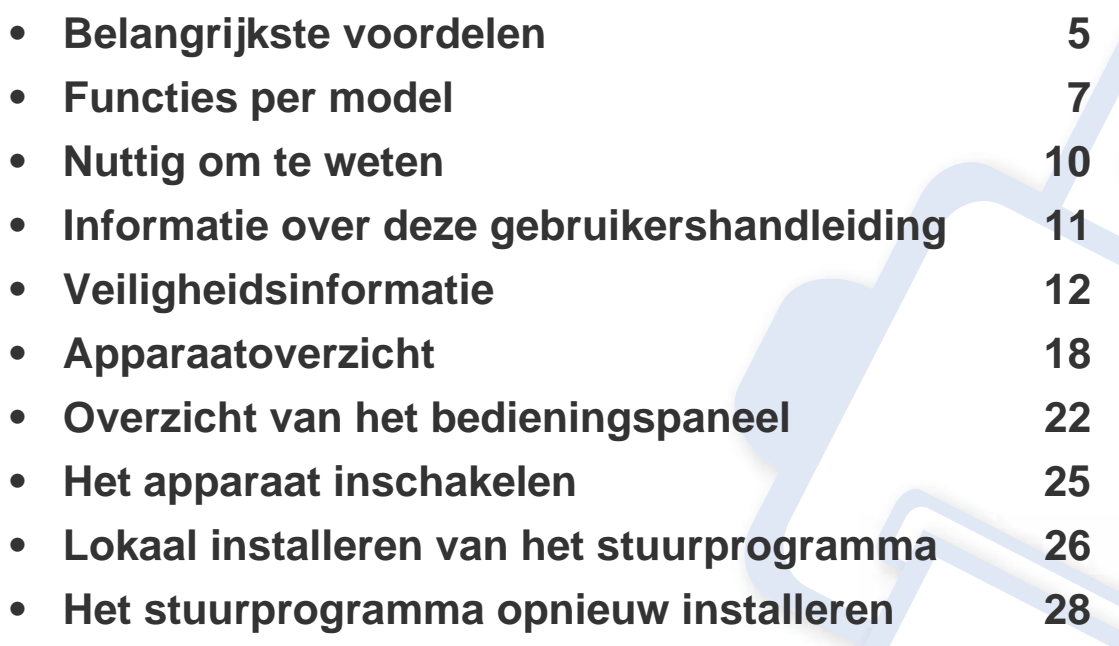

## <span id="page-4-0"></span>**Belangrijkste voordelen**

#### **Milieuvriendelijk**

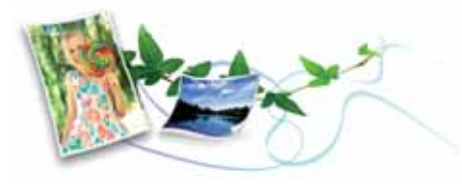

- Dit apparaat beschikt over een Eco-functie waarmee u toner en papier kunt sparen (zie ["Eco-afdruk" op pagina 67](#page-66-0)).
- U kunt meerdere pagina's op één vel afdrukken om papier te besparen (zie ["Geavanceerde afdrukfuncties gebruiken" op pagina 290\)](#page-289-0).
- Om papier te besparen kunt u op beide zijden van het papier afdrukken (dubbelzijdig afdrukken) (zie ["Geavanceerde afdrukfuncties gebruiken"](#page-289-0)  [op pagina 290\)](#page-289-0).
- Dit apparaat bespaart automatisch elektriciteit door het stroomverbruik aanzienlijk te beperken wanneer het apparaat niet wordt gebruikt.
- We raden aan kringlooppapier te gebruiken om energie te besparen.

### **Snel afdrukken met hoge resolutie**

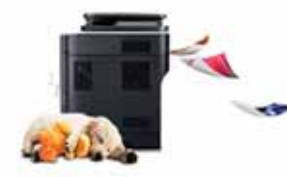

- U kunt een brede waaier van kleuren afdrukken met cyaan, magenta, geel en zwart.
- U kunt afdrukken met een resolutie tot 9.600 x 600 dpi effectieve output (600 x 600 x 4 bit).
- Snel on-demand afdrukken.
	- Voor enkelzijdig afdrukken, tot 30 ppm (A4) of tot 31 ppm (Letter).

#### **Gemak**

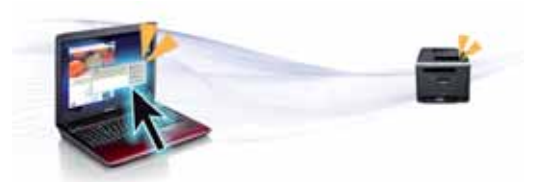

- U kunt mobiel afdrukken vanaf uw smartphone of uw computer door gebruik te maken van Samsung Cloud Print-apps (zie ["Samsung Cloud](#page-226-0)  [Print" op pagina 227\)](#page-226-0).
- Raak met uw mobiele apparaat de NFC-tag op uw printer aan en druk uw afdruktaak af (zie ["De NFC-functie gebruiken" op pagina 213](#page-212-0)).
- U kunt mobiel afdrukken vanaf uw smartphone of met uw computer door gebruik te maken van de apps voor Google Cloud Print™ (zie ["Google Cloud Print™" op pagina 232\)](#page-231-0).
- Met Easy Capture Manager kunt u gemakkelijk bewerken en afdrukken wat u met de toets Print Screen op het toetsenbord hebt vastgelegd (zie ["Easy Capture Manager" op pagina 334](#page-333-0)).
- Samsung Easy Printer Manager en Afdrukstatus zijn programma's die de status van het apparaat controleren en u deze doorgeven, en waarmee u de instellingen van het apparaat kunt aanpassen (zie ["Samsung-printerstatus gebruiken" op pagina 345](#page-344-0) of ["Samsung Easy](#page-341-0)  [Printer Manager gebruiken" op pagina 342](#page-341-0)).

## **Belangrijkste voordelen**

- Samsung Easy Document Creator is een programma dat u helpt bij het scannen, verzamelen en bewaren van documenten in verschillende formaten, inclusief het .epub formaat. Deze documenten kunnen gedeeld worden via social networking sites of fax (zie ["Werken met](#page-336-0)  [Samsung Easy Document Creator" op pagina 337\)](#page-336-0).
- Met Slim bijwerken kunt u controleren op de nieuwste software en de nieuwste versie installeren tijdens het installatieproces van het printerstuurprogramma. Deze functie is alleen beschikbaar in Windows.
- [Als u toegang hebt tot het internet, kunt u op de website van Samsung](http://www.samsung.com)  (www.samsung.com > zoek uw product > Ondersteuning of Downloads) terecht voor hulp, ondersteuning, printerstuurprogramma's, handleidingen en andere informatie.

### **Grote functionaliteit en brede ondersteuning van toepassingen.**

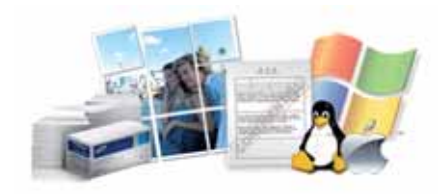

- Ondersteuning voor verschillende papierformaten (zie ["Specificaties](#page-146-0)  [van de afdrukmedia" op pagina 147\)](#page-146-0).
- Watermerken afdrukken: U kunt uw documenten aanpassen met woorden als "**CONFIDENTIAL**" (zie ["Geavanceerde afdrukfuncties](#page-289-0)  [gebruiken" op pagina 290\)](#page-289-0).
- U kunt in verschillende besturingssystemen afdrukken (zie ["Systeemvereisten" op pagina 151\)](#page-150-0).
- Het apparaat is uitgerust met een USB- en/of een netwerkinterface.

### **Ondersteund verschillende instellingsmethoden voor draadloze netwerken.**

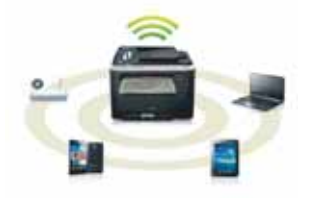

- De WPS (Wi-Fi Protected Setup™) gebruiken
	- U kunt gemakkelijk verbinding maken met een draadloos netwerk door het WPS-menu op het apparaat en op het toegangspunt (een draadloze router) te gebruiken.
- De USB-kabel of netwerkkabel gebruiken
	- U kunt verbinding maken en verschillende instellingen voor het draadloze netwerk configureren met een USB-kabel of netwerkkabel.
- Wi-Fi Direct gebruiken
	- U kunt eenvoudig vanaf uw mobiele apparaat afdrukken met Wi-Fi of Wi-Fi Direct.

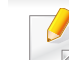

zie ["Draadloos netwerk instellen" op pagina 196.](#page-195-0)

## <span id="page-6-0"></span>**Functies per model**

**Sommige functies en optionele onderdelen zijn mogelijk niet beschikbaar afhankelijk van model of land.**

### **Besturingssysteem**

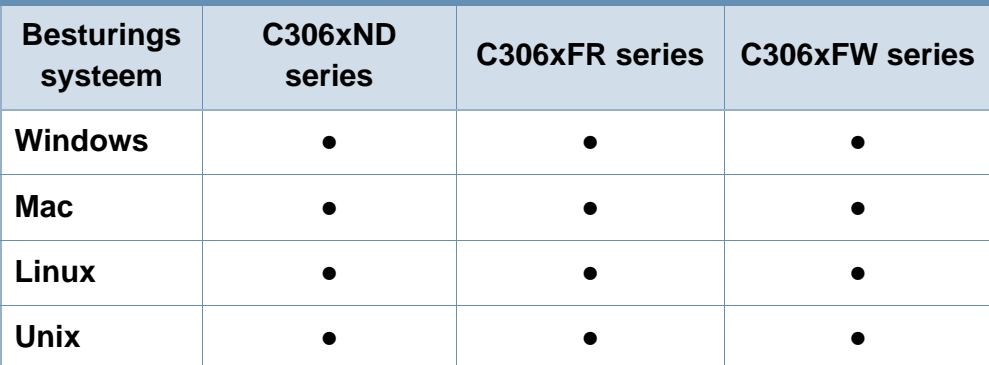

(●: Ondersteund, leeg: niet ondersteund)

### **Software**

U kunt het printerstuurprogramma en de software installeren wanneer u de software-cd in het cd-rom-station van uw computer plaatst. Voor Windows selecteert u het printerstuurprogramma en de software in het venster **Selecteer de te installeren software en hulpprogramma's**.

<span id="page-6-1"></span>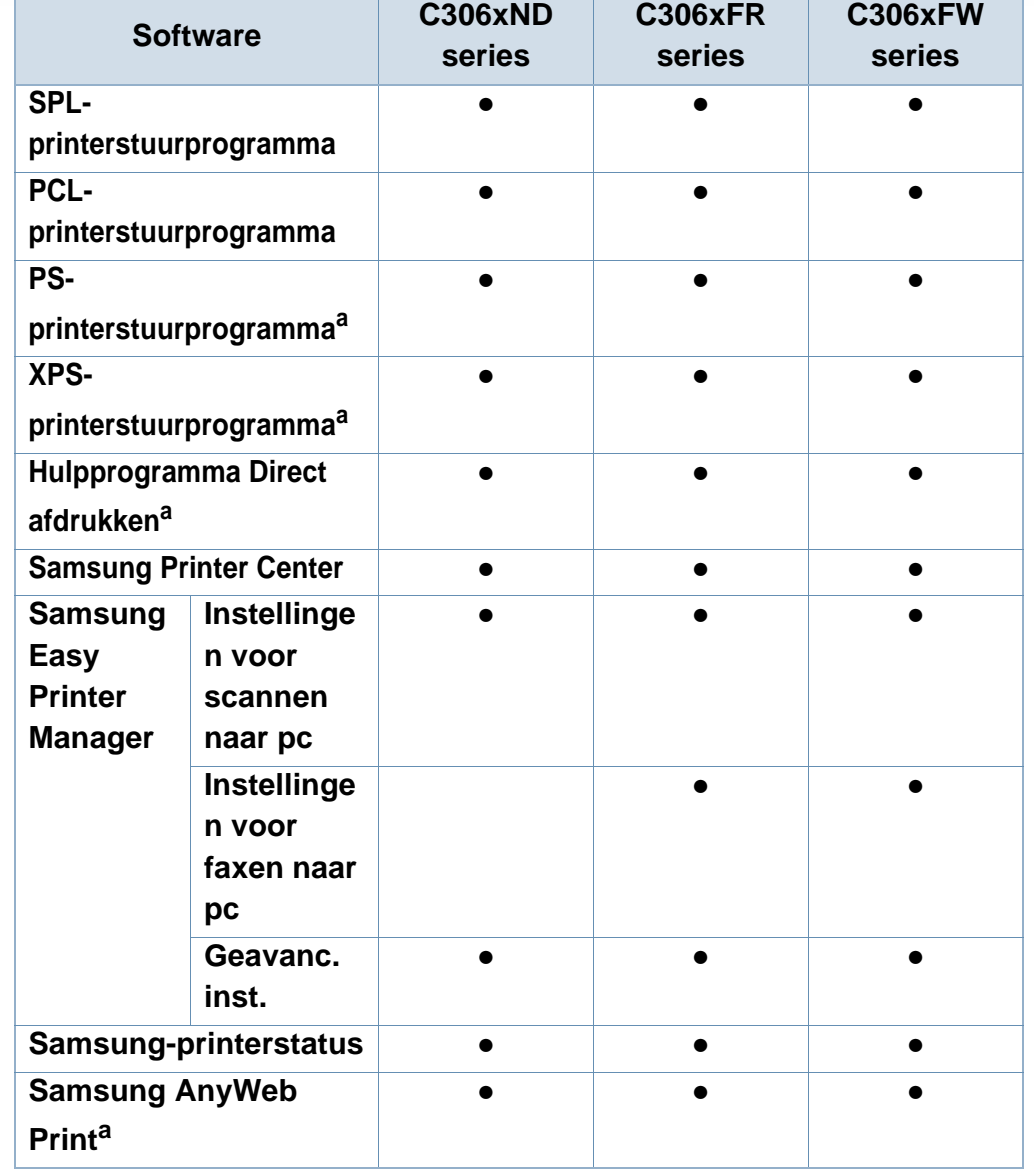

## **Functies per model**

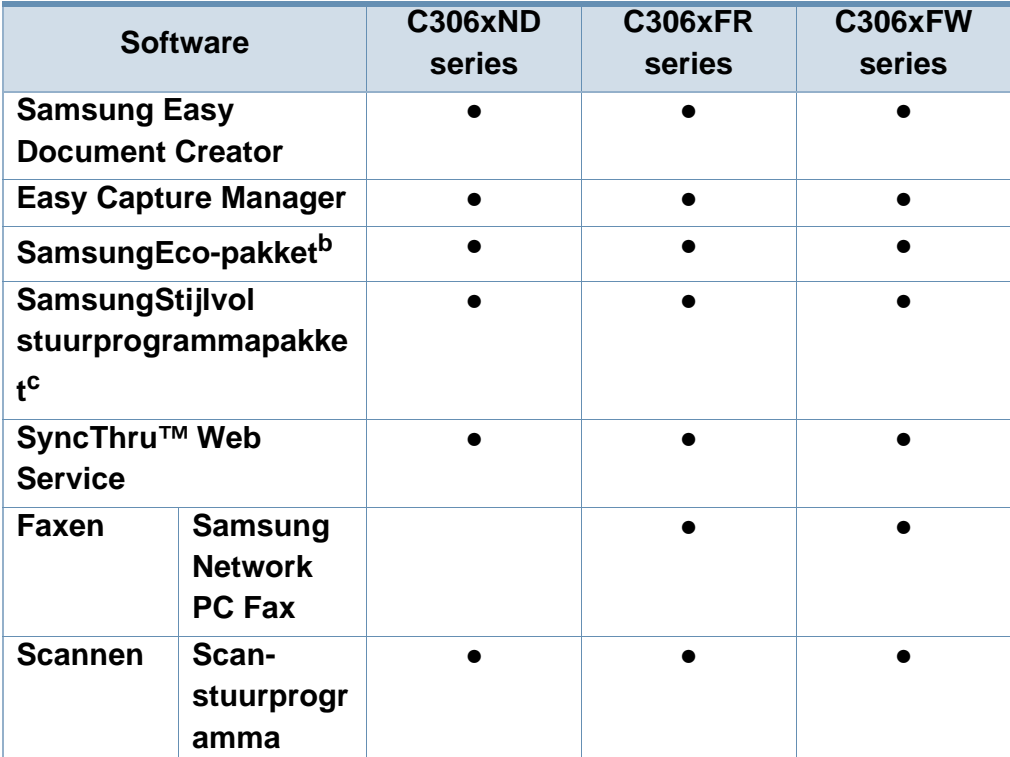

a. [Download de software van de website van Samsung en installeer deze: \(http://](http://www.samsung.com) [www.samsung.com > zoek uw product > Ondersteuning of Downloads\). Controleer](http://www.samsung.com)  of het besturingssysteem van uw computer de software ondersteunt voordat u met de installatie begint.

- b. Om de Easy Eco Driver-functies te kunnen gebruiken, moet het **Eco Driver Pack**  geïnstalleerd zijn.
- c. Het printerstuurprogramma omvat een interface die is geoptimaliseerd voor touchscreens. Om deze gebruikersinterface te gebruiken klikt u op **Samsung Printer Center** > **Apparaatopties** en selecteert u vervolgens **Stijlvolle gebruikersinterface** (zie ["Het Samsung Printer Center gebruiken" op pagina 338](#page-337-0)).
- (●: Ondersteund, leeg: niet ondersteund)

#### **Verschillende functies**

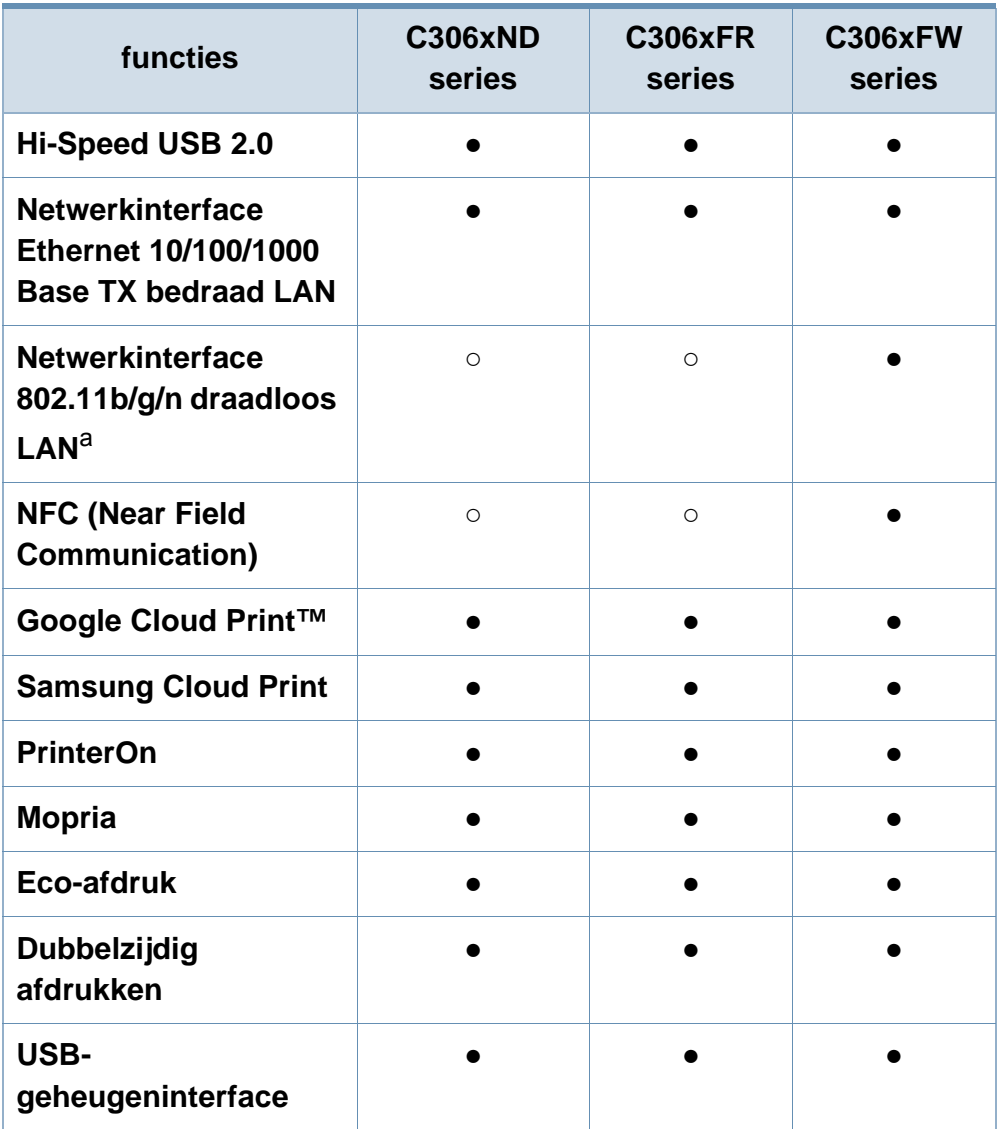

## **Functies per model**

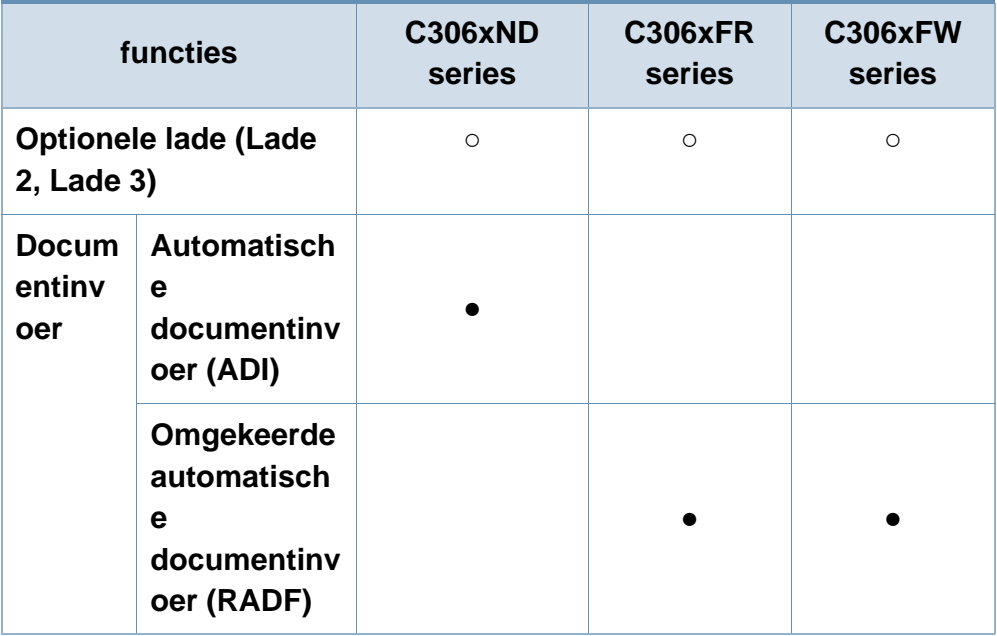

a. Draadloze netwerkinterfacekaarten (LAN-kaarten) zijn niet in alle landen verkrijgbaar. In sommige landen kan alleen 802.11 b/g worden gebruikt. Neem contact op met uw plaatselijke Samsung-dealer of de winkel waar u het apparaat kocht.

(●: Ondersteund, ○: Optioneel, leeg: niet ondersteund)

## <span id="page-9-0"></span>**Nuttig om te weten**

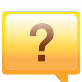

#### **Het apparaat drukt niet af.**

- Open de afdruklijst en verwijder het document uit de lijst (zie ["Een afdruktaak annuleren" op pagina 64](#page-63-0)).
- Verwijder het stuurprogramma en installeer deze opnieuw (zie ["Lokaal installeren van het stuurprogramma" op pagina](#page-25-0)  [26](#page-25-0)).
- Selecteer uw printer als de standaardprinter in Windows (zie ["Uw apparaat instellen als standaardprinter" op pagina](#page-288-0)  [289](#page-288-0)).

 $\overline{?}$ 

**Waar kan ik accessoires of verbruiksartikelen kopen?**

- Vraag na bij een Samsung-distributeur of uw detailhandelaar.
- • [Kijk op www.samsung.com/supplies. Kies uw land of regio](http://www.samsung.com/supplies)  [voor productinformatie.](http://www.samsung.com/supplies)

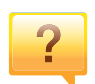

**De status-LED knippert of blijft branden.**

- Schakel het apparaat uit en weer in.
- Zoek de betekenis van de LED-indicatorlampjes in deze handleiding en los het probleem op (zie ["Informatie over de](#page-130-0)  [status-LED" op pagina 131](#page-130-0)).

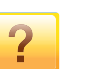

#### **Er is papier vastgelopen.**

- Open de klep en sluit deze weer (zie ["Voorkant" op pagina](#page-18-0)  [19](#page-18-0)).
- Zoek de instructies voor het verwijderen van vastgelopen papier in deze handleiding en los het probleem op (zie ["Papierstoringen verhelpen" op pagina 118\)](#page-117-0).

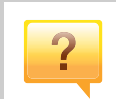

#### **De afdrukken zijn vaag.**

- Het toner is mogelijk op of ongelijk verdeeld. Schud de tonercassette (zie ["Toner herverdelen" op pagina 97\)](#page-96-0).
- Probeer een andere instelling voor de resolutie (zie ["Voorkeursinstellingen openen" op pagina 65](#page-64-0)).
- Vervang de tonercassette (zie ["De tonercassette](#page-98-0)  [vervangen" op pagina 99\)](#page-98-0).

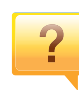

#### **Waar kan ik het stuurprogramma van de printer downloaden?**

• [U kunt op de website van Samsung \(www.samsung.com >](http://www.samsung.com)  [zoek uw product > Ondersteuning of Downloads\) terecht](http://www.samsung.com)  voor hulp en ondersteuning, printerstuurprogramma's, handleidingen en bestelinformatie.

## <span id="page-10-0"></span>**Informatie over deze gebruikershandleiding**

Deze gebruikershandleiding bevat basisinformatie over het apparaat en biedt tevens gedetailleerde informatie over de verschillende procedures die doorlopen moeten worden bij het gebruik van het apparaat.

- Gooi deze handleiding niet weg, maar bewaar deze ter referentie.
- Lees de veiligheidsinformatie voor u het apparaat in gebruik neemt.
- Raadpleeg het hoofdstuk over probleemoplossing als u problemen ondervindt bij gebruik van het apparaat.
- De termen die in deze gebruikershandleiding worden gebruikt, worden uitgelegd in het hoofdstuk met de woordenlijst.
- De afbeeldingen in deze gebruikershandleiding zijn afhankelijk van de opties en het model, en komen mogelijk niet helemaal overeen met het door u gekochte apparaat.
- De schermafbeeldingen in deze gebruikershandleiding kunnen afwijken van de schermweergave van uw apparaat afhankelijk van de firmware- /stuurprogrammaversie.
- De procedures in deze gebruikershandleiding zijn voornamelijk gebaseerd op Windows 7.

### **Afspraken**

Sommige in deze gebruikershandleiding gebruikte termen zijn verwisselbaar:

- Document is synoniem met origineel.
- Papier is synoniem met materiaal of afdrukmateriaal.
- Apparaat verwijst naar printer of multifunctionele printer.

### **Algemene pictogrammen**

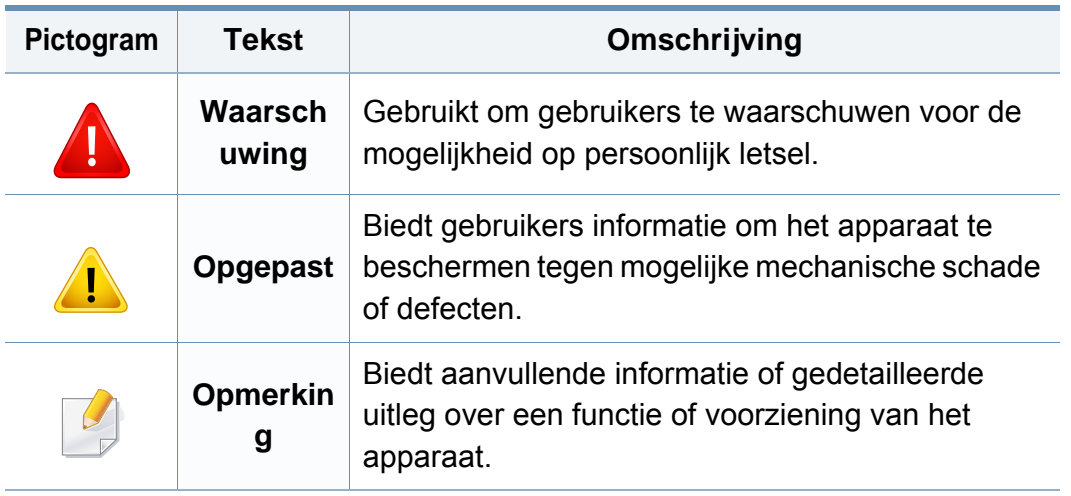

<span id="page-11-0"></span>Deze waarschuwingen en voorzorgen moeten eventuele beschadigingen aan uw apparaat en verwondingen aan uzelf of anderen voorkomen. Lees deze instructies aandachtig voor u het apparaat in gebruik neemt. Bewaar dit document goed nadat u het hebt gelezen.

### **Belangrijke veiligheidssymbolen**

### **Verklaring van alle pictogrammen en symbolen in dit hoofdstuk**

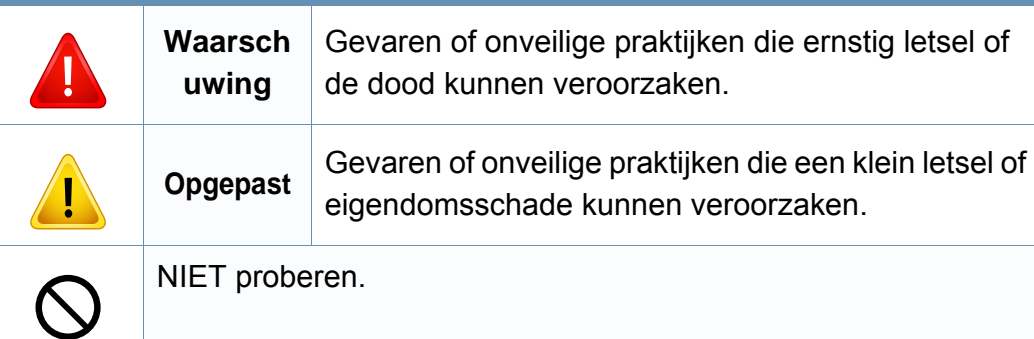

### **Bedrijfsomgeving**

## **Waarschuwing**

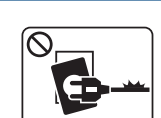

Niet gebruiken als de stekker beschadigd is of als het stopcontact niet geaard is.

Dit kan een elektrische schok of brand veroorzaken.

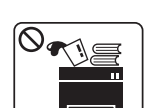

Plaats niets op het apparaat (water, kleine metalen of zware voorwerpen, kaarsen, brandende sigaretten, enzovoort).

Dit kan een elektrische schok of brand veroorzaken.

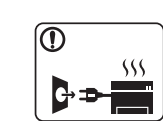

• Als het apparaat oververhit raakt, komt er rook uit, maakt het vreemde geluiden of verspreidt het vreemde geuren. Schakel onmiddellijk de stroomschakelaar uit en koppel het apparaat los.

• De gebruiker moet bij het stopcontact kunnen om in geval van nood de stekker uit het stopcontact te kunnen trekken.

Dit kan een elektrische schok of brand veroorzaken.

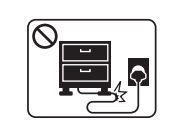

Buig het netsnoer niet en plaats er geen zware voorwerpen op.

Het trappen op of beknellen van het netsnoer door een zwaar voorwerp kan een elektrische schok of brand veroorzaken.

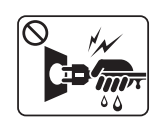

Haal de stekker niet uit het stopcontact door aan het netsnoer te trekken; trek de stekker er niet uit met natte handen.

Dit kan een elektrische schok of brand veroorzaken.

### **Opgepast**

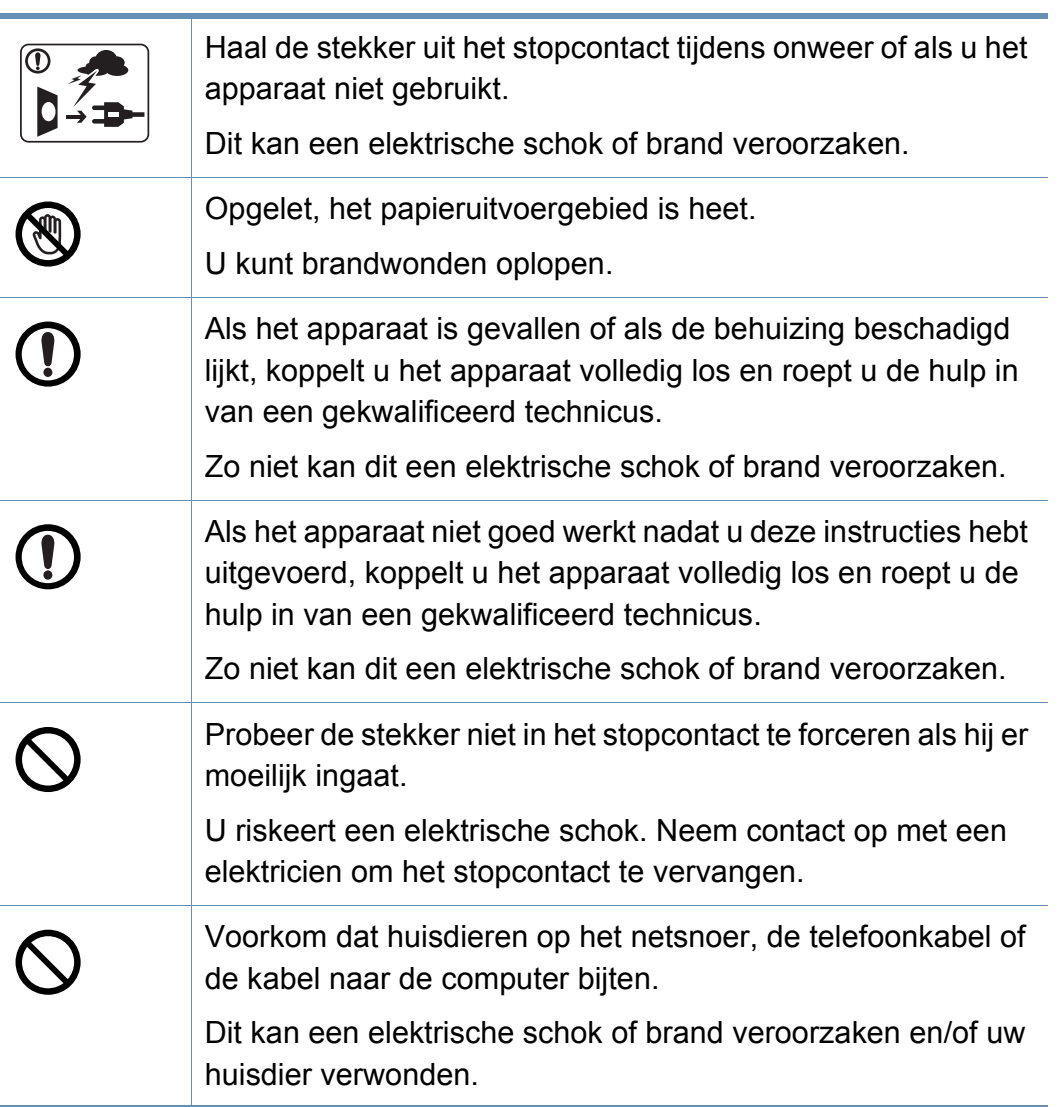

### **Bedieningswijze**

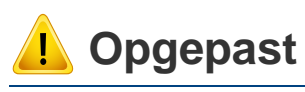

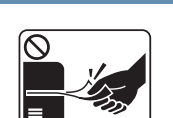

Trek het papier niet uit de printer tijdens het afdrukken. Dit kan het apparaat beschadigen.

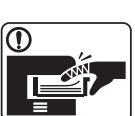

Houd uw hand niet tussen het apparaat en de papierlade.

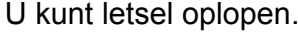

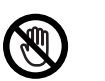

Wees voorzichtig wanneer u papier vervangt of vastgelopen papier verwijdert.

Nieuw papier heeft scherpe randen die snijwonden kunnen veroorzaken.

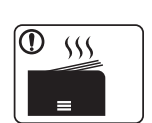

Bij het afdrukken van grote hoeveelheden kan de onderzijde van het uitvoergebied heet worden. Houd kinderen uit de buurt.

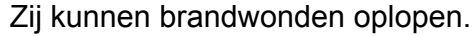

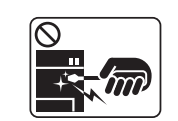

Gebruik geen tang of scherpe metalen voorwerpen om vastgelopen papier te verwijderen.

Dit kan het apparaat beschadigen.

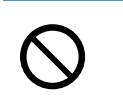

Vermijd het stapelen van te veel papier in de papieruitvoerlade. Dit kan het apparaat beschadigen.

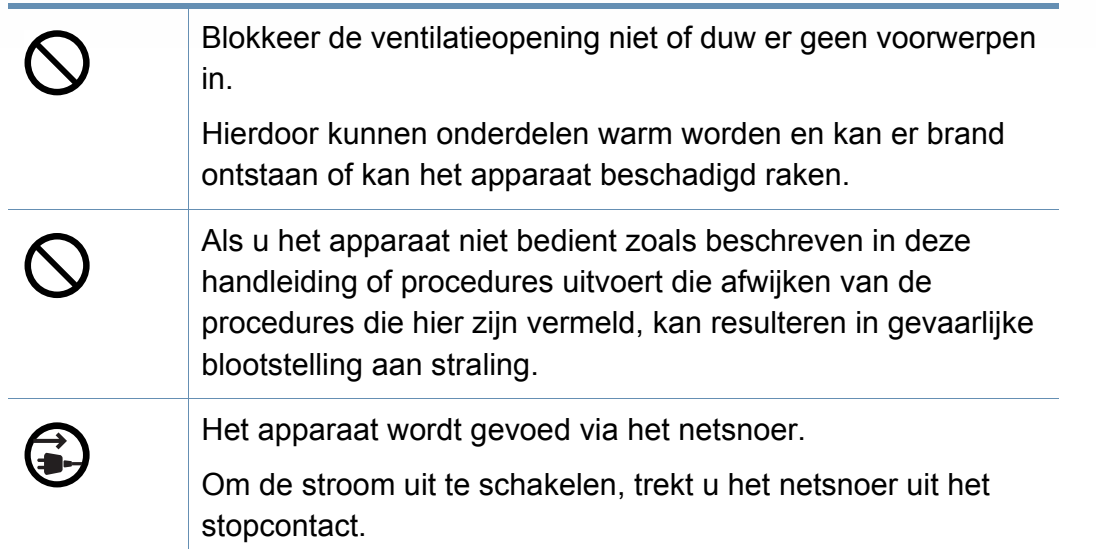

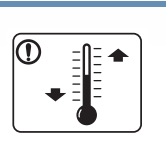

Plaats de machine in een omgeving die voldoet aan de gestelde specificaties voor werkingstemperatuur en vochtigheid.

Gebruik het apparaat niet bij vriestemperaturen of nadat het pas vanuit een plaats met vriestemperaturen werd verplaatst. Dit kan het apparaat beschadigen. Gebruik het apparaat alleen wanneer de interne apparaattemperatuur zich binnen de bedrijfstemperatuur- en vochtigheidsspecificaties bevindt.

Dit kan de afdrukkwaliteit negatief beïnvloeden en het apparaat beschadigen.

zie ["Algemene specificaties" op pagina 145.](#page-144-0)

### **Installatie/verplaatsen**

### **Waarschuwing**

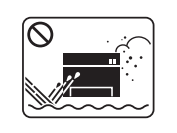

Plaats het apparaat niet in een stoffige of vochtige ruimte of op een plek waar water lekt.

Dit kan een elektrische schok of brand veroorzaken.

## **Opgepast**

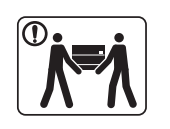

Schakel de stroom uit en maak alle kabels los voordat u het apparaat verplaatst. De onderstaande informatie bevat slechts aanbevelingen gebaseerd op het apparaatgewicht. Wanneer u vanwege uw medische conditie niet kunt tillen, til het apparaat dan niet op. Voor veilig tillen moet u anderen vragen om u te helpen en het apparaat altijd met het juiste aantal personen optillen. Til vervolgens het apparaat op deze wijze op: • Een apparaat dat minder dan 20 kg weegt, mag door één persoon worden opgetild. • een apparaat dat 20 - 40 kg weegt, moet door twee personen worden opgetild. • een apparaat dat meer dan 40 kg weegt, moet door vier of meer personen worden opgetild. Het apparaat zou kunnen vallen en verwondingen of schade veroorzaken. Kies een locatie met een vlakke ondergrond en voldoende ventilatie voor het apparaat. Houd ook rekening met een ruimte die nodig is voor het deksel en de laden. De ruimte moet goed geventileerd zijn en het apparaat mag niet worden blootgesteld aan direct zonlicht, hitte en vocht.

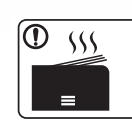

Wanneer u het apparaat langdurig gebruikt of een groot aantal pagina's in een niet-geventileerde ruimte afdrukt, kan de lucht vervuild raken en schadelijk worden voor uw gezondheid. Plaats het apparaat in een goed geventileerde ruimte of open regelmatig een raam om schonen lucht binnen te laten.

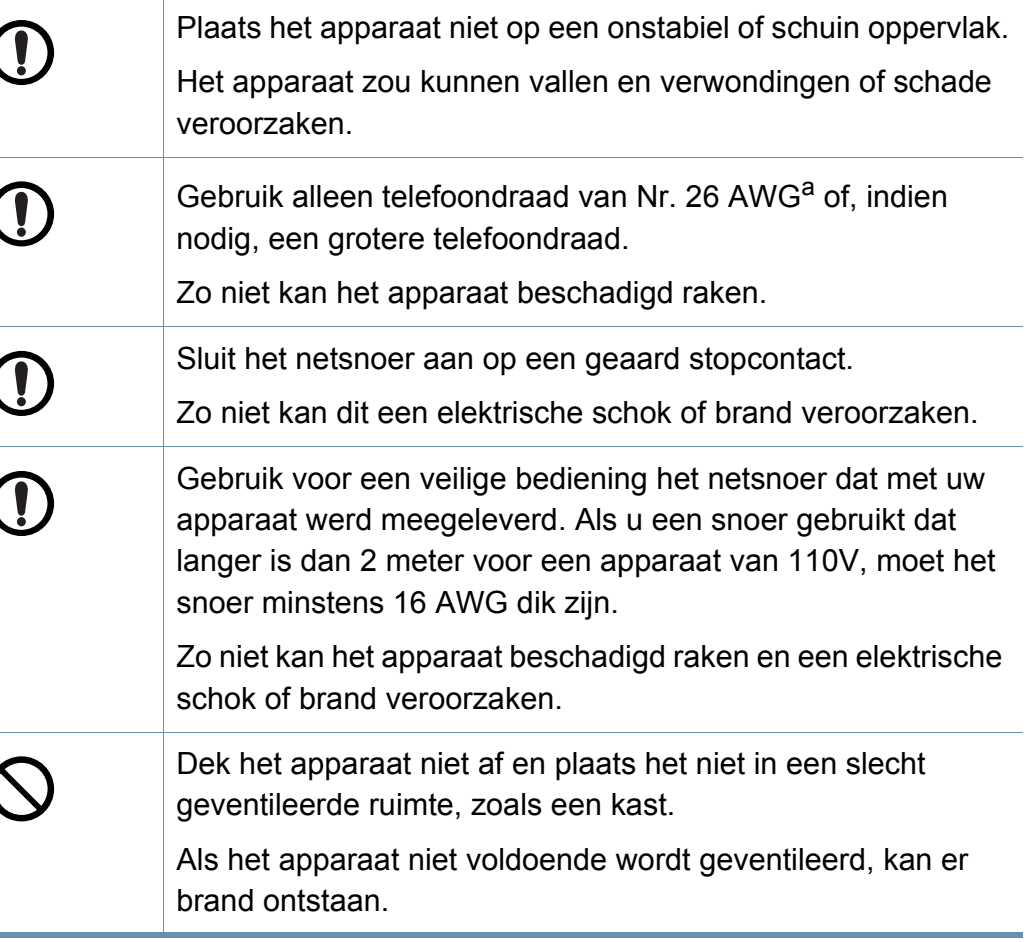

U kunt letsel oplopen.

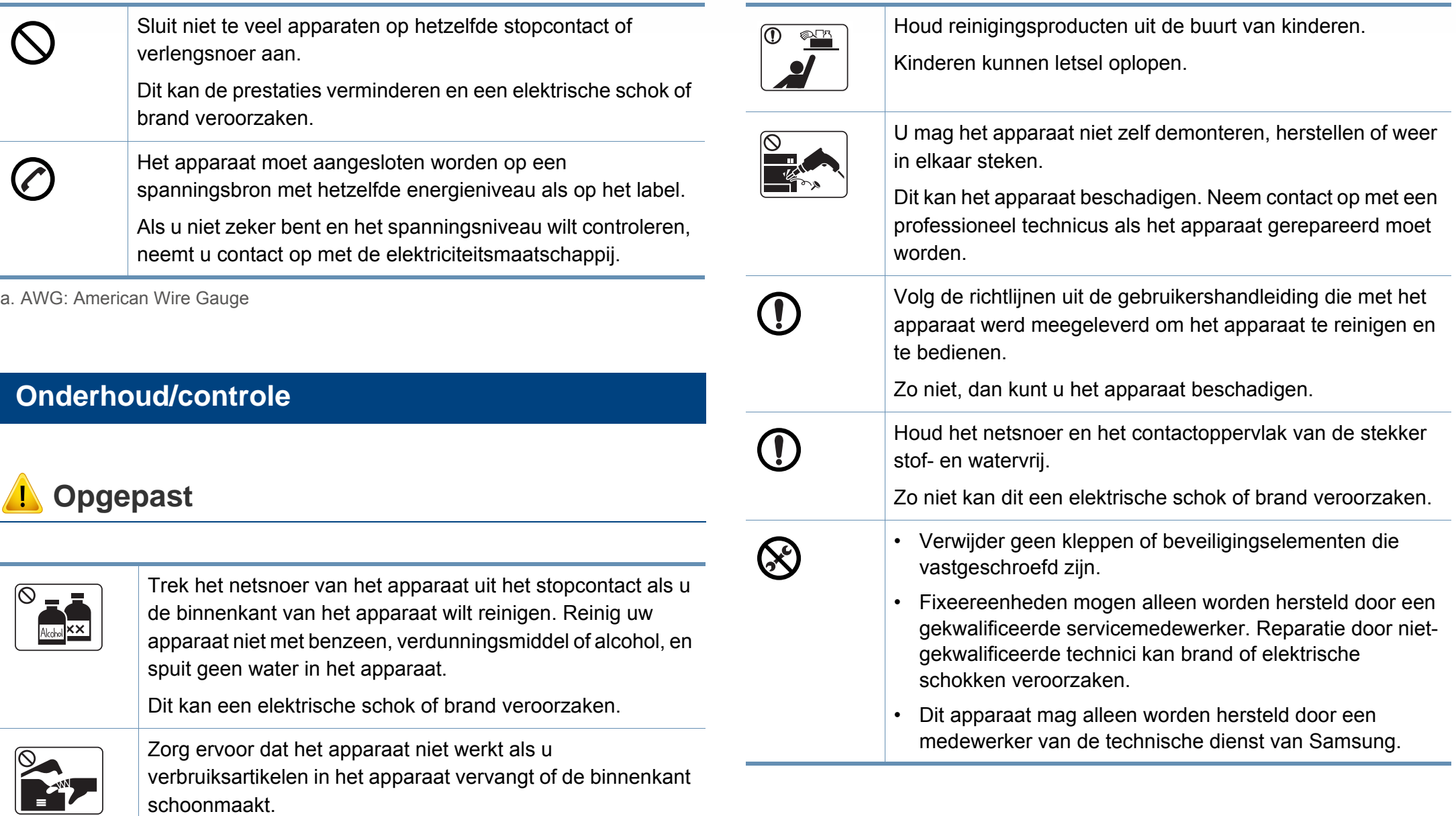

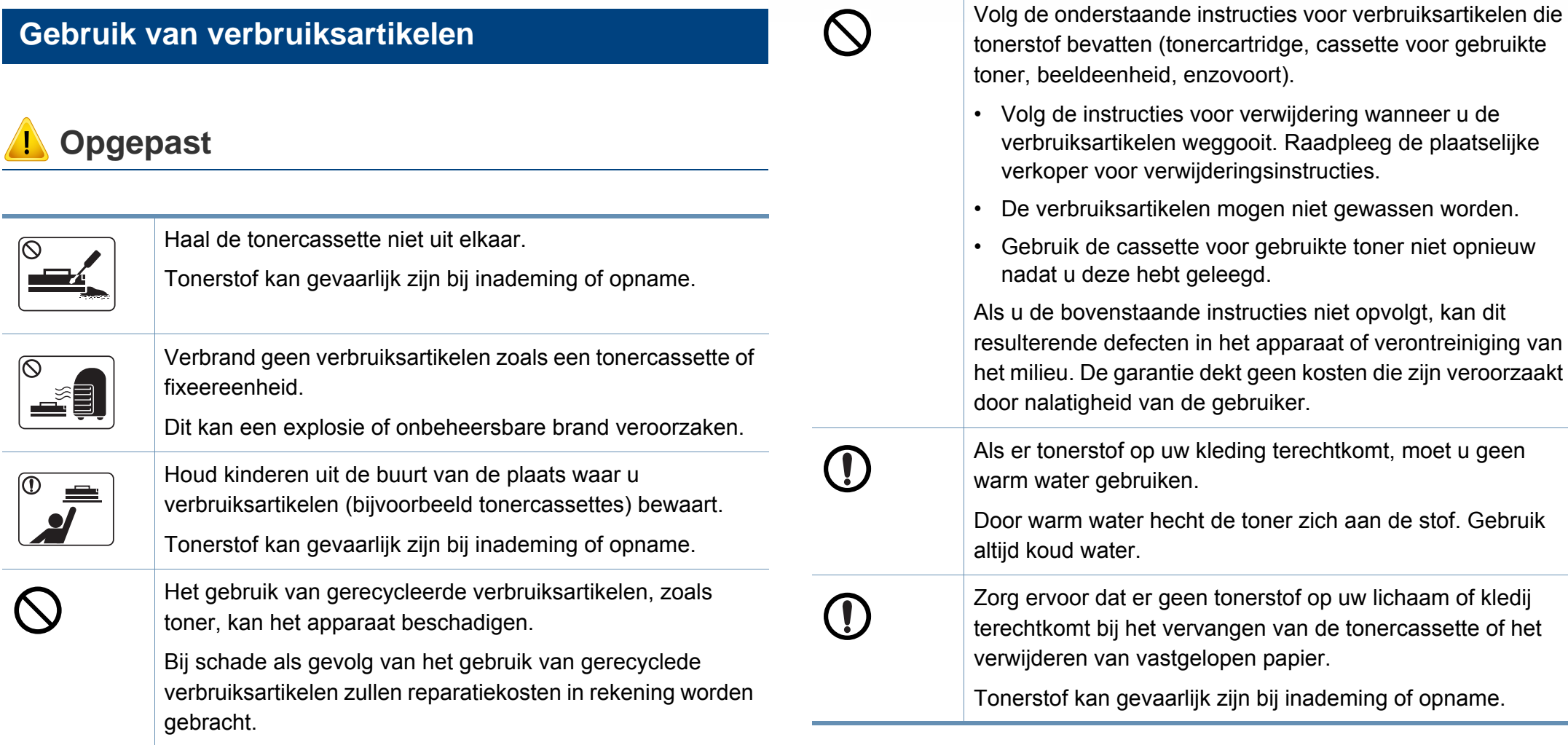

### <span id="page-17-0"></span>**Onderdelen**

Het werkelijke onderdeel kan verschillen van de onderstaande illustratie. Sommige onderdelen kunnen afhankelijk van de configuratie afwijken.

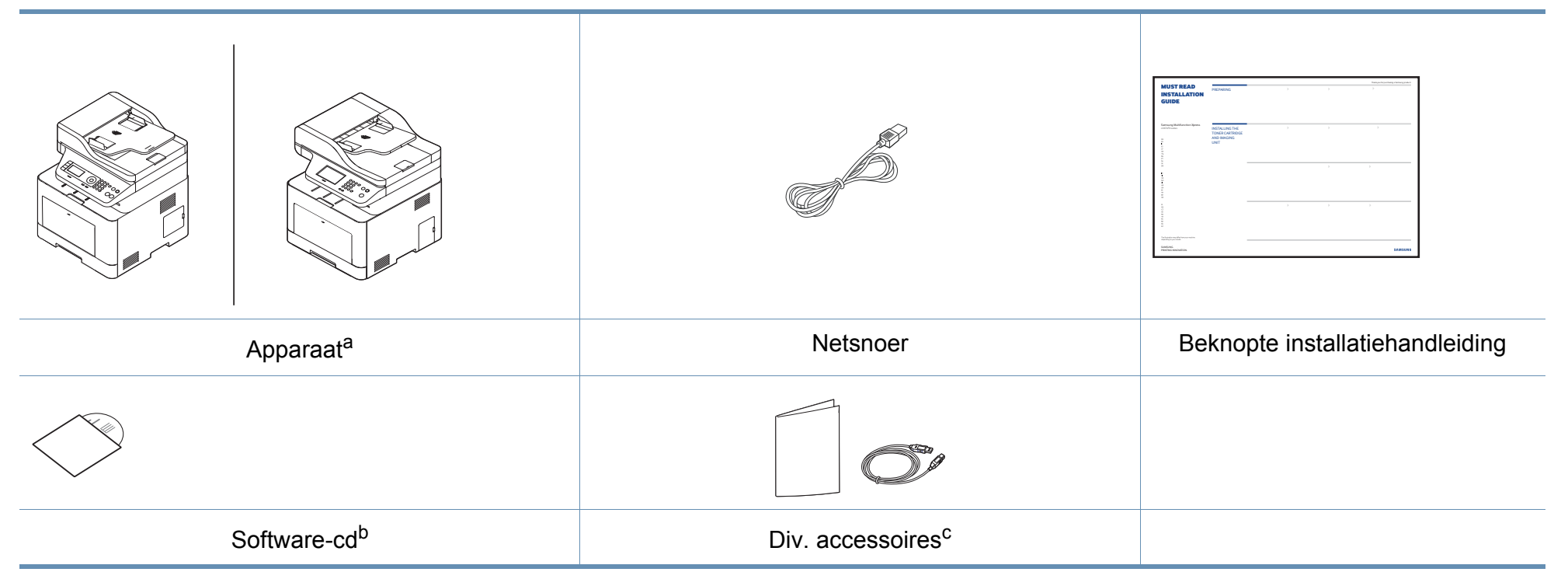

a. Deze afbeelding kan afhankelijk van het model afwijken van uw apparaat. Er zijn verschillende apparaattypes.

b. De software-cd bevat de stuurprogramma's van de printer, de gebruikershandleiding en softwaretoepassingen.

c. Diverse, bij uw printer geleverde accessoires kunnen verschillen per land van aankoop en specifiek model.

### <span id="page-18-0"></span>**Voorkant**

 $\overline{B}$ 

- Deze afbeelding kan afhankelijk van het model afwijken van uw apparaat. Er zijn verschillende apparaattypes.
- Sommige functies en optionele onderdelen zijn mogelijk niet beschikbaar afhankelijk van model of land (zie ["Functies per model"](#page-6-0)  [op pagina 7\)](#page-6-0).

### **C306xND series**

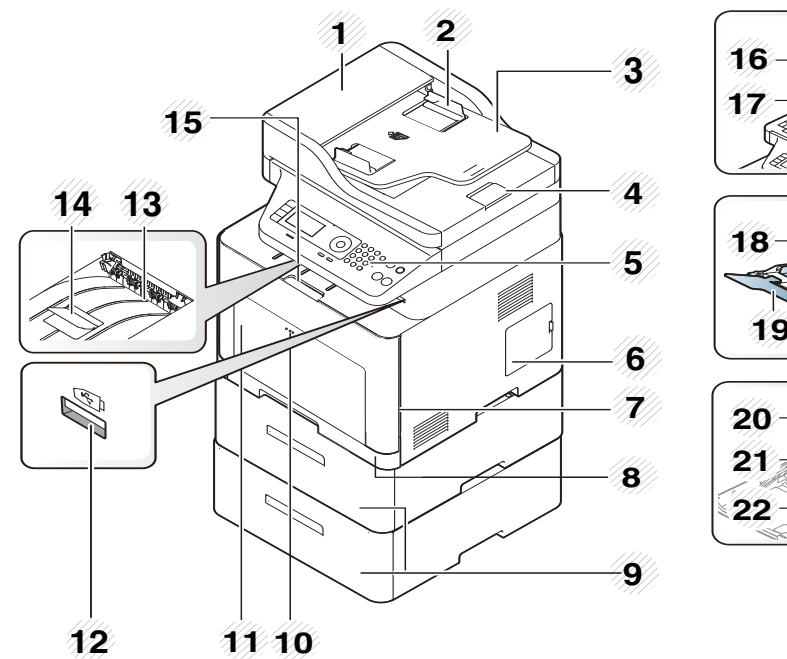

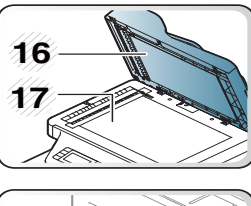

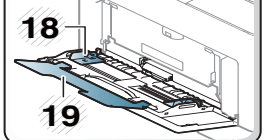

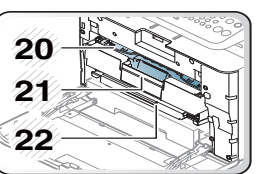

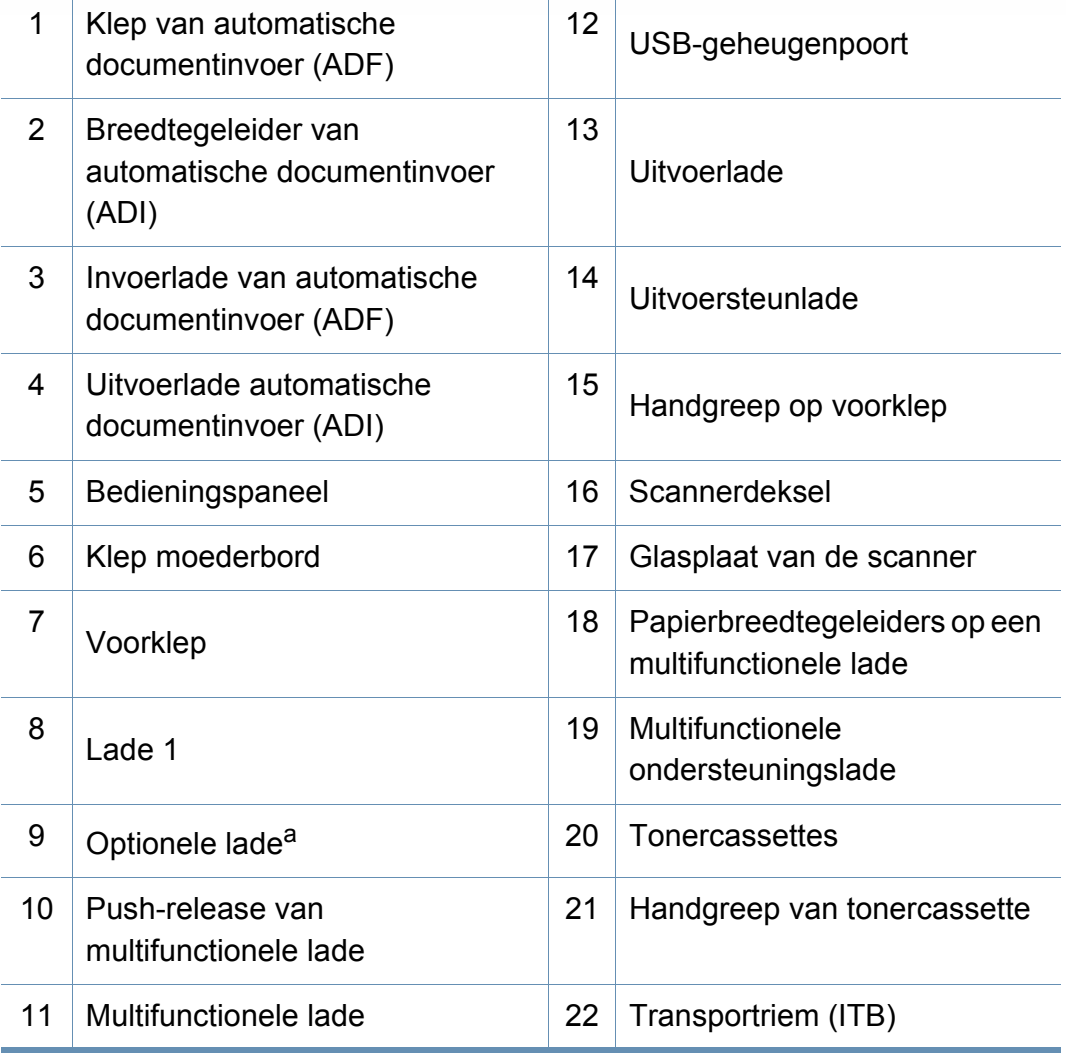

a. Plaats de optionele lade indien nodig.

### **C306xFR series/ C306xFW series**

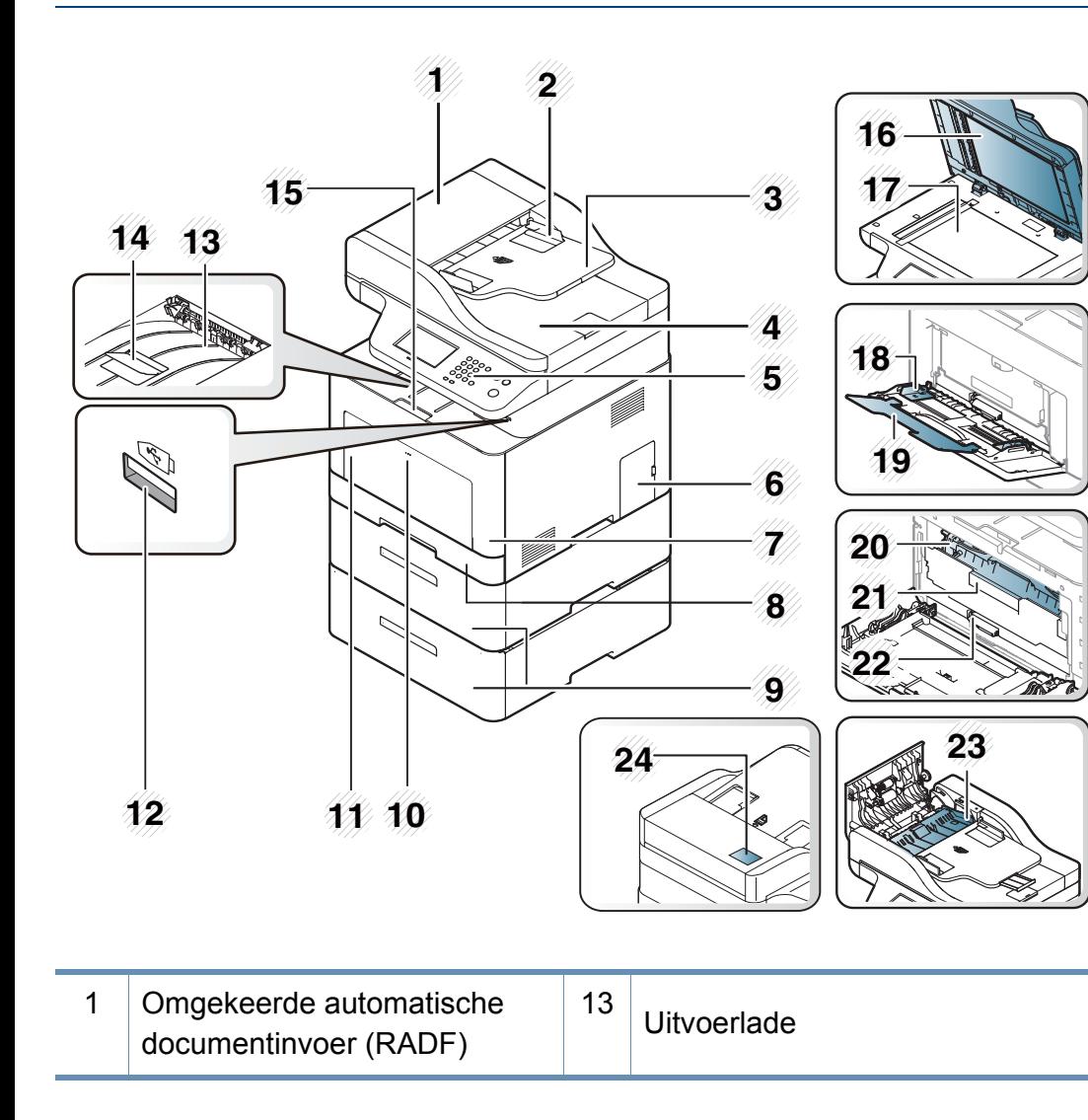

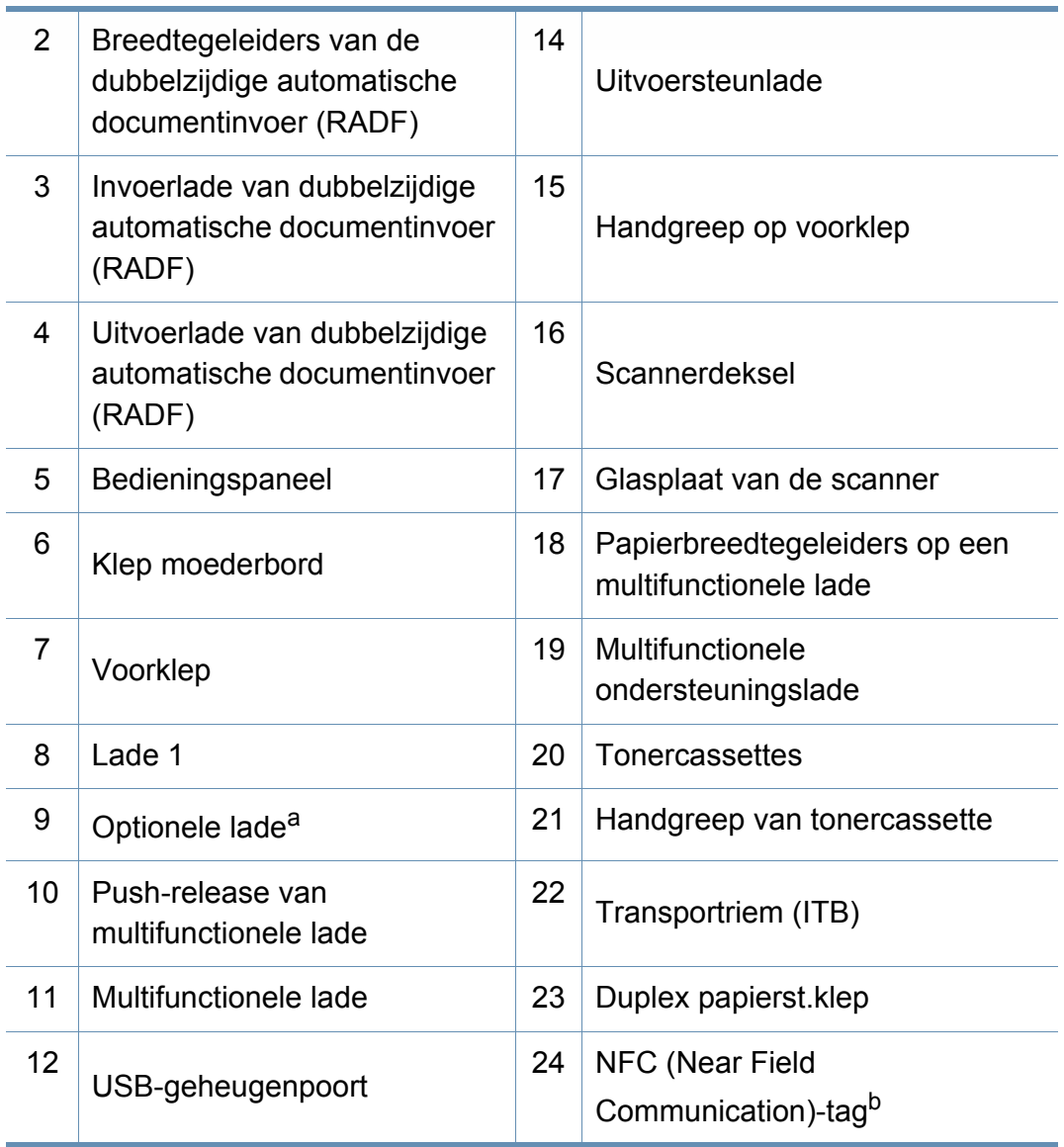

a. Plaats de optionele lade indien nodig.

b. Alleen C306xFW.

### **Achterkant**

 $\overline{B}$ 

- Deze afbeelding kan afhankelijk van het model afwijken van uw apparaat. Er zijn verschillende apparaattypes.
- Sommige functies en optionele onderdelen zijn mogelijk niet beschikbaar afhankelijk van model of land (zie ["Functies per model"](#page-6-0)  [op pagina 7\)](#page-6-0).

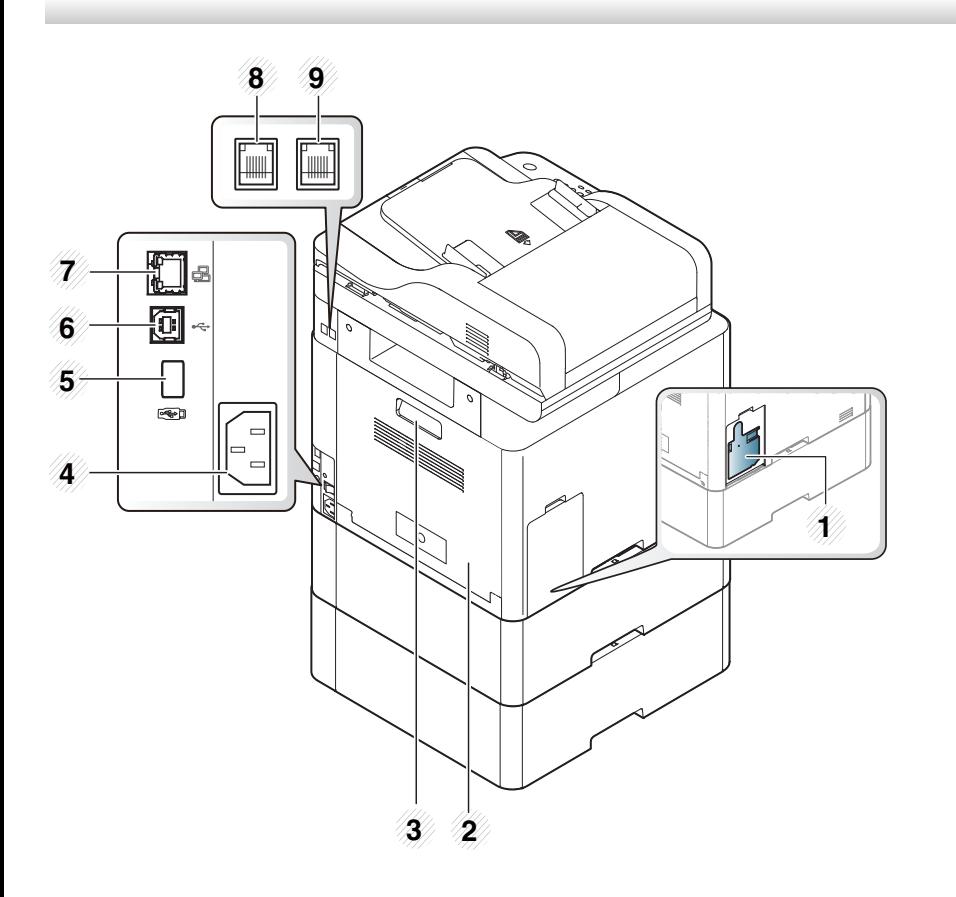

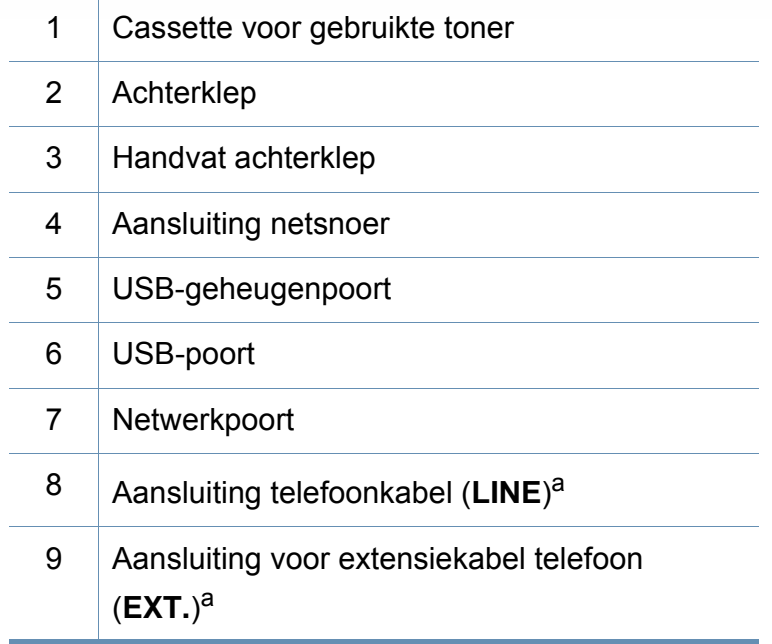

<span id="page-20-0"></span>a. Alleen C306xFR en C306xFW.

## <span id="page-21-0"></span>**Overzicht van het bedieningspaneel**

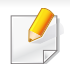

**C306xND series**

• Dit bedieningspaneel kan afhankelijk van het model afwijken van uw apparaat. Er zijn verschillende types bedieningspanelen.

• Sommige functies en optionele onderdelen zijn mogelijk niet beschikbaar afhankelijk van model of land (zie ["Functies per model"](#page-6-0)  [op pagina 7\)](#page-6-0).

**1 2 3 4 5 6 7 8 9**  $\overline{\begin{array}{ccc} \circ & \circ & \circ \\ \circ & \circ & \circ \end{array}}$  $\circled{2}$  $\bigcirc$  $\left(\infty\right)$  $\overline{\odot}$   $\overline{\odot}$   $\overline{\odot}$  $\odot$   $\odot$   $\odot$  $\qquad \qquad \qquad \Box$  $\Rightarrow$ **16 15 14 13 12 11 10**

1 **Darkness** Hiermee past u de helderheid aan om een kopie te verkrijgen die beter leesbaar is als het origineel onduidelijke markeringen en donkere afbeeldingen bevat. 2 **Scan to** Verzendt gescande data.

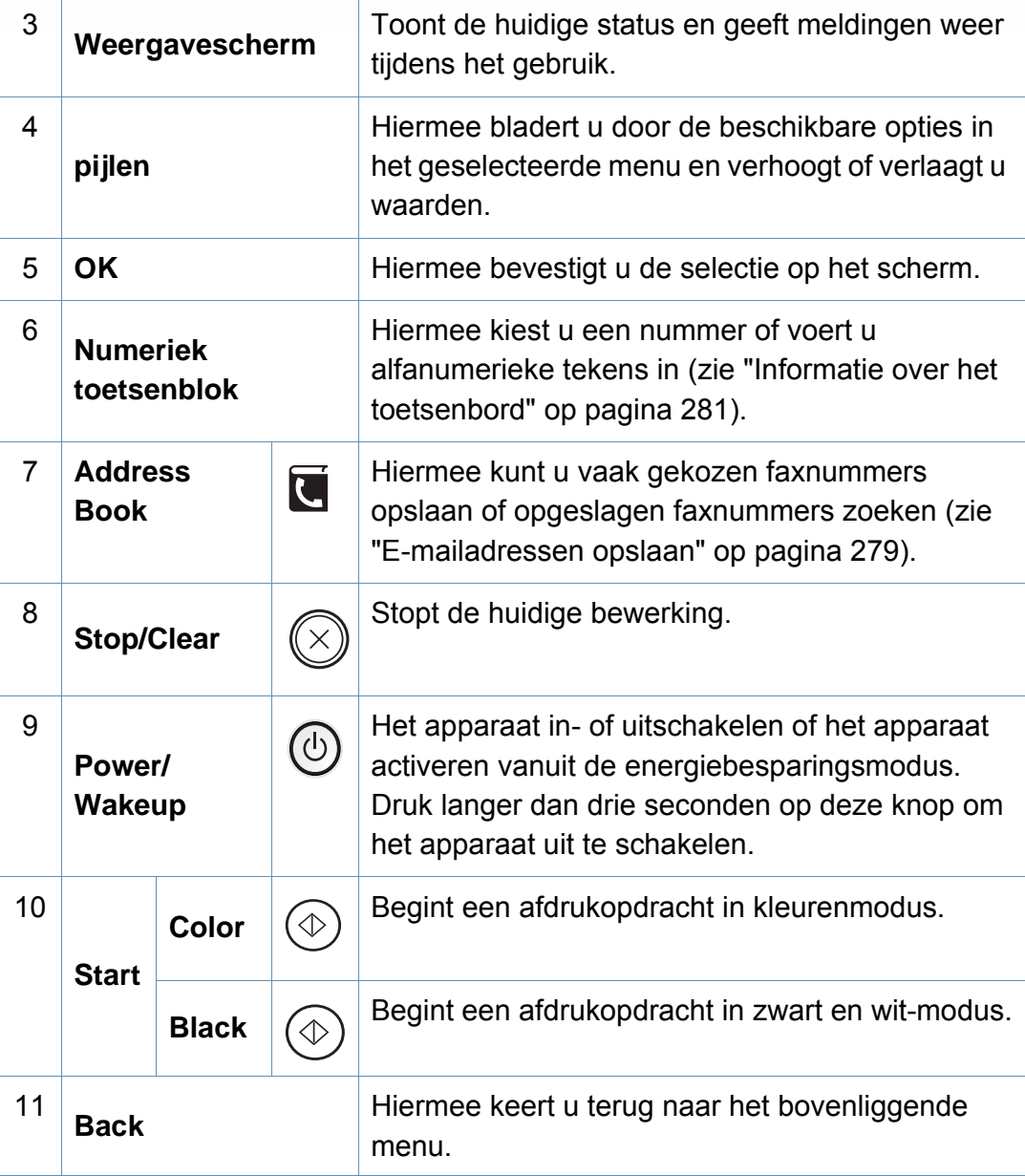

## **Overzicht van het bedieningspaneel**

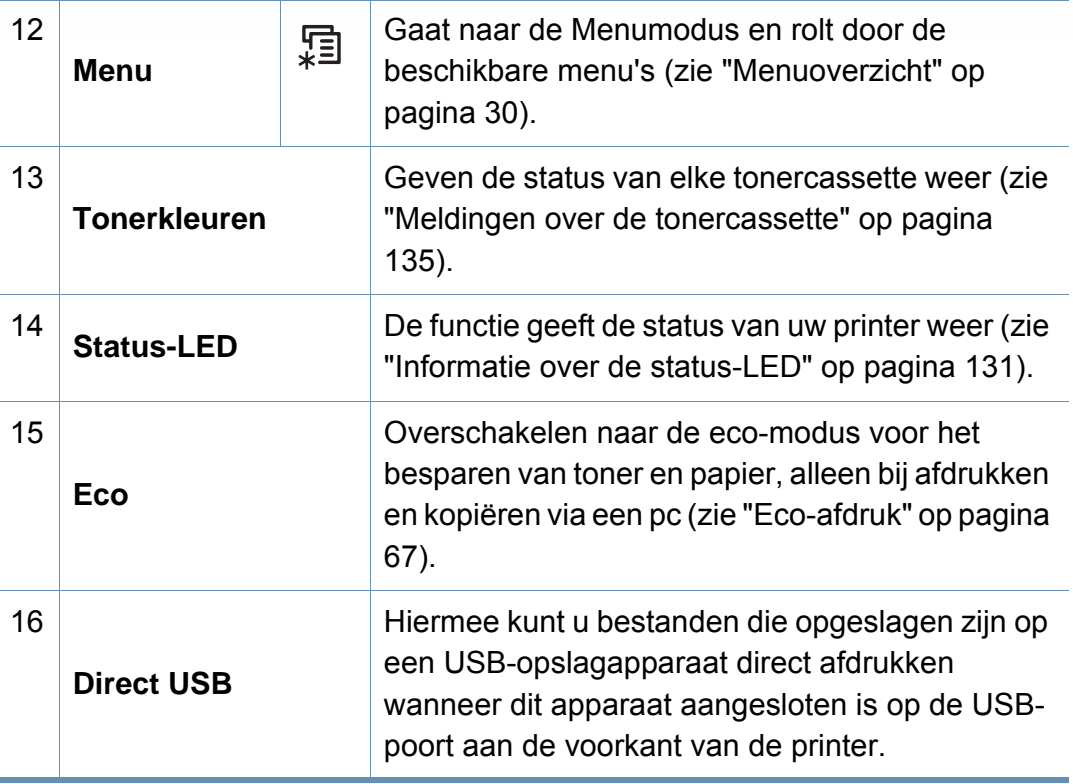

### **C306xFR series / C306xFW series**

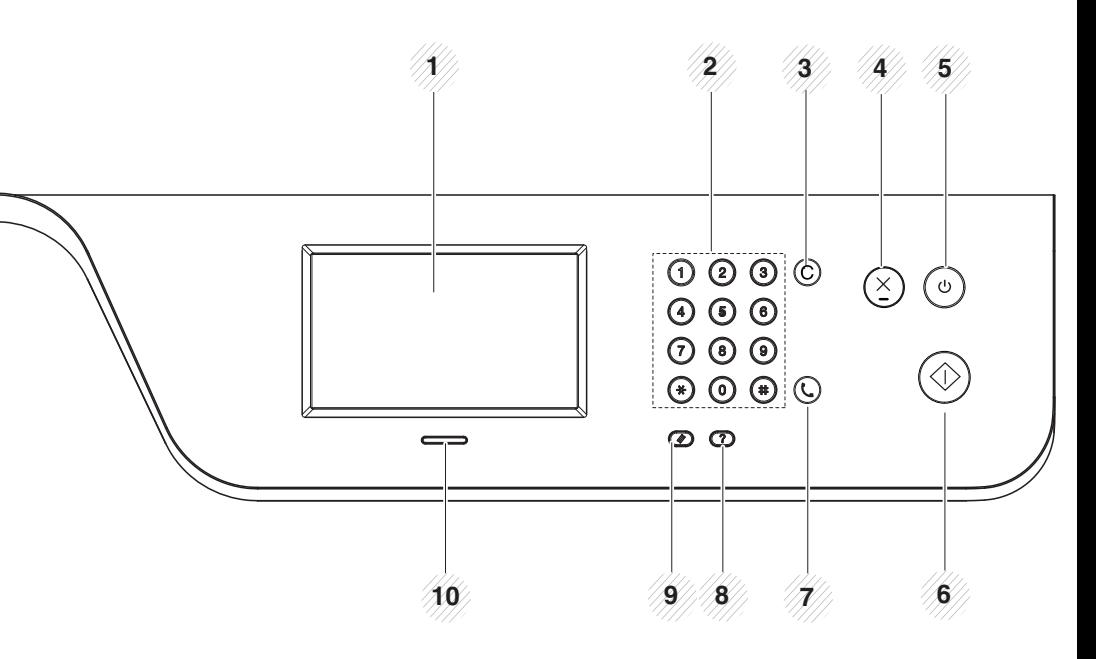

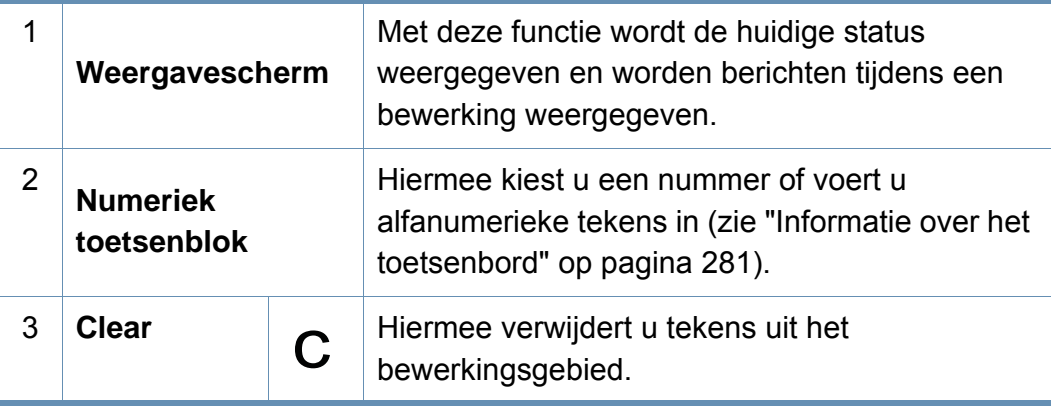

## **Overzicht van het bedieningspaneel**

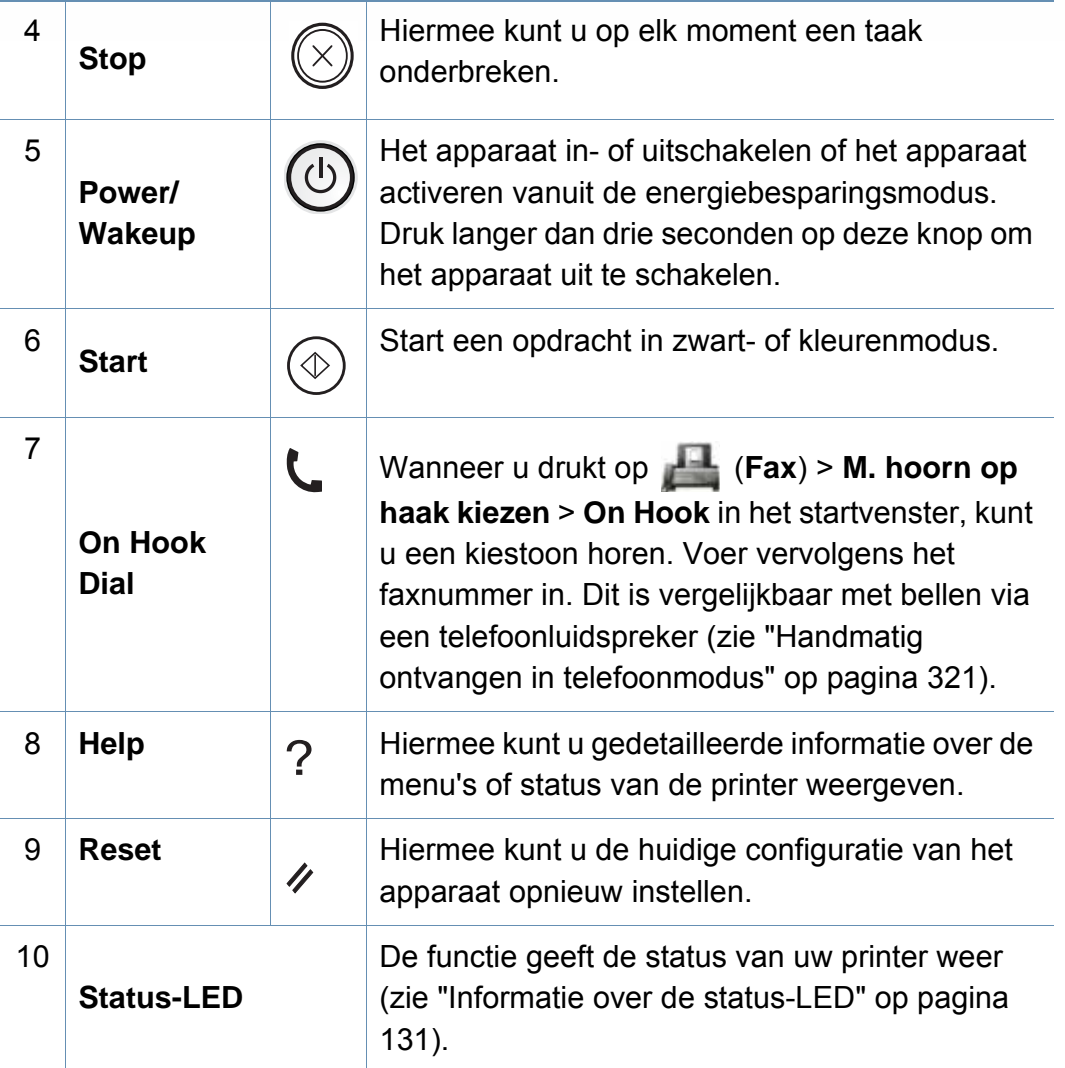

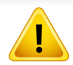

Gebruik alleen uw vingers op het aanraakscherm. U kunt het scherm beschadigen als u een scherpe pen of iets anders gebruikt.

## <span id="page-24-0"></span> **Het apparaat inschakelen**

De afbeeldingen in deze gebruikershandleiding zijn afhankelijk van de opties en het model, en komen mogelijk niet helemaal overeen met uw apparaat. Controleer het type apparaat (zie ["Voorkant" op pagina 19](#page-18-0)).

- **2** De stroom wordt automatisch ingeschakeld.
- U kunt het apparaat ook inschakelen door op de knop (**Power/ Wakeup**) te drukken.

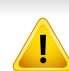

• Gebruik het meegeleverde netsnoer voor het apparaat. Anders kan het apparaat worden beschadigd of kan er brand ontstaan.

- Sommige onderdelen in het apparaat kunnen heet zijn wanneer de printer aanstaat of net een taak heeft afgedrukt. Let op dat u zich niet verbrandt wanneer u aan de binnenkant van het apparaat werkt.
- Demonteer het apparaat niet wanneer het aanstaat of aangesloten is. U zou een elektrische schok kunnen krijgen.

**1** Sluit de printer eerst op de netvoeding aan.

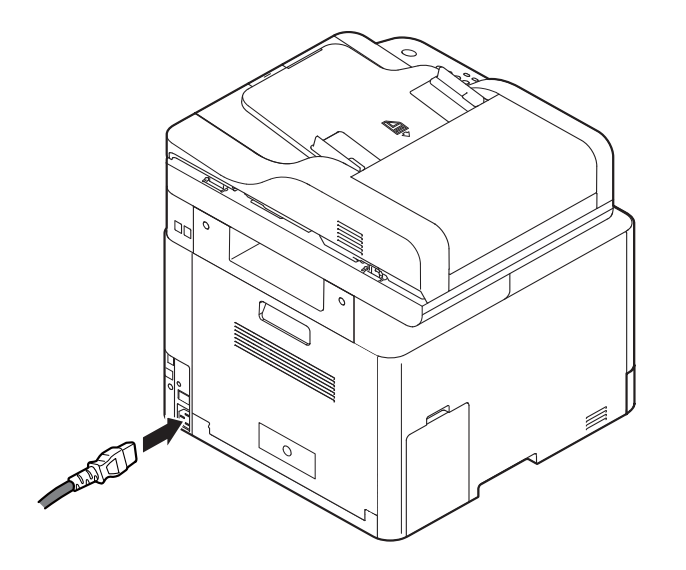

## <span id="page-25-0"></span>**Lokaal installeren van het stuurprogramma**

Een lokale printer is een printer die via de USB-kabel rechtstreeks op uw computer is aangesloten. Als uw apparaat met een netwerk is verbonden, slaat u de onderstaande stappen over en gaat u verder met de installatie van het stuurprogramma voor een netwerkapparaat (zie ["Installeren van](#page-186-0)  [een stuurprogramma over het netwerk" op pagina 187](#page-186-0)).

- Als u een gebruiker bent van een Mac, Linux of UNIX besturingssysteem, ga dan naar ["Installatie voor Mac" op pagina 175](#page-174-0) of ["Installatie voor Linux" op pagina 177](#page-176-0) of ["Het UNIX](#page-192-0)[printerstuurprogrammapakket installeren" op pagina 193.](#page-192-0)
	- Het installatievenster in deze Gebruikershandleiding kan verschillen afhankelijk van het apparaat en de gebruikte interface.
	- Gebruik alleen een USB-kabel die korter is dan 3 meter.

### **Windows**

- **1** Controleer of de printer op uw computer is aangesloten en ingeschakeld is.
- **2** Plaats de meegeleverde software-cd in uw cd-romstation.

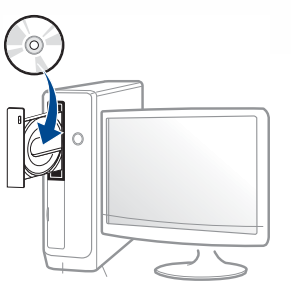

Als het installatievenster niet verschijnt, klikt u op **Start** > **Alle programma's** > **Toebehoren** > **Uitvoeren**.

Typ X:\**Setup.exe**, waarbij u "X" vervangt door de letter van uw cdrom-station en klik op **OK**.

• Voor Windows 8

Als het installatievenster niet wordt weergegeven, gaat u naar **Charms(charms)** en selecteert u **Zoeken** > **Apps(App)** en zoekt u **Uitvoeren**. Typ X:\**Setup.exe**, waarbij u 'X' vervangt door de letter van uw cd-romstation, en klik op **OK**.

Als het pop-upvenster **Tik om te kiezen wat met deze schijf moet gebeuren** wordt weergegeven, klikt u op het venster en selecteert u Run Setup.exe.

• Voor Windows 10/Windows Server 2016

Als het installatievenster niet verschijnt, typt u in de taakbalk X:\**Setup.exe** in het invoergebied **Zoeken**, waarbij u 'X' vervangt door de letter van uw cd-romstation, en drukt u op de Entertoets.

- **3** Controleer en accepteer de installatie-overeenkomst in het installatievenster en klik op **Volgende**.
- **4** Selecteer **USB** op het scherm **Type printerverbinding** en klik op **Volgende**.
- **5** Volg de instructies in het installatievenster.

## **Lokaal installeren van het stuurprogramma**

### **Vanaf het Startscherm van Windows 8**

- Het V4-stuurprogramma wordt automatisch gedownload van Windows Update als uw computer verbinding heeft met internet. Of u kunt het V4-stuurprogramma handmatig downloaden van de Samsung-website: www.samsung.com > zoek uw product > Support of downloads.
- U kunt de app Samsung Printer Experience downloaden van de Windows Store. Als u de Windows Store wilt gebruiken, hebt u een Microsoft-account nodig.
	- **1** Selecteer vanuit de balk **Charms(charms)** de optie **Zoeken**.
	- **2** Klik op **Store**.
	- **3** Zoek naar en klik op **Samsung Printer Experience**.
	- **4** Klik op **Installeer**.
- Als u het stuurprogramma installeert met de meegeleverde softwarecd, wordt het V4-stuurprogramma niet geïnstalleerd. Als u het V4 stuurprogramma wilt gebruiken in het **Bureaublad** scherm, kunt u het downloaden van de Samsung-website, www.samsung.com > zoek uw product > Ondersteuning of Downloads.
- Als u de managementhulpmiddelen voor printers van Samsung wilt installeren, moet u deze installeren met de meegeleverde softwarecd.
- **1** Zorg ervoor dat uw computer is ingeschakeld en verbonden met internet.
- **2** Zorg ervoor dat het apparaat is ingeschakeld.

**3** Sluit de computer en het apparaat aan met een USB-kabel.

Het stuurprogramma wordt automatisch geïnstalleerd via **Windows Update**.

## <span id="page-27-0"></span>**Het stuurprogramma opnieuw installeren**

Als het printerstuurprogramma niet naar behoren werkt, volg dan de onderstaande stappen om het stuurprogramma opnieuw te installeren.

### **Windows**

- **1** Controleer of de printer op uw computer is aangesloten en ingeschakeld is.
- **2** Selecteer in het menu **Start** achtereenvolgens **Programma's** of **Alle programma's** > **Samsung Printers** > **Samsung printersoftware verwijderen**.
	- Voor Windows 8:
		- **1** Selecteer vanuit de balk Charms de optie **Zoeken** > **Apps(App)**.
		- **2** Zoek naar en klik op **Configuratiescherm**.
		- **3** Klik op **Programma's en onderdelen**.
		- **4** Klik met de rechtermuisknop op het stuurprogramma dat u wilt deïnstalleren en kies **Installatie ongedaan maken**.
	- Voor Windows 10/Windows Server 2016
		- **1** Typ in de taakbalk **Programma's en onderdelen** in het invoergebied **Zoeken**. Druk op de Enter-toets.

OF

Selecteer vanuit het **Start**-pictogram ( ) **Alle apps** > **Zoeken** > typ **Programma's en onderdelen**.

- **2** Klik met de rechtermuisknop op het stuurprogramma dat u wilt deïnstalleren en kies **Installatie ongedaan maken**.
- **3** Volg de instructies in het installatievenster.

**4** Plaats de software-cd in uw cd-rom-station en installeer het stuurprogramma opnieuw (zie ["Lokaal installeren van het](#page-25-0)  [stuurprogramma" op pagina 26](#page-25-0)).

### **Vanaf het Startscherm van Windows 8**

- **1** Controleer of de printer op uw computer is aangesloten en ingeschakeld is.
- **2** Klik op de tegel **Samsung printersoftware verwijderen** in het **Start**scherm.
- **3** Volg de instructies in het venster.
- Als u geen tegel voor Samsung-printersoftware kunt vinden,  $\overline{\mathcal{L}}$ deïnstalleert u vanuit de bureaubladmodus.
	- Als u de hulpmiddelen voor printermanagement van Samsung wilt deïnstalleren vanuit het **Start**scherm, klikt u met de rechtermuisknop op het programma dat u wilt **Installatie ongedaan maken** > **Installatie ongedaan maken** en volgt u de instructie in het venster.

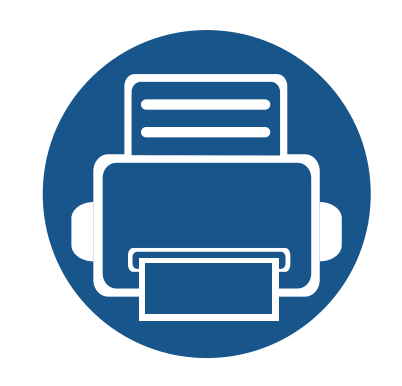

# **2. Menuoverzicht en basisinstellingen**

Dit hoofdstuk levert informatie over de algemene menustructuur en de opties voor de basisinstellingen.

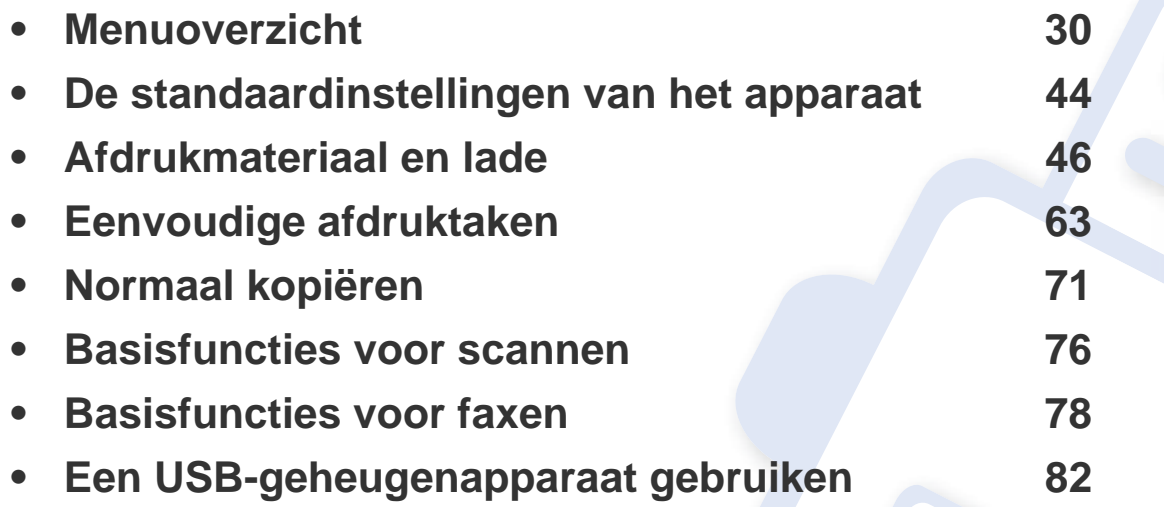

<span id="page-29-1"></span><span id="page-29-0"></span>Het bedieningspaneel biedt toegang tot verschillende menu's voor de instelling en het gebruik van het apparaat.

- Afhankelijk van de opties of het model zullen sommige menu's mogelijk niet op het display verschijnen. Als dit het geval is, zijn deze opties niet van toepassing op uw apparaat.
	- Afhankelijk van het model kunnen sommige menu-onderdelen op uw apparaat een andere naam hebben.
	- De menu's worden beschreven in de handleiding Geavanceerd (zie ["Menu´s met nuttige instellingen" op pagina 235\)](#page-234-0).

### **C306xND series**

### **Toegang verkrijgen tot het menu**

- **1** Selecteer (**Menu**) tot het gewenste menu op de onderste regel van het display wordt weergegeven en druk op **OK**.
- **2** Druk op de pijltoetsen tot het gewenste menuonderdeel verschijnt en druk op **OK**.
- **3** Herhaal stap 2 als het geselecteerde menu-item submenu's heeft.
- **4** Druk op OK om de selectie op te slaan.
- **5** Druk op de knop  $\textcircled{x}$  (Stop/ClearofStop) om terug te keren naar de gereedmodus.

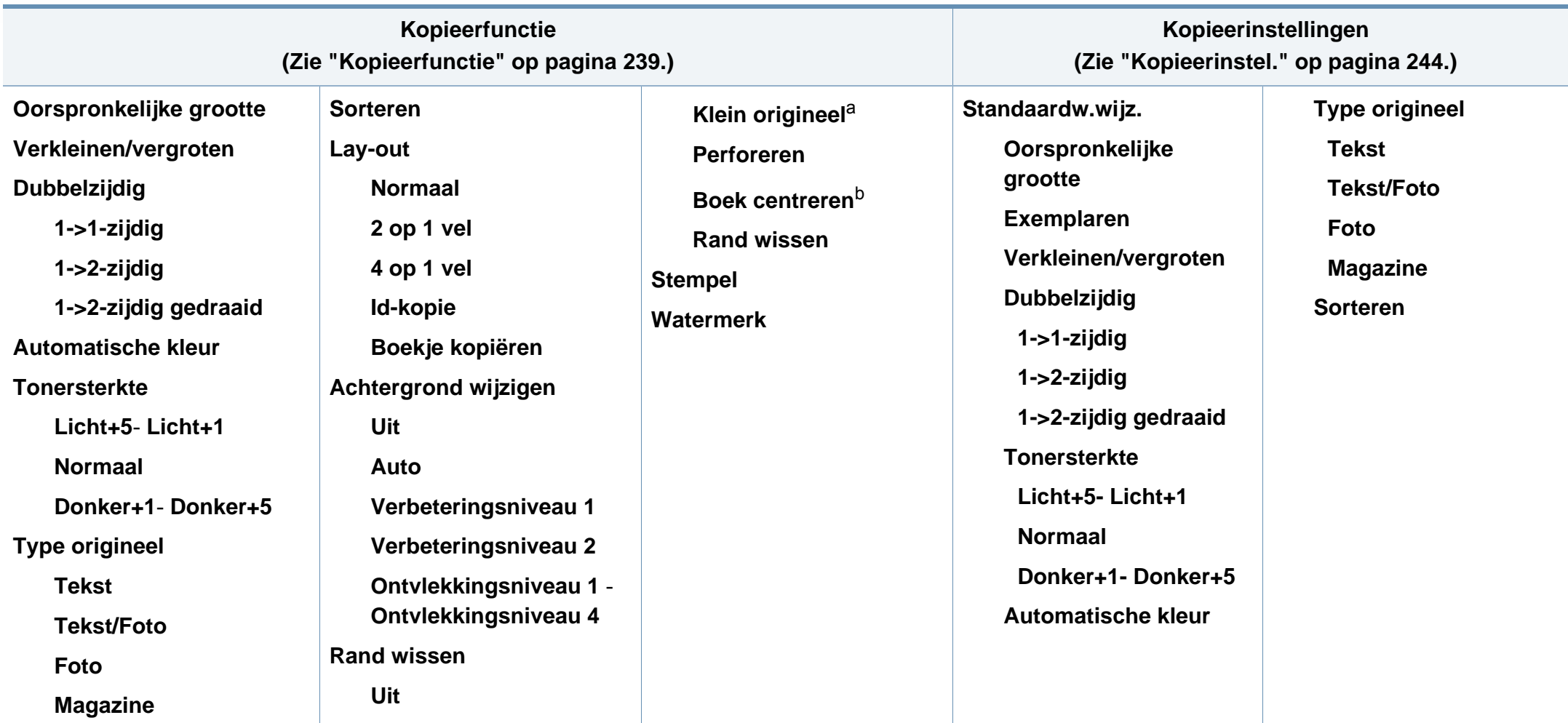

a. Deze optie wordt niet weergegeven wanneer de optie 2 op 1 vel, 4 op 1 vel, Boekje kopiëren, Dubbelzijdig, A. aanp. is ingeschakeld of het originele document in de ADF of RADF is geplaatst.

b. Deze optie verschijnt alleen als de **Lay-out** optie **Boekje kopiëren** is.

<span id="page-31-0"></span>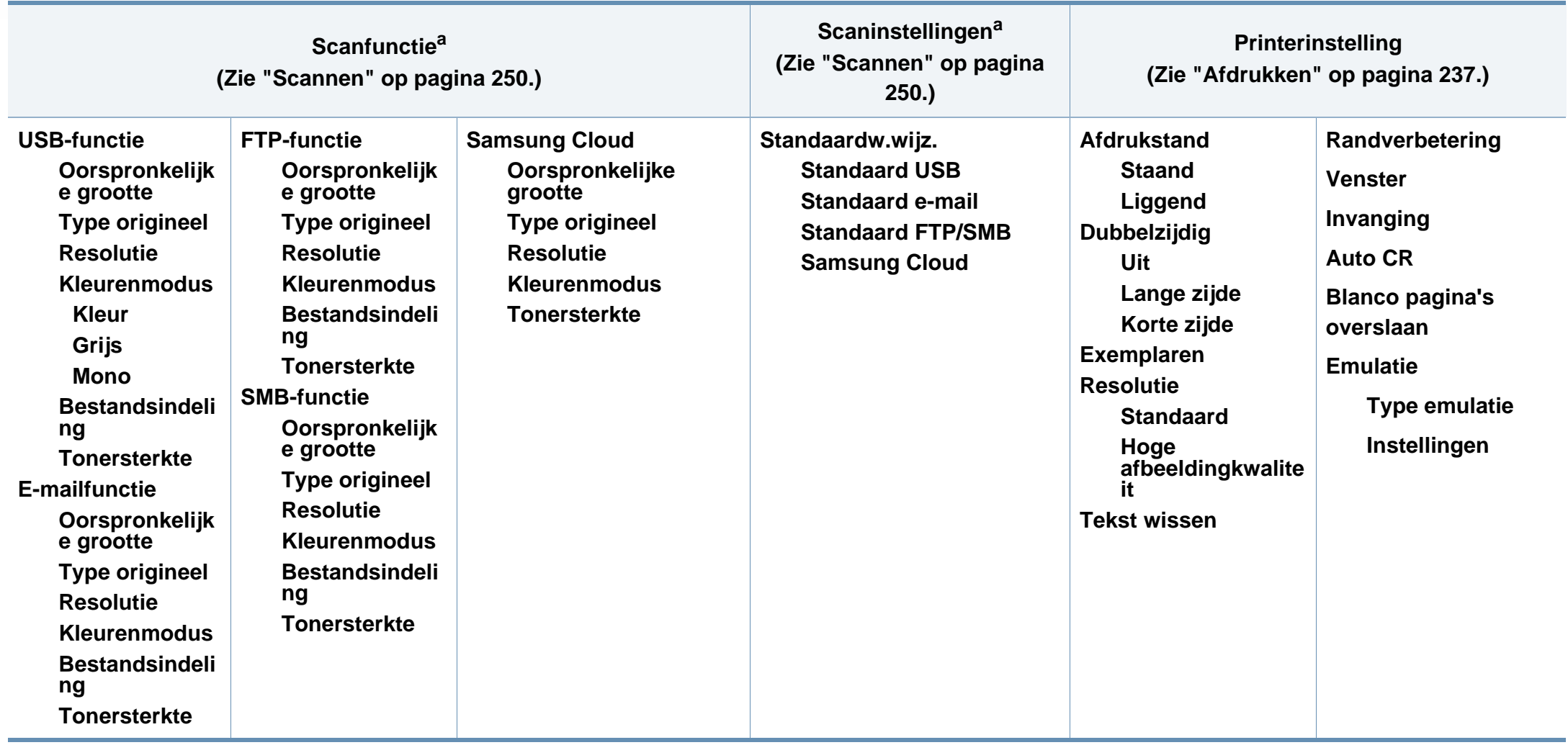

a. Deze optie verschijnt alleen wanneer u op de knop **Scan to** op het bedieningspaneel drukt.

<span id="page-32-0"></span>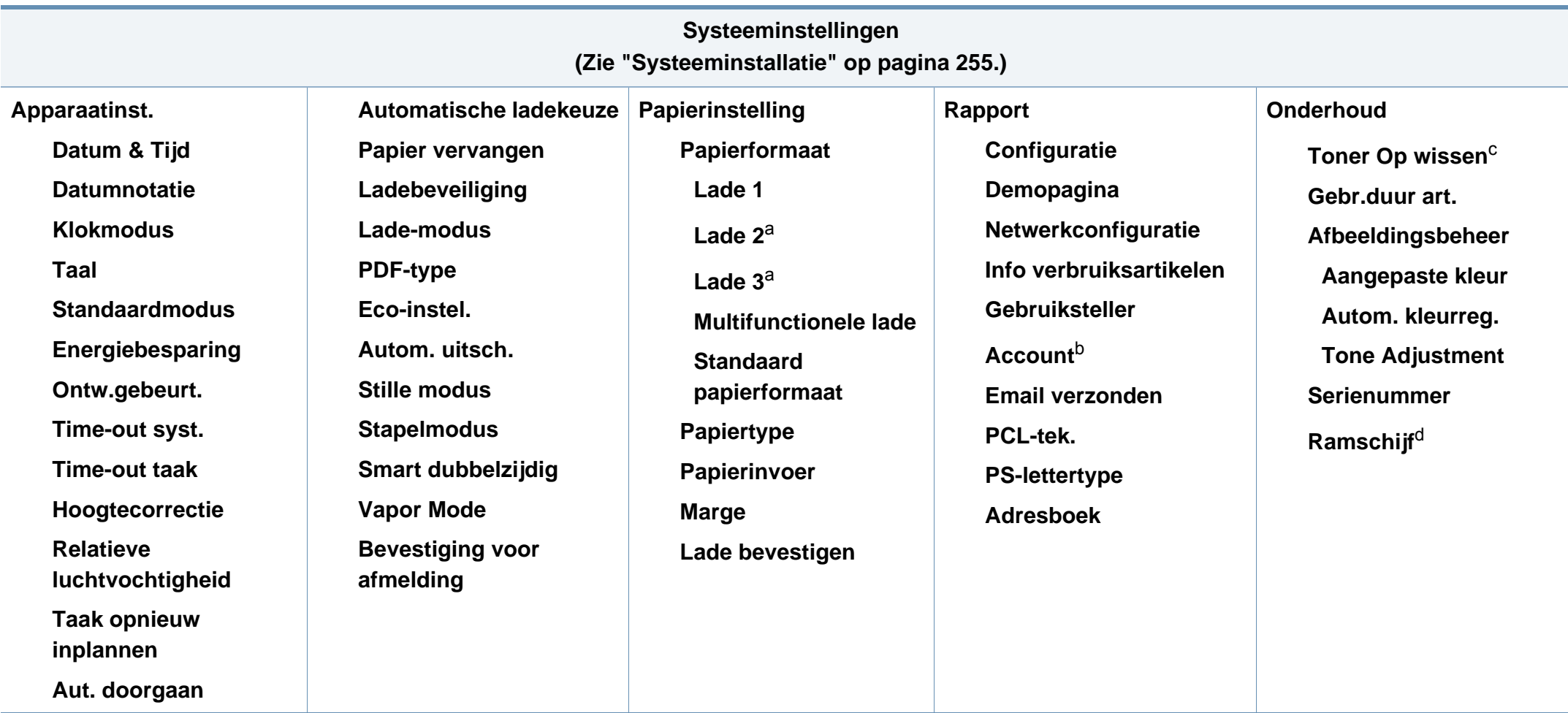

a. Deze optie is beschikbaar als de optionele lade is gemonteerd.

b. Deze optie verschijnt als u uw account hebt geactiveerd op de SyncThru™ Web Service (tabblad **Security** > **User Access Control** > **Accounting** > **Accounting Methods**).

c. Deze optie verschijnt alleen als de tonercassette nog een kleine hoeveelheid toner bevat.

d. Afhankelijk van de opties of het model zullen sommige menu's mogelijk niet op het display verschijnen. Als dit het geval is, zijn deze opties niet van toepassing op uw apparaat

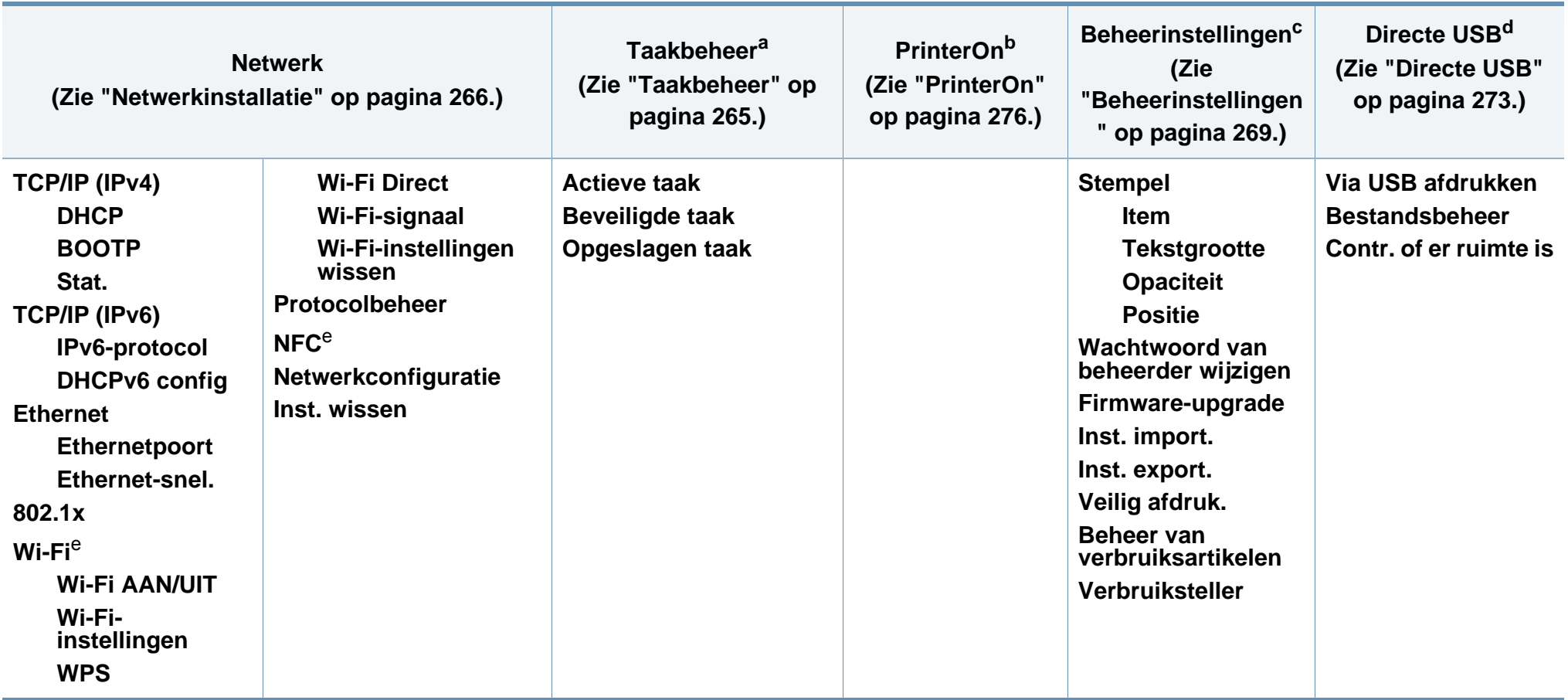

<span id="page-33-0"></span>a. Deze functie is alleen beschikbaar als **Systeeminstellingen** > **Ramschijf** is ingeschakeld.

b. Deze functie is alleen beschikbaar als **PrinterOn** is ingeschakeld. De submenu's die in dit menu verschijnen kunnen verschillen als uw printer wel of niet is verbonden met de **PrinterOn**-server.

c. U moet een wachtwoord invoeren om toegang te krijgen tot dit menu. Het standaardwachtwoord is **sec00000**.

d. Deze optie verschijnt alleen wanneer u op de knop **Direct USB** op het bedieningspaneel drukt. Hiermee gaat u naar het USB-menu als een USB-opslagapparaat op de USB-poort van uw printer is aangesloten.

e. Deze optie is alleen beschikbaar wanneer de optionele Wireless/NFC-kit is geïnstalleerd.

### **C306xFR series / C306xFW series**

U kunt menu's eenvoudig instellen door gebruik te maken van het aanraakscherm.

- Het **Hoofd**scherm wordt getoond op het aanraakscherm.
- Afhankelijk van het model kunnen sommige menu's uitgegrijsd worden weergegeven.
- Afhankelijk van het model kunnen sommige menu-onderdelen op uw apparaat een andere naam hebben.

### **Introductie van het Startscherm**

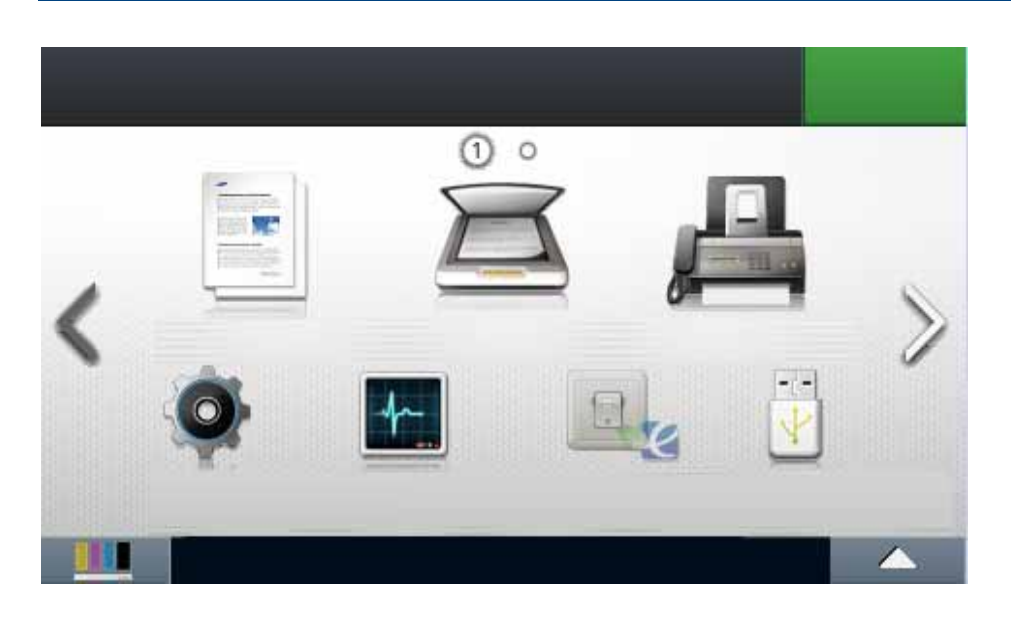

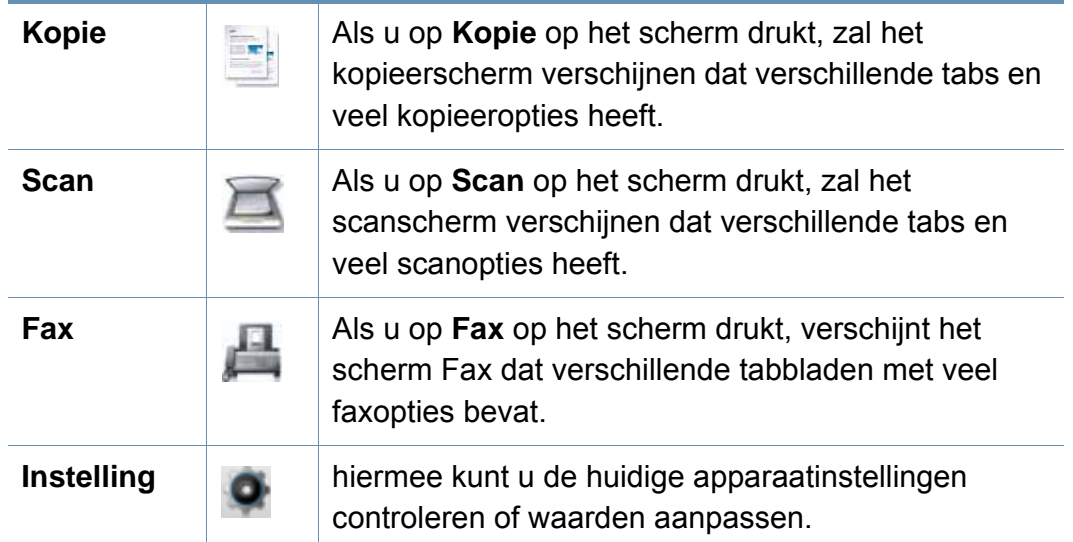

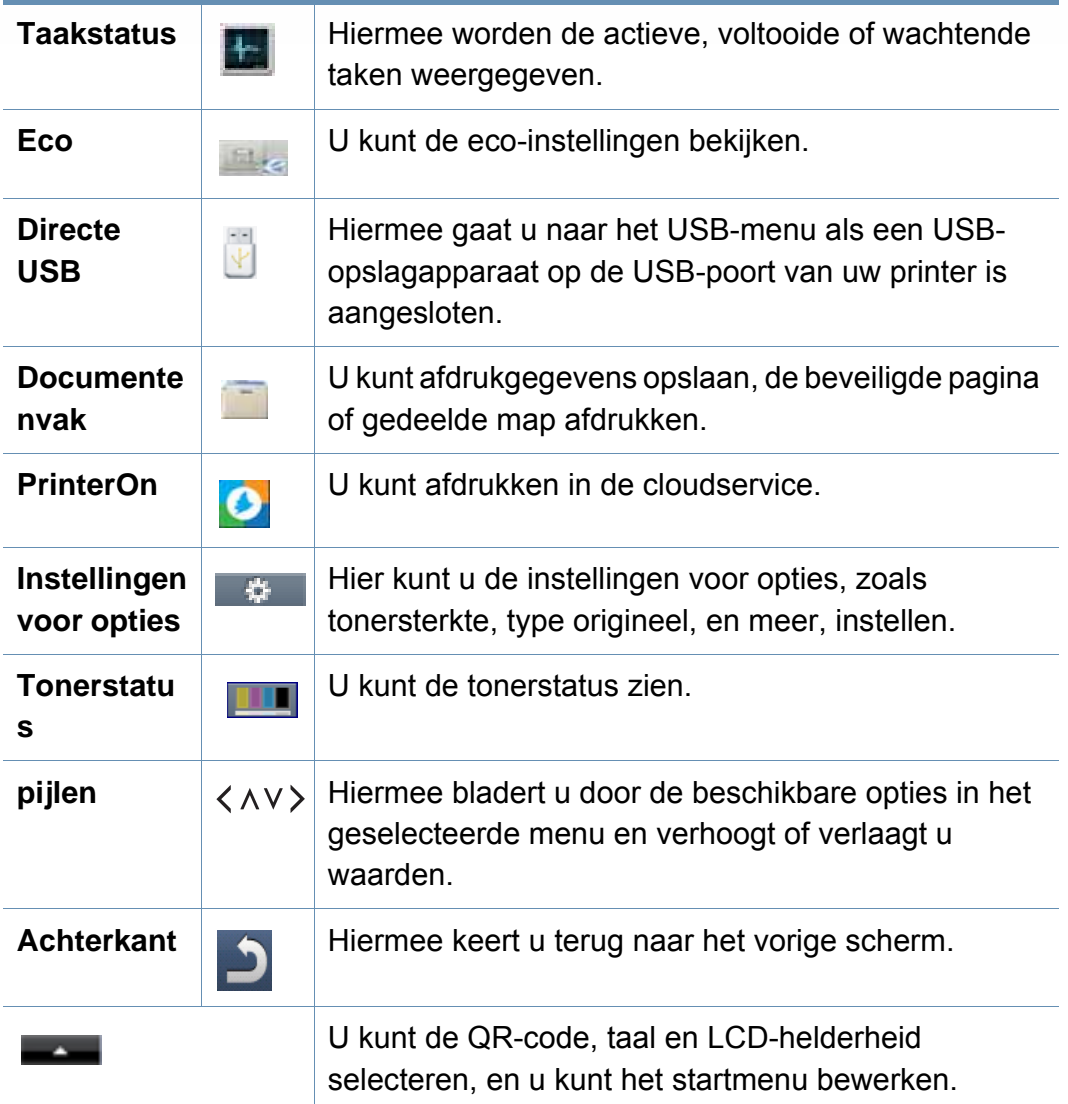
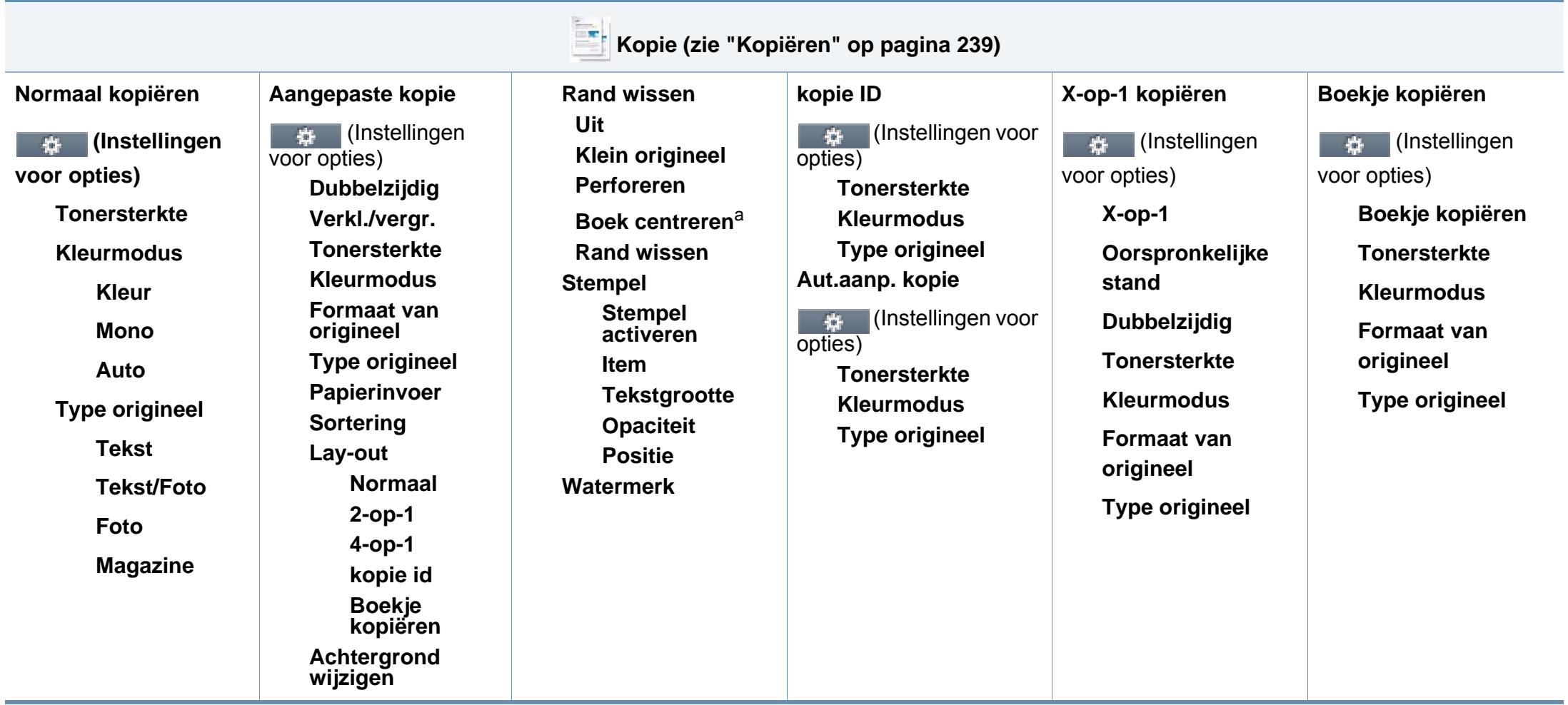

a. Deze optie verschijnt alleen als de **Lay-out** optie **Boekje kopiëren** is.

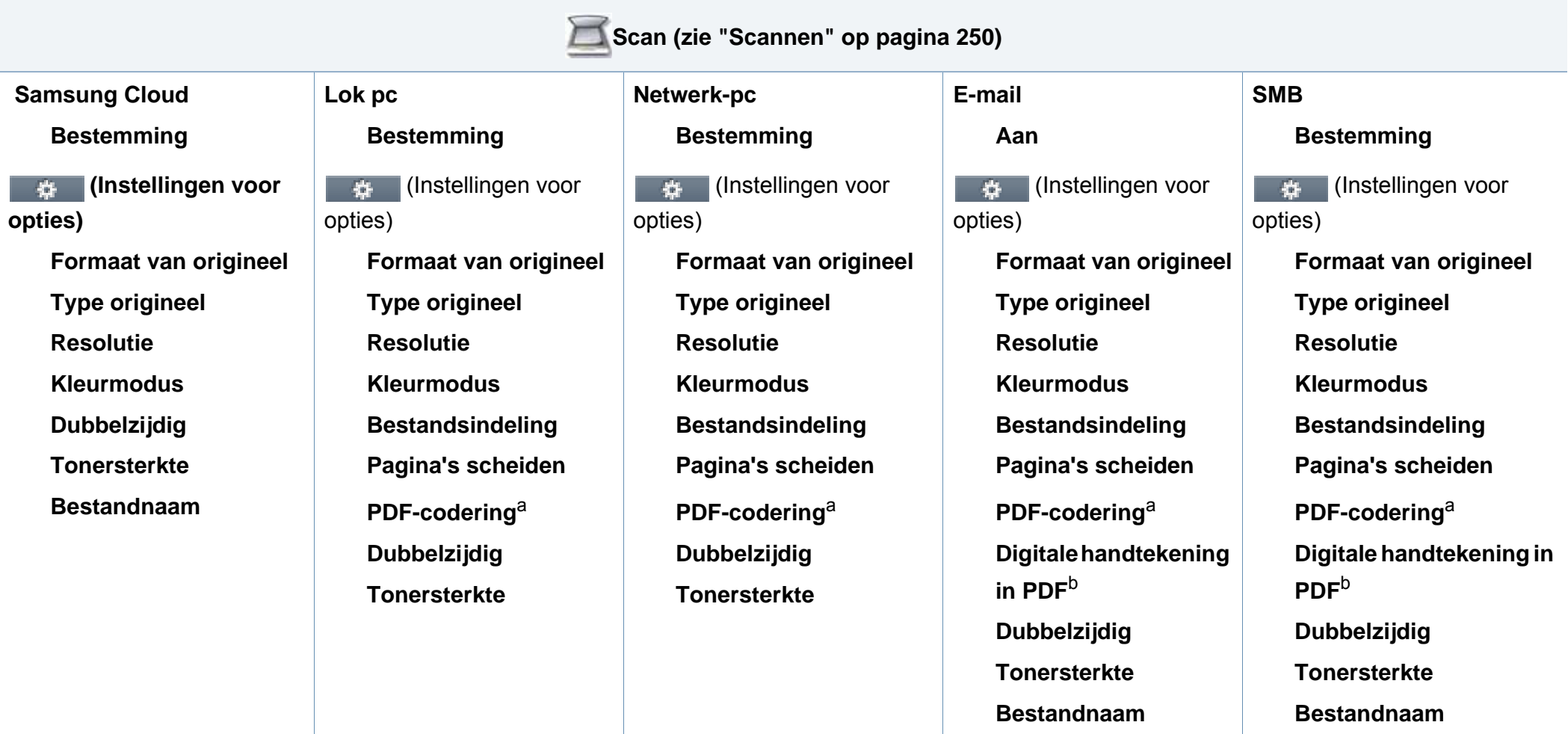

<span id="page-37-1"></span><span id="page-37-0"></span>a. Deze optie wordt alleen weergegeven wanneer de optie **Bestandsindeling** is ingesteld op PDF-type.

b. Deze optie verschijnt alleen als u op de SyncThru™ Web Service een digitale handtekening hebt ingesteld (tabblad **Settings** > **Machine Settings** > **Scan** > **Scan Security** > **Digital Signature in PDF**).

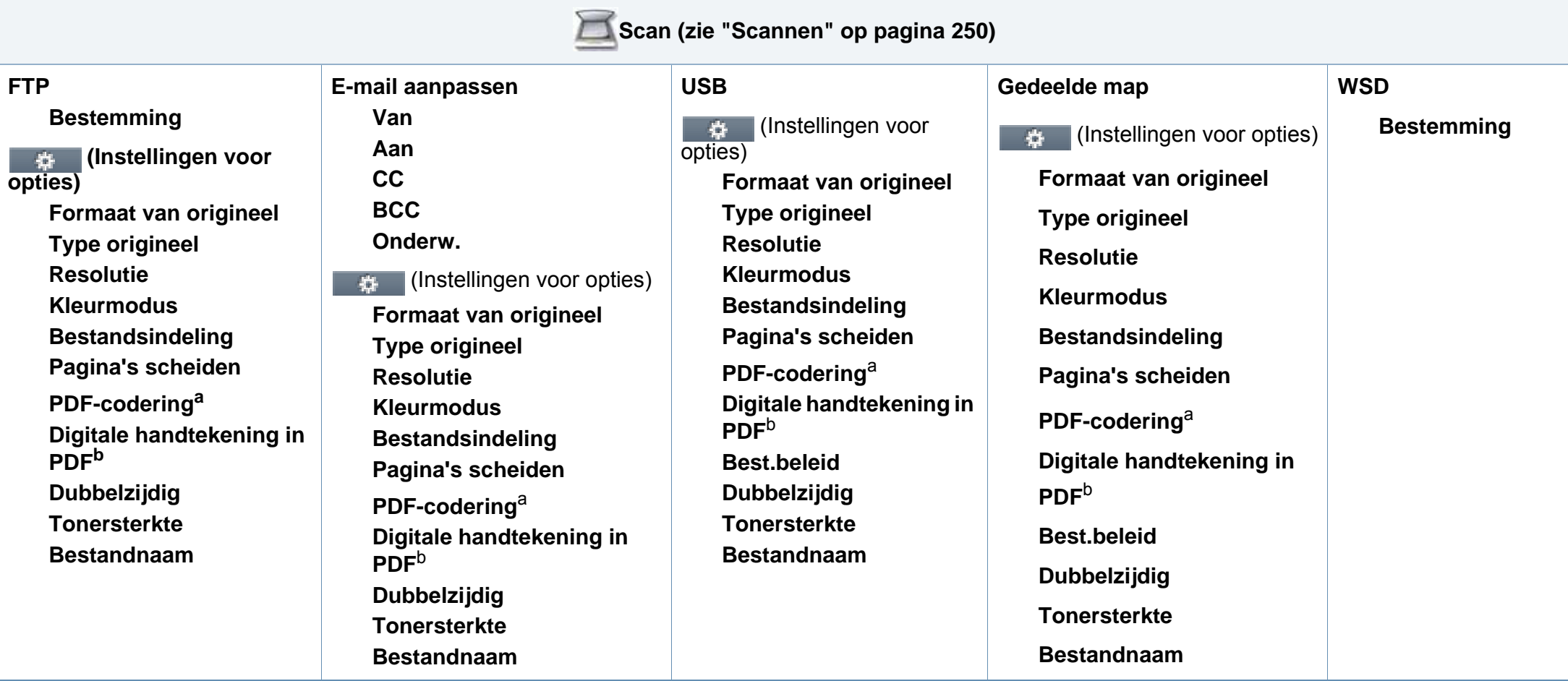

<span id="page-38-1"></span><span id="page-38-0"></span>a. Deze optie wordt alleen weergegeven wanneer de optie **Bestandsindeling** is ingesteld op PDF-type.

b. Deze optie verschijnt alleen als u op de SyncThru™ Web Service een digitale handtekening hebt ingesteld (tabblad **Settings** > **Machine Settings** > **Scan** > **Scan Security** > **Digital Signature in PDF**).

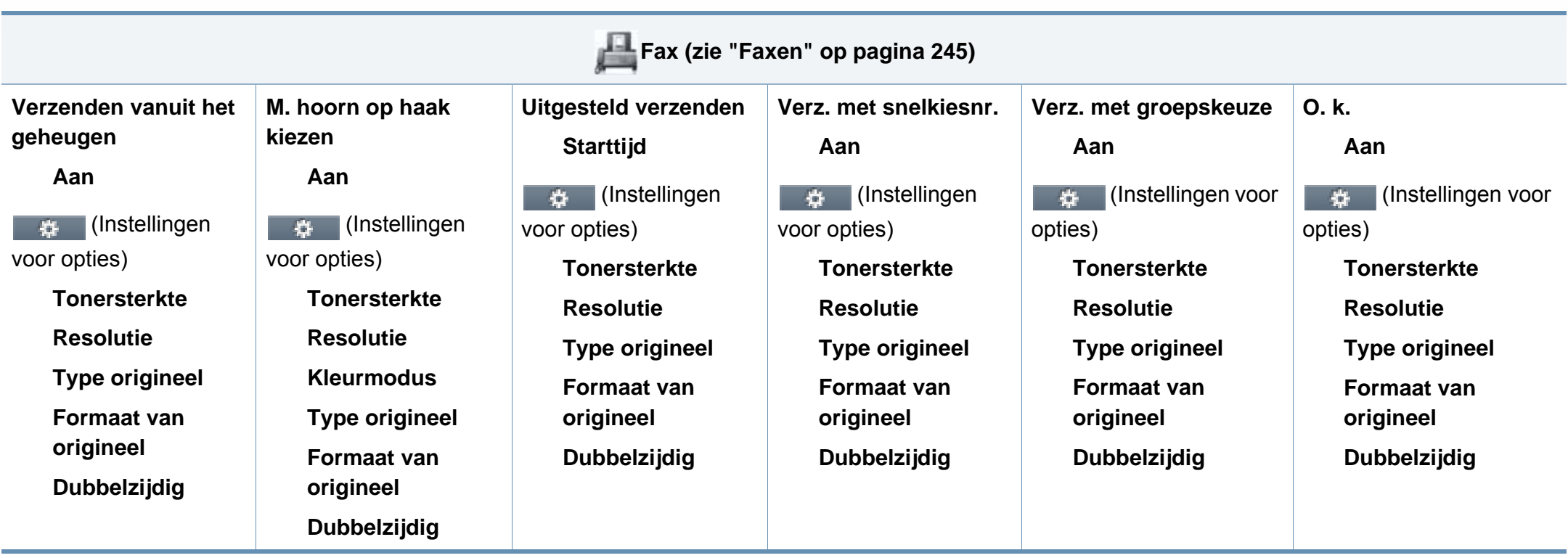

<span id="page-40-0"></span>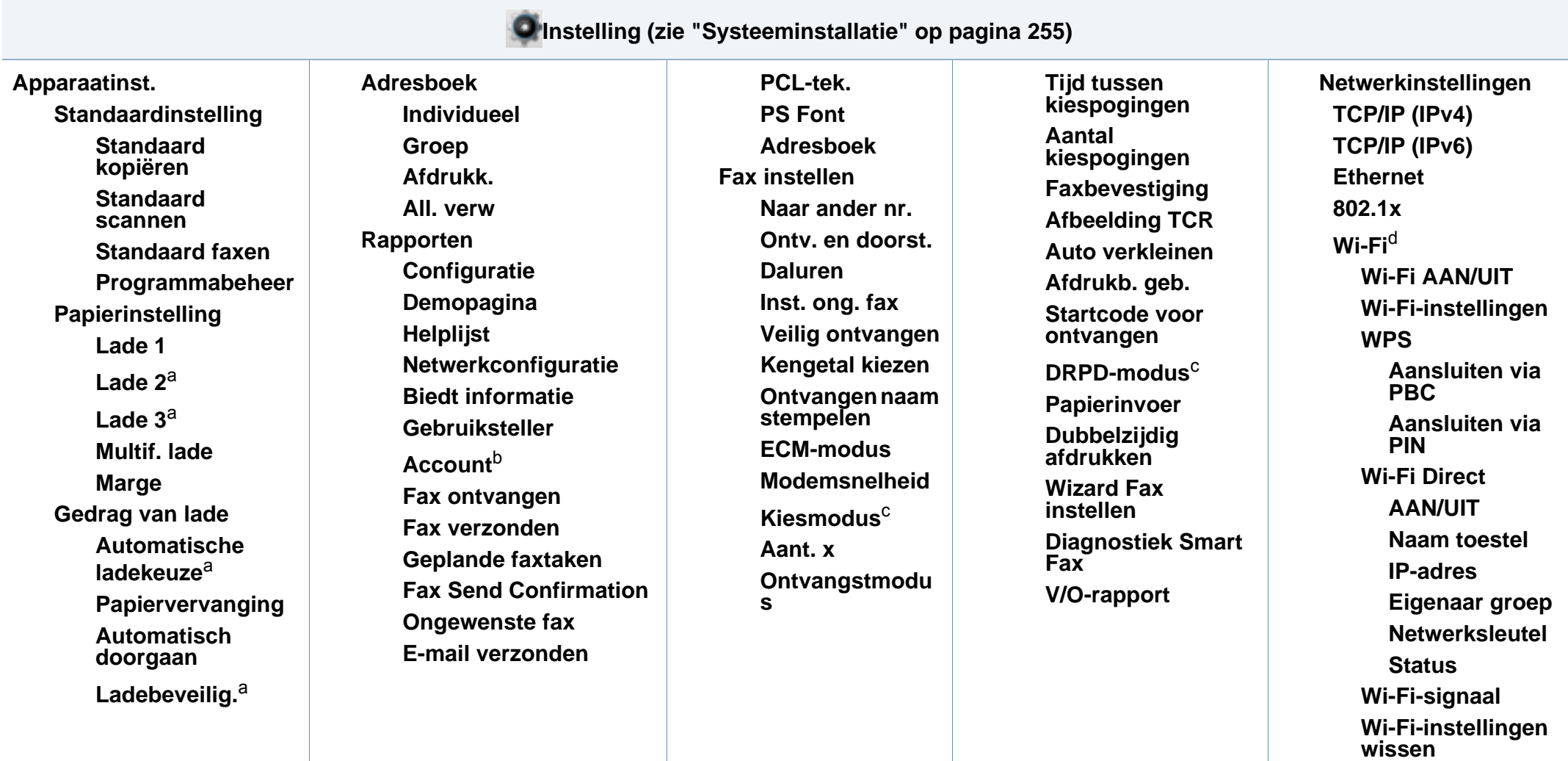

<span id="page-40-1"></span>a. Deze optie is beschikbaar als de optionele lade is gemonteerd.

b. Deze optie verschijnt als u uw account hebt geactiveerd op de SyncThru™ Web Service (tabblad **Security** > **User Access Control** > **Accounting** > **Accounting Methods**).

c. Deze optie is niet in alle landen beschikbaar.

d. Voor C306xFR is deze optie beschikbaar wanneer de optionele Wireless/NFC-kit is geïnstalleerd.

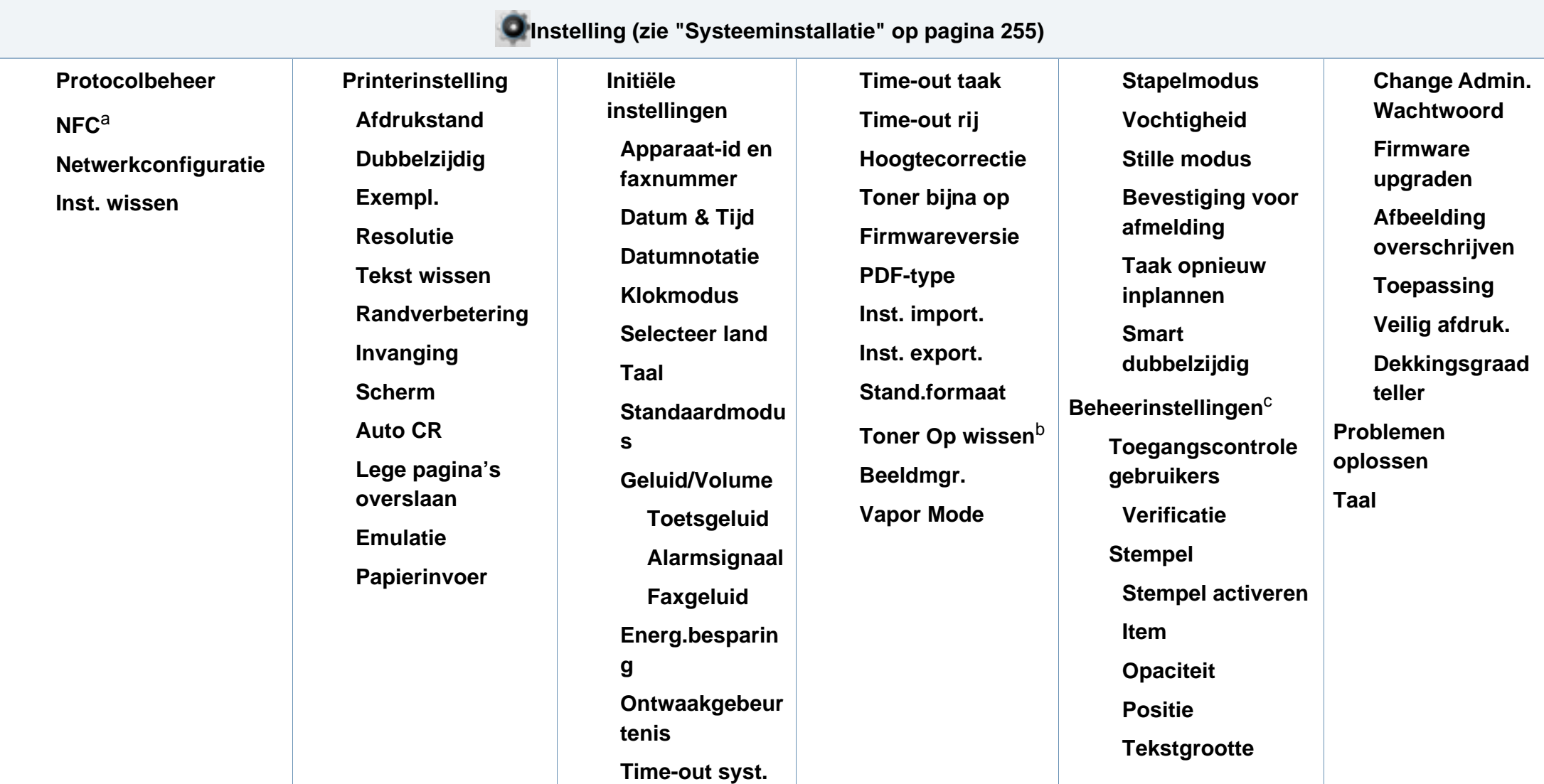

a. Voor C306xFR is deze optie beschikbaar wanneer de optionele Wireless/NFC-kit is geïnstalleerd.

b. Deze optie verschijnt alleen als de tonercassette nog een kleine hoeveelheid toner bevat.

c. U moet een wachtwoord invoeren om toegang te krijgen tot dit menu. Het standaardwachtwoord is **sec00000**.

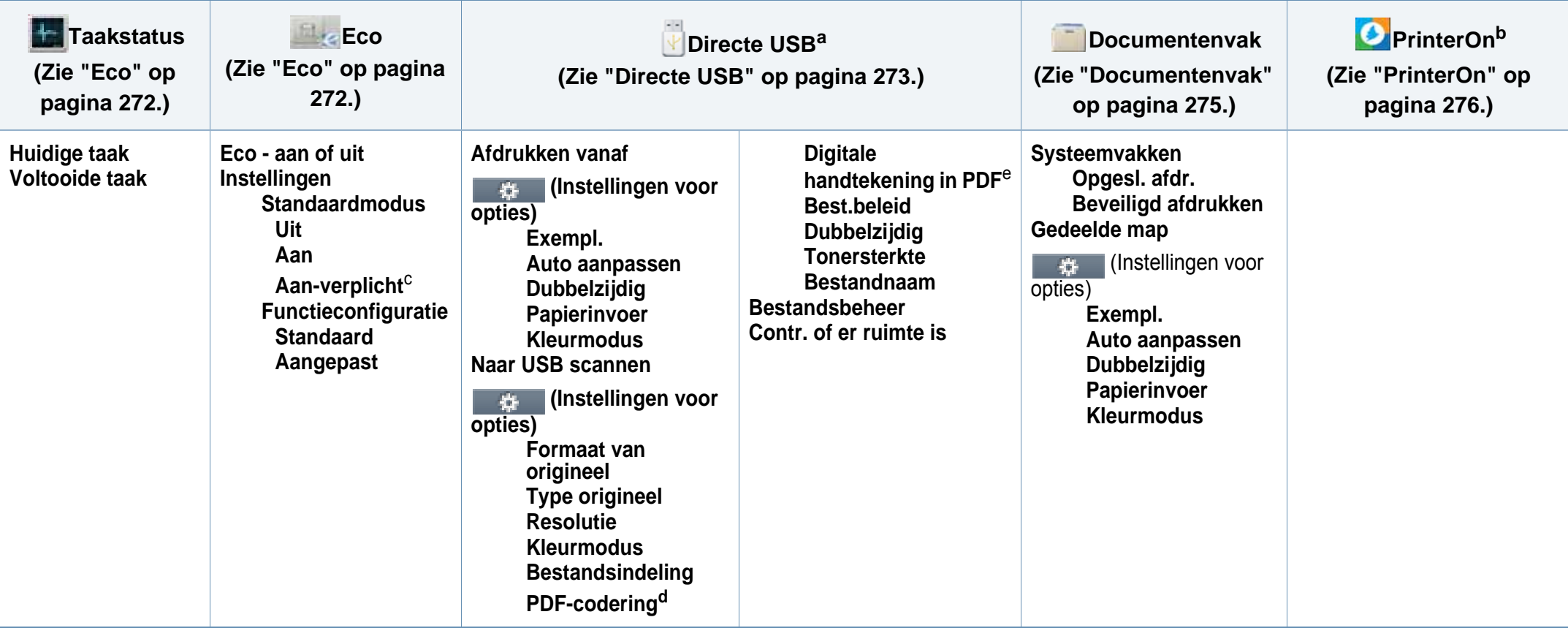

a. Hiermee gaat u naar het USB-menu als een USB-opslagapparaat op de USB-poort van uw printer is aangesloten.

b. Deze functie is alleen beschikbaar als **PrinterOn** is ingeschakeld. De submenu's die in dit menu verschijnen kunnen verschillen als uw printer wel of niet is verbonden met de **PrinterOn**-server.

c. Als u de ecomodus met een wachtwoord instelt vanaf de SyncThru™ Web Service (**Settings** tab > **Machine Settings** > **System** > **Eco Settings**) of Samsung Easy Printer Manager (**Apparaatinstellingen** > **Eco-instel**), verschijnt de **Gedwongen** boodschap. U moet het wachtwoord invoeren om de eco-modus te wijzigen.

d. Deze optie wordt alleen weergegeven wanneer de optie **Bestandsindeling** is ingesteld op PDF-type.

e. Deze optie verschijnt alleen als u op de SyncThru™ Web Service een digitale handtekening hebt ingesteld (tabblad **Settings** > **Machine Settings** > **Scan** > **Scan Security** > **Digital Signature in PDF**).

### **De standaardinstellingen van het apparaat**

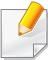

U kunt de instellingen van het apparaat instellen met het programma Samsung Easy Printer Manager of SyncThru™ Web Service

- Als uw apparaat lokaal is verbonden, kunt u de instellingen van het apparaat instellen via **Samsung Easy Printer Manager** > **Geavanc. inst.** > **Apparaatinstellingen** (zie ["Samsung Easy Printer Manager](#page-341-0)  [gebruiken" op pagina 342](#page-341-0)).
- Als uw apparaat is verbonden met het netwerk, kunt u de instellingen van het apparaat instellen via **SyncThru™ Web Service** > het tabblad **Settings** > **Machine Settings** (zie ["SyncThru™ Web](#page-326-0)  [Service" op pagina 327\)](#page-326-0).

Nadat de installatie is voltooid, kunt u de standaardinstellingen van het apparaat opgeven.

Om de standaardinstellingen van het apparaat aan te passen, volgt u de volgende stappen:

Voor bepaalde modellen moet u mogelijk op **OK** drukken om naar menu's op lagere niveaus te gaan.

**1** Selecteer (**Menu**) > **Systeeminstellingen** > **Apparaatinst.** op het bedieningsscherm.

OF

Druk op het model met aanraakscherm op (**Instelling**) > **Apparaatinst.** > **Volg.** > **Initiële instellingen** op het aanraakscherm.

- **2** Selecteer de gewenste optie.
	- **Taal:** pas de taal aan die wordt weergegeven op het bedieningsscherm.
	- **Datum & Tijd:** Zodra u tijd en datum hebt ingesteld, worden ze gebruikt in uitgesteld faxen en uitgesteld afdrukken. Ze worden afgedrukt in rapporten. Als ze echter verkeerd zijn, moet u ze wijzigen naar de juiste tijd.
	- **Klokmodus:** U kunt uw apparaat zo instellen dat de tijd wordt weergegeven in de 12-uursnotatie of de 24-uursnotatie.
	- **Energiebesparing:** Gebruik deze functie om energie te besparen als u het apparaat niet gebruikt.
- Als u drukt op de (**Power/Wakeup**) knop op het bedieningspanneel, start met afdrukken of een fax ontvangt, zal het toestel ontwaken uit de energiezuinige modus.

### **De standaardinstellingen van het apparaat**

- **Hoogtecorrectie:** De afdrukkwaliteit wordt beïnvloed door de atmosferische druk, die wordt bepaald door de hoogte boven zeeniveau waarop het apparaat zich bevindt. Ga na op welke hoogte u zich bevindt en stel de juiste luchtdruk in (zie ["Aanpassing aan luchtdruk of hoogte" op pagina 278](#page-277-0)).
- **3** Selecteer de suboptie die u wenst en druk op **OK** om de selectie op te slaan.

Druk op het model met aanraakscherm op (Terug) om de selectie op te slaan.

- **4** Druk op de knop (**Stop/Clear** of de **Stop**)-knop of op het homepictogram ( $\blacktriangle$ ) om terug te keren naar de gereedmodus.
	- Raadpleeg de onderstaande koppelingen voor het configureren van andere nuttige instellingen voor het gebruik van het apparaat.
		- zie ["Verschillende tekens invoeren" op pagina 281.](#page-280-0)
		- Zie ["Papierformaat en -type instellen" op pagina 57.](#page-56-0)
		- Zie ["Het faxadresboek instellen" op pagina 283](#page-282-0).

In dit hoofdstuk wordt uitgelegd hoe u afdrukmedia in uw apparaat plaatst.

#### **Afdrukmateriaal selecteren**

U kunt afdrukken op verschillende afdrukmaterialen, waaronder normaal papier, enveloppen en etiketten. Gebruik uitsluitend afdrukmateriaal dat voldoet aan de in deze gebruikershandleiding vermelde richtlijnen.

#### **Richtlijnen om afdrukmedia te selecteren**

Afdrukmedia die niet aan de richtlijnen uit de gebruikershandleiding voldoen kunnen de volgende problemen veroorzaken:

- Slechte afdrukkwaliteit.
- Meer papierstoringen
- Versnelde slijtage van het apparaat.

De eigenschappen van het papier, zoals gewicht, samenstelling, vezel- en vochtgehalte, zijn van grote invloed op de prestaties van het apparaat en de afdrukkwaliteit. Houd bij de keuze van afdrukmedia rekening met het volgende:

- Het type, formaat en gewicht van het afdrukmateriaal voor uw apparaat worden beschreven in de specificaties van afdrukmateriaal (zie ["Specificaties van de afdrukmedia" op pagina 147\)](#page-146-0).
- Gewenst resultaat: de afdrukmedia die u kiest moeten geschikt zijn voor het doel.
- Helderheid: sommige afdrukmaterialen zijn witter dan andere en leveren scherpere, helderdere en levendigere afbeeldingen op.
- Gladheid van het oppervlak: de gladheid van de afdrukmedia bepaalt hoe scherp de afdrukken er uitzien op papier.
	- Het is mogelijk dat bepaalde afdrukmedia aan alle richtlijnen van deze gebruikershandleiding voldoen en toch geen bevredigende resultaten opleveren. Dit kan het gevolg zijn van eigenschappen van de vellen, een onjuiste bediening, een ongewenst temperatuur- en vochtigheidsniveau of andere variabele omstandigheden waarover men geen controle heeft.
		- Voordat u grote hoeveelheden afdrukmedia koopt, controleert u of het papier voldoet aan de vereisten in deze handleiding.

- Wanneer u afdrukmateriaal gebruikt dat niet voldoet aan deze specificaties, kan dit problemen veroorzaken waarvoor reparatie vereist is. Zulke reparaties worden niet gedekt door de garantie of serviceovereenkomst van Samsung.
	- Hoeveel papier u in de lade kunt plaatsen is afhankelijk van het gebruikte afdrukmateriaal (zie ["Specificaties van de afdrukmedia" op](#page-146-0)  [pagina 147](#page-146-0)).
	- Zorg ervoor dat u geen fotopapier voor inkjetprinters gebruikt. Dit kan uw apparaat beschadigen.
	- Gebruik van ontvlambaar afdrukmateriaal kan brand veroorzaken.
	- Gebruik aangegeven afdrukmateriaal (zie ["Specificaties van de](#page-146-0)  [afdrukmedia" op pagina 147\)](#page-146-0).

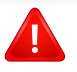

Het gebruik van ontvlambaar materiaal of het achterblijven van vreemde materialen in de printer kan oververhitting veroorzaken en in zeldzame gevallen brand.

Hoeveel papier u in de lade kunt plaatsen is afhankelijk van het gebruikte afdrukmateriaal (zie ["Specificaties van de afdrukmedia" op pagina 147\)](#page-146-0).

#### <span id="page-46-0"></span>**Lade overzicht**

Om het formaat te wijzigen, moet u de papiergeleiders aanpassen.

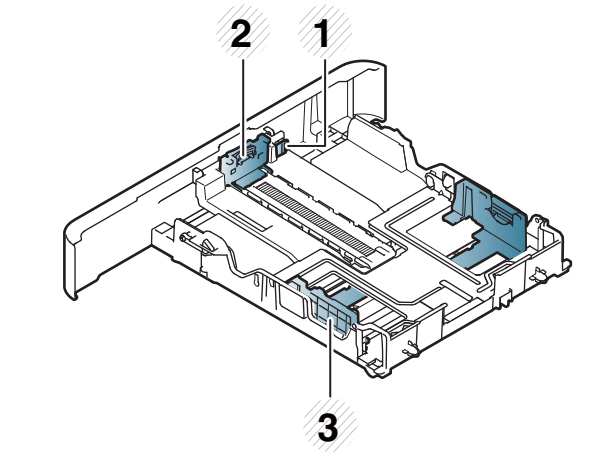

- **1** Ladeverlenghendel
- **2** Papierlengtegeleider
- **3** Papierbreedtegeleider

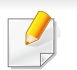

#### **Voor Legal-papier**

Druk op de knop zoals getoond en verwijder de lade.

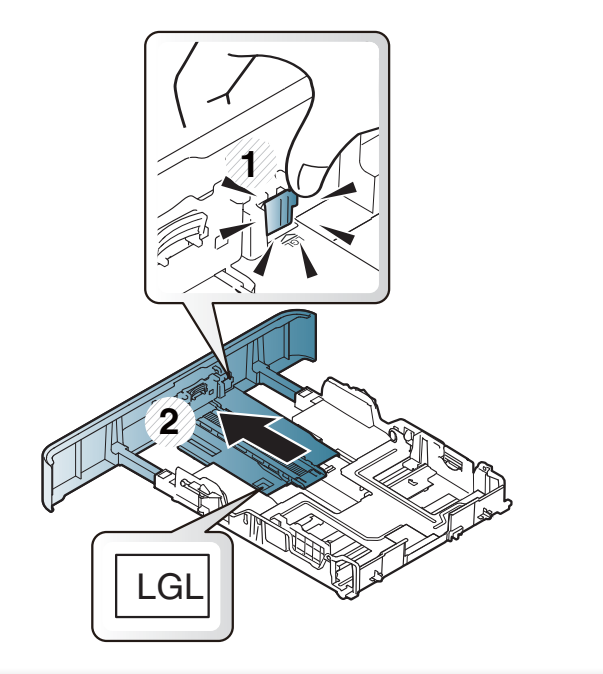

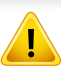

Als u de geleiders niet aanpast, kan dit tot gevolg hebben dat de afdruk scheef of op de verkeerde plaats afgedrukt wordt, of dat het papier vastloopt.

#### **Papier in de lade plaatsen**

De afbeeldingen in deze gebruikershandleiding zijn afhankelijk van de opties en het model, en komen mogelijk niet helemaal overeen met uw apparaat. Controleer het type apparaat (zie ["Voorkant" op pagina 19\)](#page-18-0).

### **Lade 1/ optionele lade**

De procedure is voor alle optionele laden hetzelfde.

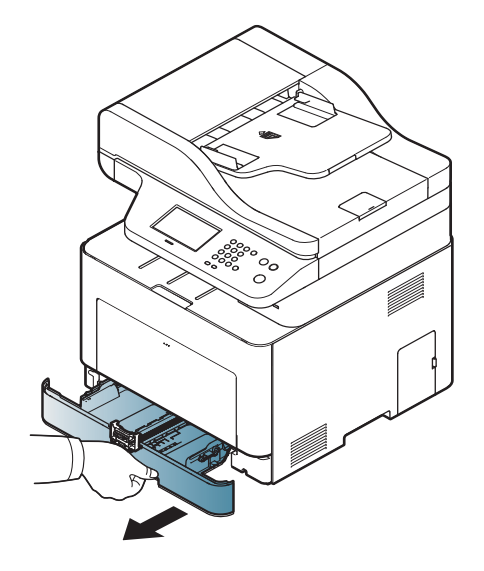

**1** Trek de lade uit. **2** Houd om het formaat te wijzigen de breedtegeleider en lengtegeleider ingedrukt om ze in de sleuf te plaatsen met het papierformaat dat onderaan de lade wordt aangegeven (zie ["Lade](#page-46-0)  [overzicht" op pagina 47](#page-46-0)).

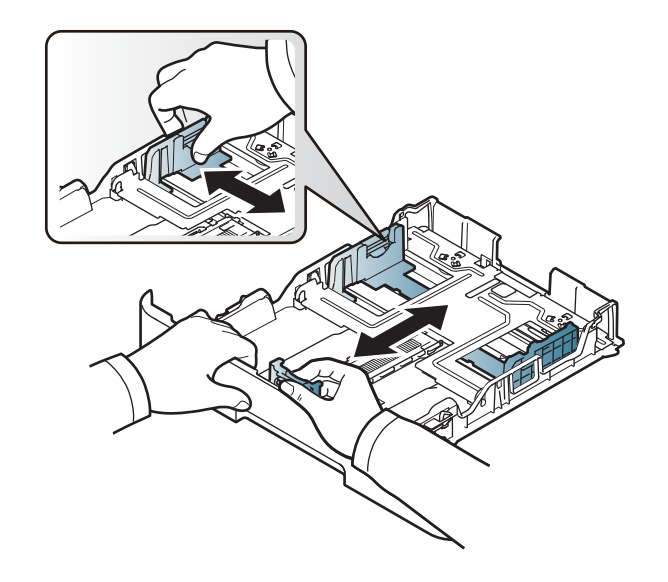

**3** Buig de papierstapel of waaier het papier uit, om de pagina's van elkaar te scheiden voor u het papier in het apparaat plaatst.

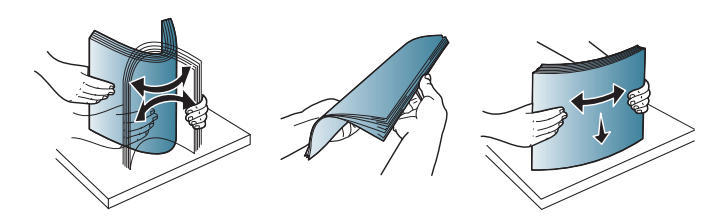

**4** Houd de breedtegeleider en lengtegeleider ingedrukt nadat u het papier in de lade heeft geplaatst.

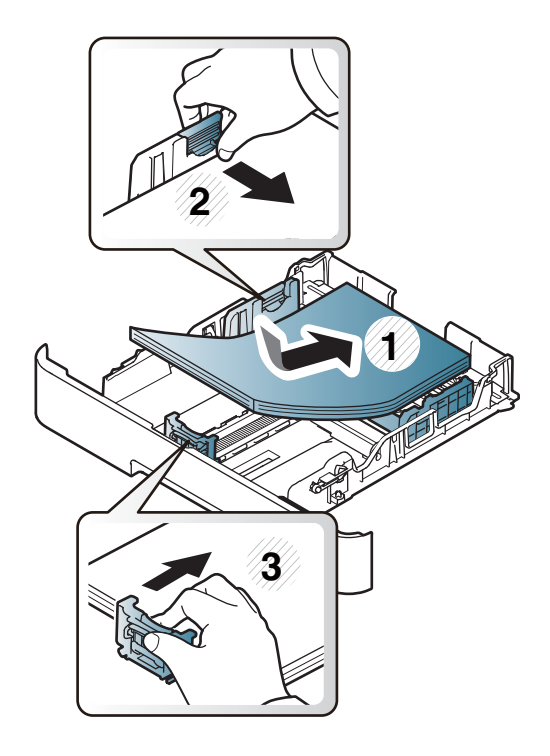

- Druk de papierbreedtegeleider niet te hard tegen de rand van het papier, omdat het papier daardoor kan buigen.
	- Als u de breedtegeleider niet aanpast, kan het papier vastlopen.

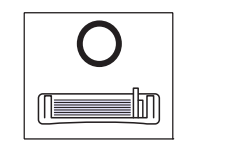

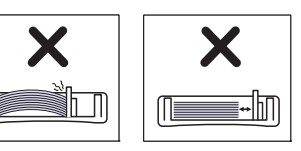

• Gebruik geen papier waarvan de voorste rand opgekruld is. Hierdoor kan het papier vastlopen of kreukelen.

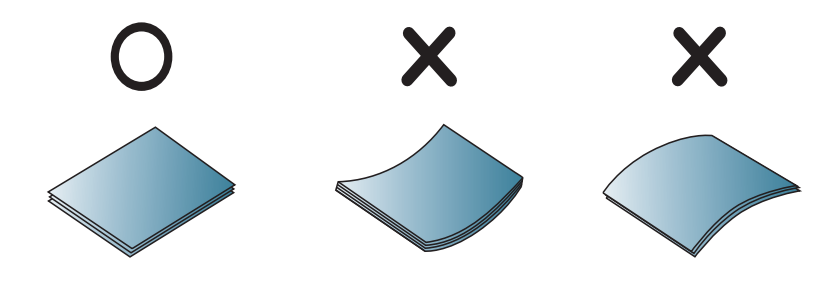

**5** Plaats de lade terug in het apparaat.

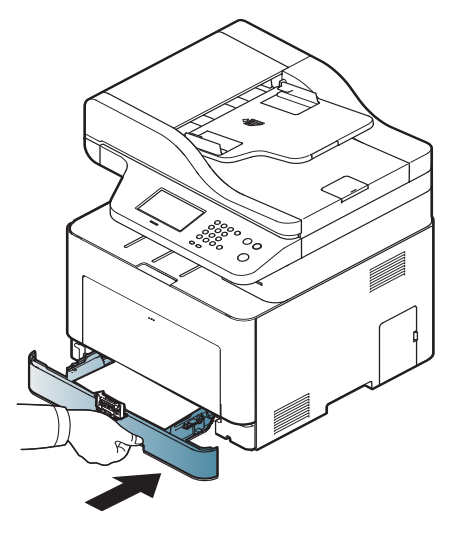

**6** Wanneer u een document afdrukt, stel dan het papiertype en de grootte voor de lade in (zie ["Papierformaat en -type instellen" op](#page-56-0)  [pagina 57](#page-56-0)).

### **Multifunctionele lade**

In de multifunctionele lade kunnen speciale soorten en formaten afdrukmateriaal worden geplaatst, zoals briefkaarten, notitiekaarten en enveloppen (zie ["Specificaties van de afdrukmedia" op pagina 147](#page-146-0)).

#### **Tips voor het gebruik van de multifunctionele lade**

- Plaats slechts één type, formaat en gewicht van afdrukmedia tegelijk in de multifunctionele lade.
- Voeg geen papier toe als er nog papier in de multifunctionele lade ligt. Dit kan papierstoringen veroorzaken. Dit geldt ook voor andere soorten afdrukmateriaal.
- Plaats alleen afdrukmedia die voldoen aan de specificaties. Zo voorkomt u papierstoringen en problemen met de afdrukkwaliteit (zie ["Specificaties van de afdrukmedia" op pagina 147\)](#page-146-0).
- Maak gekrulde briefkaarten, enveloppen en etiketten vlak voor u ze in de multifunctionele lade plaatst.

**1** Houd de druk-ontgrendeling van de multifunctionele lade vast en trek hem naar beneden om de lade te openen.

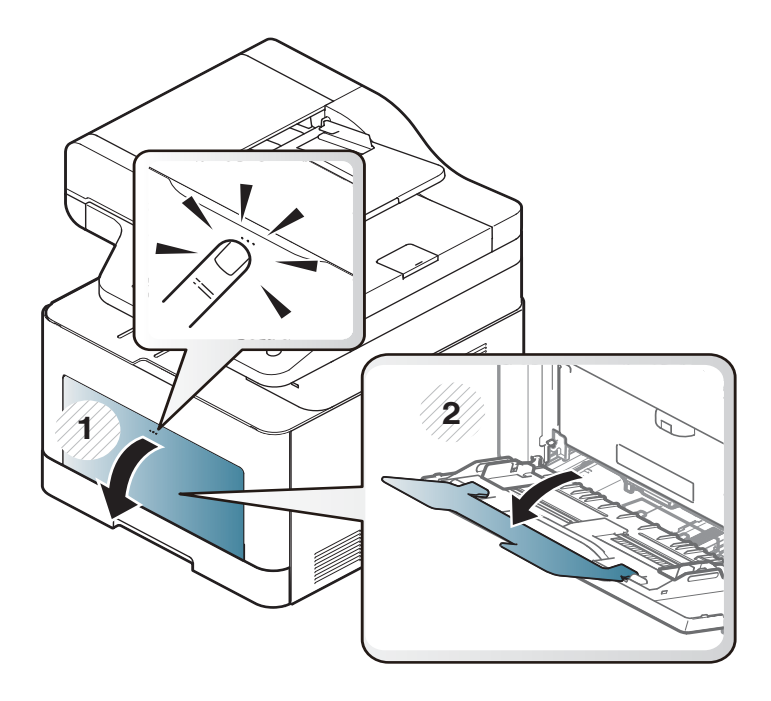

**2** Plaats het papier in de lade.

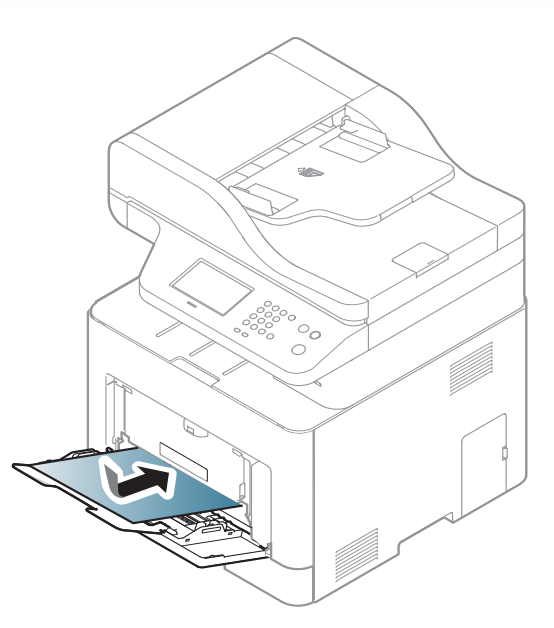

**3** Druk de papierbreedtegeleiders van de multifunctionele lade in en stel ze in op de breedte van het papier. Oefen niet te veel druk uit. Het papier kan gaan plooien waardoor een papierstoring ontstaat of het papier scheeftrekt.

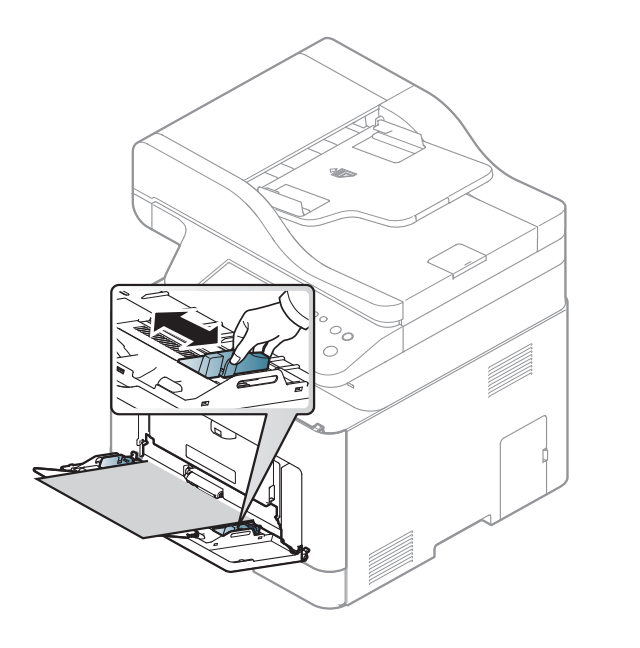

- Wanneer u speciale media afdrukt, moet u de laadrichtlijnen volgen (Zie ["Afdrukken op speciale afdrukmedia" op pagina 53\)](#page-52-0).
- Als vellen overlappen bij het afdrukken via de multifunctionele lade, opent u lade 1, verwijdert u de overlappende vellen en probeert u opnieuw af te drukken.

**4** Stel het papiertype en -formaat voor de multifunctionele lade in om een document af te drukken.

Voor informatie over het instellen van het papiertype en -formaat op het bedieningspaneel (zie ["Papierformaat en -type instellen" op](#page-56-0)  [pagina 57\)](#page-56-0).

#### <span id="page-52-0"></span>**Afdrukken op speciale afdrukmedia**

De onderstaande tabel toont de te gebruiken speciale afdrukmedia in elke lade.

De papierinstelling van de machine en het stuurprogramma moeten overeenkomen om af te drukken zonder dat er een foutmelding voor verkeerd papier wordt gegeven.

- U kunt de papierinstellingen van het apparaat wijzigen met het programma Samsung Easy Printer Manager of met de SyncThru™ Web Service
	- Als uw apparaat lokaal is verbonden, kunt u de instellingen van het apparaat instellen via **Samsung Easy Printer Manager** > **Geavanc. inst.** > **Apparaatinstellingen** (zie ["Samsung Easy](#page-341-0)  [Printer Manager gebruiken" op pagina 342\)](#page-341-0).
	- Als uw apparaat is verbonden met het netwerk, kunt u de instellingen van het apparaat instellen via **SyncThru™ Web Service** > het tabblad **Settings** > **Machine Settings** (zie ["SyncThru™ Web Service" op pagina 327](#page-326-0)).

- U kunt de papierinstelling van het apparaat wijzigen via het bedieningspaneel.
	- Selecteer (**Menu**) > **Systeeminstellingen** > **Papierinstelling** > **Papierformaat** of **Papiertype** op het bedieningsscherm. OF

```
Selecteer (Instelling) > Apparaatinst. > Volg. > 
Papierinstelling > Een lade selecteren > Papierformaat of 
Papiertype op het aanraakscherm.
```
- U kunt de papierinstelling van het apparaat wijzigen via het printerstuurprogramma.
	- Stel het papiertype in via het venster **Voorkeursinstellingen voor afdrukken** > het tabblad **Papier** > **Type papier** (zie ["Voorkeursinstellingen openen" op pagina 65](#page-64-0)).
	- Voor het gebruik van speciale afdrukmedia raden wij u aan om telkens een vel per keer in te voeren (zie ["Specificaties van de](#page-146-0)  [afdrukmedia" op pagina 147\)](#page-146-0).
		- De afbeeldingen in deze gebruikershandleiding zijn afhankelijk van de opties en het model, en komen mogelijk niet helemaal overeen met uw apparaat. Controleer het type apparaat (zie ["Voorkant" op](#page-18-0)  [pagina 19](#page-18-0)).

Zie ["Specificaties van de afdrukmedia" op pagina 147](#page-146-0) voor papiergewicht per vel. **(** $\bullet$ : Ondersteund, leeg: niet ondersteund)

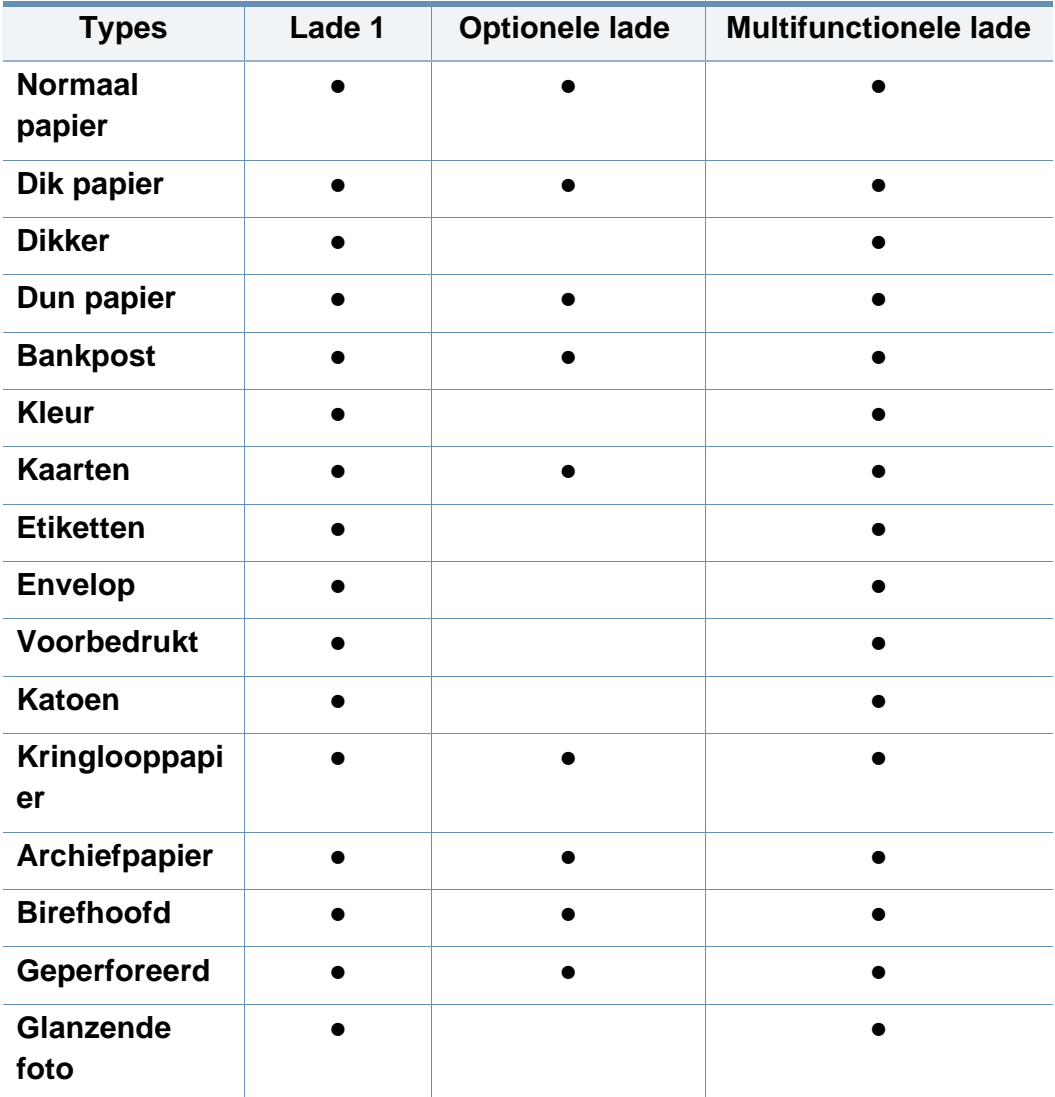

### **Enveloppen**

Of enveloppen goed worden bedrukt, is afhankelijk van de kwaliteit.

Plaats een envelop op de volgende manier om deze te bedrukken.

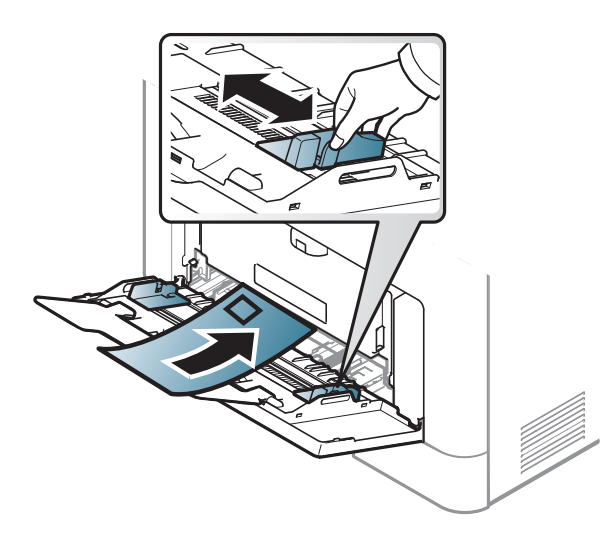

- Houd bij de keuze van enveloppen rekening met de volgende factoren:
	- Gewicht: niet zwaarder dan 90 g/m<sup>2</sup>, anders kunnen de enveloppen vastlopen.
	- **Samenstelling:** plat liggend met minder dan 6 mm opkrullende rand, zonder lucht.
	- **Toestand:** geen gekrulde, verkreukelde of beschadigde enveloppen.
	- **Temperatuur:** dienen tegen de warmte en druk van het apparaat in werking te kunnen.
- Gebruik alleen goed gevormde enveloppen met scherpe vouwen.
- Gebruik geen afgestempelde enveloppen.
- Gebruik geen enveloppen met sluithaakjes, knipsluitingen, vensters, gecoate binnenbekleding, zelfklevende sluitingen of andere synthetische materialen.
- Gebruik geen beschadigde enveloppen of enveloppen van slechte kwaliteit.
- Controleer of de naad aan beide uiteinden van de envelop helemaal doorloopt tot in de hoek.

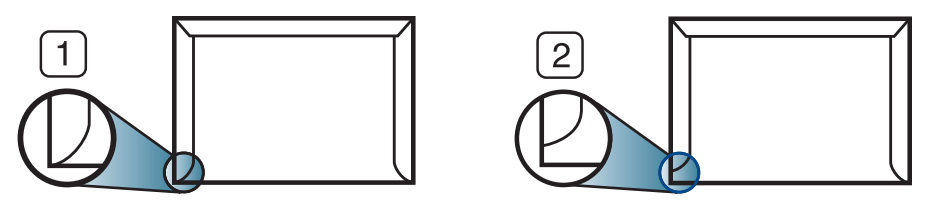

**1** Aanvaardbaar **2** Onaanvaardbaar

- Enveloppen met een verwijderbare strip of met meer dan één zelfklevende vouwbare klep moeten van een kleefmiddel zijn voorzien zelfkleuerde volken van de kleer is die gen de fixeertemperatuur van het apparaat, ongeveer 170 °C. De extra kleppen en strips kunnen kreuken, scheuren en papierstoringen veroorzaken, en kunnen zelfs de fixeereenheid beschadigen.
- Voor de beste afdrukkwaliteit plaatst u de marges best niet dichter dan 15 mm van de rand van de envelop.
- Druk niet af op de plaats waar de naden van de envelop samenkomen.

### **Etiketten**

Om beschadigingen aan het apparaat te voorkomen, gebruikt u uitsluitend etiketten die speciaal zijn ontworpen voor laserprinters.

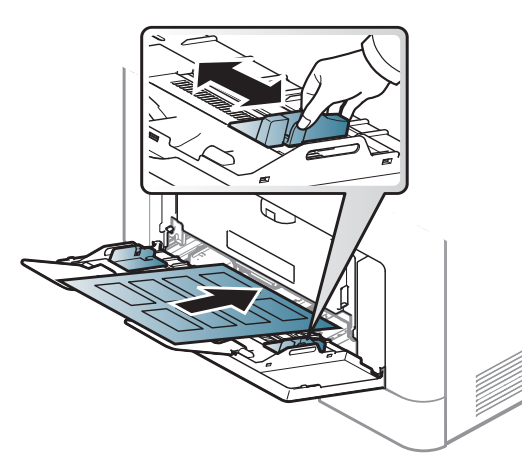

- Bij de keuze van etiketten dient u rekening te houden met de volgende factoren:
	- **Kleefstoffen:** Bestand tegen de fixeertemperatuur van het apparaat (circa 170 ?).
	- **Schikking:** gebruik uitsluitend etiketvellen waarvan het rugvel tussen de etiketten niet blootligt. Bij etiketvellen met ruimte tussen de etiketten kunnen de etiketten loskomen van het rugvel. Dit kan ernstige papierstoringen tot gevolg hebben.
	- **Krullen:** Moet plat liggen en in geen enkele richting meer dan 13 mm omkrullen.
	- **Toestand:** gebruik geen etiketten die gekreukt zijn, blaasjes vertonen of loskomen van het rugvel.
- Let op dat er tussen de etiketten geen zelfklevend materiaal blootligt. Blootliggende delen kunnen ervoor zorgen dat etiketten tijdens het afdrukken loskomen, waardoor het papier kan vastlopen. Ook kunnen hierdoor onderdelen van het apparaat beschadigd raken.
- Plaats geen gebruikte etiketvellen in het apparaat. De klevende achterzijde mag slechts een keer door het apparaat worden gevoerd.
- Gebruik geen etiketten die loskomen van het rugvel, blaasjes vertonen, gekreukt of anderszins beschadigd zijn.

### **Kartonpapier/papier van een aangepast formaat**

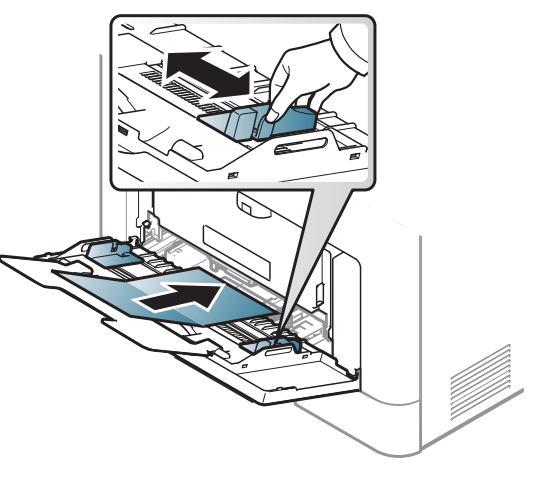

• Stel de marges in de softwaretoepassing in op ten minste 6,4 mm van de zijkanten van de afdrukmedia.

### **Voorbedrukt papier**

Bij het plaatsen van voorbedrukt papier moet de bedrukte zijde bovenaan liggen en mag de voorzijde niet gekruld zijn. Bij invoerproblemen draait u het papier om. Er zijn geen garanties wat de afdrukkwaliteit betreft.

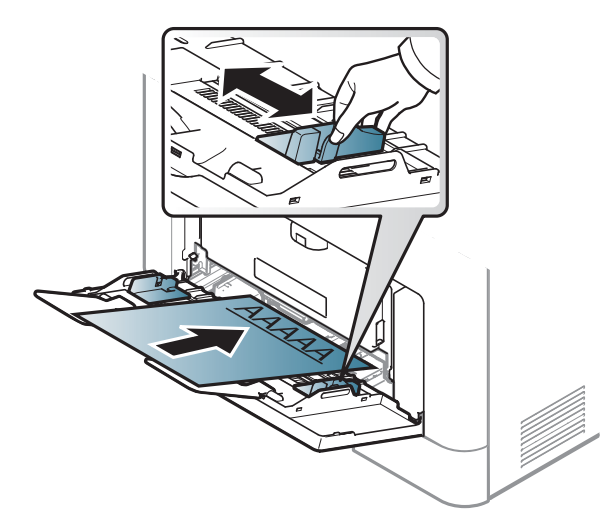

- Briefhoofden moeten afgedrukt worden met hittebestendige inkt die niet smelt, verdampt of schadelijke gassen uitstoot als ze gedurende 0,1 seconde worden blootgesteld aan de fixeertemperatuur (ongeveer 170 °C) van het apparaat.
- De inkt op het voorbedrukt papier mag niet ontvlambaar zijn en mag de printerrollen niet beschadigen.
- Voor u voorbedrukt papier in de lade plaatst, controleert u of de inkt op het papier droog is. Natte inkt kan tijdens het fixeerproces loskomen van het voorbedrukt papier, waardoor de afdrukkwaliteit afneemt.

#### <span id="page-56-0"></span>**Papierformaat en -type instellen**

Nadat u papier in de papierlade hebt geplaatst, stelt u het papierformaat en de papiersoort in.

De papierinstelling van de machine en het stuurprogramma moeten overeenkomen om af te drukken zonder dat er een foutmelding voor verkeerd papier wordt gegeven.

- U kunt de papierinstellingen van het apparaat wijzigen met het programma Samsung Easy Printer Manager of met de SyncThru™ Web Service
	- Als uw apparaat lokaal is verbonden, kunt u de instellingen van het apparaat instellen via **Samsung Easy Printer Manager** > **Geavanc. inst.** > **Apparaatinstellingen** (zie ["Samsung Easy](#page-341-0)  [Printer Manager gebruiken" op pagina 342\)](#page-341-0).
	- Als uw apparaat is verbonden met het netwerk, kunt u de instellingen van het apparaat instellen via **SyncThru™ Web Service** > het tabblad **Settings** > **Machine Settings** (zie ["SyncThru™ Web Service" op pagina 327](#page-326-0)).

- U kunt de papierinstelling van het apparaat wijzigen via het bedieningspaneel.
	- Selecteer (**Menu**) > **Systeeminstellingen** > **Papierinstelling** > **Papierformaat** of **Papiertype** op het bedieningspaneel. OF
		- Druk op (**Instelling**) > **Apparaatinst.** > **Volg.** > **Papierinstelling** > Een lade selecteren > **Papierformaat** of **Papiertype** op het aanraakscherm.
- U kunt de papierinstelling van het apparaat wijzigen via het printerstuurprogramma.
	- Stel het papiertype in via het venster **Voorkeursinstellingen voor afdrukken** > het tabblad **Papier** > **Type papier** (zie ["Voorkeursinstellingen openen" op pagina 65](#page-64-0)).

Als u papier met speciale afmetingen wilt gebruiken, zoals factuurpapier, selecteert u het tabblad **Papier** > **Grootte** > **Bewerken...** en stelt u **Aang. papierform. inst.** in **Voorkeursinstellingen voor afdrukken** in (zie ["Voorkeursinstellingen openen" op pagina 65\)](#page-64-0).

#### **De uitvoersteun gebruiken**

Het oppervlak van de uitvoerlade kan warm worden wanneer u veel pagina's tegelijk afdrukt. Let erop dat u het oppervlak niet aanraakt en houd kinderen uit de buurt.

De afgedrukte pagina's worden op de uitvoersteun gestapeld en de uitvoersteun helpt bij het rechtleggen van de afgedrukte pagina's. Vouw de uitvoersteun uit.

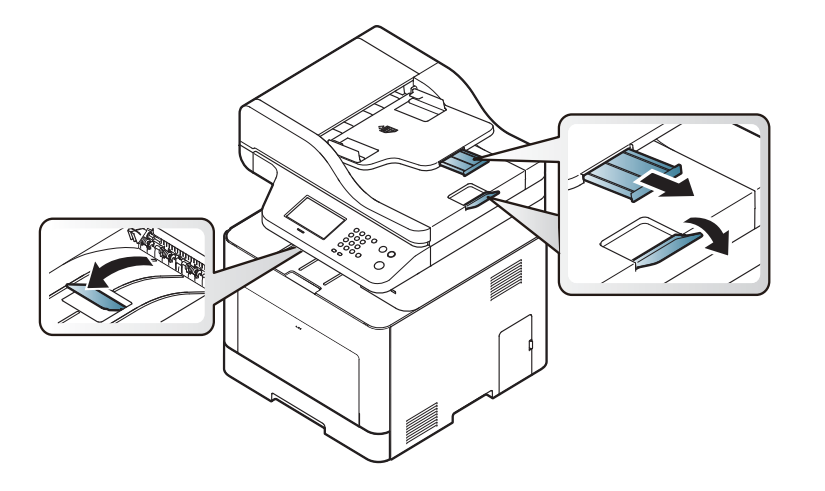

De afbeeldingen in deze gebruikershandleiding zijn afhankelijk van de opties en het model, en komen mogelijk niet helemaal overeen met uw apparaat. Controleer het type apparaat (zie ["Voorkant" op pagina 19\)](#page-18-0).

#### **Originelen voorbereiden**

- Laad geen papier van een kleiner of groter formaat dan het standaard formaat.
	- **Glasplaat:** X: 216 mm, Y: 297 mm
	- **Documentinvoer (ADF of RADF):** X: 148 216 mm, Y: 210 356 mm
- Vermijd het gebruik van de volgende papiertypes om papierstoringen, een slechte afdrukkwaliteit en schade aan het apparaat te voorkomen.
	- Carbonpapier of papier met carbonrug
	- Gecoat papier
	- Licht doorschijnend of dun papier
	- Gekreukt of gevouwen papier
	- Gekruld of opgerold papier
	- Papier met scheuren
- Verwijder alle nietjes en paperclips voor u het papier plaatst.
- Controleer of eventuele lijm, inkt of correctievloeistof op het papier volledig droog is voor u het plaatst.
- Plaats geen originelen van verschillend formaat of gewicht.
- Plaats geen boekjes, foldertjes, transparanten of documenten met andere afwijkende eigenschappen.

#### <span id="page-58-0"></span>**Originelen plaatsen**

Als u een document wilt kopiëren, scannen of faxen, legt u het op de glasplaat van de scanner of in de documentinvoer (ADF of RADF).

- - De afbeeldingen in deze gebruikershandleiding zijn afhankelijk van de opties en het model, en komen mogelijk niet helemaal overeen met uw apparaat. Controleer het type apparaat (zie ["Voorkant" op pagina 19\)](#page-18-0).

### **Op de glasplaat van de scanner**

Vanaf de glasplaat van de scanner kunt u originele kopiëren of scannen. Voor de beste scankwaliteit, met name bij afbeeldingen in kleur of grijstinten, doet u er goed aan de glasplaat te gebruiken. Zorg dat er zich geen originelen in de documentinvoer bevinden. Wanneer een origineel wordt gedetecteerd in de documentinvoer, krijgt deze voorrang op het origineel op de glasplaat van de scanner.

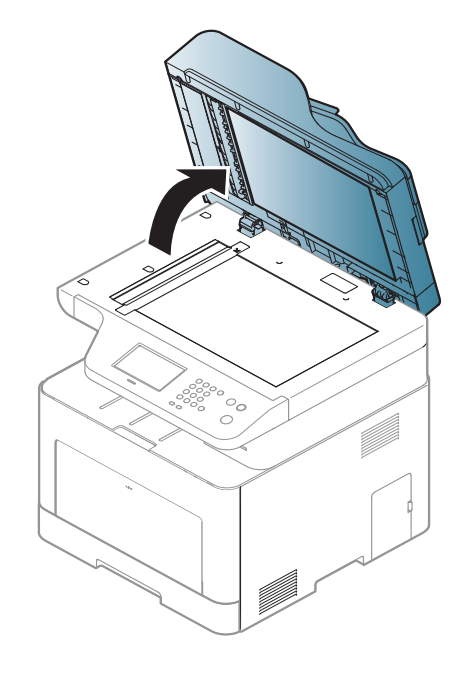

**1** Til het deksel van de scanner op. **2** Plaats de originelen met de bedrukte zijde naar beneden op de glasplaat van de scanner. Plaats het document zorgvuldig in het verlengde van de markering linksboven op de glasplaat.

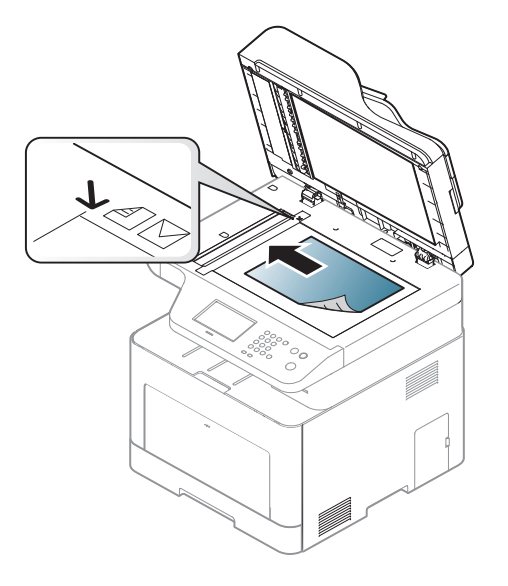

**3** Sluit het deksel van de scanner.

- Als u het deksel van de scanner tijdens het kopiëren niet sluit, kan dat een nadelig effect hebben op de kopieerkwaliteit en het tonerverbruik.
	- Stof op de glasplaat kan leiden tot zwarte vlekken op de afdruk. Houd de glasplaat schoon (zie ["Het apparaat reinigen" op pagina](#page-108-0)  [109\)](#page-108-0).
	- Als u een pagina uit een boek of tijdschrift wilt kopiëren, opent u het deksel van de scanner tot tegen de aanslag en sluit u het daarna weer. Als het boek of tijdschrift dikker is dan 30 mm, laat u het deksel van de scanner openstaan tijdens het kopiëren.
- Doe dit voorzichtig om te voorkomen dat het scannerglas breekt en u zich kwetst.
- Plaats uw hand niet onder het scannerdeksel terwijl u het sluit. Het scannerdeksel kan op uw handen vallen en letsel veroorzaken.
- Kijk tijdens het kopiëren of scannen niet in het licht van de scanner. Dit is schadelijk voor de ogen.

### **In de documentinvoer (ADF of RADF)**

In de dubbele scandocumentinvoer (DSDF) kunt u tot 50 vellen papier (80  $g/m^2$ , 21 lbs bankpostpapier) voor één taak plaatsen.

**1** Buig de papierstapel of waaier het papier uit om de pagina's van elkaar te scheiden voor u de originelen plaatst.

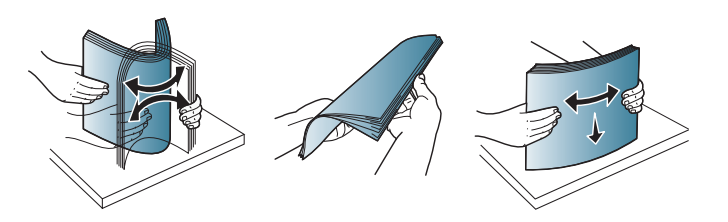

**2** Plaats de originelen in de documentinvoerlade met de bedrukte zijde naar boven. Zorg ervoor dat de onderkant van de stapel originelen samenvalt met de markering voor het papierformaat op de invoerlade.

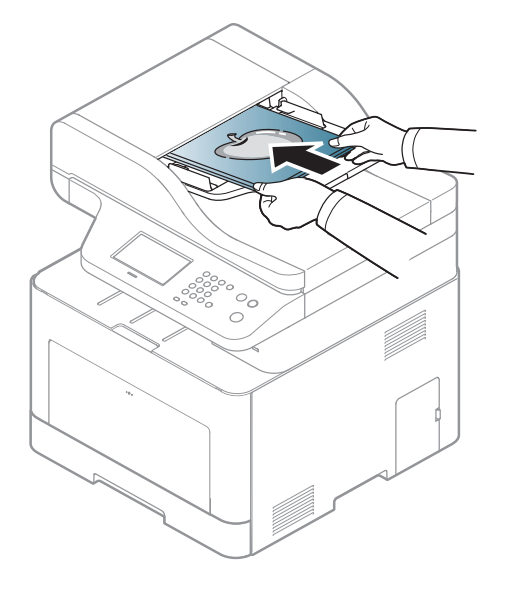

**3** Stel de ADI in overeenkomstig het papierformaat.

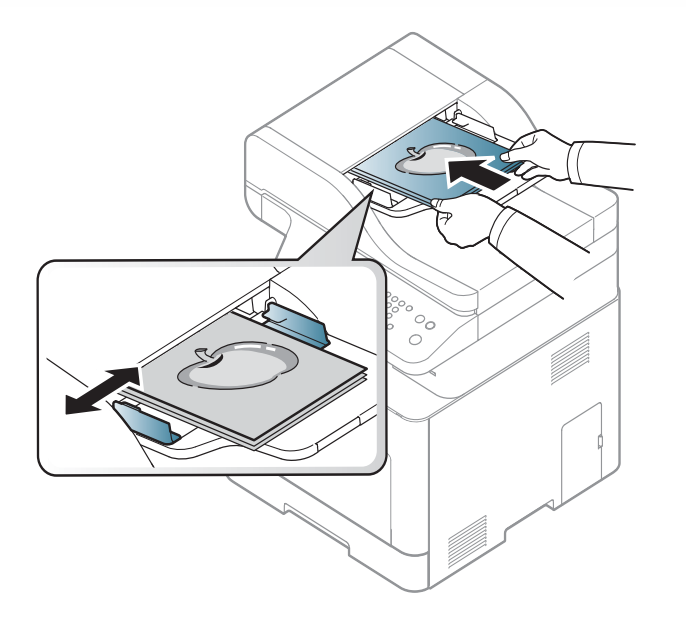

Stof op de glasplaat van de ADI kan zwarte strepen op de afdruk veroorzaken. Houd de glasplaat schoon (zie ["Het apparaat reinigen" op](#page-108-0)  [pagina 109](#page-108-0)).

Raadpleeg de handleiding Geavanceerd (zie ["Geavanceerde](#page-289-0)  [afdrukfuncties gebruiken" op pagina 290](#page-289-0)) voor speciale afdrukfuncties.

### **Afdrukken**

- Als u een Mac, Linux of UNIX besturingssysteemgebruiker bent, ga dan naar de Handleiding Geavanceerd.
- Zie ["Afdrukken vanaf een Mac" op pagina 300](#page-299-0).
- zie ["Afdrukken in Linux" op pagina 302](#page-301-0).
- zie ["Afdrukken in Unix" op pagina 303.](#page-302-0)

Het volgende venster **Voorkeursinstellingen voor afdrukken** is voor Notepad in Windows 7.

- **1** Open het document dat u wilt afdrukken.
- **2** Kies **Afdrukken** in het menu **Bestand**.

**3** Selecteer uw printer in de lijst **Printer selecteren**.

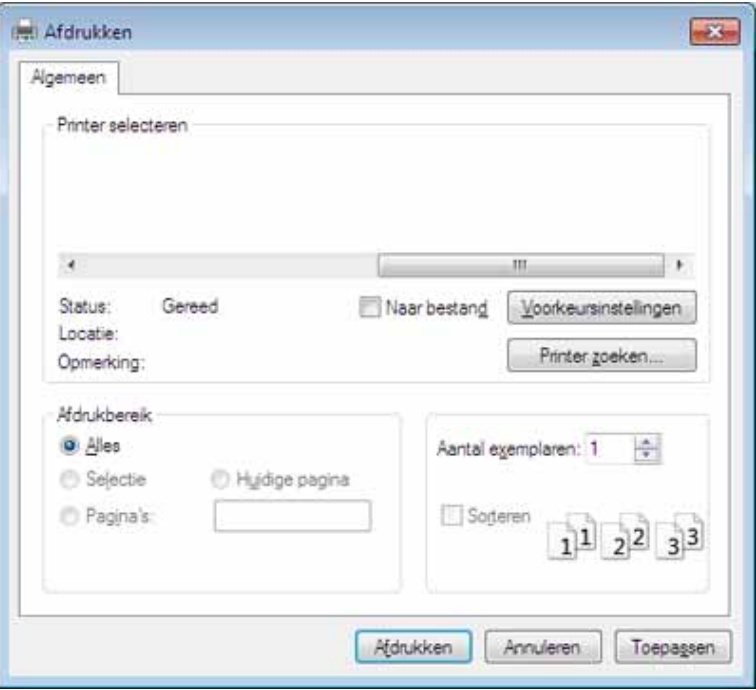

**4** De basisafdrukinstellingen, inclusief het aantal kopieën en het afdrukbereik, worden geselecteerd in het venster **Afdrukken**.

Klik op **Eigenschappen** of **Voorkeuren** in het venster **Afdrukken** om gebruik te maken van de geavanceerde afdrukopties. (zie ["Voorkeursinstellingen openen" op pagina 65](#page-64-0)).

**5** Klik in het venster **Afdrukken** op **OK** of **Afdrukken** om de afdruktaak te starten.

#### **Een afdruktaak annuleren**

Een afdruktaak die in een afdrukrij of afdrukspooler wacht om afgedrukt te worden, annuleert u op de volgende manier:

- U kunt toegang krijgen tot dit venster door te dubbelklikken op het pictogram van het apparaat ( ) in de taakbalk van Windows.
- U kunt de huidige afdruktaak ook annuleren door te drukken op de knop (**Stop/Clear** of **Stop**) op het bedieningspaneel.

### <span id="page-64-0"></span>**Voorkeursinstellingen openen**

- Het venster **Voorkeursinstellingen voor afdrukken** in deze gebruikshandleiding verschilt mogelijk van het venster dat u ziet omdat dit afhankelijk is van de gebruikte printer.
- Als u een optie selecteert in **Voorkeursinstellingen voor afdrukken** verschijnt er mogelijk een waarschuwingsteken, of  $\bullet$ . Een uitroepteken ( $\bullet$ ) wil zeggen dat u deze optie wel kunt selecteren maar dat dit niet wordt aanbevolen. Het teken  $\bullet$  wil zeggen dat u deze optie niet kunt selecteren vanwege de instellingen of omgeving van het apparaat.
- **1** Open het document dat u wilt afdrukken.
- **2** Kies **Afdrukken** in het menu Bestand. Het venster **Afdrukken** wordt weergegeven.
- **3** Selecteer uw printer in de lijst **Printer selecteren**.
- **4** Klik op **Eigenschappen** of op **Voorkeuren**.

De schermafbeelding kan variëren afhankelijk van het model.

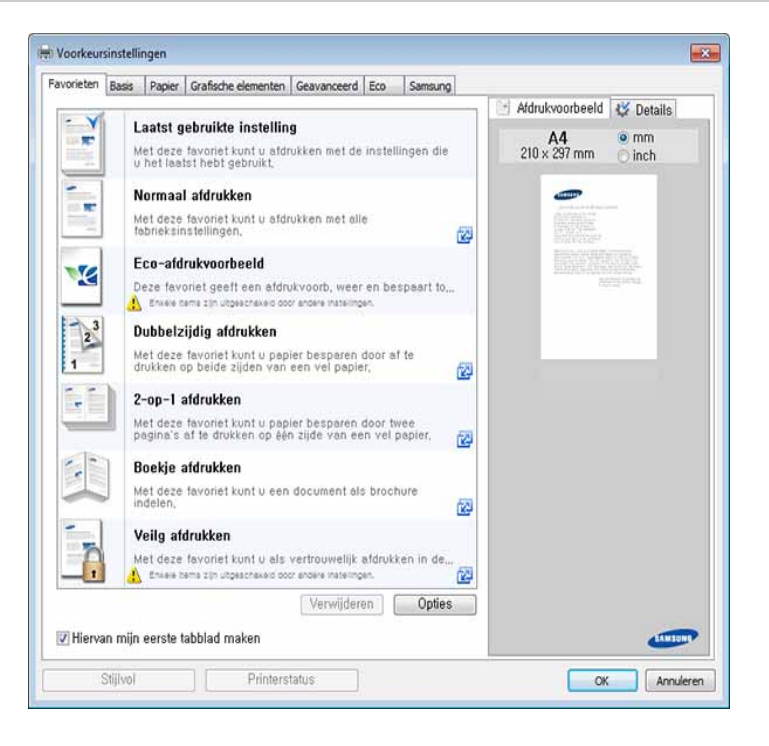

- U kunt voordat u gaat afdrukken **eco**-functies toepassen om papier en toner te besparen (zie ["Easy Eco Driver" op pagina 336\)](#page-335-0).
	- U kunt de huidige status van het apparaat controleren door op de knop **Printerstatus** te drukken (zie ["Samsung-printerstatus](#page-344-0)  [gebruiken" op pagina 345\)](#page-344-0).
	- Het printerstuurprogramma omvat een interface die is geoptimaliseerd voor touchscreens. Om deze gebruikersinterface te gebruiken klikt u op **Samsung Printer Center** > **Apparaatopties** en selecteert u vervolgens **Stijlvolle gebruikersinterface** (zie ["Het](#page-337-0)  [Samsung Printer Center gebruiken" op pagina 338](#page-337-0)).

### **Voorkeursinstellingen gebruiken**

Met de optie **Favorieten** die op elk tabblad maar niet op het tabblad **Favorieten** en **Samsung** wordt weergegeven, kunt u de huidige voorkeurinstellingen opslaan voor toekomstig gebruik.

Volg de volgende stappen om een **Favorieten** onderdeel te bewaren:

**2** Vul de naam van het onderdeel in in het vak in **Favorieten**.

- **1** Stel op elk tabblad de gewenste instellingen in.
	- **Favorieten** test Afdrukstand: x - Liggend Lay-outopties:  $\mathbf{x}$ – Lay-out: Meerdere pagina's,, Opslaan
- **3** Klik op **Opslaan**.
- **4** Vul de naam en beschrijving in en selecteer daarna het gewenste symbool.
- **5** Klik op **OK**. Als u **Favorieten** opslaat, worden alle huidige driverinstellingen bewaard.

Om een opgeslagen instelling te gebruiken moet u ze selecteren in de **Favorieten** tab. Het apparaat is nu ingesteld om af te drukken volgens de instellingen die u geselecteerd hebt. Om de opgeslagen instellingen te wissen moet u ze selecteren in de **Favorieten** tab en klikken op **Wissen**.

### **Help gebruiken**

Klik op de optie waarover u meer wilt weten op het venster **Voorkeursinstellingen voor afdrukken** en druk op **F1** op uw toetsenbord.

#### **Eco-afdruk**

Met de functie **Eco** spaart u toner en papier uit. De functie **Eco** spaart natuurlijke hulpbronnen en helpt u milieuvriendelijke afdrukken te maken.

Als u op het bedieningspaneel op de knop **Eco** drukt, staat deze modus aan. De standaardinstelling in de eco-modus is dubbelzijdig afdrukken, meerdere pagina's per zijde (2 en meer) en blanco pagina's overslaan.

### **Instellen van Eco-modus op het bedieningspaneel.**

- De toegang tot menu's kan verschillen van model to model (zie ["Toegang verkrijgen tot het menu" op pagina 30](#page-29-0) or ["Overzicht van](#page-21-0)  [het bedieningspaneel" op pagina 22\)](#page-21-0).
	- Voor bepaalde modellen moet u mogelijk op **OK** drukken om naar menu's op lagere niveaus te gaan.

**1** Selecteer (**Menu**) > **Systeeminstellingen** > **Apparaatinst.**<sup>&</sup>gt; **Eco-instel.** op het bedieningsscherm.

OF

Druk op **Eco** op het bedieningspaneel.

OF

Selecteer op het model met aanraakscherm (**Eco**) > **Instellingen** > **Volg.** op het aanraakscherm.

#### **2** Selecteer de gewenste optie.

- **Standaardmodus:** In deze modus is de eco-modus uitgeschakeld. Als u de ecomodus met een wachtwoord instelt vanaf de SyncThru™ Web Service (**Settings** tab > **Machine Settings** > **System** > **Eco Settings**) of Samsung Easy Printer Manager (**Apparaatinstellingen** > **Eco-instel**), verschijnt de **Gedwongen** boodschap. U moet het wachtwoord invoeren om de eco-modus te wijzigen.
- **Sjabloon selecteren** (or **Functieconfiguratie**)
	- **Standaard Eco**(of **Standaard**): Het apparaat is op de standaard Eco-modus ingesteld.
	- **Aang Eco** (of **Aangepast**): Pas alle vereiste waarden aan.

Voor u dit onderdeel selecteert, moet u de ecofunctie instellen in SyncThru™ Web Service (**Settings** tab > **Machine Settings** > **System** > **Eco Settings**) of Samsung Easy Printer Manager (**Apparaatinstellingen** > **Eco-instel**).

**3** Druk op OK om de selectie op te slaan.

Druk op het model met aanraakscherm op (Terug) om de selectie op te slaan.

### **Eco-modus in het stuurprogramma instellen**

Klik op **Eigenschappen** of **Voorkeuren** in het venster **Afdrukken** om gebruik te maken van de geavanceerde afdrukopties.(zie ["Voorkeursinstellingen openen" op pagina 65\)](#page-64-0).

Open het tabblad **Eco** om de Eco-modus in te stellen. Als u de ecoafbeelding ziet ( ), betekent dit dat de eco-modus momenteel is ingeschakeld.

#### **Eco-opties**

- **Standaardinstelling printer:** Volg de instellingen op het bedieningspaneel van de printer.
- **Geen:** Schakelt eco-modus uit.
- **Afdrukken in ecomodus:** Schakelt eco-modus in. Activeert de verschillende te gebruiken eco-onderdelen.
- **Wachtwoord:** Als de beheerder heeft vastgesteld de eco-modus te gebruiken, moet u een wachtwoord invoeren om de status te wijzigen.

Knop **Wachtwoord**: U kunt instellen vanaf de SyncThru™ Web Service  $\overline{\mathcal{L}}$ (**Settings** tab > **Machine Settings** > **System** > **Eco Settings**) of Samsung Easy Printer Manager (**Apparaatinstellingen** > **Eco-instel**), de wachtwoordknop is geactiveerd. Om de afdrukinstellingen te wijzigen, klikt u op deze knop, voert u het wachtwoord in of neemt u contact op met de beheerder.

#### **Resultaatsimulator**

De **Resultaatsimulator** toont de resultaten van verlaagde kooldioxideemissies, elektriciteitsverbruik en de hoeveelheid uitgespaard papier, naargelang de door u gekozen instellingen.

- De resultaten worden berekend op basis van een totaal aantal van honderd pagina's zonder blanco pagina, als de Eco-modus is uitgeschakeld.
- Zie voor de berekeningscoëfficiënt met betrekking tot CO2, energie en papier het **IEA**[, de index van het Japanse ministerie van Binnenlandse](http://www.remanufacturing.org.uk)  [Zaken en Communicatie en www.remanufacturing.org.uk. Elk model](http://www.remanufacturing.org.uk)  gebruikt een ander kengetal.
- Het elektriciteitsverbruik in afdrukmodus betreft bij dit apparaat het gemiddelde elektriciteitsverbruik bij afdrukken.
- De werkelijke bespaarde of verlaagde hoeveelheden kan verschillen naargelang het gebruikte besturingssysteem, computerkracht, softwaretoepassing, aansluitmethode, mediatype, mediaformaat, complexiteit van de afdruktaak, enz.

#### **Beveiligd afdrukken**

- Afhankelijk van de opties of het model zullen sommige menu's  $\overline{a}$ mogelijk niet op het display verschijnen. Als dit het geval is, zijn deze opties niet van toepassing op uw apparaat.
	- Mogelijk kunt u complexe documenten niet afdrukken wanneer u gebruikmaakt van de RAM-schijf.

Als u een printer op kantoor, op school of in een andere openbare ruimte gebruikt, kunt u uw persoonlijke documenten of vertrouwelijke informatie beschermen met de beveiligde afdrukfuncties.

#### **Beveiligd afdrukken starten vanuit de SyncThru™ Web Service**

Voor C306xFR en C306xFW is standaard een SD (Secure Digital) kaart geïnstalleerd zodat Beveiligd afdrukken beschikbaar is zonder een RAM-schijf.

**1** Open een webbrowser in Windows, zoals Internet Explorer.

Typ het IP-adres van het apparaat (http://xxx.xxx.xxx.xxx) in het adresveld en druk op de Enter-toets of klik op **Ga naar**.

- **2** Klik rechtsboven in het venster van de SyncThru™ Web Servicewebsite op Login (Aanmelden) (zie ["Aanmelden bij SyncThru™ Web](#page-327-0)  [Service" op pagina 328](#page-327-0)).
- **3 Settings** > **Machine Settings** > **System** > **Ram Disk**.
- **4** Schakel **Ram Disk** in.

### **Beveiligde documenten afdrukken vanaf het bedieningspaneel**

**1** Selecteer (**Menu**) > **Taakbeheer** > **Beveiligde taak** op het bedieningspaneel van de printer.

OF

Selecteer op het model met aanraakscherm (**Documentenvak**) > **Systeemvakken** > **Volg.** > **Beveiligd afdrukken** op het aanraakscherm.

- **2** Vul het ID en wachtwoord in dat u bij de printerdriver ingesteld hebt.
- **3** Selecteer het document dat u wilt afdrukken.
- **4** Druk het document af.

## **Normaal kopiëren**

- Raadpleeg de handleiding Handleiding Geavanceerd (zie ["Kopiëren" op pagina 239\)](#page-238-0) voor speciale afdrukfuncties.
	- De toegang tot menu's kan verschillen van model to model (zie ["Toegang verkrijgen tot het menu" op pagina 30](#page-29-0) or ["Overzicht van](#page-21-0)  [het bedieningspaneel" op pagina 22\)](#page-21-0).
- **4** Voer indien nodig het aantal kopieën in met behulp van de pijl of het numeriek toetsenblok.
- **5** Druk op (**Start**).
	- Als u de kopieertaak om de een of andere reden wilt annuleren terwijl deze wordt uitgevoerd, drukt u op de knop (**Stop/clear** of **Stop**). De kopieertaak wordt dan gestopt.

#### **Normaal kopiëren**

- **1** Plaats originelen in de documentinvoer met de bedrukte zijde naar boven of plaats een enkel document met de bedrukte zijde naar onder op de glasplaat van de scanner (zie ["Originelen plaatsen" op](#page-58-0)  [pagina 59](#page-58-0)).
- **2** Selecteer (**Menu**) > **Kopieerfunctie** op het bedieningspaneel. OF

Selecteer op het model met aanraakscherm (**Kopie**) > **Normaal kopiëren** op het aanraakscherm.

**3** Om de kopieerinstellingen, zoals onder meer Verkl./vergr., Tonersterkte, Origineel, aan te passen via de knoppen op het bedieningspaneel (zie ["De instellingen per kopie wijzigen" op pagina](#page-70-0)  [71\)](#page-70-0).

Druk op het model met een aanraakscherm op (Instellingen voor opties) > selecteer de gewenste optie >  $\bigcirc$  (terug).

### <span id="page-70-0"></span>**De instellingen per kopie wijzigen**

Het apparaat beschikt over standaardinstellingen voor kopiëren zodat u snel en gemakkelijk een kopie kunt maken.

• Als u tijdens het instellen van de kopieeropties twee keer op

(**Stop/Clear** of **Stop**) drukt, worden alle opties die u voor de huidige kopieertaak hebt ingesteld, geannuleerd en worden de standaardinstellingen hersteld. Na afloop van een kopieerproces worden de standaardinstellingen altijd automatisch hersteld.

- Het openen van de menu's kan verschillen per model (zie ["Toegang](#page-29-0)  [verkrijgen tot het menu" op pagina 30\)](#page-29-0).
- Voor bepaalde modellen moet u mogelijk op **OK** drukken om naar menu's op lagere niveaus te gaan.

# **Normaal kopiëren**

### **Tonersterkte**

Als er vlekken en donkere afbeeldingen op uw origineel staan, kunt u de helderheid aanpassen om de kopie beter leesbaar te maken.

**1** Selecteer (**Menu**) > **Kopieerfunctie** > **Tonersterkte** op het bedieningspaneel.

OF

Druk op de knop **Darkness** op het bedieningspaneel.

Selecteer op het model met aanraakscherm (**Kopie**) > **Normaal kopiëren** > (Instellingen voor opties) > **Tonersterkte**op het aanraakscherm.

**2** Selecteer de gewenste optie.

Bijvoorbeeld **Licht+5** is de lichtste en **Donker+5** is de donkerste.

**3** Druk op **OK** om de selectie op te slaan.

Druk op het model met aanraakscherm op (Terug) om de selectie op te slaan.

**4** Druk op de knop (**Stop/Clear** of de **Stop**)-knop of op het homepictogram ( $\bigwedge$ ) om terug te keren naar de gereedmodus.

### **Type origineel**

Met de oorspronkelijke instelling kunt u de kwaliteit van de kopie verbeteren door het documenttype voor de huidige kopieertaak te selecteren.

**1** Selecteer (**Menu**) > **Kopieerfunctie** > **Type origineel** op het bedieningspaneel.

OF

Selecteer op het model met aanraakscherm (**Kopie**) > **Normaal kopiëren** >  $\blacksquare$  (Instellingen voor opties) > **Type origineel**op het aanraakscherm.

- **2** Selecteer de gewenste optie.
	- **Tekst**: gebruik deze optie voor originelen die hoofdzakelijk uit tekst bestaan.
	- **Tekst/foto**: gebruik deze optie voor originelen die tekst en foto's bevatten.

Als de tekst op de afdruk onscherp is, selecteert u **Tekst** om scherpe teksten te krijgen.

- **Foto**: gebruik deze optie voor foto's.
- **Magazine**: gebruik als de originelen magazines zijn.
# **Normaal kopiëren**

**3** Druk op **OK** om de selectie op te slaan.

Druk op het model met aanraakscherm op (Terug) om de selectie op te slaan.

**4** Druk op de knop (**Stop/Clear** of de **Stop**)-knop of op het homepictogram ( $\blacktriangle$ ) om terug te keren naar de gereedmodus.

### **Verkleinde of vergrote kopie**

U kunt het formaat van een gekopieerde afbeelding verkleinen of vergroten van 25% tot 400%, wanneer u originelen kopieert via de documentinvoer of de glasplaat.

- Deze functie is mogelijk niet beschikbaar afhankelijk van het model of de optionele onderdelen (zie ["Verschillende functies" op pagina](#page-7-0)  [8](#page-7-0)).
	- Wanneer het apparaat is ingesteld op Eco-modus, zijn de vergrooten verkleinfuncties niet beschikbaar.

### **Om uit de vooraf ingestelde kopieerformaten te selecteren**

**1** Select (**Menu**) > **Kopieerfunctie** > **Verkleinen/vergroten** op het bedieningspaneel.

OF

Selecteer op het model met aanraakscherm (**Kopie**) > **Aangepaste kopie** > (Instellingen voor opties) > **Verkl./ vergr.**op het aanraakscherm.

**2** Selecteer de gewenste optie.

Selecteer op het model met aanraakscherm met de pijlen de gewenste optie en ga naar stap 4.

**3** Druk op **OK** om de selectie op te slaan.

Druk op het model met aanraakscherm op (Terug) om de selectie op te slaan.

**4** Druk op de knop (**Stop/Clear** of de **Stop**)-knop of op het homepictogram ( $\bigwedge$ ) om terug te keren naar de gereedmodus.

# **Normaal kopiëren**

**Om de grootte van de kopie aan te passen door rechtstreeks de schaalverhouding in te voeren**

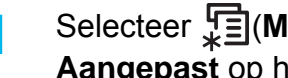

**1** Selecteer (**Menu**) > **Kopieerfunctie** > **Verkleinen/vergroten**<sup>&</sup>gt; **Aangepast** op het bedieningspaneel.

OF

Selecteer op het model met aanraakscherm (**Kopie**) >

**Aangepaste kopie** > (Instellingen voor opties) > **Verkl./ vergr.** > **Aangepast** op het aanraakscherm.

- **2** Geef het gewenste kopieerformaat op met het numerieke toetsenblok.
- **3** Druk op **OK** om de selectie op te slaan.

Druk op het model met aanraakscherm op (Terug) om de selectie op te slaan.

- **4** Druk op de knop (**Stop/Clear** of de **Stop**)-knop of op het homepictogram ( ) om terug te keren naar de gereedmodus.
	- Als u een verkleinde kopie maakt, kunnen er onderaan op de kopie zwarte lijnen verschijnen.

### **Identiteitskaarten kopiëren**

Uw apparaat kan dubbelzijdige originelen afdrukken op één vel.

Hierbij wordt één zijde van het origineel op de bovenste helft van het vel papier afgedrukt en de andere zijde op de onderste helft zonder dat het origineel daarbij wordt verkleind. Deze functie is handig voor het kopiëren van kleine documenten zoals visitekaartjes.

- - Voor deze functie moet het origineel op de glasplaat van de scanner worden geplaatst.
	- Als het apparaat is ingesteld op Eco-modus is deze functie niet beschikbaar.

Afhankelijk van het model kan de gebruiksprocedure verschillen.

**1** Selecteer (**Menu**) > **Kopieerfunctie** > **Lay-out** > **Id-kopie** op het bedieningsscherm. Druk op (**Start**).

OF

Selecteer op het model met aanraakscherm (**Kopie**) > **Kopie ID** op het aanraakscherm.

**Plaats voorkant en druk**  $\Diamond$  verschijnt op het scherm.

Volg op het model met aanraakscherm de instructies op het scherm.

# **Normaal kopiëren**

**3** Plaats een origineel op de glasplaat met de voorzijde naar onder zoals aangegeven door de pijlen. Sluit vervolgens het deksel van de scanner.

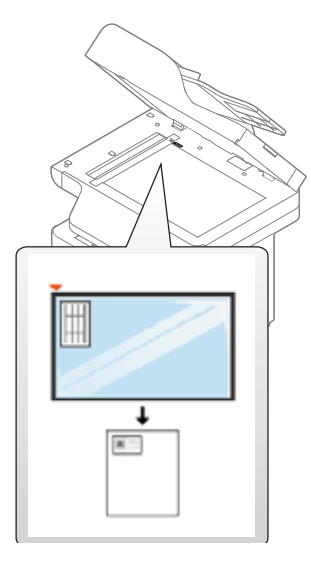

**4** Druk op (**Start**).

Het apparaat begint met het scannen van de voorkant.

**5** Plaats achterkant en druk  $\Diamond$ verschijnt op het scherm.

Volg op het model met aanraakscherm de instructies op het scherm

**6** Keer het origineel om en leg het op de glasplaat zoals wordt aangegeven door de pijlen. Sluit vervolgens het deksel van de scanner.

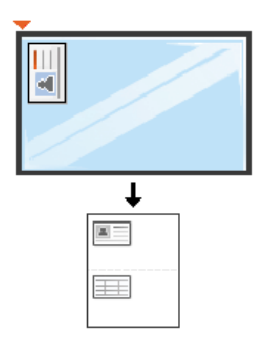

**7** Druk op de knop (**Start**).

Het apparaat begint met het scannen van de achterkant.

- Als u niet op (**Start**) drukt, wordt alleen de voorzijde gekopieerd.
	- Als het origineel groter is dan het afdrukgebied, worden sommige gedeelten mogelijk niet afgedrukt.

# **Basisfuncties voor scannen**

Raadpleeg de handleiding Handleiding Geavanceerd (zie ["Scanfuncties" op pagina 306](#page-305-0)), voor speciale scanfuncties.

### **Basisfuncties voor scannen**

Dit is de normale en gebruikelijke procedure voor het scannen van originelen.

Dit is een basisscanmethode voor een apparaat dat via USB is verbonden.

- Het openen van de menu's kan verschillen per model.
	- Voor bepaalde modellen moet u mogelijk op **OK** drukken om naar menu's op lagere niveaus te gaan.
- Als u wilt scannen via het netwerk, raadpleegt u de handleiding Geavanceerd (zie ["Scannen vanaf een apparaat dat is aangesloten](#page-306-0)  [op een netwerk" op pagina 307](#page-306-0)).
- **1** Plaats originelen in de documentinvoer met de bedrukte zijde naar boven of plaats een enkel document met de bedrukte zijde naar onder op de glasplaat van de scanner (zie ["Originelen plaatsen" op](#page-58-0)  [pagina 59\)](#page-58-0).
- **2** Selecteer **Scan to**> **Naar pc scan.** op het configuratiescherm. OF

Druk op het model met aanraakscherm op (**Scan**) > **Lok pc** op het aanraakscherm.

- Als u het bericht **Niet beschikbaar** ziet, controleert u de poortconnectie  $\sim$ of selecteert u **Scannen vanaf paneel op apparaat inschakelen** in **Samsung Easy Printer Manager** > **Geavanc. inst.** > **Instellingen voor scannen naar pc**.
- **3** Selecteer de gewenste scanbestemming en druk op **OK**.

Druk op het model met aanraakscherm op **Volg.** > selecteer de gewenste scanbestemming op het aanraakscherm.

- U kunt een profiellijst met veelgebruikte instellingen aanmaken en opslaan. U kunt ook profielen toevoegen en verwijderen, en profielen opslaan naar verschillende paden.
- Voor het aanpassen van de**Samsung Easy Printer Manager** > **Geavanc. inst.** > **Instellingen voor scannen naar pc**.

# **Basisfuncties voor scannen**

**4** Selecteer de gewenste optie en druk op **OK**.

Druk op het model met aanraakscherm op **(Instellingen voor** opties) > Selecteer met de pijlen de gewenste optie > knop **Start** op het aanraakscherm

- **5** Het apparaat begint te scannen.
- De gescande afbeelding wordt op de computer opgeslagen in de map **Mijn documenten** > **Scan**. De opslagmap kan verschillen, afhankelijk van uw besturingssysteem of het gebruikte programma.

- Deze functie wordt niet ondersteund voor C306xND (zie ["Verschillende functies" op pagina 8\)](#page-7-0).
- Zie ["Faxfuncties" op pagina 316](#page-315-0) voor speciale faxfuncties.
- De toegang tot menu's kan verschillen van model to model (zie ["Toegang verkrijgen tot het menu" op pagina 30](#page-29-0) or ["Overzicht van](#page-21-0)  [het bedieningspaneel" op pagina 22\)](#page-21-0).
- U kunt dit apparaat niet als faxapparaat gebruiken via een internettelefoon. Raadpleeg uw internetprovider voor meer informatie.
- Wij raden het gebruik van traditionele analoge telefoondiensten (PSTN: Public Switched Telephone Network) wanneer u telefoonlijnen aansluit om de fax te gebruiken. Als u andere internetdiensten (DSL, ISDN, VolP) gebruikt, kunt u de kwaliteit van de verbinding verbeteren door gebruik te maken van een microfilter. Een microfilter elimineert ruissignalen en verbetert de kwaliteit van de netwerk/internetverbinding. Aangezien er geen DSL-microfilter met het apparaat wordt meegeleverd, neemt u best contact op met uw internetprovider als u er gebruik van wilt maken.

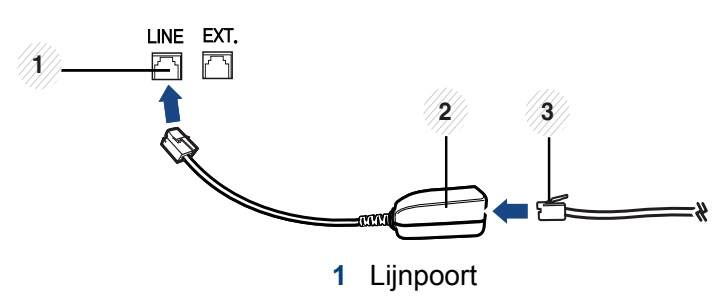

- **2** Microfilter
- **3** DSL-modem / telefoonlijn (zie ["Achterkant" op pagina 21\)](#page-20-0).

### **Voorbereiden om te faxen**

Voordat u een fax kunt verzenden of ontvangen moet u het meegeleverde telefoonsnoer aansluiten op een telefoonaansluiting in de wand (zie ["Achterkant" op pagina 21](#page-20-0)). Raadpleeg de Beknopte installatiehandleiding voor informatie over de aansluiting. Het maken van een telefoonverbinding verschilt van land tot land.

### **Een fax verzenden**

U kunt originelen op de glasplaat van de scanner of in de ADI plaatsen. Als er zich zowel originelen in de ADI als op de glasplaat van de scanner bevinden, worden de originelen in de ADI eerst gelezen omdat de ADI een hogere prioriteit heeft bij het scannen. **<sup>2</sup>**

- **1** Plaats originelen in de documentinvoer met de bedrukte zijde naar boven of plaats een enkel document met de bedrukte zijde naar onder op de glasplaat van de scanner (zie ["Originelen plaatsen" op](#page-58-0)  [pagina 59](#page-58-0)).
- **2** Selecteer (**Fax**) > **Verzenden vanuit het geheugen** op het aanraakscherm.
- **3** Pas de resolutie en helderheid naar wens aan. Druk op (Optie-instellingen) > selecteer de gewenste optie met de pijlen > (terug) > **Volg.** op het aanraakscherm.
- **4** Druk op **Dir. invoer** of **Faxlijst** > voer het e-mailadres in met het numerieke toetsenbord op het aanraakscherm (zie ["Informatie over](#page-280-0)  [het toetsenbord" op pagina 281](#page-280-0)).
- **5** Druk op **Verzenden** op het aanraakscherm.

Het document wordt gescand en naar de bestemmingen gefaxt.

- Met Samsung Network PC Fax kunt u de fax rechtstreeks vanaf uw computer verzenden (zie ["Een fax vanaf uw computer verzenden" op](#page-316-0)  [pagina 317](#page-316-0)).
	- Als u een faxtaak wilt annuleren, drukt u op (**Stop/Clear** of **Stop**) voordat het apparaat begint met verzenden.
	- Als u een fax verzendt vanaf de glasplaat van de scanner, verschijnt er een bericht waarin u wordt gevraagd een volgende pagina in te voeren.

### **Een fax handmatig verzenden**

Voer de volgende stappen uit om een fax te verzenden met (**On Hook Dial**) op het configuratiescherm.

- **1** Plaats originelen in de documentinvoer met de bedrukte zijde naar boven of plaats een enkel document met de bedrukte zijde naar onder op de glasplaat van de scanner (zie ["Originelen plaatsen" op](#page-58-0)  [pagina 59\)](#page-58-0).
- **2** Druk op (**Fax**) > **M. hoorn op haak kiezen** op het aanraakscherm.
- **3** Pas de resolutie en helderheid naar wens aan. Druk op (Optie-instellingen) > selecteer de gewenste optie met de pijlen > (terug) > **Volg.** op het aanraakscherm.
- **4** Druk op **On Hook** op het aanraakscherm.
- **5** Voer een faxnummer in met behulp van het numerieke toetsenblok op het aanraakscherm.
- **6** Druk op  $\circledcirc$  (Start) op het bedieningspaneel zodra u een hoge faxtoon hoort van het ontvangende faxapparaat.

### **Groepsverzending (faxen naar meerdere bestemmingen verzenden)**

Met de functie Groepsverzending kunt u een fax naar meerdere bestemmingen verzenden. Uw documenten worden automatisch in het geheugen opgeslagen en naar een extern faxapparaat verzonden. Na verzending worden de originelen automatisch uit het geheugen gewist.

- **1** Plaats originelen in de documentinvoer met de bedrukte zijde naar boven of plaats een enkel document met de bedrukte zijde naar onder op de glasplaat van de scanner (zie ["Originelen plaatsen" op](#page-58-0)  [pagina 59](#page-58-0)).
- **2** Druk op (**Fax**) > **Verz. met snelkiesnr.** of **Verz. met groepskeuze** op het aanraakscherm.
- **3** Pas de resolutie en helderheid naar wens aan. Druk op (Optie-instellingen) > selecteer de gewenste optie met de pijlen > (terug) > **Volg.** op het aanraakscherm.
- **4** Selecteer de gewenste optie voor snelkiesnummers of selecteer een groepskeuzenummer.
- **5** Druk op **Verzenden** op het aanraakscherm.

Het apparaat verzendt de fax naar de verschillende nummers in de volgorde waarin u ze hebt ingevoerd.

Een rapport word afgedrukt na het uitvoeren van Meerdere verzenden.

### **Een fax ontvangen**

Uw apparaat is standaard ingesteld op faxmodus. Als u een fax ontvangt, beantwoordt het apparaat de oproep na een opgegeven aantal belsignalen en wordt de fax automatisch ontvangen.

### **De documentinstellingen aanpassen**

Voordat u een fax verstuurt, wijzigt u de volgende instellingen overeenkomstig de eigenschappen van het origineel voor een optimaal resultaat.

- De toegang tot menu's kan verschillen van model to model (zie ["Toegang verkrijgen tot het menu" op pagina 30](#page-29-0) or ["Overzicht van](#page-21-0)  [het bedieningspaneel" op pagina 22](#page-21-0)).
	- Voor bepaalde modellen moet u mogelijk op **OK** drukken om naar menu's op lagere niveaus te gaan.

### **Resolutie**

De standaard documentinstellingen leveren goede resultaten voor een normaal tekstdocument. Als u echter originelen verstuurt die foto's bevatten of van een slechte kwaliteit zijn, kunt u de resolutie aanpassen om een fax van een betere kwaliteit te versturen.

De ingestelde resolutie geldt voor de huidige faxtaak. Zie de handleiding Geavanceerd om de standaardinstelling te wijzigen.

**1** Druk op (**Fax**) > selecteer een fax zoals **Verzenden vanuit het geheugen**, **M. hoorn op haak kiezen**, **Uitgesteld verzenden**, of etc. > (Optie-instellingen) > **Resolutie** op het aanraakscherm.

- **2** Selecteer de gewenste optie.
	- **Standaard:** originelen met tekens van normale grootte.
	- **Fijn:** originelen met kleine tekens of dunne lijnen, of originelen die met een matrixprinter zijn afgedrukt.
	- **Superfijn**: originelen met zeer kleine details. De modus **Superfijn** wordt alleen ingeschakeld als het apparaat waarmee u communiceert deze resolutie ondersteunt.
- Als het apparaat ingesteld is op de resolutie **Superfijn**, maar het ontvangende faxapparaat de resolutie **Superfijn** niet ondersteunt, wordt de fax verzonden in de hoogste resolutie die het ontvangende faxapparaat ondersteunt.
- **3** Druk op het home-pictogram **om terug te keren naar** gereedmodus.

### **Tonersterkte**

U kunt de helderheid van het originele document selecteren.

- De ingestelde helderheid geldt voor de huidige faxtaak. Voor het aanpassen van de standaardinstellingen (zi[e"Faxen" op pagina 245\)](#page-244-0).
- **1** Druk op (**Fax**) > selecteer een fax zoals **Verzenden vanuit het geheugen**, **M. hoorn op haak kiezen**, **Uitgesteld verzenden**, of etc. > (Optie-instellingen) > **Tonersterkte** op het aanraakscherm.
- **2** Selecteer de gewenste tonerinstelling.
- **Druk op het home-pictogram <b>o**m terug te keren naar gereedmodus.

In dit hoofdstuk wordt uitgelegd hoe u een USB-geheugenapparaat samen met uw apparaat kunt gebruiken.

### **Over USB-geheugen**

Er bestaan USB-geheugenapparaten met verschillende geheugencapaciteiten die meer ruimte bieden voor de opslag van documenten, presentaties, gedownloade muziek en video's, hogeresolutieafbeeldingen en alle andere bestanden die u wilt opslaan of verplaatsen.

U kunt het volgende doen met uw apparaat en een USBgeheugenapparaat.

- documenten scannen en op een USB-geheugenapparaat opslaan
- afdrukken vanaf een USB-geheugenapparaat
- back-upbestanden terugzetten in het geheugen van het apparaat
- het USB-geheugenapparaat formatteren
- de beschikbare geheugenruimte controleren

### **Een USB-geheugenapparaat aansluiten**

De USB-geheugenpoort op de voorkant van uw apparaat ondersteunt USB V1.1- en USB V2.0-geheugenapparaten. Op uw apparaat worden USBgeheugenapparaten met FAT16/FAT32 en sectoren van 512 bytes ondersteund.

Controleer het bestandssysteem van het USB-geheugenapparaat van uw leverancier.

U mag alleen een geautoriseerd USB-opslagapparaat met een A plugverbinding gebruiken.

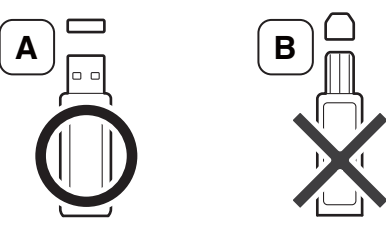

Gebruik alleen een metalen en afgeschermd USB-geheugenapparaat.

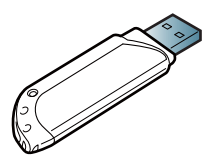

Gebruik alleen een USB-geheugenapparaat dat compatibel is, anders wordt het mogelijk niet herkend.

Sluit een USB-geheugenapparaat aan op de USB-geheugenpoort van uw apparaat.

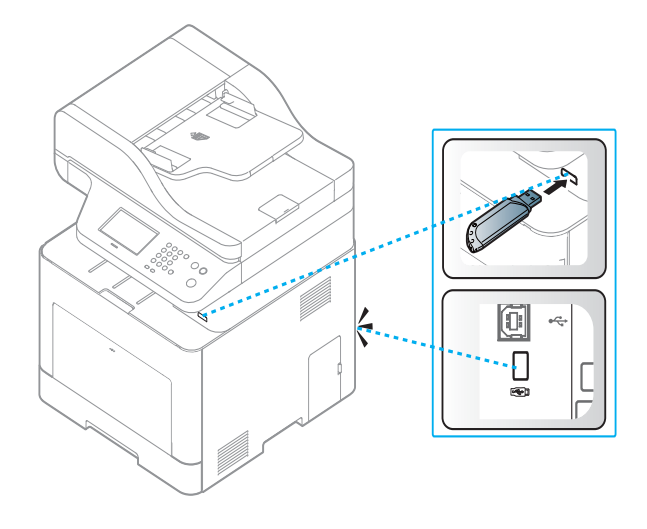

- Verwijder het USB-geheugenapparaat niet terwijl het apparaat actief is of bezig is met lezen van of schrijven naar het USB-geheugen. Schade veroorzaakt door onjuist gebruik valt niet onder de garantie.
- Als uw USB-geheugenapparaat bepaalde functies heeft, zoals beveiligings- en wachtwoordinstellingen, kan uw apparaat het mogelijk niet automatisch detecteren. Raadpleeg de Gebruikershandleiding van het USB-geheugenapparaat voor meer informatie over deze functies.

### **Afdrukken vanaf een USB-geheugenapparaat**

U kunt bestanden die opgeslagen zijn op een USB-geheugenapparaat rechtstreeks afdrukken.

Bestand wordt ondersteund door de optie Rechtstreeks afdrukken.

- **PRN:** Alleen bestanden die zijn gemaakt met het bijgeleverde stuurprogramma zijn compatibel. PRN-bestanden kunnen worden gemaakt door het selectievakje **Naar bestand** in te schakelen voor het afdrukken. Het document wordt dan niet afgedrukt, maar als een PRNbestand opgeslagen. Alleen PRN-bestanden die op deze wijze zijn gemaakt, kunnen rechtstreeks vanuit het USB-geheugenapparaat worden afgedrukt.
- **TIFF:** TIFF 6.0 Baseline
- **JPEG:** JPEG Baseline
- **PDF:** PDF 1,7 en lager
- **XPS:** XML-papierspecificatie 1.0

### **Om een document af te drukken vanaf een USBgeheugenapparaat**

**1** Sluit een USB-geheugenapparaat aan op de USB-geheugenpoort op uw apparaat en druk vervolgens op **Direct USB** > **Via USB afdrukken** op het bedieningspaneel.

OF

Druk op het model met aanraakscherm op (**USB**)> **Afdrukken vanaf** > **Volg.** op het aanraakscherm.

**2** Selecteer de map of bestand dat u wenst en druk op **OK**.

Als [+] of [D] voor de naam van een map staat, staat er een of meer bestanden of mappen in de geselecteerde map.

Selecteer op het model met aanraakscherm de gewenste map of het gewenste bestand.

- **3** Selecteer het aantal exemplaren dat u wilt afdrukken of geef een getal op.
- **4** Druk op **OK**, **Start** of**Afdrukk.**om te beginnen met het afdrukken van het geselecteerde bestand.

Nadat het bestand is afgedrukt wordt u op het display gevraagd of u nog iets wilt afdrukken.

Druk op het model met aanraakscherm op **Afdrukk.** op het aanraakscherm. Ga naar stap 6.

**5** Druk op **OK** wanneer **Ja** verschijnt voor een andere afdruktaak en herhaal de procedure vanaf stap 2.

Of druk op de pijl-links/rechts om **Nee** te selecteren en vervolgens op **OK**.

**6** Druk op de knop  $\otimes$  (Stop/Clear of de Stop)-knop of op het homepictogram  $($   $\blacktriangle$   $)$  om terug te keren naar de gereedmodus.

### **Scannen naar een USB-geheugenapparaat**

U kunt een document scannen en de gescande afbeelding op een USBgeheugenapparaat opslaan.

#### **Scannen**

- **1** Sluit een USB-geheugenapparaat aan op de USB-geheugenpoort van uw apparaat.
- **2** Plaats originelen in de documentinvoer met de bedrukte zijde naar boven of plaats een enkel document met de bedrukte zijde naar onder op de glasplaat van de scanner (zie ["Originelen plaatsen" op](#page-58-0)  [pagina 59\)](#page-58-0).

- 
- **3** Selecteer **Scan to**> **Naar USB scannen** op het configuratiescherm. OF

Druk op het model met aanraakscherm op (**Scan**) > **USB** > **Volg.** > **Naar USB scannen** > **Start** op het aanraakscherm.

Het apparaat start met scannen.

**4** Na het scannen kunt u het USB-geheugenapparaat uit het apparaat verwijderen.

### **Aangepast scannen naar USB**

U kunt het formaat, de grootte en de kleurenmodus van afbeeldingen instellen telkens als u ze naar een USB-geheugenapparaat scant.

- **1** Sluit een USB-geheugenapparaat aan op de USB-geheugenpoort van uw apparaat.
- **2** Selecteer (**Menu**) > **Scanfunctie** > **USB-functie** op het bedieningspaneel.

OF

Druk op het model met aanraakscherm op (**USB**) > **Naar USB** 

**scannen** > (Optie-instellingen) op het aanraakscherm.

**3** Selecteer de gewenste optie.

Selecteer op het model met aanraakscherm met de pijlen de gewenste optie en ga naar stap 4.

Afhankelijk van het model zijn enkele functies mogelijk niet beschikbaar.

- **Formaat van origineel:** Hiermee stelt u de grootte van de afbeelding in.
- **Type origineel:** Stelt de originele documenten in.
- **Resolutie:** Hiermee stelt u de afbeeldingsresolutie in.
- **Kleurmodus:** Hiermee stelt u de kleurenmodus in. Als u in deze optie **Mono** selecteert, kunt u JPEG niet selecteren in **Bestandsindeling**.
- **Bestandsindeling:** Hiermee stelt u de bestandsindeling in waarin de afbeelding moet worden opgeslagen. Als u **TIFF** of **PDF** selecteert, hebt u de mogelijkheid om meerdere pagina's te scannen. Als u **JPEG** selecteert in deze optie, kunt u **Mono** niet selecteren in **Kleurenmodus**.
- **Dubbelzijdig:** Hiermee stelt u de duplexmodus in.
- **Tonersterkte:** Hiermee stelt u het helderheidsniveau voor het scannen van een origineel in.
- **Bestandnaam:** Stelt de bestandnaam in.

- **Bestandsbeleid:** Stelt het beleid in om de bestanden te bewaren tussen het overschrijven en opnieuw benoemen.
- **PDF-codering:** Stelt de gecodeerde **PDF**-bestanden in.
- **4** Selecteer de gewenste status en druk op **OK**.

Druk op het model met aanraakscherm op (Terug) om de selectie op te slaan. Ga naar stap 5.

- **5** Herhaal stappen 2 en 3 om andere opties in te stellen.
- **6** Druk op de knop  $\oslash$  (**Stop/Clear** of de **Stop**)-knop of op het homepictogram ( $\blacktriangle$ ) om terug te keren naar de gereedmodus.

### **Een back-up maken van uw gegevens**

Gegevens in het geheugen van het apparaat kunnen per ongeluk gewist worden als gevolg van een stroomonderbreking of een fout tijdens het opslaan. Met een back-up beveiligt u de systeeminstellingen door ze als back-upbestanden op een USB-geheugenapparaat op te slaan.

### **Back-up van gegevens maken**

- **1** Sluit het USB-geheugenapparaat aan op de USB-geheugenpoort van uw apparaat.
- **2** Selecteer (**Menu**) > **Systeeminstellingen** > **Apparaatinst.**<sup>&</sup>gt; **Inst. export.** op het bedieningsscherm.

OF

Druk op het model met aanraakschermp op (**Instelling**) > **Apparaatinst.** > **Volg.** > **Initiële instellingen** > **Inst. export.** op het aanraakscherm.

- **3** Selecteer **Gegevens instellen** of **Adresboek**.
- **4** Selecteer het bestand waarvan u een back-up wilt maken.
- **5** Druk op **OK** of **Ja** wanneer het bevestigingsscherm wordt weergegeven.
- **6** Druk op de knop  $\otimes$  (Stop/Clear of de Stop)-knop of op het homepictogram ( $\bigwedge$ ) om terug te keren naar de gereedmodus.

### **Gegevens terugzetten**

- **1** Sluit het USB-geheugenapparaat aan op de USB-geheugenpoort van uw apparaat.
- **2** Selecteer (**Menu**) > **Systeeminstellingen** > **Apparaatinst.**<sup>&</sup>gt; **Inst. import.** op het bedieningsscherm.

#### OF

Druk op het model met aanraakscherm op (**Instelling**) > **Apparaatinst.** > **Volg.** > **Initiële instellingen** > **Inst. import.** op het aanraakscherm.

- **3** Selecteer **Gegevens instellen** of **Adresboek**.
- **4** Selecteer het bestand dat u wilt herstellen.
- **5** Druk op **OK** of **Ja** wanneer het bevestigingsscherm wordt weergegeven.
- **6** Druk op de knop  $\otimes$  (**Stop/Clear** of de **Stop**)-knop of op het homepictogram ( $\bigwedge$ ) om terug te keren naar de gereedmodus.

### **USB-geheugen beheren**

U kunt afbeeldingsbestanden op een USB-geheugenapparaat een voor een of allemaal tegelijk verwijderen door het apparaat opnieuw te formatteren.

Als [+] of [D] voor de naam van een map staat, staat er een of meer bestanden of mappen in de geselecteerde map.

Bestanden kunnen niet meer worden teruggezet nadat u ze hebt verwijderd of nadat u het USB-geheugenapparaat opnieuw hebt geformatteerd. Voordat u ze verwijdert, moet u dan ook nagaan of u ze niet meer nodig hebt.

### **Een afbeeldingsbestand verwijderen**

- **1** Sluit een USB-geheugenapparaat aan op de USB-geheugenpoort van uw apparaat.
- **2** Druk op **Direct USB** > **Bestandsbeheer**> **Verwijderen**. OF

Voor een model met aanraakscherm, selecteer (**USB**)

**Bestandsbeheer** > **Volg.** > selecteer een bestand >  $\blacksquare$  (Optieinstellingen) > **Verwijd.** op het aanraakscherm.

- **3** Druk op **OK** of **Ja** wanneer het bevestigingsscherm wordt weergegeven.
- **4** Druk op de knop (**Stop/Clear** of de **Stop**)-knop of op het homepictogram ( $\bigwedge$ ) om terug te keren naar de gereedmodus.

### **USB-geheugenapparaat formatteren**

- **1** Sluit een USB-geheugenapparaat aan op de USB-geheugenpoort van uw apparaat.
- **2** Selecteer **Direct USB** > **Bestandsbeheer**> **Indeling**. OF

Voor een model met aanraakscherm, druk op (**USB**)

**Bestandsbeheer** > **Volg.** > selecteer een bestand >  $\blacksquare$  (Optieinstellingen) > **Formatteren** op het aanraakscherm.

- **3** Druk op **OK** of **Ja** wanneer het bevestigingsscherm wordt weergegeven.
- **4** Druk op de knop (**Stop/Clear** of de **Stop**)-knop of op het homepictogram ( $\bigwedge$ ) om terug te keren naar de gereedmodus.

### **De USB-geheugenstatus weergeven**

U kunt controleren hoeveel geheugenruimte er nog beschikbaar is voor het scannen en opslaan van documenten.

- **1** Sluit een USB-geheugenapparaat aan op de USB-geheugenpoort van uw apparaat.
- **2** Druk op **Direct USB** > **Bestandsbeheer**> **Contr. of er ruimte is**. OF

Druk op het model met aanraakscherm op (**USB**)> **Contr. of er ruimte is** > **Volg.** op het aanraakscherm.

- **3** Op het scherm wordt de beschikbare geheugenruimte weergegeven.
- **4** Druk op de knop (**Stop/Clear** of de **Stop**)-knop of op het homepictogram ( $\blacktriangle$ ) om terug te keren naar de gereedmodus.

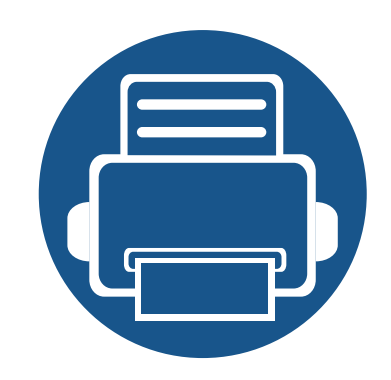

# **3. Onderhoud**

In dit hoofdstuk wordt beschreven hoe u verbruiksartikelen, accessoires en onderdelen voor het onderhoud van uw apparaat kunt aankopen.

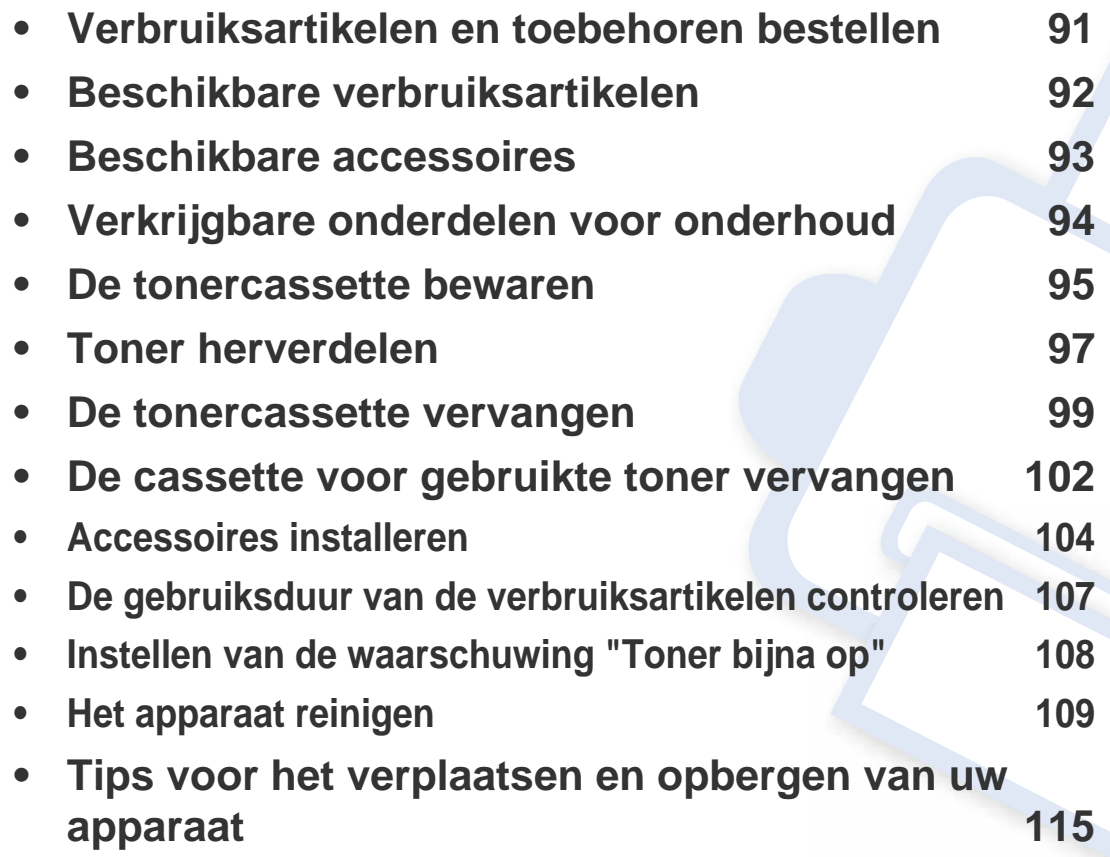

# <span id="page-90-0"></span>**Verbruiksartikelen en toebehoren bestellen**

De verkrijgbare accessoires kunnen verschillen van land tot land. Neem contact op met uw verkoper voor de lijst met beschikbare verbruiksartikelen en onderdelen.

Als u door Samsung goedgekeurde verbruiksartikelen, accessoires of reserveonderdelen wilt bestellen, neemt u contact op met de lokale Samsung-dealer of de winkel waar u het apparaat hebt gekocht. Of ga naar **[www.samsung.com/supplies](http://www.samsung.com/supplies)** en selecteer uw land/regio voor de contactgegevens van de klantenservice.

# <span id="page-91-0"></span>**Beschikbare verbruiksartikelen**

Als de verbruiksartikelen het einde van hun gebruiksduur naderen, kunt u de volgende verbruiksartikelen voor uw apparaat bestellen:

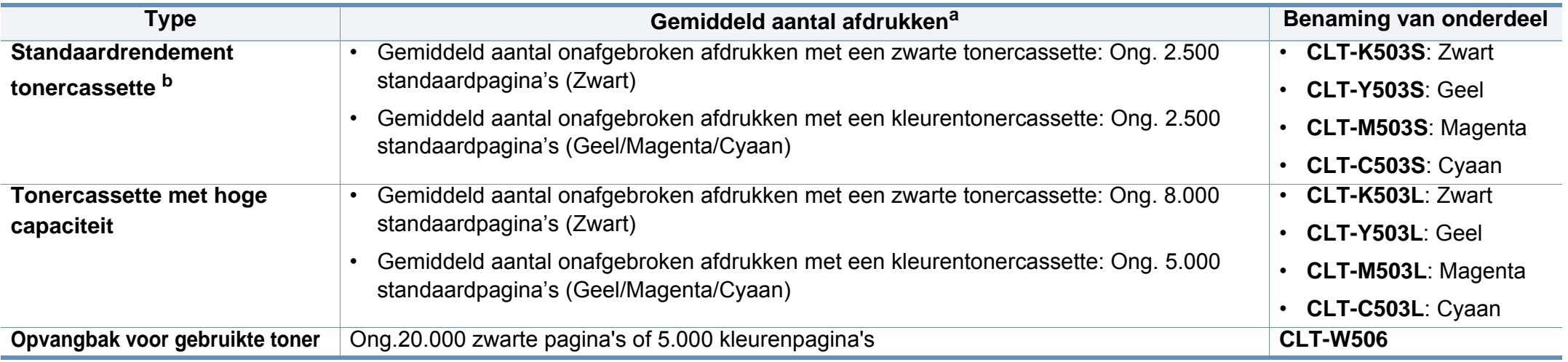

a. Opgegeven gebruiksduur overeenkomstig ISO/IEC 19798. Het aantal pagina's kan worden beïnvloed door de gebruiksomstandigheden, de tijd tussen afdruktaken, afbeeldingen en het type en formaat van het afdrukmateriaal.

b. De standaardrendement tonercassette is alleen beschikbaar voor C306xFW.

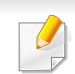

De levensduur van de tonercassette kan variëren afhankelijk van de opties, het percentage afbeeldingen en de taakmodus.

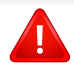

Als u nieuwe tonercassettes of verbruiksartikelen aanschaft, doet u dit best in het land waar u het apparaat hebt gekocht. Nieuwe tonercassettes of andere verbruiksartikelen zijn mogelijk niet compatibel met het apparaat omdat de configuratie van tonercassettes en andere verbruiksartikelen per land kunnen verschillen.

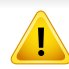

Samsung raadt gebruik van niet-originele Samsung-tonercassettes (bijv. hervulde of gereviseerde tonercassettes) af. Samsung kan de kwaliteit van nietoriginele Samsung-tonercassettes niet garanderen. Onderhoud en herstellingen die vereist zijn als gevolg van het gebruik van andere tonercassettes dan die van Samsung vallen niet onder de garantie van het apparaat.

# <span id="page-92-0"></span>**Beschikbare accessoires**

U kunt accessoires aanschaffen en installeren om de prestaties en capaciteit van uw apparaat te vergroten.

- Sommige functies en optionele onderdelen zijn mogelijk niet beschikbaar afhankelijk van model of land (zie ["Functies per model" op pagina 7](#page-6-0)).
	- Zorg dat u de veiligheidsinformatie en informatie over wettelijke voorschriften leest voordat u de verbruiksartikelen en accessoires gebruikt. (zie Veiligheidsinformatie en informatie over wettelijke voorschriften)

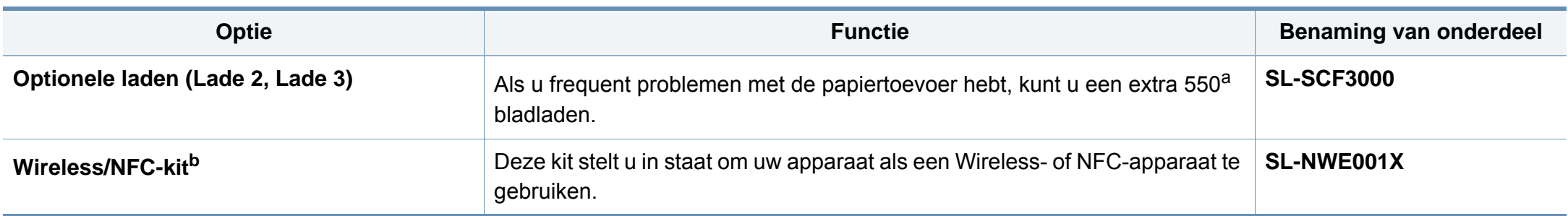

a. vastmaken.

Normaal papier van 75 g/m<sup>2</sup> (bankpostpapier). b. Alleen C306xND en C306xFR.

# <span id="page-93-0"></span>**Verkrijgbare onderdelen voor onderhoud**

U dient de onderhoudsgevoelige onderdelen regelmatig te vervangen om de machine in goede conditie te houden, en problemen met de afdrukkwaliteit en aanvoerstoringen als gevolg van versleten onderdelen te voorkomen. Onderhoudsgevoelige onderdelen zijn voornamelijk rollen, riemen en rubbermatten. De vervangingsperiode en betreffende onderdelen kunnen per model verschillen. Laat onderhoudsonderdelen alleen vervangen door een erkende servicemedewerker, de leverancier of personeel van de winkel waar u het apparaat hebt gekocht. Neem contact op met de oorspronkelijke leverancier van de machine voor aankoop van onderhoudsonderdelen. De vervangingsperiode voor de onderhoudsonderdelen wordt aangegeven door het programma "Samsung-printerstatus". Het kan ook op de gebruikersinterface worden aangegeven als uw apparaat een weergavescherm heeft.

### <span id="page-94-0"></span>**De tonercassette bewaren**

Tonercassettes bevatten componenten die gevoelig zijn voor licht, temperatuur en vochtigheid. Samsung raadt u aan deze aanbevelingen te volgen om optimale prestaties, de beste kwaliteit en een lange levensduur van uw nieuwe Samsung-tonercassette te garanderen.

Bewaar deze cassette op de plaats waar de printer wordt gebruikt. Idealiter in een omgeving met gecontroleerde temperatuur en vochtigheid. Haal de tonercassette pas uit haar originele, ongeopende verpakking op het moment dat u de cassette gaat installeren. Als de originele verpakking ontbreekt, moet u de bovenste opening van de cassette bedekken met papier en moet u de cassette in een donkere kast bewaren.

Door de verpakking van de cassette te openen voor u de cassette in gebruik neemt, zal de levensduur en bewaartijd van de cassette aanzienlijk verkorten. Bewaar tonercassetten niet op de grond. Volg de onderstaande procedures om een tonercassette die u uit de printer hebt verwijderd, te bewaren.

- Bewaar de cassette in de beschermhoes van de originele verpakking.
- Bewaar de tonercassette liggend (niet staand) met dezelfde kant boven als bij de installatie.
- Bewaar geen verbruiksartikelen onder de volgende omstandigheden:
	- Temperaturen boven 40°C.
	- In een omgeving met een luchtvochtigheid van minder dan 20% of van meer dan 80%.
	- In een omgeving met extreme temperatuur- of vochtigheidsschommelingen.
	- In direct zon- of kunstlicht.
- Op stoffige plaatsen.
- In een auto gedurende een lange periode.
- In een omgeving met corrosieve dampen.
- In een omgeving met zilte lucht.

### **Behandelingsinstructies**

- Raak het oppervlak van de fotogeleidende drum in de cassette niet aan.
- Stel de cassette niet bloot aan onnodige trillingen of schokken.
- Roteer de drum niet handmatig, vooral in de tegengestelde richting. Dit kan interne schade en een tonerlek veroorzaken.

### **Gebruik tonercassette**

Samsung raadt het gebruik van andere tonercassettes dan van Samsung af, met inbegrip van generische, hervulde of gerecycleerde tonercassettes of tonercassettes van witte producten.

De printergarantie van Samsung dekt geen schade aan het apparaat die ontstaan is door het gebruik van een bijgevulde cassette, gerecyclede cassette of een tonercassette van een ander merk dan Samsung.

### **De tonercassette bewaren**

### **Geschatte gebruiksduur van tonercassette**

De geschatte levensduur van de cassette is afhankelijk van de hoeveelheid toner die afdruktaken vereisen. De eigenlijke capaciteit kan variëren afhankelijk van de afdrukdichtheid van de pagina's waarop u afdrukt, de omgeving, percentage afbeeldingen, de tijd tussen de afdruktaken, het type media en het mediaformaat. Als u bijvoorbeeld veel afbeeldingen afdrukt, wordt er meer toner verbruikt en moet de cassette waarschijnlijk vaker worden vervangen.

## <span id="page-96-0"></span>**Toner herverdelen**

Als de tonercassette bijna leeg is:

- Witte strepen of onduidelijke afdruk en/of verschillende dichtheid aan beide kanten.
- De **Status**-led knippert oranje. Er verschijnt mogelijk een bericht op het scherm dat aangeeft dat de toner bijna op is.
- Het Samsung Printing Status-programmavenster van de computer verschijnt op het scherm om aan te geven welke kleur tonercassette bijna leeg is (zie ["Samsung-printerstatus gebruiken" op pagina 345\)](#page-344-0).

In dat geval kunt u de afdrukkwaliteit tijdelijk verbeteren door de resterende toner in de tonercassette opnieuw te verdelen. Soms blijven die witte strepen of lichtere gebieden voorkomen, ook nadat de toner opnieuw is verdeeld.

De afbeeldingen in deze gebruikershandleiding zijn afhankelijk van de opties en het model, en komen mogelijk niet helemaal overeen met uw apparaat. Controleer het type apparaat (zie ["Voorkant" op pagina 19](#page-18-0)).

- Om schade aan de tonercassette te voorkomen, moet u ervoor zorgen dat deze niet langer dan enkele minuten wordt blootgesteld aan licht. Dek de cassette zo nodig af met een stuk papier.
- Raak het groene gedeelte van de tonercassette niet aan. Neem de cassette vast bij de handgreep om te vermijden dat u de onderkant aanraakt.
- Gebruik geen scherpe voorwerpen, zoals een mes of een schaar, om de verpakking van de tonercassette te openen. Scherpe voorwerpen veroorzaken mogelijk krassen op het oppervlak van de cassette.
- Krijgt u per ongeluk toner op uw kleding, veeg de toner dan af met een droge doek en was de kleding in koud water. Door warm water hecht de toner zich aan de stof.

# **Toner herverdelen**

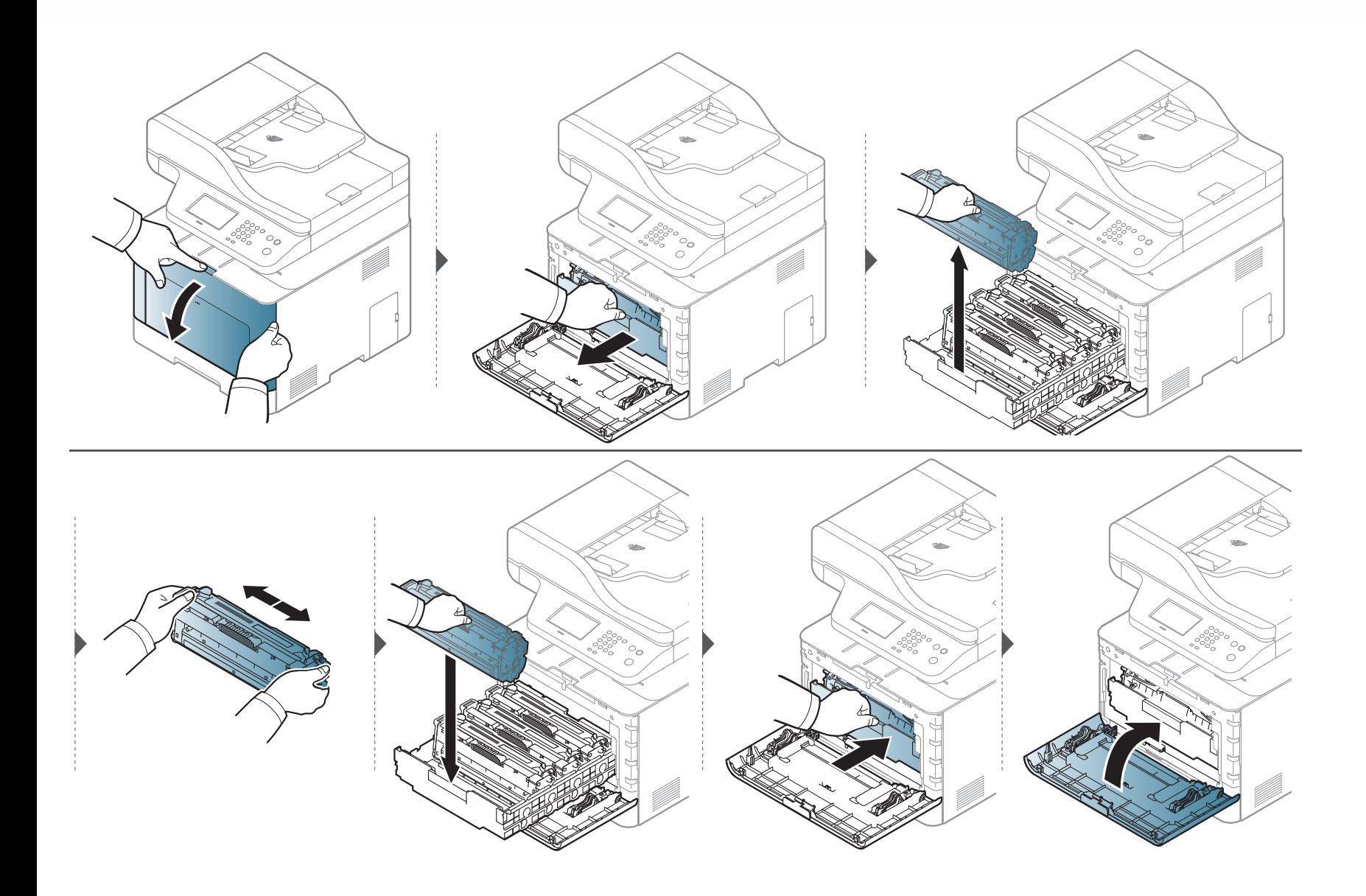

# <span id="page-98-0"></span>**De tonercassette vervangen**

Het apparaat gebruikt vier kleuren en heeft voor elke kleur een andere tonercassette: geel (G), magenta (M), cyaan (C) en zwart (Z).

- De status-LED en de boodschap over de toner op het scherm geven aan welke individuele tonercassettes vervangen moeten worden.
- Het programmavenster van Samsung Printing Status verschijnt op het computerscherm om aan te geven welke kleurentonercassette leeg is (zie ["Samsung-printerstatus gebruiken" op pagina 345\)](#page-344-0).

Controleer het type tonercassette voor uw machine (zie ["Beschikbare verbruiksartikelen" op pagina 92](#page-91-0)).

- Schud de tonercassette grondig heen en weer. Dit verhoogt de afdrukkwaliteit in het begin.
- De afbeeldingen in deze gebruikershandleiding zijn afhankelijk van de opties en het model, en komen mogelijk niet helemaal overeen met uw apparaat. Controleer het type apparaat (zie ["Voorkant" op pagina 19\)](#page-18-0).
- Om schade aan de tonercassette te voorkomen, moet u ervoor zorgen dat deze niet langer dan enkele minuten wordt blootgesteld aan licht. Dek de cassette zo nodig af met een stuk papier.
	- Raak het groene gedeelte van de tonercassette niet aan. Neem de cassette vast bij de handgreep om te vermijden dat u de onderkant aanraakt.
	- Gebruik geen scherpe voorwerpen, zoals een mes of een schaar, om de verpakking van de tonercassette te openen. Scherpe voorwerpen veroorzaken mogelijk krassen op het oppervlak van de cassette.
	- Krijgt u per ongeluk toner op uw kleding, veeg de toner dan af met een droge doek en was de kleding in koud water. Door warm water hecht de toner zich aan de stof.

# **De tonercassette vervangen**

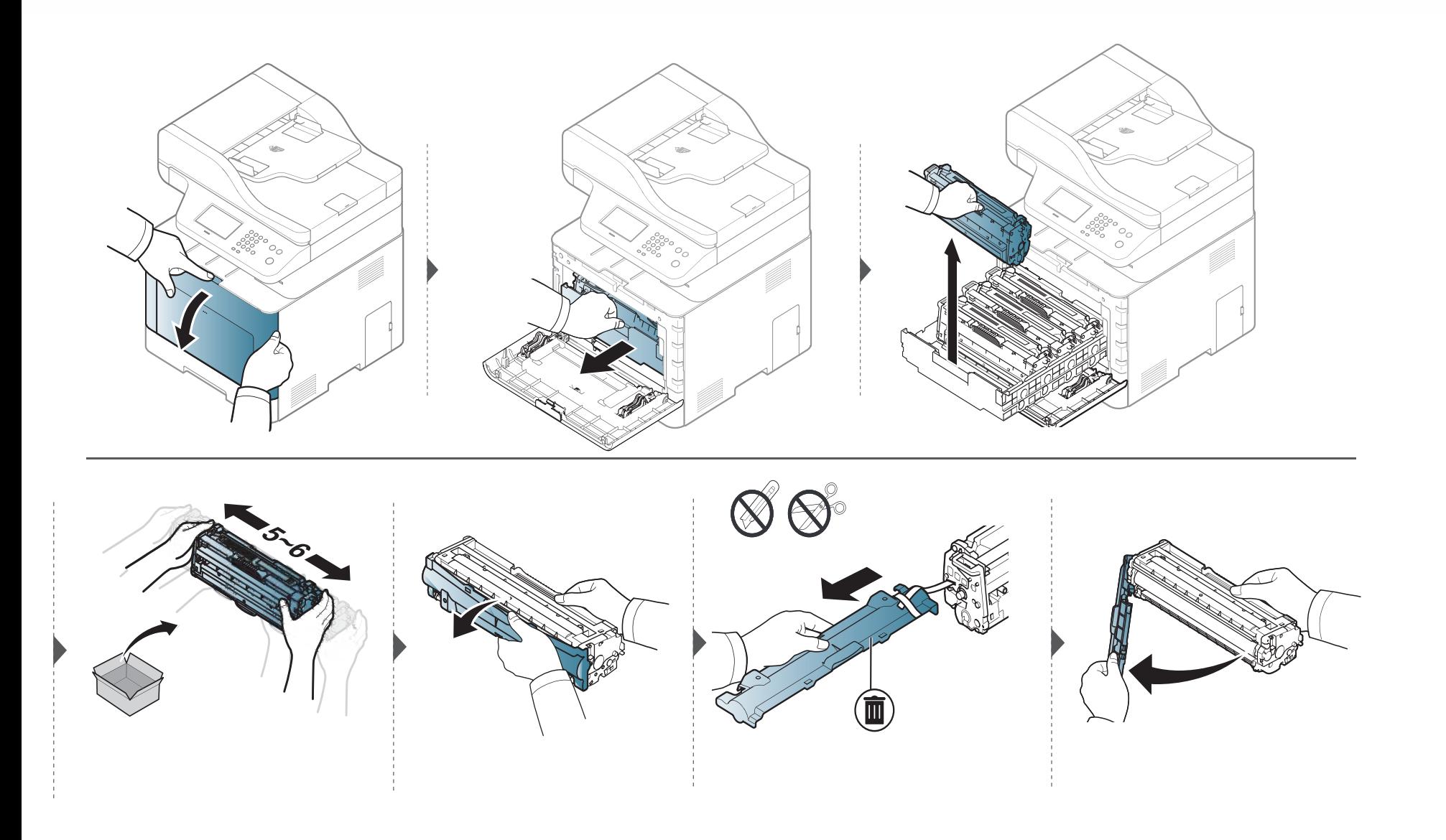

# **De tonercassette vervangen**

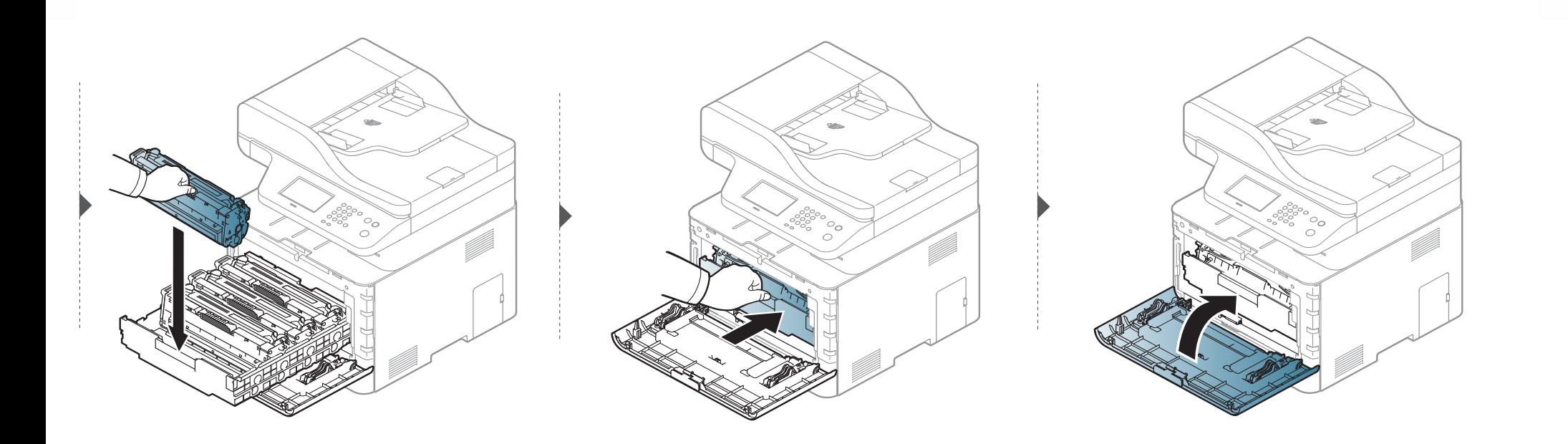

# <span id="page-101-0"></span>**De cassette voor gebruikte toner vervangen**

Als de cassette voor gebruikte toner versleten is, verschijnt er een bericht op het display van het bedieningspaneel om aan te geven dat de cassette voor gebruikte toner vervangen moet worden. Controleer de cassette voor gebruikte toner van uw apparaat (zie ["Beschikbare verbruiksartikelen" op pagina 92\)](#page-91-0).

- Er kunnen tonerdeeltjes loskomen in het apparaat maar dit betekent niet dat het apparaat beschadigd is. Neem contact op met de klantenservice als er zich problemen met de afdrukkwaliteit voordoen.
- Als u de cassette voor gebruikte toner uit het apparaat haalt, beweegt u deze voorzichtig en laat u deze niet vallen.
- Plaats de cassette voor gebruikte toner op een horizontaal oppervlak, zodat de toner niet uit de cassette kan lekken.

# **De cassette voor gebruikte toner vervangen**

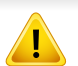

Draai de cassette voor gebruikte toner niet om en houd deze niet schuin.

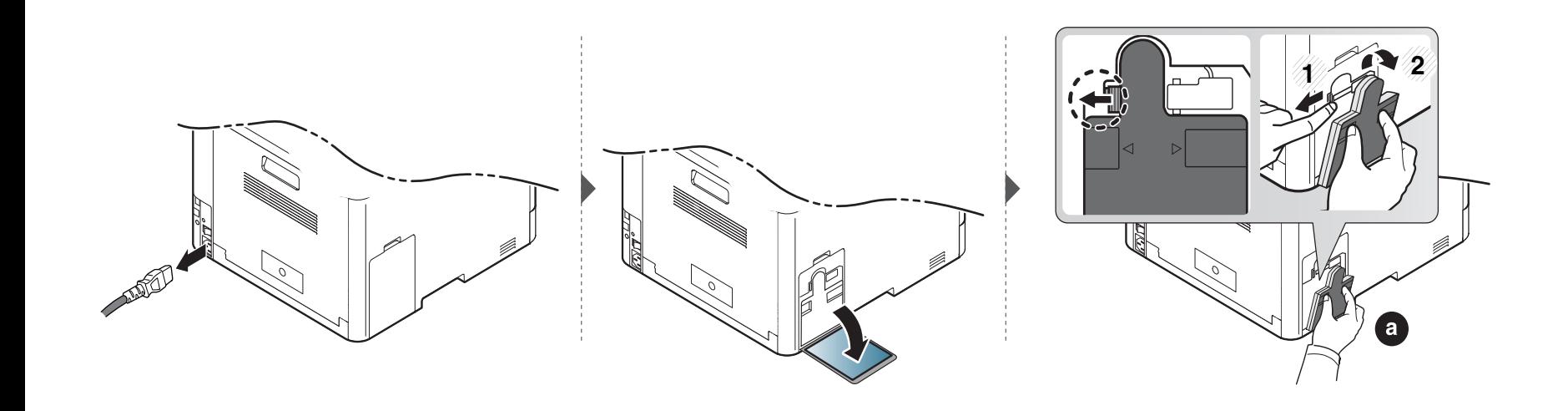

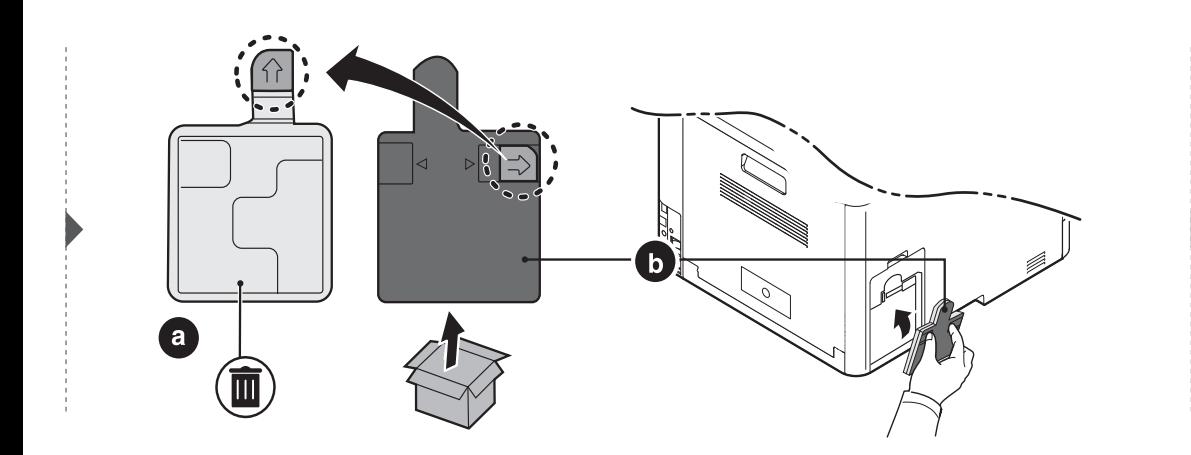

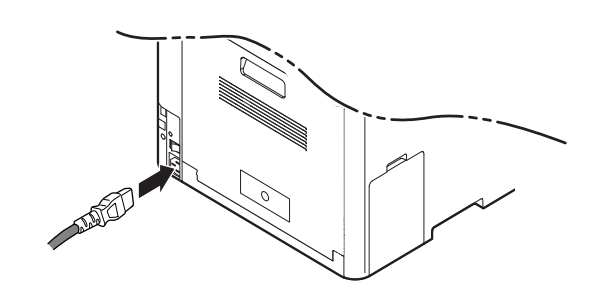

### <span id="page-103-0"></span>**Accessoires installeren**

### **Voorzorgsmaatregelen**

• Koppel het netsnoer los.

Verwijder nooit het toegangspaneel tot het moederbord als de stroom is ingeschakeld.

Koppel steeds het netsnoer los als u interne of externe accessoires installeert of verwijdert om het risico op een elektrische schok te voorkomen.

• Ontlaad statische elektriciteit.

Het moederbord en de interne accessoires (netwerkinterfacekaart of geheugenmodule) zijn gevoelig voor statische elektriciteit. Voordat u interne accessoires installeert of verwijdert, moet u de statische elektriciteit van uw lichaam ontladen door een metalen voorwerp aan te raken, zoals de metalen achterplaat van een willekeurig apparaat dat op een geaarde stroombron is aangesloten. Als u voor het beëindigen van de installatie rondwandelt, herhaalt u deze procedure om nogmaals eventuele statische elektriciteit te ontladen.

Let op bij de installatie van accessoires: het vervangen van de batterij in het apparaat valt onder de service. Vervang ze niet zelf. Er bestaat een explosierisico als de batterij wordt vervangen door een verkeerd type. Uw dienstverlener dient de oude batterij uit uw apparaat te verwijderen en deze volgens de in uw staat van toepassing zijnde wetgeving af te voeren

### **Apparaatopties instellen**

Dit apparaat detecteert en stelt automatisch de optionele apparaten in die u installeert, zoals een optionele lade, geheugen, enz. Als u met dit stuurprogramma de geïnstalleerde optionele apparaten niet kunt gebruiken, kunt u de optionele aparaten in **Apparaatopties** instellen.

- **1** Voor Windows XP Service Pack 3/Server 2003 selecteert u vanuit het menu **Start** de optie **Printers en Faxapparaten**.
	- Voor Windows Server 2008/Vista selecteert u vanuit het **Start**menu **Configuratiescherm**> **Hardware en geluiden** > **Printers**.
	- Voor Windows 7 selecteert u vanuit het **Start**-menu **Configuratiescherm**> **Apparaten en Printers**.

Voor Windows 8 selecteert u vanuit de **Charms(charms) Zoeken** > **Instellingen** > **Configuratiescherm** > **Apparaten en Printers**.

• In Windows Server 2008 R2 selecteert u **Configuratiescherm** > **Hardware** > **Apparaten en printers**.

# **Accessoires installeren**

• Voor Windows 10/Windows Server 2016

Typ in de taakbalk **Apparaten en Printers** in het invoergebied **Zoeken**. Druk op de Enter-toets.

OF

Selecteer via het pictogram **Start** ( ) **Instellingen** > **Apparaten** > **Printers en scanners** >**Apparaten en Printers**.

Klik met de rechtermuisknop op het pictogram **Start** (**Dec**) en selecteer **Configuratiescherm** > **Apparaten en Printers**.

- **2** Klik met de rechtermuisknop op uw apparaat.
- **3** In Windows XP/2003/2008/Vista selecteert u **Eigenschappen**.

In Windows 7, Windows 8 en Windows Server 2008 R2 selecteert u **Eigenschappen van printer** in het snelmenu.

Als bij het item **Eigenschappen van printer** het teken ▶ staat, kunt u andere printerstuurprogramma's voor de geselecteerde printer selecteren.

**4** Selecteer **Apparaatopties**.

- Het venster **Eigenschappen** kan variëren afhankelijk van het stuurprogramma of besturingssysteem dat u gebruikt.
- **5** Selecteer de juiste optie.
- Bepaalde menu's kunnen niet voorkomen op het scherm, afhankelijk van de opties of modellen. Indien dit het geval is, is dit niet van toepassing op uw apparaat.
	- Ladeopties: Selecteer de optionele lade die u heeft geïnstalleerd. U kunt de lade selecteren.
	- **Opslagopties:** Selecteer het optionele geheugen dat u heeft geïnstalleerd. Als deze mogelijkheid aangevinkt is, kunt u de **Afdrukmodus** selecteren.
	- **Geavanceerde functies:** U kunt de **Printerstatus** en **Stijlvolle gebruikersinterface** selecteren.
	- **Taakaccountbeheer:** Hiermee kunt u de gebruiker koppelen aan de accountidentificatie-informatie bij elk document dat u afdrukt.
		- Gebruikersmachtiging: Als u deze optie aanvinkt, kunnen alleen gebruikers met gebruikermachtiging een afdruktaak starten.
		- Groepsmachtiging: Als u deze optie aanvinkt, kunnen alleen groepen met groepsmachtiging een afdruktaak starten.

# **Accessoires installeren**

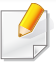

Als u het wachtwoord voor taakaccountbeheer wilt coderen, vinkt u **Wachtwoordcodering taakaccountbeheer** aan.

- **Aang. papierform. inst.:** U kunt een aangepast papierformaat opgeven.
- **6** Klik op **OK** totdat u het venster **Eigenschappen** of **Eigenschappen van printer** verlaat.

### <span id="page-106-0"></span>**De gebruiksduur van de verbruiksartikelen controleren**

Als u regelmatig geconfronteerd wordt met papierstoringen of afdrukproblemen, controleert u het aantal pagina's dat het apparaat heeft afgedrukt of gescand. Vervang indien nodig de betrokken onderdelen.

- Het openen van de menu's kan verschillen per model (zie ["Toegang verkrijgen tot het menu" op pagina 30](#page-29-1)).
- Afhankelijk van de opties of het model zullen sommige menu's mogelijk niet op het display verschijnen. Als dit het geval is, zijn deze opties niet van toepassing op uw apparaat.
- Voor bepaalde modellen moet u mogelijk op **OK** drukken om naar menu's op lagere niveaus te gaan.

**1** Selecteer (**Menu**) > **Systeeminstellingen** > **Onderhoud** > **Gebr.duur art.** op het bedieningsscherm.

OF

Druk op het model met aanraakscherm op (**Instelling**) > **Apparaatinst.** > **Volg.** > **Rapport**> **Biedt informatie** op het aanraakscherm.

**2** Selecteer de gewenste optie en druk op **OK**.

Druk op het model met aanraakscherm op **Ja** als het bevestigingsvenster wordt weergegeven.

**3** Druk op de knop  $\textcircled{x}$  (Stop/Clear of de Stop)-knop of op het home-pictogram (  $\blacktriangle$  ) om terug te keren naar de gereedmodus.

# <span id="page-107-0"></span>**Instellen van de waarschuwing "Toner bijna op"**

Als de tonercassette bijna leeg is, verschijnt een bericht of gaat er een LED branden die aangeeft dat u de tonercassette moet vervangen. U kunt instellen of u wenst dat dit bericht of deze LED verschijnt of niet.

Het openen van de menu's kan verschillen per model (zie ["Toegang verkrijgen tot het menu" op pagina 30\)](#page-29-1).

**1** Selecteer (**Menu**) > **Beheerinstellingen** > **Beheer van verbruiksartikelen** > **Toner bijna op** > **Wrschw. paneel**op het bedieningspaneel. OF

Selecteer op het model met aanraakscherm (**Instelling**) > **Apparaatinst.** > **Volg.** > **Initiële instellingen** > **Toner bijna op** op het aanraakscherm.

U kunt het **Wrschuwingsniv.** van de toner voor het foutbericht dat de toner bijna op is instellen in de optie **Toner bijna op** option. **Wrschuwingsniv.** betekent de resterende hoeveelheid toner (%) in de tonercassette.

- **2** Selecteer de gewenste optie.
- **3** Druk op OK om de selectie op te slaan.

Druk op het model met aanraakscherm op (Terug) om de selectie op te slaan.
Als er zich problemen voordoen met de afdrukkwaliteit of als u uw apparaat in een stofrijke omgeving gebruikt, moet u uw apparaat regelmatig schoonmaken om het in goede staat te houden en de gebruiksduur te verlengen.

- Als u de behuizing van het apparaat reinigt met reinigingsmiddelen die veel alcohol, oplosmiddelen of andere agressieve substanties bevatten, kan de behuizing verkleuren of vervormen.
	- Als er toner in het apparaat of in de directe omgeving ervan is terecht gekomen, raden wij u aan om de toner te verwijderen met een zachte, met water bevochtigde doek of tissue. Als u een stofzuiger gebruikt, wordt de toner in de lucht geblazen. Dit kan schadelijk voor u zijn.

#### **De buitenkant of het schermpje reinigen**

Maak het apparaat aan de buitenkant en het schermpje van het display schoon met een zachte, pluisvrije doek. U kunt de doek enigszins bevochtigen met water, maar let erop dat er geen water op of in het apparaat terechtkomt.

#### **De binnenkant reinigen**

Tijdens het afdrukken kunnen zich in het apparaat papierresten, toner en stof verzamelen. Dit kan op een gegeven moment problemen met de afdrukkwaliteit veroorzaken, zoals tonervlekken of vegen. Deze problemen kunnen worden gereduceerd en verholpen door de binnenkant van het apparaat te reinigen.

- Om schade aan de tonercassette te voorkomen, moet u ervoor zorgen dat deze niet langer dan enkele minuten wordt blootgesteld aan licht. Dek de cassette zo nodig af met een stuk papier.
	- Raak het groene gedeelte van de tonercassette niet aan. Neem de cassette vast bij de handgreep om te vermijden dat u de onderkant aanraakt.
	- Gebruik een droge pluisvrije doek voor het reinigen van de binnenkant van het apparaat. Let op dat u de transportrol of andere onderdelen niet beschadigt. Gebruik geen oplosmiddelen, zoals benzeen of verdunner. Dit kan de afdrukkwaliteit negatief beïnvloeden en het apparaat beschadigen.
- Gebruik een niet-pluizende doek om het apparaat te reinigen.
- Schakel het apparaat uit en haal de stekker uit het stopcontact. Wacht totdat het apparaat is afgekoeld. Als uw apparaat een aan/uit-schakelaar heeft, zet u de aan/uit-schakelaar uit voordat u het apparaat reinigt.
- De afbeeldingen in deze gebruikershandleiding zijn afhankelijk van de opties en het model, en komen mogelijk niet helemaal overeen met uw apparaat. Controleer het type apparaat (zie ["Voorkant" op pagina 19\)](#page-18-0).

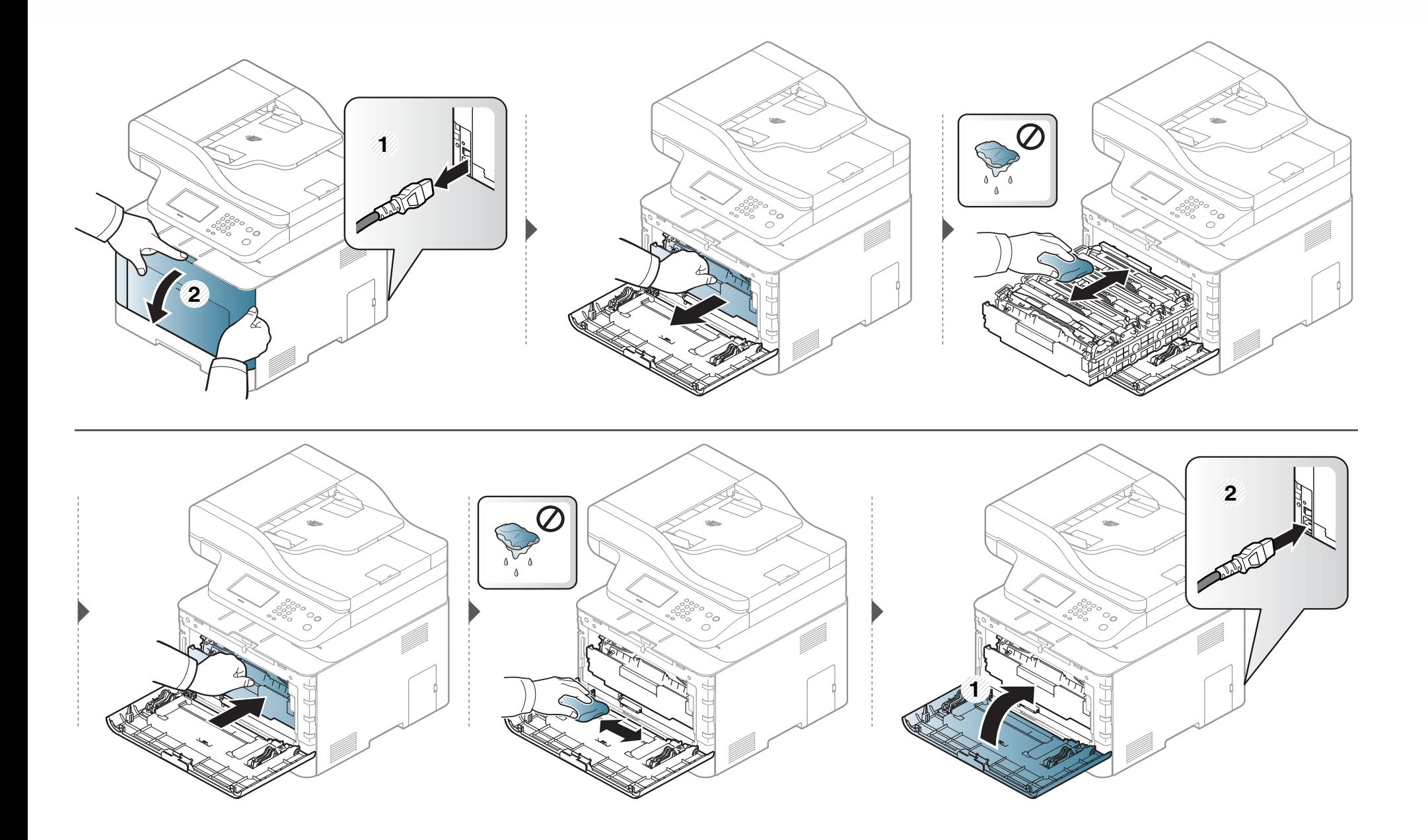

#### **Reinigen van de opneemrol**

- Schakel het apparaat uit en haal de stekker uit het stopcontact. Wacht totdat het apparaat is afgekoeld. Als uw apparaat een aan/uit-schakelaar heeft, zet u de aan/uit-schakelaar uit voordat u het apparaat reinigt.
	- De afbeeldingen in deze gebruikershandleiding zijn afhankelijk van de opties en het model, en komen mogelijk niet helemaal overeen met uw apparaat. Controleer het type apparaat (zie ["Voorkant" op pagina 19\)](#page-18-0).

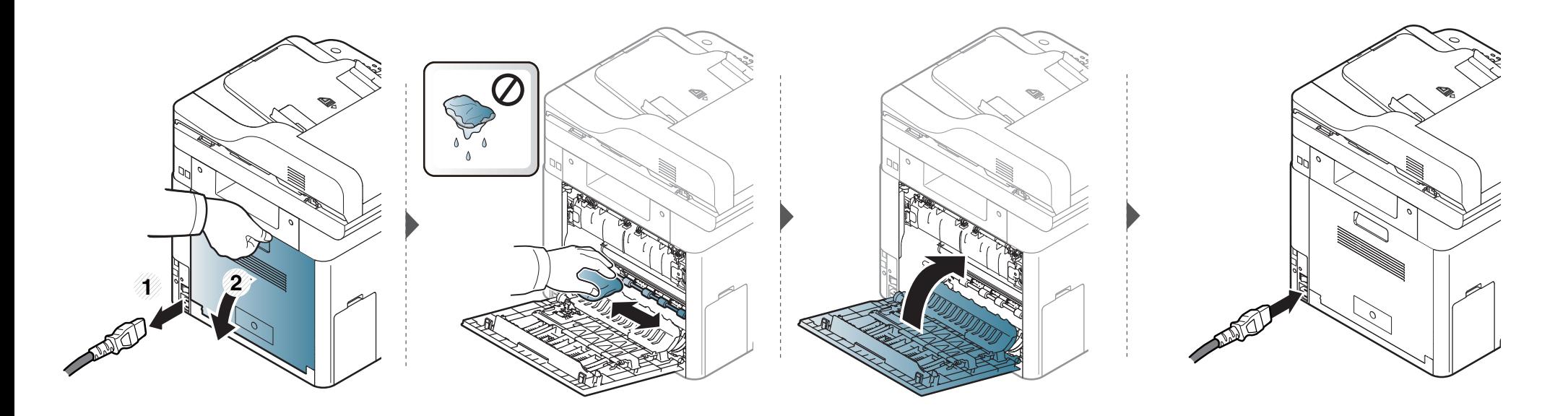

#### **Scannereenheid reinigen**

Houd de scannereenheid goed schoon. Dat komt de kwaliteit van de kopieën ten goede. Wij raden u aan de scannereenheid aan het begin van elke dag te reinigen en dit zo nodig in de loop van de dag te herhalen.

- Schakel het apparaat uit en haal de stekker uit het stopcontact. Wacht totdat het apparaat is afgekoeld. Als uw apparaat een aan/uit-schakelaar heeft, zet u de aan/uit-schakelaar uit voordat u het apparaat reinigt.
	- De afbeeldingen in deze gebruikershandleiding zijn afhankelijk van de opties en het model, en komen mogelijk niet helemaal overeen met uw apparaat. Controleer het type apparaat (zie ["Voorkant" op pagina 19\)](#page-18-0).
- **1** Bevochtig een niet-pluizende, zachte doek of een velletje keukenrol met een beetje water.
- **2** Til het deksel van de scanner op.

Veeg de glasplaat van de scanner schoon en droog.

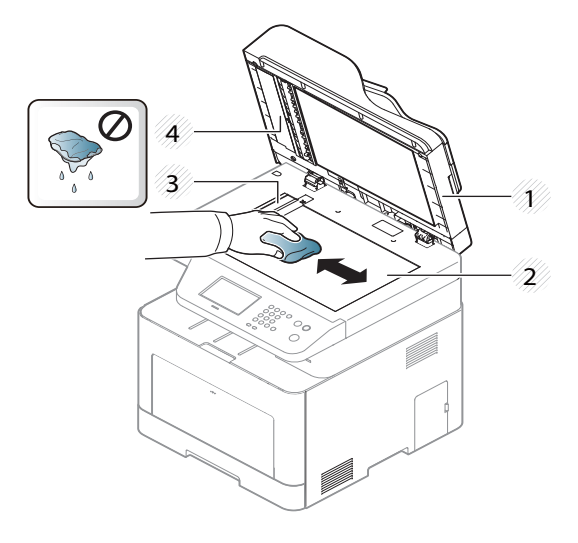

- Scannerdeksel
- Glasplaat van de scanner
- Glasplaat van de documentinvoer
- Witte strook
- Sluit het deksel van de scanner.

### **Tips voor het verplaatsen en opbergen van uw apparaat**

- U mag het apparaat bij het verplaatsen niet ondersteboven of op zijn kant houden. Er kan immers toner vrijkomen binnenin het apparaat waardoor er schade aan het apparaat kan ontstaan of de afdrukkwaliteit kan verslechteren.
- Als u het apparaat verplaatst, moet u ervoor zorgen dat ten minste twee mensen het apparaat goed vasthouden.

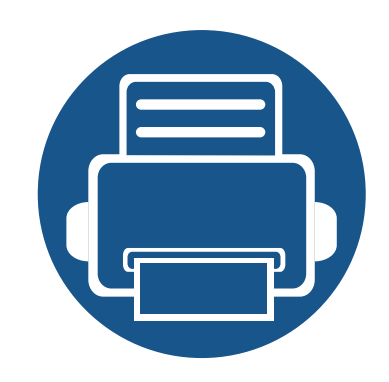

# **4. Problemen oplossen**

In dit hoofdstuk vindt u nuttige informatie over wat u moet doen als er een probleem optreedt.

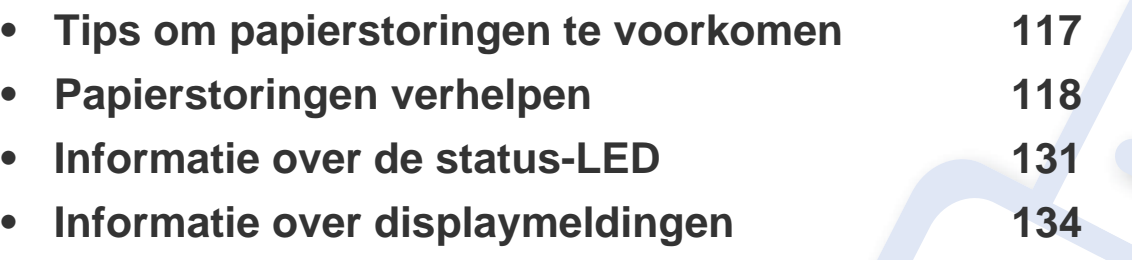

In dit hoofdstuk vindt u nuttige informatie over wat u moet doen als er een probleem optreedt. Als uw apparaat beschikt over een displayscherm, moet u eerst hierop kijken om de fout op te lossen. Als u in dit hoofdstuk geen oplossing voor uw probleem kunt vinden, kijkt u in het hoofdstuk **Problemen oplossen** in de handleiding Handleiding Geavanceerd (zie ["Problemen](#page-353-0)  [oplossen" op pagina 354](#page-353-0)). Als u geen oplossing kunt vinden in de Gebruikershandleiding of als het probleem blijft optreden, kunt u met de klantenservice bellen.

# <span id="page-116-0"></span>**Tips om papierstoringen te voorkomen**

U kunt de meeste papierstoringen voorkomen door het juiste type afdrukmedia te gebruiken. Zie de volgende tips om storingen met vastzittend papier te voorkomen:

- Zorg ervoor dat de verstelbare geleiders correct zijn ingesteld (zie ["Lade overzicht" op pagina 47\)](#page-46-0).
- Verwijder geen papier uit de papierlade tijdens het afdrukken.
- Buig het papier, waaier het uit en maak er een rechte stapel van voordat u het in de lade plaatst.
- Gebruik geen gekreukt, vochtig of sterk gekruld papier.
- Plaats geen verschillende soorten en formaten papier in een lade.
- Gebruik alleen aanbevolen afdrukmateriaal (zie ["Specificaties van de afdrukmedia" op pagina 147\)](#page-146-0).
- Verwijder alle stoffen (stof, stukken papier, plakband) in het pad waarin het papier wordt geladen of waar het papier langs wordt gevoerd.

<span id="page-117-0"></span>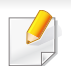

Trek het vastgelopen papier voorzichtig en langzaam naar buiten om te voorkomen dat het scheurt.

#### <span id="page-117-1"></span>**In lade 1**

De afbeeldingen in deze gebruikershandleiding zijn afhankelijk van de opties en het model, en komen mogelijk niet helemaal overeen met uw apparaat. Controleer het type apparaat (zie ["Voorkant" op pagina 19](#page-18-0)).

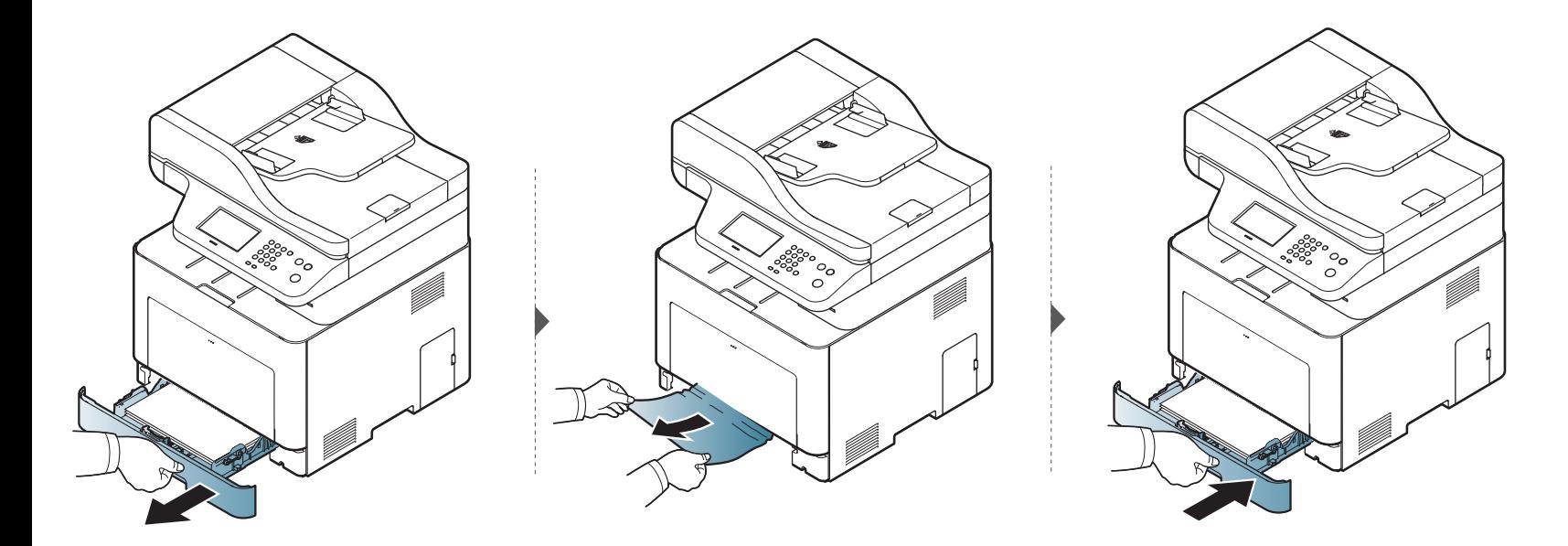

#### <span id="page-118-0"></span>**In optionele lade**

De procedure is voor alle optionele laden hetzelfde.

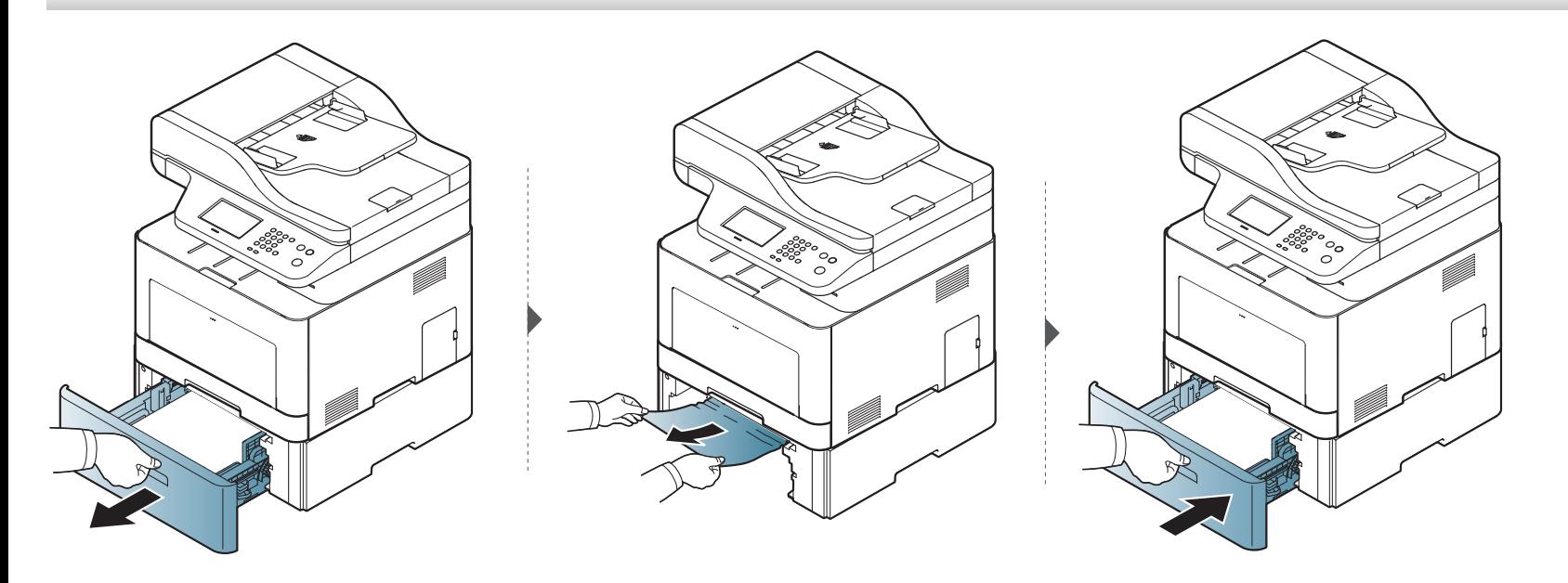

**Ga naar de volgende stap als u geen papier ziet in dit gebied:**

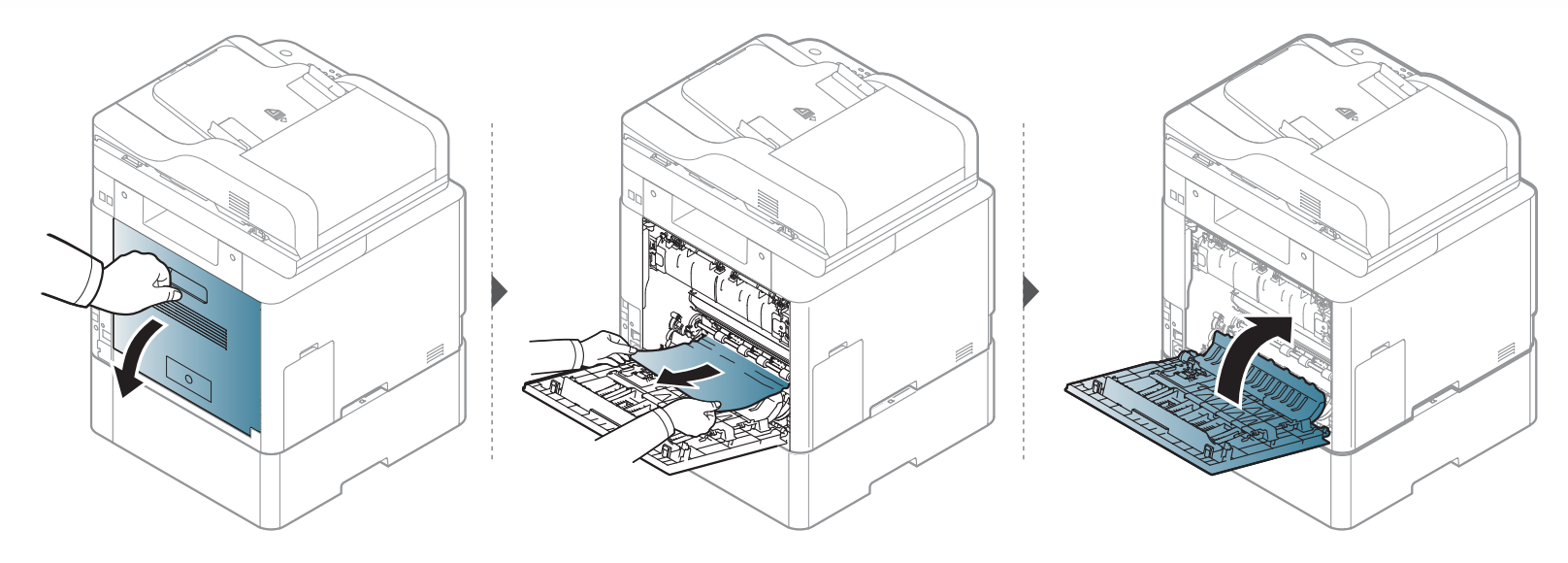

#### <span id="page-120-0"></span>**In de multifunctionele lade**

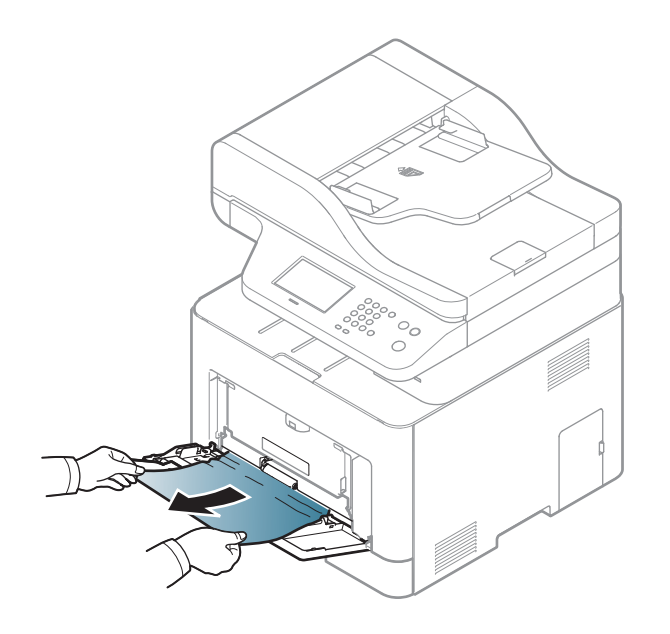

**Ga naar de volgende stap als u geen papier ziet in dit gebied:**

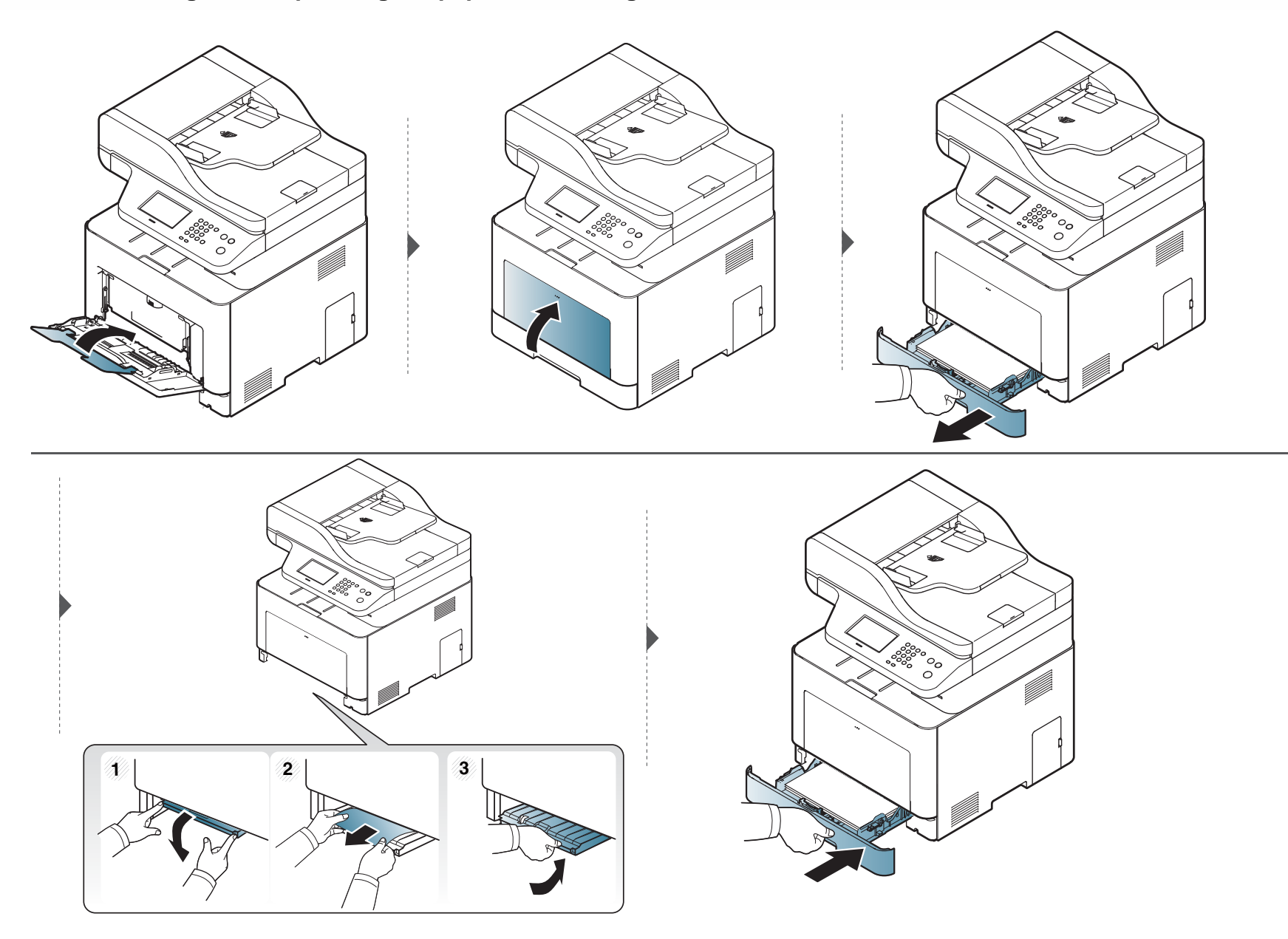

#### <span id="page-122-0"></span>**Binnenin het apparaat**

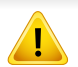

Het gebied rond de fixeereenheid is heet. Wees voorzichtig wanneer u papier uit het apparaat verwijdert.

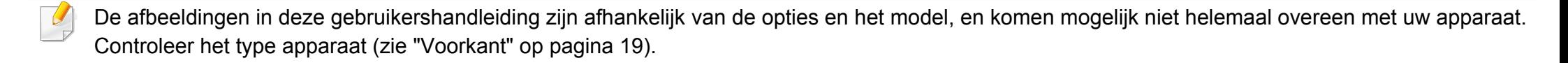

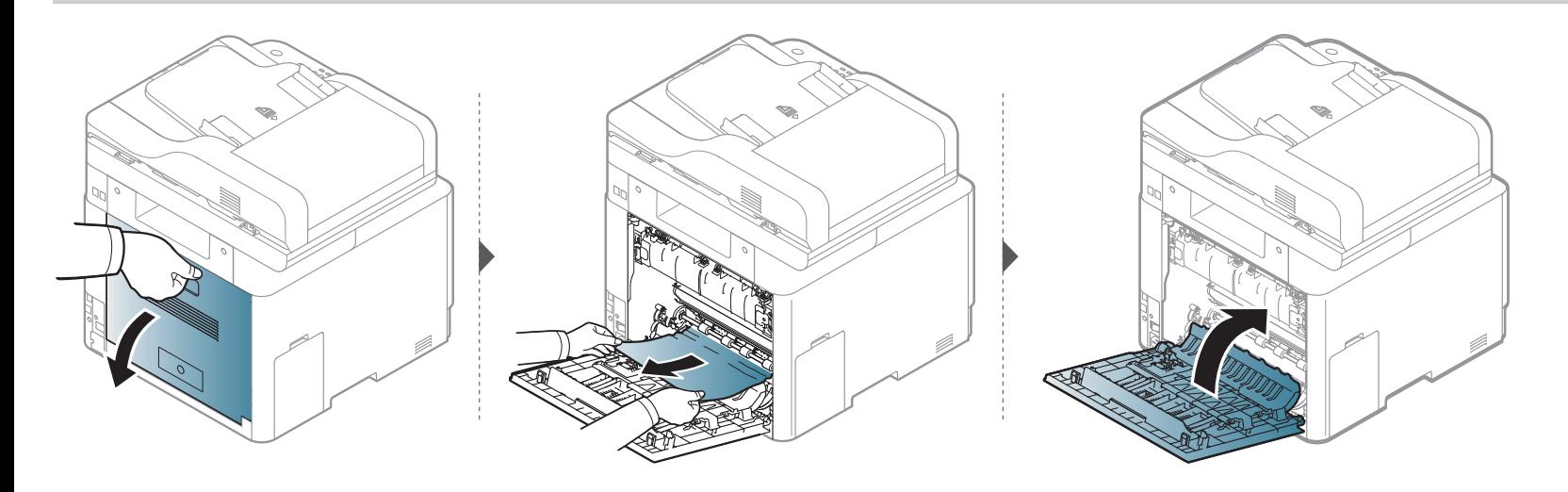

#### <span id="page-123-0"></span>**In het uitvoergebied**

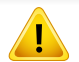

Het gebied rond de fixeereenheid is heet. Wees voorzichtig wanneer u papier uit het apparaat verwijdert.

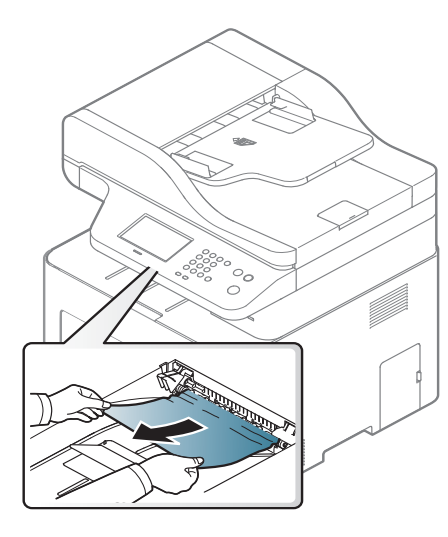

**Ga naar de volgende stap als u geen papier ziet in dit gebied:**

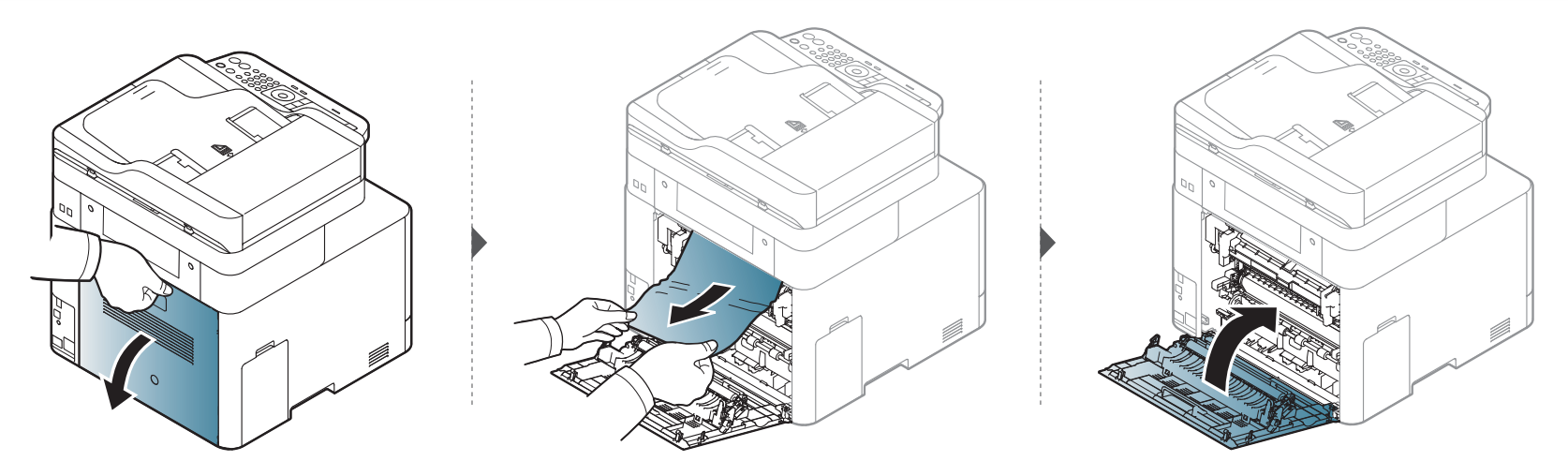

#### <span id="page-125-1"></span>**Rond de duplexeenheid**

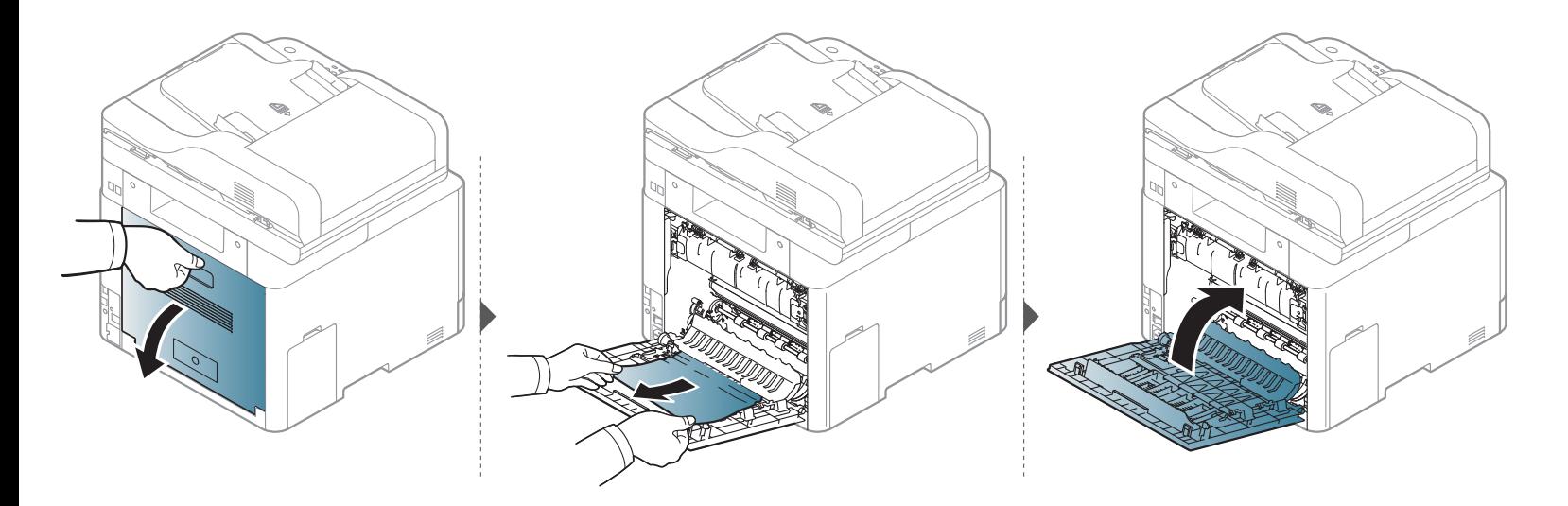

#### <span id="page-125-0"></span>**Vastgelopen originelen verwijderen**

Als een origineel vastloopt in de ADI verschijnt er een waarschuwingsbericht op het display.

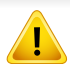

Trek het vastgelopen papier voorzichtig en langzaam naar buiten om te voorkomen dat het scheurt.

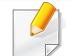

Gebruik de glasplaat van de scanner voor originelen van dik, dun of gemengd papier om papierstoringen te voorkomen.

#### **Er is een origineel vastgelopen vóór de automatische documentinvoer**

- De afbeeldingen in deze gebruikershandleiding zijn afhankelijk van de opties en het model, en komen mogelijk niet helemaal overeen met uw apparaat. Controleer het type apparaat (zie ["Voorkant" op pagina 19\)](#page-18-0).
	- Deze probleemoplossing is mogelijk niet beschikbaar afhankelijk van model of optionele onderdelen (zie ["Verschillende functies" op pagina 8\)](#page-7-0).

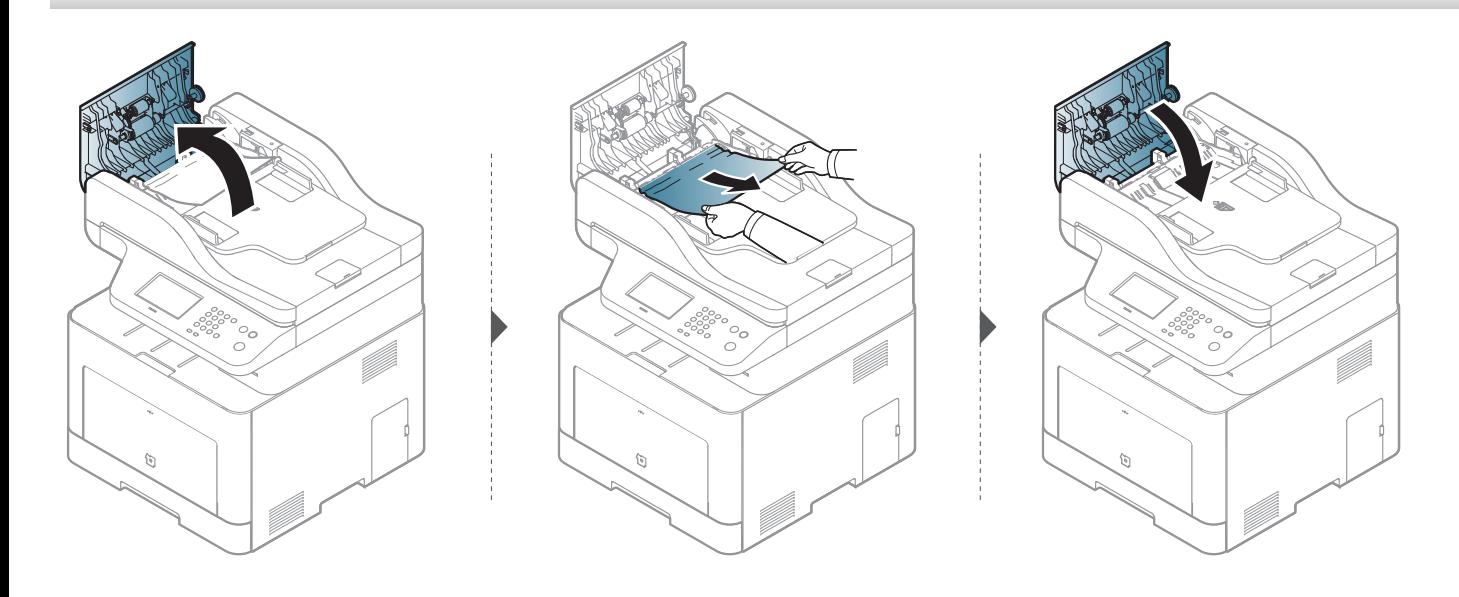

#### **Er is een origineel vastgelopen in de automatische documentinvoer**

- De afbeeldingen in deze gebruikershandleiding zijn afhankelijk van de opties en het model, en komen mogelijk niet helemaal overeen met uw apparaat. Controleer het type apparaat (zie ["Voorkant" op pagina 19\)](#page-18-0).
	- Deze probleemoplossing is mogelijk niet beschikbaar afhankelijk van model of optionele onderdelen (zie ["Verschillende functies" op pagina 8\)](#page-7-0).

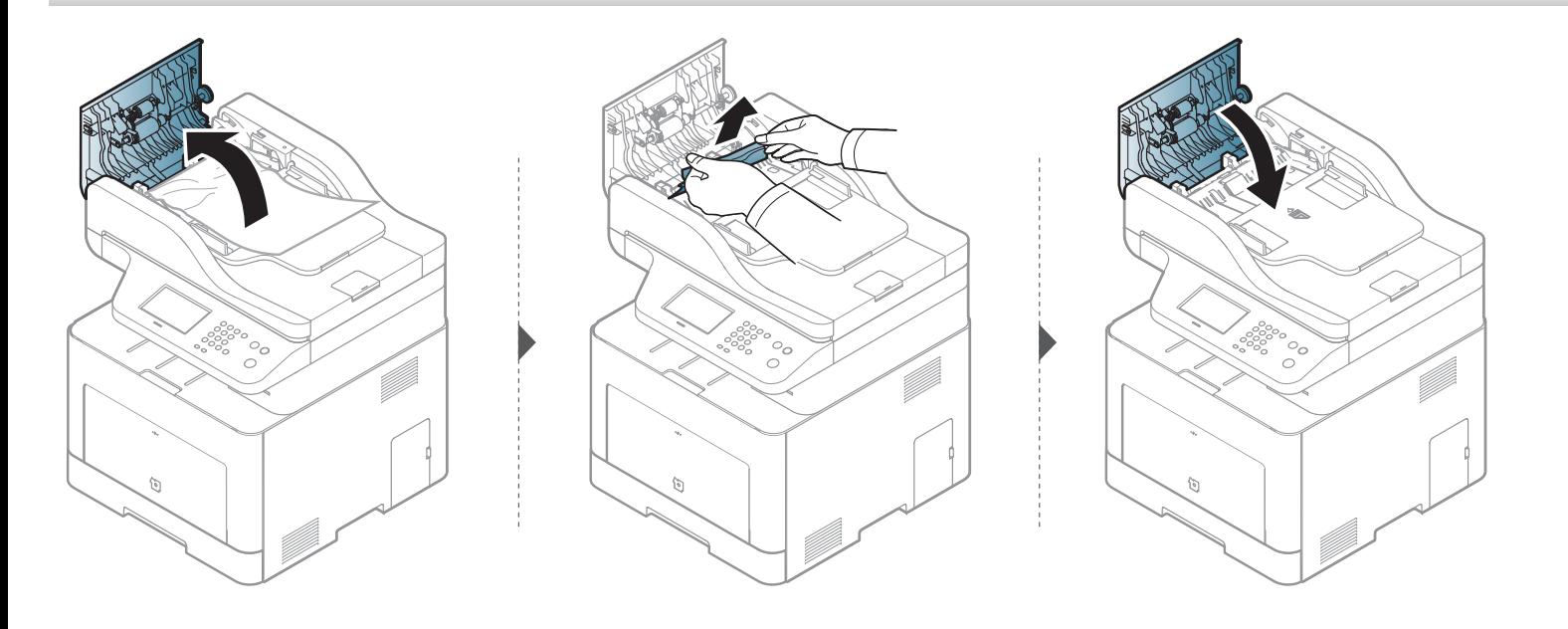

#### **Er is een origineel vastgelopen in het uitvoergebied van de automatische documentinvoer**

- De afbeeldingen in deze gebruikershandleiding zijn afhankelijk van de opties en het model, en komen mogelijk niet helemaal overeen met uw apparaat. Controleer het type apparaat (zie ["Voorkant" op pagina 19\)](#page-18-0).
	- Deze probleemoplossing is mogelijk niet beschikbaar afhankelijk van model of optionele onderdelen (zie ["Voorkant" op pagina 19](#page-18-0)).

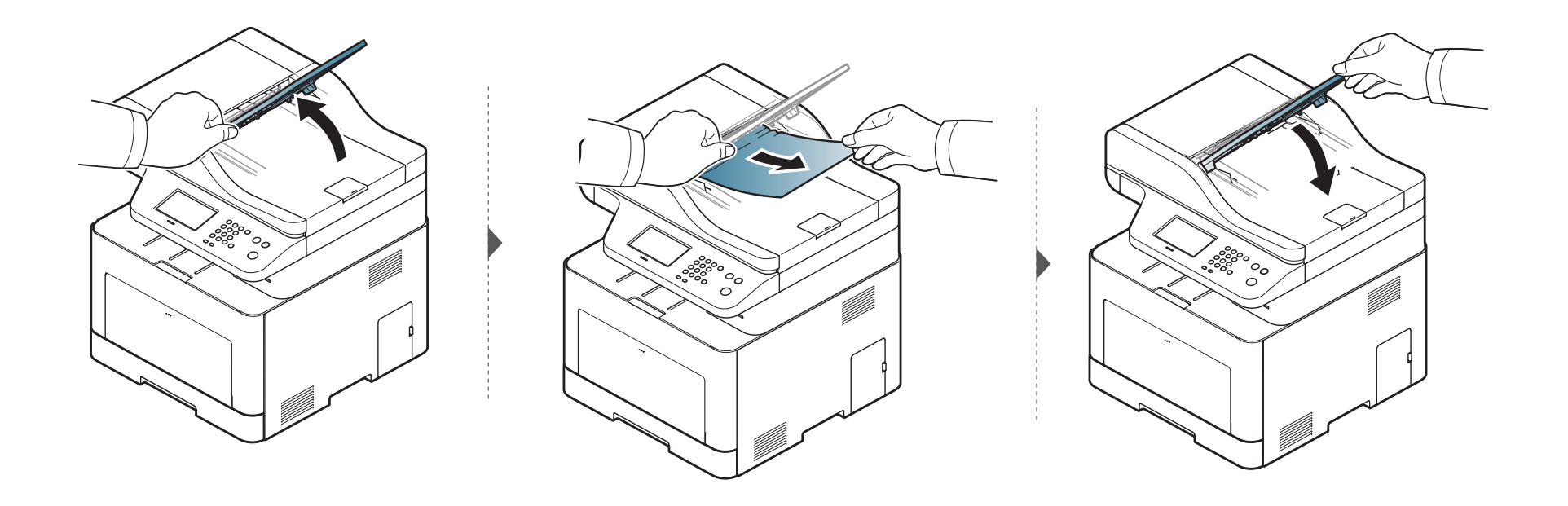

#### **Er is een origineel vastgelopen in het duplexpad van de documentinvoer**

- Alleen C306xFR en C306xFW.
	- De afbeeldingen in deze gebruikershandleiding zijn afhankelijk van de opties en het model, en komen mogelijk niet helemaal overeen met uw apparaat. Controleer het type apparaat (zie ["Voorkant" op pagina 19\)](#page-18-0).
	- Deze probleemoplossing is mogelijk niet beschikbaar afhankelijk van model of optionele onderdelen (zie ["Voorkant" op pagina 19](#page-18-0)).

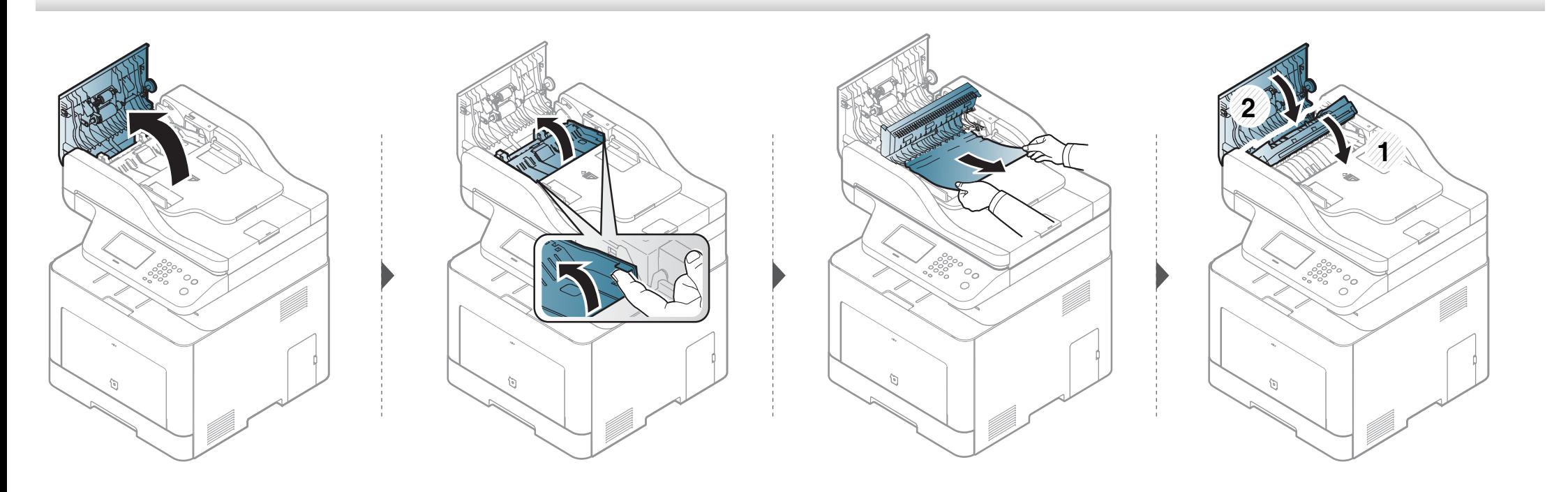

### <span id="page-130-0"></span>**Informatie over de status-LED**

De kleur van de LED geeft de huidige status van het apparaat aan.

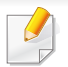

- Afhankelijk van het model of land zijn enkele LED´s mogelijk niet beschikbaar (zie ["Overzicht van het bedieningspaneel" op pagina 22](#page-21-0)).
- Zie de foutmelding en de bijbehorende instructies om de fout op te lossen (zie ["Informatie over displaymeldingen" op pagina 134\)](#page-133-0).
- U kunt de fout ook oplossen met behulp de richtlijnen uit het Samsung-printerstatus venster van de computer (zie ["Samsung-printerstatus gebruiken"](#page-344-0)  [op pagina 345](#page-344-0)).
- Neem contact op met een medewerker van de klantenservice als het probleem zich blijft voordoen.

# **Informatie over de status-LED**

<span id="page-131-0"></span>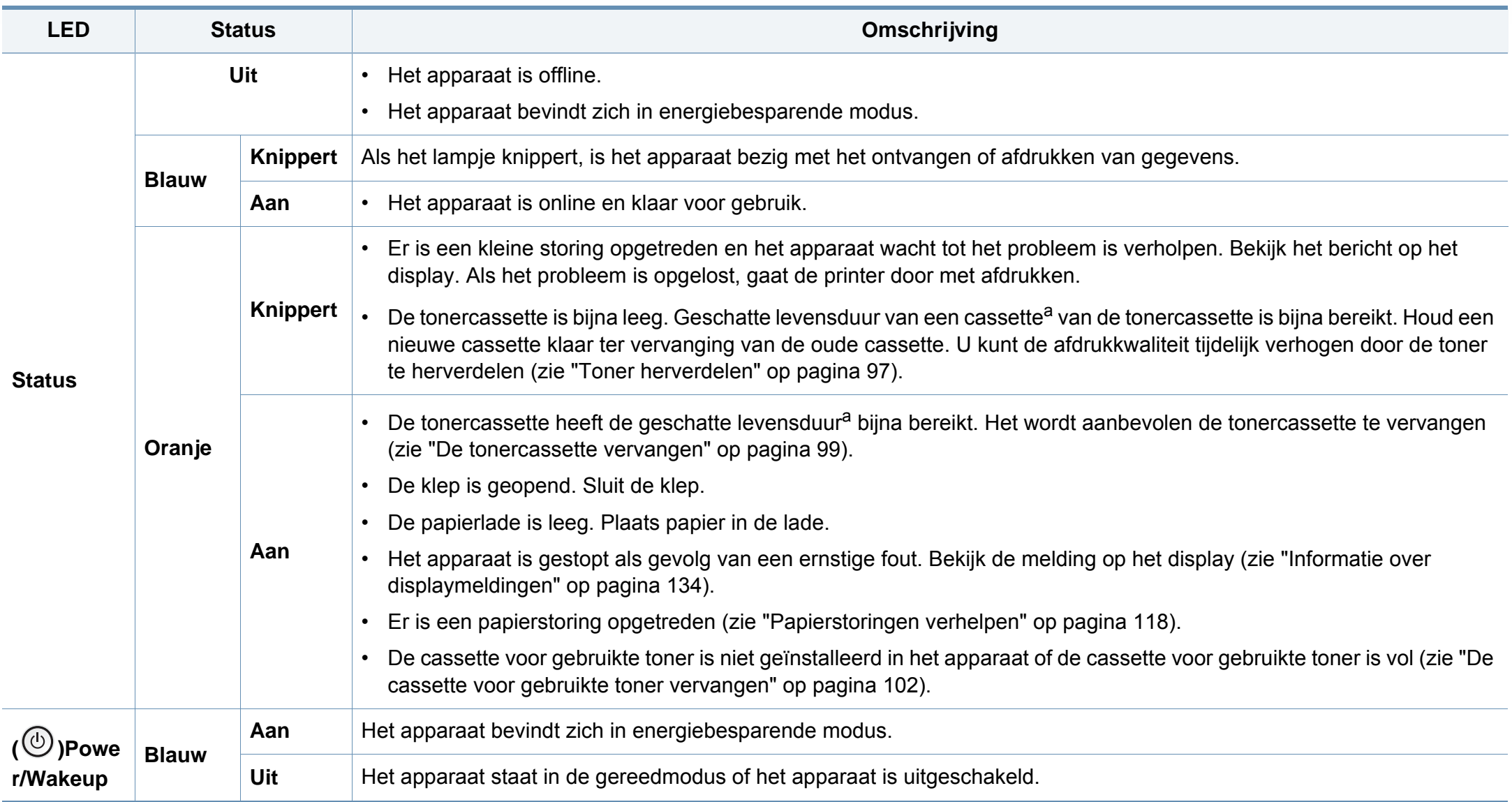

### **Informatie over de status-LED**

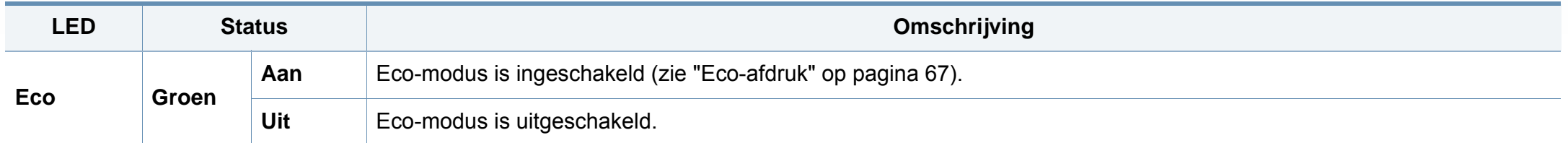

a. De geschatte gebruiksduur van een cassette verwijst naar de verwachte of geschatte gebruiksduur van een tonercassette. Dit geeft aan hoeveel afdrukken er gemiddeld kunnen worden gemaakt met de cassette conform ISO/IEC 19798. Het aantal pagina's kan worden beïnvloed door de omgevingsomstandigheden, het percentage van de afbeelding, de tijd tussen afdruktaken, media en formaat van het afdrukmateriaal. Er kan wat toner achterblijven in de cassette, ook als de rode LED brandt en de printer stopt met afdrukken.

<span id="page-133-0"></span>Er verschijnen berichten op het display van het bedieningspaneel om de status van het apparaat of fouten te melden. Raadpleeg de onderstaande tabellen voor de betekenis van de berichten en verhelp indien nodig het probleem.

- U kunt de fout oplossen met de hulp van het Afdrukstatusprogrammavenster van de computer (zie ["Samsung-printerstatus](#page-344-0)  [gebruiken" op pagina 345](#page-344-0)).
- Als het bericht niet in de tabel voorkomt, schakelt u het apparaat uit en weer in en probeert u de afdruktaak opnieuw uit te voeren. Neem contact op met een medewerker van de klantenservice als het probleem zich blijft voordoen.
- Als u contact opneemt met de klantenservice, is het nuttig dat u het bericht op het display doorgeeft aan een medewerker van de klantenservice.
- Afhankelijk van de opties of het model verschijnen sommige meldingen mogelijk niet op het display.
- [foutnummer] geeft het foutnummer aan.
- [ladenummer] geeft het ladenummer aan.
- [media type] toont het mediatype.
- [media size] toont de mediagrootte.
- [kleur] geeft de kleur van de toner aan.
- [unit type] toont het type eenheid.

#### **Foutmeldingen gerelateerd aan vastgelopen**

**papier**

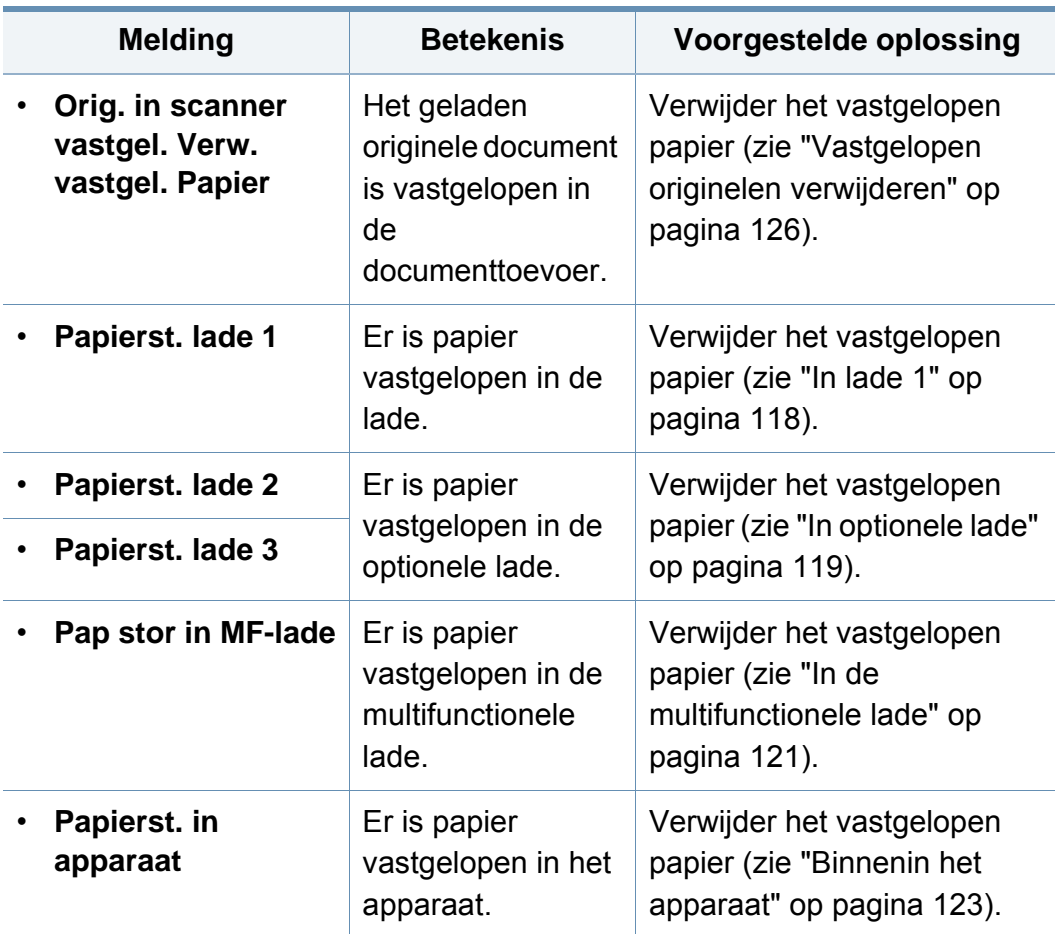

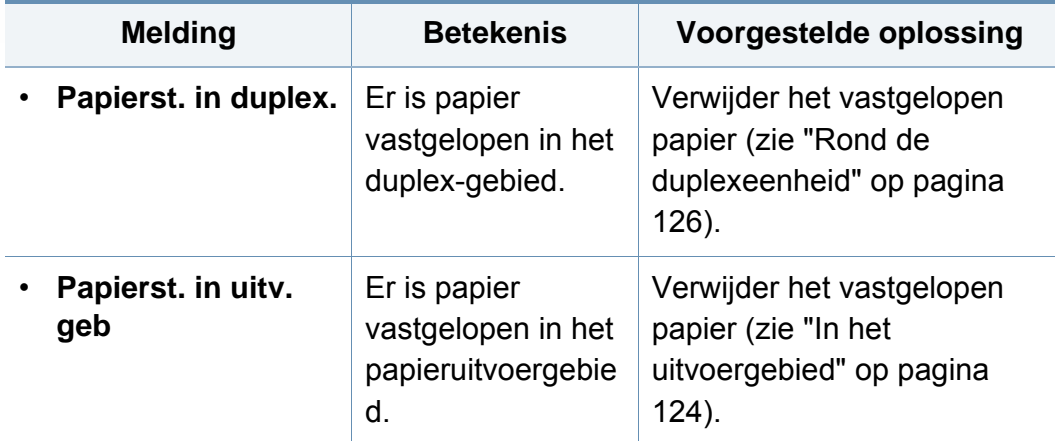

#### **Meldingen over de tonercassette**

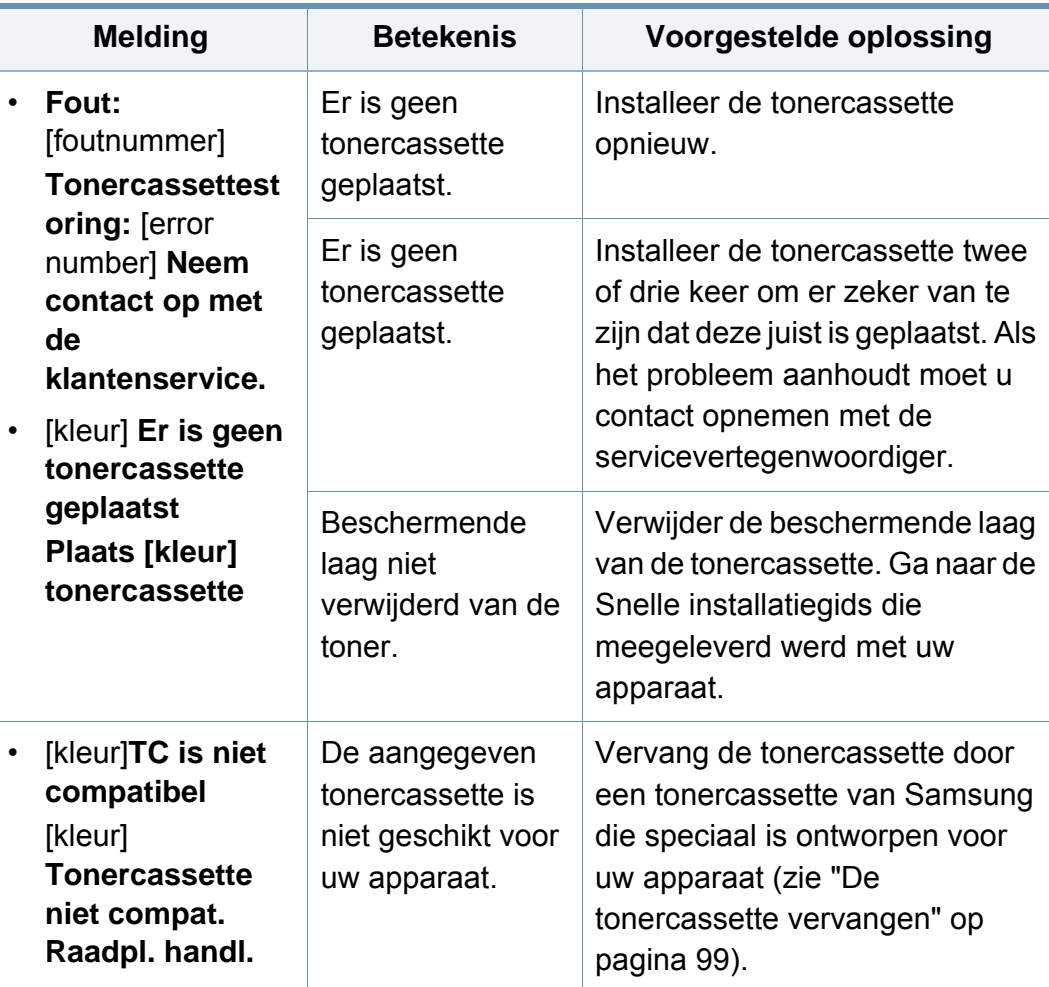

<span id="page-135-0"></span>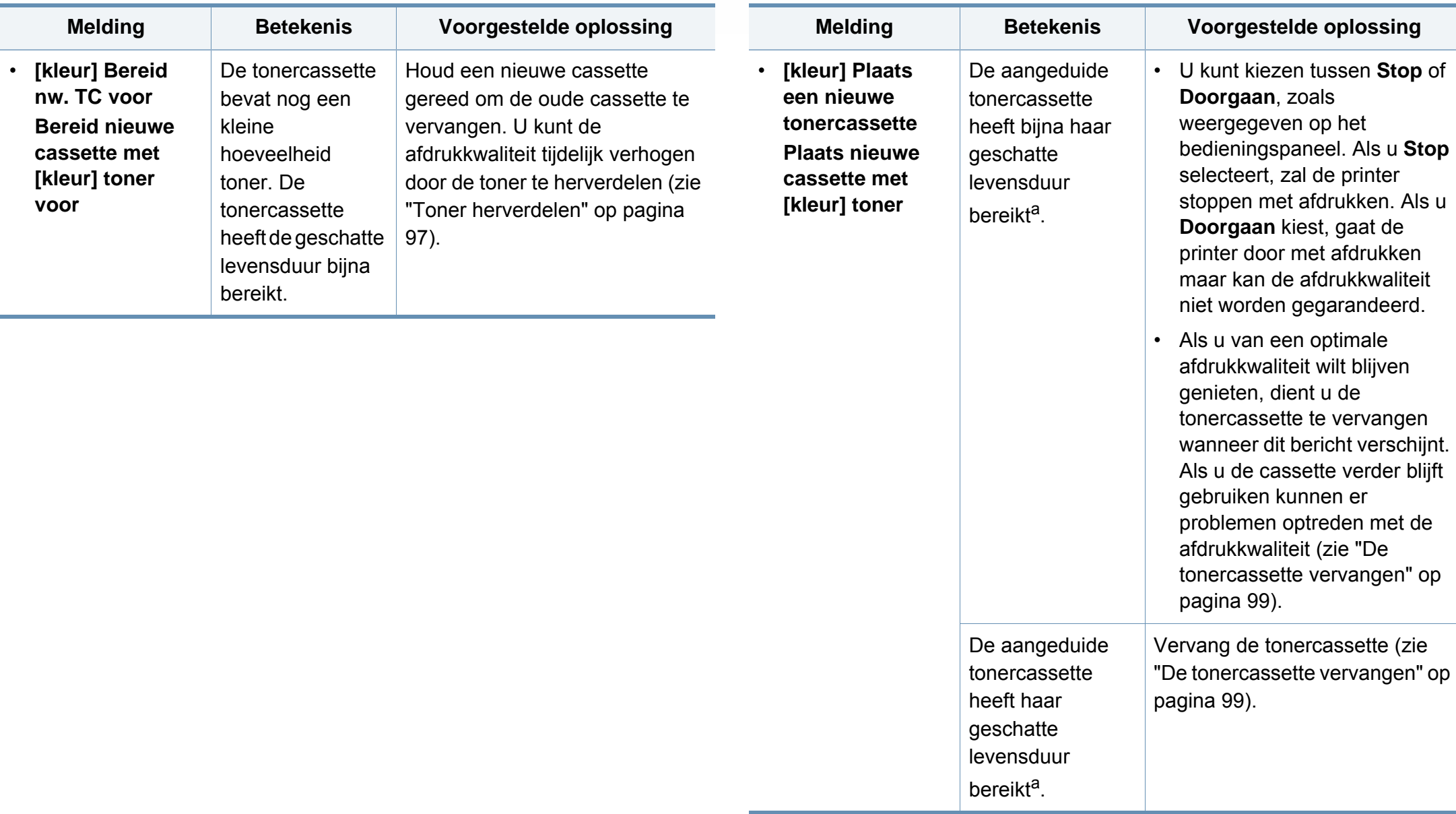

a. De geschatte gebruiksduur van een cassette verwijst naar de verwachte of geschatte gebruiksduur van een tonercassette. Het geeft aan hoeveel afdrukken er met de cassette gemiddeld kunnen worden gemaakt conform ISO/IEC 19798 (zie ["Beschikbare](#page-91-0)  [verbruiksartikelen" op pagina 92](#page-91-0)). Het aantal pagina's kan afhankelijk zijn van de omgevingsomstandigheden, het percentage afbeeldingen, de tijd tussen de afdruktaken, media en het mediaformaat. Het is mogelijk dat de cassette nog wat toner bevat wanneer de desbetreffende melding verschijnt en de printer stopt met afdrukken.

Samsung raadt het gebruik van niet-originele Samsung-tonercassettes (bijv. hervulde of gerecyclede cassettes) af. Samsung kan de kwaliteit van niet-originele Samsung-tonercassettes immers niet garanderen. Onderhoud en herstellingen die vereist zijn als gevolg van het gebruik van andere tonercassettes dan die van Samsung worden niet gedekt door de garantie van het apparaat.

#### **Meldingen over de papierlade**

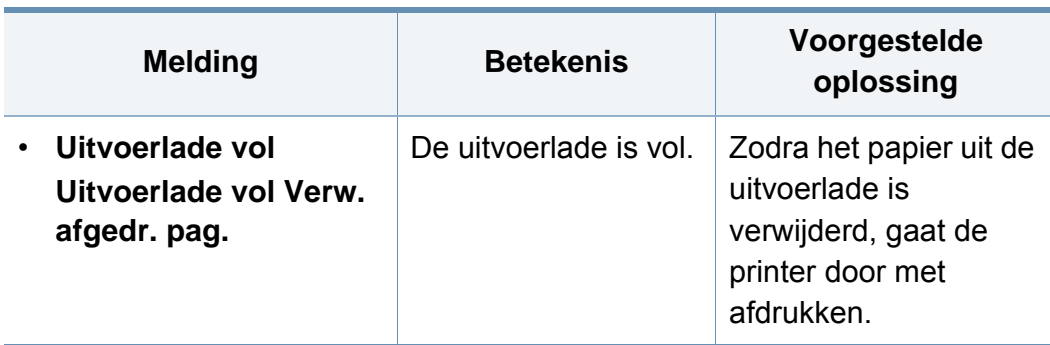

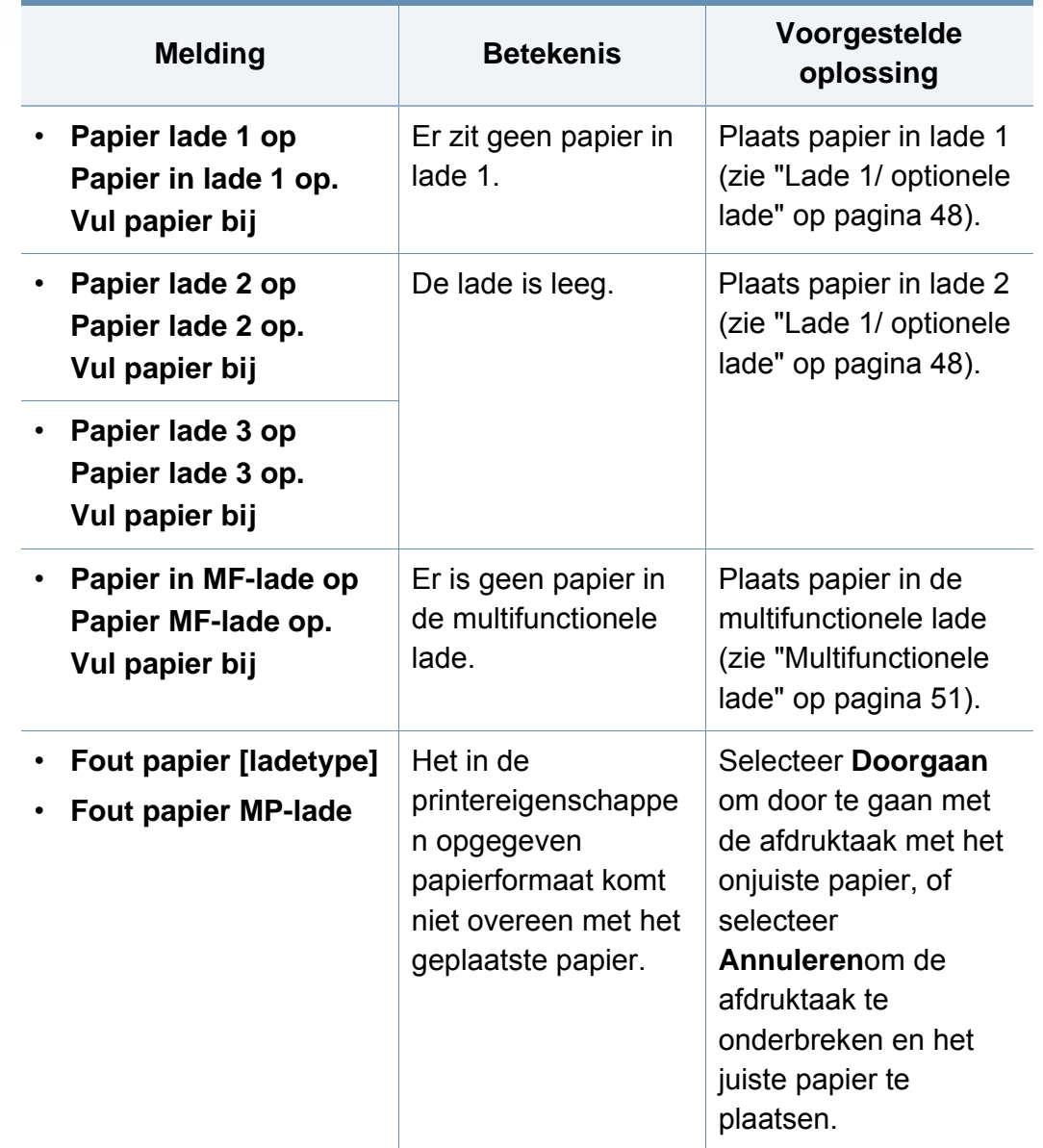

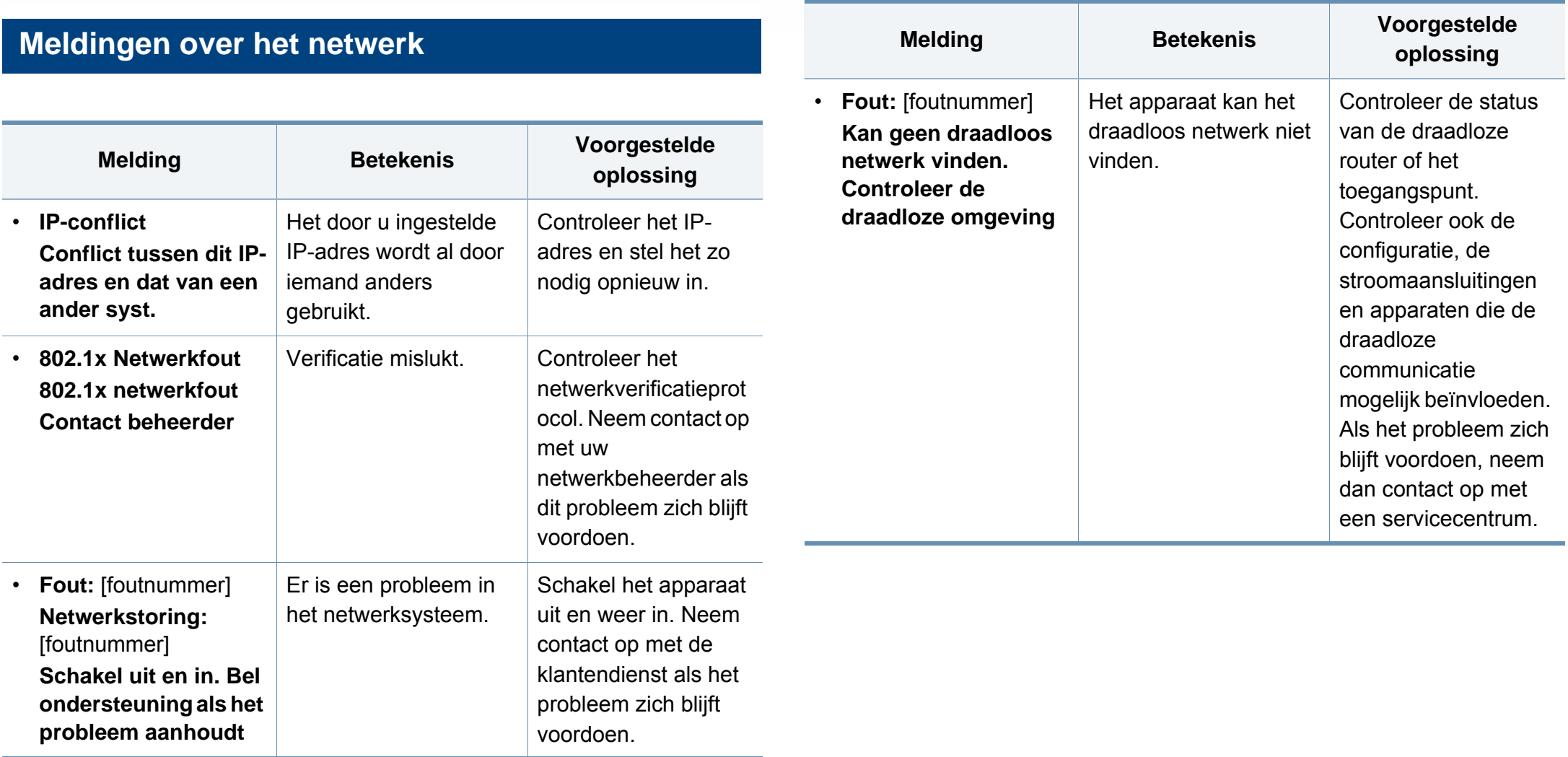

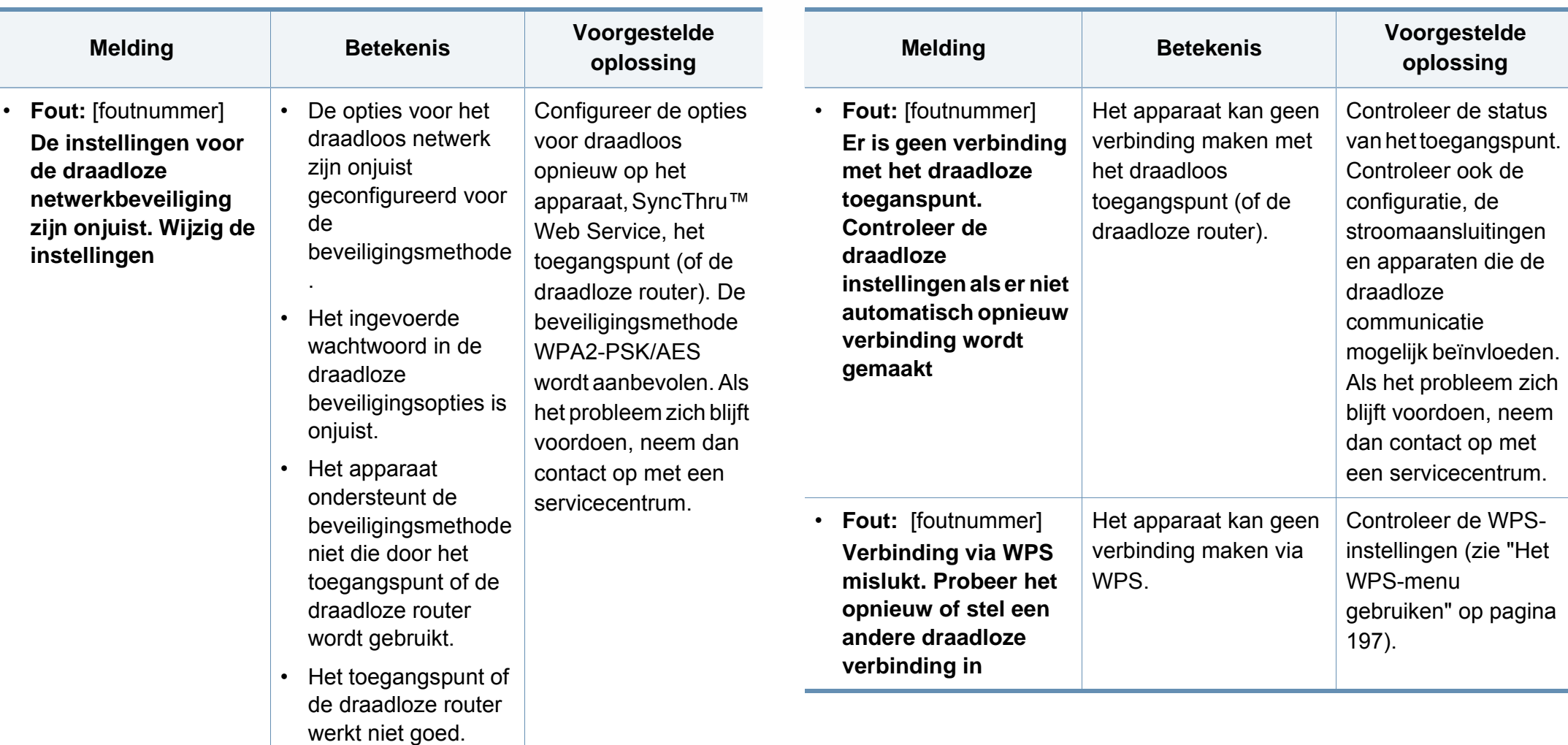

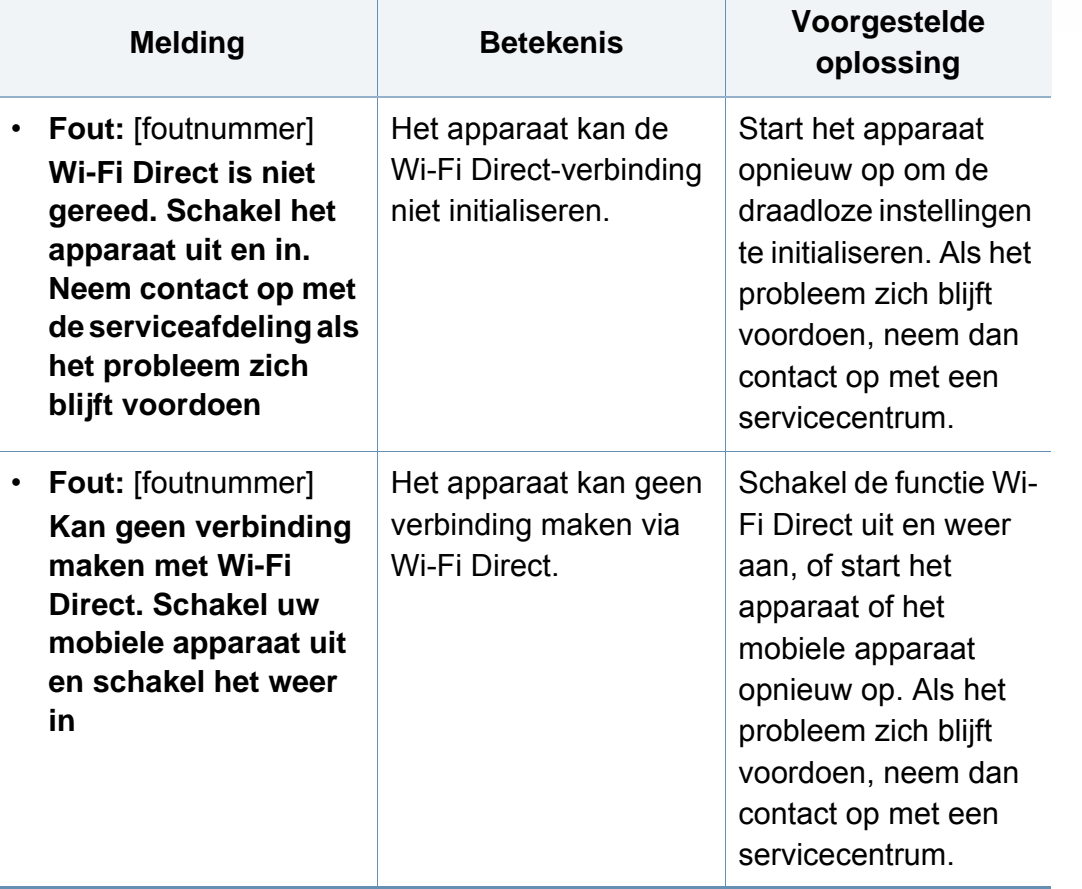

#### **Div. meldingen**

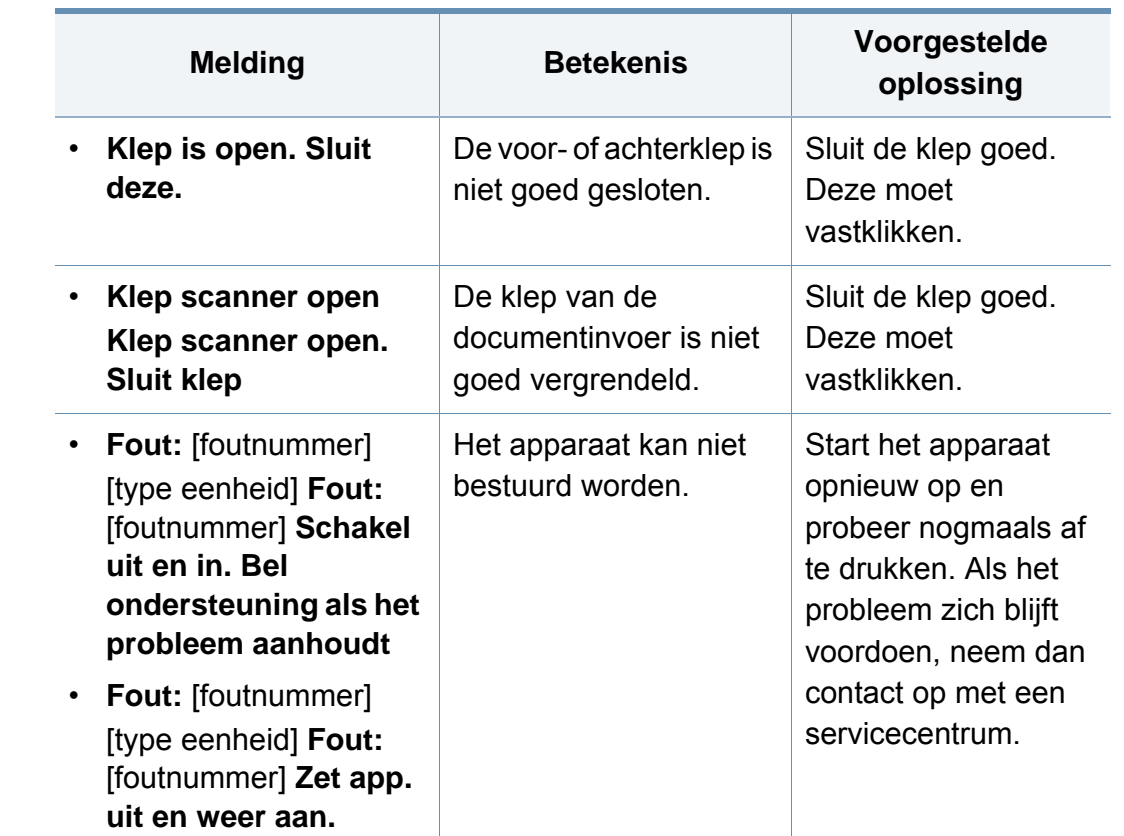

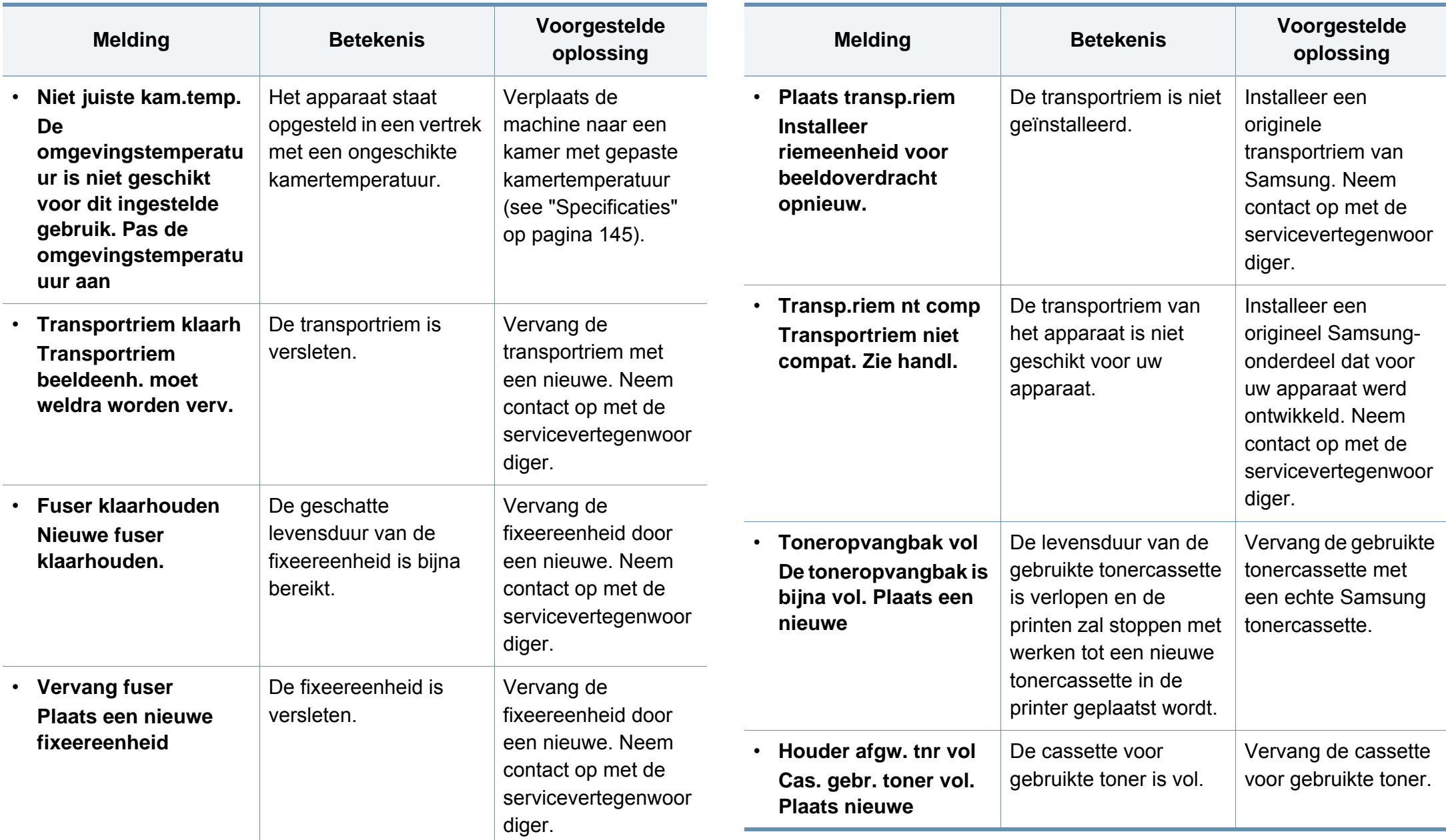

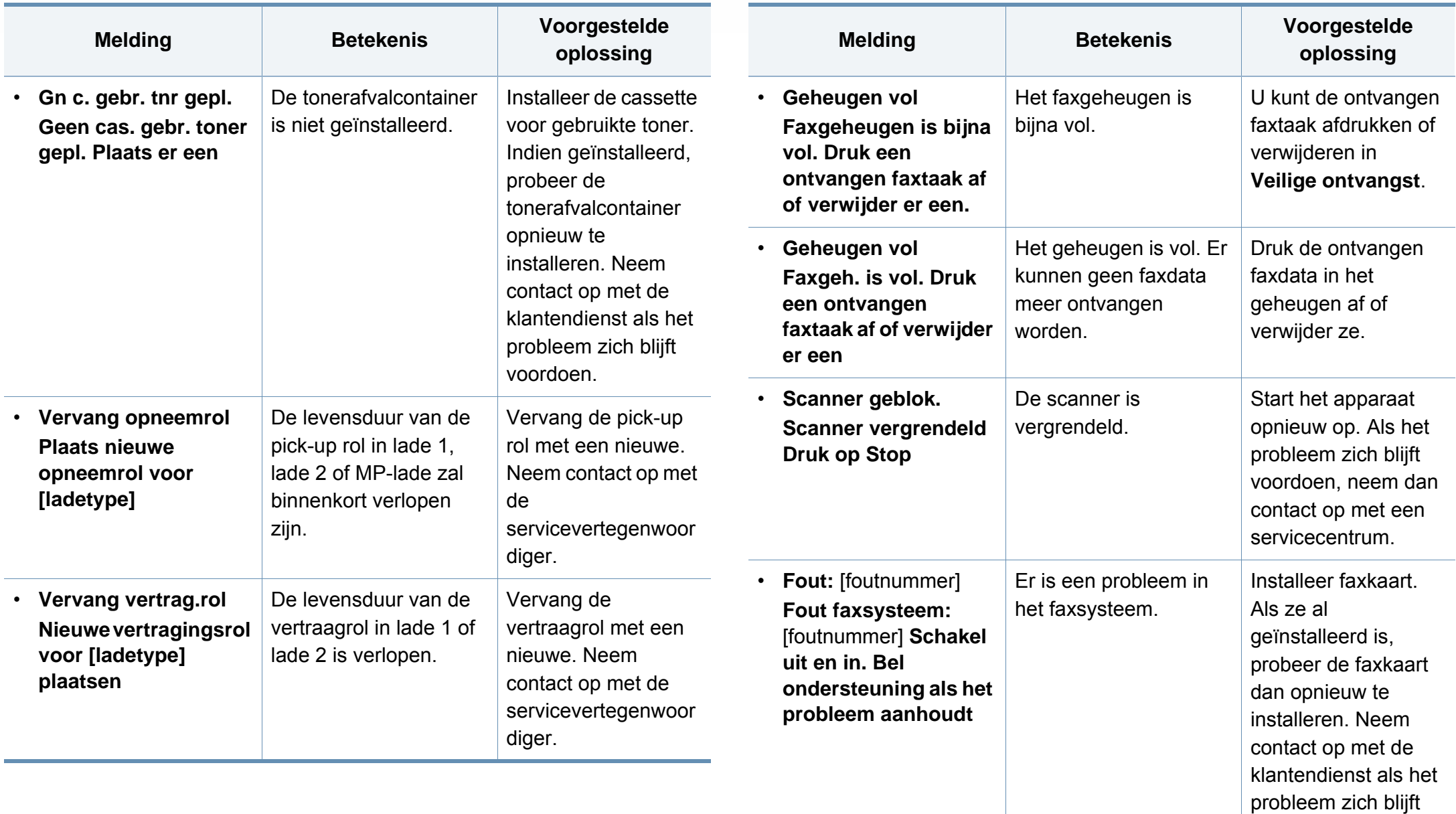

voordoen.

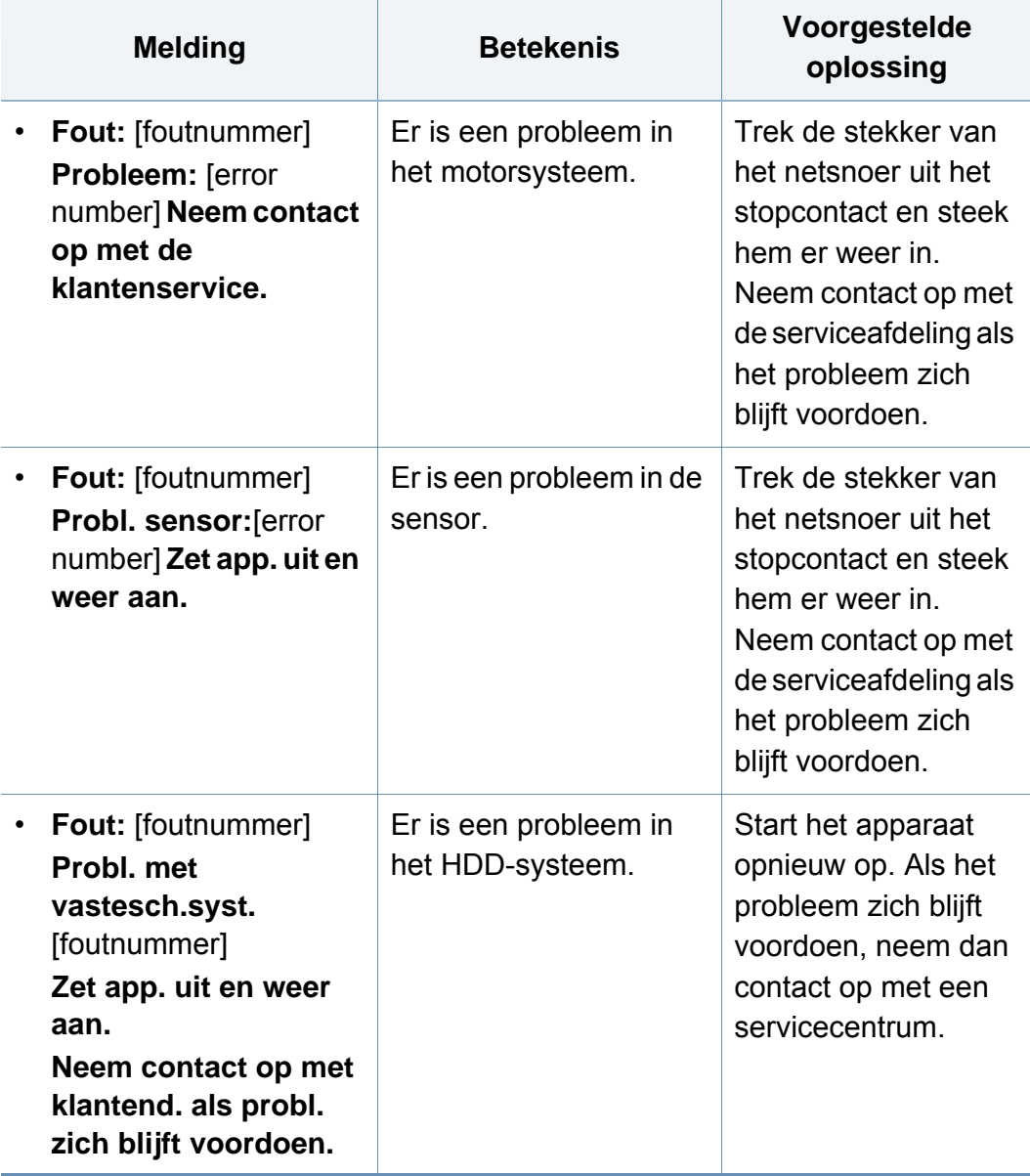

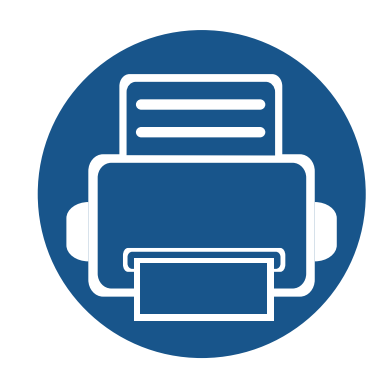

# **5. Bijlage**

In dit hoofdstuk staan productspecificaties en informatie met betrekking tot toepasbare regelgeving.

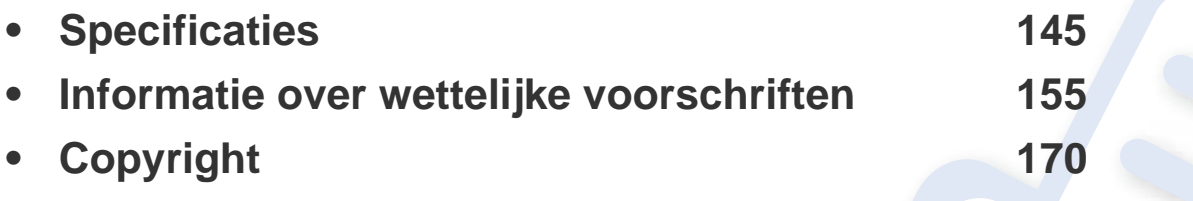
#### **Algemene specificaties**

Deze specificaties kunnen zonder voorafgaande kennisgeving worden gewijzigd. Ga naar **[www.samsung.com](http://www.samsung.com)** voor meer specificaties en informatie over  $\overline{6}$ wijzigingen van de specificaties.

<span id="page-144-0"></span>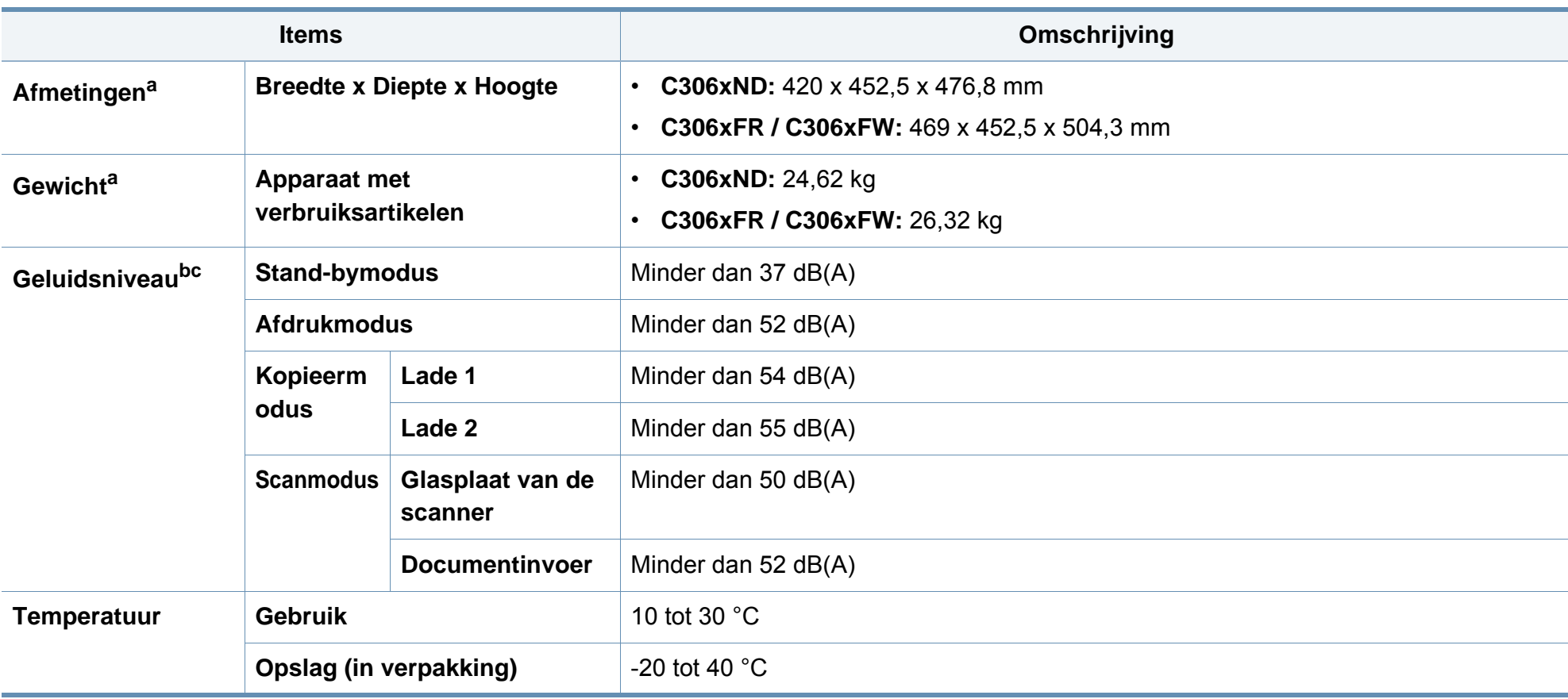

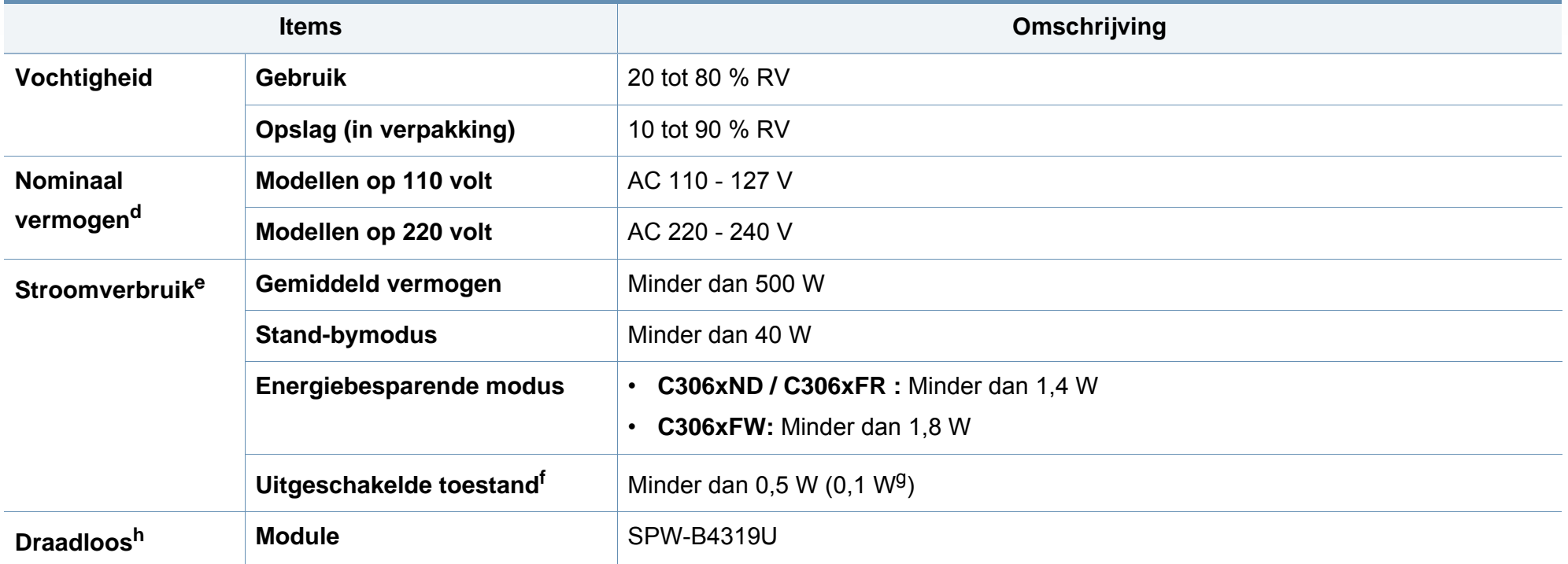

a. De afmetingen en het gewicht zijn gebaseerd op een apparaat zonder handset.

b. Geluidsdrukniveau, ISO 7779. Geteste configuratie: basisinstallatie apparaat, A4-papierformaat, enkelzijdig afdrukken.

c. Alleen voor China Als het geluid van de apparatuur luider is dan 63 dB (A), moet de apparatuur in een aparte ruimte worden geplaatst.

d. Zie het typeplaatje op het apparaat voor het juiste voltage (V), de frequentie (hertz) en het type stroom (A) voor uw apparaat.

e. Het stroomverbruik is afhankelijk van de status van de machine, de instellingen, de omgevingsvoorwaarden en de meetapparatuur en -methode die het land gebruikt.

f. Stroomverbruik kan alleen volledig worden voorkomen wanneer de voedingskabel niet is aangesloten.

g. Alleen voor Korea.

h. Alleen C306xFW.

### **Specificaties van de afdrukmedia**

<span id="page-146-0"></span>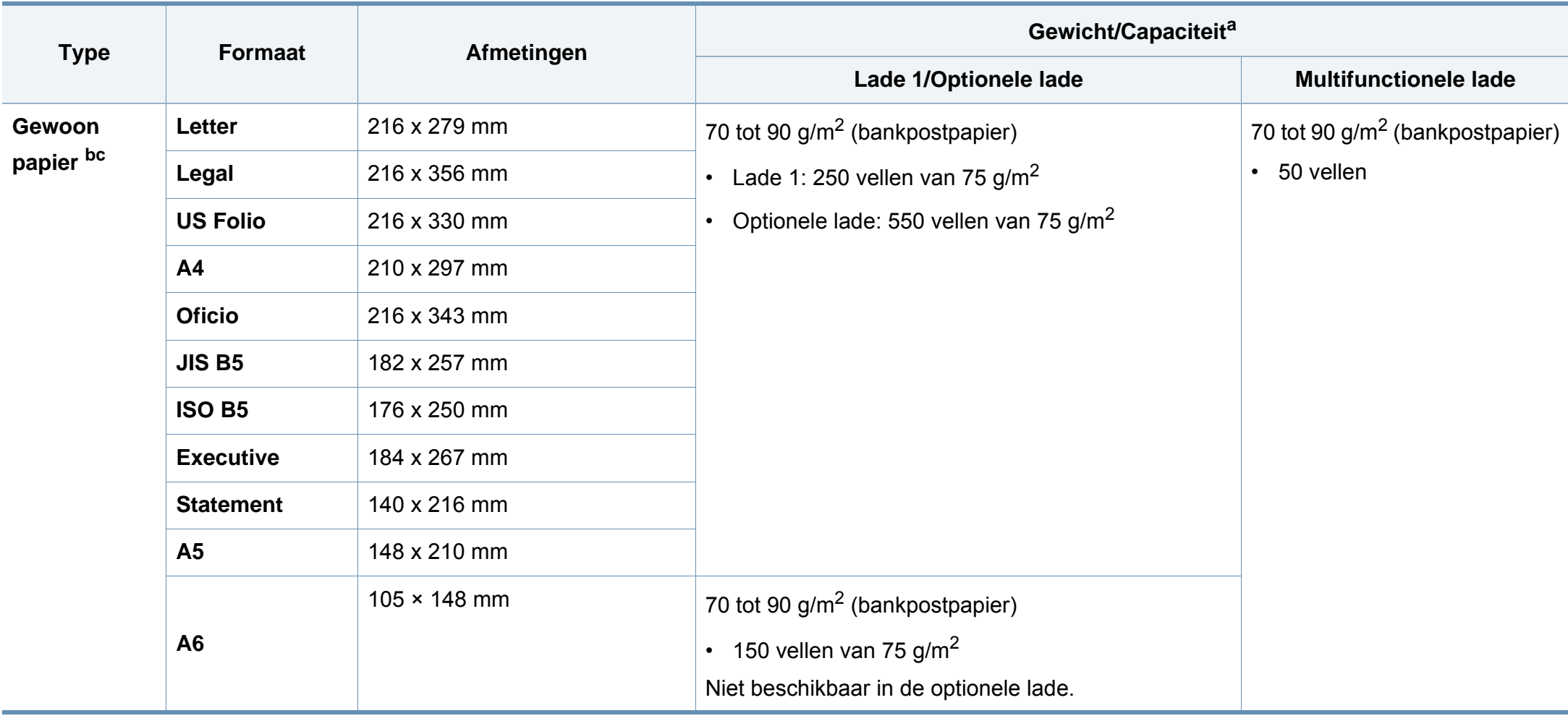

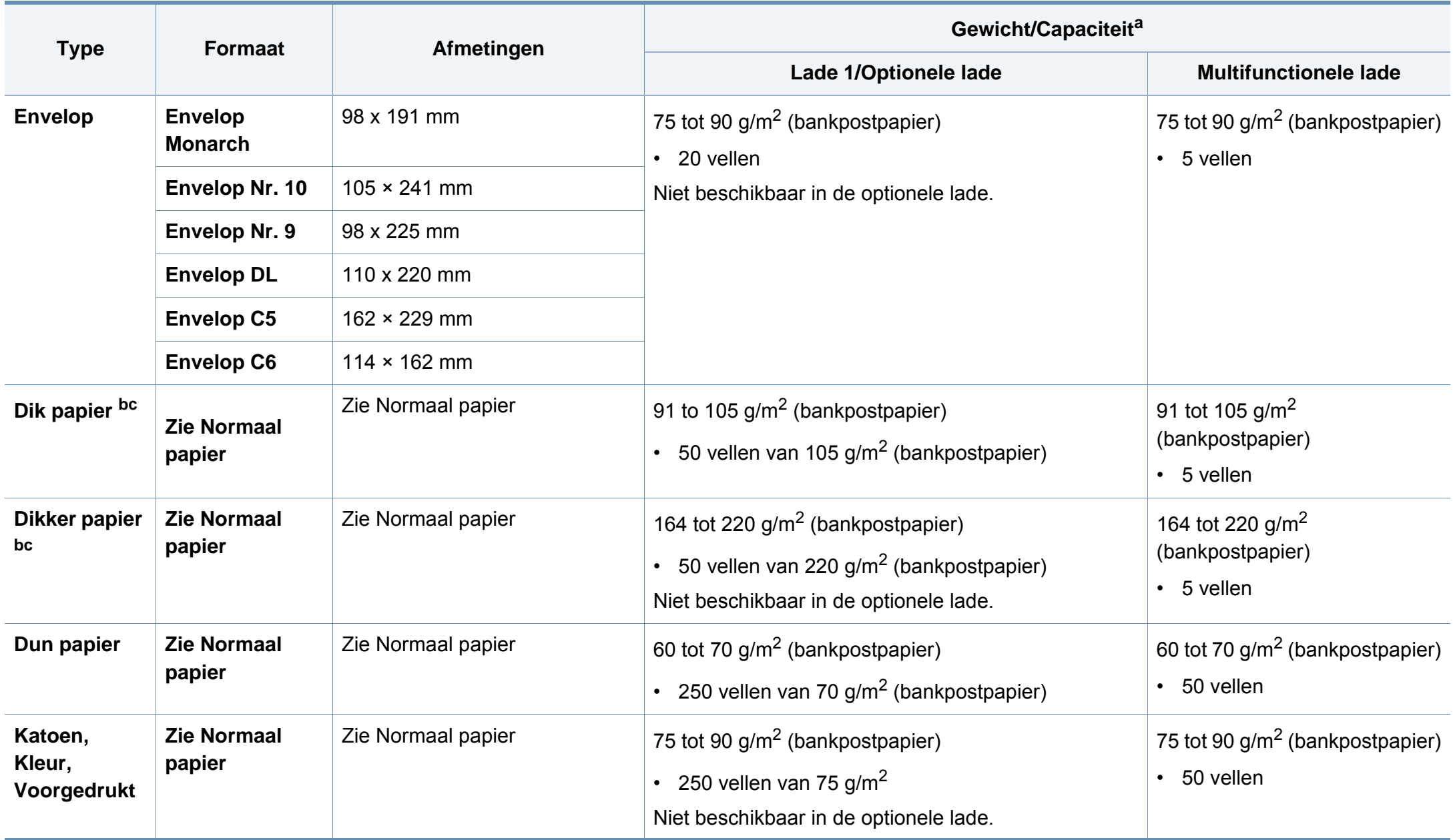

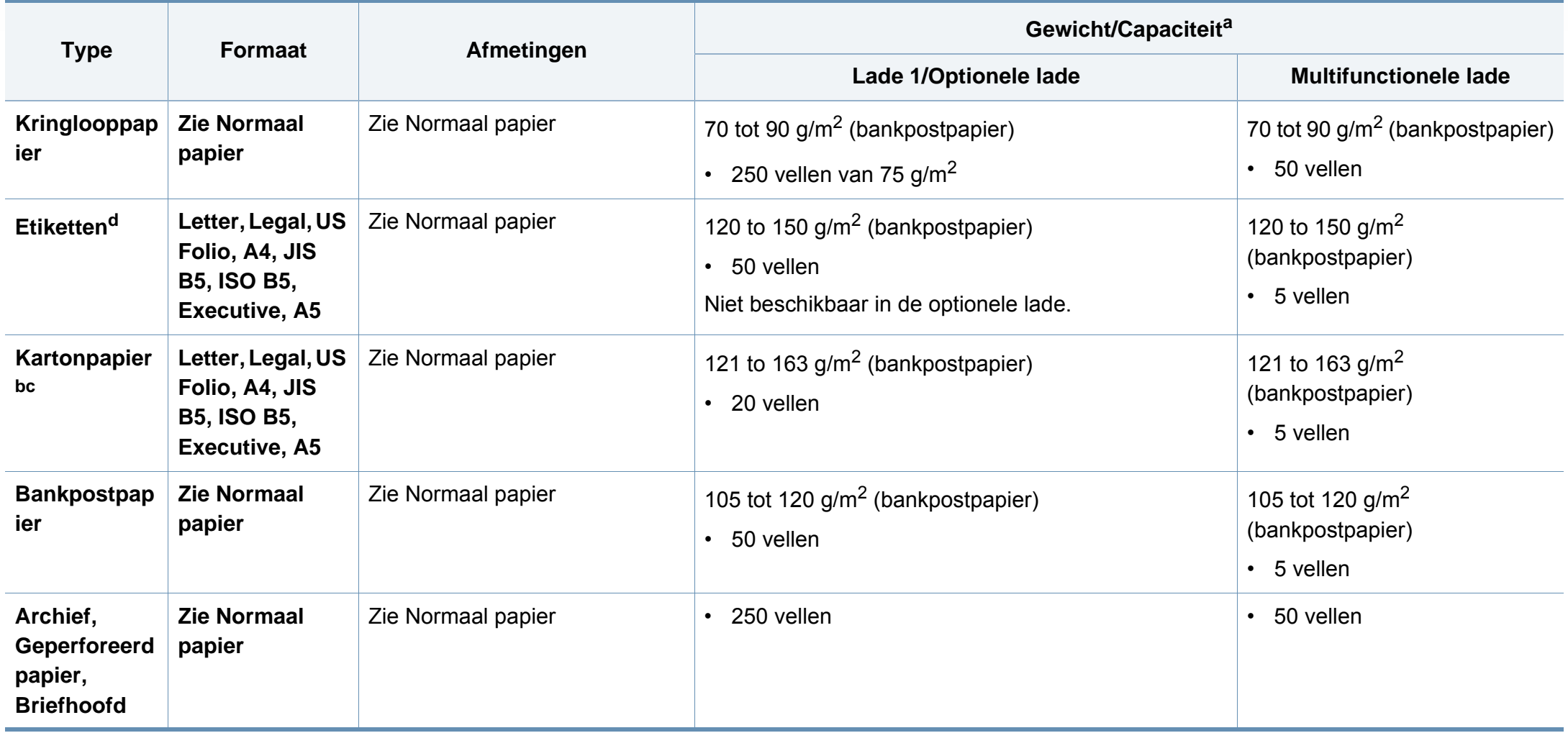

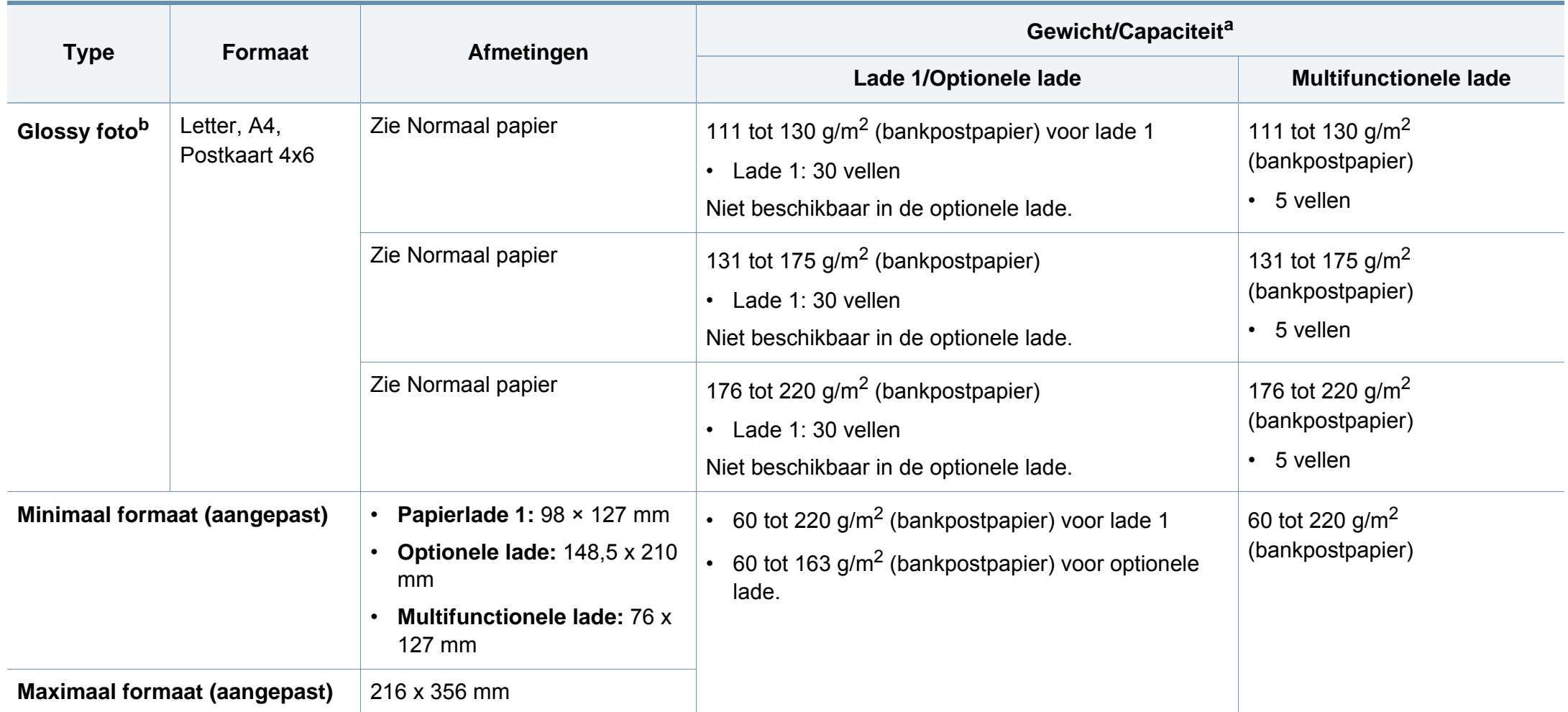

a. De maximumcapaciteit kan verschillen en is afhankelijk van het gewicht en de dikte van afdrukmedia en de omgevingsomstandigheden.

b. Postkaart 4 x 6 wordt ondersteund voor lade 1 of multifunctionele lade.

c. Indexkaart (3 x 5) wordt ondersteund door multifunctionele lade.

d. De zachtheid van de voor dit apparaat gebruikte etiketten moet tussen 100 tot 250 (sheffield) bedragen. Deze getallen verwijzen naar het gladheidsniveau.

### **Systeemvereisten**

#### **Microsoft® Windows®**

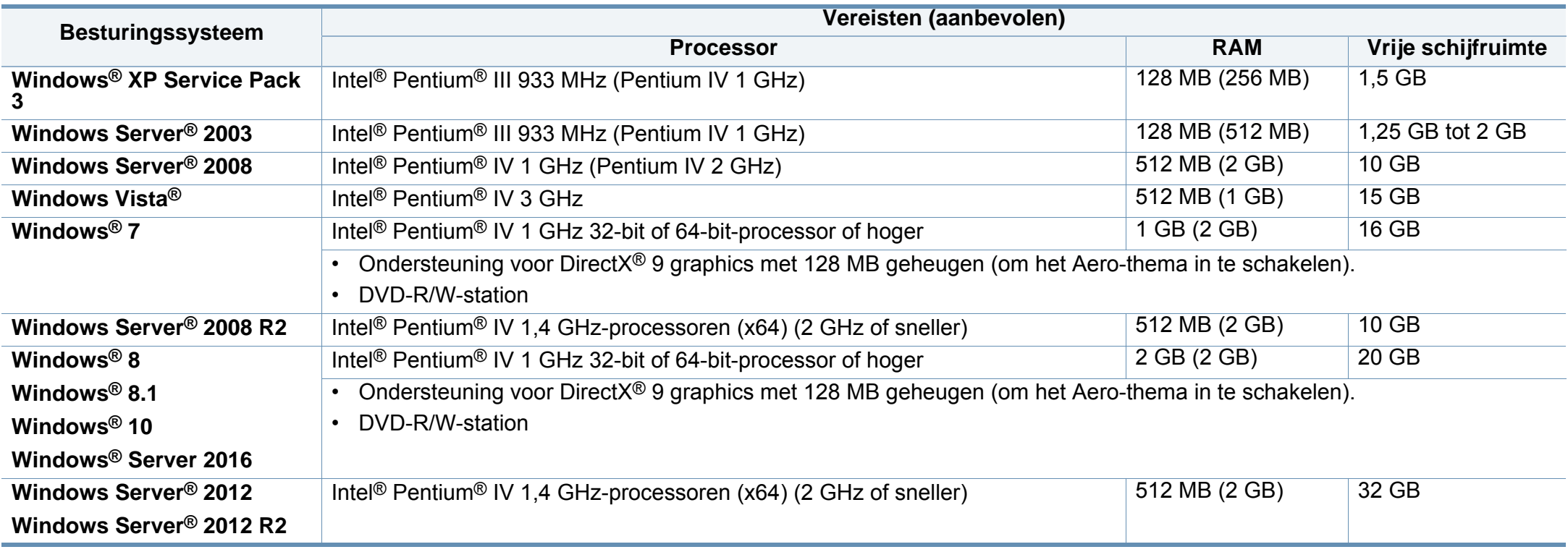

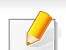

- Internet Explorer 6.0 of hoger is minimum vereist voor alle Windows-besturingssystemen.
- Gebruikers kunnen de software installeren als ze beheerdersrechten hebben.
- **Windows Terminal Services** is compatibel met uw apparaat.

#### **Mac**

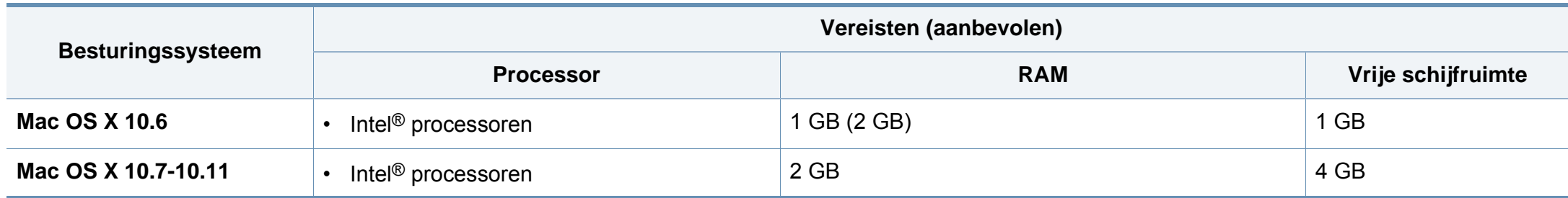

#### **Linux**

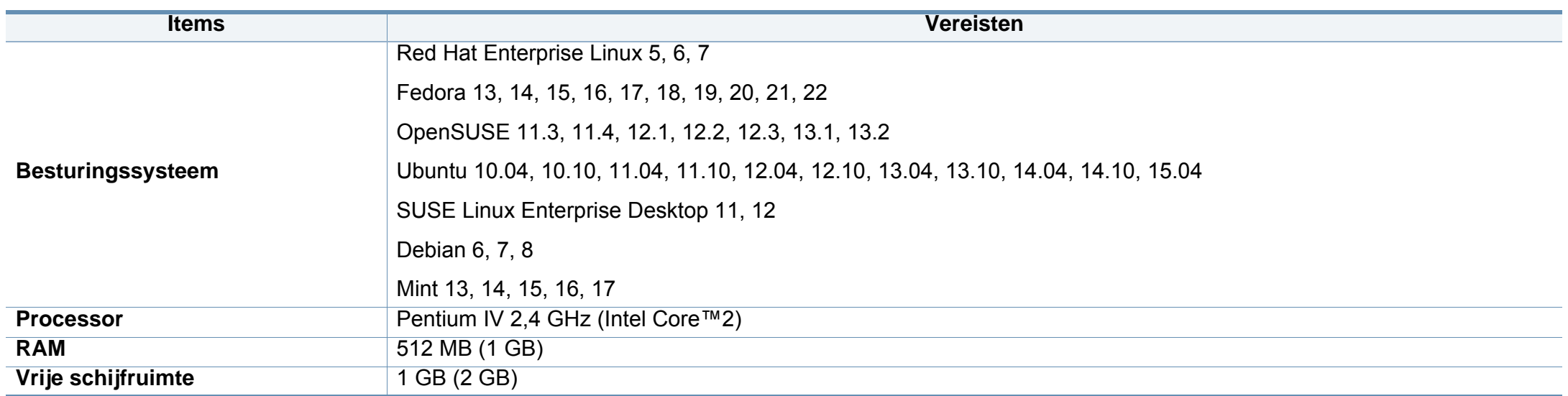

### **Unix**

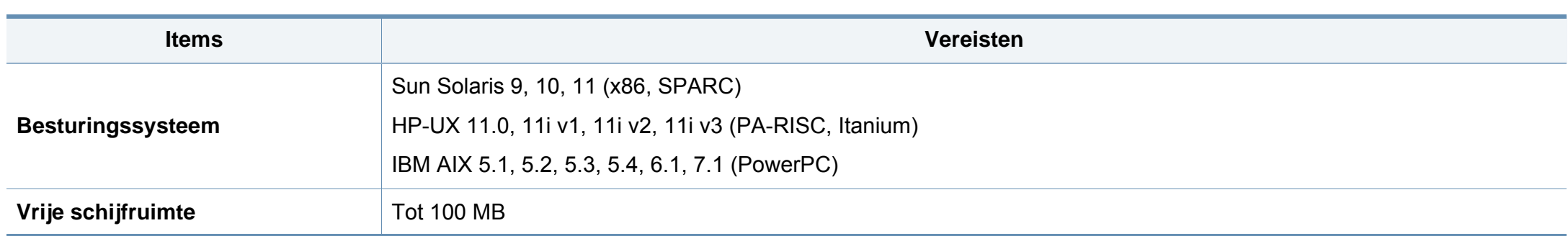

#### **Netwerkomgeving**

U moet de netwerkprotocollen op het apparaat installeren om het als netwerkprinter te kunnen gebruiken. In de volgende tabel worden de netwerkomgevingen vermeld die door het apparaat worden ondersteund.

<span id="page-153-0"></span>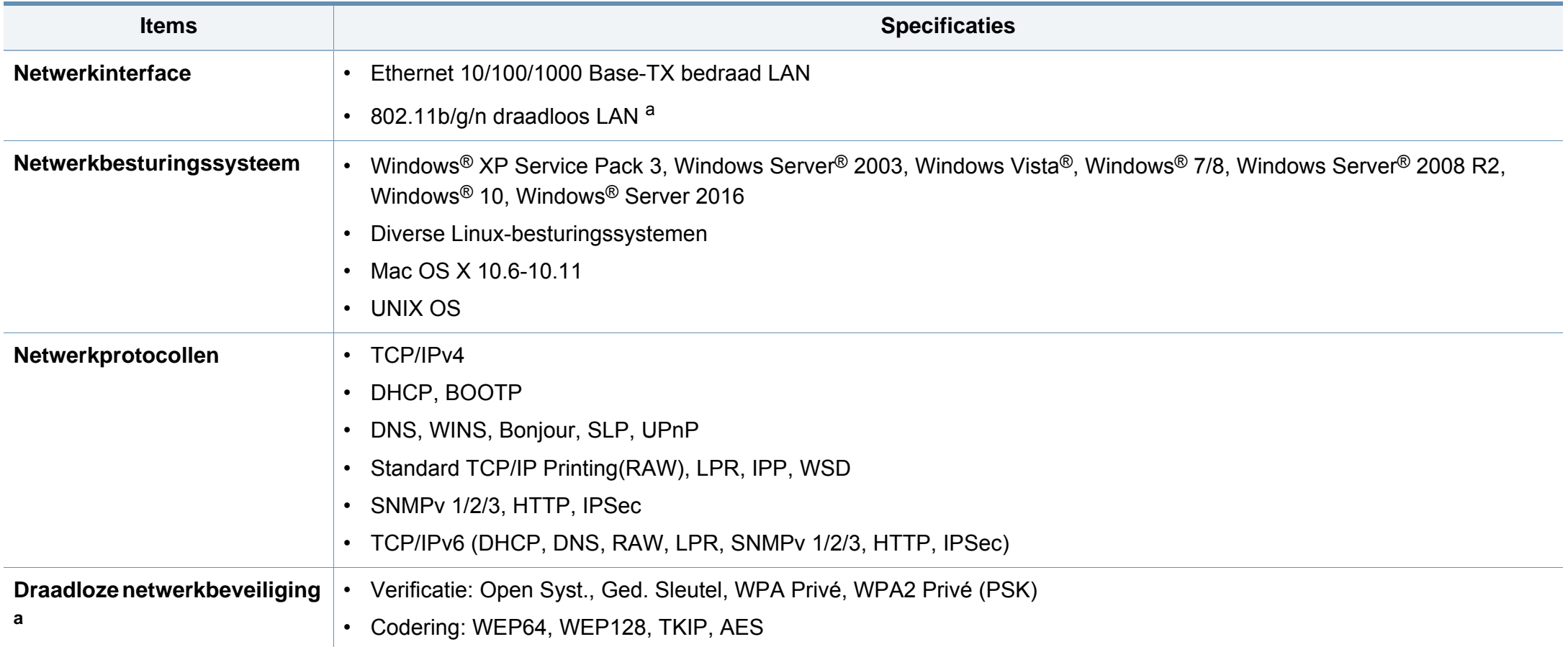

a. Voor C306xND en C306xFR, optioneel apparaat.

Dit apparaat is ontworpen voor een normale werkomgeving en is gecertificeerd conform verschillende veiligheidsvoorschriften.

**Verklaring inzake laserveiligheid**

De printer is in de Verenigde Staten gecertificeerd als zijnde in overeenstemming met de vereisten van DHHS 21 CFR, hoofdstuk 1, subhoofdstuk J voor laserproducten van klasse I(1), en is elders gecertificeerd als een laserproduct van klasse I dat voldoet aan de vereisten van IEC 60825-1: 2007.

Laserproducten van klasse I worden niet als gevaarlijk beschouwd. Het lasersysteem en de printer zijn zo ontworpen dat bij normaal gebruik, gebruiksonderhoud of onder de voorgeschreven servicevoorwaarden personen niet worden blootgesteld aan laserstralen hoger dan Klasse I.

#### **Waarschuwing**

De printer mag nooit worden gebruikt of nagekeken als de beschermkap van de laser/scanner is verwijderd. Hoewel ze onzichtbaar is, kan de gereflecteerde laserstraal uw ogen beschadigen.

Neem bij het gebruik van dit apparaat altijd deze elementaire veiligheidsmaatregelen in acht om het risico op brand, elektrische schokken en letsels te beperken.

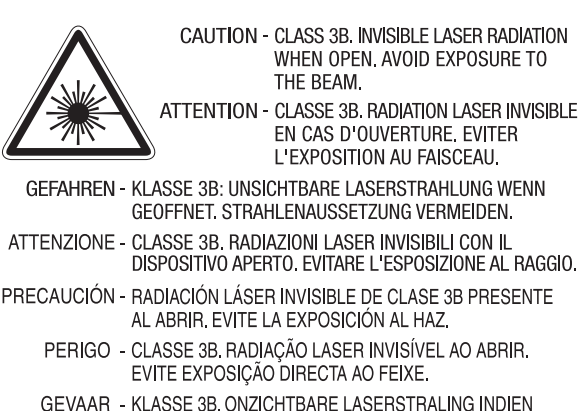

GEVAAR - KLASSE 3B, ONZICHTBARE LASERSTRALING INDIEN GEOPEND. VERMIJD BLOOTSTELLING AAN DE STRAAL. ADVARSEL - KLASSE 3B. USYNLIG LASERSTRÅLING VED ÅBNING. UNDGÅ UDSÆTTELSE FOR STRÅLING.

- ADVARSEL KLASSE 3B. USYNLIG LASERSTRÅLING NÅR DEKSEL ÅPNES, UNNGÅ EKSPONERING FOR STRÅLEN.
- VARNING KLASS 3B OSYNLIG LASERSTRÅLNING NÄR DENNA DEL ÄR ÖPPNAD, STRÅLEN ÄR FARLIG.
- VAROITUS LUOKAN 3B NÄKYMÄTTÖMÄLLE LASER-SÄTEILYÄ AVATTUNA, VÄLTÄ ALTISTUMISTA SÄTEELLE.
- 注 **意** - CLASS 3B。严禁打开, 以免被不可见激光辐射 泄漏灼伤
- 주 의 - 열리면 등급 3B 비가시 레이저 방사선이 방출됩니다. 광선에 노출을 피하십시오.
- 注 意 - CLASS 3B。 嚴禁打開, 以免被不可見激光輻射洩漏灼傷

#### **Veiligheid in verband met ozon**

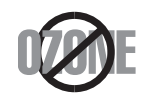

De ozonemissie van dit apparaat ligt onder 0,1 ppm. Ozon is zwaarder dan lucht. Zet dit apparaat dus op een plaats met goede ventilatie.

#### **Waarschuwing voor perchloraat**

Deze waarschuwing voor perchloraat is alleen van toepassing op primaire CR (Mangaandioxide) lithiumbatterijen in producten die UITSLUITEND in Californië (VS) worden verkocht of gedistribueerd.

Perchloraat bevattend materiaal – vereist mogelijk speciale verwerking.

Ga naar www.dtsc.ca.gov/hazardouswaste/perchlorate. (alleen VS).

#### **Energiebesparingsmodus**

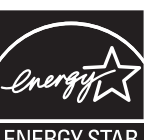

Deze printer is uitgerust met een geavanceerde energiebesparende technologie die het stroomverbruik vermindert wanneer het apparaat niet wordt gebruikt.

Als de printer gedurende enige tijd geen gegevens ontvangt, wordt het stroomverbruik automatisch verlaagd.

ENERGY STAR en het ENERGY STAR-merk zijn gedeponeerde Amerikaanse handelsmerken.

[Meer informatie over het ENERGY STAR-programma vindt u op](http://www.energystar.gov)  http://www.energystar.gov

Voor modellen met de certificering van ENERGY STAR staat het etiket van ENERGIE STAR op uw apparaat. Controleer of uw apparaat gecertificeerd is met ENERGY STAR.

#### **Recycleren**

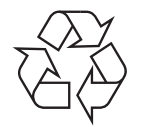

Recycle de verpakkingsmaterialen van dit product, of verwijder ze op een milieuvriendelijke wijze.

**Correcte verwijdering van dit product (afgedankte elektrische en elektronische apparatuur)**

#### **(Van toepassing in landen met afzonderlijke verzamelsystemen)**

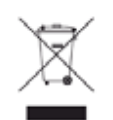

Deze aanduiding op het product, op de accessoires of in de documentatie geeft aan dat het product en zijn elektronische accessoires (bijv. lader, hoofdtelefoon, USB-kabel) aan het eind van hun levensduur niet met ander huishoudelijk afval mogen worden weggegooid. Gelieve deze items te scheiden van andere soorten afval en ze op een verantwoorde wijze te recyclen met het oog op een duurzaam hergebruik van materialen en ter voorkoming van eventuele schade aan het milieu of de gezondheid als gevolg van een ongecontroleerde afvalverwijdering.

Huishoudelijke gebruikers moeten contact opnemen met de winkel waar ze dit product hebben gekocht of met de gemeente waar ze wonen om te vernemen waar en hoe ze deze artikelen milieuvriendelijk kunnen laten recyclen.

Zakelijke gebruikers dienen contact op te nemen met hun leverancier en dienen de voorwaarden en bepalingen van de verkoopovereenkomst te controleren. Dit product en zijn elektronische accessoires mogen niet met ander bedrijfsafval voor verwijdering worden gemengd.

#### **(Alleen voor de Verenigde Staten)**

Verwijder elektronica door deze naar een goedgekeurd recyclingbedrijf te brengen. Vind recyclingbedrijven bij u in de buurt op onze website: www.samsung.com/recyclingdirect Of bel (877) 278 - 0799

#### **Europese Reach SVHC-verklaring**

[Ga voor meer informatie over de milieutoezeggingen van Samsung en](http://www.samsung.com/uk/aboutsamsung/samsungelectronics/corporatecitizenship/data_corner.html)  productspecifieke wettelijke verplichtingen (bijv. Reach) naar: samsung.com/uk/aboutsamsung/samsungelectronics/ corporatecitizenship/data\_corner.html.

#### **Proposition 65 van de Staat Californië, Waarschuwing (Alleen voor VS)**

The California Safe Drinking Water and Toxic Enforcement Act requires the Governor of California to publish a list of chemicals known to the state of California to cause cancer or reproductive toxicity and requires businesses to warn of exposure to such chemicals.

WARNING: This product contains chemicals known to the State of California to cause cancer and birth defects or other reproductive harm. This appliance and its accessories can cause low-level exposure to chemicals during operation, which can be reduced by operating the appliance in a well ventilated area, and low-level exposure to chemicals through other use or handling.

#### **Radiofrequentiestraling**

#### **FCC-normen (VS)**

Dit apparaat is conform Deel 15 van de FCC-voorschriften. Het gebruik van dit apparaat is onderworpen aan de volgende twee voorwaarden:

- dit apparaat mag geen schadelijke interferentie veroorzaken
- en moet alle ontvangen interferentie aanvaarden, inclusief interferentie die een ongewenste werking kan veroorzaken.

Dit apparaat is getest en voldoet aan de limieten voor Klasse A digitale producten zoals vastgelegd in Deel 15 van de FCC-regels. Deze beperkingen zijn bedoeld om een redelijke bescherming te bieden tegen schadelijke interferentie binnenshuis. Dit apparaat genereert, gebruikt en straalt mogelijk radiofrequentie-energie uit en kan, indien het niet volgens de richtlijnen wordt geïnstalleerd en gebruikt, schadelijke interferentie voor radiocommunicatie veroorzaken. Er kan echter niet worden gegarandeerd dat bij een bepaalde installatie geen interferentie optreedt. Als dit apparaat schadelijke interferentie voor radio- of tv-ontvangst veroorzaakt, wat u kunt controleren door het apparaat in en uit te schakelen, raden wij de gebruiker aan de interferentie te beperken door de volgende maatregelen te treffen:

- Verplaats de ontvangstantenne of draai ze een andere kant op.
- Vergroot de afstand tussen de apparatuur en de ontvanger.
- Sluit de apparatuur aan op een stopcontact van een andere stroomkring dan die waarop de ontvanger is aangesloten.
- raadpleeg uw verdeler of een ervaren radio-/televisiemonteur.
	- Wijzigingen of modificaties die niet uitdrukkelijk zijn goedgekeurd door de fabrikant (die ervoor moet zorgen dat het apparaat aan de normen voldoet) kunnen ertoe leiden dat de toestemming aan de gebruiker om het apparaat te gebruiken vervalt.

#### **Canadese regelgeving inzake radio-interferentie**

Dit digitale apparaat blijft binnen de grenzen van klasse A voor stoorsignalen uit digitale apparatuur, zoals bepaald in de norm voor interferentieveroorzakende apparatuur, "Digital Apparatus", ICES-003 van Industry and Science Canada.

Cet appareil numérique respecte les limites de bruits radioélectriques applicables aux appareils numériques de Classe A prescrites dans la norme sur le matériel brouilleur: "Appareils Numériques", ICES-003 édictée par l'Industrie et Sciences Canada.

#### **Verenigde Staten van Amerika**

#### **Federale Communicatiecommissie (FCC)**

#### **Intentional emitter overeenkomstig FCC Deel 15**

Mogelijk bevat uw printer radio-LAN-apparaten met een laag vermogen (radiofrequentieapparaten voor draadloze communicatie) die werken in de 2,4 GHz/5 GHz-band. Deze sectie is alleen van toepassing als deze apparaten aanwezig zijn. Controleer het systeemlabel om na te gaan of er draadloze apparaten aanwezig zijn.

Eventuele draadloze apparaten in uw systeem zijn enkel gekwalificeerd voor gebruik in de Verenigde Staten van Amerika als er een FCC IDnummer op het systeemlabel staat.

De FCC heeft een algemene richtlijn uitgevaardigd waarin wordt aangegeven dat de afstand tussen een draadloos apparaat en het lichaam minstens 20 cm moet bedragen, bij gebruik van het apparaat nabij het lichaam (uitstekende delen niet meegerekend). Dit apparaat moet op meer dan 20 cm van het lichaam worden gehouden wanneer de draadloze apparatuur is ingeschakeld. Het afgegeven vermogen van het draadloze apparaat of de draadloze apparaten die mogelijk in uw printer zijn ingebouwd, ligt ruimschoots onder de RF-blootstellingsgrenzen die de FCC heeft bepaald.

Deze zender mag niet samen met een andere antenne of zender worden opgesteld of bediend.

Het gebruik van dit apparaat is onderworpen aan de volgende twee voorwaarden: (1) Dit apparaat mag geen schadelijke interferentie veroorzaken en (2) dit apparaat moet alle ontvangen interferentie accepteren, inclusief interferentie die een ongewenste werking van het apparaat kan veroorzaken.

Draadloze apparaten mogen niet door de gebruiker zelf worden hersteld. Ze mogen onder geen enkel beding gewijzigd worden. Wanneer u wijzigingen aanbrengt aan een draadloos apparaat, vervalt de gebruikerslicentie. Neem voor ondersteuning contact op met de fabrikant.

#### **FCC-bepaling voor het gebruik in draadloze LAN's:**

Tijdens de installatie en het gebruik van een combinatie van deze zender en antenne kan dicht bij de geïnstalleerde antenne de RFblootstellingsgrens van 1 mW/cm2 worden overschreden. Daarom moet de gebruiker altijd minstens 20 cm afstand houden van de antenne. Dit apparaat kan niet worden geïnstalleerd met een andere zender en verzendantenne.

#### **RFID (Radio Frequency Interface Device)**

RFID-apparatuur is onderworpen aan de volgende twee voorwaarden: (1) het apparaat mag geen interferentie veroorzaken, en (2) het apparaat moet alle ontvangen interferentie accepteren, inclusief interferentie die een ongewenste werking van het apparaat kan veroorzaken. (Alleen VSA, Frankrijk en Taiwan.)

#### **Alleen voor China**

#### 回收和再循环

为了保护环境, 我公司已经为废弃的产品建立了回收和再循环系统。 我们会为您无偿提供回收同类废旧产品的服务。 当您要废弃您正在使用的产品时,请您及时与授权耗材更换中心取得联系, 我们会及时为您提供服务。

[Website: http://www.samsung.com/cn/support/location/](http://www.samsung.com/cn/support/location/supportServiceLocation.do?page=SERVICE.LOCATION) supportServiceLocation.do?page=SERVICE.LOCATION

#### 产品中有害物质的名称及含量

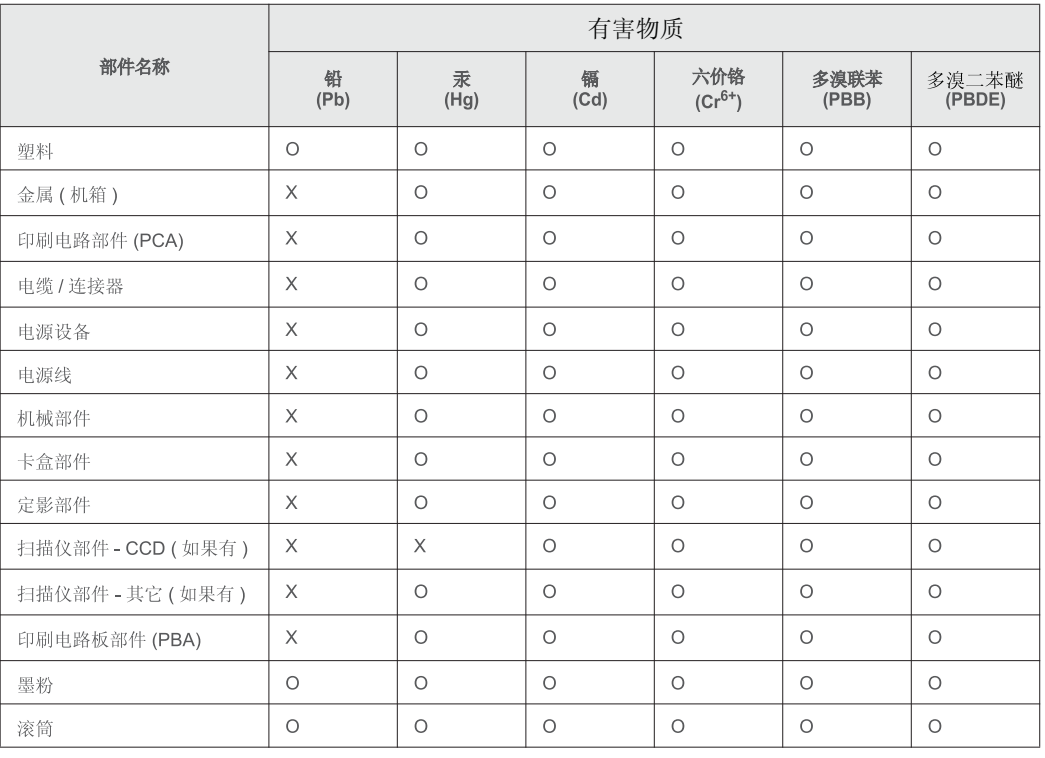

本表格依据 SJ/T 11364 的规定编制。

○ : 表示该有害物质在该部件所有均质材料中的含量均在 GB/T 26572 规定的限量要求以下。

╳: 表示该有害物质至少在该部件的某一均质材料中的含量超出 GB/T 26572 规定的限量要求。

#### 警告

此为A级产品, 在生活环境中, 该产品可能会造成无线电干扰。 在这种情况下,可能需要用户对其干扰采取切实可行的措施。

#### **Alleen voor Taiwan**

#### 警告使用者:

此爲甲類資訊技術設備,於居住環境中使用時,可能會造成射頻擾動, 在此種情況下, 使用者會被要求採取某此適當的對策.

#### 警告

本電池如果更換不正確會有爆炸的危險 請依製浩商說明書處理用過之電池

#### 低功率電波輻射性電機管理辦法

- 第十二條 經型式認證合格之低功率射頻電機,非經許可, 公司、商號或使用者均不得擅自變更頻率、 加大功率或變更原設計之特性及功能。
- 低功率射頻電機之使用不得影響飛航安全及干擾合法通信; 第十四條 經發現有干擾現象時,應立即停用, 並改善至無干擾時方得繼續使用。 前項合法通信,指依電信法規定作業之無線電通信。 低功率射頻電機須忍受合法涌信或工業、 科學及醫療用電波輻射性電機設備之干擾。

#### **Alleen voor Rusland/Kazachstan/Wit-Rusland**

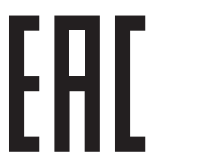

Изготовитель: «Самсунг Электроникс Ко., Лтд.» (Мэтан-донг) 129, Самсунг-ро, Енгтонг-гу, г. Сувон, Кёнги-до, Республика Корея Импортер: ООО «Самсунг Электроникс Рус Компани» Адрес: 125009, г. Москва, ул. Воздвиженка 10

Самсунг Электроникс Ко. Лтд (Мэтан-донг) 129, Самсунг-ро, Енгтонг-гу, Сувон к., Кёнги-до, Корея Республикасы «САМСУНГ ЭЛЕКТРОНИКС КЗ ЭНД ЦЕНТРАЛ ЭЙЖА» ЖШС Заңды мекен-жайы: Қазақстан Республикасы, Алматы қ., Әл-Фараби даңғылы, 36, 3,4-қабаттар

#### **Alleen voor Duitsland**

Das Gerät ist nicht für die Benutzung am Bildschirmarbeitsplatz gemäß BildscharbV vorgesehen.

Das Gerät kann der Bildschirmarbeitsverordnung unterliegen und in diesem Zusammenhang Abweichungen von an Bildschirmarbeitsplätze zu stellenden Anforderungen (Zeichengröße auf Bildschirmgerät und Tastatur) aufweisen. Es ist daher für Tätigkeiten nicht geeignet, bei denen Beschäftigte das Gerät für einen nicht unwesentlichen Teil ihrer normalen Arbeit mit Bildschirmarbeit benutzen.

Bei Aufstellung des Gerätes darauf achten, dass Blendungen durch in der Anzeige spiegelnde Lichtquellen vermieden werden.

#### **Alleen voor Turkije**

• Bu ürünün ortalama yaşam süresi 7 yıl, garanti suresi 2 yildir.

#### **Alleen voor Thailand**

Deze telecommunicatieapparatuur voldoet aan de technische vereisten van NTC.

Het REN (Ringer Equivalence Number) is een indicatie van het maximum aantal apparaten dat mag worden aangesloten op een telefooninterface. U kunt een willekeurige combinatie van apparaten aansluiten op een telefooninterface mits de som van de REN's van alle apparaten niet groter is dan 5. / L'indice d'equivalence de la sonnerie (IES) sert a indiquer le nombre maximal de terminaux qui peuvent etre raccordes a une interface telephonique. La terminaison d'une interface peut consister en une combinaison quelconque de dispositifs, a la seule condition que la somme d'indices d'equivalence de la sonnerie de tous les dispositifs n'excede pas cinq.

**REN-nummer (Ringer Equivalence Number): 0.1/ Indice REN: 0.1** 

#### **Alleen voor Canada**

Dit product voldoet aan de geldende technische specificaties van Industry Canada. / Le present materiel est conforme aux specifications techniques applicables d'Industrie Canada.

#### **Faxidentificatie**

Volgens de Telephone Consumer Protection Act van 1991 is het wettelijk verboden om met een computer of een ander elektronisch apparaat faxberichten te verzenden tenzij ze voorzien zijn van een duidelijke strook aan de onderkant of bovenkant van iedere verzonden pagina of op de eerste pagina met de volgende gegevens:

- **1** verzenddatum en -tijd;
- **2** naam van het bedrijf, de bedrijfsafdeling of afzender; en
- **3** telefoonnummer van het verzendapparaat, het bedrijf, de bedrijfsafdeling of de persoon.

De telefoonmaatschappij kan wijzigingen aanbrengen in haar communicatiefaciliteiten, in de werking van haar installaties of in procedures waar dit redelijkerwijs noodzakelijk is voor de bedrijfsvoering, mits dit niet indruist tegen de regels en voorschriften van FCC Deel 68. Als van zulke wijzigingen redelijkerwijs kan worden verwacht dat ze tot gevolg hebben dat bepaalde telefoonrandapparatuur niet meer compatibel is met de communicatiemiddelen van de telefoonmaatschappij, of dat wijzigingen of modificaties van deze randapparatuur nodig zijn, of op enige andere wijze materiële gevolgen hebben voor het gebruik of de prestaties van de randapparaten, moet de klant hiervan op adequate wijze schriftelijk op de hoogte worden gesteld, zodat hij kan ononderbroken kan blijven genieten van de service

#### **REN-nummer (Ringer Equivalence Number)**

De aansluitfactor en het FCC-registratienummer voor dit apparaat vindt u op een etiket aan de achterkant of op de onderkant van het apparaat. In een aantal gevallen moet deze informatie aan het telefoonbedrijf worden verstrekt.

De aansluitfactor is een getal dat aangeeft hoe zwaar een apparaat de telefoonlijn belast. Hiermee kunt u bepalen hoeveel apparaten u op dezelfde lijn kunt aansluiten voordat deze wordt "overbelast". Als u te veel apparaten op dezelfde lijn aansluit, ontstaan er problemen met het telefoneren en beantwoorden van inkomende oproepen. Een veel voorkomend probleem is dat de apparaten niet meer overgaan. Er mogen niet meer dan vijf apparaten tegelijk worden aangesloten om er zeker van te zijn dat de telefoonmaatschappij in staat is om de diverse diensten ter beschikking te stellen. In een aantal gevallen kunnen er geen vijf toestellen aangesloten worden. Als een aangesloten telefoonapparaat niet goed werkt, moet u het onmiddellijk loskoppelen van de telefoonlijn aangezien het schade kan toebrengen aan het telefoonnet.

Dit apparaat is in overeenstemming met Deel 68 van de FCC-regels en de vereisten die door de ACTA werden aangenomen. Op de achterkant van dit apparaat bevindt zich een label dat onder meer een product-id bevat met de notatie US:AAAEQ##TXXXX. Dit nummer moet op verzoek worden meegedeeld aan de telefoonmaatschappij.

Volgens de voorschriften van de FCC (Federal Communication Commission) kunnen wijzigingen of modificaties aan dit apparaat die niet uitdrukkelijk zijn goedgekeurd door de fabrikant ertoe leiden dat de gebruiker het recht verliest om het apparaat te gebruiken. Wanneer randapparatuur schade aan het telefoonnet veroorzaakt, moet de telefoonmaatschappij de klant waarschuwen dat de dienst kan worden onderbroken. Wanneer het echter praktisch onmogelijk is om de klant vooraf te verwittigen, kan de telefoonmaatschappij de dienstverlening tijdelijk onderbreken op voorwaarde dat ze:

- **a** de klant onmiddellijk op de hoogte brengt;
- **b** de klant de gelegenheid biedt om het probleem met de randapparatuur te verhelpen,
- **c** de klant erop wijst dat hij het recht heeft om een klacht in te dienen bij de Federal Communication Commission volgens de procedures uiteengezet in "FCC Rules and Regulations Subpart E of Part 68".
- **Verder moet u weten:**
- Dat het apparaat niet ontworpen is voor aansluiting op een PBXcentrale.
- Als u het apparaat wilt aansluiten op de telefoonlijn waarop ook een computerfax/modem is aangesloten, is het mogelijk dat alle op de lijn aangesloten apparaten problemen ondervinden met verzenden of ontvangen. We raden u aan om buiten een normaal telefoontoestel geen andere apparaten aan te sluiten op de lijn waarop het apparaat is aangesloten.
- Als u zich in een gebied bevindt waar veel onweer voorkomt of regelmatig spanningspieken optreden in het lichtnet, raden we u aan om zowel voor het lichtnet als de telefoonlijn een piekspanningsbeveiliging te installeren. Piekspanningsbeveiligingen kunt u aanschaffen bij uw dealer of bij een elektronica speciaalzaak.
- Wanneer u een alarmnummer in het apparaat programmeert en/of een alarmnummer draait om te testen of alles goed werkt, bel dan eerst het normale nummer (dus niet het alarmnummer) van de alarmdienst om de dienst op de hoogte te brengen van de test. De dienst kan u dan meteen inlichten over de testprocedure die u kunt volgen.
- Dit apparaat mag niet worden aangesloten op een muntautomaat of een lijn die wordt gebruikt voor telefonisch vergaderen.
- Dit apparaat heeft een magnetische koppeling voor gehoorapparaten.

U kunt het apparaat veilig op een telefoonnet aansluiten via een standaard modulaire connector, USOC RJ-11C.

#### **De stekker van het netsnoer vervangen (Alleen voor het VK)**

#### **Belangrijk**

Het netsnoer van dit apparaat is voorzien van een standaardstekker (BS 1363) van 13 ampère en een zekering van 13 ampère. Als u de zekering vervangt, moet u het juiste type van 13 ampère gebruiken. Nadat u de zekering hebt gecontroleerd of vervangen, moet u de afdekkap van de zekering weer sluiten. Als u de afdekkap van de zekering verloren bent, mag u de stekker niet gebruiken totdat u er een nieuwe afdekkap hebt op gezet.

Neem contact op met de leverancier bij wie u het apparaat hebt gekocht.

Stekkers van 13 ampère zijn het meest voorkomende type in het Verenigd Koninkrijk en kunnen in de meeste gevallen worden gebruikt. Sommige (vooral oudere) gebouwen hebben echter geen normale stopcontacten van 13 ampère. U moet een geschikt verloopstuk (adapter) kopen. Verwijder nooit de aangegoten stekker van het netsnoer.

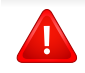

Als u de aangegoten stekker afsnijdt of weggooit, kunt u hem er niet meer op bevestigen en riskeert u een elektrische schok te krijgen als u hem in het stopcontact steekt.

#### **Belangrijke waarschuwing:**

Dit apparaat moet op een geaard stopcontact worden aangesloten.

De aders van het netsnoer hebben de volgende kleurcodering:

- **Groen/geel:** aarding
- **Blauw:** neutraal
- **Bruin:** fase

土

Ga als volgt te werk als de kleuren van de aders in het netsnoer niet overeenstemmen met die van de stekker.

Sluit de geel-groene aardedraad aan op de pool die gemarkeerd is met de letter "E", het aardingssymbool, en geel-groen of groen is gekleurd.

Sluit de blauwe draad aan op de pool die gemarkeerd is met de letter "N" of zwart is gekleurd.

Sluit de blauwe draad aan op de pool die gemarkeerd is met de letter "L" of de kleur zwart.

In de stekker, adapter of verdeelkast moet een zekering van 13 ampère zijn aangebracht.

#### **Verklaring van overeenstemming (Europese landen)**

#### **Goedkeuringen en certificeringen**

CE

Samsung Electronics verklaart hierbij dat deze [C306x series] in overeenstemming is met de essentiële vereisten en andere relevante bepalingen van de R&TTE-richtlijn (1999/5/EC) De conformiteitsverklaring vindt u op **[www.samsung.com](http://www.samsung.com)**.

Daar klikt u op Support > Download center en geeft u de printernaam (MFP) in om EuDoC te doorzoeken.

**1 januari 1995:** Richtlijn 2006/95/EC van het Europees Parlement en de Raad betreffende de onderlinge aanpassing van de wettelijke voorschriften der lidstaten inzake elektrisch materiaal bestemd voor gebruik binnen bepaalde spanningsgrenzen.

**1 januari 1996:** Richtlijn 2004/108/EC van de Raad inzake de harmonisatie van de wetgevingen in de lidstaten betreffende elektromagnetische compatibiliteit.

**9 maart 1999:** Richtlijn 1999/5/EC van de Raad inzake radioapparatuur en eindapparatuur voor telecommunicatie en de onderlinge herkenning van hun conformiteit. U kunt bij uw vertegenwoordiger van Samsung Electronics Co., Ltd. een volledige verklaring krijgen waarin de relevante richtlijnen en de normen waarnaar wordt verwezen, zijn gedefinieerd.

#### **EC-certificering**

Certificering voor Richtlijn 1999/5/EC inzake radioapparatuur en eindapparatuur voor telecommunicatie (FAX)

Dit product van Samsung is gecertificeerd door Samsung zelf voor enkeleterminalverbindingen in heel Europa met het openbare telefoonnet (PSTN), in overeenstemming met richtlijn 1999/5/EC. Het product is ontworpen voor gebruik met de nationale openbare telefoonnetten en compatibele PBX-en van de Europese landen:

Indien er problemen optreden, moet u in eerste instantie contact opnemen met het Euro QA Lab van Samsung Electronics Co., Ltd.

Het product is getest op TBR21. Het European Telecommunication Standards Institute (ETSI) heeft voor gebruik en toepassing in overeenstemming met deze norm een adviesdocument gepubliceerd (EG 201 121), waarin opmerkingen en extra voorwaarden staan voor netwerkcompatibiliteit van TBR21-terminals. Het product is getest op, en voldoet aan, alle relevante adviezen in dit document.

#### **Europese radiogoedkeuringsinformatie (voor producten uitgerust met door de EU goedgekeurde radioapparaten)**

Deze printer is bestemd voor gebruik thuis of op kantoor. Mogelijk bevat uw printer radio-LAN-apparaten met een laag vermogen

(radiofrequentieapparaten voor draadloze communicatie) die werken in de 2,4/5 GHz-band. Deze sectie is alleen van toepassing als deze apparaten aanwezig zijn. Controleer het systeemlabel om na te gaan of er draadloze apparaten aanwezig zijn.

# CE

Draadloze apparaten die mogelijk in uw systeem aanwezig zijn mogen in de Europese Unie of daarmee verbonden regio's alleen worden gebruikt als het systeemlabel een CEmarkering, een registratienummer van een aangemelde instantie en het waarschuwingssymbool bevat.

Het afgegeven vermogen van het draadloze apparaat of de draadloze apparaten die mogelijk in uw printer zijn ingebouwd, ligt ruimschoots onder de RF-blootstellingsgrenzen die de Europese Commissie in de R&TTErichtlijn heeft vastgelegd.

**Krachtens de goedkeuring van draadloze apparaten gekwalificeerde Europese lidstaten:**

EU-landen

#### **Europese landen met gebruiksbeperkingen:**

EU

In Frankrijk mag deze apparatuur alleen binnenshuis worden gebruikt.

EEA/EFTA-landen

Geen beperkingen op dit ogenblik.

#### **Mededelingen aangaande normen**

#### **Draadloze geleiding**

Mogelijk bevat uw printer radio-LAN-apparaten met een laag vermogen (radiofrequentieapparaten voor draadloze communicatie) die werken in de 2,4 GHz/5 GHz-band. De volgende sectie geeft een algemeen overzicht van beschouwingen die betrekking hebben op het gebruik van een draadloos apparaat.

Bijkomende beperkingen, waarschuwingen en overwegingen voor specifieke landen zijn opgenomen in de specifieke landensecties (of landengroepensecties). De draadloze apparaten in uw systeem zijn uitsluitend gekwalificeerd voor gebruik in de landen die geïdentificeerd kunnen worden aan de hand van de markering "Radio gekeurd" op het systeemclassificatielabel. Als het land waar u het draadloos apparaat wilt gebruiken niet in de lijst is opgenomen, neemt u contact op met het plaatselijke instantie voor radiogoedkeuring voor meer informatie over de vereisten. Draadloze apparaten zijn streng gereguleerd en mogen niet worden gebruikt.

Het afgegeven vermogen van het draadloze apparaat of de draadloze apparaten die mogelijk in uw printer zijn ingebouwd, ligt ruimschoots onder de tot dusver bekende RF-blootstellingsgrenzen. Omdat de draadlozen apparaten (die mogelijk in uw printer zijn ingebouwd) minder energie afgeven dan conform de veiligheidsnormen en aanbevelingen inzake radiofrequentie is toegestaan, is de producent ervan overtuigd dat deze apparaten veilig zijn in het gebruik. Ongeacht het vermogensniveau moet menselijk contact tijdens de normale werking zoveel mogelijk worden vermeden.

De FCC heeft een algemene richtlijn uitgevaardigd waarin wordt aangegeven dat de afstand tussen het draadloze apparaat en het lichaam, voor gebruik van een draadloos apparaat nabij het lichaam (zonder uitstekende delen), minstens 20 cm moet bedragen. Dit apparaat moet op meer dan 20 cm van het lichaam worden gehouden, wanneer de draadloze apparatuur is ingeschakeld en bezig is met zenden.

Deze zender mag niet samen met een andere antenne of zender worden opgesteld of bediend.

Sommige omstandigheden leggen beperkingen op aan draadloze apparaten. Hieronder zijn voorbeelden van gebruikelijke beperkingen opgenomen.

> Draadloze RF-communicatie kan interferentie veroorzaken met apparatuur aan boord van burgerluchtvaarttoestellen. De huidige luchtvaartreglementeringen eisen dat draadloze toestellen aan boord van een vliegtuig worden uitgeschakeld tijdens de vlucht. IEEE 802.11- (beter bekend als draadloos Ethernet) en Bluetoothcommunicatieapparaten zijn voorbeelden van draadloze communicatieapparaten.

> In omgevingen waar het risico op interferentie met andere apparaten of diensten schadelijk is of als dusdanig wordt beschouwd, kan gebruik van een draadloos apparaat beperkt of verboden worden. Luchthavens, ziekenhuizen en ruimtes gevuld met zuurstof en ontvlambare gassen zijn enkele voorbeelden van omgevingen waar het gebruik van draadloze apparaten beperkt of verboden kan zijn. Als u zich in een omgeving bevindt waarvan u niet zeker weet of het gebruik van draadloze apparaten gesanctioneerd is, vraagt u de plaatselijke autoriteiten om toelating voor u het draadloze apparaat inschakelt of in gebruik neemt.

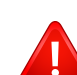

Elk land voorziet verschillende beperkingen voor het gebruik van draadloze apparaten. Aangezien uw systeem uitgerust is met een draadloos apparaat, moet u, als u van het ene land naar het andere reist, voorafgaand aan uw vertrek bij de plaatselijke radiogoedkeuringsinstanties informeren of er beperkingen gelden voor het gebruik van draadloze apparaten in het land van bestemming.

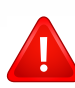

Als uw systeem uitgerust is met een ingebouwd draadloos apparaat, mag u het draadloos apparaat niet gebruiken tenzij alle kleppen en schermen op hun plaats zitten en het systeem compleet is.

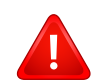

Draadloze apparaten mogen niet door de gebruiker zelf worden hersteld. Ze mogen onder geen enkel beding gewijzigd worden. Wanneer u wijzigingen aanbrengt aan een draadloos apparaat, vervalt de gebruikerslicentie. Neem voor ondersteuning contact op met de fabrikant.

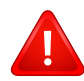

Gebruik alleen stuurprogramma's die goedgekeurd zijn voor het land waar het apparaat gebruikt zal worden. Raadpleeg de systeemherstelkit van de fabrikant of neem contact op met de technische dienst van de fabrikant voor meer informatie.

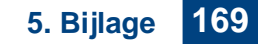

## **Copyright**

© 2016 Samsung Electronics Co., Ltd. Alle rechten voorbehouden.

Deze gebruikershandleiding dient uitsluitend ter informatie. Alle informatie in deze gebruikershandleiding kan zonder voorafgaande kennisgeving worden gewijzigd.

Samsung Electronics kan niet aansprakelijk worden gesteld voor directe of indirecte schade als gevolg van of in verband met het gebruik van deze<br>gebruikershandleiding.

- Samsung en het Samsung-logo zijn handelsmerken van Samsung Electronics Co., Ltd.
- Microsoft, Windows XP, Windows Vista, Windows 7, Windows 8 Windows Server 2008 R2, Windows 10 en Windows Server 2016 zijn gedeponeerde handelsmerken of handelsmerken van Microsoft Corporation.
- Microsoft, Internet Explorer, Excel, Word, PowerPoint en Outlook zijn geregistreerde handelsmerken of handelsmerken van Microsoft Corporation in de Verenigde Staten en andere landen.
- Google, Picasa, Google Cloud Print, Google Docs, Android en Gmail zijn gedeponeerde handelsmerken of handelsmerken van Google Inc.
- Mopria, het Mopria-logo en het Mopria Alliance-logo zijn geregistreerde handelsmerken en dienstmerken van Mopria Alliance, Inc. in de Verenigde<br>Staten en andere landen. Onbevoegd gebruik is ten strengste verboden.
- iPad, iPhone, iPod touch, Mac en Mac OS zijn handelsmerken van Apple Inc., geregistreerd in de V.S en andere landen.
- AirPrint en het AirPrint-logo zijn handelsmerken van Apple Inc.
- Alle andere merk- of productnamen zijn handelsmerken van hun respectievelijke bedrijven of organisaties.

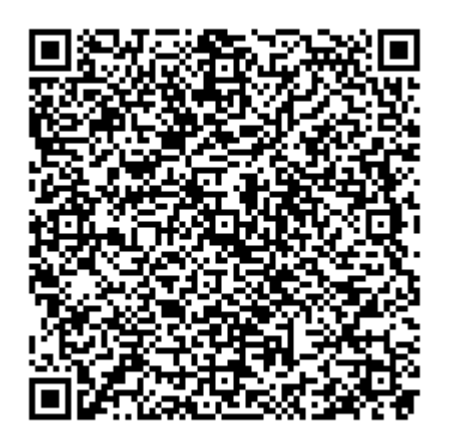

De software geleverd bij dit product bevat open-sourcesoftware. U kunt de complete broncode ter beschikking krijgen voor een periode van drie jaar na de laatste verzending van dit product door een email te sturen naar: oss.request@samsung.com. Het is ook mogelijk om de complete broncode te krijgen op een fysiek medium, zoals een cd-rom; hiervoor wordt een klein bedrag in rekening gebracht.

**[De volgende URL http://opensource.samsung.com/opensource/C3010\\_C3060\\_Series/seq/0 leidt u](http://opensource.samsung.com/opensource/C3010_C3060_Series/seq/0)  om naar de downloadpagina van de beschikbare broncode en de informatie over de open[sourcelicentie met betrekking tot dit product.](http://opensource.samsung.com/opensource/C3010_C3060_Series/seq/0)** Dit aanbod is geldig voor iedereen die deze informatie ontvangt.

**QR-code**

**REV. 1.01**

# **Gebruikershandleiding Gebruikershandleiding**

### Samsung Multifunction ProXpress

C<sub>306</sub>x series

## <span id="page-170-0"></span>**GEVORDERD GEVORDERD**

Deze handleiding geeft informatie over de installatie, geavanceerde instelling, gebruik en het oplossen van problemen in verschillende besturingssystemen.

Afhankelijk van het model of land zijn enkele functies mogelijk niet beschikbaar.

### **BASIS**

Deze handleiding geeft informatie met betrekking tot de installatie, normaal gebruik en het oplossen van problemen in Windows.

# **[GEVORDERD](#page-170-0)**

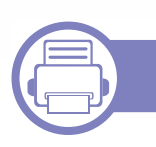

### **[1.](#page-173-0) Installatie van de software**

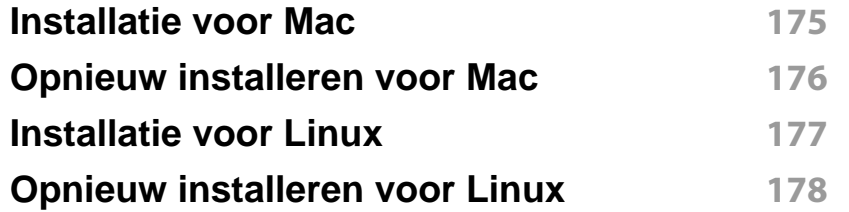

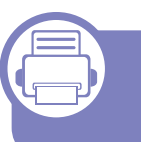

#### **[2.](#page-178-0) Een via een netwerk aangesloten apparaat gebruiken**

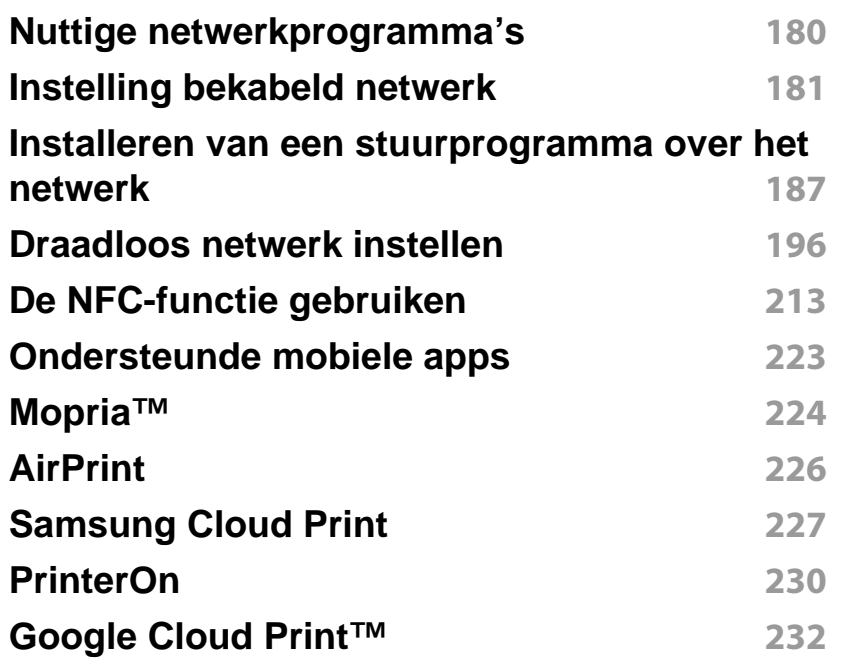

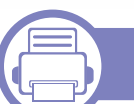

### **[3.](#page-234-0) Menu´s met nuttige instellingen**

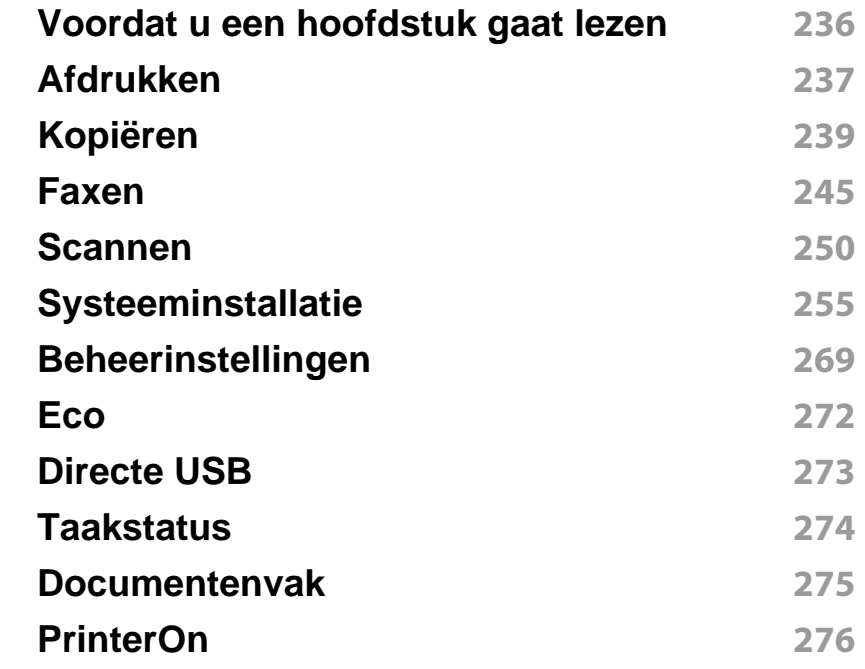

### **[4.](#page-276-0) Speciale functies**

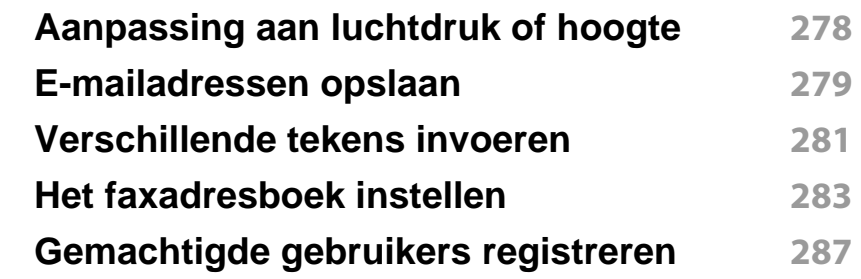

# **GEVORDERD**

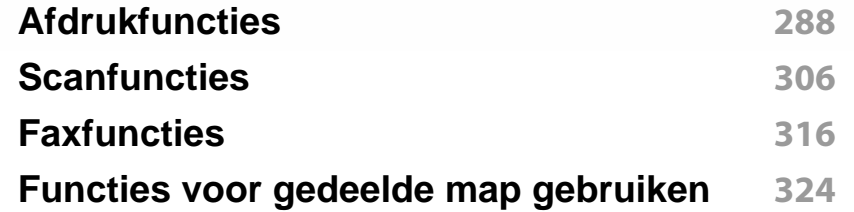

### **[5.](#page-324-0) Nuttige beheerprogramma's**

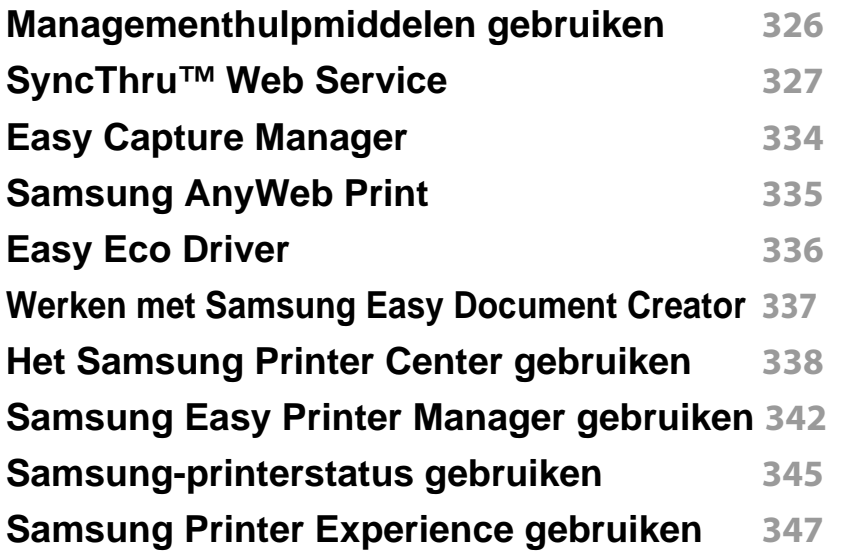

### **[6.](#page-353-0) Problemen oplossen**

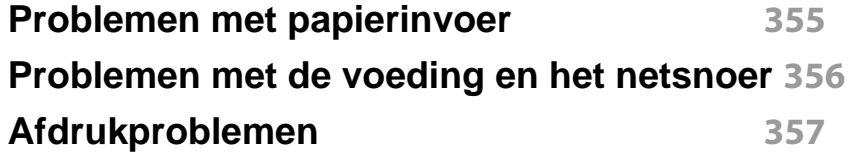

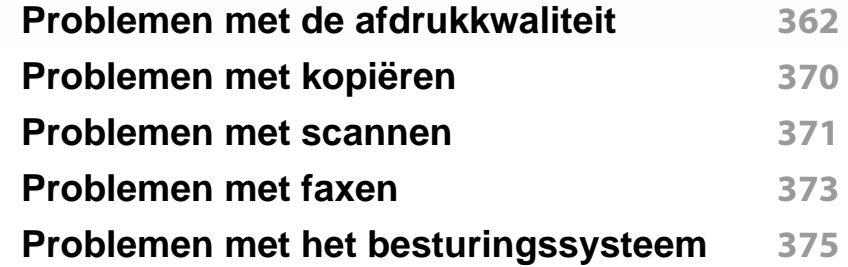

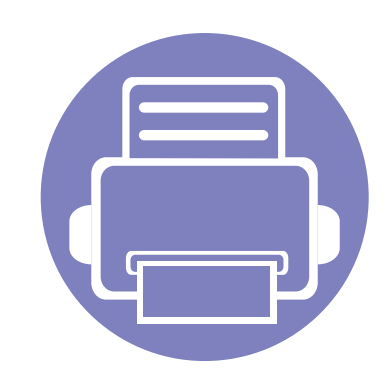

# <span id="page-173-0"></span>**1. Installatie van de software**

Dit hoofdstuk levert instructies voor het installeren van essentiële en nuttige software voor gebruik in een opstelling waarbij het apparaat via een kabel aangesloten is. Een lokale printer is een printer die via een kabel rechtstreeks op uw computer is aangesloten. Als uw apparaat met een netwerk is verbonden, slaat u de onderstaande stappen over en gaat u verder met de installatie van het stuurprogramma voor een netwerkapparaat (zie ["Installeren van een stuurprogramma over het netwerk" op pagina 187\)](#page-186-0).

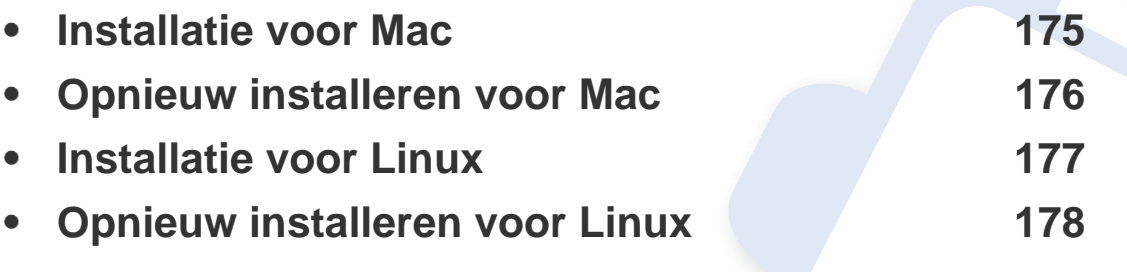

• Als u gebruik maakt van het besturingsysteem Windows, kijkt u in de basishandleiding voor installatie van het stuurprogramma (zie ["Lokaal installeren van het](#page-25-0)  [stuurprogramma" op pagina 26](#page-25-0)).

• Gebruik alleen een USB-kabel die korter is dan 3 meter.

### <span id="page-174-1"></span><span id="page-174-0"></span>**Installatie voor Mac**

- **1** Controleer of de printer op uw computer is aangesloten en ingeschakeld is.
- **2** Download de software op de Samsung-website, pak het uit en installeer het (http://www.samsung.com > zoek uw product >Ondersteuning of Downloads).
- **3** Schakel het apparaat in.
- **4** Dubbelklik op het pictogram **Software installeren**.
- **5** Lees de licentieovereenkomst en vink het vakje akkoord voor installatie aan.
- **6** Klik op **Volgende** en volg de instructies in het installatievenster.
	- Het faxstuurprogramma installeert u als volgt:
		- **a** Open de map **Programma's** > **Samsung** > **Faxwachtrijmaker**.
		- **b** Uw apparaat wordt weergegeven in de **Printerlijst**.
		- **c** Selecteer het gewenste apparaat en druk op de knop **Maken**.

### <span id="page-175-1"></span><span id="page-175-0"></span>**Opnieuw installeren voor Mac**

Als het printerbesturingsbestand niet correct werkt, maakt u de installatie van het besturingsbestand ongedaan en installeert u het opnieuw.

- **1** Open de map **Programma's** > **Samsung** > **Printer Software Uninstaller**.
- **2** Klik op **Ga door** om de printersoftware te deïnstalleren.
- **3** Selecteer het programma dat u wilt verwijderen en klik op **Maak installatie ongedaan**.
- **4** Voer het wachtwoord in en klik op **OK**.
- **5** Klik na het deïnstalleren op **Sluiten**.

Als een apparaat al is toegevoegd, kunt u het verwijderen via **Printerconfiguratie** of **Afdrukken en faxen**.

## <span id="page-176-1"></span><span id="page-176-0"></span>**Installatie voor Linux**

Om de printersoftware te onderzoeken, moet u softwarepakketten voor [Linux downloaden van de Samsung-website \(http://www.samsung.com >](http://www.samsung.com)  zoek uw product > Ondersteuning of Downloads).

#### **Het Unified Linux-stuurprogramma installeren**

- - U moet zich aanmelden als supergebruiker (root) om de printersoftware te installeren. Als u geen supergebruiker bent, neemt u contact op met uw systeembeheerder.
- **1** Controleer of de printer op uw computer is aangesloten en ingeschakeld is.
- **2** Kopieer het **Unified Linux Driver**-pakket naar uw systeem.
- **3** Open het terminalprogramma en ga naar de map waarnaar u het pakket hebt gekopieerd.
- **4** Pak het pakket uit.
- **5** Ga naar de map **uld**.
- **6** Voer de opdracht './**install.sh**' uit (als u niet bent aangemeld als root, voert u de opdracht uit met '**sudo**': '**sudo ./install.sh**').
- **7** Ga verder met de installatie.
- **8** Start het hulpprogramma voor afdrukken nadat de installatie is voltooid (ga naar **System** > **Administration** > **Printing** of voer de opdracht '**system-config-printer**' uit in het terminalprogramma).
- **9** Klik op de knop **Add**.
- **10** Selecteer uw printer.
- **11** Klik op de knop **Forward** om de printer aan het systeem toe te voegen.

### <span id="page-177-1"></span><span id="page-177-0"></span>**Opnieuw installeren voor Linux**

Als het printerstuurprogramma niet correct werkt, maakt u de installatie van het stuurprogramma ongedaan en installeert u het opnieuw.

- **1** Open het **Terminal**programma.
- **2** Ga naar de map **uld** van het uitgepakte **Unified Linux Driver**pakket.
- **3** Voer de opdracht './**uninstall.sh**' uit (als u niet bent aangemeld als root, voert u de opdracht uit met '**sudo**': '**sudo ./uninstall.sh**').
- **4** Ga door met het verwijderen van het stuurprogramma.

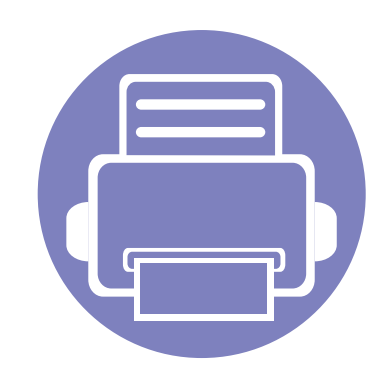

## <span id="page-178-0"></span>**2. Een via een netwerk aangesloten apparaat gebruiken** In dit hoofdstuk wordt stap voor stap uitgelegd hoe u een apparaat instelt dat via het netwerk aangesloten is en

hoe u de software instelt.

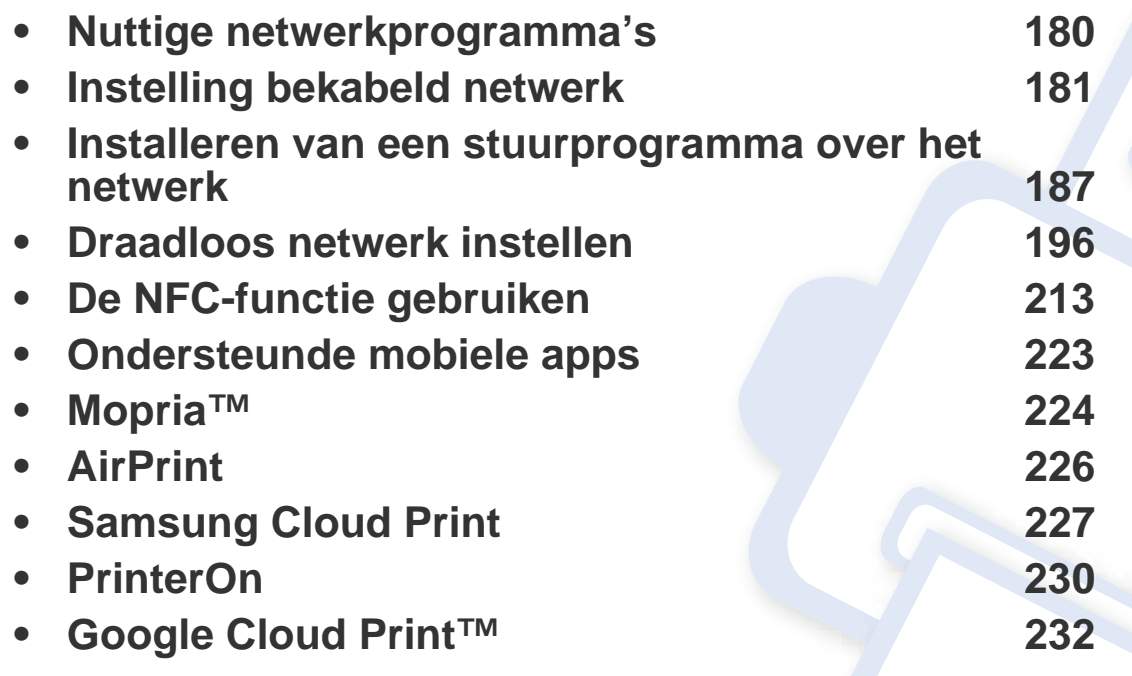

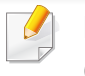

De ondersteunde optionele apparaten en functies kunnen van model tot model verschillen (zie ["Functies per model" op pagina 7\)](#page-6-0).

## <span id="page-179-1"></span><span id="page-179-0"></span>**Nuttige netwerkprogramma's**

Er zijn verschillende programma's voorhanden om in een netwerkomgeving de netwerkinstellingen op een eenvoudige manier in te voeren. Zo kan de netwerkbeheerder diverse apparaten in het netwerk beheren.

- Voordat u onderstaande programma's gaat gebruiken moet u het IPadres instellen.
	- Sommige functies en optionele onderdelen zijn mogelijk niet beschikbaar afhankelijk van model of land (zie ["Functies per model"](#page-6-0)  [op pagina 7\)](#page-6-0).

#### **SetIP instelling bekabeld netwerk**

Met dit hulpprogramma kunt u een netwerkinterface selecteren en handmatig IP-adressen configureren voor gebruik met het TCP/IP-protocol.

zie ["Het IP-adres instellen" op pagina 181](#page-180-2).

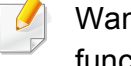

nneer het apparaat de netwerkpoort niet ondersteunt, kunt u deze functie niet gebruiken (zie ["Achterkant" op pagina 21\)](#page-20-0).

#### **SyncThru™ Web Service**

Met de in het netwerkapparaat geïntegreerde webserver kunt u het volgende doen (zie ["SyncThru™ Web Service" op pagina 327\)](#page-326-0).

- Informatie over en status van verbruiksartikelen opvragen.
- Apparaatinstellingen aanpassen.
- E-mail-meldingsopties instellen. Als u deze optie instelt, wordt de apparaatstatus (als de tonercassette leeg is of als er een foutmelding is) automatisch naar het e-mailadres van een bepaalde persoon gestuurd.
- De noodzakelijke netwerkparameters voor het apparaat instellen, zodat u een verbinding kunt maken met diverse netwerkomgevingen.
### <span id="page-180-0"></span>**Een netwerkconfiguratierapport afdrukken**

U kunt een **netwerkconfiguratierapport** afdrukken vanaf het bedieningspaneel van het apparaat, waarin de huidige netwerkinstellingen van uw apparaat worden weergegeven. Dit zal u helpen bij de installatie van een netwerk.

Het openen van de menu's kan verschillen per model (zie ["Toegang](#page-29-0)  [verkrijgen tot het menu" op pagina 30\)](#page-29-0).

- **De machine heeft een displayscherm:** Druk op de knop  $\sqrt{2}$  (Menu) op het bedieningspaneel en selecteer **Netwerk** >**Netwerkconfiguratie**.
- **De machine heeft een aanraakscherm:** Druk op (**Instelling**) op het **Hoofd**scherm > **Apparaatinst.** > **Volg.** > **Rapporten** > **Netwerkconfiguratie**.

In dit **netwerkconfiguratierapport** kunt u het MAC-adres en IP-adres van uw apparaat vinden.

Voorbeeld:

- MAC-adres: 30:CD:A7:41:A2:78
- IP-adres: 169.254.192.192

### <span id="page-180-1"></span>**Het IP-adres instellen**

Als u uw apparaat op een netwerk aansluit, moet u eerst de TCP/IPinstellingen voor het apparaat configureren. De onderstaande instellingen zijn de vereiste basisinstellingen voor het gebruik van uw apparaat als een netwerkapparaat. U kunt TCP/IP, DNS-server, TCP/IPv6, Ethernet en de methoden voor het toewijzen van IP-adressen instellen.

Eerst moet u een IP-adres instellen voor het beheren van en afdrukken via het netwerk. In de meeste gevallen wordt een IP-adres automatisch toegewezen via een DHCP-server (Dynamic Host Configuration Protocol Server) die zich in het netwerk bevindt.

## **IPv4-configuratie**

- U kunt de TCP/IPv4-configuratie ook vanaf het bedieningspaneel instellen.
	- TCP/IPv6 wordt door dit programma niet ondersteund.

### **IPv4-configuratie met het programma SetIP (Windows)**

Voordat u het programma SetIP gebruikt, moet u de firewall van de computer uitschakelen via **Configuratiescherm** > **Beveiligingscentrum** > **Windows Firewall**.

De onderstaande instructies kunnen afwijken voor uw model.

- **1** Download de software van de website van Samsung. Pak de [software vervolgens uit en installeer deze op uw computer: \(http://](http://www.samsung.com) www.samsung.com > zoek uw product > Ondersteuning of Downloads).
- **2** Volg de instructies in het installatievenster.
- **3** Sluit het apparaat op het netwerk aan met een netwerkkabel.
- **4** Schakel het apparaat in.
- **5** In het menu **Start** van Windows selecteert u **Alle programma's**<sup>&</sup>gt; **Samsung Printers** > **SetIP**.
- **6** Klik op het pictogram  $\blacktriangle$  (derde van links) in het scherm SetIP om het TCP/IP-configuratievenster te openen.
- **7** Voer de nieuwe apparaatgegevens in het configuratievenster in. In een bedrijfsintranet moeten deze gegevens mogelijk worden toegewezen door een netwerkbeheerder voordat u verder kunt gaan.
- Zoek het MAC-adres in het **netwerkconfiguratierapport** en voer het hier in (zonder dubbele punten) (zie ["Een netwerkconfiguratierapport](#page-180-0)  [afdrukken" op pagina 181\)](#page-180-0). 30:CD:A7:1F:E3:27 wordt bijvoorbeeld 30CDA71FE327.
- **8** Klik op **Toepassen** en vervolgens op **OK**. Het **Netwerkconfiguratierapport** wordt automatisch op het apparaat afgedrukt. Bevestig dat alle instellingen juist zijn.

### **IPv4-configuratie met het programma SetIP (Mac)**

Voordat u het programma SetIP gebruikt, moet u de firewall van de computer uitschakelen via **Systeemvoorkeuren** > **Beveiliging** (of **Beveiliging en privacy**) > **Firewall**.

- **1** Download de software van de website van Samsung. Pak de [software vervolgens uit en installeer deze op uw computer: \(http://](http://www.samsung.com) www.samsung.com > zoek uw product > Ondersteuning of Downloads).
- **2** Schakel het apparaat in.
- **3** Voer de gedownloade **SetIP**-toepassing uit.
- **4** Klik op het pictogram  $\bullet$  (derde van links) in het scherm SetIP om het TCP/IP-configuratievenster te openen.

- **5** Voer de nieuwe apparaatgegevens in het configuratievenster in. In een bedrijfsintranet moeten deze gegevens mogelijk worden toegewezen door een netwerkbeheerder voordat u verder kunt gaan.
- Zoek het MAC-adres in het **netwerkconfiguratierapport** en voer het hier in (zonder dubbele punten) (zie ["Een netwerkconfiguratierapport](#page-180-0)  [afdrukken" op pagina 181\)](#page-180-0). 30:CD:A7:1F:E3:27 wordt bijvoorbeeld 30CDA71FE327.
- **6** Klik op **Toepassen** en vervolgens op **OK**. Het **Netwerkconfiguratierapport** wordt automatisch op het apparaat afgedrukt. Bevestig dat alle instellingen juist zijn.

## **IPv4-configuratie met het programma SetIP (Linux)**

Voordat u het programma SetIP gebruikt, moet u de firewall van de computer uitschakelen via **System Preferences** or **Administrator**.

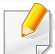

De volgende instructies kunnen verschillen per model of besturingssysteem.

- **1** Download het programma SetIP vanaf de website van Samsung en pak het programma uit.
- **2** Dubbelklik op het bestand **SetIPApplet.html** in de map **cdroot/ Linux/noarch/at\_opt/share/utils** .
- **3** Klik hier om het venster TCP/IP Configuration te openen.
- **4** Voer de nieuwe apparaatgegevens in het configuratievenster in. In een bedrijfsintranet moeten deze gegevens mogelijk worden toegewezen door een netwerkbeheerder voordat u verder kunt gaan.
- Zoek het MAC-adres in het **netwerkconfiguratierapport** en voer het hier in (zonder dubbele punten) (zie ["Een netwerkconfiguratierapport](#page-180-0)  [afdrukken" op pagina 181\)](#page-180-0). 30:CD:A7:29:51:A8 wordt bijvoorbeeld 30CDA72951A8.
- **5** Het **Netwerkconfiguratierapport** wordt automatisch op het apparaat afgedrukt.

### **IPv6-configuratie**

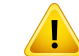

**IPv6** wordt alleen juist ondersteund in Windows Vista of latere versies.

### **IPv6 vanaf het bedieningspaneel activeren**

**1** Selecteer (**Menu**) > **Netwerk** > **TCP/IP (IPv6)** > **IPv6 activeren** op het bedieningspaneel.

OF

Of druk op het model met aanraakscherm op (**Instelling**) > **Apparaatinst.** > **Volg.** > **Netwerkinstellingen** > **TCP/IP (IPv6)** > **IPv6-protocol**.

**2** Selecteer **Aan** en druk op **OK**.

Selecteer op het model met aanraakscherm **Aan** en druk op **Ja** als het bevestigingsvenster wordt weergegeven. Druk op (Terug) om uw selectie op te slaan.

**3** Zet het apparaat uit en weer aan.

Als u het printerstuurprogramma installeert, moet u niet zowel IPv4 als IPv6 configureren. We raden aan om IPv4 of IPv6 te configureren.

## **DHCPv6-adresconfiguratie vanaf het bedieningspaneel**

Als uw netwerk gebruikmaakt van een DHCPv6-server, kunt u een van de volgende opties instellen voor standaard dynamische host-configuratie.

**1** Selecteer (**Menu**) > **Netwerk** > **TCP/IP (IPv6)** > **DHCPv6 config** op het bedieningspaneel.

OF

Of druk op het model met aanraakscherm op (**Instelling**) > **Apparaatinst.** > **Volg.** > **Netwerkinstellingen** > **TCP/IP (IPv6)** > **DHCPv6 config.**.

- **2** Selecteer de gewenste vereiste waarde.
	- **Altijd gebruiken**: gebruik DHCPv6 altijd, ook als de router er niet om vraagt.
	- **Nooit gebruiken**: gebruik DHCPv6 nooit, ook niet als een router erom vraagt.
	- **Router**: Gebruik DHCPv6 alleen als een router erom vraagt.

### **Activeren in SyncThru™ Web Service**

- **1** Controleer of het apparaat met het netwerk is verbonden.
- **2** Start een webbrowser als Internet Explorer, Safari of Firefox, en voer in het browservenster het nieuwe IP-adres van uw apparaat in. Voorbeeld:

http://192,168,1,133/

**3** Klik op **Login** in de rechterbovenhoek van de SyncThru™ Web Service-website.

- **4** Typ de juiste gegevens bij **ID** en **Password** en klik vervolgens op **Login**. Als u zich voor het eerst aanmeldt bij SyncThru™ Web Service, typt u de volgende standaardgegevens. We raden u aan om het wachtwoord om veiligheidsredenen te wijzigen.
	- **ID: admin**
	- **Password: sec00000**
- **5** Wanneer het venster **SyncThru™ Web Service** wordt geopend, plaatst u de muisaanwijzer op **Settings** bovenaan in de menublak en klikt u op **Network Settings**.
- **6** Klik op **TCP/IPv6** in het linkerdeelvenster van de website.
- **7** Schakel het selectievakje **IPv6 Protocol** in om IPv6 te activeren.
- **8** Klik op de knop **Apply**.
- **9** Zet het apparaat uit en weer aan.
	- U kunt ook DHCPv6 instellen.
	- Ga als volgt te werk om het IPv6-adres handmatig in te stellen: Schakel het selectievakje **Manual Address** in. Vervolgens wordt het tekstvak **Address/Prefix** geactiveerd. Voer de rest van het adres in (bijv. 3FFE:10:88:194::**AAAA**. "A" is de hexadecimaal 0 tot 9, A tot  $F$ ).

### **IPv6-adresconfiguratie in SyncThru™ Web Service**

- **1** Controleer of het apparaat met het netwerk is verbonden.
- **2** Start een webbrowser zoals Internet Explorer, Safari of Firefox, en voer in het browservenster het nieuwe IP-adres van uw apparaat in. Voorbeeld:

http://192,168,1,133/

- **3** Klik op **Login** in de rechterbovenhoek van de SyncThru™ Web Service-website.
- **4** Typ de juiste gegevens bij **ID** en **Password** en klik vervolgens op **Login**. Als u zich voor het eerst aanmeldt bij SyncThru™ Web Service, typt u de volgende standaardgegevens. We raden u aan om het wachtwoord om veiligheidsredenen te wijzigen.
	- **ID: admin**
	- **Password: sec00000**
- **5** Wanneer het venster **SyncThru™ Web Service** wordt geopend, plaatst u de muisaanwijzer op **Settings** bovenaan in de menublak en klikt u op **Network Settings**.
- **6** Klik op **TCP/IPv6** in het linkerdeelvenster van de website.

- **7** Selecteer een van de IPv6-adressen in **Address Type** (zie ["Een](#page-180-0)  [netwerkconfiguratierapport afdrukken" op pagina 181\)](#page-180-0).
	- **Link-Local Address**: zelfgeconfigureerde lokale IPv6-adressen (adres begint met FE80).
	- **Stateless Address**: Automatisch door een netwerkrouter geconfigureerd IPv6-adres.
	- **Stateful Address**: Door een DHCPv6-server geconfigureerd IPv6-adres.
	- **Manual Address**: Door de gebruiker handmatig geconfigureerd IPv6-adres.
	- **Default Gateway**: Door een netwerkrouter geconfigureerd IPv6 adres van een standaardgateway.
- **8** Voer de IPv6-adressen in (bijv. http://[FE80::215:99FF:FE66:7701]).

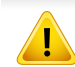

De adressen moeten tussen vierkante haakjes ("[ ]")worden geplaatst.

U moet de printerstuurprogrammasoftware voor afdrukken installeren. De software omvat stuurprogramma's, toepassingen en andere ondersteunende programma's.

Controleer of de netwerkinstallatie voor uw apparaat is voltooid. Sluit alle toepassingen op uw computer af voordat u met de installatie begint.

### **Windows**

- **1** Controleer of het apparaat met het netwerk is verbonden en ingeschakeld is. Het IP-adres van uw apparaat moet bovendien zijn ingesteld.
- **2** Plaats de meegeleverde software-cd in uw cd-romstation.

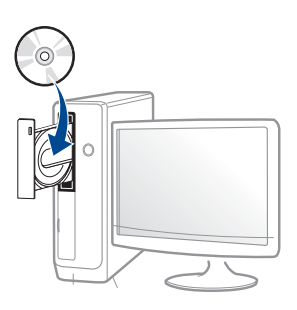

Als het installatievenster niet verschijnt, klikt u op **Start** > **Alle programma's** > **Toebehoren** > **Uitvoeren**.

Typ X:\**Setup.exe**, waarbij u "X" vervangt door de letter van uw cdrom-station en klik op **OK**.

• Voor Windows 8

Als het installatievenster niet wordt weergegeven, gaat u naar **Charms(charms)** en selecteert u **Zoeken** > **Apps(App)** en zoekt u **Uitvoeren**. Typ X:\Setup.exe, waarbij u 'X' vervangt door de letter van uw cd-romstation, en klik op **OK**.

Als het pop-upvenster **Tik om te kiezen wat met deze schijf moet gebeuren** wordt weergegeven, klikt u op het venster en selecteert u **Run Setup.exe**.

• Voor Windows 10/Windows Server 2016

Als het installatievenster niet verschijnt, typt u X:\**Setup.exe** in het invoergebied **Zoeken** in de taakbalk, waarbij u 'X' vervangt door de letter van uw cd-romstation, en drukt u op de Entertoets.

- **3** Controleer en accepteer de installatie-overeenkomst in het installatievenster. Klik daarna op **Volgende**.
- **4** Selecteer **Netwerk** in het scherm **Type printerverbinding**. Klik daarna op **Volgende**.
- **5** Volg de instructies in het installatievenster.

## **Vanaf het Startscherm van Windows 8**

- Het V4-stuurprogramma wordt automatisch gedownload van Windows Update als uw computer verbinding heeft met internet. U kunt ook het V4-stuurprogramma handmatig downloaden van de Samsung-website, www.samsung.com > zoek uw product > Ondersteuning of Downloads.
	- U kunt de app **Samsung Printer Experience** downloaden van de Windows Store. Als u de Windows Store wilt gebruiken, hebt u een Microsoft-account nodig.
		- **a** Selecteer vanuit de balk **Charms(charms)** de optie **Zoeken**.
		- **b** Klik op **Store**.
		- **c** Zoek naar en klik op **Samsung Printer Experience**.
		- **d** Klik op **Installeer**.
	- Als u het stuurprogramma installeert met de meegeleverde softwarecd, wordt het V4-stuurprogramma niet geïnstalleerd. Als u het V4 stuurprogramma wilt gebruiken in het scherm **Bureaublad**, kunt u het downloaden van de Samsung-website, www.samsung.com > zoek uw product > Ondersteuning of Downloads.
	- Als u de managementhulpmiddelen voor printers van Samsung wilt installeren, moet u deze installeren met de meegeleverde softwarecd.
- **1** Controleer of het apparaat met het netwerk is verbonden en ingeschakeld is. Het IP-adres van uw apparaat moet bovendien zijn ingesteld.
- **2** Ga naar **Charms(charms)**, selecteer **Instellingen** > **Pcinstellingen wijzigen** > **Apparaten**.
	- - Voor Windows 10/Windows Server 2016

Typ in de taakbalk **Apparaten en Printers** in het invoergebied **Zoeken**. Druk op de Enter-toets.

OF

Selecteer via het pictogram **Start** ( ) **Instellingen** > **Apparaten** > **Apparaten en Printers**.

#### **3** Klik op **Een apparaat toevoegen**.

De gedetecteerde apparaten worden op het scherm weergegeven.

- **4** Klik op de modelnaam of de hostnaam die u wilt gebruiken.
- U kunt een netwerkconfiguratierapport afdrukken vanaf het bedieningspaneel van het apparaat, waarop de hostnaam van het huidige apparaat wordt weergegeven.
- **5** Het stuurprogramma wordt automatisch geïnstalleerd via **Windows Update**.

## **De modus installatie op de achtergrond**

De modus installatie op de achtergrond is een installatiemethode die geen tussenkomst van de gebruiker vereist. Zodra u met de installatie start, worden het stuurprogramma van het apparaat en de software automatisch op uw computer geïnstalleerd. U kunt de installatie op de achtergrond ook starten door **/s** of **/S** in het opdrachtvenster te typen.

### **Opdrachtregelparameters**

De volgende tabel geeft opdrachten weer die kunnen worden gebruikt in het opdrachtvenster.

De volgende opdrachtregels zijn effectief en worden gehanteerd wanneer de opdracht gebruikt wordt met **/s** of **/S**. **/h**, **/H** of **/?** zijn uitzonderlijke opdrachten die alleen gebruikt kunnen worden.

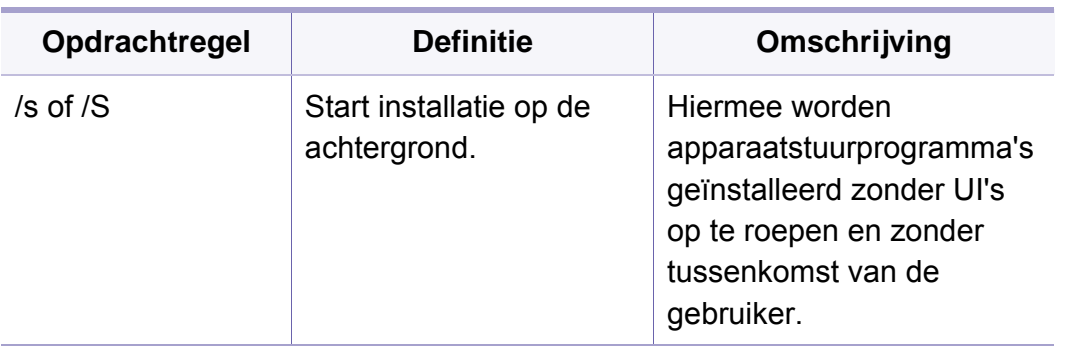

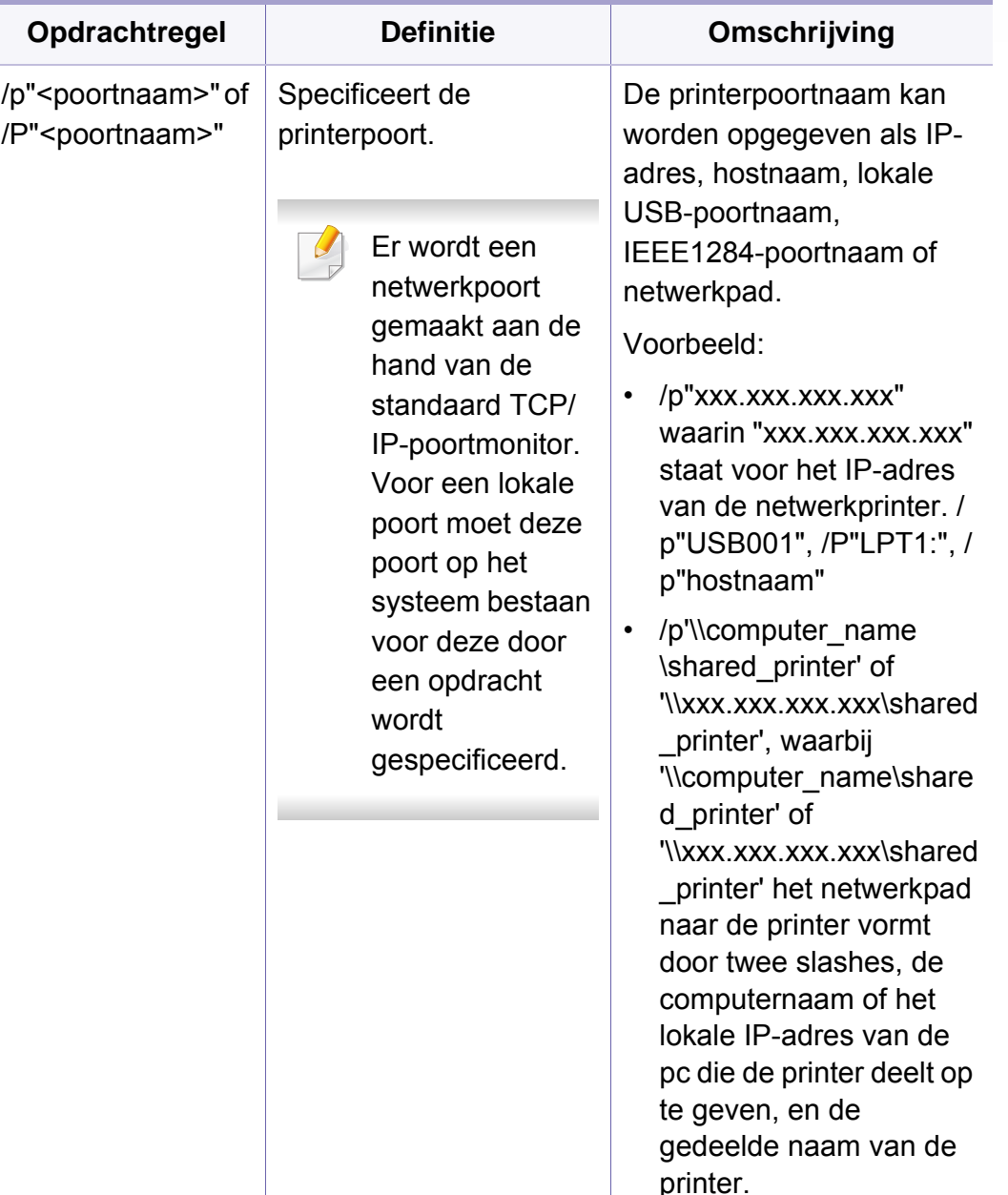

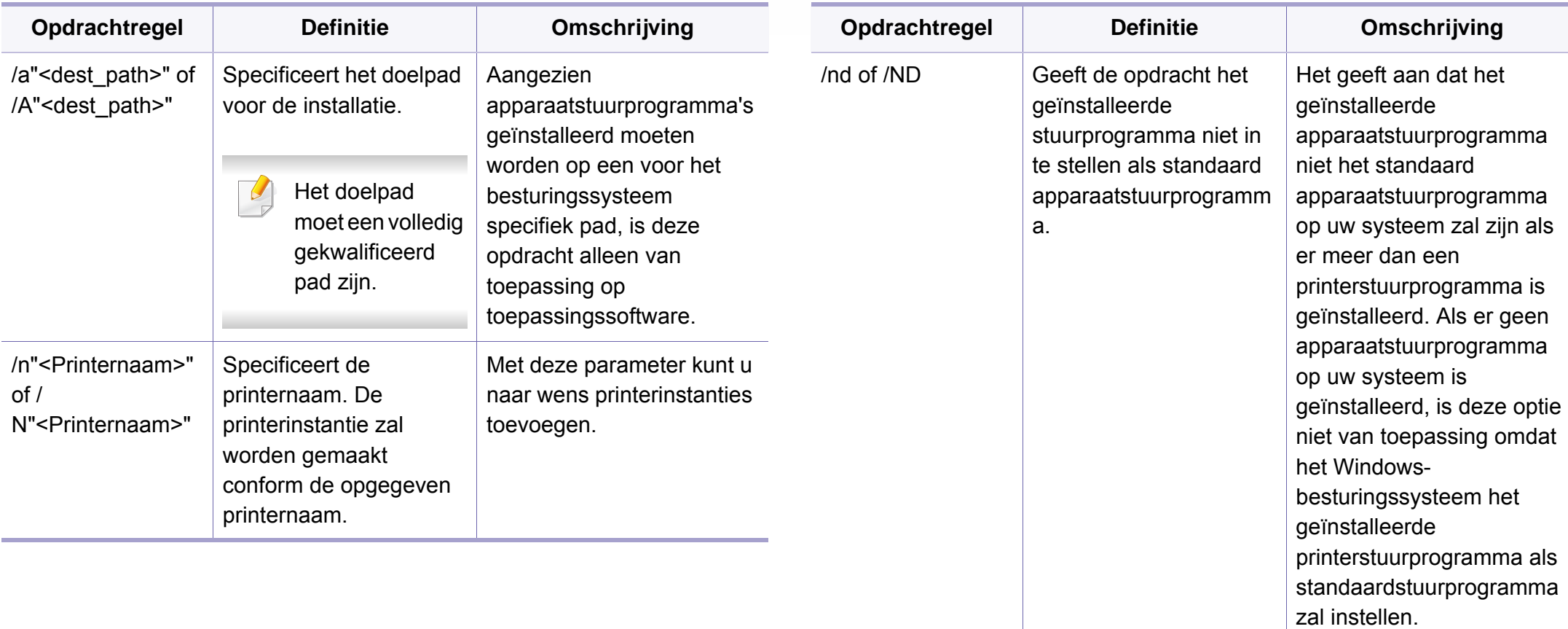

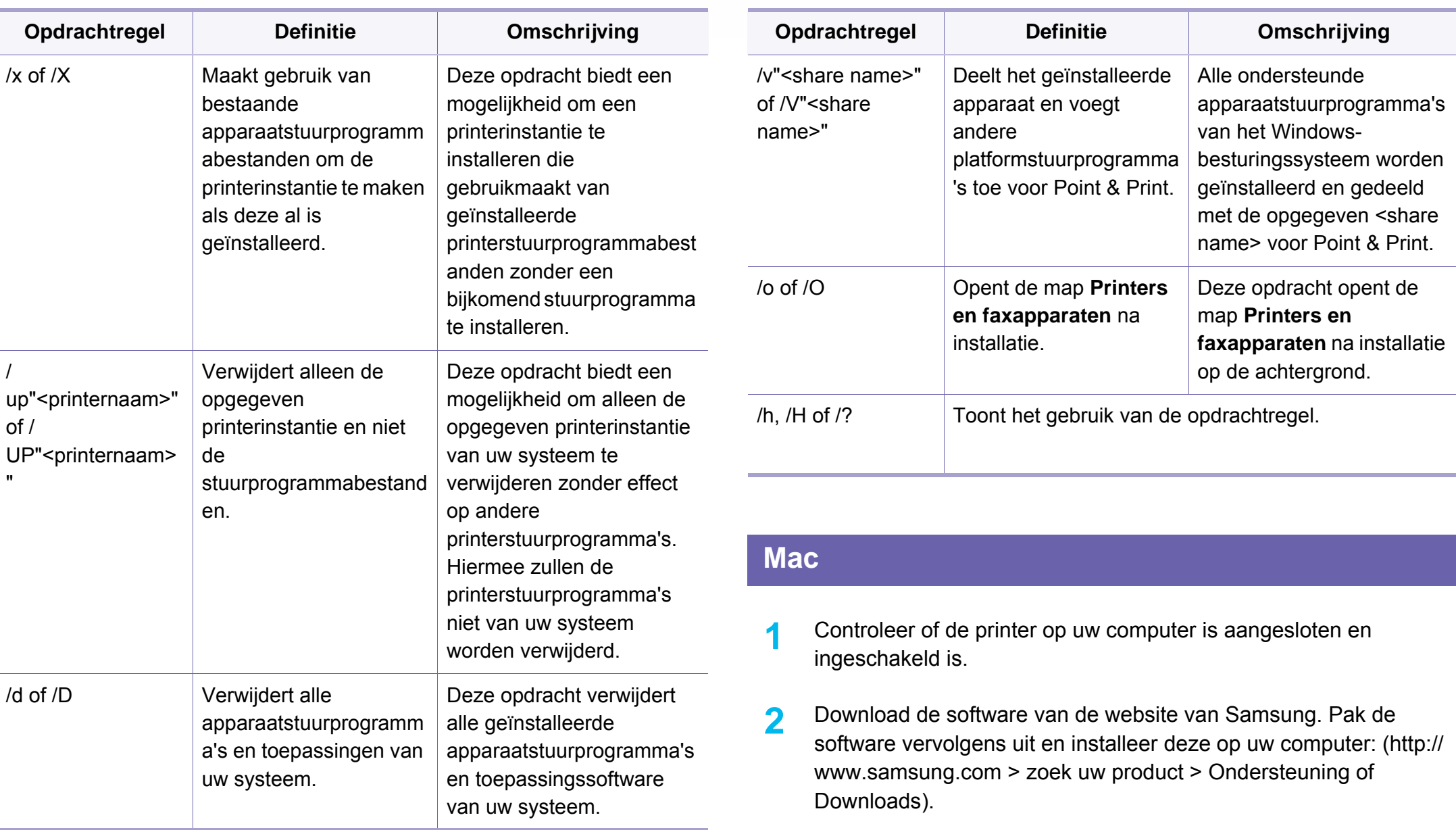

**3** Schakel het apparaat in.

- **4** Dubbelklik op het pictogram **Software installeren**.
- **5** Lees de licentieovereenkomst en vink het vakje akkoord voor installatie aan.
- **6** Klik op **Volgende**.
- **7** Selecteer **Netwerk** in het scherm **Type printerverbinding**.
- **8** Klik op **Volgende**.
- **9** Volg de instructies in het installatievenster.

### **Linux**

Om de printersoftware te onderzoeken, moet u softwarepakketten voor [Linux downloaden van de Samsung-website \(http://www.samsung.com >](http://www.samsung.com)  zoek uw product > Ondersteuning of Downloads).

- **1** Controleer of het apparaat met uw netwerk is verbonden en ingeschakeld is. Het IP-adres van uw apparaat moet bovendien zijn ingesteld.
- **2** Kopieer het **Unified Linux Driver**-pakket naar uw systeem.
- **3** Open het terminalprogramma en ga naar de map waarnaar u het pakket hebt gekopieerd.
- **4** Pak het pakket uit.
- **5** Ga naar de map **uld**.
- **6** Voer de opdracht " **./install.sh**" uit (als u niet bent aangemeld als root, voert u de opdracht uit met "**sudo**" as "**sudo ./install.sh**").
- **7** Ga verder met de installatie.
- **8** Start het hulpprogramma **Printing** nadat de installatie is voltooid (Ga naar **System** > **Administration** > **Printing** of voer de opdracht "**system-config-printer**" uit in het terminalprogramma).
- **9** Klik op de knop **Add**.
- **10** Selecteer **AppSocket/HP JetDirect** en voer het IP-adres van het apparaat in.
- **11** Klik op de knop **Forward** om de printer aan het systeem toe te voegen.

### **UNIX**

- Controleer of uw printer het besturingssysteem UNIX ondersteunt, voordat u het UNIX-stuurprogramma installeert (zie ["Systeemvereisten" op pagina 151](#page-150-0)).
- De commando's zijn gemarkeerd met "". Wanneer u de commando's invoert, moet u geen "" typen.
- Sommige functies en optionele onderdelen zijn mogelijk niet beschikbaar afhankelijk van model of land (zie ["Systeemvereisten"](#page-150-0)  [op pagina 151](#page-150-0)).

Om het UNIX-printerstuurprogramma te gebruiken moet u eerst het UNIX[printerstuurprogrammapakket installeren en vervolgens de printer instellen.](http://www.samsung.com)  U kunt het UNIX-printerstuurprogrammapakket downloaden van de website van Samsung (http://www.samsung.com > zoek uw product > Ondersteuning of Downloads).

## **Het UNIX-printerstuurprogrammapakket installeren**

De installatieprocedure is identiek voor alle varianten van het bovengenoemde UNIX-besturingssysteem.

- **1** Download het UNIX-stuurprogrammapakket van de website van Samsung en pak het uit op uw computer.
- **2** Zorg dat u machtigingen voor de hoofdmap heeft. "**su -**"
- **3** Kopieer het juiste stuurprogrammabestand naar de UNIX-computer.
- Raadpleeg de handleiding van uw UNIX-besturingssysteem voor meer informatie.
- **4** Pak het UNIX-printerstuurprogrammabestand uit. Op IBM AIX gebruikt u bijvoorbeeld de volgende commando's: "**gzip -d <** voor de pakketnaam in **| tar xf -**"
- **5** de uitgepakte map.
- **6** Voer het installatiescript uit.
	- "**./install –i**"

**install** is het installatiescriptbestand dat wordt gebruikt om het UNIX-printerstuurprogrammapakket te installeren/deïnstalleren.

Gebruik de opdracht "**chmod 755 install**" om de uitvoering van het installatiescript te machtigen.

**7** Voer de opdracht "**. /install –c**" uit om de resultaten van de installatie te controleren.

- **8** Voer "**installprinter**" uit vanaf de opdrachtregel. Hiermee wordt het venster van de wizard **Add Printer Wizard** geopend. Stel in dit venster de printer op de volgende manier in:
	- In sommige UNIX-besturingssystemen, zoals Solaris 10, zijn zojuist toegevoegde printers mogelijk niet ingeschakeld en/of kunnen geen taken ontvangen. In dat geval moet u de volgende twee opdrachten uitvoeren in de root-terminal:

"**accept <printer\_name>**"

"**enable <printer\_name>**"

## **De installatie van het printerstuurprogrammapakket ongedaan maken**

Het hulpprogramma moet gebruikt worden om de geïnstalleerde printer uit het systeem te verwijderen.

- **a** Voer de opdracht "**uninstallprinter**" uit vanaf de terminal. Hierdoor wordt **Uninstall Printer Wizard** geopend.
	- De geïnstalleerde printers verschijnen in de vervolgkeuzelijst.
- **b** Selecteer de printer die u wilt verwijderen.
- **c** Klik op **Delete** om de printer uit het systeem te verwijderen.
- **d** Voer de opdracht "**. /install –d**" uit om de installatie van het volledige pakket ongedaan te maken.
- **e** Voer de opdracht "**. /install –c**" uit om de resultaten van de deïnstallatie te controleren.

Gebruik de opdracht "**. /install –i**" om de binaire gegevens opnieuw te installeren.

## **De printer instellen**

Voer "installprinter" uit vanaf de opdrachtregel om de printer toe te voegen aan uw UNIX-systeem. Hiermee wordt het venster van de wizard Printer toevoegen geopend. Stel in dit venster de printer op de volgende manier in:

- **1** Typ de naam van de printer.
- **2** Selecteer het juiste printermodel uit de lijst van modellen.
- **3** Voer een beschrijving in voor het type van uw printer in het veld **Type**. Dit is optioneel.
- **4** Geef in het veld **Description** een beschrijving van de printer op. Dit is optioneel.
- **5** Geef in het veld **Location** een beschrijving van de printer op.

- **6** Typ het IP-adres of de DNS-naam van de printer in het tekstvak **Device** voor netwerkprinters. Op IBM AIX met **jetdirect** kunt u alleen **Queue type** invoeren. U kunt geen numeriek IP-adres invoeren.
- **7 Queue type** toont de verbinding als **lpd** of **jetdirect** in de overeenkomstige keuzelijst. Op Sun Solaris OS is bovendien een **usb** type beschikbaar.
- **8** Selecteer **Copies** om het aantal exemplaren in te stellen.
- **9** Schakel de optie **Collate** in om exemplaren gesorteerd af te drukken.
- **10** Schakel de optie Reverse Order in om exemplaren in omgekeerde volgorde af te drukken.
- **11** Schakel de optie Make Default in om deze printer in te stellen als standaardprinter.
- **12** Klik op OK om de printer toe te voegen.

- Controleer de optielijsten voor C306xND en C306xFR en neem contact op met uw verkoper om de optie te bestellen (zie ["Beschikbare accessoires" op pagina 93](#page-92-0)). Na het installeren van de Wireless/NFC-kit (optioneel), stelt u het apparaat in op het gebruiken van deze functie.
	- Controleer of uw apparaat een draadloos netwerk ondersteunt. Afhankelijk van het model is een draadloos netwerk mogelijk niet beschikbaar (zie ["Functies per model" op pagina 7\)](#page-6-0).

Draadloze netwerken vereisen een hoger beveiligingsniveau. Als u voor het eerst een toegangspunt installeert, worden een netwerknaam (SSID), het type beveiliging en een netwerkwachtwoord voor het netwerk gegenereerd. Vraag uw netwerkbeheerder om deze informatie voordat u verder gaat met de installatie van het apparaat.

#### **Methoden voor het instellen van een draadloos netwerk**

U kunt de instellingen van uw draadloze netwerk configureren vanaf het apparaat of de computer. Kies de instellingsmethode uit de onderstaande tabel.

- 
- Sommige installatiemethoden voor het draadloze netwerk zijn mogelijk niet beschikbaar afhankelijk van het model of land.
- Het wordt ten strengste aangeraden dat u het wachtwoord instelt op Access Points (Toegangspunten). Als u het wachtwoord niet instelt op Acces Points (Toegangspunten) kunnen onbekende apparaten, waaronder pc's, smartphones en printers, mogelijk illegaal toegang krijgen. Raadpleeg de gebruikershandleiding Acces Points (Toegangspunten) voor de wachtwoordinstellingen.

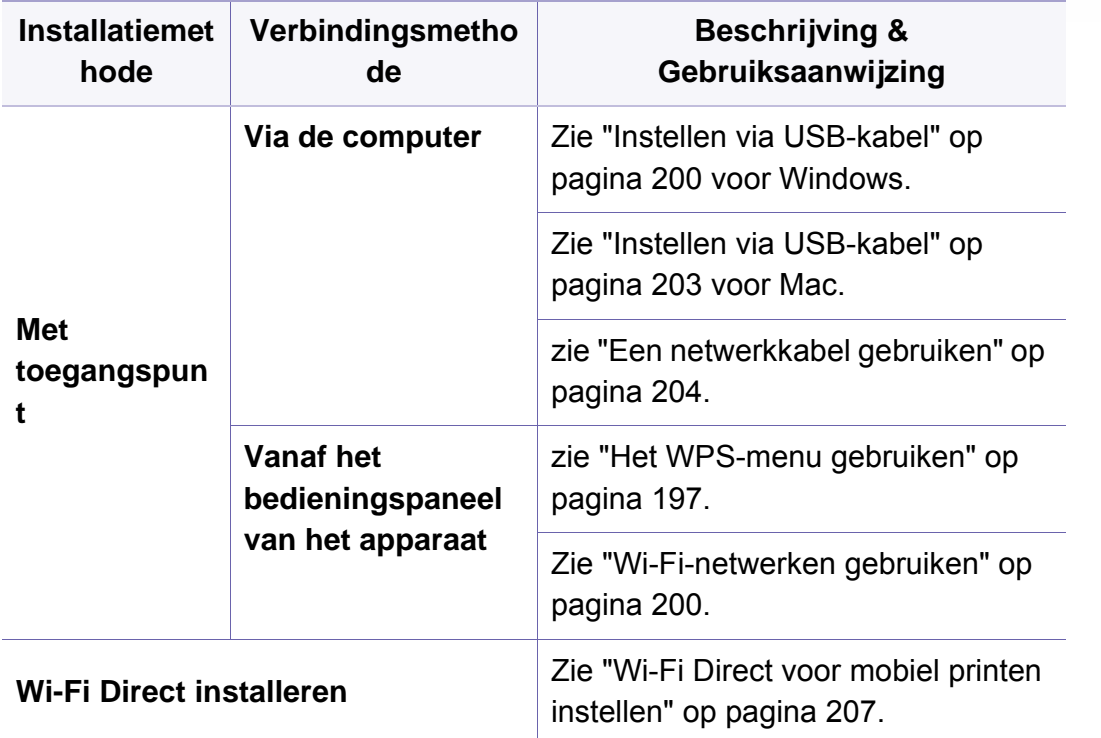

## <span id="page-196-0"></span>**Het WPS-menu gebruiken**

Als uw printer en een toegangspunt (of draadloze router) Wi-Fi Protected Setup™ (WPS) ondersteunen, kunt u de instellingen voor het draadloze netwerk eenvoudig zonder computer configureren via het menu **WPSinstellingen**.

- Als u het draadloze netwerk wilt gebruiken in de infrastructuurmodus, koppelt u de netwerkkabel los van het apparaat. Of u de knop **WPS(PBC)** gebruikt of het PIN-nummer invoert om verbinding te maken met het toegangspunt, hangt af van het toegangspunt (of de draadloze router) die u gebruikt. Raadpleeg de gebruikershandleiding bij het toegangspunt (of de draadloze router) dat u gebruikt voor meer informatie.
	- Als u WPS gebruikt om het draadloos netwerk in te stellen, kunnen de beveiligingsinstellingen veranderen. Vergrendel de WPS-optie in de beveiligingsinstellingen van het huidige draadloze netwerk om dit te voorkomen. De naam van de optie kan verschillen afhankelijk van het toegangspunt (of draadloze router) dat/die u gebruikt.

### **Wat u nodig hebt**

- Controleer of het toegangspunt (of de draadloze router) Wi-Fi Protected Setup™ (WPS) ondersteunt.
- Controleer of uw apparaat Wi-Fi Protected Setup™ (WPS) ondersteunt.
- Netwerkcomputer (alleen in de PIN-modus)

## **Uw type kiezen**

Er zijn twee methoden waarmee u het apparaat kunt verbinden met een draadloos netwerk.

- Met de **Push Button Configuration (PBC)**-methode kunt u het apparaat een verbinding laten maken met een draadloos netwerk door te drukken op het menu **WPS-instellingen** op het bedieningspaneel van uw apparaat en op de WPS-knop (of PBC-knop) op een toegangspunt dat (of draadloze router die) Wi-Fi Protected Setup™ (WPS) ondersteunt.
- Bij de **PIN (Personal Identification Number)**-methode kunt u uw apparaat verbinding laten maken met een draadloos netwerk door de meegeleverde PIN-gegevens in te voeren op een toegangspunt dat (of draadloze router die) WPS (Wi-Fi Protected Setup™) ondersteunt.

## **WPS-verbinding maken**

De fabrieksinstelling voor uw apparaat is de modus **PBC**. Deze wordt aanbevolen voor een gewone draadloze netwerkomgeving.

Als het apparaat is verbonden met een bedraad netwerk, kunt u geen verbinding maken met het apparaat met gebruik van de WPS-functie. Als een netwerkkabel in de netwerkpoort zit, verwijdert u deze.

### **Aansluiten in PBC-modus**

**1** Kies (**Menu**) > **Netwerk** > **Wi-Fi** > **WPS** op het bedieningspaneel.

OF

Bij modellen met een aanraakscherm op het bedieningspaneel drukt

u op (**Instelling**) > **Apparaatinst.** > **Volg.** > **Netwerkinstellingen** > **Wi-Fi** > **WPS**.

- **2** Druk op **Verbinden via PBC**.
- **3** Druk op **OK** of **Ja** wanneer het bevestigingsscherm wordt weergegeven.

Informatievenster wordt weergegeven waarin een verwerkingstijd voor verbinden wordt aangegeven van 2 minuten.

**4** Druk op de knop **WPS (PBC)** op het toegangspunt (of de draadloze router).

De berichten worden in de onderstaande volgorde op het LCDdisplay weergegeven:

- **a Verbinden:** Het apparaat is bezig verbinding te maken met het toegangspunt (of de draadloze router).
- **b Verbonden:** Als het apparaat verbonden is met het draadloze netwerk, blijft de WPS-LED branden.
- **c Netwerknaam (SSID):** nadat er een verbinding is gemaakt met het draadloos netwerk, verschijnt de SSID van het toegangspunt op het display.
- **5** Plaats de meegeleverde software-cd in het cd-romstation en volg de instructies op het scherm om het draadloze netwerk in te stellen.

### **Verbinding maken in PIN-modus**

**1** Kies (**Menu**) > **Netwerk** > **Wi-Fi** > **WPS** op het bedieningspaneel.

#### OF

Bij modellen met een aanraakscherm op het bedieningspaneel drukt u op (**Instelling**) > **Apparaatinst.** > **Volg.** > **Netwerkinstellingen** > **Wi-Fi** > **WPS**.

**2** Druk op **Verbinden via PIN**.

- **3** Druk op **OK** of **Ja** wanneer het bevestigingsscherm wordt weergegeven.
- **4** De achtcijferige PIN-code verschijnt op het display.

U moet binnen twee minuten de achtcijferige PIN-code invoeren op de computer die is aangesloten op het toegangspunt (of de draadloze router).

De berichten worden in de onderstaande volgorde op het LCDdisplay weergegeven:

- **a Verbinden:** het apparaat maakt een verbinding met het draadloos netwerk.
- **b Verbonden:** Als het apparaat verbonden is met het draadloze netwerk, blijft de WPS-LED branden.
- **c Netwerknaam (SSID):** Nadat de verbinding met het draadloze netwerk is gemaakt, worden de SSID-gegevens van het toegangspunt weergegeven op het LCD-display.
- **5** Plaats de meegeleverde software-cd in het cd-romstation en volg de instructies op het scherm om het draadloze netwerk in te stellen.

## <span id="page-199-1"></span>**Wi-Fi-netwerken gebruiken**

Voor u begint moet u de netwerknaam (SSID) van uw draadloos netwerk kennen, evenals de netwerksleutel als deze is gecodeerd. Deze gegevens zijn ingesteld toen het toegangspunt (of de draadloze router) werd geïnstalleerd. Raadpleeg uw netwerkbeheerder als u niet vertrouwd bent met de draadloze omgeving waarin u werkt.

**1** Selecteer de knop (**Menu**) > **Netwerk** > **Wi-Fi** > **Wi-Fiinstellingen** op het bedieningspaneel.

#### OF

Bij modellen met een aanraakscherm op het bedieningspaneel drukt u op (**Instelling**) > **Apparaatinst.** > **Volg.** > **Netwerkinstellingen** > **Wi-Fi** > **Wi-Fi-instellingen**.

- **2** Selecteer de gewenste installatiemethode.
	- **Zoeklijst** (aangeraden)**:** In deze modus wordt de installatie automatisch uitgevoerd. Het apparaat geeft een lijst met beschikbare netwerken. Nadat een netwerk is geselecteerd, vraagt de printer naar de bijbehorende beveiligingscode.
	- **Aangepast:** In deze modus kunnen gebruikers hun eigen SSID handmatig invoeren of wijzigen, of de details van de beveiligingsoptie kiezen.
- **3** Volg de instructies om het draadloze netwerk in te stellen.

### **Instellen met Windows**

Snelkoppeling naar programma **Samsung Easy Wireless Setup** zonder CD: Als u het printerstuurprogramma eenmaal hebt geïnstalleerd, hebt u zonder cd toegang tot het programma **Samsung Easy Wireless Setup**.

## <span id="page-199-0"></span>**Instellen via USB-kabel**

### **Wat u nodig hebt**

- **Toegangspunt**
- **Netwerkcomputer**
- Software-cd die bij het apparaat is geleverd
- Een apparaat met een daarop geïnstalleerde interface voor draadloze netwerken
- USB-kabel

### **Opzetten van de netwerkinfrastructuur**

- **1** Controleer of de USB-kabel op het apparaat is aangesloten.
- **2** Zet de computer, het toegangspunt en het apparaat aan.

**3** Plaats de meegeleverde software-cd in uw cd-romstation.

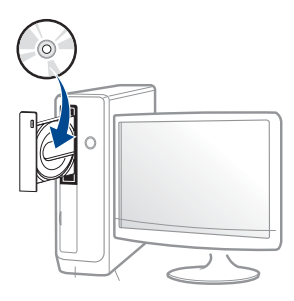

Als het installatievenster niet verschijnt, klikt u op **Start** > **Alle programma's** > **Toebehoren** > **Uitvoeren**.

Typ X:\**Setup.exe**, waarbij u "X" vervangt door de letter van uw cdrom-station en klik op **OK**.

• Voor Windows 8:

Als het installatievenster niet wordt weergegeven, gaat u naar **Charms(charms)** en selecteert u **Zoeken** > **Apps(App)** en zoekt u **Uitvoeren**. Typ X:\Setup.exe, waarbij u 'X' vervangt door de letter van uw cd-romstation, en klik op **OK**.

Als het pop-upvenster **Tik om te kiezen wat met deze schijf moet gebeuren** wordt weergegeven, klikt u op het venster en selecteert u **Run Setup.exe**.

• Voor Windows 10/Windows Server 2016

Als het installatievenster niet verschijnt, typt u X:\**Setup.exe** in het invoergebied **Zoeken** in de taakbalk, waarbij u 'X' vervangt door de letter van uw cd-romstation, en drukt u op de Entertoets.

- **4** Controleer en accepteer de installatie-overeenkomst in het installatievenster. Klik daarna op **Volgende**.
- **5** Selecteer **Draadloos** in het scherm **Type printerverbinding**. Klik daarna op **Volgende**.
- **6** Selecteer in het scherm Stelt u uw printer voor de eerste keer in? de optie **Ja, ik wil het draadloze netwerk voor mijn printer instellen**. Klik daarna op **Volgende**.

Als uw printer al is verbonden met het netwerk, selecteert u **Nee, mijn printer is al verbonden met mijn netwerk**.

- **7** Selecteer **Een USB-kabel gebruiken** op het scherm **Selecteer de installatiemethode voor een draadloze verbinding**. Klik daarna op **Volgende**.
- **8** Na de zoekactie toont het venster de draadloze netwerkapparaten. Selecteer de naam (SSID) van het toegangspunt dat u wilt gebruiken en klik op **Volgende**.
	- Als u de netwerknaam van uw keuze niet kunt vinden of als u de draadloze configuratie handmatig wilt instellen, klikt u op **Geavanceerde instelling**.
		- **Voer de naam van het draadloze netwerk in:** Typ de SSID van het toegangspunt (de SSID is hoofdlettergevoelig).
		- **Werkingsmodus:** Geeft de **Infrastructuur** weer.

• **Verificatie:** selecteer een verificatietype.

**Open syst.:** er wordt geen verificatie gebruikt en codering wordt gebruikt als gegevensbeveiliging vereist is.

**Ged. sleutel:** verificatie wordt gebruikt. Een apparaat met de juiste WEP-sleutel heeft toegang tot tot het netwerk.

**WPA Privé of WPA2 Privé:** Selecteer deze optie als u wilt dat de afdrukserver wordt geverifieerd op basis van een vooraf gedeelde WPA-sleutel. Hierbij wordt een gedeelde geheime sleutel gebruikt (de zogenaamde vooraf gedeelde wachtwoordzin), die handmatig wordt geconfigureerd op het toegangspunt en elk van de bijbehorende clients.

- **Codering:** Selecteer de codering (Geen, WEP64, WEP128, TKIP, AES).
- **Wachtwoord netwerk:** Voer de sleutelwaarde van het netwerkwachtwoord in.
- **Netwerksleutel bevestigen:** Bevestig de sleutelwaarde van het netwerkwachtwoord.
- **WEP-sleutelindex:** Als u WEP-codering gebruikt, selecteert u de juiste **WEP-sleutelindex**.

Als het toegangspunt is beveiligd, verschijnt het beveiligingsvenster voor het draadloos netwerk.

Voer het netwerkwachtwoord van het toegangspunt (of de router) in.

**9** Als de functie Wi-Fi Direct is uitgeschakeld op het apparaat, verschijnt het volgende scherm.

#### Klik op **Volgende**.

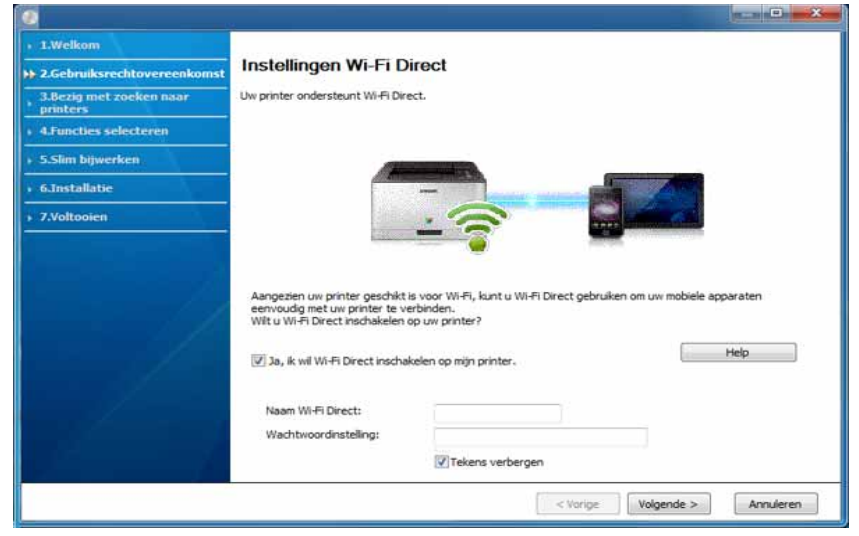

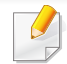

- De optie Wi-Fi Direct verschijnt alleen op het scherm als uw printer deze functie ondersteunt.
- U kunt Wi-Fi Direct opbouwen met het bedieningspaneel (zie ["Wi-Fi](#page-206-1)  [Direct installeren" op pagina 207\)](#page-206-1).
- **Naam Wi-Fi Direct**: De standaard Wi-Fi Direct-naam is de modelnaam en is maximaal 23 tekens lang.
- **Wachtwoordinstelling** is de numerieke reeks en tussen de 8 en 64 tekens lang.
- **10** Als het instellen van het draadloze netwerk is voltooid, verwijder dan de USB-kabel tussen de computer en de printer. Klik op **Volgende**.
- **11** Selecteer de onderdelen die u wilt installeren.
- **12** Volg de instructies in het installatievenster.

## **Instellen met Mac**

## **Wat u nodig hebt**

- **Toegangspunt**
- Netwerkcomputer
- Software-cd die bij het apparaat is geleverd
- Een apparaat met een daarop geïnstalleerde interface voor draadloze netwerken
- USB-kabel

## <span id="page-202-0"></span>**Instellen via USB-kabel**

- **1** Zorg ervoor dat het apparaat op uw computer is aangesloten en aan staat.
- **2** Download de software van de website van Samsung. Pak de [software vervolgens uit en installeer deze op uw computer: \(http://](http://www.samsung.com) www.samsung.com > zoek uw product > Ondersteuning of Downloads).
- **3** Schakel het apparaat in.
- **4** Dubbelklik op het pictogram **Software installeren**.
- **5** Dubbelklik op het pictogram **Install Software**.
- **6** Lees de licentieovereenkomst en vink het vakje akkoord voor installatie aan.
- **7** Klik op **Volgende**.
- **8** Selecteer **Draadloos** bij **Type printerverbinding**.
- **9** Klik op **Volgende**.
- **10** Selecteer op het scherm **Selecteer de installatiemethode voor een draadloze verbinding Een USB-kabel gebruiken** en klik vervolgens op **Volgende**.

Ga verder met stap 14 als het scherm niet wordt weergegeven.

- 11 Na de zoekactie toont het venster de draadloze netwerkapparaten. Selecteer de naam (SSID) van het toegangspunt dat u wilt gebruiken en klik op **Volgende**.
	- Als u de draadloze configuratie handmatig instelt, klikt u op **Geavanceerde instelling**.
		- **Voer de naam van het draadloze netwerk in:** Typ de SSID van het toegangspunt (de SSID is hoofdlettergevoelig).
		- **Werkingsmodus:** Geeft de **Infrastructuur** weer.

• **Verificatie:** selecteer een verificatietype.

**Open syst.:** er wordt geen verificatie gebruikt en codering wordt gebruikt als gegevensbeveiliging vereist is.

**Ged. sleutel:** verificatie wordt gebruikt. Een apparaat met de juiste WEP-sleutel heeft toegang tot tot het netwerk.

**WPA Privé of WPA2 Privé:** Selecteer deze optie als u wilt dat de afdrukserver wordt geverifieerd op basis van de vooraf gedeelde WPA-sleutel. Hierbij wordt een gedeelde geheime sleutel gebruikt (de zogenaamde vooraf gedeelde wachtwoordzin), die handmatig wordt geconfigureerd op het toegangspunt en elk van de bijbehorende clients.

- **Codering:** Selecteer de codering. (Geen, WEP64, WEP128, TKIP, AES)
- **Netwerksleutel:** Geef de sleutelwaarde van de netwerkcodering in.
- **Netwerksleutel bevestigen:** Bevestig de sleutelwaarde van de netwerkcodering.
- **WEP-sleutelindex::** Als u WEP-codering gebruikt, selecteert u de juiste **WEP-sleutelindex:**.

Als de beveiliging van het toegangspunt is ingeschakeld, verschijnt het beveiligingsvenster voor het draadloos netwerk.

Voer de netwerksleutel van het toegangspunt (of de router) in.

**12** Er verschijnt een venster met de instellingen van het draadloze netwerk. Controleer de instellingen en klik op **Volgende**.

- U kunt Wi-Fi Direct starten door gebruik te maken van het bedieningspaneel (zie ["Wi-Fi Direct installeren" op pagina 207\)](#page-206-1).
	- **Naam Wi-Fi Direct**: De standaard Wi-Fi Direct-naam is de modelnaam en is maximaal 23 tekens lang.
	- **Wachtwoordinstelling** is de numerieke reeks en tussen de 8 en 64 tekens lang.
- **13** Het venster **Instelling van draadloos netwerk voltooid** wordt geopend. Klik op **Volgende**.
- **14** Als de instellingen van het draadloze netwerk voltooid zijn, koppelt u de USB-kabel tussen de computer en de printer los. Klik op **Volgende**.
- 15 Volg de instructies in het installatievenster.

### <span id="page-203-0"></span>**Een netwerkkabel gebruiken**

Neem contact op met uw netwerkbeheerder of de persoon die uw  $\overline{\mathcal{C}}$ draadloos netwerk heeft ingesteld voor informatie over uw netwerkconfiguratie.

Uw apparaat is netwerkcompatibel. Om uw apparaat netwerkcompatibel te maken, moet u enkele configuratieprocedures doorlopen.

## **Wat u nodig hebt**

- **Toegangspunt**
- Netwerkcomputer
- Software-cd die bij het apparaat is geleverd
- Een apparaat met een daarop geïnstalleerde interface voor draadloze netwerken
- **Netwerkkabel**

## **Een netwerkconfiguratierapport afdrukken**

U kunt bepalen welke netwerkinstellingen voor uw apparaat worden gebruikt door een netwerkconfiguratierapport af te drukken.

Zie ["Een netwerkconfiguratierapport afdrukken" op pagina 181](#page-180-0).

## **IP-adres instellen via het programma SetIP (Windows)**

Dit programma wordt gebruikt om het IP-adres van uw apparaat handmatig in te stellen met behulp van het MAC-adres, om te communiceren met het apparaat. Het MAC-adres is een hardwareserienummer van de netwerkinterface dat u terugvindt in het **netwerkconfiguratierapport** terugvindt.

Zie ["Het IP-adres instellen" op pagina 181.](#page-180-1)

## **Het draadloze netwerk van het apparaat configureren**

Voordat u begint, moet u de netwerknaam (SSID) van uw draadloze netwerk en de netwerksleutel (als deze is gecodeerd) weten. Deze gegevens zijn ingesteld toen het toegangspunt (of de draadloze router) werd geïnstalleerd. Raadpleeg uw netwerkbeheerder als u niet vertrouwd bent met de draadloze omgeving waarin u werkt.

Om parameters van het draadloos netwerk te configureren, kunt u **SyncThru™ Web Service** gebruiken.

## **SyncThru™ Web Service gebruiken**

Controleer de status van de kabelverbinding voordat u begint met de configuratie van de parameters voor het draadloze netwerk.

- **1** Controleer of het apparaat met het netwerk is verbonden.
- **2** Start een webbrowser zoals Internet Explorer, Safari of Firefox, en voer in het browservenster het nieuwe IP-adres van uw apparaat in. Voorbeeld:

http://192,168,1,133/

**3** Klik op **Login** in de rechterbovenhoek van de SyncThru™ Web Service-website.

- **4** Typ de juiste gegevens bij **ID** en **Password** en klik vervolgens op **Login**. Als u zich voor het eerst aanmeldt bij SyncThru™ Web Service, typt u de volgende standaardgegevens. We raden u aan om het wachtwoord om veiligheidsredenen te wijzigen.
	- **ID: admin**
	- **Password: sec00000**
- **5** Als het venster **SyncThru™ Web Service** wordt geopend, klikt u op **Settings** > **Network Settings**.
- **6** Klik op **Wi-Fi** > **Wizard**.
- **7** Selecteer de **Network Name(SSID)** in de lijst.
- **8** Klik op **Next**.

Als het venster met beveiligingsinstellingen voor draadloze netwerken verschijnt, voert u het geregistreerde wachtwoord (netwerkwachtwoord) in en klikt u op **Next**.

**9** Het bevestigingsvenster verschijnt. Controleer de instellingen van het draadloze netwerk. Als de instellingen juist zijn, klikt u op **Apply**.

Als een netwerkkabel in de netwerkpoort zit, verwijdert u deze.

### **Het Wi-Fi-netwerk in- of uitschakelen**

- **1** Controleer of het apparaat met het netwerk is verbonden.
- **2** Start een webbrowser zoals Internet Explorer, Safari of Firefox, en voer in het browservenster het nieuwe IP-adres van uw apparaat in. Voorbeeld:

http://192,168,1,133/

- **3** Klik op **Login** in de rechterbovenhoek van de SyncThru™ Web Service-website.
- **4** Typ de juiste gegevens bij **ID** en **Password** en klik vervolgens op **Login**. Als u zich voor het eerst aanmeldt bij SyncThru™ Web Service, typt u de volgende standaardgegevens. We raden u aan om het wachtwoord om veiligheidsredenen te wijzigen.
	- **ID: admin**
	- **Password: sec00000**
- **5** Als het venster **SyncThru™ Web Service** wordt geopend, klikt u op **Settings** > **Network Settings**.
- **6** Klik op **Wi-Fi**.
- **7** U kunt het Wi-Fi-netwerk in- en uitschakelen.

### <span id="page-206-0"></span>**Wi-Fi Direct voor mobiel printen instellen**

Wi-Fi Direct biedt een veilige en gebruiksvriendelijke peer-topeerverbinding tussen een Wi-Fi Direct-printer en mobiel apparaat.

Met Wi-Fi Direct kunt u uw printer aansluiten op een Wi-Fi Direct-netwerk, terwijl deze ook verbonden is met een toegangspunt. U kunt ook tegelijkertijd gebruik maken van een bekabeld netwerk en een Wi-Fi Directnetwerk, zodat meerdere gebruikers documenten kunnen openen en afdrukken via Wi-Fi Direct en het bekabelde netwerk.

- U kunt uw mobiele apparaat niet verbinden met het internet via Wi-Fi Direct op uw printer.
	- De lijst met ondersteunde protocollen kan verschillen per model. Wi-Fi Direct-netwerken ondersteunen niet IPv6-, netwerkfilterings-, IPSec-, WINS- en SLP-diensten.
	- Er kunnen maximaal 4 apparaten via Wi-Fi Direct worden aangesloten.

## <span id="page-206-1"></span>**Wi-Fi Direct installeren**

U kunt de Wi-Fi Direct-optie inschakelen volgens een van de volgende methoden.

### **Vanaf het apparaat**

**1** Selecteer (**Menu**) > **Netwerk** > **Wi-Fi** > **Wi-Fi Direct** op het bedieningspaneel.

#### OF

Bij modellen met een aanraakscherm op het bedieningspaneel drukt u op (**Instelling**) > **Apparaatinst.** > **Volg.** > **Netwerkinstellingen** > **Wi-Fi** > **Wi-Fi Direct**.

**2** Schakel **Wi-Fi Direct** in.

#### **Vanaf een computer met netwerkverbinding**

Wanneer uw printer een netwerkkabel of een draadloos toegangspunt gebruikt, kunt u Wi-Fi Direct inschakelen en configureren via SyncThru™ Web Service.

- **1** Ga naar **SyncThru™ Web Service** en kies **Settings** > **Network Settings** > **Wi-Fi** > **Wi-Fi Direct™**.
- **2** Schakel **Wi-Fi Direct** in en stel andere opties in.

## **Het mobiele apparaat instellen**

- Raadpleeg de gebruikershandleiding voor het mobiele apparaat na het instellen van Wi-Fi Direct op uw printer om Wi-Fi Direct in te stellen op het mobiele apparaat.
- Na het inschakelen van Wi-Fi Direct moet u de toepassing voor mobiel afdrukken downloaden (bijvoorbeeld: Samsung Mobile printer) om af te kunnen drukken vanaf uw smartphone.
	- Wanneer u de printer heeft gevonden waar u verbinding mee wilt leggen vanaf uw mobiele apparaat, selecteert u de printer en gaat het LED-lampje op de printer branden. Druk op de gewenste optie wanneer het bevestigingsbericht van de Wi-Fi-verbinding op het scherm wordt weergegeven. Er wordt dan verbinding gemaakt met uw mobiele apparaat.
		- Wanneer uw mobiele apparaat Wi-Fi Direct niet ondersteunt, moet u de netwerksleutel van een printer invoeren.

### **Problemen met draadloze netwerken oplossen**

## **Problemen tijdens het instellen of de installatie van het stuurprogramma**

### **Printers niet gevonden**

- Mogelijk staat uw printer niet aan. Zet de computer en printer aan.
- De USB-kabel tussen de computer en het apparaat is niet aangesloten. Verbind de printer met uw computer door middel van de USB-kabel.
- De printer ondersteunt geen draadloze netwerken. Raadpleeg de gebruikershandleiding van de printer op de software-cd die bij het apparaat is geleverd en zorg dat u beschikt over een draadloze netwerkprinter.

### **Verbindingsprobleem - SSID niet gevonden**

- De printer kan de door u geselecteerde of ingevoerde netwerknaam (SSID) niet vinden. Controleer de netwerknaam (SSID) op uw toegangspunt en probeer opnieuw verbinding te maken.
- Uw toegangspunt is uitgeschakeld. Zet het toegangspunt aan.

## **Verbindingsprobleem - Ongeldige beveiliging**

• De beveiliging is niet op de juiste manier geconfigureerd. Controleer de beveiliging die op het toegangspunt en de printer is geconfigureerd.

### **Verbindingsprobleem - Algemene verbindingsfout**

• Uw computer ontvangt geen signaal van uw apparaat. Controleer de USB-kabel en de stroomtoevoer van de printer.

### **Verbindingsprobleem - Verbonden bedraad netwerk**

• De printer is verbonden met een netwerkkabel. Koppel de netwerkkabel los van uw apparaat.

### **Verbindingsprobleem - Het IP-adres toewijzen**

• Schakel het toegangspunt (of de draadloze router) en het apparaat uit en weer in.

### **Fout bij verbinding met pc**

- Het geconfigureerde netwerkadres kan geen verbinding maken tussen uw computer en het apparaat.
	- Voor een DHCP-netwerkomgeving

De printer ontvangt automatisch het IP-adres (DHCP) als de toewijzingsmethode voor het IP-adres is ingesteld op DHCP. Als u in DHCP-modus niet kunt afdrukken, wordt het probleem waarschijnlijk veroorzaakt door het automatisch gewijzigde IP-adres. Vergelijk het IP-adres van het product met dat van de printerpoort.

#### **Hoe kunt u vergelijken:**

- **1** Druk het netwerkinformatierapport van uw printer af en controleer het IP-adres (zie ["Een netwerkconfiguratierapport afdrukken" op](#page-180-0)  [pagina 181](#page-180-0)).
- **2** Controleer het IP-adres van de printerpoort op uw computer.
	- **a** Klik op het menu **Start** van Windows.
	- **b** Als u Windows XP/Server 2003 gebruikt, selecteert u **Printers en faxapparaten**.
		- Voor Windows Server 2008/Vista selecteert u vanuit het menu **Start**-menu Configuratiescherm > **Hardware en geluiden** > **Printers**.
		- Voor Windows 7 selecteert u vanuit het menu **Start**-menu Configuratiescherm > **Apparaten en Printers**.

Voor Windows 8 selecteert u vanuit de **Charms(charms) Zoeken** > **Instellingen** > **Configuratiescherm** > **Apparaten en Printers**.

• In Windows Server 2008 R2 selecteert u **Configuratiescherm** > **Hardware** > **Apparaten en printers**.

• Voor Windows 10/Windows Server 2016

Typ in de taakbalk **Apparaten en Printers** in het invoergebied **Zoeken**. Druk op de Enter-toets.

OF

Selecteer via het pictogram **Start** ( ) **Instellingen** >

**Apparaten** > **Printers en scanners** >**Apparaten en Printers**.

Klik met de rechtermuisknop op het pictogram **Start** (**a)** en

selecteer **Configuratiescherm** > **Apparaten en Printers**.

- **c** Klik met de rechtermuisknop op uw apparaat.
- **d** In Windows XP/2003/2008/Vista selecteert u **Eigenschappen**. Voor Windows 7/8, Windows Server 2008 R2, Windows 10 of Windows Server 2016 selecteert u **Eigenschappen van printer** in de contextmenu's.

Als bij het item **Eigenschappen van printer** het teken ►staat, kunt u andere printerstuurprogramma's voor de geselecteerde printer selecteren.

- **e** Klik op het tabblad **Poort**.
- **f** Klik op de knop **Poort configureren…**.
- **g** Controleer of de **Printernaam** of het **IP-adres:** hetzelfde is als op de netwerkconfiguratiepagina.
- **3** Wijzig het IP-adres van de printerpoort als het niet overeen komt met het adres op het netwerkinformatierapport.

Als u de installatie-cd wilt gebruiken om het IP-adres van de poort te wijzigen, maakt u verbinding met een netwerkprinter. vervolgens opnieuw verbinding te maken met het IP-adres.

- Voor een statische netwerkomgeving

De printer gebruikt het statische adres als de toewijzingsmethode voor het IP-adres op de computer is ingesteld op Statisch.

Voorbeeld:

Als de netwerkgegevens van de computer als volgt zijn:

- IP-adres: 169.254.133.42
- Subnetmasker: 255.255.0.0

Dan zijn dit de netwerkgegevens van het apparaat:

- IP-adres: 169.254.133.**43**
- Subnetmasker: 255.255.0.0 (gebruik het subnetmasker van de computer.)
- Gateway: 169.254.133.**1**

## **Andere problemen**

Als zich tijdens het gebruik van de printer in een netwerk problemen voordoen, controleert u de volgende punten:

Raadpleeg de gebruikershandleiding bij het toegangspunt (of de draadloze router) voor specifieke informatie.

- Mogelijk is uw computer, het toegangspunt (of de draadloze router) of de printer niet ingeschakeld.
- Controleer de draadloze ontvangst van het signaal rond het apparaat. Als de router ver van de printer staat of als er een obstakel in de weg staat, kan dat de ontvangst van het signaal bemoeilijken.
- Schakel het toegangspunt (of de draadloze router), de printer en de computer uit en weer aan. Soms kan dat helpen om de communicatie met het netwerk te herstellen.
- Controleer of firewallsoftware (V3 of Norton) de communicatie blokkeert.

Als de computer en de printer op hetzelfde netwerk zijn aangesloten maar niet kunnen worden gevonden, blokkeert de firewall-software mogelijk de communicatie. Raadpleeg de gebruikershandleiding bij de firewall-software voor informatie over het uitschakelen van de firewall. Probeer vervolgens nogmaals of de printer kan worden gevonden.

- Controleer of het IP-adres van het apparaat juist is toegewezen. U kunt het IP-adres controleren door het netwerkconfiguratierapport af te drukken.
- Controleer of het toegangspunt (of de draadloze router) met een wachtwoord beveiligd is. Als er een wachtwoord is ingesteld, neemt u contact op met de beheerder van het toegangspunt (of de draadloze router).

• Controleer het IP-adres van de printer. Installeer het printerstuurprogramma opnieuw en wijzig de instellingen om een verbinding te maken met het apparaat op het netwerk. Bij DHCP is het mogelijk dat het toegewezen IP-adres verandert als het apparaat lange tijd niet wordt gebruikt of als het toegangspunt opnieuw is ingesteld.

Registreer het MAC-adres van het product als u de DHCP-server configureert op het toegangspunt (of de draadloze router). Dan kunt u altijd het ingestelde IP-adres gebruiken dat is ingesteld met behulp van het MAC-adres. U kunt het Mac-adres van uw apparaat vinden door een netwerkconfiguratierapport af te drukken.

- Controleer de draadloze omgeving. Mogelijk kunt u geen verbinding maken met het netwerk in de infrastructuuromgeving waar u gebruikersgegevens moet invoeren voordat u een verbinding hebt gemaakt met een toegangspunt (of draadloze router).
- Dit apparaat ondersteunt alleen IEEE 802.11 b/g/n en Wi-Fi. Andere draadloze communicatietypes (b.v. Bluetooth) worden niet ondersteund.
- Het apparaat moet zich binnen het bereik van het draadloos netwerk bevinden.
- De printer mag niet in de buurt staan van obstakels die het draadloze signaal kunnen blokkeren.

Verwijder grote metalen voorwerpen die zich tussen het toegangspunt (of de draadloze router) en het apparaat bevinden.

Controleer of er geen palen, muren of steunpilaren van metaal of beton tussen de printer en het draadloze toegangspunt (of de draadloze router) staan.

• De printer mag niet in de buurt staan van andere elektronische apparaten die het draadloze signaal kunnen verstoren.

Er zijn veel apparaten die het draadloze signaal kunnen verstoren, waaronder magnetrons en bepaalde Bluetooth-apparaten.

- Telkens als de configuratie van uw toegangspunt (of draadloze router) verandert, moet u het draadloze netwerk van het product opnieuw instellen.
- Er kunnen maximaal 4 apparaten via Wi-Fi Direct worden aangesloten.
- Als het toegangspunt is ingesteld om alleen met de 802.11n-standaard te werken, maakt het mogelijk geen verbinding met uw machine.

Controleer de optielijsten voor C306xND en C306xFR en neem contact op met uw verkoper om de optie te bestellen (zie ["Beschikbare](#page-92-0)  [accessoires" op pagina 93\)](#page-92-0). Na het installeren van de Wireless/NFC-kit (optioneel), stelt u het apparaat in op het gebruiken van deze functie.

Met de NFC-printer (Near Field Communication) kunt u direct vanaf uw mobiele apparaat afdrukken door uw mobiele apparaat boven de NFC-tag op uw Wireless/NFC-kit (draadloze LAN-optie) te houden. U hoeft geen printerstuurprogramma te installeren of verbinding te maken met een toegangspunt. U moet alleen een mobiel apparaat hebben dat NFC ondersteunt. Om deze functie te gebruiken, moeten mobiele apps worden geïnstalleerd op uw mobiele apparaat.

- Afhankelijk van het materiaal van de behuizing van het mobiele apparaat werkt NFC-herkenning mogelijk niet goed.
- De overdrachtssnelheid is afhankelijk van het mobiele apparaat dat u gebruikt.
- Deze functie is alleen beschikbaar voor het model met een NFC-tag.
- Het gebruik van een andere behuizing of batterij dan meegeleverd met het mobiele apparaat of van een metalen behuizing of afdekplaatje kan het NFC-signaal blokkeren.
- Als er nog steeds geen communicatie tussen de NFC-apparaten mogelijk is,
	- verwijdert u de hoes of afdekking van het mobiele apparaat en probeert u het opnieuw.
	- Plaats de batterij van het mobiele apparaat terug en probeer het opnieuw.

## **Vereisten**

- Voor NFC en Wi-Fi Direct geschikt mobiel apparaat met Android OS 4.0 of hoger waarop de ondersteunde mobiele apps zijn geïnstalleerd.
	- Alleen in Android OS 4.1 of hoger wordt de Wi-Fi Direct-functie op uw mobiele apparaat automatisch ingeschakeld wanneer u de NFC-functie inschakelt. Als u de NFC-functie wilt gebruiken, kunt u uw mobiele apparaat het beste bijwerken naar Android 4.1 OS of hoger.
- Printer waarop de Wi-Fi Direct-functie is ingeschakeld (zie ["Wi-Fi Direct](#page-206-0)  [voor mobiel printen instellen" op pagina 207](#page-206-0)).

### **Verwante apps**

Er zijn een aantal apps die kunnen worden gebruikt in combinatie met de NFC-functie. De apps kunnen worden gedownload uit de Google Play Store.

- **Samsung Mobile Print:** Hiermee kunnen gebruikers foto's, documenten en webpagina's direct vanaf hun smartphone of tablet afdrukken, scannen (alleen als de printer scannen ondersteunt) en faxen (alleen als de printer faxen ondersteunt) (zie ["De app Samsung](#page-219-0)  [Mobile Print gebruiken" op pagina 220](#page-219-0)).
- **Samsung Mobile Print Control:** Hiermee kunnen gebruikers eenvoudig een verificatie verkrijgen. Deze app biedt een manier om gebruikersverificatie uit te voeren met uw mobiele apparaat (zie ["De](#page-213-0)  [app Samsung Mobile Print Control gebruiken" op pagina 214\)](#page-213-0).
- **Samsung Mobile Print Manager:** Hiermee kunnen gebruikers functies voor klonen en draadloze instellingen gebruiken met hun mobiele apparaat (zie ["De app Samsung Mobile Print Manager gebruiken" op](#page-215-0)  [pagina 216\)](#page-215-0).

### <span id="page-213-0"></span>**De app Samsung Mobile Print Control gebruiken**

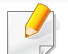

Deze app wordt niet ondersteund voor C306xFW.

U kunt de app gebruiken om een verificatie/registratie te verkrijgen van de **Samsung Mobile Print Control**-app.

### **Verificatie van het mobiele apparaat**

- **1** Controleer of u functies met NFC- en Wi-Fi Direct-ondersteuning op uw mobiele apparaat hebt, en of Wi-Fi Direct op uw printer is ingeschakeld.
- **2** Open de app **Samsung Mobile Print Control**.
- Als **Samsung Mobile Print Control** niet is geïnstalleerd op uw mobiele apparaat, gaat u naar de toepassingenwinkel (Samsung Apps, Play Store, App Store) op uw mobiele apparaat en zoekt en downloadt u de app. Probeer het vervolgens opnieuw.
- **3** Voer de **id** en het **Password** in.
	- **ID: admin**
	- **Password: sec00000**

**4** Houd de NFC-tag op uw mobiele apparaat (meestal op de achterkant van uw mobiele apparaat) boven de NFC-tag ( $|nFC|$ ) op uw printer.

Wacht een aantal seconden totdat het mobiele apparaat verbinding heeft gemaakt met de printer.

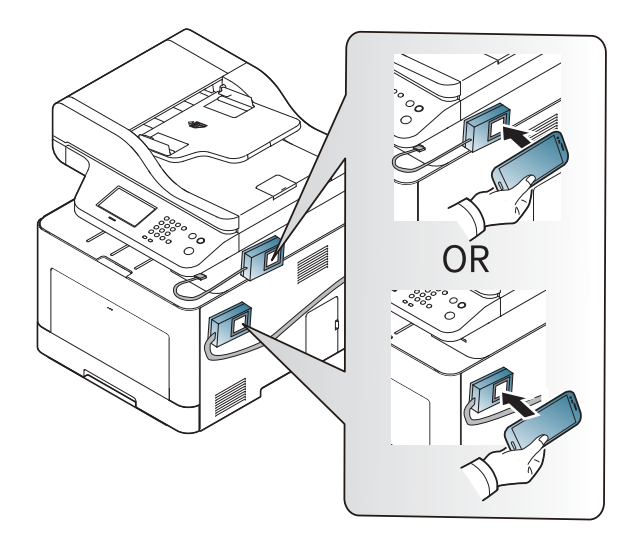

Op sommige mobiele apparaten bevindt de NFC-tag zich mogelijk niet op de achterkant van het mobiele apparaat. Controleer de locatie van de NFC-antenne op uw mobiele apparaat voordat u deze functie gebruikt.

## **Registratie met het mobiele apparaat**

- **1** Controleer of u functies met NFC- en Wi-Fi Direct-ondersteuning op uw mobiele apparaat hebt, en of Wi-Fi Direct op uw printer is ingeschakeld.
- **2** Open de app **Samsung Mobile Print Control**.
	- Als **Samsung Mobile Print Control** niet is geïnstalleerd op uw mobiele apparaat, gaat u naar de toepassingenwinkel (Samsung Apps, Play Store, App Store) op uw mobiele apparaat en zoekt en downloadt u de app. Probeer het vervolgens opnieuw.
- **3** Druk op het pictogram in het scherm **Samsung Mobile Print Control**.
- **4** Selecteer **On** in het menu **Phone login set as default**.
- **5** De id van het mobiele apparaat wordt weergegeven in het scherm **Samsung Mobile Print Control**.

Druk op **Registration**.

- **6** Voer de **id** en het **Password** in.
	- **ID: admin**
	- **Password: sec00000**

• De **Passcode** is vereist wanneer de beheerder kiest voor de methode met **Two-Factor Authentication**. U moet een wachtwoordcode invoeren ter verificatie. Het wachtwoord en de wachtwoordcode moeten van elkaar verschillen. U kunt **Two-Factor Authentication** selecteren via SyncThru™ Web Service > **Security** > **User Access Control** > **Authentication** > **Authentication Method** > **Options** > **Login Method** > **Two-Factor Authentication**.

**7** Houd de NFC-tag op uw mobiele apparaat (meestal op de achterkant van uw mobiele apparaat) boven de NFC-tag ( $|NFC|$ ) op uw printer.

Wacht een aantal seconden totdat het mobiele apparaat verbinding heeft gemaakt met de printer.

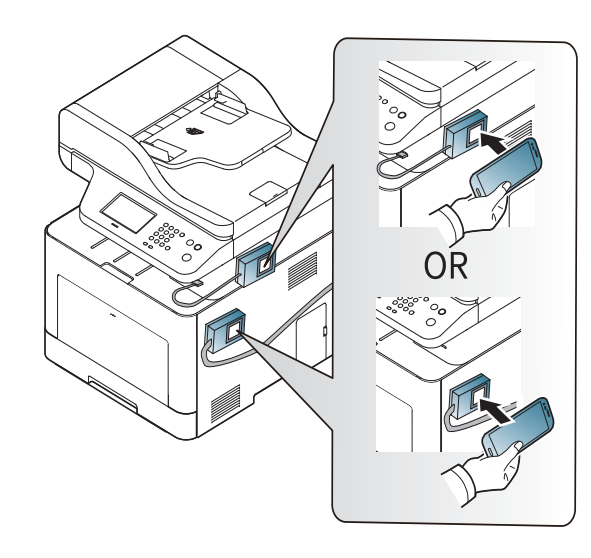

- Op sommige mobiele apparaten bevindt de NFC-tag zich mogelijk niet op de achterkant van het mobiele apparaat. Controleer de locatie van de NFC-antenne op uw mobiele apparaat voordat u deze functie gebruikt.
- **8** Er wordt op het aanraakscherm van de printer een bericht weergegeven dat de registratie is voltooid.

### <span id="page-215-0"></span>**De app Samsung Mobile Print Manager gebruiken**

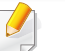

Deze app wordt niet ondersteund voor C306xFW.

Als u meer dan één printer hebt en u op alle printers dezelfde instellingen wilt gebruiken, kunt u dat eenvoudig regelen met de app **Samsung Mobile Print Manager**. Raak met uw mobiele telefoon de NFC-tag van uw printer aan om de instellingen te kopiëren. Tik op de printer waar u de instellingen aan wilt overdragen.

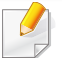

Bij het exporteren van de gegevens kunt u meer dan één set gegevens opslaan. Bij het importeren van de gegevens kunt u gegevens uit de lijst selecteren en vervolgens importeren.
#### **Exporteren (instellingen naar uw mobiele apparaat kopiëren)**

- **1** Controleer of u functies met NFC- en Wi-Fi Direct-ondersteuning op uw mobiele apparaat hebt, en of Wi-Fi Direct op uw printer is ingeschakeld.
- **2** Open de app **Samsung Mobile Print Manager** op uw mobiele apparaat.
	- Als **Samsung Mobile Print Manager** niet is geïnstalleerd op uw mobiele apparaat, gaat u naar de toepassingenwinkel (Samsung Apps, Play Store) op uw mobiele apparaat en zoekt en downloadt u de app. Probeer het vervolgens opnieuw.
- **3** Druk op **Export**.
- **4** Voer de **id** en het **Password** in.
	- **ID: admin**
	- **Password: sec00000**

**5** Houd de NFC-tag op uw mobiele apparaat (meestal op de achterkant van uw mobiele apparaat) boven de NFC-tag (
<sub>NFC</sub>) op uw printer.

Wacht een aantal seconden totdat het mobiele apparaat verbinding heeft gemaakt met de printer.

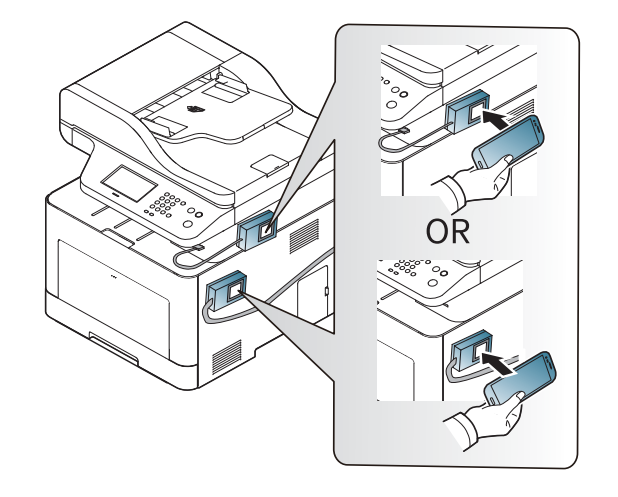

- Op sommige mobiele apparaten bevindt de NFC-tag zich mogelijk niet op de achterkant van het mobiele apparaat. Controleer de locatie van de NFC-antenne op uw mobiele apparaat voordat u deze functie gebruikt.
- Tijdens het klonen wordt het apparaat vergrendeld.
- **6** Selecteer de gewenste instellingen en druk op **OK**.
- **7** Volg de instructies op het scherm van het mobiele apparaat.

#### **Importeren (instellingen toepassen op het apparaat)**

- **1** Controleer of u functies met NFC- en Wi-Fi Direct-ondersteuning op uw mobiele apparaat hebt, en of Wi-Fi Direct op uw printer is ingeschakeld.
- **2** Open de app **Samsung Mobile Print Manager** op uw mobiele apparaat.
	- Als **Samsung Mobile Print Manager** niet is geïnstalleerd op uw mobiele apparaat, gaat u naar de toepassingenwinkel (Samsung Apps, Play Store) op uw mobiele apparaat en zoekt en downloadt u de app. Probeer het vervolgens opnieuw.
- **3** Druk op **Import**.
- **4** Voer de **id** en het **Password** in.
	- **ID: admin**
	- **Password: sec00000**
- **5** Selecteer de instellingen die u wilt kopiëren.
- **6** Volg de instructies op het scherm van het mobiele apparaat.

**7** Houd de NFC-tag op uw mobiele apparaat (meestal op de achterkant van uw mobiele apparaat) boven de NFC-tag (
<sub>NFC</sub>) op uw printer.

Wacht een aantal seconden totdat het mobiele apparaat verbinding heeft gemaakt met de printer.

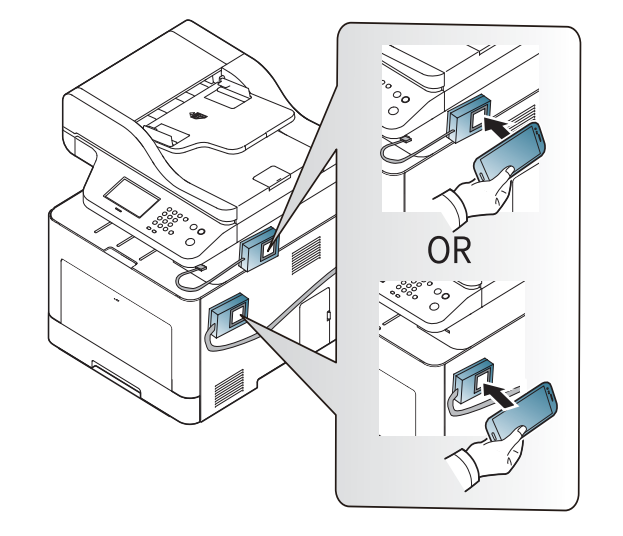

- Op sommige mobiele apparaten bevindt de NFC-tag zich mogelijk niet op de achterkant van het mobiele apparaat. Controleer de locatie van de NFC-antenne op uw mobiele apparaat voordat u deze functie gebruikt.
	- Tijdens het klonen wordt het apparaat vergrendeld.

#### **Instellingen voor draadloos**

U kunt de instellingen voor draadloos van uw telefoon naar uw printer kopiëren door uw mobiele apparaat tegen de NFC-tag van uw printer te houden.

- **1** Controleer of u functies met NFC- en Wi-Fi Direct-ondersteuning op uw mobiele apparaat hebt, en of Wi-Fi Direct op uw printer is ingeschakeld.
- **2** Open de app **Samsung Mobile Print Manager** op uw mobiele apparaat.
- Als **Samsung Mobile Print Manager** niet is geïnstalleerd op uw mobiele apparaat, gaat u naar de toepassingenwinkel (Samsung Apps, Play Store) op uw mobiele apparaat en zoekt en downloadt u de app. Probeer het vervolgens opnieuw.
- **3** Op het mobiele apparaat wordt het **Samsung Mobile Print Control**scherm weergegeven.

Druk op **Wi-Fi Setup**.

- **4** Voer de **id** en het **Password** in.
	- **ID: admin**
	- **Password: sec00000**
- **5** Als het toegangspunt (of de draadloze router) is verbonden, verschijnt er een venster met een bevestiging. Klik dan op **OK**. Als er geen verbinding is met het toegangspunt (of de draadloze router), selecteert u het gewenste toegangspunt (of de draadloze router) en klikt u op **OK**. Klik daarna nogmaals op **OK**.
- **6** Houd de NFC-tag op uw mobiele apparaat (meestal op de achterkant van uw mobiele apparaat) boven de NFC-tag (
NFC) op uw printer.

Wacht een aantal seconden totdat het mobiele apparaat verbinding heeft gemaakt met de printer.

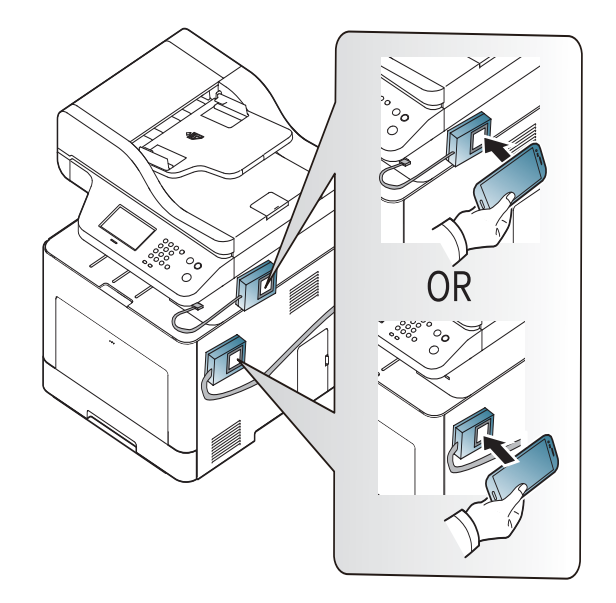

Op sommige mobiele apparaten bevindt de NFC-tag zich mogelijk niet op de achterkant van het mobiele apparaat. Controleer de locatie van de NFC-antenne op uw mobiele apparaat voordat u deze functie gebruikt.

**7** Volg de instructies op het scherm van het mobiele apparaat.

#### <span id="page-219-0"></span>**De app Samsung Mobile Print gebruiken**

**Samsung Mobile Print** is een gratis toepassing waarmee gebruikers foto's, documenten en webpagina's direct vanaf hun smartphone of tablet kunnen afdrukken, scannen (alleen bij multifunctionele printers) en faxen (alleen bij multifunctionele printers).

#### **Afdrukken**

- **1** Controleer of de functies NFC en Wi-Fi Direct zijn ingeschakeld op uw mobiele apparaat en of de Wi-Fi Direct-functie is ingeschakeld op uw printer.
- **2** Open de app **Samsung Mobile Print**.
- Als **Samsung Mobile Print** niet is geïnstalleerd op uw mobiele apparaat, gaat u naar de toepassingenwinkel (Samsung Apps, Play Store, App Store) op uw mobiele apparaat en zoekt en downloadt u de app. Probeer het vervolgens opnieuw.
- **3** Selecteer afdrukmodus.
- **4** Selecteer de inhoud die u wilt afdrukken.
	- Wijzig de afdrukoptie indien nodig door op het pictogram drukken.
- **5** Houd de NFC-tag op uw mobiele apparaat (meestal op de achterkant van uw mobiele apparaat) boven de NFC-tag (
<sub>NFC</sub>) op uw printer.

Wacht een aantal seconden terwijl het mobiele apparaat een taak naar de printer verstuurt.

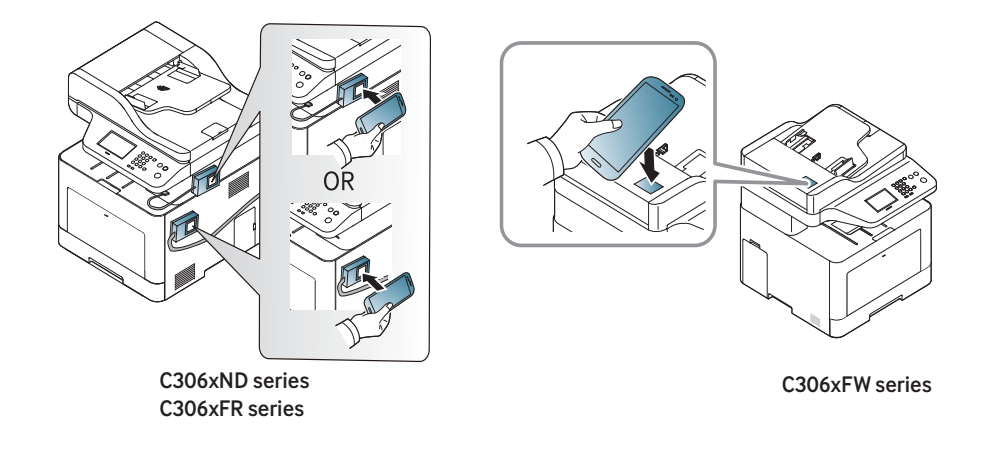

- Op sommige mobiele apparaten bevindt de NFC-tag zich mogelijk niet op de achterkant van het mobiele apparaat. Controleer de locatie van de NFC-antenne op uw mobiele apparaat voordat u deze functie gebruikt.
- **6** Het apparaat start met afdrukken.

#### **Scannen**

- **1** Controleer of de functies NFC en Wi-Fi Direct zijn ingeschakeld op uw mobiele apparaat en of de Wi-Fi Direct-functie is ingeschakeld op uw printer.
- **2** Open de app **Samsung Mobile Print**.
- Als **Samsung Mobile Print** niet is geïnstalleerd op uw mobiele apparaat, gaat u naar de toepassingenwinkel (Samsung Apps, Play Store, App Store) op uw mobiele apparaat en zoekt en downloadt u de app. Probeer het vervolgens opnieuw.
- **3** Selecteer scanmodus.

**4** Plaats originelen in de documentinvoer met de bedrukte zijde naar boven of plaats een enkel document met de bedrukte zijde naar onder op de glasplaat van de scanner (zie ["Originelen plaatsen" op](#page-58-0)  [pagina 59\)](#page-58-0).

Wijzig de scanoptie indien nodig door op te drukken.

**5** Houd de NFC-tag op uw mobiele apparaat (meestal op de achterkant van uw mobiele apparaat) boven de NFC-tag (
<sub>NFC</sub>) op uw printer.

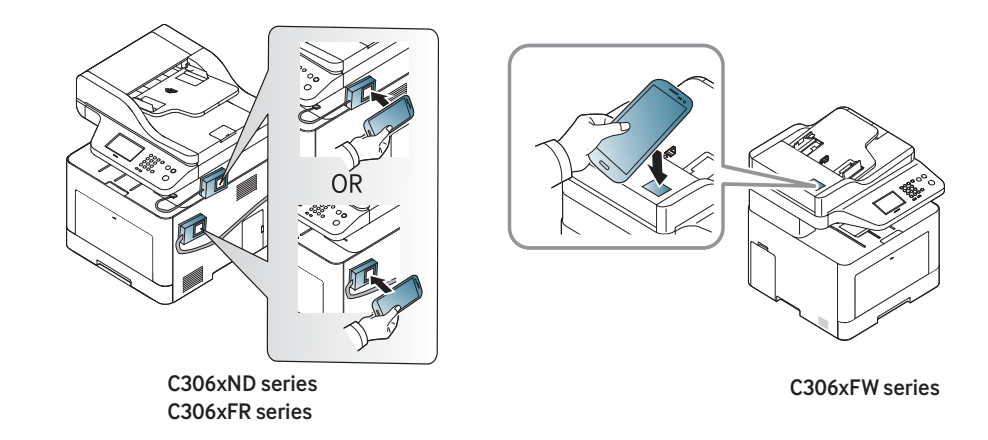

Op sommige mobiele apparaten bevindt de NFC-tag zich mogelijk niet op de achterkant van het mobiele apparaat. Controleer de locatie van de NFC-antenne op uw mobiele apparaat voordat u deze functie gebruikt.

**6** De printer begint met het scannen van de inhoud.

De gescande gegevens worden op uw mobiele apparaat opgeslagen.

Als u wilt doorgaan met scannen, volgt u de instructies op het appvenster.

### **Fax verzenden**

- **1** Controleer of de functies NFC en Wi-Fi Direct zijn ingeschakeld op uw mobiele apparaat en of de Wi-Fi Direct-functie is ingeschakeld op uw printer.
- **2** Open de app **Samsung Mobile Print**.
- Als **Samsung Mobile Print** niet is geïnstalleerd op uw mobiele apparaat, gaat u naar de toepassingenwinkel (Samsung Apps, Play Store, App Store) op uw mobiele apparaat en zoekt en downloadt u de app. Probeer het vervolgens opnieuw.
- **3** Selecteer faxmodus.

**4** Selecteer de inhoud die u wilt faxen.

Geef indien nodig het faxnummer op en wijzig de faxoptie door op het pictogram  $\odot$  te drukken.

**5** Houd de NFC-tag op uw mobiele apparaat (meestal op de achterkant van uw mobiele apparaat) boven de NFC-tag (
<sub>NFC</sub>) op uw printer.

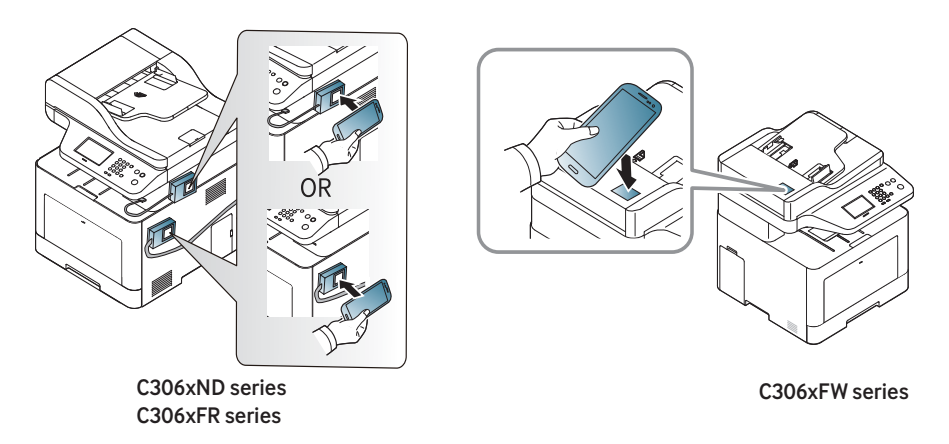

Op sommige mobiele apparaten bevindt de NFC-tag zich mogelijk niet op de achterkant van het mobiele apparaat. Controleer de locatie van de NFC-antenne op uw mobiele apparaat voordat u deze functie gebruikt.

**6** De printer begint met het faxen van de inhoud.

### **Ondersteunde mobiele apps**

#### **Beschikbare apps**

- **Samsung Mobile Print: Samsung Mobile Print** is een gratis toepassing waarmee gebruikers foto's, documenten en webpagina's direct vanaf hun smartphone of tablet kunnen afdrukken, scannen (alleen als het apparaat scannen ondersteunt) en faxen (alleen als het apparaat faxen ondersteunt). **Samsung Mobile Print** is niet alleen compatibel met uw Android- en iOS-smartphones maar ook met uw iPod Touch en tablet-pc. Het verbindt uw mobiele apparaat met een printer van Samsung die met het netwerk is verbonden of met een draadloze printer via een Wi-Fi-toegangspunt. U hoeft geen nieuw stuurprogramma te installeren of netwerkinstellingen te configureren: u hoeft alleen de toepassing **Samsung Mobile Print** te installeren en deze detecteert automatisch compatibele Samsung-printers Behalve het afdrukken van foto's, webpagina's en PDF's kunt u met deze toepassing ook scannen. Als u een multifunctioneel apparaat van Samsung hebt, kunt u elk gewenst document scannen naar een document met de indeling JPG, PDF of PNG en deze snel en eenvoudig op uw mobiele apparaat weergeven (zie ["De app Samsung Mobile Print](#page-219-0)  [gebruiken" op pagina 220\)](#page-219-0).
- **Samsung Mobile Print Control:** Hiermee kunnen gebruikers eenvoudig een verificatie verkrijgen. Deze app biedt een manier om gebruikersverificatie uit te voeren met uw mobiele apparaat (zie ["De](#page-213-0)  [app Samsung Mobile Print Control gebruiken" op pagina 214\)](#page-213-0).
- **Samsusng Mobile Print Manager:** Hiermee kunnen gebruikers functies voor klonen en draadloze instellingen gebruiken met hun mobiele apparaat (zie ["De app Samsung Mobile Print Manager](#page-215-0)  [gebruiken" op pagina 216\)](#page-215-0).

#### **Apps downloaden**

Voor het downloaden van apps gaat u naar de toepassingenwinkel (Play Store, App Store) op uw mobiele apparaat en zoekt u naar **Samsung Mobile Print**/**Samsung Mobile Print Control**/**Samsusng Mobile Print Manager**. U kunt ook naar iTunes op uw computer gaan voor Appleapparaten.

- **Samsung Mobile Print**/ **Samsung Mobile Print Control**
	- **Android:** Zoek op **Samsung Mobile Print** of **Samsung Mobile Print Control** in de Play Store en download vervolgens de app.
	- **iOS:** Zoek op **Samsung Mobile Print** of **Samsung Mobile Print Control** in de App Store en download vervolgens de app.
- **Samsusng Mobile Print Manager**
	- **Android:** Zoek op **Samsusng Mobile Print Manager** in de Play Store en download vervolgens de app.

#### **Ondersteund mobiel besturingssysteem**

- **Samsung Mobile Print** / **Samsung Mobile Print Control**
	- Android OS 4.0 of hoger
	- iOS 8.0 of hoger
- **Samsusng Mobile Print Manager**
	- Android OS 4.0 of hoger

### **Mopria™**

Alleen machines met Mopria-certificering kunnen de **Mopria**-functie gebruiken. Controleer op de doos waarin uw machine geleverd is of de machine gecertificeerd is voor Mopria.

> **Mopria**™ Print Service is een mobiele afdrukoplossing waarmee de nieuwe afdrukfunctionaliteit op een Android-

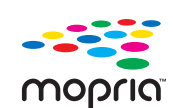

telefoon of -tablet (Android-versie 4.4 of hoger) wordt verbeterd. Met deze service kunt u verbinding maken met en afdrukken maken op een printer met Mopria-certificering die is aangesloten op hetzelfde netwerk als uw mobiele apparaat zonder dat u opnieuw iets moet instellen. Veel systeemeigen Android-apps bieden ondersteuning voor afdrukken; denk hierbij aan Chrome, Gmail, Gallery, Drive en Quickoffice.

#### **Het apparaat instellen voor afdrukken met Mopria**

U apparaat moet over Bonjour(mDNS)- en IPP-protocollen beschikken alvorens de **Mopria**-functie kan worden gebruikt. Voer de volgende stappen uit om de **Mopria**-functie in te stellen.

- **1** Controleer of het apparaat met het netwerk is verbonden.
- **2** Start een webbrowser als Internet Explorer, Safari of Firefox, en voer in het browservenster het nieuwe IP-adres van uw apparaat in. Voorbeeld:

http://192,168,1,133/

- **3** Klik op **Login** in de rechterbovenhoek van de SyncThru™ Web Service-website.
- **4** Typ de juiste gegevens bij **ID** en **Password** en klik vervolgens op **Login**. Als u zich voor het eerst aanmeldt bij SyncThru™ Web Service, typt u de volgende standaardgegevens. We raden u aan om het wachtwoord om veiligheidsredenen te wijzigen.
	- **ID: admin**
	- **Password: sec00000**
- **5** Als het venster SyncThru™ Web Service wordt geopend, klikt u op **Settings** > **Network Settings** > **Standard TCP/IP, LPR, IPP** > **IPP**. Selecteer vervolgens **Enable**.
- **6** Klik op **Settings** > **Network Settings** > **mDNS**.. Selecteer vervolgens **Enable**.
- **7** Klik op **Security** > **System Security** > **Feature Management**<sup>&</sup>gt; **Mopria**. Selecteer vervolgens **Enable**.

### **Mopria™**

#### **Mopria instellen op uw mobiele apparaat**

Als **Mopria Print Service** niet is geïnstalleerd op uw mobiele apparaat, gaat u naar de toepassingenwinkel (Play Store, App Store) op uw mobiele apparaat en zoekt, downloadt en installeert u **Mopria Print Service**.

- **1** Tik in het menu **Settings** van uw Android-apparaat op **Printing**.
- De locatie van deze optie kan afhankelijk van uw mobiele apparaat variëren. Kunt u de optie **Printing** niet vinden? Raadpleeg dan de gebruikershandleiding van uw mobiele apparaat.
- **2** Tik onder **Print Services** op **Mopria Print Service**.
- **3** Tik op de schuifregelaar op **On/Off** om de **Mopria Print Service** in te schakelen.

#### **Afdrukken via Mopria**

Op een Android-apparaat afdrukken via Mopria:

- **1** Open de e-mail, de foto, de webpagina of het document dat u wilt afdrukken.
- **2** Tik in het menu op de app op **Afdrukken**.
- **3** Selecteer **uw printer** en configureer de afdrukopties.
- **4** Tik nogmaals op **Afdrukken** om het document af te drukken.
- **Om een afdruktaak te annuleren**: Selecteer en verwijder het document in de **meldingsbalk** uit de afdrukrij.

### **AirPrint**

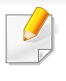

Alleen machines met AirPrint-certificering kunnen worden gebruikt met de functie AirPrint. Controleer op de doos waarin uw machine geleverd is of de machine gecertificeerd is voor AirPrint.

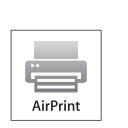

Met **AirPrint** kunt u rechtstreeks vanaf Mac OS (MacBook Pro, MacBook Air en iMac) en iOS (iPhone, iPad en iPod touch) afdrukken.

Scan en Fax zijn alleen beschikbaar voor Mac OS. (Alleen bij multifunctionele printers)

#### **AirPrint instellen**

Bonjour(mDNS)- enIPP-protocollen zijn vereist om de **AirPrint**-functie te kunnen gebruiken op uw apparaat. U kunt de **AirPrint**-functie inschakelen volgens een van de volgende methoden.

- **1** Controleer of het apparaat met het netwerk is verbonden.
- **2** Start een webbrowser als Internet Explorer, Safari of Firefox, en voer in het browservenster het nieuwe IP-adres van uw apparaat in. Voorbeeld:

http://192,168,1,133/

- **3** Klik op **Login** in de rechterbovenhoek van de SyncThru™ Web Service-website.
- **4** Typ de juiste gegevens bij **ID** en **Password** en klik vervolgens op **Login**. Als u zich voor het eerst aanmeldt bij SyncThru™ Web Service, typt u de volgende standaardgegevens. We raden u aan om het wachtwoord om veiligheidsredenen te wijzigen.
	- **ID: admin**
	- **Password: sec00000**
- **5** Als het venster SyncThru™ Web Service wordt geopend, klikt u op Settings > Network Settings.
- **6** Klik op **AirPrint**.

#### **AiPrint gebruiken**

**AirPrint** is een gratis toepassing waarmee gebruikers vanaf Mac OS en iOS kunnen afdrukken, scannen (alleen bij multifunctionele printers) of faxen (alleen bij multifunctionele printers met ingebouwde fax). Scan en Fax zijn alleen beschikbaar voor Mac OS (alleen bij multifunctionele printers).

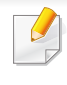

Raadpleeg Mac Help voor instructies voor het afdrukken, scannen en faxen.

# **Samsung Cloud Print**

Samsung Cloud Print is een gratis cloudservice waarmee u kunt afdrukken of scannen met uw Samsung-printer of MFP vanaf uw smartphone of tablet. Nadat u de Samsung Cloud Print-app heeft geïnstalleerd, kunt u registreren bij de Samsung Cloud Print-service met alleen uw mobiele nummer ter verifiëring. Er is geen andere login vereist, maar u kunt de app wel koppelen aan uw Samsung-account als u dat wenst.

Raadpleeg de Samsung-website (www.samsungcloudprint.com) voor meer informatie over Samsung Cloud Print.

Als u op de knop ( $\Box$ ) in de Samsung Cloud Print-app drukt, kunt u uw mobiele apparaat met een printer of MFP verbinden via Wi-Fi Direct, door op de NFC-tag (Near Field Communication) te tikken, door de QRcode te scannen of door het MAC-adres van de printer handmatig in te voeren. Zodra ze gekoppeld zijn, kunt u vanaf iedere locatie afdrukken en scannen.

#### **Uw printer registreren in de Samsung Cloudserver**

#### **Registreren via de webbrowser**

Zorg ervoor dat de printer is ingeschakeld verbinding heeft met een (draadloos) netwerk dat toegang geeft tot internet.

- **1** Controleer of het apparaat met het netwerk is verbonden.
- **2** Start een webbrowser als Internet Explorer, Safari of Firefox, en voer in het browservenster het nieuwe IP-adres van uw apparaat in. Voorbeeld:

http://192,168,1,133/

- **3** Klik op **Login** in de rechterbovenhoek van de SyncThru™ Web Service-website.
- **4** Typ de juiste gegevens bij **ID** en **Password** en klik vervolgens op **Login**. Als u zich voor het eerst aanmeldt bij SyncThru™ Web Service, typt u de volgende standaardgegevens. We raden u aan om het wachtwoord om veiligheidsredenen te wijzigen.
	- **ID: admin**
	- **Password: sec00000**
- **5** Zodra het venster **SyncThru™ Web Service** opent, klikt u op **Settings** > **Network Settings** > **Samsung Cloud Print**.
	- Als het tabblad **XOA** wordt weergegeven, drukt u op **XOA** > **Samsusng Cloud Agent** in **SyncThru™ Web Service**.
- **6** Uw printer is nu geregistreerd in de Samsung Cloud Print-service.

### **Samsung Cloud Print**

#### **Samsung Cloud Print gebruiken**

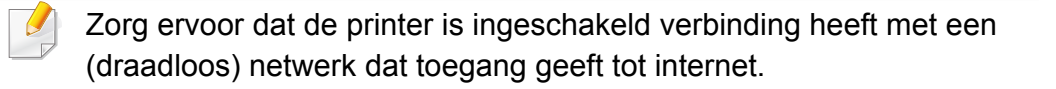

#### **Een printer registreren vanaf een toepassing op een mobiel apparaat**

De volgende stappen vormen een voorbeeld voor het gebruiken van de **Samsung Cloud Print**-app met een Android-telefoon.

- **1** Open de **Samsung Cloud Print**-app.
- Als u geen **Samsung Cloud Print**-app op uw mobiele telefoon hebt geïnstalleerd, gaat u naar de toepassingenwinkel (Samsung Apps, Play Store, App Store) op uw mobiele apparaat om de app te zoeken en te downloaden.
- Druk op de knop (**Drukter)** in de Samsung Cloud Print-app.
- **3** Verbind uw mobiele apparaat met een printer of MFP via Wi-Fi Direct, door op de NFC-tag (Near Field Communication) te tikken, door de QR-code te scannen of door het MAC-adres van de printer handmatig in te voeren.

#### **Afdrukken via een toepassing of mobiel apparaat.**

De volgende stappen vormen een voorbeeld voor het gebruiken van de **Samsung Cloud Print**-app met een Android-telefoon.

- **1** Open de **Samsung Cloud Print**-app.
- Als u geen **Samsung Cloud Print**-app op uw mobiele telefoon hebt geïnstalleerd, gaat u naar de toepassingenwinkel (Samsung Apps, Play Store, App Store) op uw mobiele apparaat om de app te zoeken en te downloaden.
- **2** Tik op de knop Opties van het document dat u wilt afdrukken.
- **3** Stel indien nodig de gewenste afdrukopties in.
- **4** Tik op **Send Job**.

#### **Scannen en verzenden naar Samsung Cloud Print**

U kunt een afbeelding scannen en de scangegevens worden in **Samsung Cloud Print** opgeslagen.

### **Samsung Cloud Print**

- **1** Plaats originelen in de documentinvoer met de bedrukte zijde naar boven of plaats een enkel document met de bedrukte zijde naar onder op de glasplaat van de scanner (zie ["Originelen plaatsen" op](#page-58-0)  [pagina 59](#page-58-0)).
- **2** Druk in het bedieningspaneel op **Samsung Cloud**.
- **3** Voer de landcode en het telefoonnummer van de ontvanger in.
- **4** Voer de informatie van de afzender in.
- **5** Voer een bestandsnaam in om de gescande gegevens op te slaan.

U kunt de bestandsnaam van de SyncThru™ Web Service instellen. Open de webbrowser vanaf uw netwerkcomputer en voer het IP-adres van uw apparaat in. Als SyncThru™ Web Service wordt geopend, klikt u op **Settings** > **Machine Settings** > **Samsung Cloud** > **File Name**.

- **6** Druk op de knop (**Start**) om te scannen en het bestand op te slaan in de Samsung Cloud-server.
	- Als de gebruiker niet is geregistreerd in **Samsung Cloud Print**, verschijnt er een bevestigingsvenster. Selecteer een al dan niet lopende taak.

### **PrinterOn**

Met het registreren van uw **PrinterOn**-compatibele Samsung-printer voor de **PrinterOn**-service kunt u overal ter wereld documenten afdrukken op die printer. Met de **PrinterOn**-service kunt u ook rechtstreeks afdrukken vanaf de **PrinterOn**-mobiele app op uw iOS of Android-apparaat. Na het installeren van de **PrinterOn**-mobiele app kunt u uw apparaat registreren voor de **PrinterOn**-service met uw mobiele nummer ter verifiëring.

Voor het gebruiken van de **PrinterOn**-functie moet u uw printer registreren op de **PrinterOn**-website (www.printeron.com).

Alleen beheerders kunnen een printer registreren of configureren binnen de **PrinterOn**-service.

In dit hoofdstuk worden niet alle functies besproken van de **PrinterOn**service. In plaats daarvan wordt uitgelegd hoe een printer kan worden geregistreerd voor de **PrinterOn**-service op het bedieningspaneel van het apparaat en de SyncThru™ Web Service.

Voor meer informatie over de **PrinterOn**-service bezoekt u de **PrinterOn**website (www.printeron.com).

#### **Uw printer registreren voor de PrinterOn-service**

Voor het registreren van de **PrinterOn**-service moet u de **PrinterOn**-functie activeren op het apparaat via het bedieningspaneel of SyncThru™ Web Service.

#### **Registreren vanaf het bedieningspaneel**

Controleer of uw printer is ingeschakeld en verbinding met internet kan  $\overline{\mathcal{C}}$ maken voordat u dit proces begint.

#### **Apparaten met een display**

- **1** Selecteer (**Menu**) > **PrinterOn** op het scherm.
- **2** Druk op **OK**.
- **3** Druk op **Ja** om de **PrinterOn**-functie te activeren.
- **4** Druk op **OK**.

Uw printer is nu geregistreerd voor de **PrinterOn**-service.

#### **Apparaten met een aanraakscherm**

- **1** Tik op **PrinterOn** op het aanraakscherm.
- **2** Tik op OK in het pop-upvenster dat verschijnt. Uw printer is nu geregistreerd voor de **PrinterOn**-service.

### **PrinterOn**

#### **Registreren via de webbrowser**

Controleer of uw printer is ingeschakeld en verbinding met internet kan maken voordat u dit proces begint.

- **1** Controleer of het apparaat met het netwerk is verbonden.
- **2** Start een webbrowser als Internet Explorer, Safari of Firefox, en voer in het browservenster het nieuwe IP-adres van uw apparaat in.

Voorbeeld:

#### http://192,168,1,133/

- **3** Klik op **Login** in de rechterbovenhoek van de SyncThru™ Web Service-website.
- **4** Typ de juiste gegevens bij **ID** en **Password** en klik vervolgens op **Login**. Als u zich voor het eerst aanmeldt bij SyncThru™ Web Service, typt u de volgende standaardgegevens. We raden u aan om het wachtwoord om veiligheidsredenen te wijzigen.
	- **ID: admin**
	- **Password: sec00000**
- **5** Als het venster **SyncThru™ Web Service** wordt geopend, klikt u op **Settings** > **Network Settings** > **PrinterOn Cloud Print**.
- Als het **XOA**-tabblad wordt weergegeven, drukt u op **XOA** > **PrinterOn Cloud Print** in**SyncThru™ Web Service**.
- **6** Selecteer **Enable** voor het inschakelen van **PrinterOn Cloud Print Protocol**.
- **7** Klik op **Apply**.
	- Uw printer is nu geregistreerd voor de **PrinterOn**-service.

#### **Het gebruiken van de PrinterOn-service**

Voor instructies over het afdrukken met de **PrinterOn**-service raadpleegt u de **PrinterOn**-servicewebsite (www.printeron.com).

# **Google Cloud Print™**

Google Cloud Print™ is een service waarmee u met uw smartphone, tablet en alle andere apparaten met webverbinding een document op een printer kunt afdrukken. U hoeft alleen uw Google-account bij de printer te registreren om de service Google Cloud Print™ te kunnen gebruiken. U kunt uw document afdrukken of mailen vanuit Chrome OS, de Chromebrowser of een Gmail™/ Google Docs™-toepassing op uw mobiele apparaat. U hoeft het printerstuurprogramma dus niet op uw mobiele apparaat te installeren. Raadpleeg de Google-website (http:// www.google.com/cloudprint/learn/ of http://support.google.com/cloudprint) voor meer informatie over Google Cloud Print™.

#### **Uw Google-account registreren op de printer**

#### **Registreren via de Chrome-browser**

- Zorg ervoor dat de printer is ingeschakeld verbinding heeft met een (draadloos) netwerk dat toegang geeft tot internet.
	- U moet van tevoren een Google-account maken.
- **1** Open de Chrome-browser.
- Ga naar www.google.com.
- **3** Meld u aan bij de Google-website met uw Gmail™-adres.
- **4** Voer in het adresveld het IP-adres van de printer in en druk vervolgens op de Enter-toets of klik op **Ga naar**.
- **5** Klik op **Login** in de rechterbovenhoek van de SyncThru™ Web Service-website.
- **6** Typ de juiste gegevens bij **ID** en **Password** en klik vervolgens op **Login**. Als u zich voor het eerst aanmeldt bij SyncThru™ Web Service, typt u de volgende standaardgegevens. We raden u aan om het wachtwoord om veiligheidsredenen te wijzigen.
	- **ID: admin**
	- **Password: sec00000**
	- Als de netwerkomgeving gebruikmaakt van een proxyserver, moet u het IP-adres en het poortnummer van de proxy configureren bij **Settings** > **Network Settings** > **Proxy**. Neem contact op met uw netwerkprovider of -beheerder voor meer informatie.
- **7** Wanneer het venster **SyncThru™ Web Service** wordt geopend, klikt u op **Settings** > **Network Settings** > **Google Cloud Print**.
- **8** Voer de naam en beschrijving van uw printer in.
- **9** Klik op **Register**.
	- De verschijnt een pop-upvenster met de bevestiging.

# **Google Cloud Print™**

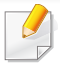

Als u uw browser hebt ingesteld om pop-ups te blokkeren, verschijnt het bevestigingsvenster niet. Sta pop-ups van deze site toe.

#### **10** Klik op **Finish printer registration**.

#### **11** Klik op **Manage your printers**.

Uw printer is nu geregistreerd bij de service Google Cloud Print™.

In de lijst worden apparaten weergegeven die gereed zijn voor Google Cloud Print™.

#### **Afdrukken met Google Cloud Print™**

Het afdrukproces is afhankelijk van de toepassing of het apparaat dat u gebruikt. U kunt de lijst bekijken met toepassingen die de service Google Cloud Print™ ondersteunen.

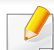

Zorg ervoor dat de printer is ingeschakeld verbinding heeft met een (draadloos) netwerk dat toegang geeft tot internet.

#### **Afdrukken via een toepassing of mobiel apparaat.**

De volgende stappen zijn een voorbeeld van het gebruik van Google Docs™ op een mobiele telefoon met Android.

- **1** Installeer de toepassing Cloud Print op uw mobiele apparaat.
- - Als u die toepassing nog niet hebt, kunt u deze in de Android Market of App Store downloaden.
- **2** Open de toepassing Google Docs™ vanaf uw mobiele apparaat.
- **3 Tik op de knop Opties van het document dat u wilt afdrukken.**
- **4 Tik op de knop Verzenden**
- **5** Tik op de knop Cloud Print **6**
- **6** Stel indien nodig de gewenste afdrukopties in.
- **7** Tik op **Click here to Print**.

### **Google Cloud Print™**

#### **Afdrukken via de Chrome-browser**

De onderstaande stappen zijn een voorbeeld van hoe u de Chromebrowser kunt gebruiken.

- **1** Start Chrome.
- **2** Open het document of de e-mail die u wilt afdrukken.
- **3** Klik op het moersleutelpictogram **in** in de rechterbovenhoek van de browser.
- **4** Klik op **Afdrukken**. Er verschijnt een nieuw tabblad met afdrukopties.
- **5** Selecteer **Afdrukken via Google Cloud Print**.
- **6** Klik op de knop **Afdrukken**.

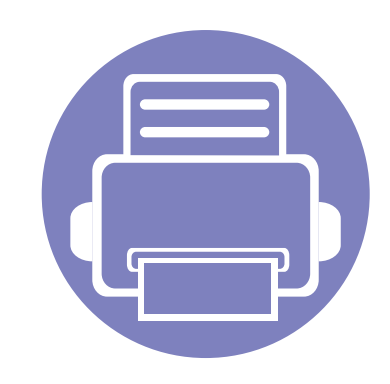

# **3. Menu´s met nuttige instellingen**

In dit hoofdstuk leest u hoe u de huidige status van het apparaat controleert en hoe u geavanceerde apparaatinstellingen instelt.

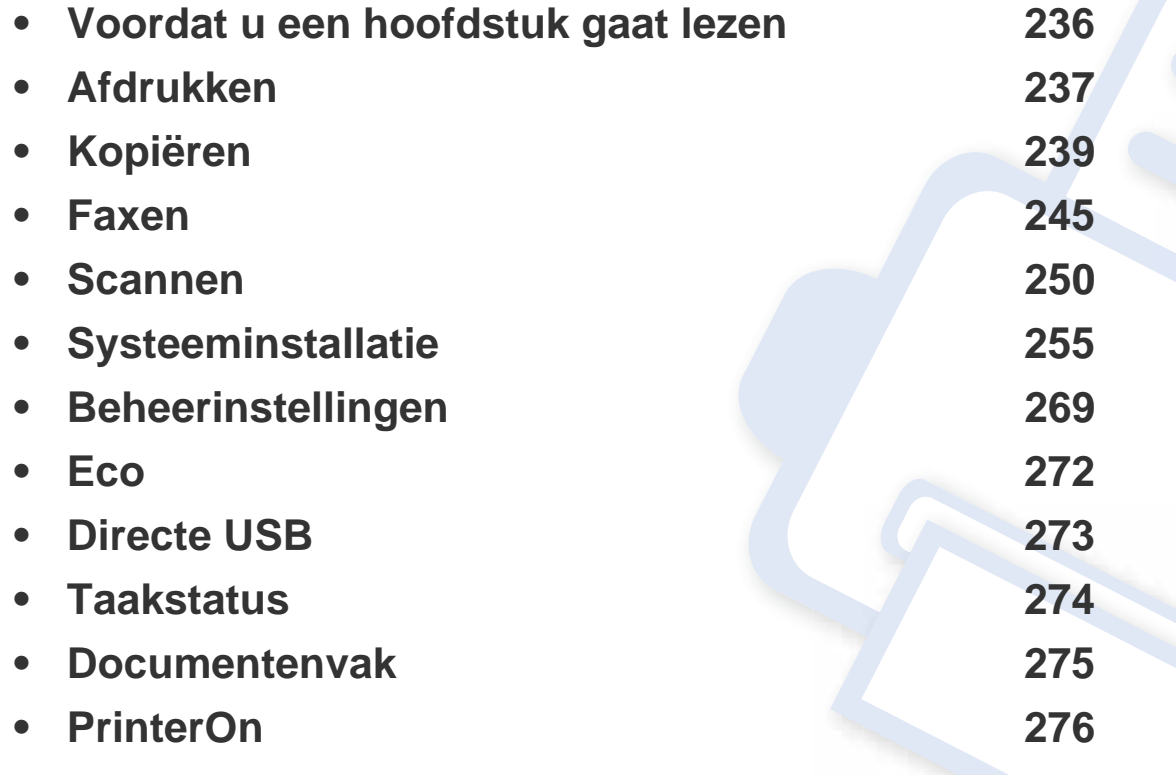

### <span id="page-235-0"></span>**Voordat u een hoofdstuk gaat lezen**

In dit hoofdstuk worden alle beschikbare functies voor dit model beschreven om gebruikers te helpen deze functies te begrijpen. U kunt controleren welke functies beschikbaar zijn voor ieder model in de Basishandleiding (zie ["Menuoverzicht" op pagina 30](#page-29-0)). Hier volgen een aantal tips voor het gebruiken van dit hoofdstuk

- Het bedieningspaneel biedt toegang tot verschillende menu's voor de instelling en het gebruik van het apparaat. Druk op (**Menu**) of raak het aanraakscherm aan om toegang te krijgen tot deze menu's.
- Afhankelijk van de opties of het model zullen sommige menu's mogelijk niet op het display verschijnen. Als dit het geval is, zijn deze opties niet van toepassing op uw apparaat.
- Deze functie is niet van toepassing op modellen zonder (**Menu**) op het bedieningspaneel (zie ["Overzicht van het bedieningspaneel" op pagina 22\)](#page-21-0).
- Afhankelijk van het model kunnen sommige menu-onderdelen op uw apparaat een andere naam hebben.

### <span id="page-236-0"></span>**Afdrukken**

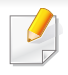

Afhankelijk van de opties of het model zullen sommige menu's mogelijk niet op het display verschijnen. Als dit het geval is, zijn deze opties niet van toepassing op uw apparaat (zie ["Menuoverzicht" op pagina 30\)](#page-29-0).

Om de menuopties te wijzigen:

- Druk op (**Menu**) > **Printerinstelling** op het bedieningspaneel.
- Of druk op (**Instelling**) > **Apparaatinst.** > **Volg.** > **Printerinstelling** op het aanraakscherm.

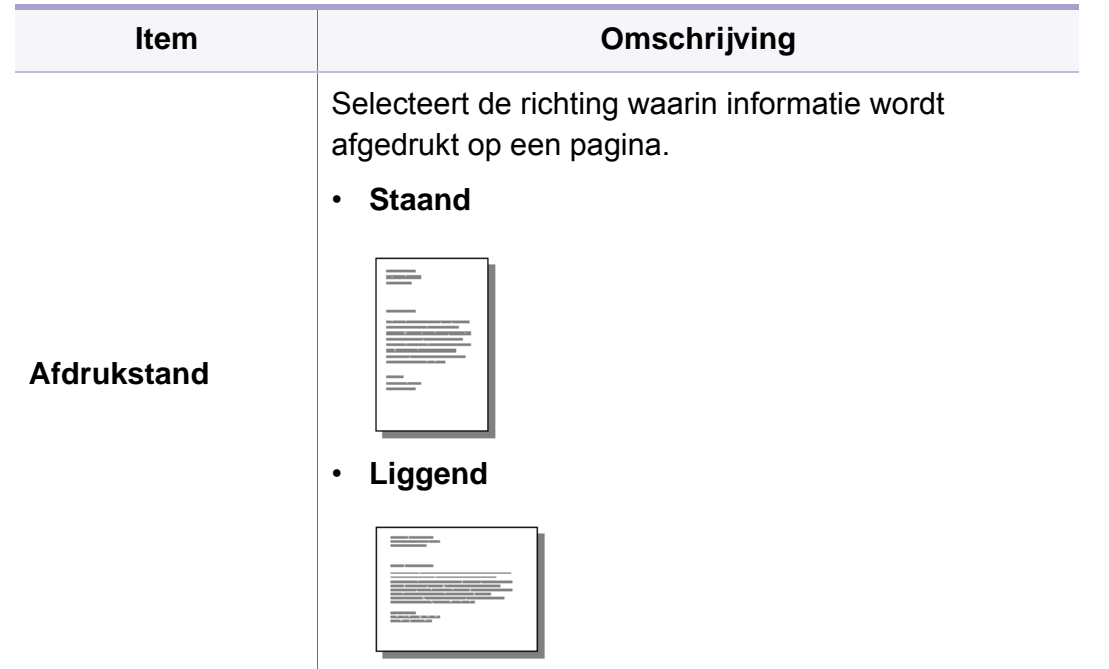

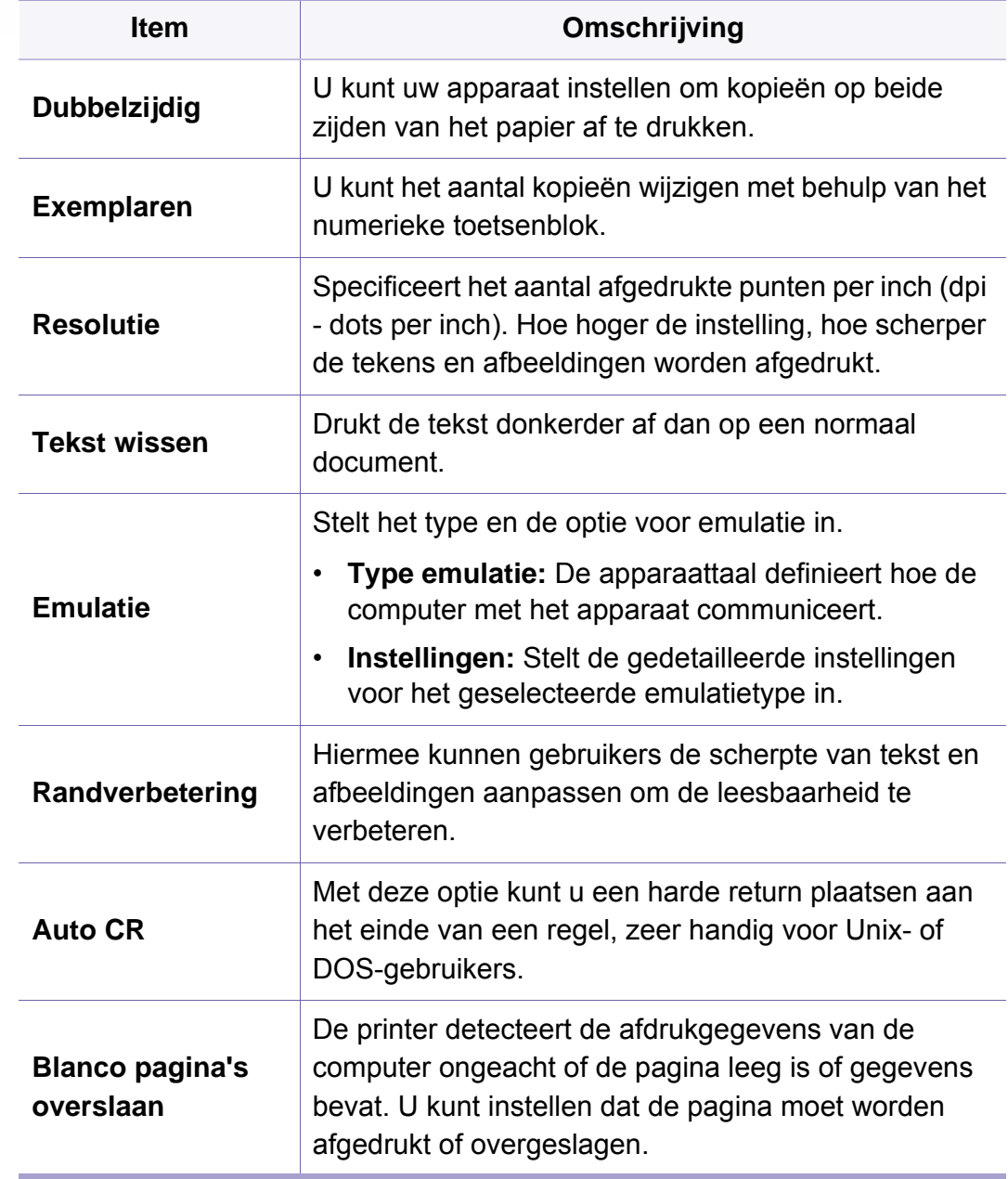

# **Afdrukken**

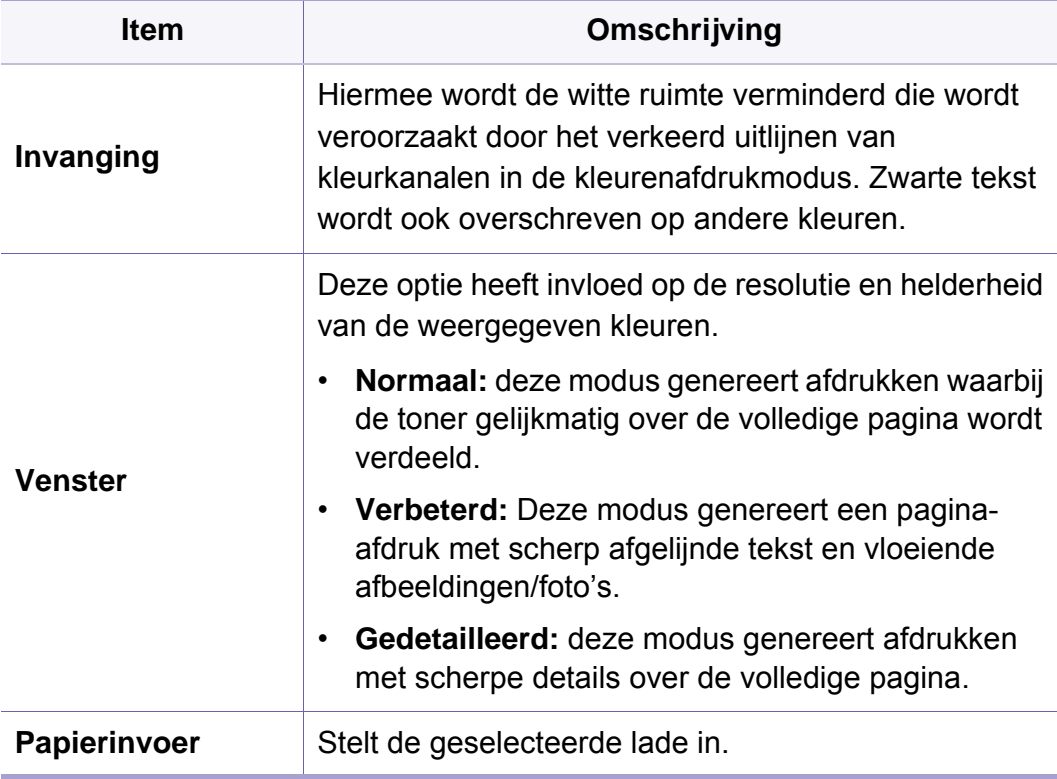

### <span id="page-238-0"></span>**Kopieerfunctie**

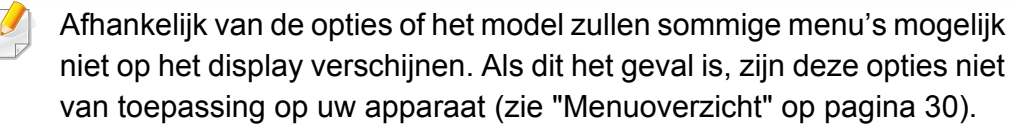

Om de menuopties te wijzigen:

- Druk op  $\Box$  (Menu) > Kopieerfunctie op het bedieningspaneel.
- Of druk op (**Instelling**) > **Apparaatinst.** > **Volg.** > **Standaardinstelling** > **Standaard kopiëren** > **Algemeen** op het aanraakscherm.
- Of druk op **F** (Kopie) > selecteer het gewenste menu-item op het aanraakscherm.

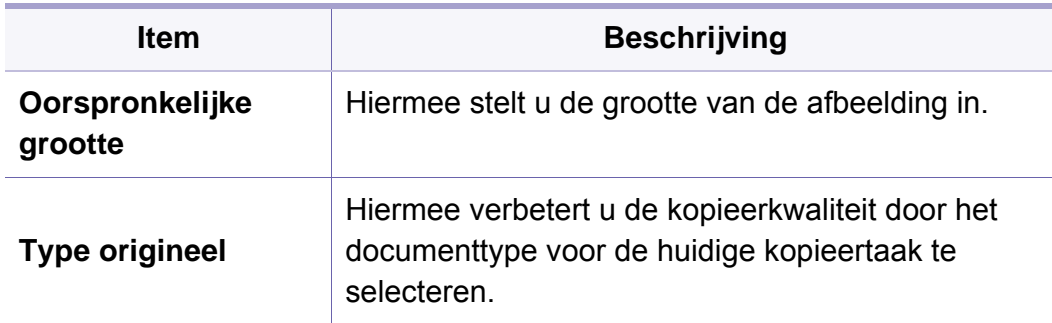

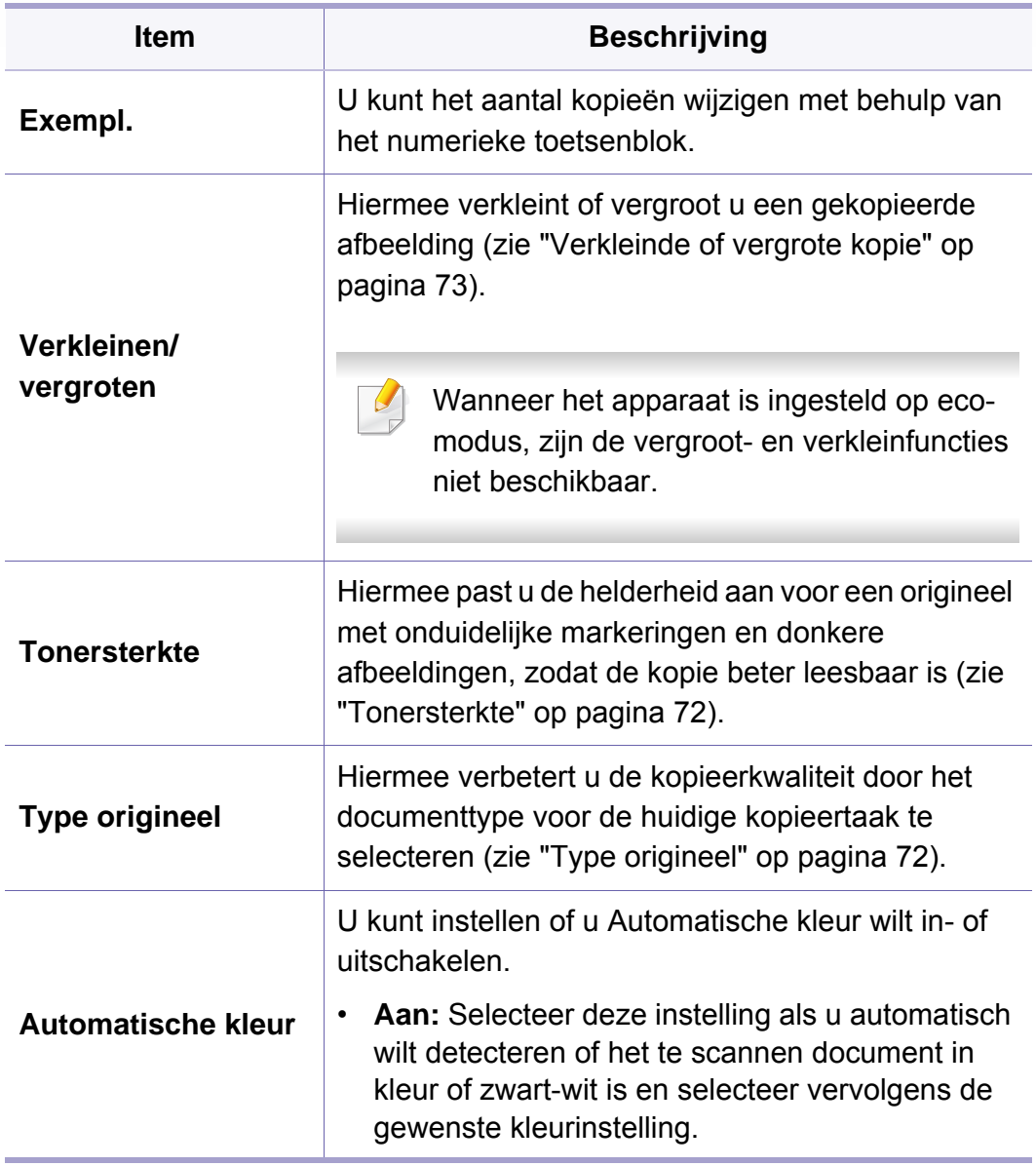

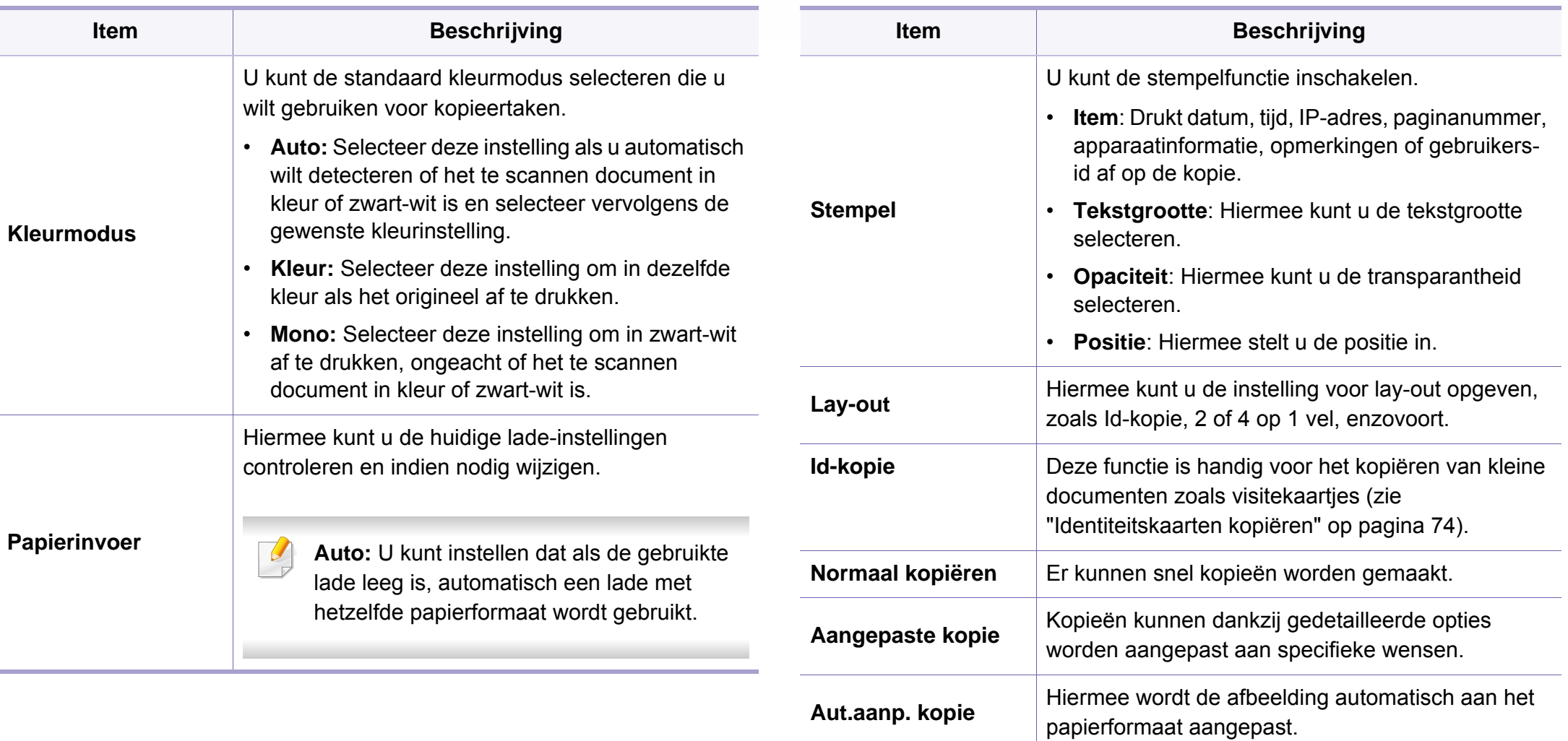

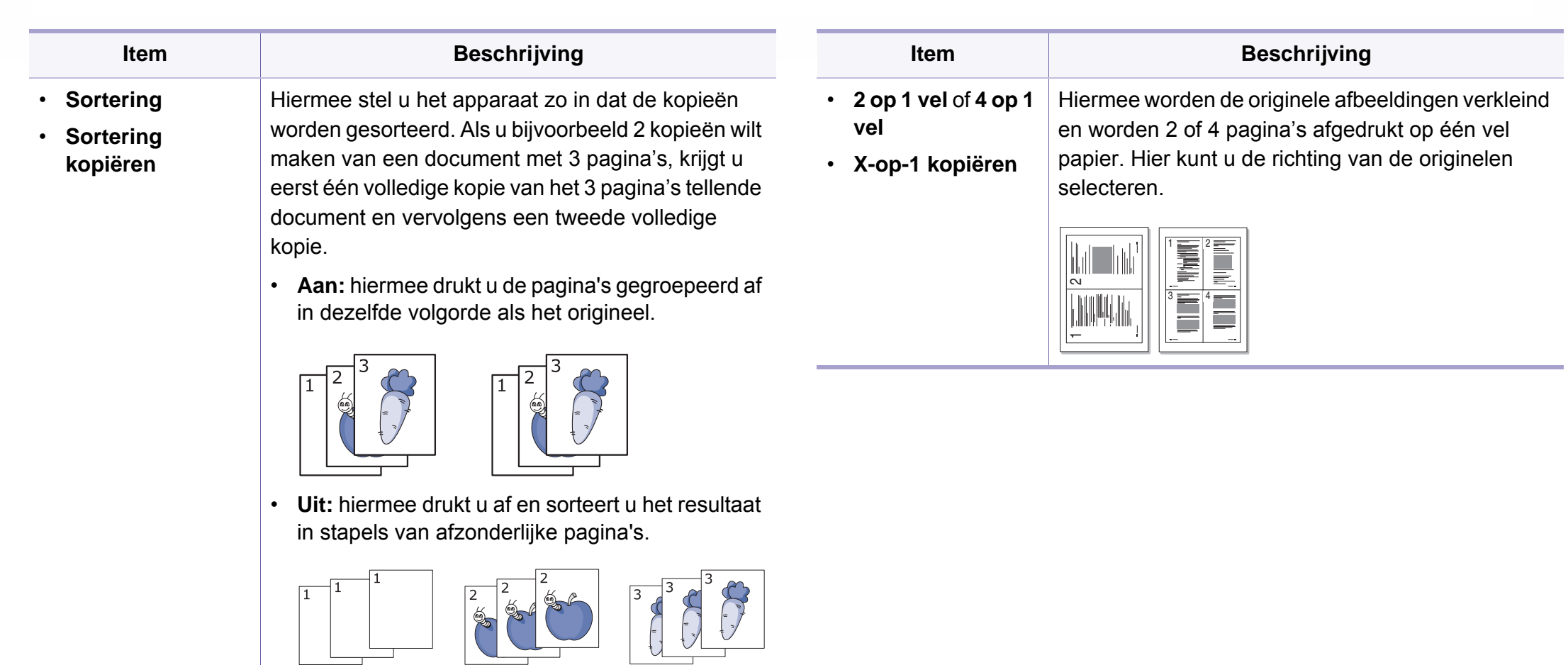

 $\overline{\phantom{a}}$ 

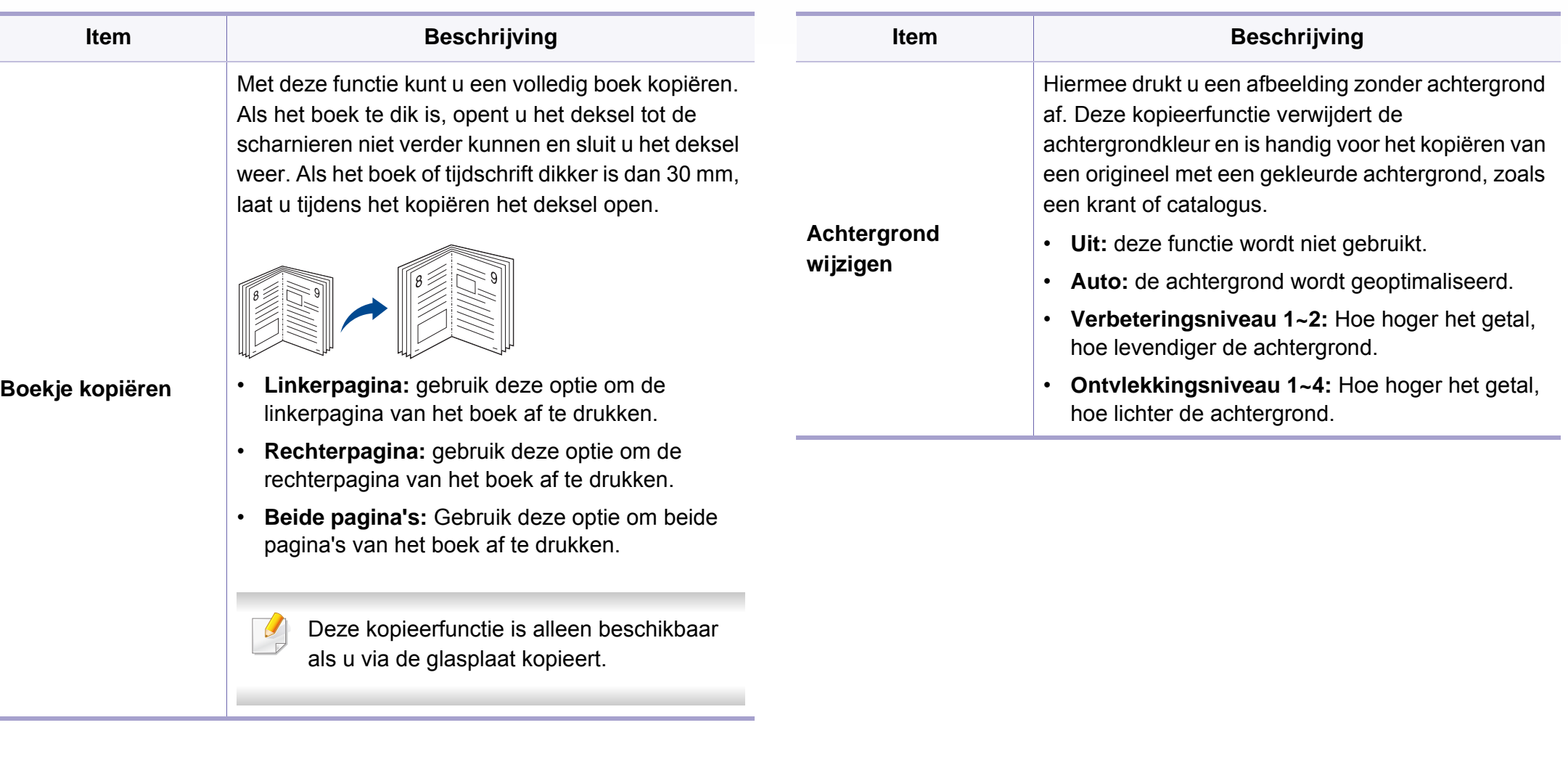

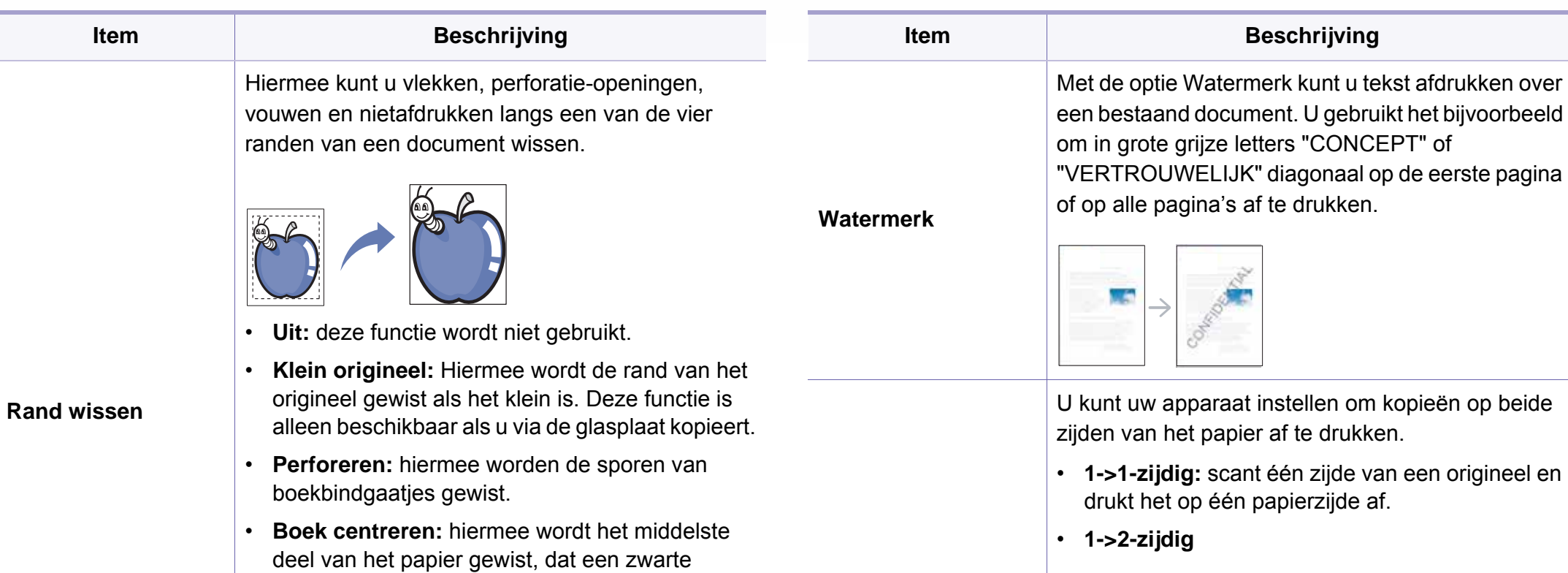

horizontale baan vormt wanneer u een boek kopieert. Deze functie is alleen beschikbaar als u via de glasplaat kopieert.

• **Rand wissen:** voer de linker-, rechter-, boven- en ondermarge in met behulp van het numeriek toetsenblok.

**Dubbelzijdig**

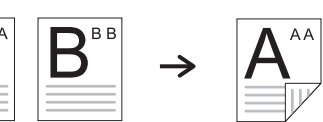

• **1->2-zijdig gedraaid**

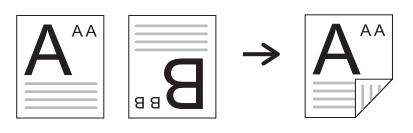

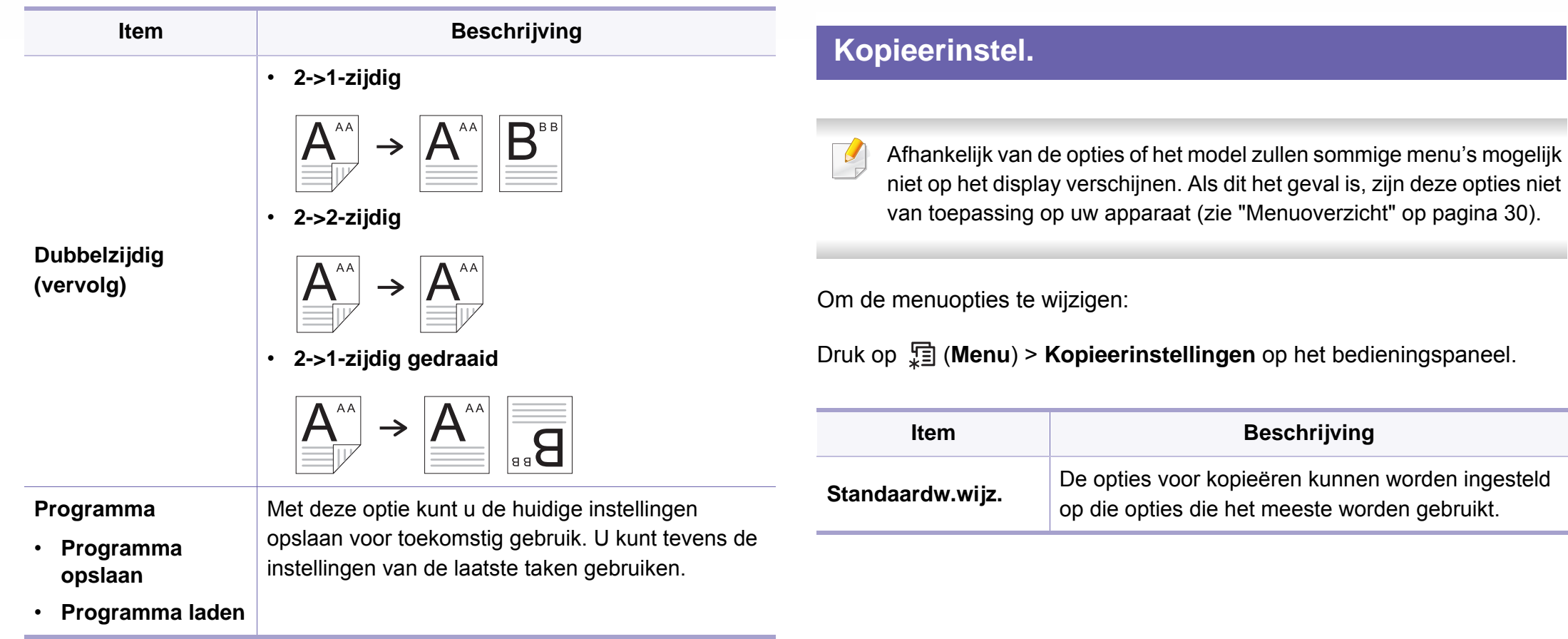

<span id="page-244-0"></span> $\overline{\mathcal{C}}$ 

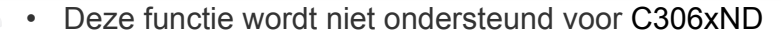

• Afhankelijk van de opties of het model zullen sommige menu's mogelijk niet op het display verschijnen. Als dit het geval is, zijn deze opties niet van toepassing op uw apparaat (zie ["Menuoverzicht" op](#page-29-0)  [pagina 30](#page-29-0)).

Om de menuopties te wijzigen:

- Druk op (**Instelling**) > **Apparaatinst.** > **Volg.** > **Standaardinstelling** > **Standaard faxen** op het aanraakscherm.
- Of druk op (**Fax**) > selecteer het gewenste menu-item op het aanraakscherm.
- Of druk op (**Instelling**) > **Apparaatinst.** > **Volg.** > **Fax instellen** op het aanraakscherm.

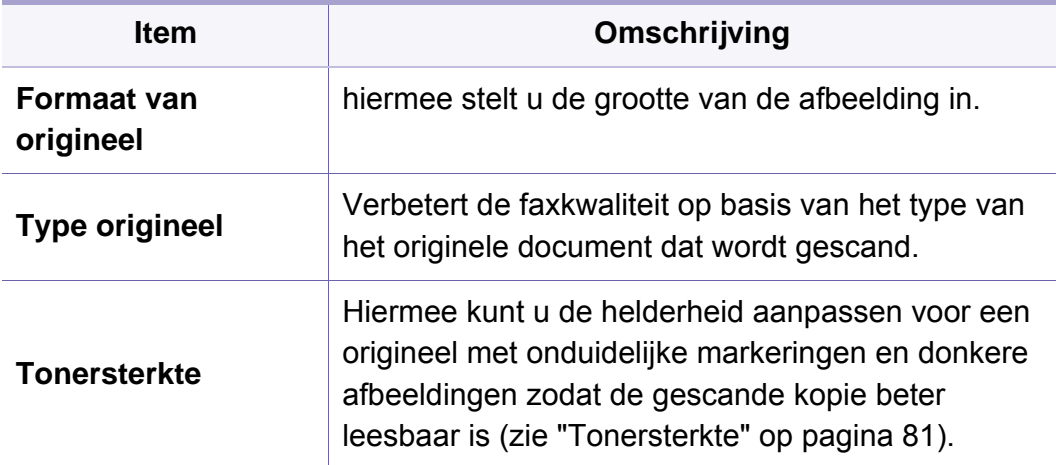

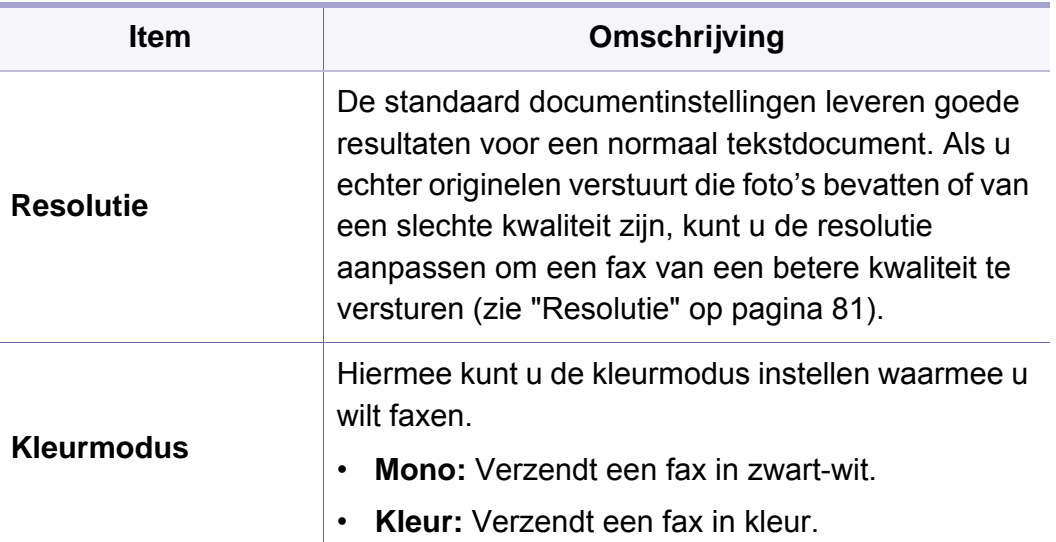

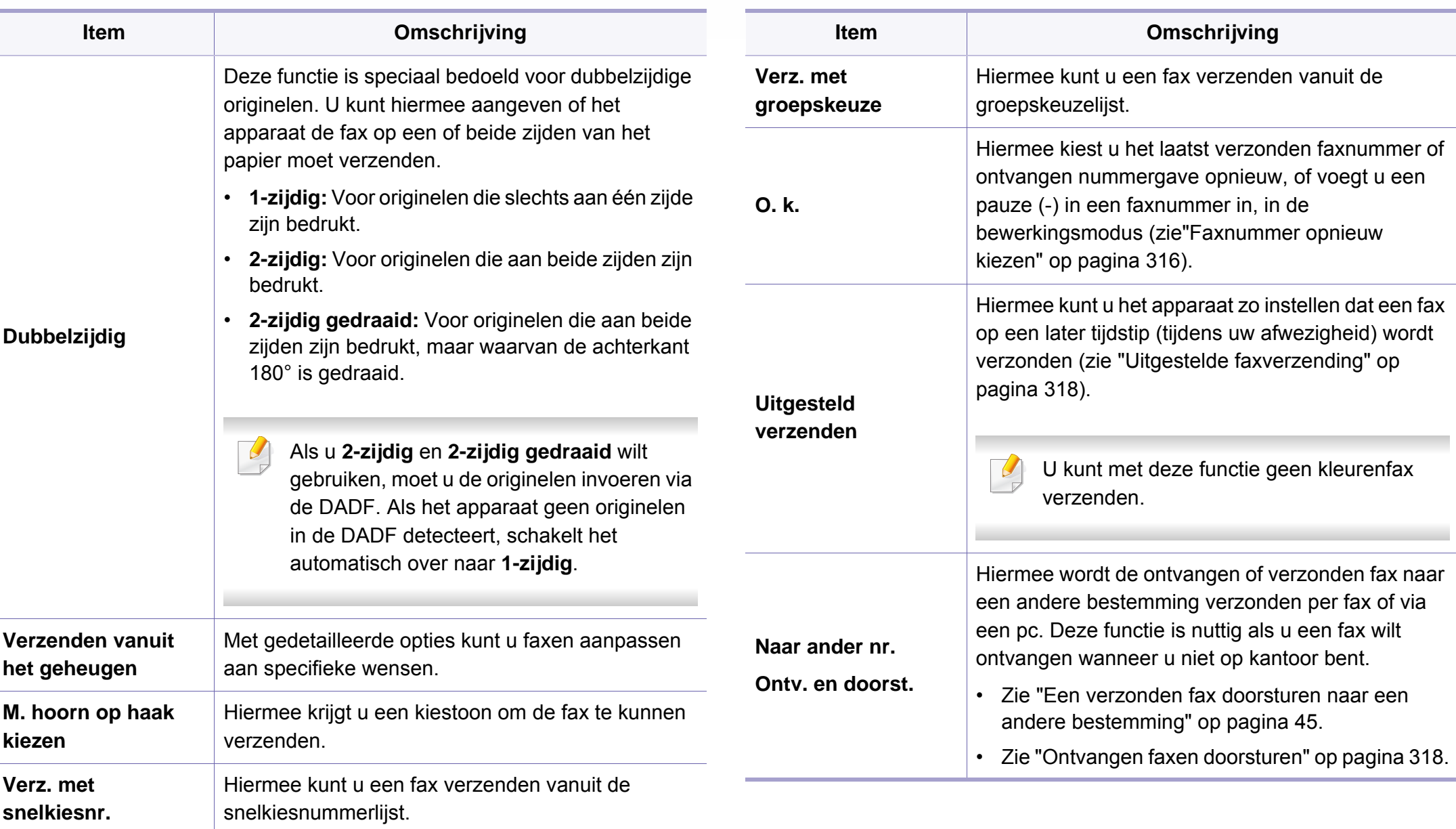

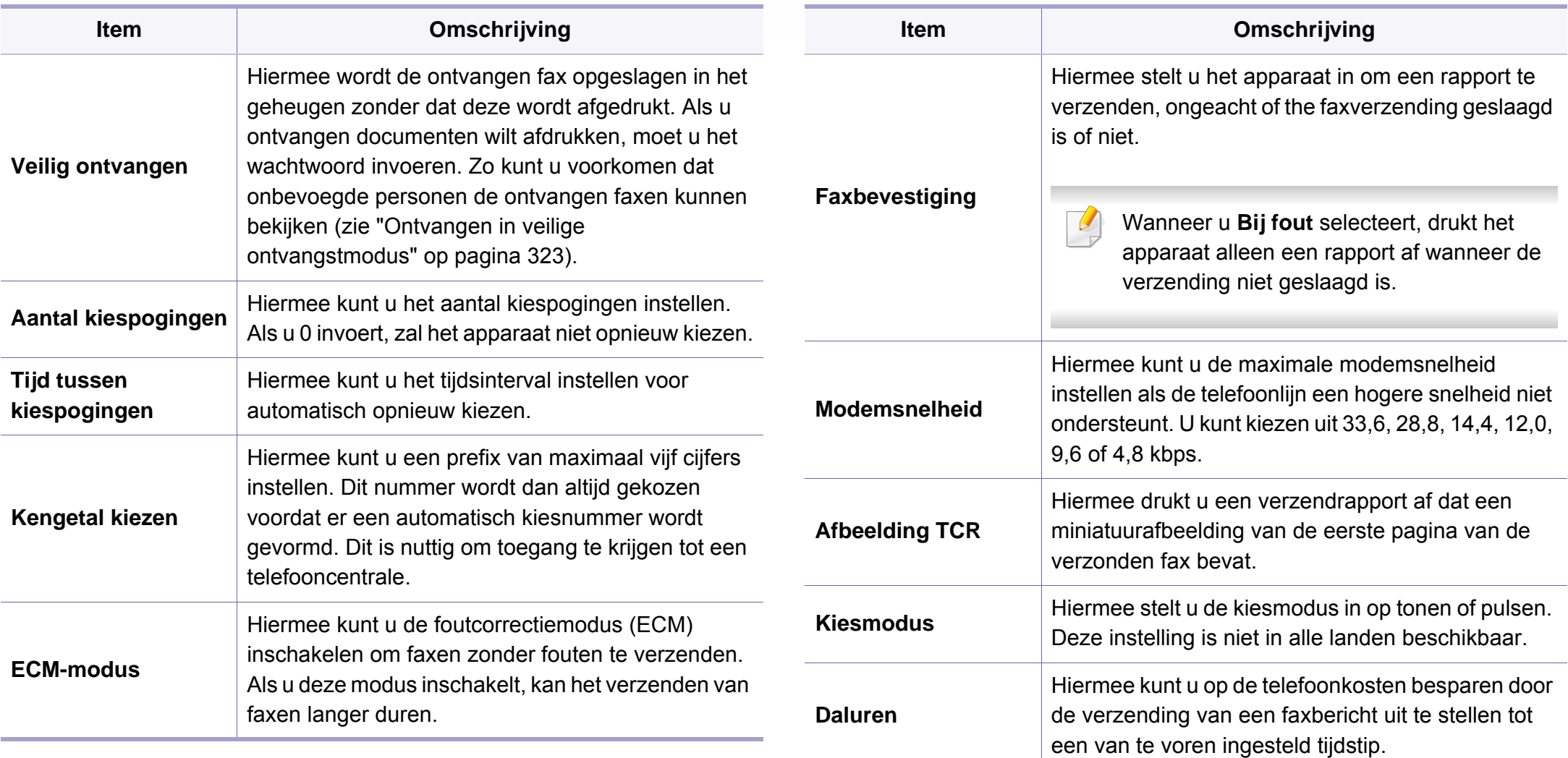

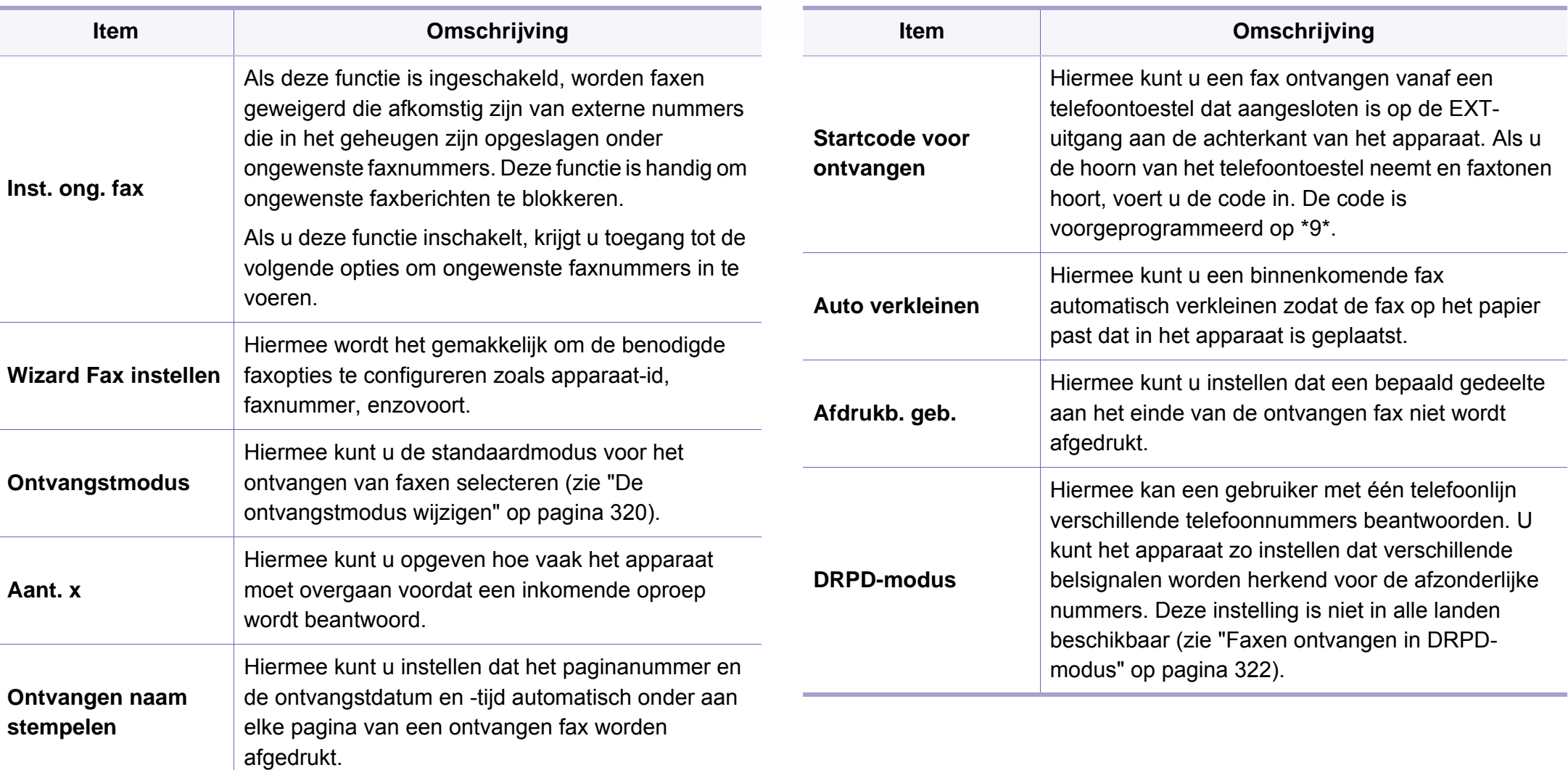

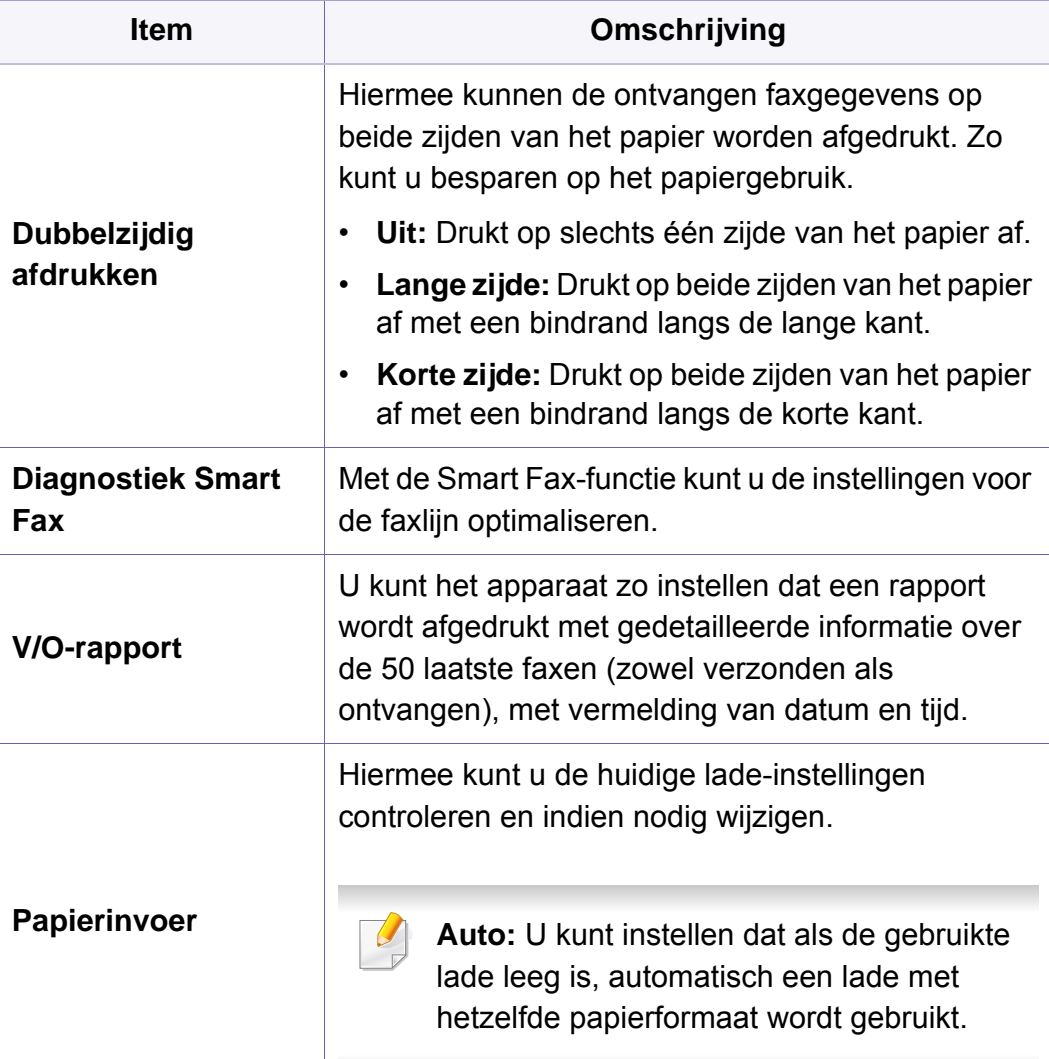

### <span id="page-249-0"></span>**Scannen**

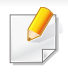

Afhankelijk van de opties of het model zullen sommige menu's mogelijk niet op het display verschijnen. Als dit het geval is, zijn deze opties niet van toepassing op uw apparaat (zie ["Menuoverzicht" op pagina 30\)](#page-29-0).

Om de menuopties te wijzigen:

• Druk op  $\sqrt{2}$  (Menu) > Scanfunctie of Scaninstellingen op het bedieningspaneel.

Of **Scan to** > (**Menu**) > **Scanfunctie** > **Scaninstellingen** op het bedieningspaneel.

• Of druk op (**Instelling**) > **Apparaatinst.** > **Volg.** > **Standaardinstelling** > **Standaard scannen** op het aanraakscherm.

```
Of druk op (Scan) > selecteer het gewenste menu-item op het 
aanraakscherm.
```
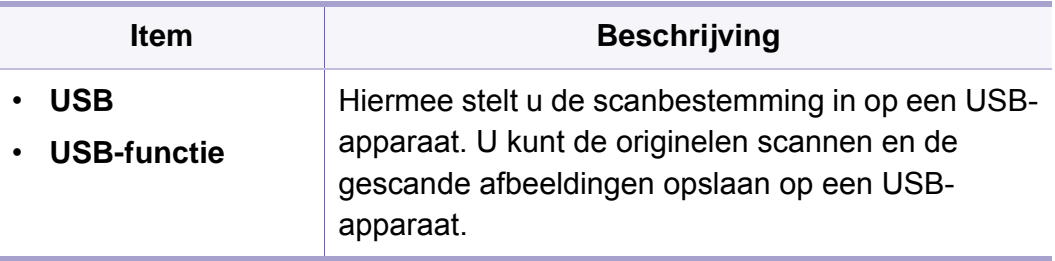

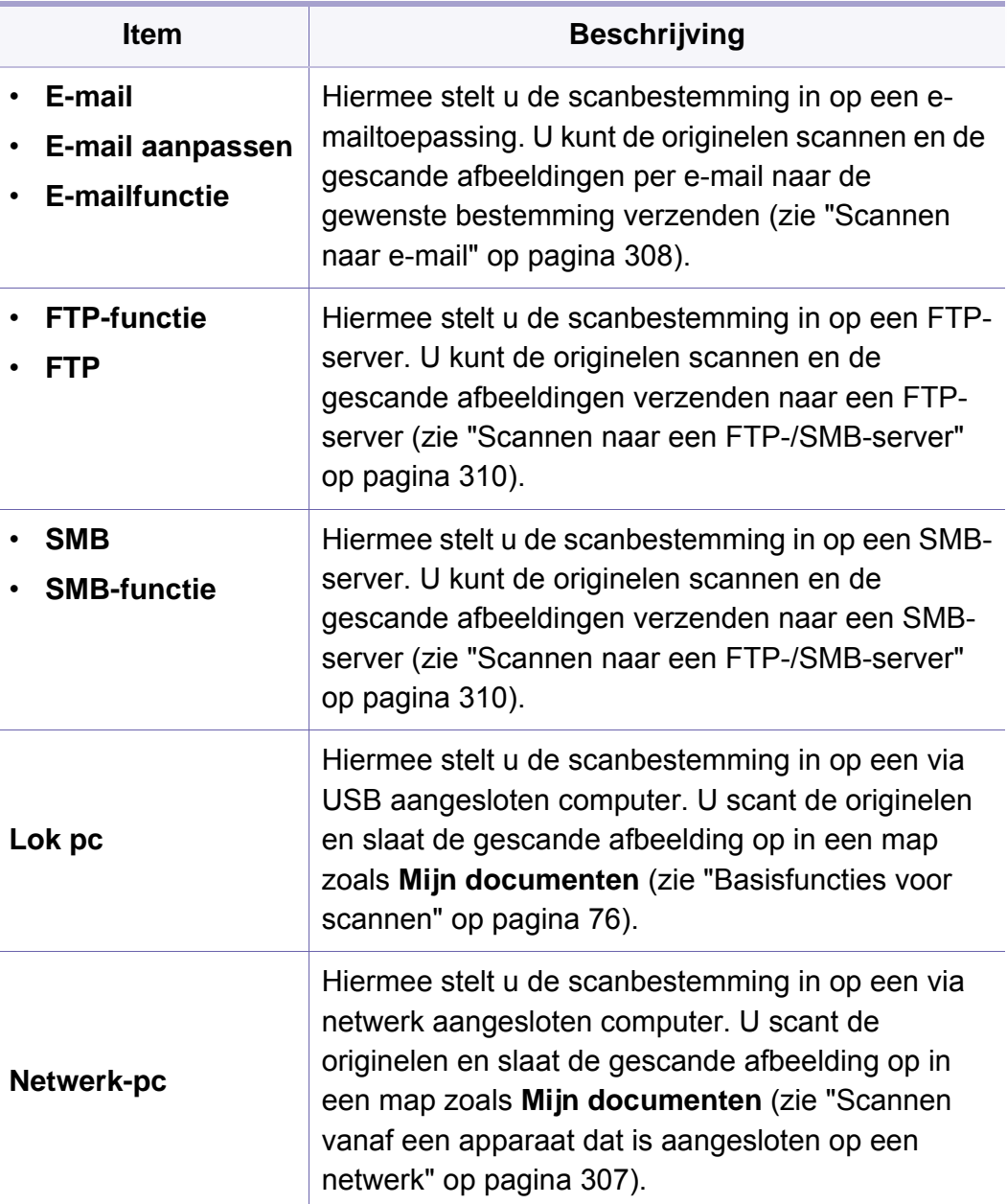

# **Scannen**

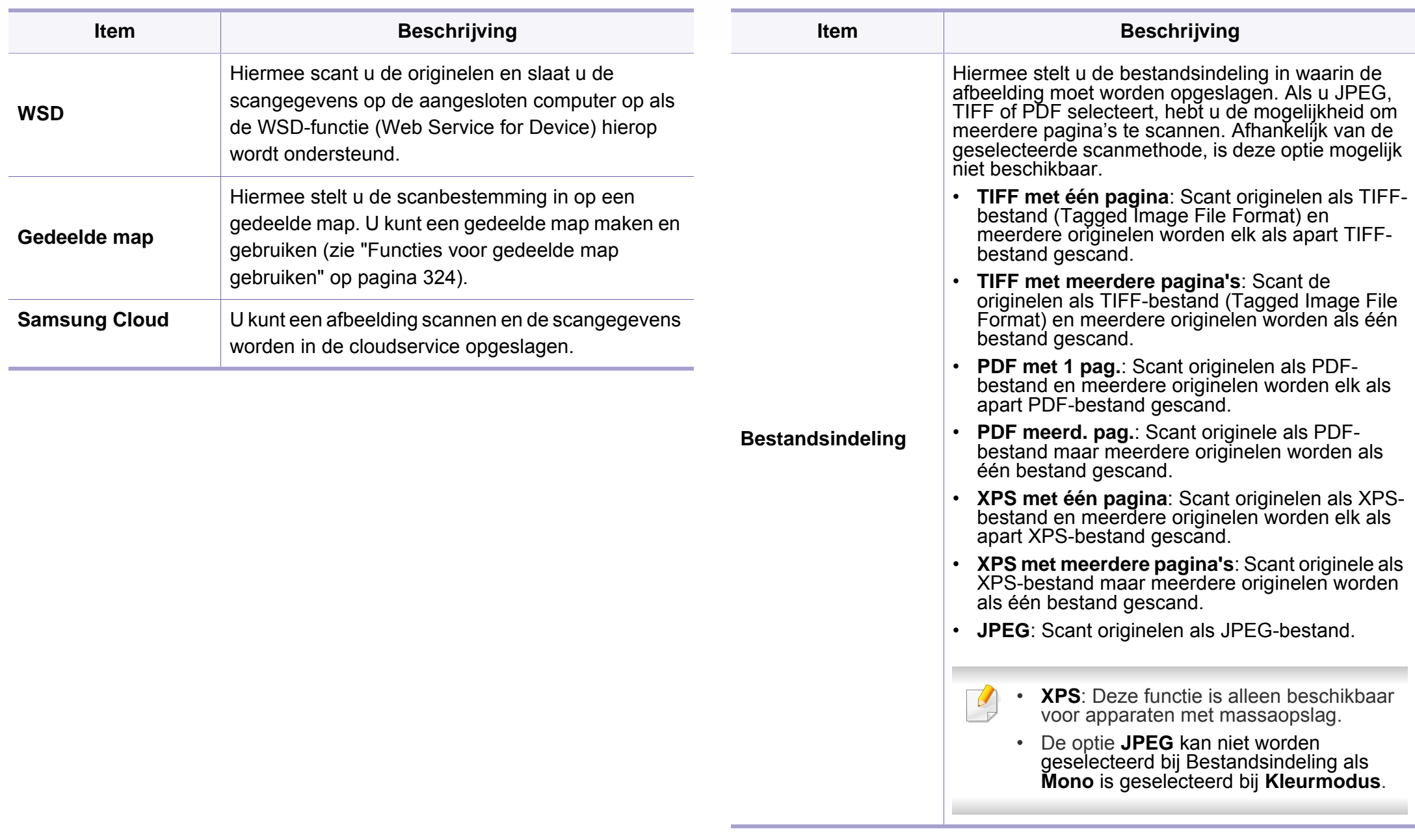

# **Scannen**

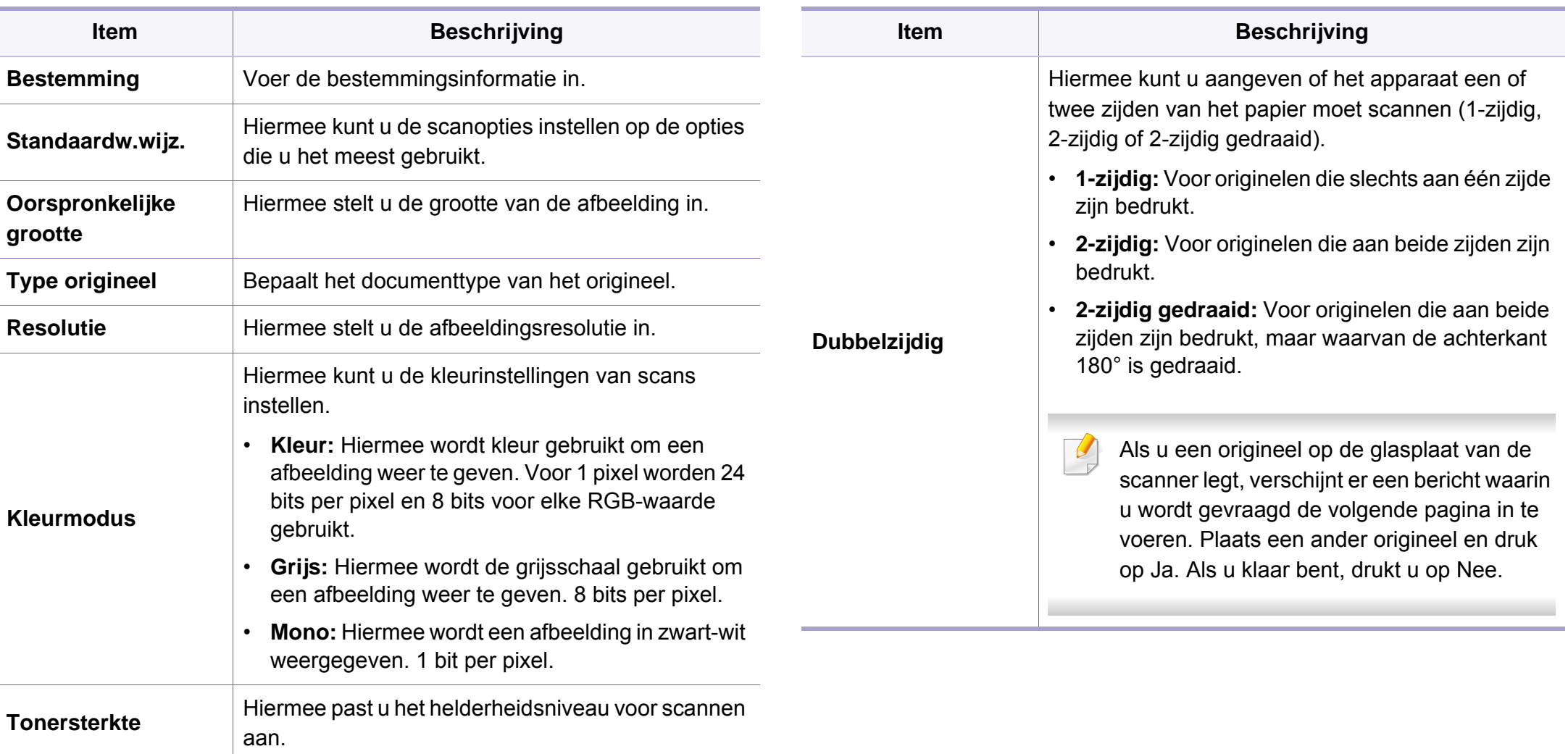
# **Scannen**

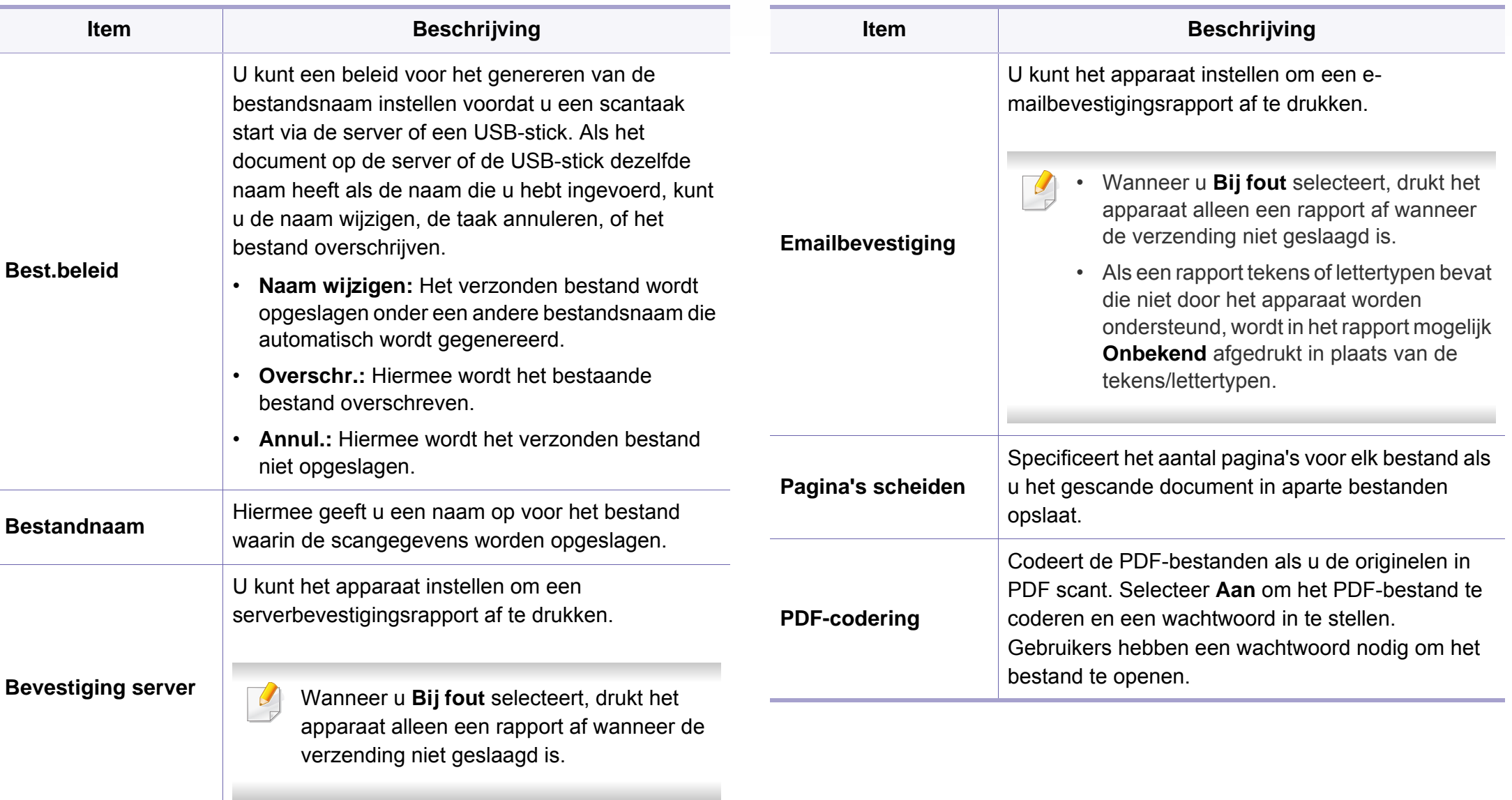

# **Scannen**

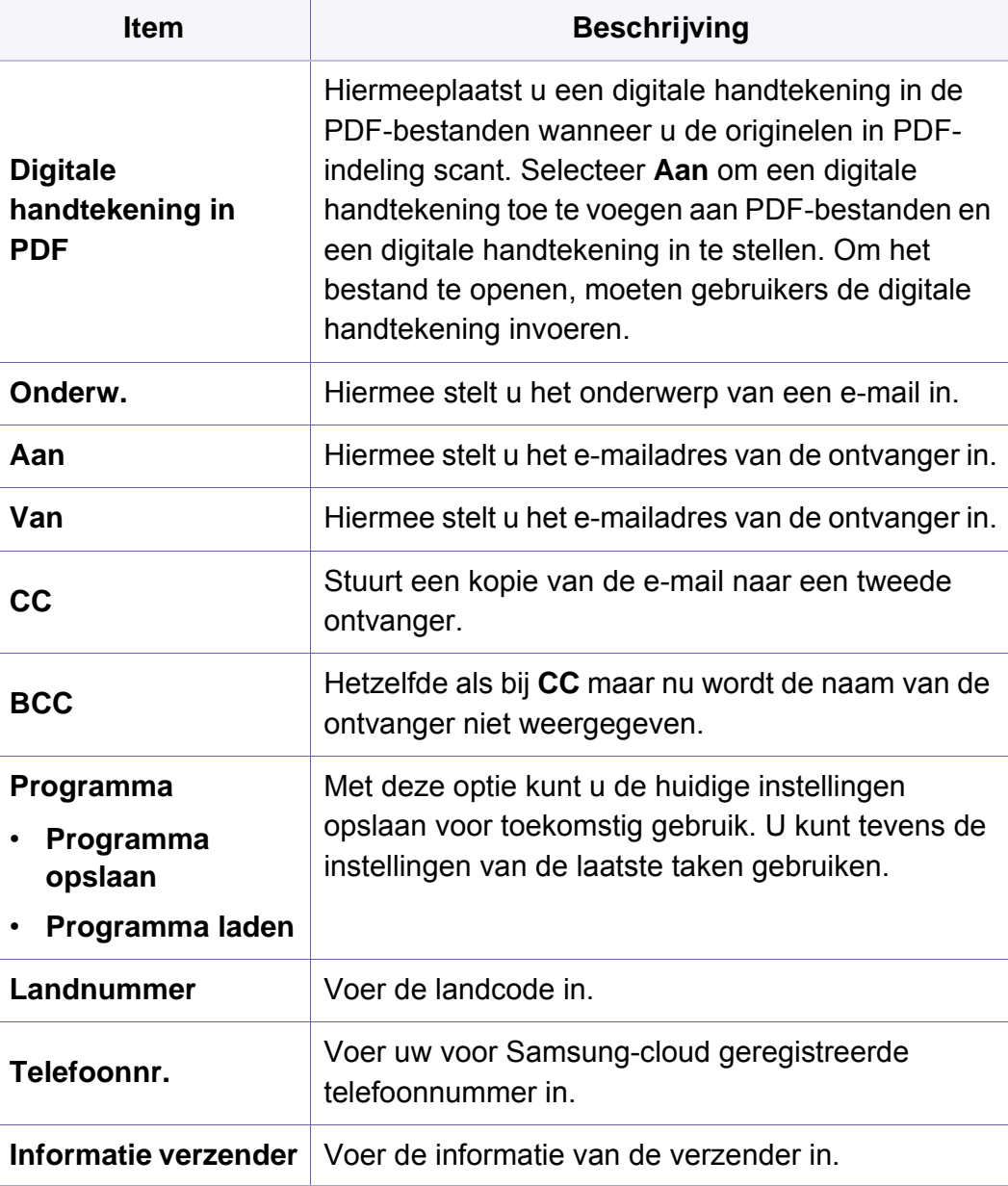

### **Apparaatinstellingen**

Afhankelijk van de opties of het model zullen sommige menu's mogelijk niet op het display verschijnen. Als dit het geval is, zijn deze opties niet van toepassing op uw apparaat (zie ["Menuoverzicht" op pagina 30\)](#page-29-0).

Om de menuopties te wijzigen:

- Druk op (**Menu**) > **Systeeminstellingen** > **Apparaatinst.** op het bedieningspaneel.
- Of druk op (**Instelling**) > **Apparaatinst.** > **Volg.** > **Initiële instellingen** op het aanraakscherm.
- Of druk op (**Instelling**) > **Apparaatinst.** > selecteer het gewenste menu-item op het aanraakscherm.

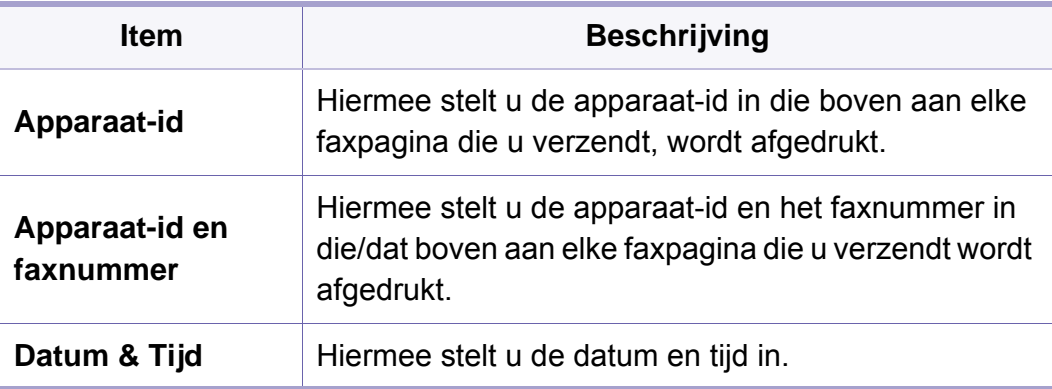

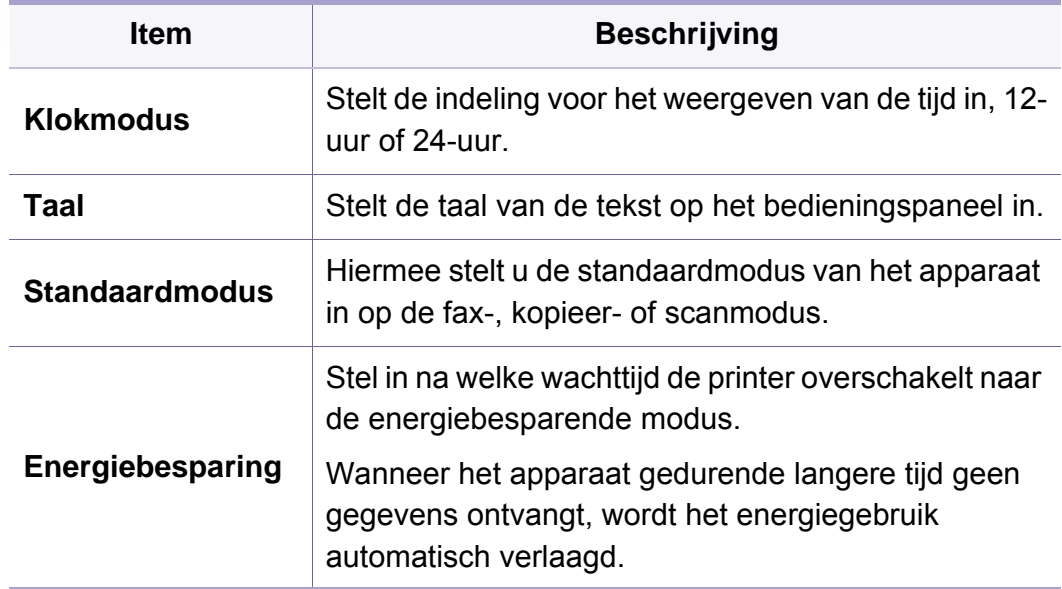

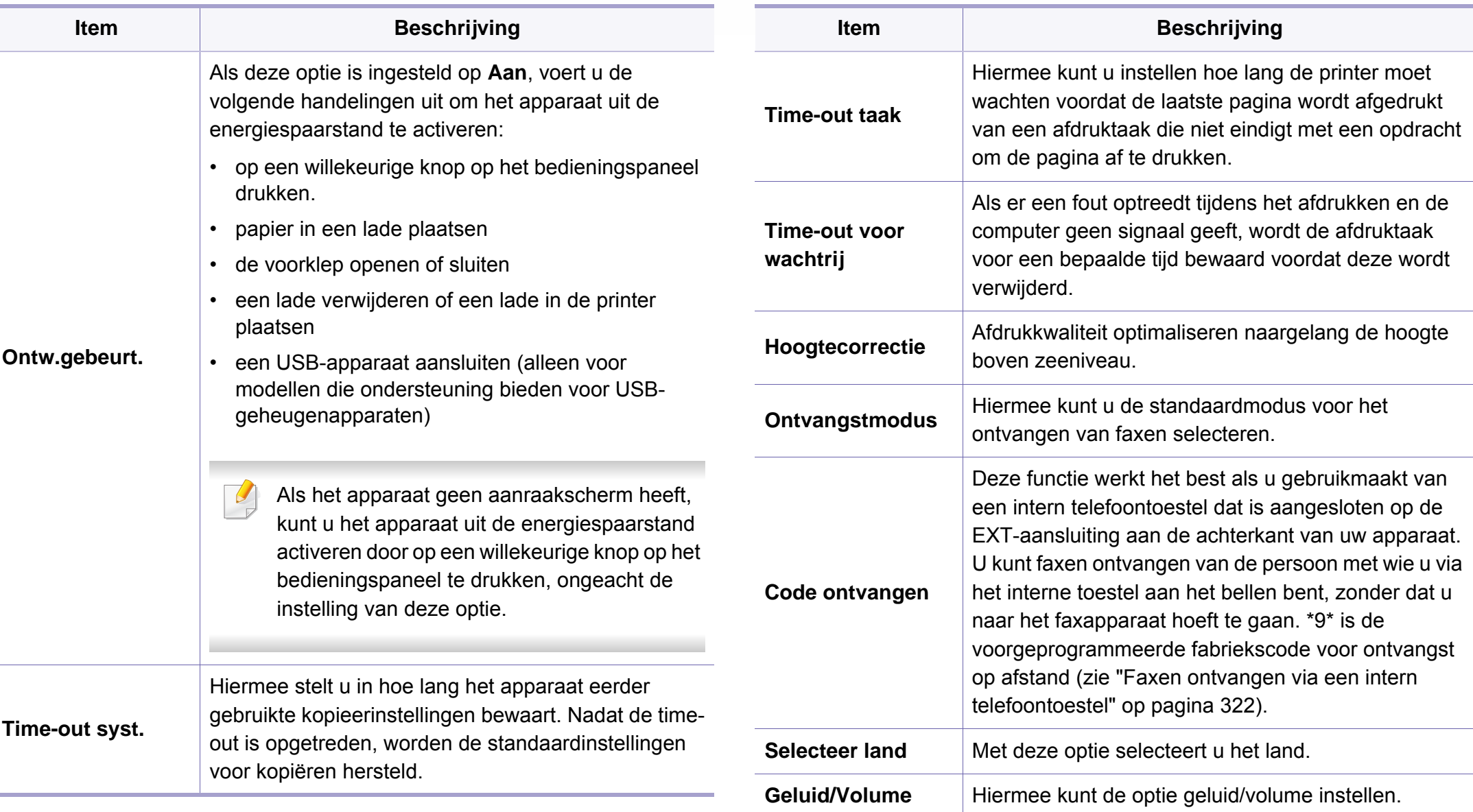

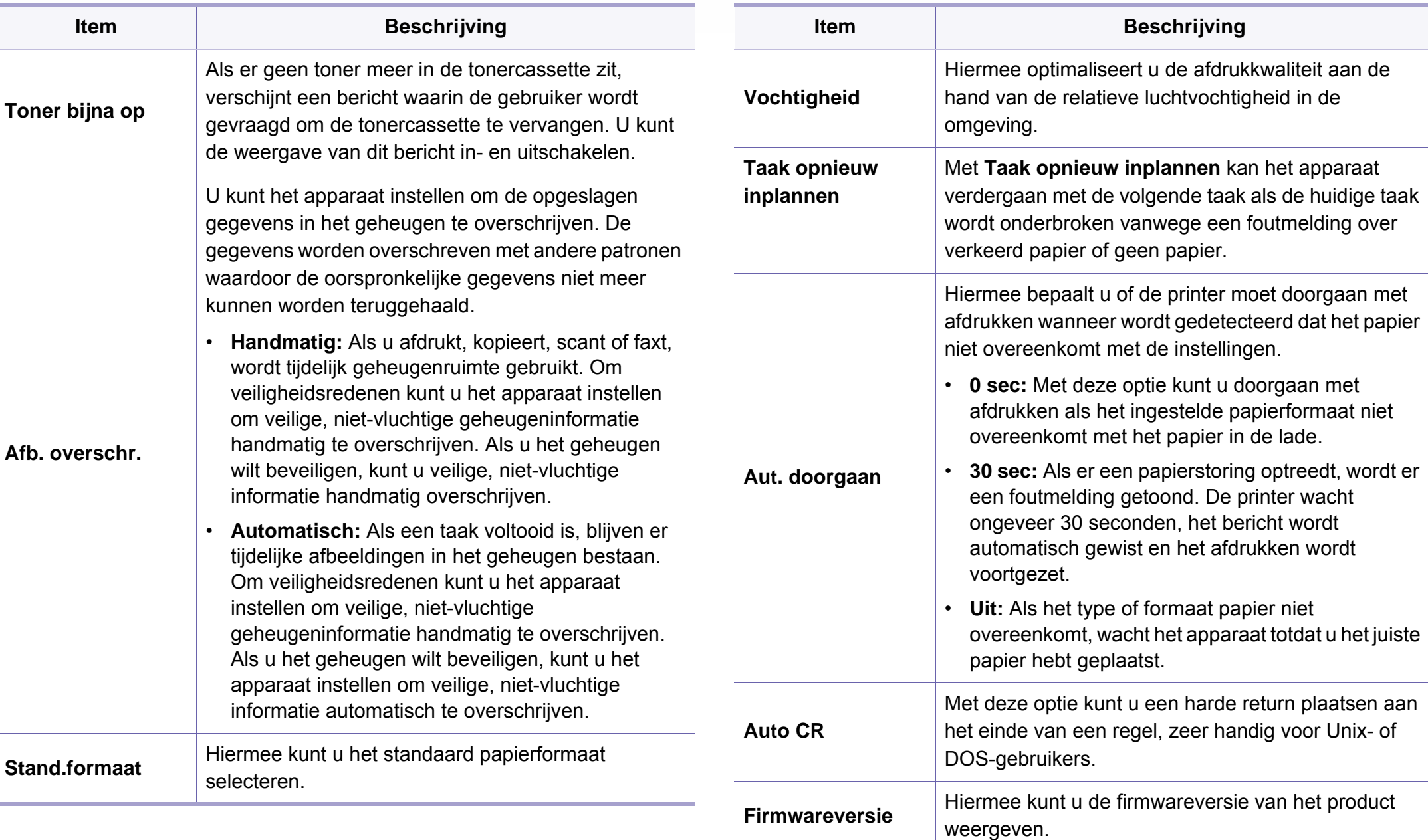

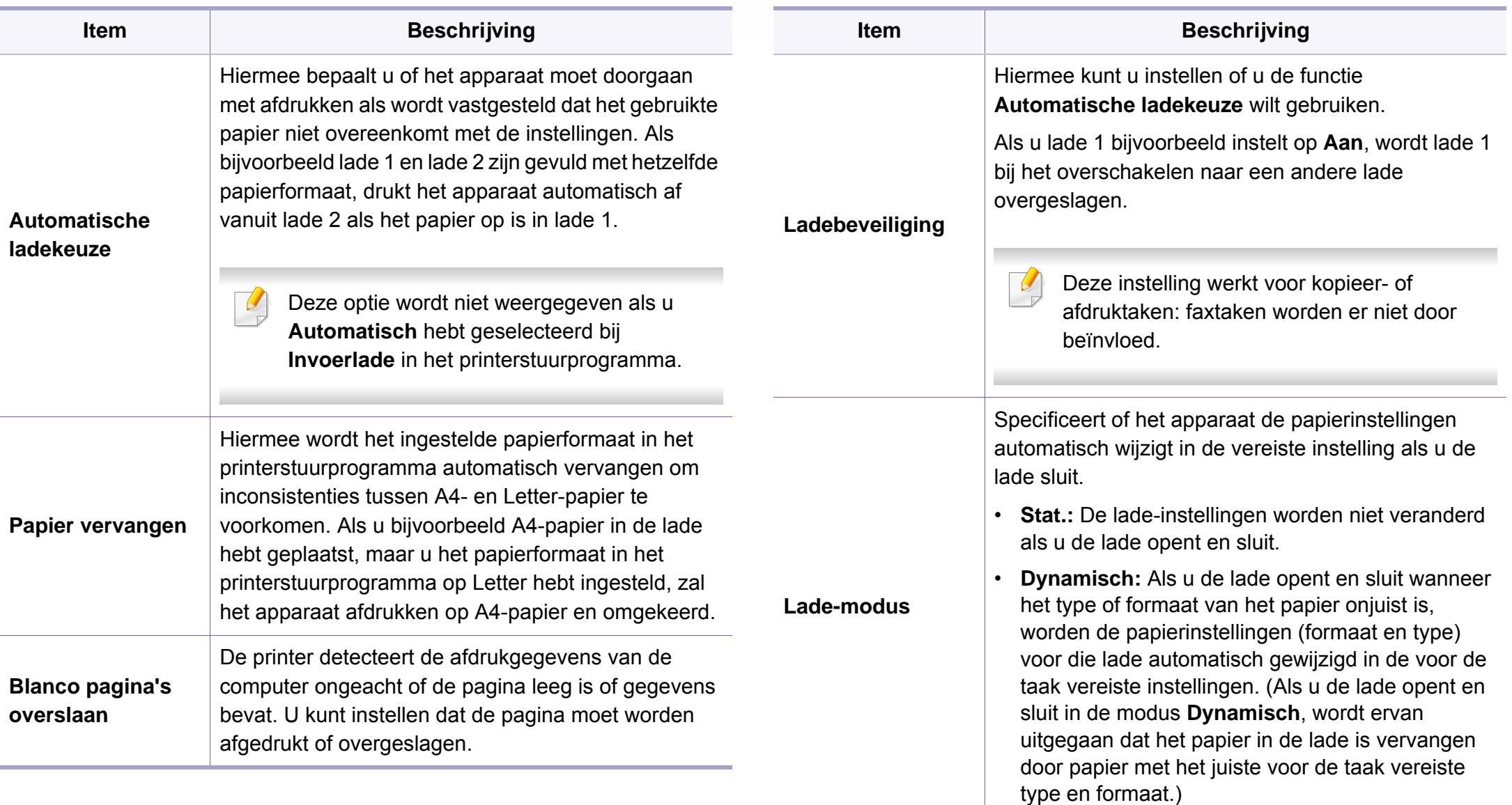

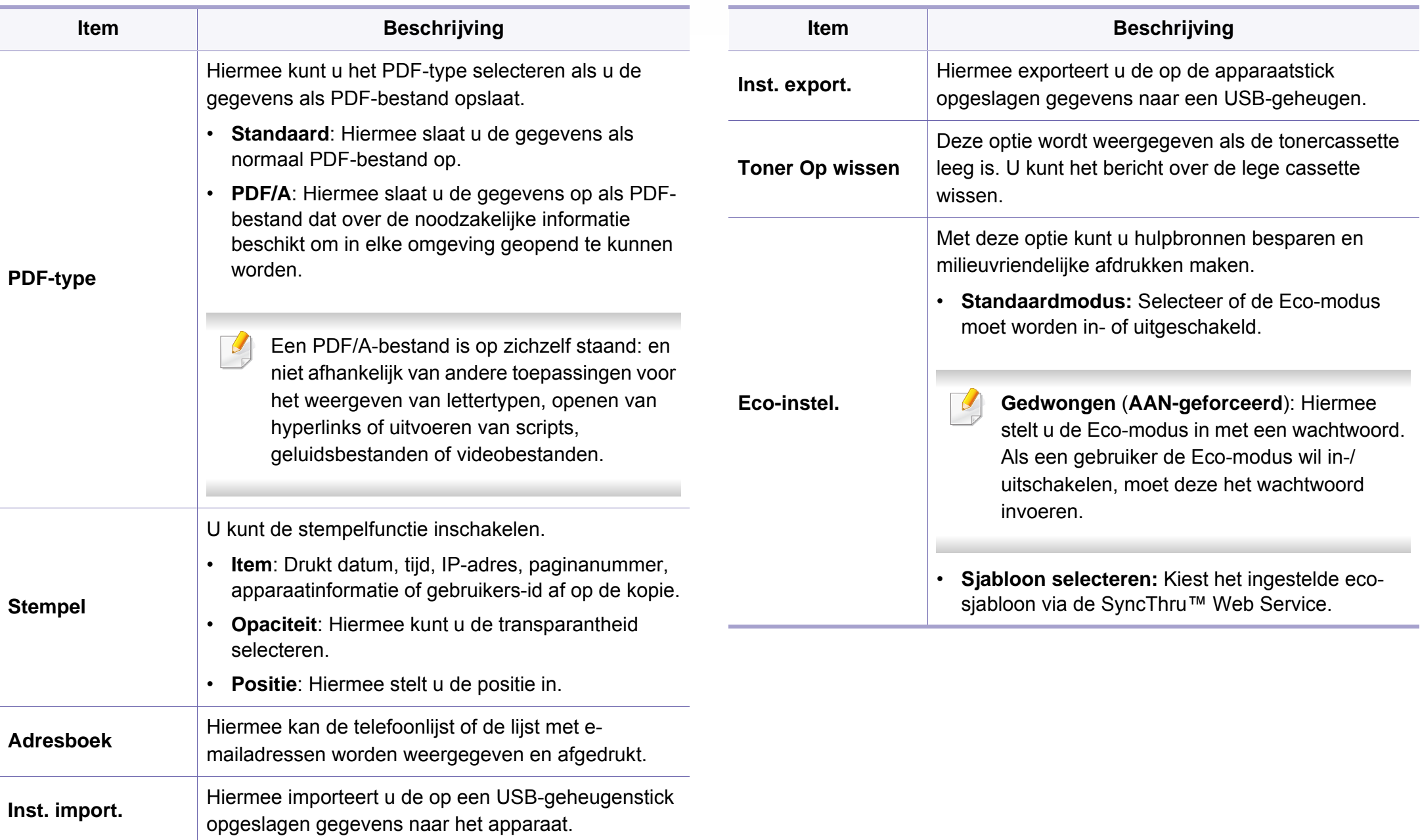

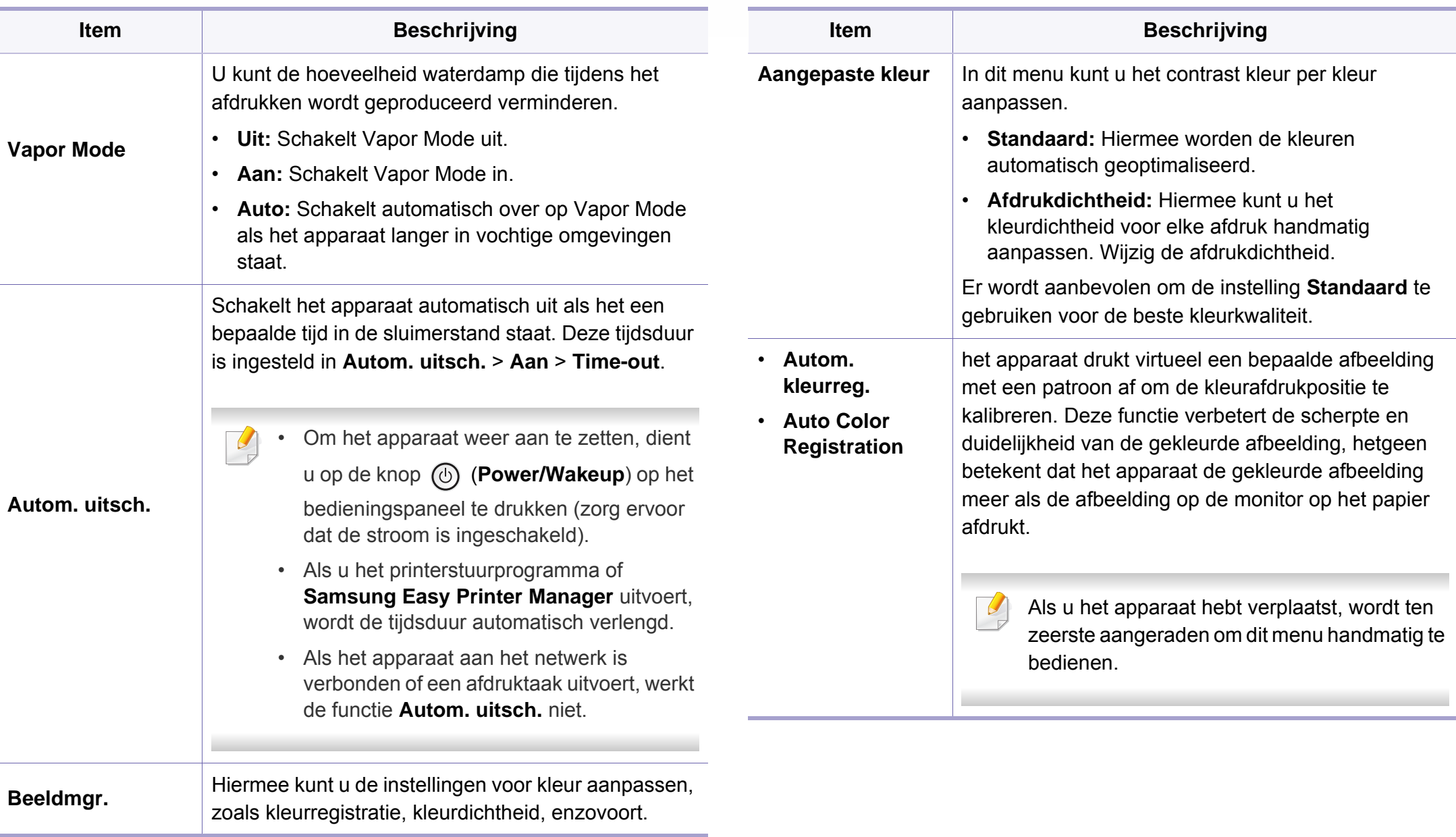

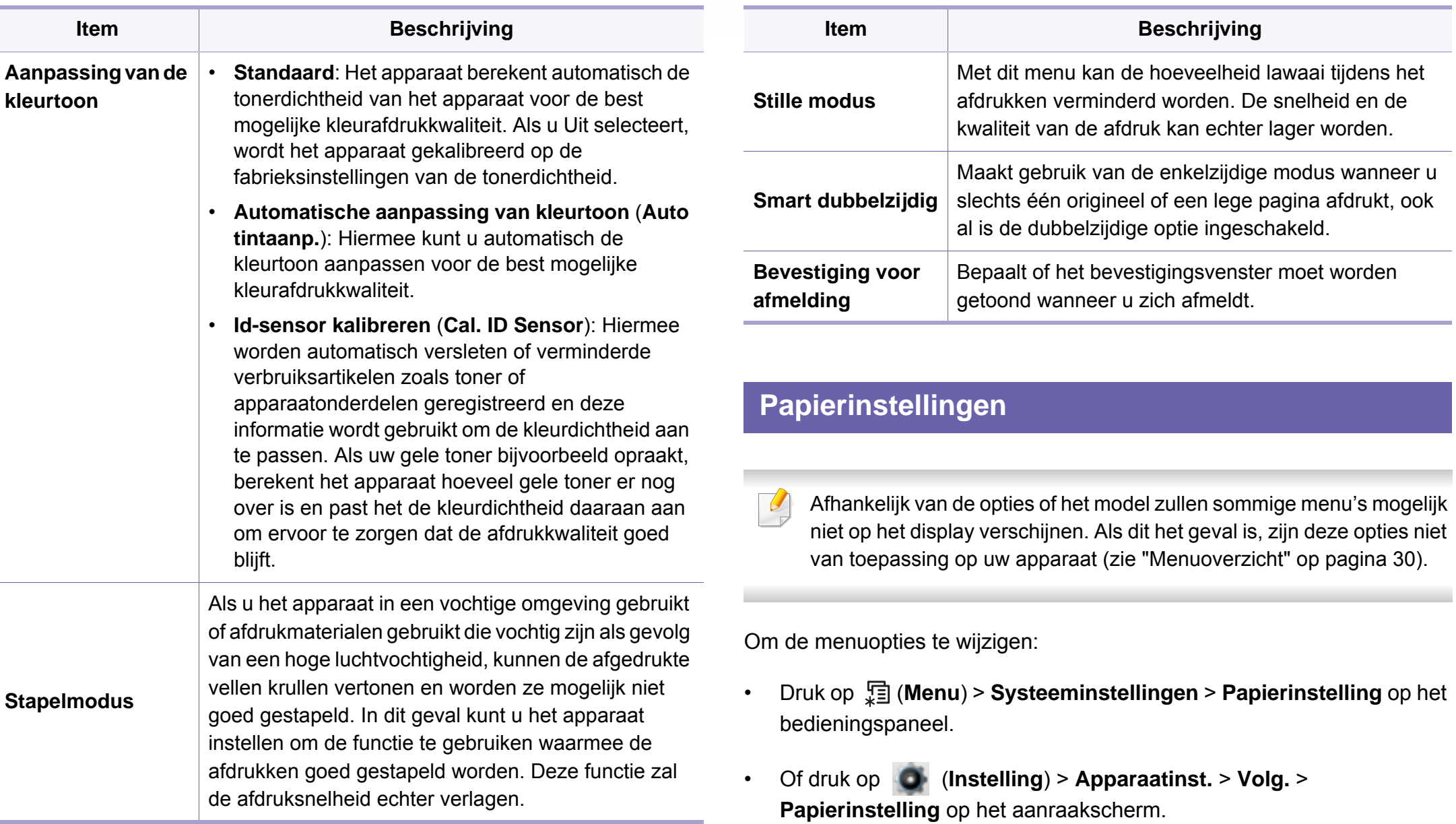

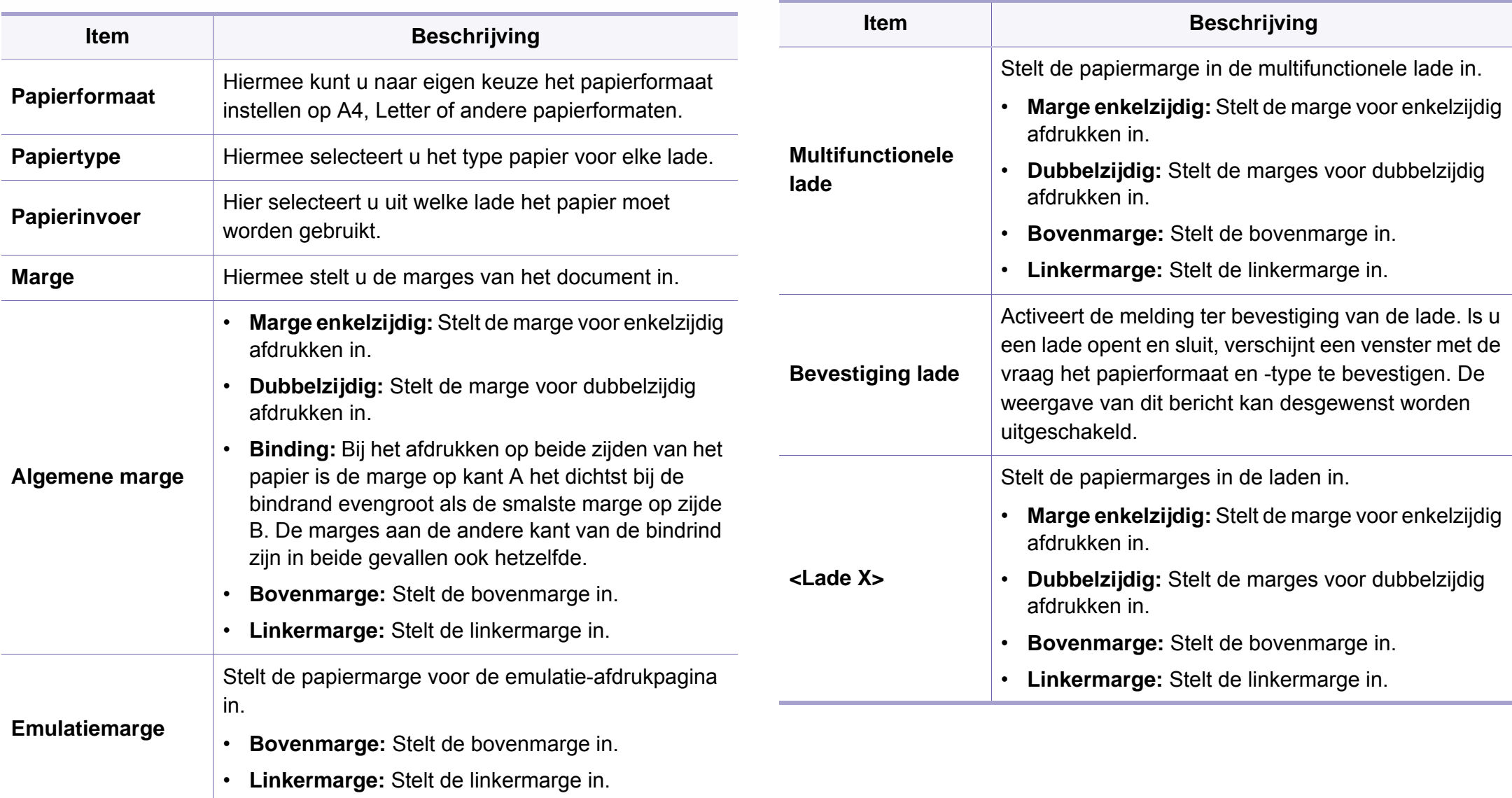

### **Geluid/Volume**

Afhankelijk van de opties of het model zullen sommige menu's mogelijk niet op het display verschijnen. Als dit het geval is, zijn deze opties niet van toepassing op uw apparaat (zie ["Menuoverzicht" op pagina 30\)](#page-29-0).

Om de menuopties te wijzigen:

Druk op (**Instelling**) > **Apparaatinst.**> **Volg.** > **Initiële instellingen** > **Geluid/Volume** op het aanraakscherm.

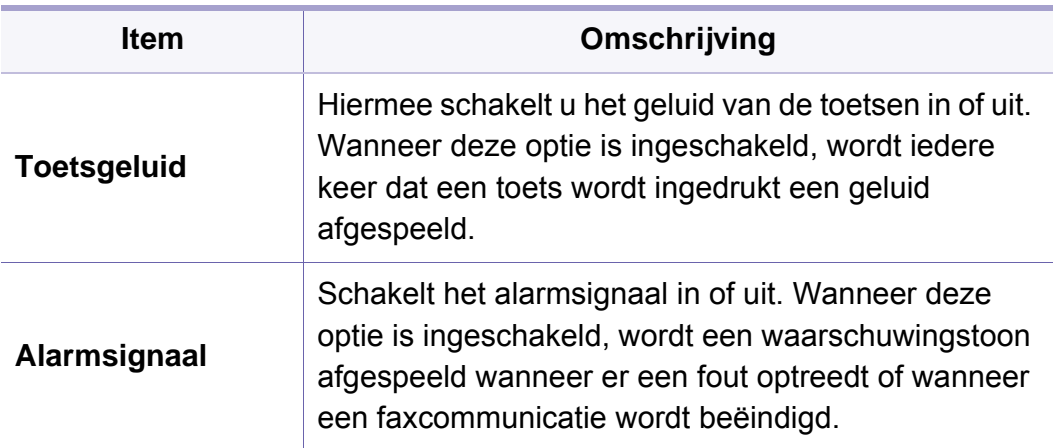

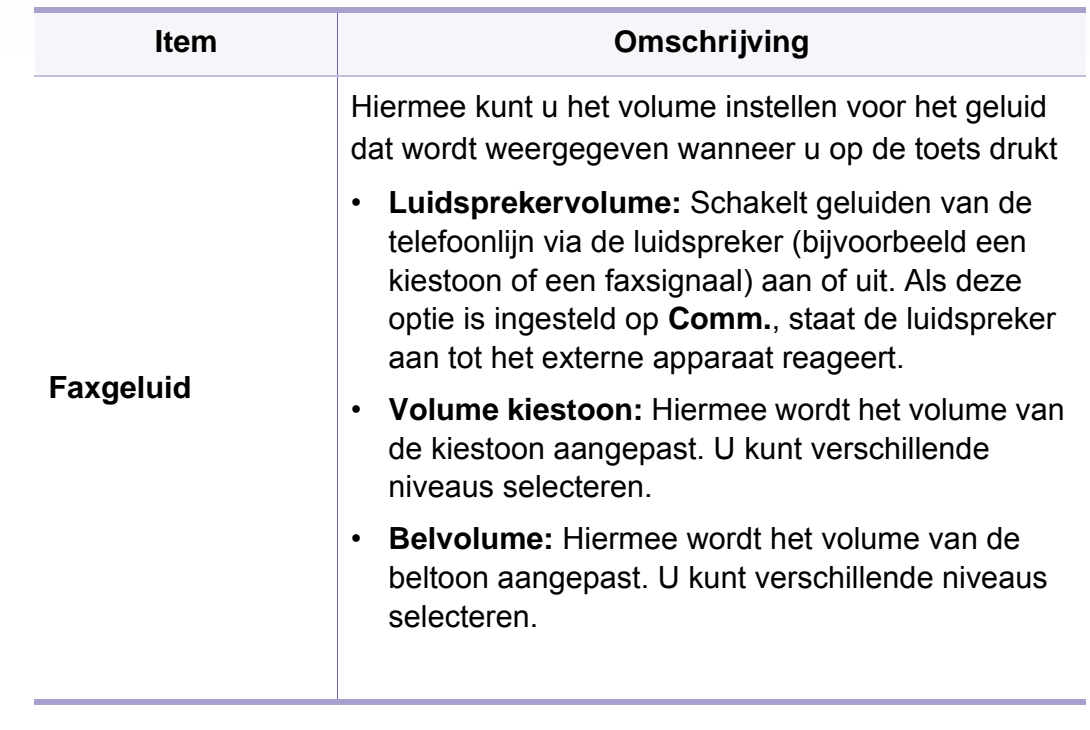

### **Rapport**

Afhankelijk van de opties of het model zullen sommige menu's mogelijk niet op het display verschijnen. Als dit het geval is, zijn deze opties niet van toepassing op uw apparaat (zie ["Menuoverzicht" op pagina 30](#page-29-0)).

Om de menuopties te wijzigen:

- Druk op  $\sqrt{=}$  (Menu) > Systeeminstellingen > Rapport op het bedieningspaneel.
- Of druk op (**Instelling**) > **Apparaatinst.** > **Volg.** > **Rapporten** op het aanraakscherm.

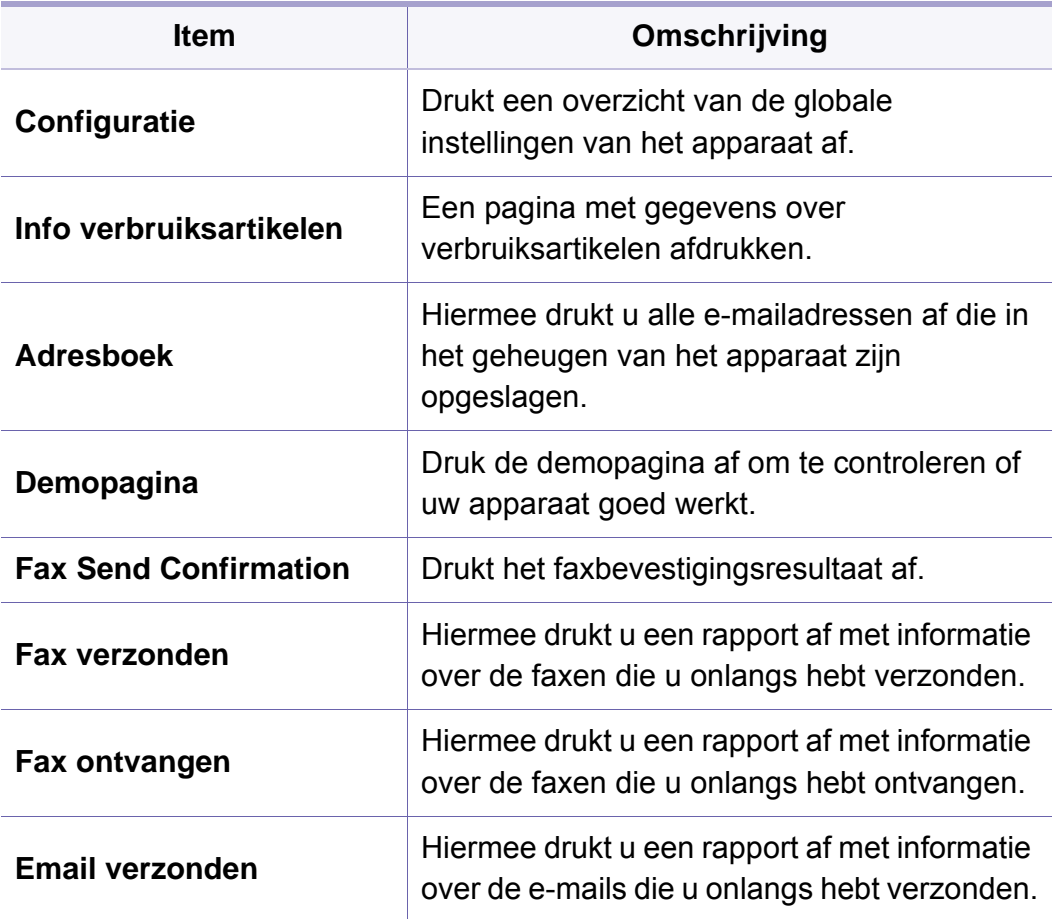

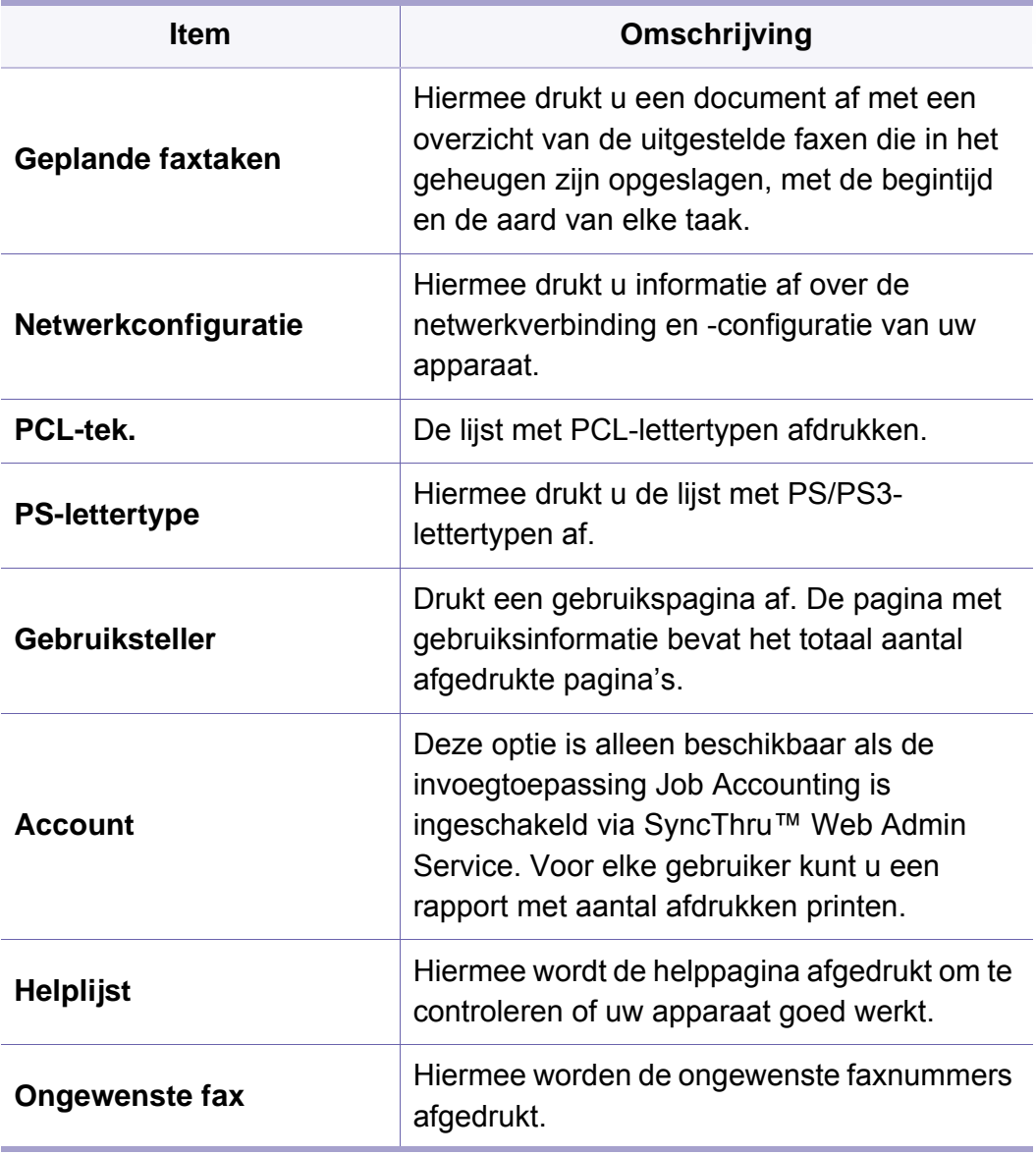

### **Onderhoud**

Afhankelijk van de opties of het model zullen sommige menu's mogelijk niet op het display verschijnen. Als dit het geval is, zijn deze opties niet van toepassing op uw apparaat (zie ["Menuoverzicht" op pagina 30\)](#page-29-0).

Om de menuopties te wijzigen:

Druk op (**Menu**) > **Systeeminstellingen** > **Onderhoud** op het configuratiescherm.

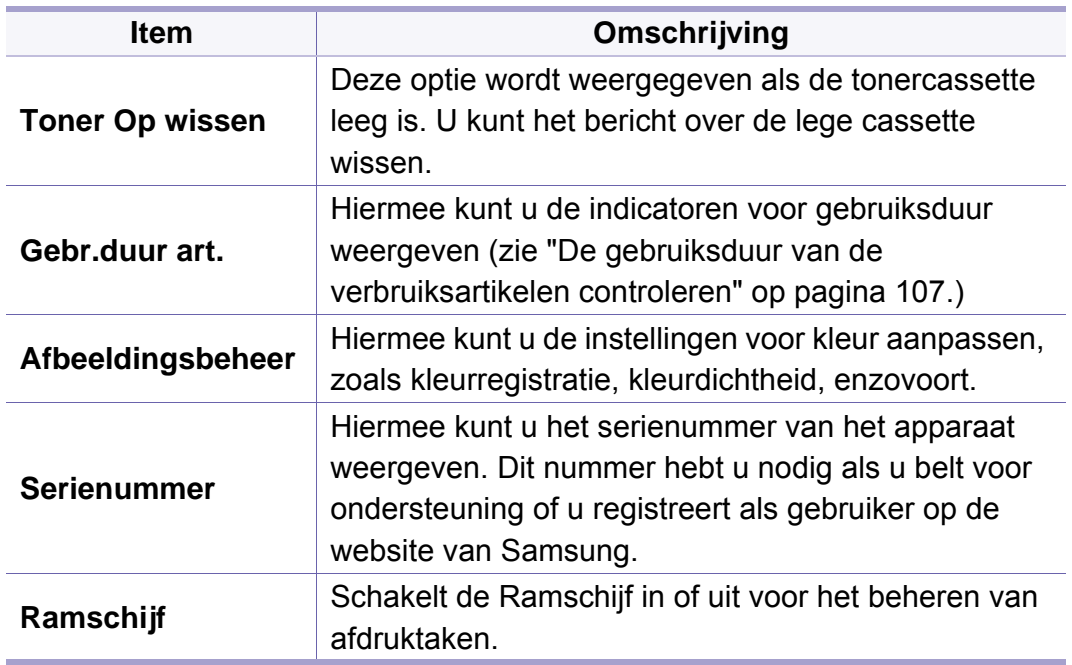

#### **Taakbeheer**

Afhankelijk van de opties of het model zullen sommige menu's mogelijk  $\overline{a}$ niet op het display verschijnen. Als dit het geval is, zijn deze opties niet van toepassing op uw apparaat (zie ["Menuoverzicht" op pagina 30](#page-29-0)).

Om de menuopties te wijzigen:

Druk op (**Menu**) > **Taakbeheer** op het bedieningspaneel.

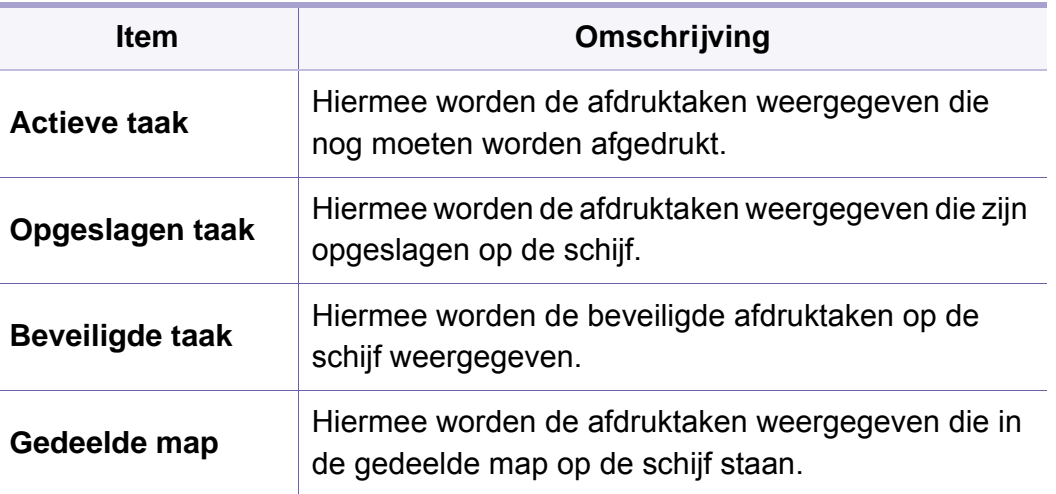

### **Adresboekinstellingen**

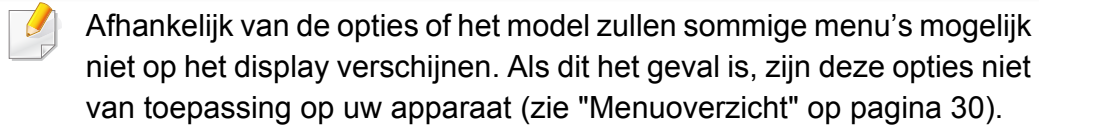

Druk op (**Instelling**) > **Apparaatinst.** > **Volg.** > **Adresboek** op het aanraakscherm.

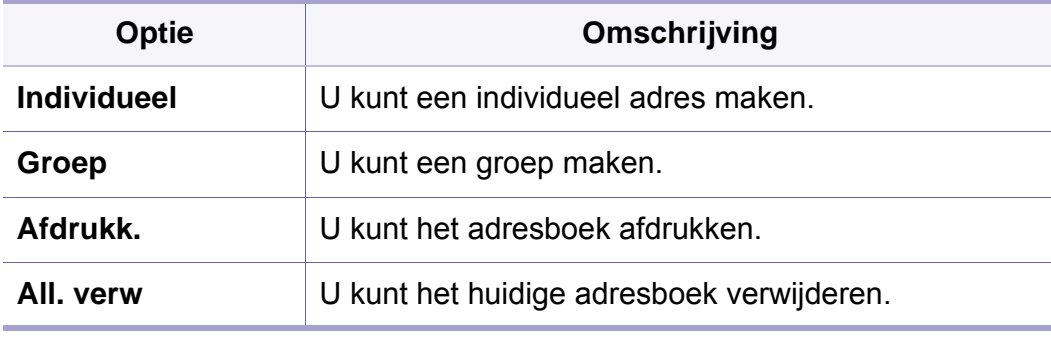

#### **Netwerkinstallatie**

- Afhankelijk van de opties of het model zullen sommige menu's mogelijk niet op het display verschijnen. Als dit het geval is, zijn deze opties niet van toepassing op uw apparaat (zie ["Menuoverzicht" op pagina 30](#page-29-0)).
- U kunt deze functie ook gebruiken via de SyncThru™ Web Service. Open de webbrowser vanaf uw netwerkcomputer en voer het IP-adres van uw apparaat in. Als de SyncThru™ Web Service wordt geopend, klikt u op **Settings** > **Network Settings** (zie ["SyncThru™ Web Service"](#page-326-0)  [op pagina 327\)](#page-326-0).
- Druk op (**Menu**) > **Netwerk** op het bedieningspaneel.
- Of druk op (**Instelling**) > **Apparaatinst.** > **Volg.** > **Netwerkinstellingen** op het aanraakscherm.

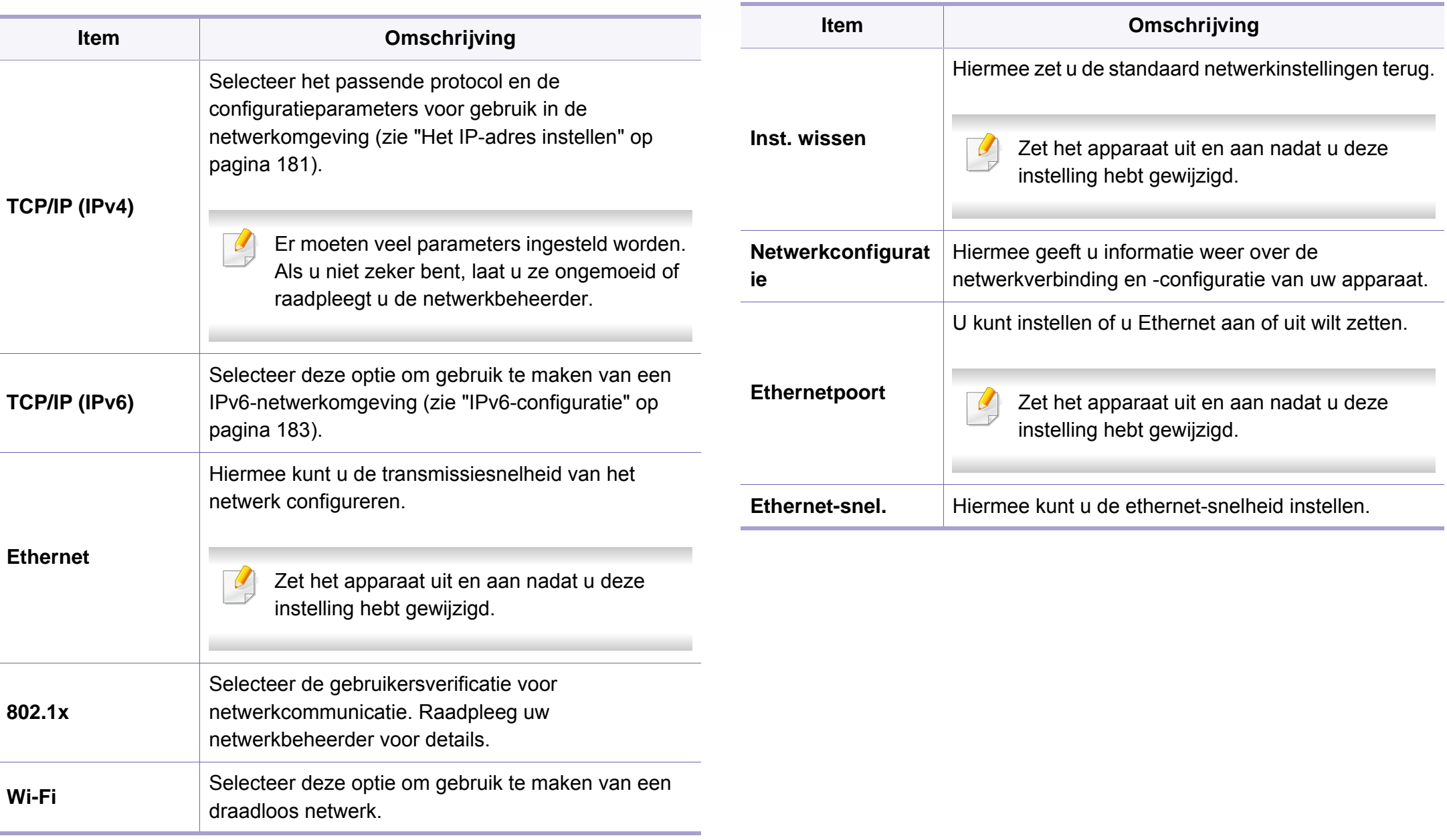

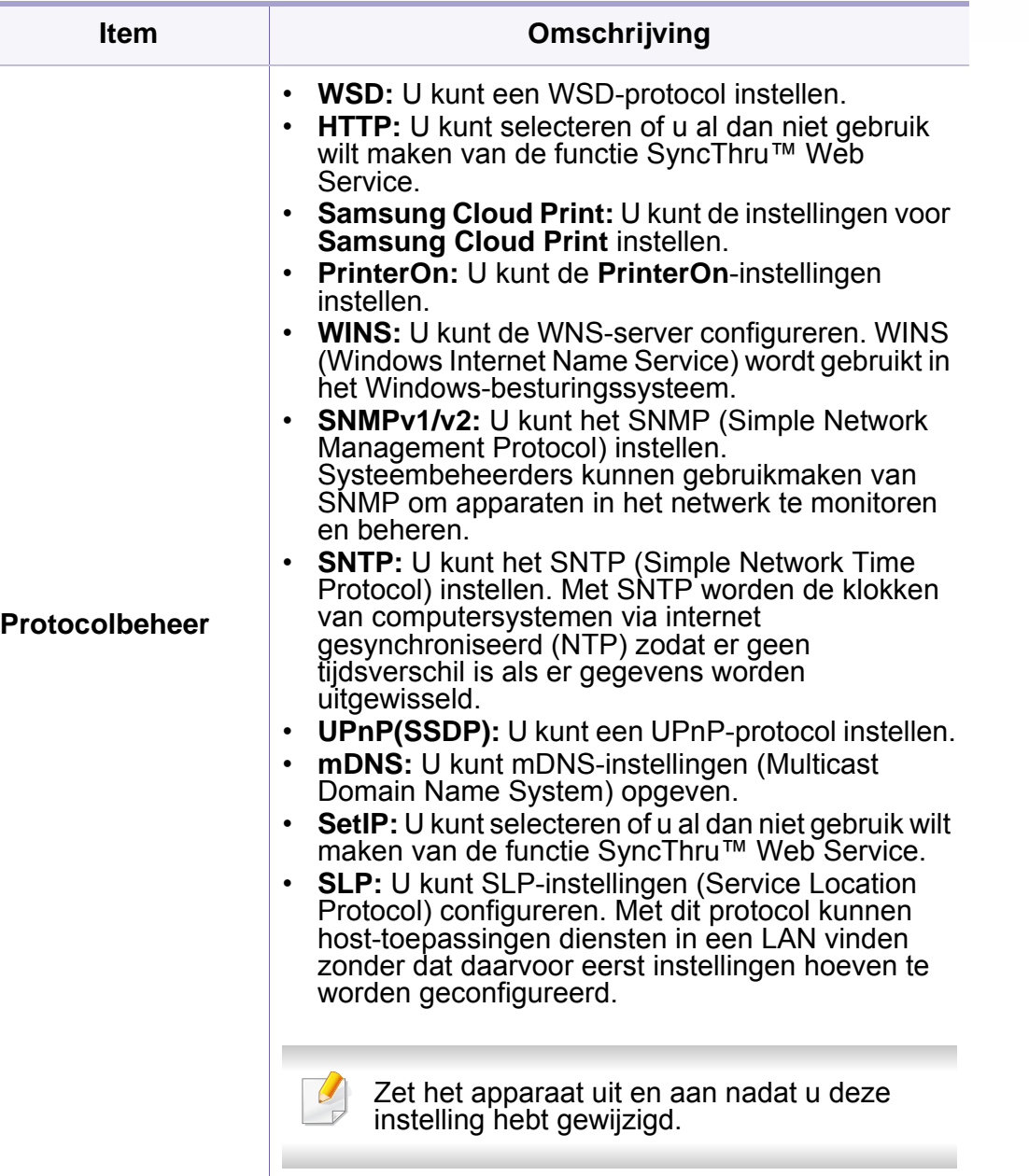

# **Beheerinstellingen**

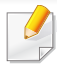

Afhankelijk van de opties of het model zullen sommige menu's mogelijk niet op het display verschijnen. Als dit het geval is, zijn deze opties niet van toepassing op uw apparaat (zie ["Menuoverzicht" op pagina 30\)](#page-29-0).

Om de menuopties te wijzigen:

- Druk op (**Menu**) > **Beheerinstellingen** op het bedieningspaneel.
- Of druk op (**Instelling**) > **Beheerinstellingen** > **Volgende** op het aanraakscherm.

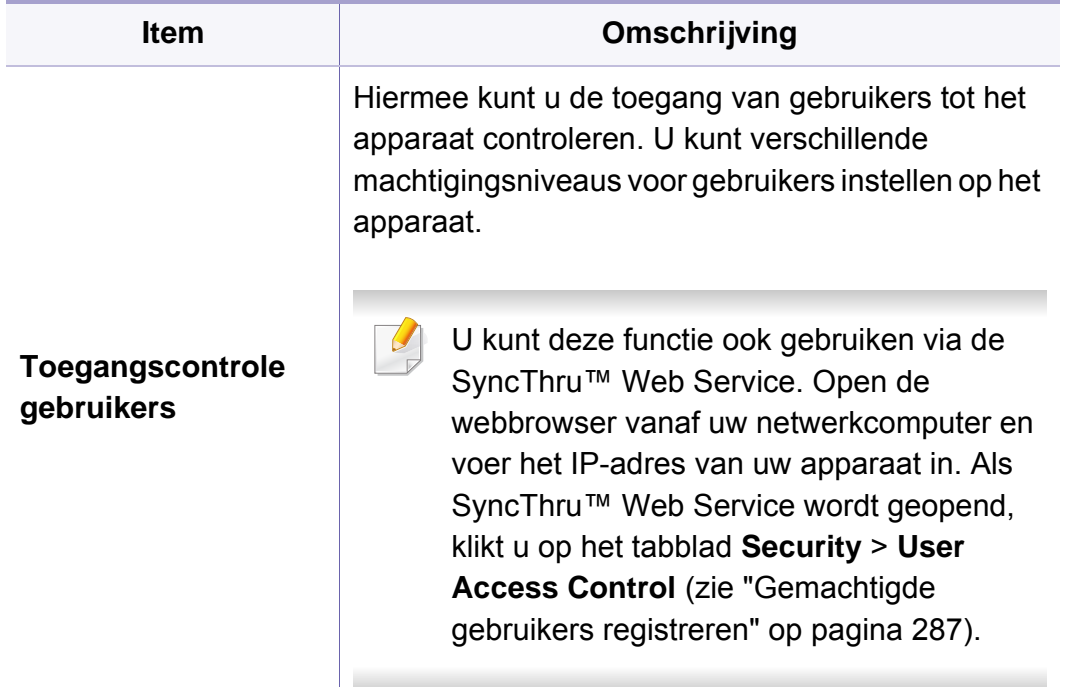

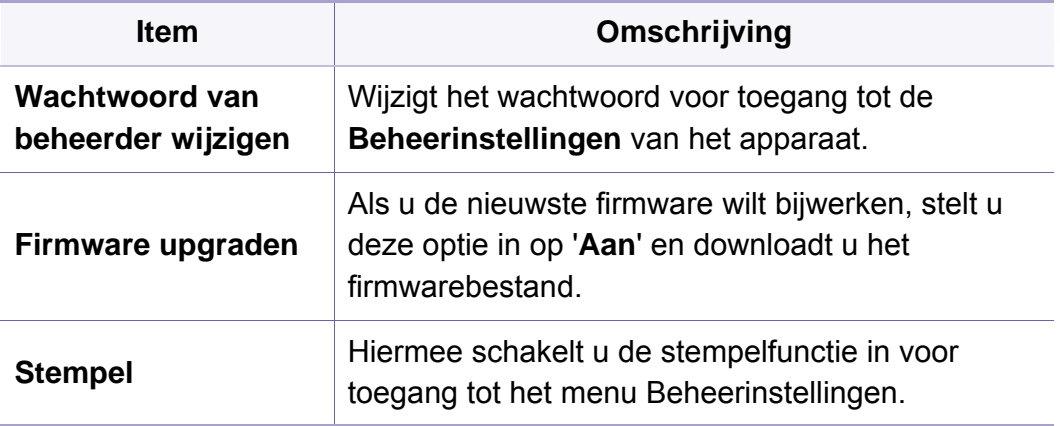

# **Beheerinstellingen**

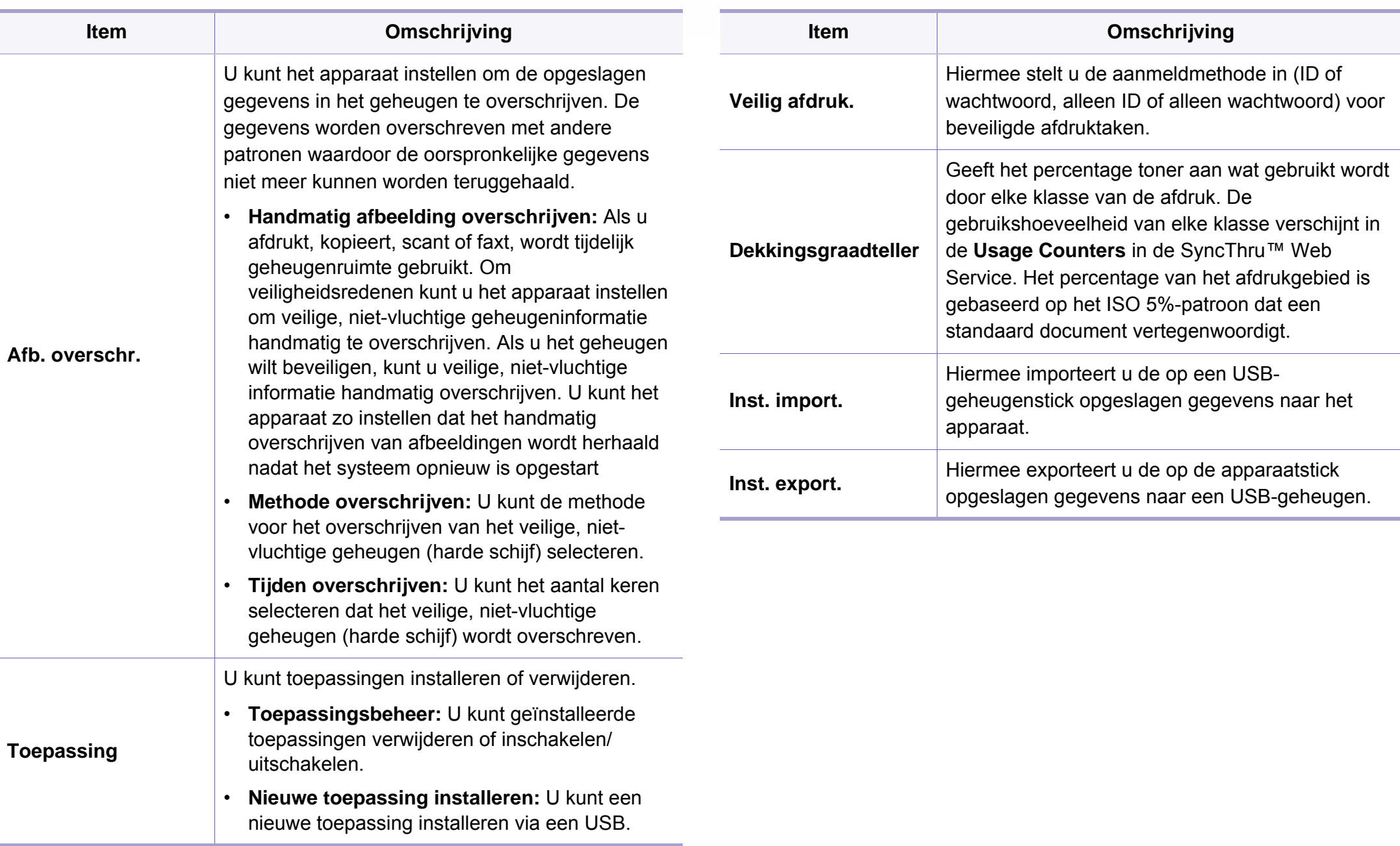

# **Beheerinstellingen**

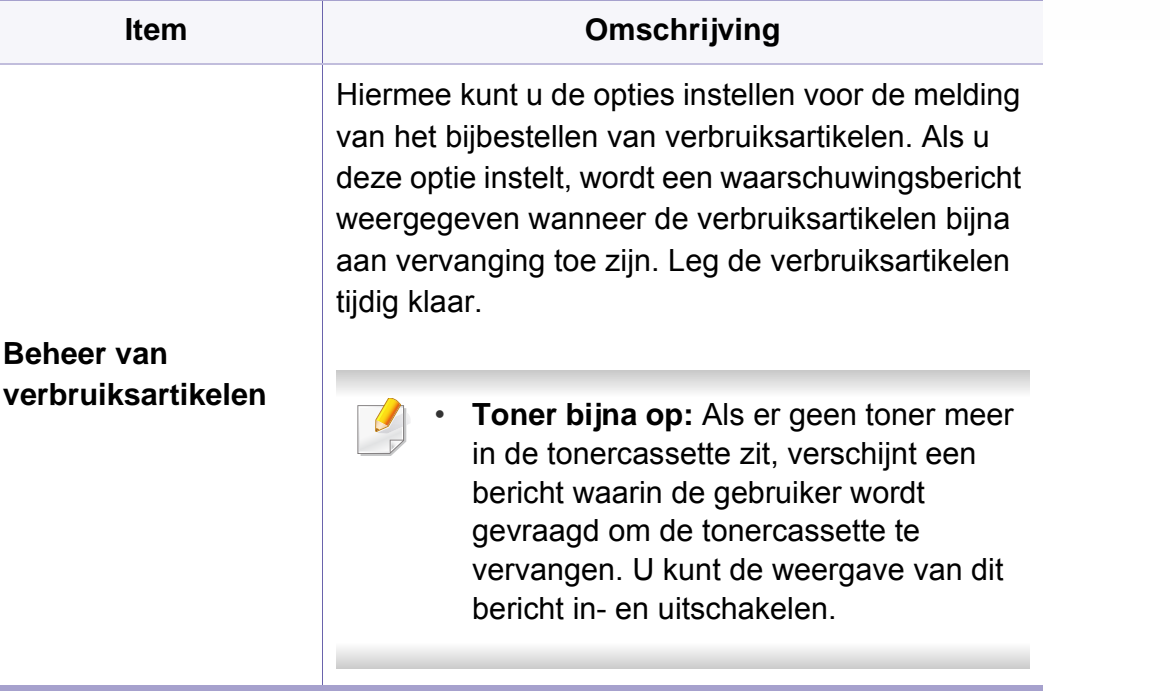

### **Eco**

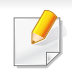

Afhankelijk van de opties of het model zullen sommige menu's mogelijk niet op het display verschijnen. Als dit het geval is, zijn deze opties niet van toepassing op uw apparaat (zie ["Menuoverzicht" op pagina 30\)](#page-29-0).

Om de menuopties te wijzigen:

Druk op (**Eco**) > selecteer het gewenste menu-item op het aanraakscherm.

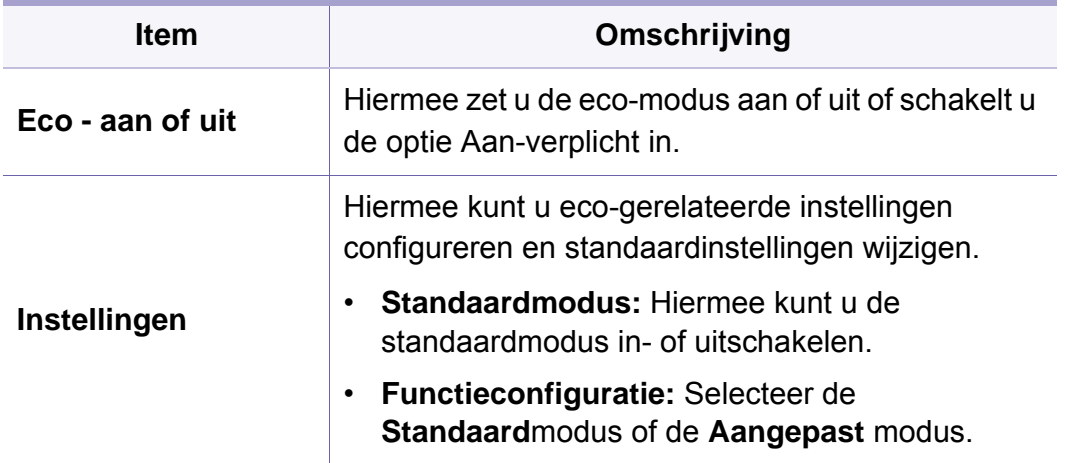

# **Directe USB**

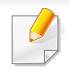

Afhankelijk van de opties of het model zullen sommige menu's mogelijk niet op het display verschijnen. Als dit het geval is, zijn deze opties niet van toepassing op uw apparaat (zie ["Menuoverzicht" op pagina 30\)](#page-29-0).

Om de menuopties te wijzigen:

Sluit een USB-geheugenapparaat aan op de USB-geheugenpoort van uw apparaat.

- Druk op **Directe USB** op het bedieningspaneel.
- Of: druk op  $\overline{\psi}$  (Directe USB) > selecteer het gewenste menu-item op het aanraakscherm.

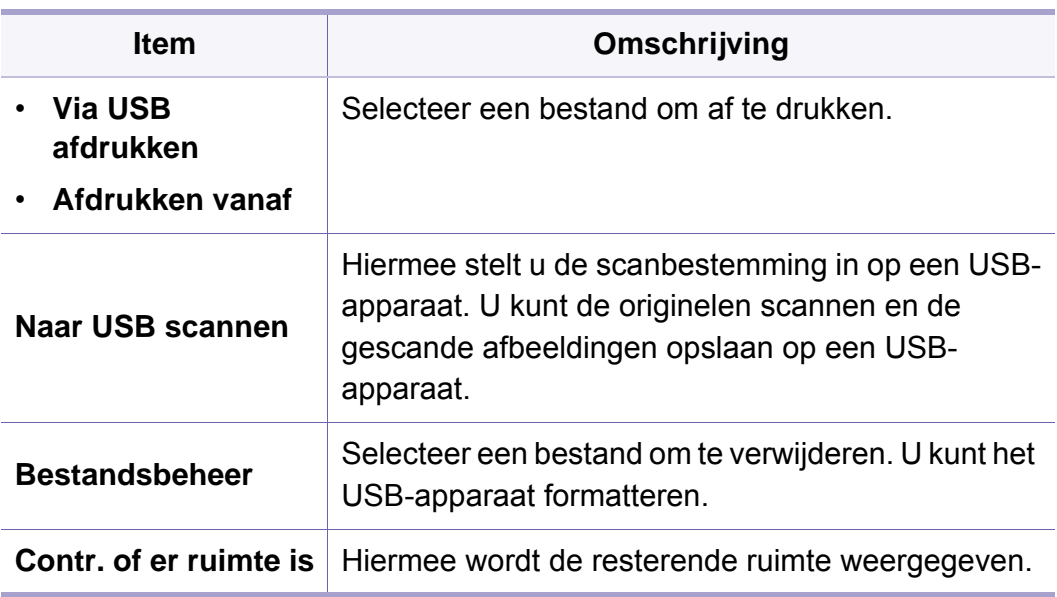

### **Taakstatus**

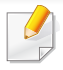

Afhankelijk van de opties of het model zullen sommige menu's mogelijk niet op het display verschijnen. Als dit het geval is, zijn deze opties niet van toepassing op uw apparaat (zie ["Menuoverzicht" op pagina 30\)](#page-29-0).

Om de menuopties te wijzigen:

Druk op (**Taakstatus**) > selecteer het gewenste menu-item op het aanraakscherm.

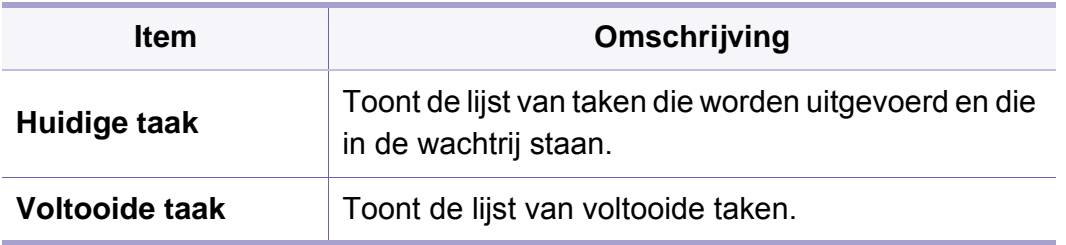

### **Documentenvak**

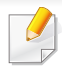

Afhankelijk van de opties of het model zullen sommige menu's mogelijk niet op het display verschijnen. Als dit het geval is, zijn deze opties niet van toepassing op uw apparaat (zie ["Menuoverzicht" op pagina 30\)](#page-29-0).

Druk op (**Documentenvak**) > selecteer het gewenste menu-item op het aanraakscherm.

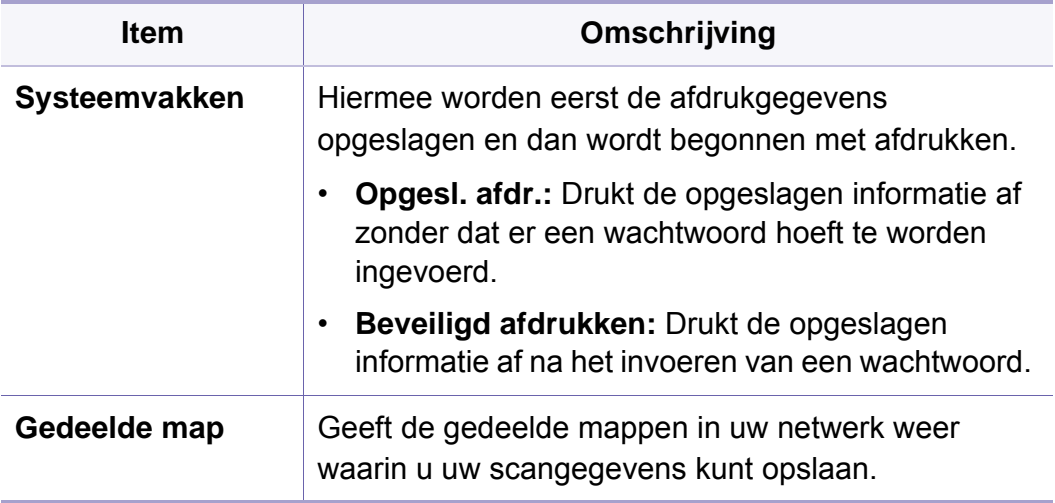

# **PrinterOn**

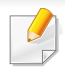

Afhankelijk van de opties of het model zullen sommige menu's mogelijk niet op het display verschijnen. Als dit het geval is, zijn deze opties niet van toepassing op uw apparaat (zie ["Menuoverzicht" op pagina 30\)](#page-29-0).

Om de menuopties te wijzigen:

- Druk op (**Menu**) > **PrinterOn** op het bedieningspaneel.
- Of druk op (**Instelling**) > **Beheerinstellingen** > **Volg.** op het aanraakscherm.

U kunt de functie **PrinterOn** in het menu **PrinterOn** inschakelen.

Voordat u de functie **PrinterOn** kunt gebruiken, moet u de netwerkverbinding van het apparaat configureren. Als u geen verbinding met de machine kunt maken nadat de netwerkverbinding is geconfigureerd, dient u mogelijk de externe internetverbinding van het netwerk te controleren.

Als de functie **PrinterOn** is ingeschakeld, kunt u deze instellen op de modus **Vrijgavecode** of Auto. Deze modi kunnen worden gewijzigd op de **PrinterOn**-server.

- **Vrijgavecode:** Gebruikers moeten een **Vrijgavecode** invoeren om een document af te drukken dat via **PrinterOn** is verzonden.
- **Auto:** Het apparaat drukt via **PrinterOn** verzonden documenten automatisch af, zonder dat de gebruiker een **Vrijgavecode** hoeft in te voeren.

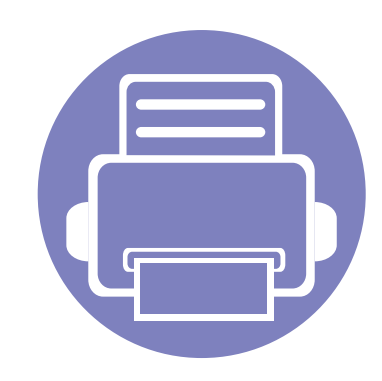

# **4. Speciale functies**

In dit hoofdstuk worden de speciale functies voor kopiëren, scannen, faxen en afdrukken besproken.

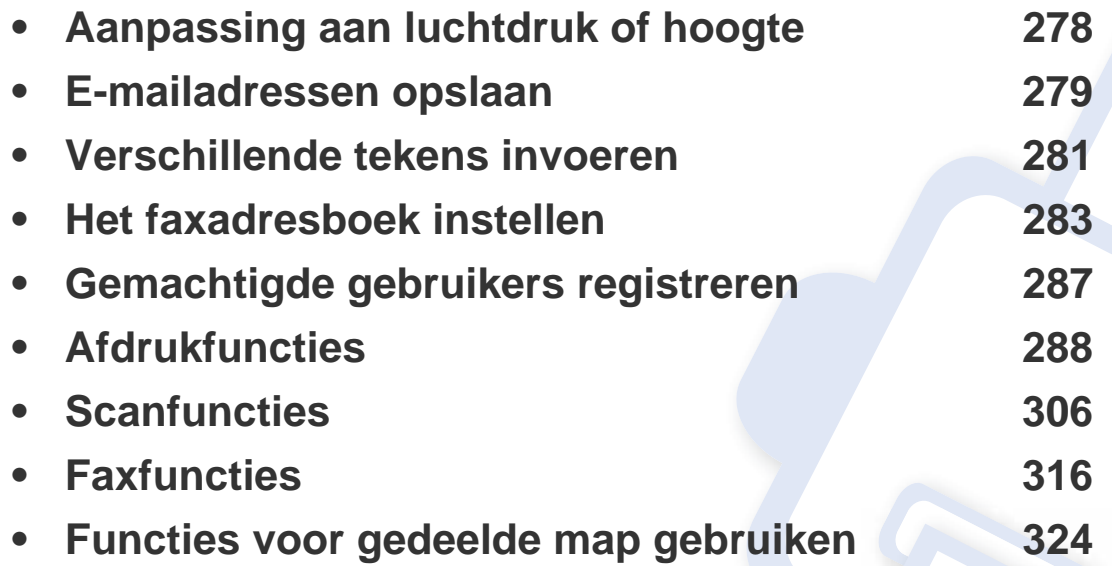

# <span id="page-277-0"></span>**Aanpassing aan luchtdruk of hoogte**

De afdrukkwaliteit wordt beïnvloed door de atmosferische druk, die wordt bepaald door de hoogte boven zeeniveau waar het apparaat staat. De volgende informatie zal u helpen bij de instelling van uw apparaat voor de beste afdrukkwaliteit.

Ga na op welke hoogte u zich bevindt en stel de juiste luchtdruk in.

- **Normaal:** 0-1.000 m
- **Hoog 1:** 1.000-2.000 m
- **Hoog 2:** 2.000-3.000 m
- **Hoog 3:** 3.000-4.000 m
- **Hoog 4:** 4.000-5.000 m

U kunt de hoogte instellen met het programma Samsung Easy Printer Manager of SyncThru™ Web Service.

- Als uw apparaat lokaal is verbonden, kunt u de instellingen van het apparaat instellen via **Samsung Easy Printer Manager** > **Geavanc. inst.** > **Apparaatinstellingen** (zie ["Samsung Easy Printer Manager gebruiken" op pagina 342\)](#page-341-0).
- Als uw apparaat is verbonden met het netwerk, kunt u de instellingen van het apparaat instellen via **SyncThru™ Web Service** > het tabblad **Settings** > **Machine Settings** (zie ["SyncThru™ Web Service" op pagina 327\)](#page-326-0).
	- Als uw apparaat is verbonden met internet, kunt u de hoogte instellen via SyncThru™ Web Service (zie ["SyncThru™ Web Service" op pagina 327](#page-326-0)).
		- U kunt de hoogte ook instellen via de optie **Systeeminstellingen** op het display van het apparaat (zie ["De standaardinstellingen van het apparaat" op](#page-43-0)  [pagina 44](#page-43-0)).

### <span id="page-278-0"></span>**E-mailadressen opslaan**

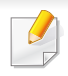

Deze functie is mogelijk niet beschikbaar, afhankelijk van het model of de optionele onderdelen (zie ["Functies per model" op pagina 7\)](#page-6-0).

U kunt een adresboek met veelgebruikte e-mailadressen instellen via SyncThru™ Web Service en zo snel en gemakkelijk e-mailadressen invoeren door de plaatsnummers in te voeren die eraan zijn toegewezen in het adresboek.

#### **Opslaan op uw computer**

Als u een afbeelding wilt scannen en als bijlage per e-mail wilt versturen, moet u eerst de netwerkparameters instellen met behulp van SyncThru™ Web Service.

- **1** De SyncThru™ Web Service weergeven (zie ["SyncThru™ Web](#page-326-0)  [Service" op pagina 327](#page-326-0)).
- **2** Klik op **Login** in de rechterbovbenhoek van de SyncThru™ Web Service-website.
- **3** Typ de juiste gegevens bij **ID** en **Password** en klik vervolgens op **Login**. We raden u aan om het wachtwoord om veiligheidsredenen te wijzigen.
	- **ID: admin**
	- **Password: sec00000**
- **4** Klik op **Address Book** > **Individual** > **Add**.
- **5** Selecteer **Speed No.** en voer een e-mailadres en faxnummer in.
- Als u SMB of FTP-servergegevens moet instellen, schakelt u SMB of FTP in en voert u de gegevens in.
- **6** Klik op **Apply**.
- - Als u een groep maakt,
	- **1** klikt u op **Address Book** > **Group** > **Add Group**.
	- **2** Selecteer **Speed No.** en voer een waarde in voer **Group Name**. U kunt gemakkelijk individuele adressen toevoegen als u **Yes** voor **Add individual(s) after this group is created** inschakelt.
	- **3** Klik op **Apply**.

### **E-mailadressen opslaan**

### **Zoeken naar een e-mailadres**

### **Het geheugen alfabetisch doorzoeken**

**1** Selecteer **Scan to** > (**Address Book**) > **Zoeken & Verzenden**<sup>&</sup>gt; Selecteer een adresgroep > **Alles** op het bedieningspaneel. OF

Of selecteer op het model met aanraakscherm (**Instelling**) > **Apparaatinst.** > **Volg.** > **Adresboek** > **E-mail** > **Lijst bekijken** > **Individueel** of **Groep** op het aanraakscherm.

**2** U kunt het volledige geheugen doorzoeken in numerieke volgorde en de gewenste naam en het gewenste adres selecteren.

### **Zoeken met een specifieke beginletter**

**1** Selecteer **Scan to** > (**Address Book**) > **Zoeken & Verzenden**<sup>&</sup>gt; Selecteer een adresgroep > **ID** op het bedieningspaneel. OF

Of selecteer op het model met aanraakscherm (**Instelling**) > **Apparaatinst.** > **Volg.** > **Adresboek** > **E-mail** > **Lijsten bekijken** > **Individueel** of **Groep** op het aanraakscherm.

**2** Voer de eerste letters in van de naam die u zoekt.

Druk op het model met aanraakscherm op (Opties) > **Zoeken** > voor de eerste paar letters van de gewenste naam in.

**3** Druk op de pijltoetsen totdat de gewenste naam en het gewenste nummer verschijnen.

### <span id="page-280-0"></span>**Verschillende tekens invoeren**

U zult voor verschillende taken namen en nummers moeten invoeren. Bij de installatie van uw apparaat moet u bijvoorbeeld uw naam of de naam van uw bedrijf en het faxnummer invoeren. Wanneer u faxnummers of emailadressen in het geheugen opslaat, kunt u ook de bijbehorende namen invoeren.

### **Informatie over het toetsenbord**

Druk een aantal keren op deze toets tot de gewenste letter op het display verschijnt. Om de letter O in te voeren drukt u bijvoorbeeld op cijfertoets 6 met opschrift MNO. Telkens wanneer u op cijfertoets 6 drukt, verschijnt er een andere letter op het display, M, N, O, m, n, o en ten slotte 6.

- U kunt een spatie invoeren door twee keer op 1 te drukken.
- U kunt het laatste cijfer of teken verwijderen door op de pijlknop te drukken.
- Afhankelijk van het model en de geïnstalleerde opties kan uw apparaat andere speciale tekensets bevatten.
- Enkele van de volgende sleutelwaarden verschijnen mogelijk niet afhankelijk van de taak die u uitvoert.

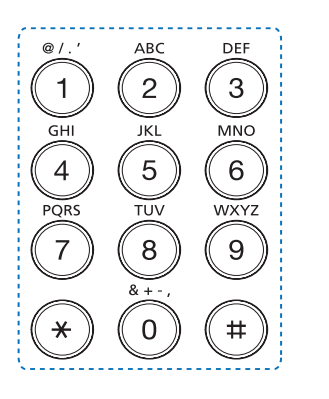

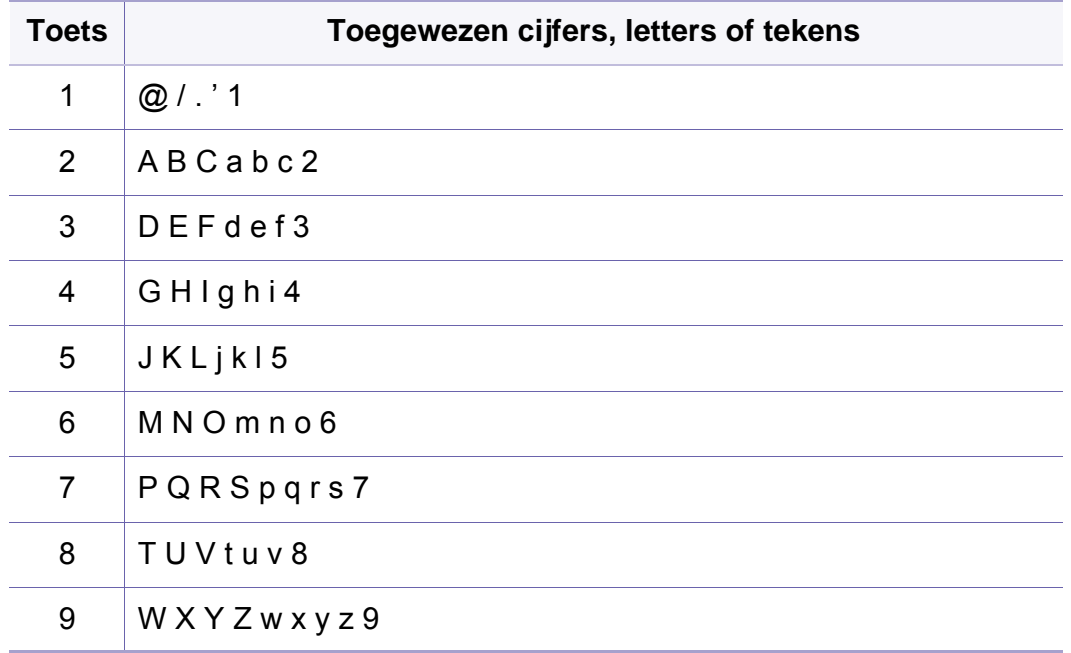

### **Verschillende tekens invoeren**

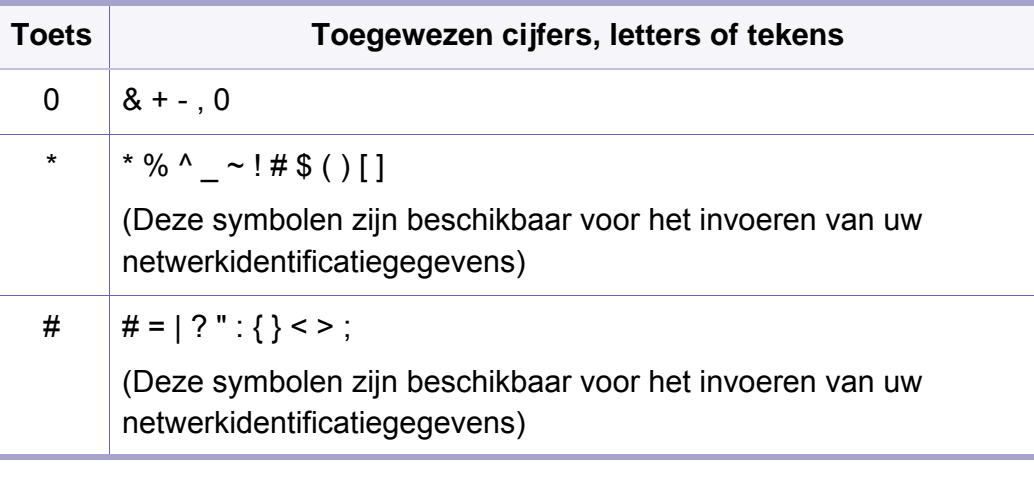

#### **Informatie over het pop-uptoetsenbord**

- Deze functie is alleen beschikbaar voor modellen met een aanraakscherm. Deze functie wordt niet ondersteund voor C306xND.
	- Enkele van de volgende sleutelwaarden verschijnen mogelijk niet afhankelijk van de taak die u uitvoert.

U kunt alfabetische tekens, cijfers, diakritische tekens of speciale symbolen invoeren met behulp van het pop-uptoetsenbord op het weergavescherm. Dit toetsenbord is net zo vormgegeven als een normaal toetsenbord, voor meer gebruiksgemak voor de gebruiker.

Raak het invoergebied aan waar u alfabetische tekens, cijfers, diakritische tekens of speciale symbolen moet invoeren en het toetsenbord wordt op het scherm weergegeven.

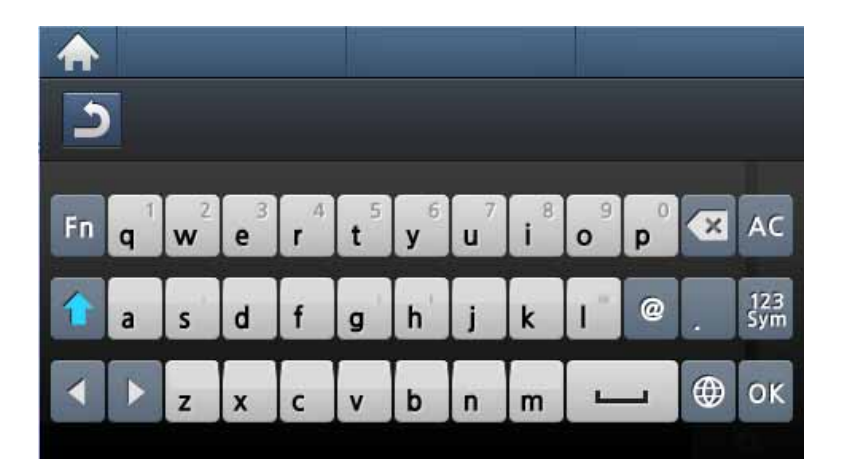

- **:** Hiermee gaat u terug naar het bovenliggende menu.
- **:** Hiermee verwijdert u alle tekens in het invoergebied.
- **:** Hiermee verwijdert u tekens uit het invoergebied.
- **:** Hiermee verplaatst u de cursor tussen tekens in het invoergebied.
- **:** Hiermee slaat u het ingevoerde resultaat op en sluit u het invoergebied.
- $\overline{a}$ : Hiermee voert u een spatie in tussen tekens. U kunt ook een pauze invoegen.
- **:** Hiermee wisselt u tussen hoofd- en kleine letters.
- **:** Hiermee schakelt u tussen alfanumerieke tekens en cijfers of speciale symbolen.
- **:** Hiermee schakelt u tussen diakritische tekens.

<span id="page-282-0"></span>Deze functie wordt niet ondersteund voor C306xND.

U kunt snelkiesnummers voor veelgebruikte faxnummers instellen via SyncThru™ Web Service en zo snel en gemakkelijk faxnummers invoeren door de positienummers in te voeren die aan de nummers zijn toegewezen in het adresboek.

### **Een snelkiesnummer vastleggen**

- **1** Druk op (**Instelling**) > **Apparaatinst.** > **Volg.** > **Adresboek**<sup>&</sup>gt; **Telefoonlijst** > **Lijst bekijken** > **Individueel** > (opties) > **Toevoeg.** op het aanraakscherm.
- **2** Voer de naam, het faxnummer, het e-mailadres en het snelkeuzenummer in.
- **3** Druk op (terug).
- **Druk op het home-pictogram <b>A** om terug te keren naar gereedmodus.

#### **Snelkiesnummers gebruiken**

Wanneer u tijdens het versturen van een fax wordt gevraagd om een nummer in te voeren, voert u het snelkiesnummer in waaronder u het gewenste faxnummer hebt opgeslagen.

- In het geval van een snelkiesnummer dat uit één cijfer (0-9) bestaat, houdt u de cijfertoets op het numerieke toetsenblok langer dan 2 seconden ingedrukt.
	- In het geval van een snelkiesnummer dat uit twee of drie cijfers bestaat, drukt u op de eerste cijfertoets(en) en houdt u vervolgens de laatste cijfertoets meer dan twee seconden ingedrukt.
- **1** Selecteer (**Fax**) > **Verz. met snelkiesnr.** of **Verz. met groepskeuze** > **Volg.** op het aanraakscherm.
- **2** Selecteer het gewenste aantal.
- **3** Druk op **Verzenden**.

#### **Snelkiesnummers bewerken**

- **1** Druk op (**Instelling**) > **Apparaatinst.** > **Volg.** > **Adresboek**<sup>&</sup>gt; **Telefoonlijst** > **Lijst bekijken** > **Individueel** op het aanraakscherm.
- **2** Selecteer het snelkeuzenummer dat u wilt bewerken.
- **3** Druk op (terug).
- **4** Druk op het home-pictogram **om terug te keren naar** gereedmodus.

#### **Een groepskiesnummer vastleggen**

- **1** Druk op (**Instelling**) > **Apparaatinst.** > **Volg.** > **Adresboek**<sup>&</sup>gt; **Telefoonlijst** > **Lijst bekijken** > **Groep** > (opties) > **Toevoeg.** op het aanraakscherm.
- **2** Selecteer de **Groepsleden** > **Telefoonlijst**.
- **3** Selecteer een individueel adres en druk op <sub>5</sub> (terug).
- **4** Selecteer de gewenste naam en het gewenste nummer en druk op **OK**.
- **5** Selecteer **Ja** als **Toevoegen:** wordt weergegeven.
- **6** Herhaal stap 3 om andere snelkiesnummers in de groep op te nemen.
- **7** Als u klaar bent, selecteert u **Nee** als **Nog een nummer?** wordt weergegeven en drukt u op **OK**.
- **8** Druk op het home-pictogram **A** om terug te keren naar gereedmodus.

#### **Groepsnummers bewerken**

- **1** Druk op (**Instelling**) > **Apparaatinst.** > **Volg.** > **Adresboek**<sup>&</sup>gt; **Telefoonlijst** > **Lijst bekijken** > **Groep** op het aanraakscherm.
- **2** Selecteer **Naam** > en gebruik het toetsenbord om de groepsnaam te bewerken.
- **3** Selecteer **Groepsleden** > en verwijder het groepsnummer of voeg het toe met het **Telefoonlijst**.
- **4** Druk op het home-pictogram **A** om terug te keren naar gereedmodus.

#### **Een item in het adresboek zoeken**

U kunt op twee manieren een nummer in het geheugen opzoeken. U doorzoekt het adresboek alfabetisch of u voert de eerste letters in van de naam die aan dat nummer is gekoppeld.

- **1** Druk op (**Instelling**) > **Apparaatinst.** > **Volg.** > **Adresboek**<sup>&</sup>gt; **Telefoonlijst** > **Lijst bekijken** > **Groep** > (opties) > **Zoeken** op het aanraakscherm.
- **2** Voer de naam, het nummer of de letter waar u naar wilt zoeken in op het toetsenbord en druk op **OK**.
- **3** Druk op het home-pictogram **om terug te keren naar** gereedmodus.

#### **Het Address Book exporteren**

U kunt het adresboek dat in de machine is opgeslagen importeren naar de computer in de bestandsindeling .csv met de SyncThru™ Web Service.

- **1** De SyncThru™ Web Service weergeven (zie ["SyncThru™ Web](#page-326-0)  [Service" op pagina 327](#page-326-0)).
- **2** Klik op **Login** in de rechterbovbenhoek van de SyncThru™ Web Service-website.
- **3** Typ de juiste gegevens bij **ID** en **Password** en klik vervolgens op **Login**. We raden u aan om het wachtwoord om veiligheidsredenen te wijzigen.
	- **ID: admin**
	- **Password: sec00000**
- **4** Klik op het tabblad **Address Book** > **Individual**.
- **5** Selecteer **Export** in de vervolgkeuzelijst **Task**.
- **6** Selecteer de optie die u wilt en klik op de knop **Export**. Vervolgens wordt het adresboekbestand opgeslagen in uw computer.

#### **Het Address Book importeren**

U kunt het geëxporteerde adresboek bewerken in de bestandsindeling .csv en deze terugsturen naar het apparaat door vanaf uw computer naar het apparaat te exporteren.

- Hieronder volgen de voorwaarden voor het bewerken van het geïmporteerde .csv-bestand.
	- Een .csv-bestand dat met een wachtwoord is beveiligd of een verbeterde beveiliging heeft, kan niet worden bewerkt.
	- Het .csv-bestand moet worden opgeslagen in het programma Kladblok met de tekenset UTF-8.
	- Wijzig de eerste rij niet (modelnaam, versie, titelveld).

- Gebruik de komma (,) als een scheidingsteken.
- Wanneer u de adresboekgegevens van een computer naar het apparaat importeert, worden de bestaande adresboekgegevens verwijderd.
- Voer geldige gegevens in. Als u ongeldige gegevens invoert, kunnen onverwachte fouten optreden. Volg de onderstaande regels voor het invoeren van geldige gegevens.
	- **Snelkiesnummer:** Voor elk adres is een nummer vereist. U kunt hetzelfde nummer niet meerdere malen gebruiken. Alleen cijfers zijn toegestaan.
	- **Gebruikersnaam:** Dit veld is niet verplicht. U kunt maximaal 64 bytes in UTF-8 invoeren. <, ", >, \, / niet toegestaan.
	- **Fax:** Dit veld is niet verplicht. U kunt tot 40 bytes aan cijfers (0-9) en speciale tekens invoeren(#,\*,-).
	- **E-mail:** Dit veld is niet verplicht. U kunt tot 128 bytes invoeren in de notatie voor e-mailadressen (bijvoorbeeld printer@domain.com)
- **1** De SyncThru™ Web Service weergeven (zie ["SyncThru™ Web](#page-326-0)  [Service" op pagina 327](#page-326-0)).
- **2** Klik op **Login** in de rechterbovbenhoek van de SyncThru™ Web Service-website.
- **3** Typ de juiste gegevens bij **ID** en **Password** en klik vervolgens op **Login**. We raden u aan om het wachtwoord om veiligheidsredenen te wijzigen.
	- **ID: admin**
	- **Password: sec00000**
- **4** Klik op het tabblad **Address Book** > **Individual**.
- **5** Selecteer **Import** in de vervolgkeuzelijst **Task**.
- **6** Selecteer **Browse** en selecteer het opgeslagen bestand.
- **7** Klik op **Import** > **OK**.

### **Adresboek afdrukken**

U kunt de instellingen van uw **Adresboek** controleren door ze in een lijst af te drukken.

- **1** Selecteer (**Instelling**) > **Apparaatinst.** > **Volg.** > **Rapport**<sup>&</sup>gt; **Adresboek** op het aanraakscherm.
- **2** Druk op **Ja** wanneer het venster verschijnt waarin om een bevestiging wordt gevraagd.

Het apparaat begint met afdrukken.

# <span id="page-286-1"></span><span id="page-286-0"></span>**Gemachtigde gebruikers registreren**

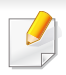

Deze functie is mogelijk niet beschikbaar, afhankelijk van het model of de optionele onderdelen (zie ["Functies per model" op pagina 7\)](#page-6-0).

Om een ingescande afbeelding, kopie van een afbeelding of fax op een veilige manier via e-mail of de netwerkserver te verzenden, moet u de accountgegevens van gemachtigde gebruikers met behulp van SyncThru™ Web Service op uw lokale computer of op de netwerkserver registreren.

- **1** De SyncThru™ Web Service weergeven (zie ["SyncThru™ Web](#page-326-0)  [Service" op pagina 327](#page-326-0)).
- **2** Klik op **Login** in de rechterbovbenhoek van de SyncThru™ Web Service-website.
- **3** Typ de juiste gegevens bij **ID** en **Password** en klik vervolgens op **Login**. We raden u aan om het wachtwoord om veiligheidsredenen te wijzigen.
	- **ID: admin**
	- **Password: sec00000**
- **4** Klik op **Security** > **User Access Control** > **Authentication**.
- **5** Selecteer **Basic Authentication** in **Authentication Mode** en selecteer **Local Authentication** in **Authentication Method** en klik.
- **6** Klik op **Apply**.
- **7** Klik op **OK** in het berichtvenster voor de bevestiging.
- **8** Klik op **User Profile** > **Add**.
- **9** Voer een waarde in voor **User Name**, **Login ID**, **Password**, **Confirm Password**, **E-mail Address** en **Fax Number**.
- U kunt gemakkelijk individuele adressen toevoegen als u **Yes** voor **Add individual(s) after this group is created** inschakelt.
- **10** Klik op **Apply**.

# <span id="page-287-0"></span>**Afdrukfuncties**

- Voor basisfuncties voor het afdrukken raadpleegt u de Basishandleiding (zie ["Eenvoudige afdruktaken" op pagina 63\)](#page-62-0).
- Deze functie is mogelijk niet beschikbaar, afhankelijk van het model of de optionele onderdelen (zie ["Functies per model" op pagina 7\)](#page-6-0).

### **De standaardafdrukinstellingen wijzigen**

De meeste Windows-toepassingen vervangen de in het printerstuurprogramma opgegeven instellingen. Daarom raden wij u aan eerst alle afdrukinstellingen in uw programma te wijzigen en alleen de instellingen die u daar niet vindt aan te passen in het printerstuurprogramma.

- **1** Voor Windows XP Service Pack 3/Server 2003 selecteert u vanuit het menu **Start** de optie **Printers en Faxapparaten**.
	- Voor Windows Server 2008/Vista selecteert u vanuit het menu **Start** Configuratiescherm > **Hardware en geluiden** > **Printers**.
	- Voor Windows 7 selecteert u vanuit het menu **Start** Configuratiescherm > **Apparaten en Printers**.

Voor Windows 8 selecteert u vanuit de **Charms(charms)Zoeken** > **Instellingen** > **Configuratiescherm** > **Apparaten en printers**.

- In Windows Server 2008 R2 selecteert u **Configuratiescherm** > **Hardware** > **Apparaten en printers**.
- Voor Windows 10/Windows Server 2016

Typ in de taakbalk **Apparaten en Printers** in het invoergebied **Zoeken**. Druk op de Enter-toets.

OF

Selecteer via het pictogram **Start** ( ) **Instellingen** >

**Apparaten** > **Printers en scanners** >**Apparaten en Printers**.

- Klik met de rechtermuisknop op het pictogram **Start** (**Dec**) en selecteer **Configuratiescherm** > **Apparaten en Printers**.
- **2** Klik met de rechtermuisknop op uw apparaat.
- **3** Voor Windows Windows XP Service Pack 3/Server 2003/Server 2008/Vista selecteert u **Voorkeursinstellingen voor afdrukken**.

Voor Windows 7/8, Windows Server 2008 R2, Windows 10 of Windows Server 2016 selecteert u **Voorkeursinstellingen voor afdrukken** in de contextmenu's.

Als bij het item **Voorkeursinstellingen voor afdrukken** het teken ► staat, kunt u andere printerstuurprogramma's voor de geselecteerde printer selecteren.
- **4** Wijzig de instellingen op elk tabblad.
- **5** Klik op **OK**.
- In **Voorkeursinstellingen voor afdrukken** kunt u de instellingen voor elke afdruktaak wijzigen.

### **Uw apparaat instellen als standaardprinter**

- **1** Voor Windows XP Service Pack 3/Server 2003 selecteert u vanuit het menu **Start** de optie **Printers en Faxapparaten**.
	- Voor Windows Server 2008/Vista selecteert u vanuit het menu **Start** Configuratiescherm > **Hardware en geluiden** > **Printers**.
	- Voor Windows 7 selecteert u vanuit het menu **Start** Configuratiescherm > **Apparaten en Printers**.

Voor Windows 8 selecteert u vanuit de **Charms(charms)Zoeken** > **Instellingen** > **Configuratiescherm** > **Apparaten en printers**.

• In Windows Server 2008 R2 selecteert u **Configuratiescherm** > **Hardware** > **Apparaten en printers**.

• Voor Windows 10/Windows Server 2016

Typ in de taakbalk **Apparaten en Printers** in het invoergebied **Zoeken**. Druk op de Enter-toets.

OF

Selecteer via het pictogram **Start** ( ) **Instellingen** >

**Apparaten** > **Printers en scanners** >**Apparaten en Printers**.

- Klik met de rechtermuisknop op het pictogram **Start** ( ) en selecteer **Configuratiescherm** > **Apparaten en Printers**.
- **2** Selecteer uw apparaat.
- **3** Klik met uw rechtermuisknop op uw apparaat en selecteer **Als standaard instellen**.
- Als bij het item **Als standaard instellen** voor Windows 7 of Windows Server 2008 R2 het teken ► staat, kunt u andere printerstuurprogramma's selecteren die met de geselecteerde printer verbonden zijn.

### **Geavanceerde afdrukfuncties gebruiken**

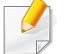

**XPS-printerstuurprogramma**: wordt gebruikt om af te drukken in een XPS-bestandsindeling.

- Zie ["Functies per model" op pagina 7.](#page-6-0)
- Het XPS-printerstuurprogramma kan alleen geïnstalleerd worden op Windows Vista OS of een recentere versie.
- Installeer extra geheugen wanneer een XPS-taak niet wordt afgedrukt omdat de printer onvoldoende geheugen heeft.
- [Voor modellen waarbij het XPS-stuurprogramma beschikbaar is via](http://www.samsung.com)  de website van Samsung, http://www.samsung.com > zoek uw product > Ondersteuning of Downloads.

## **Afdrukken naar een bestand (PRN)**

Het kan soms handig zijn om de af te drukken gegevens op te slaan als een bestand.

**1** Kruis het selectievak **Naar bestand** in het venster **Afdrukken** aan.

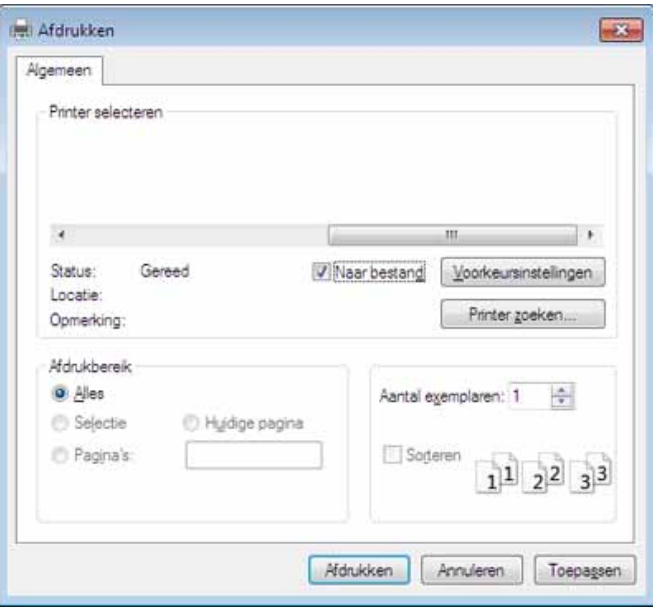

#### **2** Klik op **Afdrukken**.

**3** Voer het doelpad en de bestandsnaam in en klik vervolgens op **OK**. Bijvoorbeeld **c:\Temp\bestandsnaam**.

Als u enkel de bestandsnaam invoert wordt het bestand automatisch opgeslagen in **Mijn documenten**, **Documents and Settings** of **Gebruikers**. De opslagmap kan verschillen, afhankelijk van uw besturingssysteem of het gebruikte programma.

## **Speciale afdrukfuncties verklaard**

U kunt geavanceerde afdrukfuncties gebruiken voor uw printer.

Om de printerfuncties van uw printerstuurprogramma te gebruiken, klikt u op **Eigenschappen** of **Voorkeuren** in het venster **Afdrukken** van de toepassing om de afdrukinstellingen te wijzigen. De apparaatnaam die in het printereigenschappenvenster wordt weergegeven is afhankelijk van het gebruikte apparaat.

- Afhankelijk van de opties of het model zullen sommige menu's mogelijk niet op het display verschijnen. Als dit het geval is, zijn deze opties niet van toepassing op uw apparaat.
	- Selecteer het menu Help, of klik op de knop in het venster, of druk op F1 op uw toetsenbord, en klik op de optie waar u meer over wilt weten (zie ["Help gebruiken" op pagina 66\)](#page-65-0).

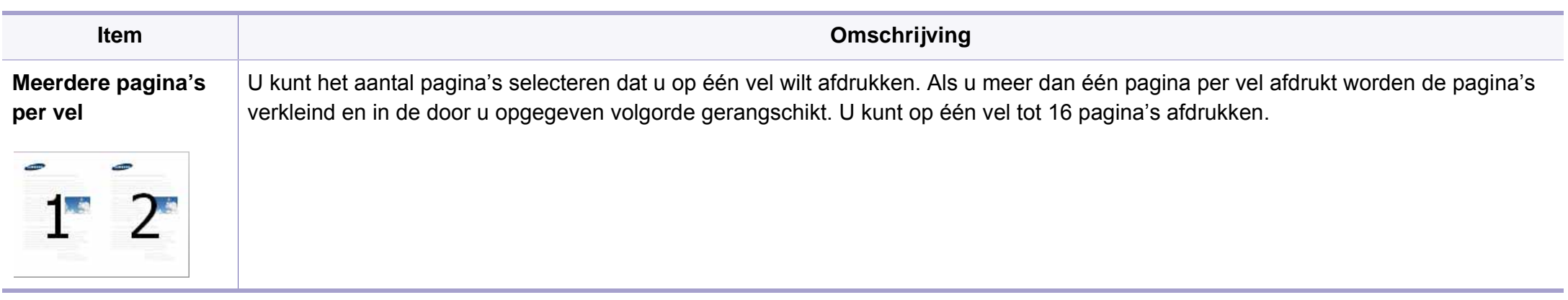

<span id="page-291-0"></span>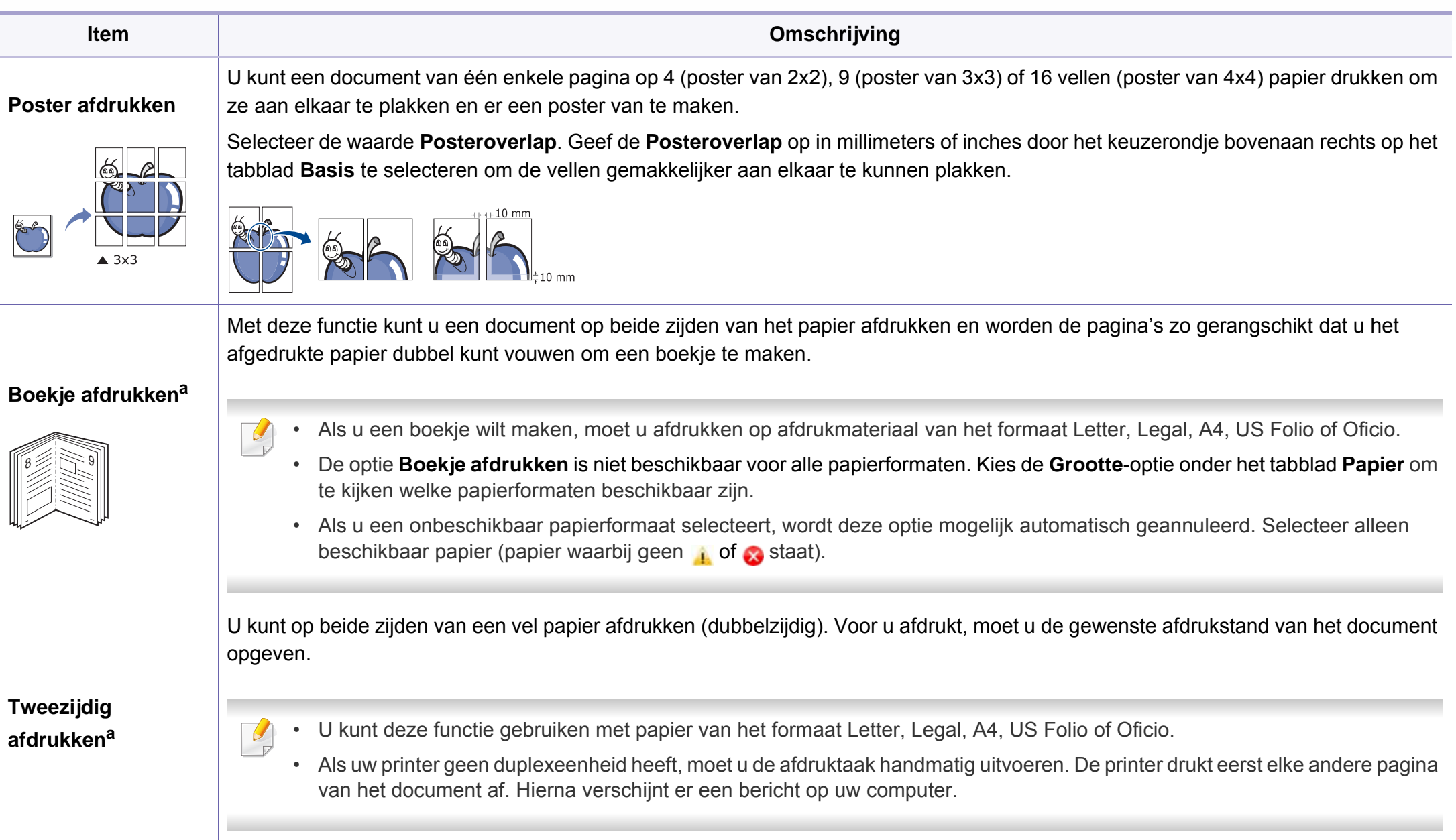

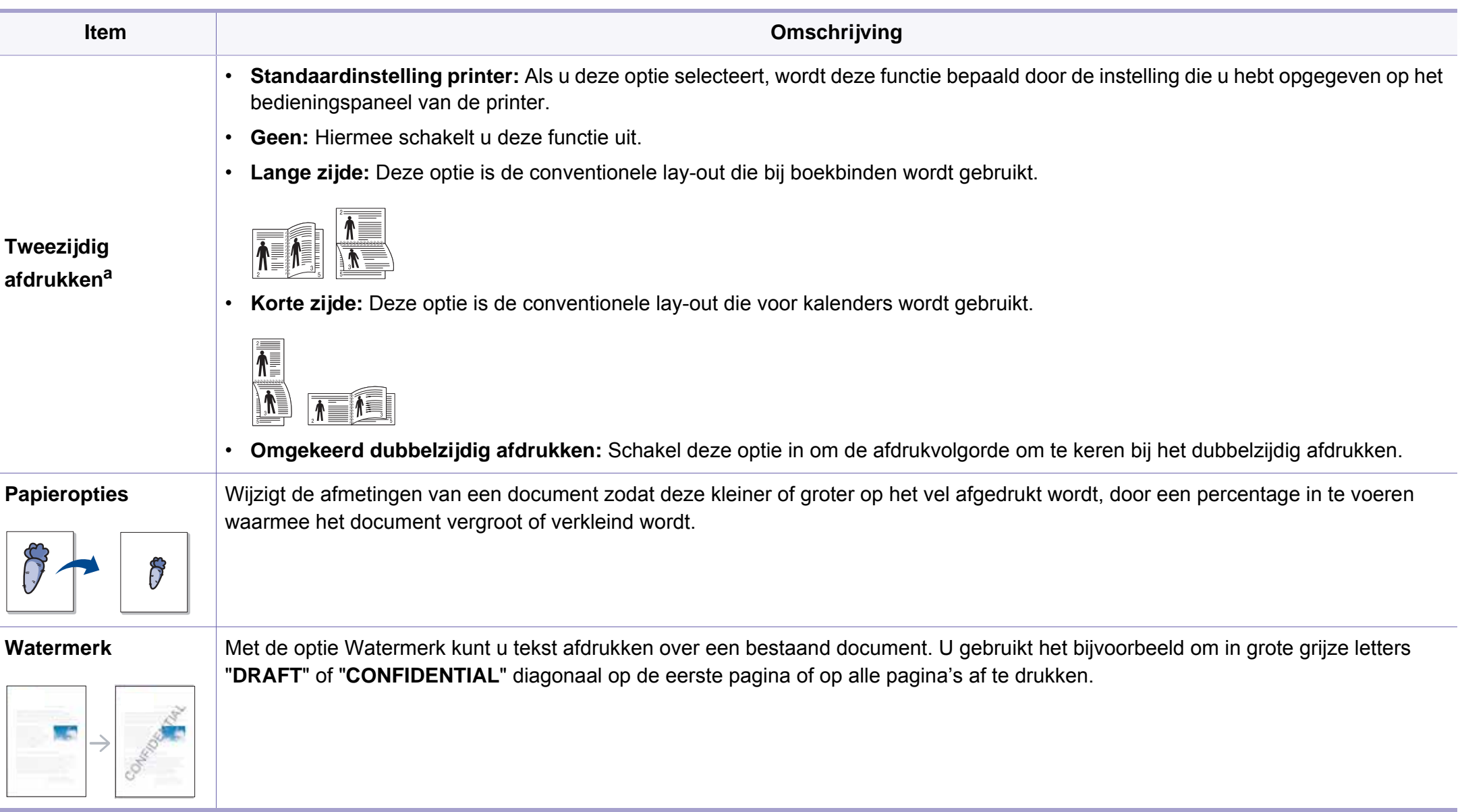

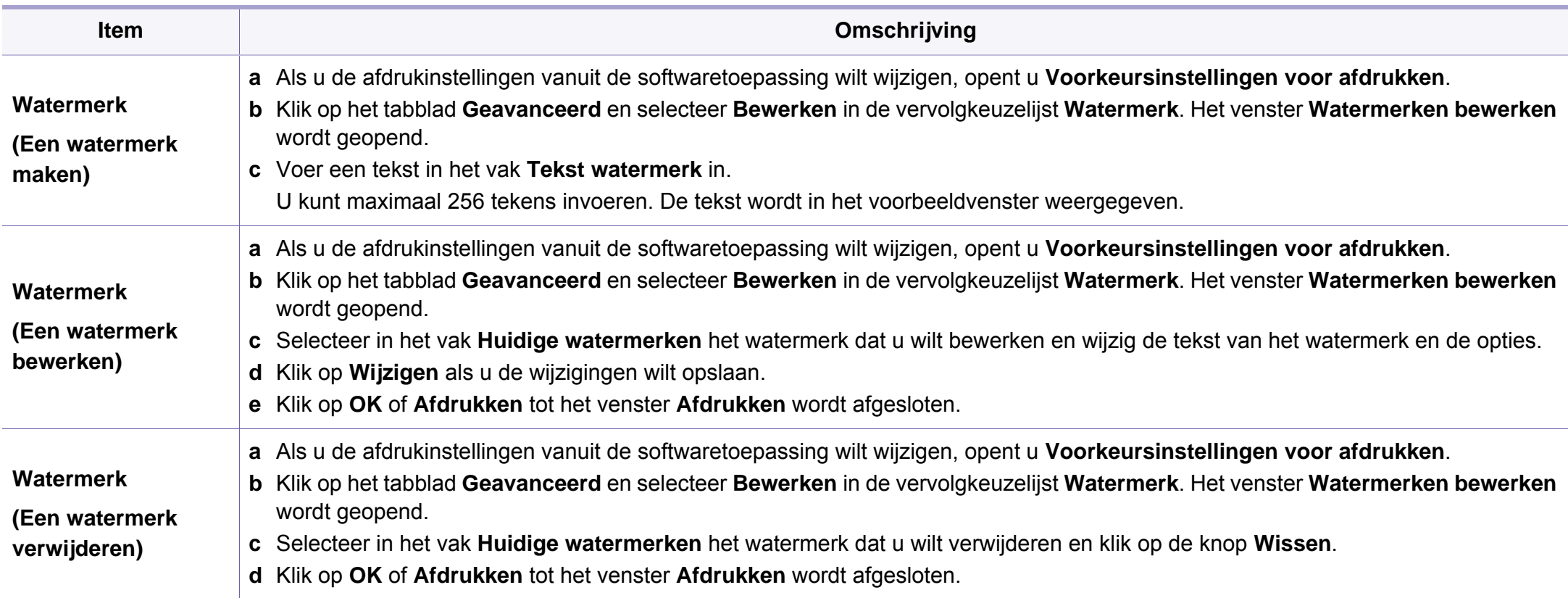

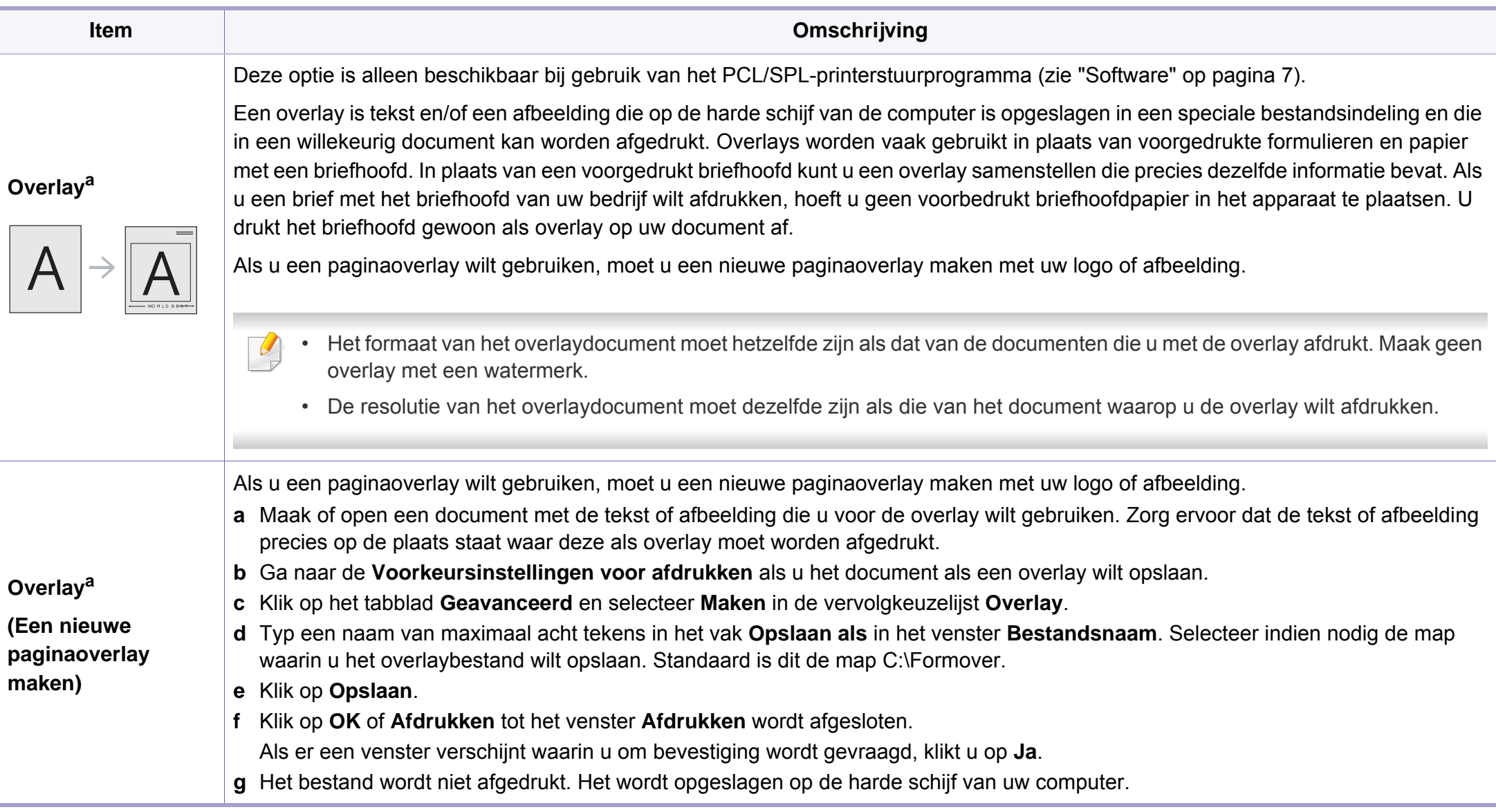

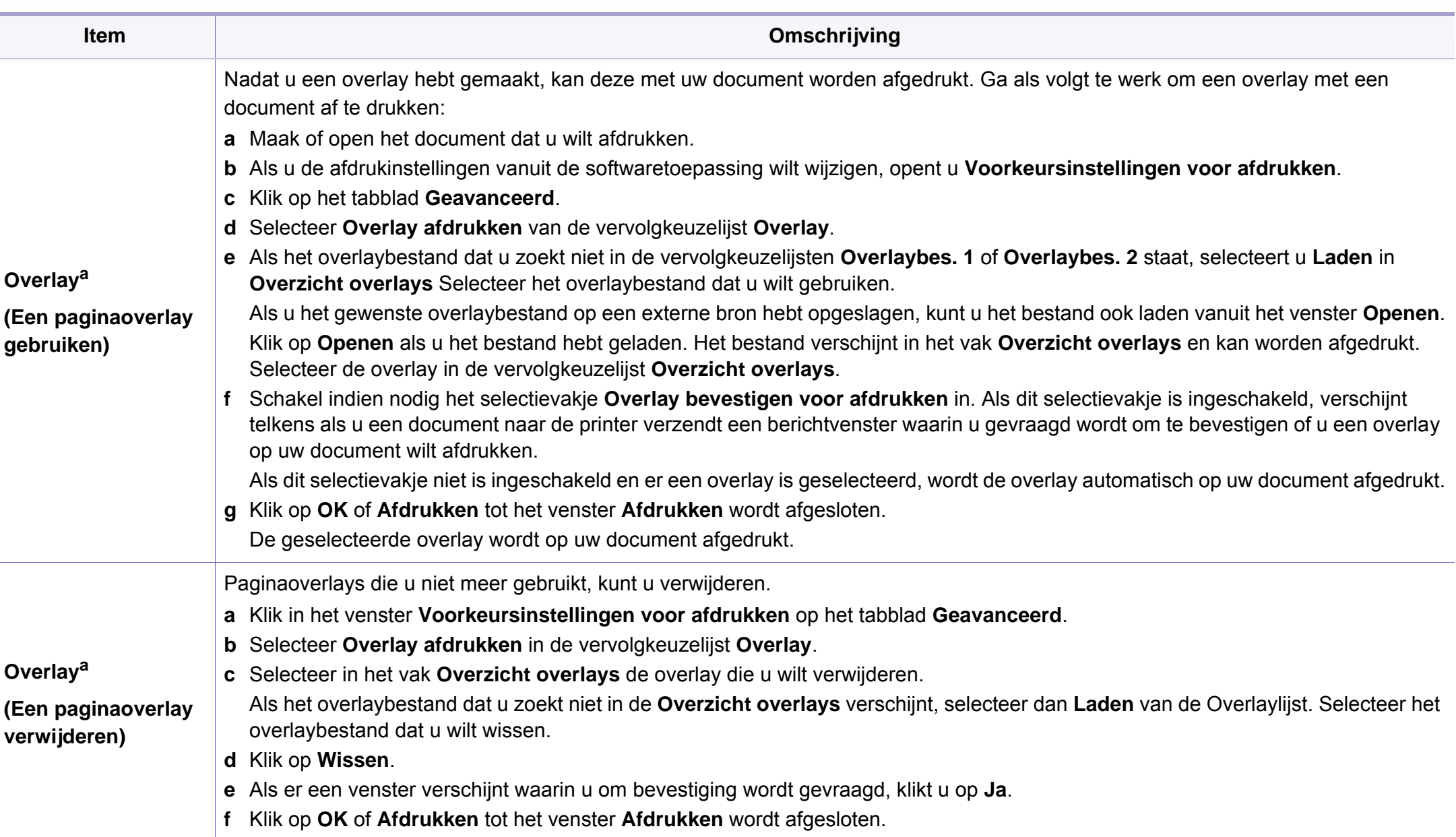

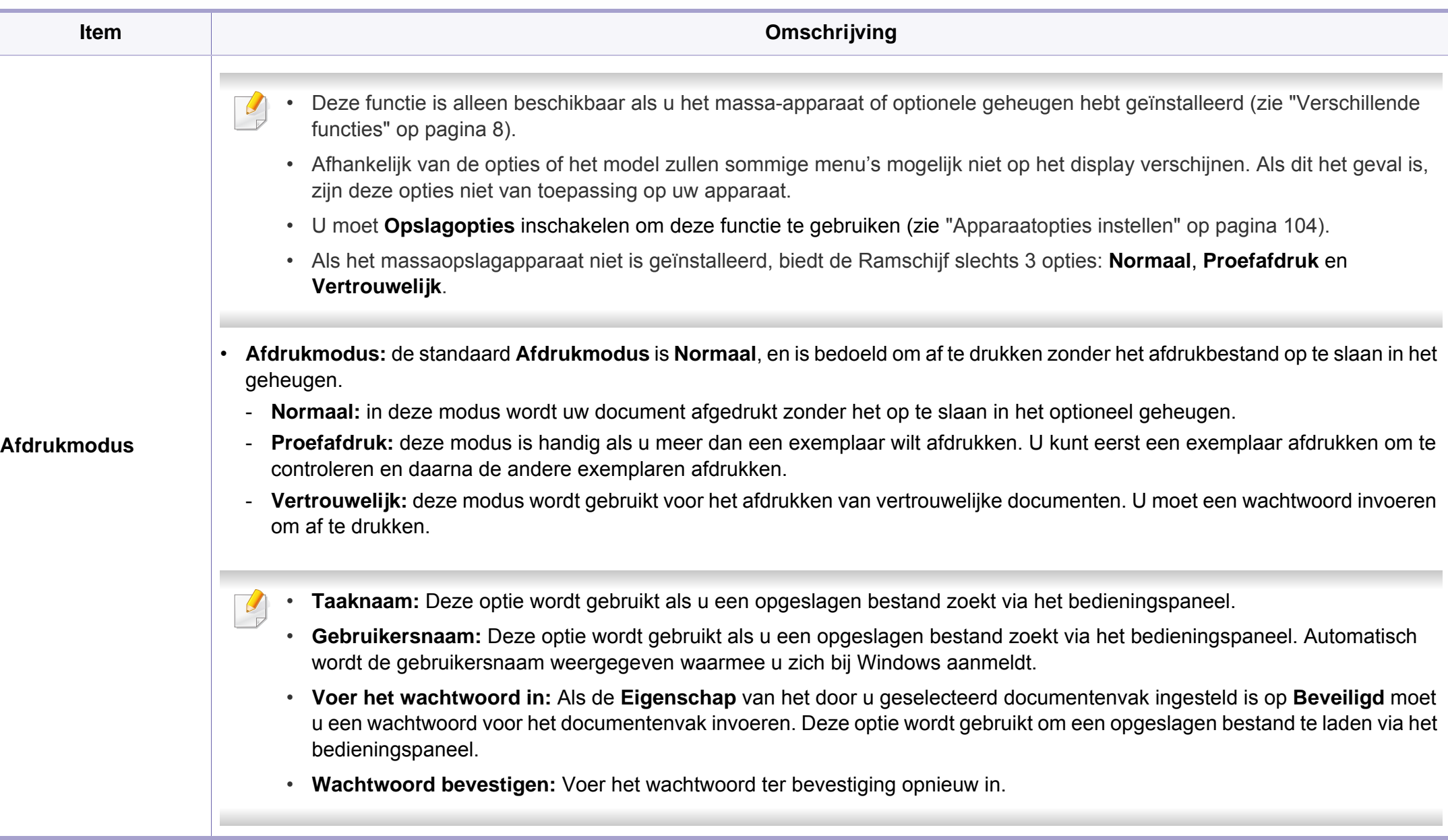

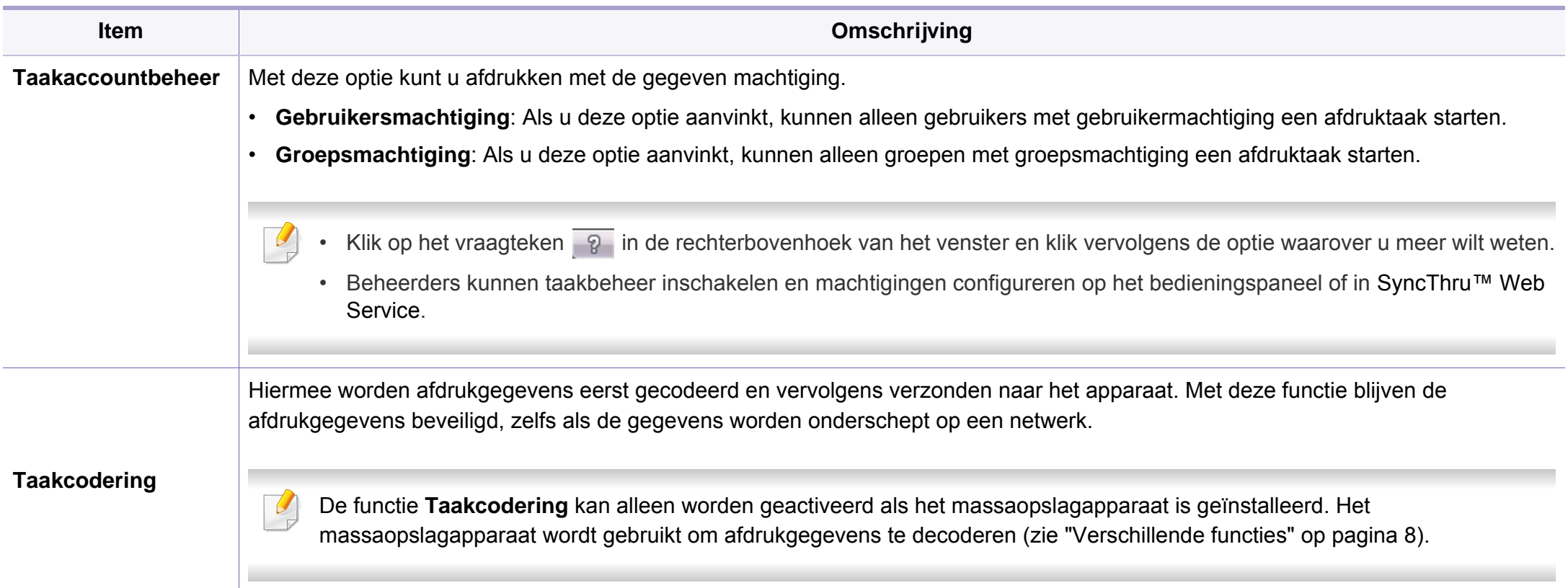

a. Deze optie is alleen beschikbaar als u het XPS-stuurprogramma gebruikt.

### **Werken met Hulpprogramma Direct afdrukken**

- Hulpprogramma direct afdrukken is mogelijk niet beschikbaar afhankelijk van model of optionele onderdelen (zie ["Software" op](#page-6-1)  [pagina 7\)](#page-6-1).
	- Alleen beschikbaar voor gebruikers met Windowsbesturingssystemen.

## **Wat is het Hulpprogramma direct afdrukken?**

Hulpprogramma Direct afdrukken is een programma dat PDF-bestanden rechtstreeks naar uw printer stuurt om ze af te drukken zonder dat u deze bestanden hoeft te openen.

Dit programma installeren:

[Download de software van de website van Samsung. Pak de software](http://www.samsung.com)  vervolgens uit en installeer deze op uw computer: (http:// www.samsung.com > zoek uw product > Ondersteuning of Downloads).

- U kunt geen PDF-bestanden afdrukken waarvoor een afdrukbeperking geldt. Schakel de functie voor de afdrukbeperking uit en probeer opnieuw af te drukken.
	- U kunt geen PDF-bestanden afdrukken die met een wachtwoord worden beschermd. Schakel de wachtwoordfunctie uit en probeer opnieuw af te drukken.
- Of een PDF-bestand kan worden afgedrukt met het Hulpprogramma Direct afdrukken hangt af van de manier waarop het PDF-bestand is gemaakt.
- Het programma Hulpprogramma Direct afdrukken ondersteunt PDF versie 1.7 en lager. Bestanden van latere versies moet u openen om te kunnen afdrukken.

## **Afdrukken**

Er zijn verschillende manieren waarop u kunt afdrukken met het Hulpprogramma Direct afdrukken.

- **1** Selecteer in het menu **Start Programma's** of **Alle programma's**<sup>&</sup>gt; **Samsung Printers**.
	- Als u Windows 8 gebruikt, gaat u naar **Charms(charms)** en selecteert u **Zoeken** > **Apps(App)**.
	- Voor Windows 10/Windows Server 2016

Typ op de taakbalk **Samsung Printers** in het invoergebied **Zoeken**. Druk op de Enter-toets.

OF

Selecteer via het pictogram **Start** ( ) **Alle apps** > **Samsung Printers**.

**2** Druk op **Hulpprogramma Direct afdrukken**.

- **3** Selecteer uw printer uit de vervolgkeuzelijst **Printer selecteren** en klik op **Bladeren**.
- **4** Selecteer het bestand dat u wilt afdrukken en klik op **Openen**. Het bestand wordt nu toegevoegd aan de sectie **Bestanden selecteren**.
- **5** Pas de printerinstellingen naar wens aan.
- **6** Klik op **Afdrukken**. Het geselecteerde PDF-bestand wordt naar de printer verzonden.

### **Via het contextmenu**

**1** Klik met de rechtermuisknop op het PDF-bestand dat u wilt afdrukken en kies **Direct afdrukken**.

Het venster Hulpprogramma Direct afdrukken wordt geopend. Het PDF-bestand is hierin al toegevoegd.

- **2** Kies het te gebruiken apparaat.
- **3** De apparaatinstellingen aanpassen.
- **4** Klik op **Afdrukken**. Het geselecteerde PDF-bestand wordt naar de printer verzonden.

### **Afdrukken vanaf een Mac**

Afhankelijk van het model of opties zijn enkele functies mogelijk niet  $\overline{a}$ beschikbaar. Dit betekent dat de functies niet worden ondersteund.

### **Een document afdrukken**

Als u afdrukt met een Mac, moet u in elke toepassing die u gebruikt de instellingen van het printerstuurprogramma controleren. Volg de onderstaande stappen om af te drukken vanaf een Mac:

- **1** Open het af te drukken document.
- **2** Open het menu **Bestand** en klik op **Pagina-instelling** (**Documentinstellingen** in enkele toepassingen).
- **3** Selecteer papierformaat, -oriëntatie, -schaal en andere opties, en zorg ervoor dat uw apparaat is geselecteerd. Klik op **OK**.
- **4** Open het menu **Bestand** en klik op **Druk af**.
- **5** Kies het aantal exemplaren en geef aan welke pagina's u wilt afdrukken.
- **6** Klik op **Druk af**.

## **Printerinstellingen wijzigen**

U kunt geavanceerde afdrukfuncties gebruiken voor uw printer.

Open een toepassing en selecteer **Druk af** in het menu **Bestand**. De printernaam die in het printereigenschappenvenster wordt weergegeven is afhankelijk van de gebruikte printer. Het printereigenschappenvenster is afgezien van de naam vergelijkbaar met het onderstaande venster.

## **Meerdere pagina's per vel afdrukken**

U kunt meer dan één pagina afdrukken op één vel papier. Dit is een goedkope manier om conceptpagina's af te drukken.

- **1** Open een toepassing en selecteer **Druk af** uit het menu **Bestand**.
- **2** Selecteer **Layout** in de vervolgkeuzelijst **Richting**. Selecteer in de vervolgkeuzelijst **Pagina's per vel** het aantal pagina's dat u op één vel papier wilt afdrukken.
- **3** Kies de andere te gebruiken opties.
- **4** Klik op **Druk af**.

Het apparaat drukt het gekozen aantal pagina´s op één vel papier af.

## **Dubbelzijdig afdrukken**

Afhankelijk van het model of opties zijn enkele functies mogelijk niet  $\overline{\mathcal{C}}$ beschikbaar. Dit betekent dat de functies niet worden ondersteund.

Voordat u dubbelzijdig afdrukt, moet u aangeven langs welke rand u de pagina's wilt inbinden. De bindopties zijn:

- **Lange kant binden:** dit is de klassieke opmaak die bij het boekbinden wordt gebruikt.
- **Korte kant binden:** deze optie wordt vaak gebruikt voor kalenders.
- **1** Selecteer **Druk af** in het menu **Bestand** van uw Mac-toepassing.
- **2** Selecteer **Layout** in de vervolgkeuzelijst **Richting**.
- **3** Selecteer een bindrichting in de optie **Dubblezijdig**.
- **4 Kies de andere te gebruiken opties.**
- **5** Als u op **Druk af** klikt, drukt de printer op beide zijden van het papier af.

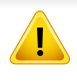

Als u meer dan twee exemplaren afdrukt, kunnen het eerste en de tweede exemplaar op hetzelfde vel papier worden afgedrukt. Vermijd op beide zijden van het papier af te drukken als u meer dan 1 kopie afdrukt.

## **Help gebruiken**

Klik op het vraagteken in de linkeronderhoek van het venster en klik op het onderwerp waarover u meer wilt weten. Er verschijnt een pop-upvenster met informatie over de functie van die optie waarover het stuurprogramma beschikt.

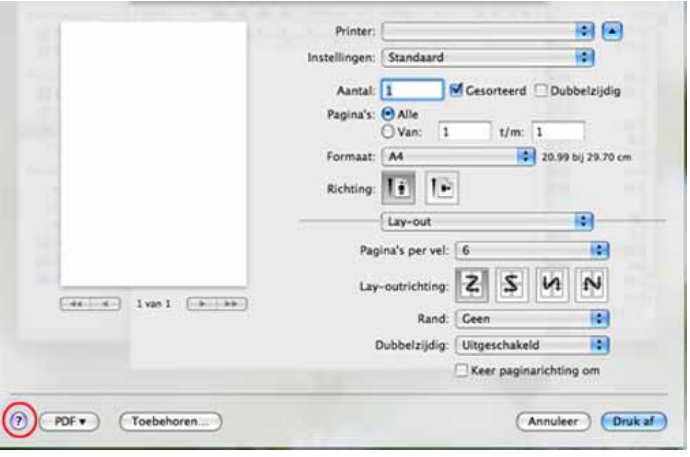

### **Afdrukken in Linux**

Afhankelijk van het model of opties zijn enkele functies mogelijk niet beschikbaar. Dit betekent dat de functies niet worden ondersteund.

## **Afdrukken vanuit een toepassing**

Vanuit een groot aantal Linux-toepassingen kunt u afdrukken met Common UNIX Printing System (CUPS). U kunt vanuit al deze toepassingen met uw printer afdrukken.

- **1** Open het af te drukken document.
- **2** Open het menu **File** en klik op **Page Setup** (**Print Setup** in een aantal toepassingen).
- **3** Selecteer papierformaat en afdrukstand en zorg ervoor dat uw apparaat is geselecteerd. Klik op **Apply**.
- **4** Open het menu **File** en klik op **Print**.
- **5** Selecteer het apparaat waarmee u wilt afdrukken.
- **6** Kies het aantal exemplaren en geef aan welke pagina's u wilt afdrukken.

- **7** Wijzig indien nodig andere afdrukopties in elk tabblad.
- **8** Klik op **Print**.
- Automatisch/handmatig dubbelzijdig afdrukken kan mogelijk niet beschikbaar zijn, afhankelijk van het model. Als alternatief kunt u het lpr-afdruksysteem of andere programma's gebruiken voor het afdrukken van even en oneven pagina's.

## **Bestanden afdrukken**

U kunt tekst-, afbeeldings- of PDF-bestanden afdrukken op dit apparaat door de standaard-CUPS-methode direct vanaf de opdrachtregel toe te passen. U werkt dan met het CUPS lpr-programma. U kunt deze bestanden afdrukken met de onderstaande opdrachtnotatie.

#### "**lp -d <printernaam> -o <optie> <bestandsnaam>**"

Raadpleeg de man-pagina voor lp of lpr op uw systeem voor meer informatie.

## **Printereigenschappen configureren**

U kunt de standaardopties voor afdrukken of het verbindingstype wijzigen met het hulpprogramma voor afdrukken van het besturingssysteem.

- **1** Start het hulpprogramma voor afdrukken (ga naar **System**<sup>&</sup>gt; **Administration** > **Printing** of voer de opdracht '**system-configprinter**' uit in het terminalprogramma).
- **2** Dubbelklik op uw printer.
- **3** Wijzig de standaardopties voor afdrukken of het verbindingstype.
- **4** Klik op de knop **Apply**.

## **Afdrukken in Unix**

Afhankelijk van het model of opties zijn enkele functies mogelijk niet  $\overline{u}$ beschikbaar. Dit betekent dat de functies niet worden ondersteund.

## **Doorgaan met de afdruktaak**

Kies na de installatie van de printer een afbeelding, tekst of PS-bestand om af te drukken.

**1** Voer de opdracht "**printui <file\_name\_to\_print>**" uit.

U wilt bijvoorbeeld "**document1**" afdrukken.

**printui** document1

Hiermee wordt **Print Job Manager** van het UNIXprinterstuurprogramma geopend waarin de gebruiker verschillende afdrukopties kan instellen.

- **2** Selecteer een printer die reeds is toegevoegd.
- **3** Selecteer de afdrukopties uit het venster, zoals **Page Selection**.
- **4** Selecteer in **Number of Copies** hoeveel exemplaren u nodig hebt.
- Druk op **Properties** om gebruik te maken van de printerfuncties die uw printerstuurprogramma biedt.
- **5** Druk op OK om te beginnen met de afdruktaak.

## **Printerinstellingen wijzigen**

Het UNIX-printerstuurprogramma **Print Job Manager** waarin de gebruiker verschillende afdrukopties kan selecteren in printer **Properties**.

De volgende sneltoetsen kunnen worden gebruikt: "H" voor **Help**, "O" voor **OK**, "A" voor **Apply** en "C" voor **Cancel**.

### **Het tabblad General**

- **Paper Size:** Hiermee kunt u naar eigen keuze het papierformaat instellen op A4, Letter of andere papierformaten.
- **Paper Type:** hiermee kiest u het type papier. Beschikbare opties uit de keuzelijst zijn: **Printer Default**, **Plain** en **Thick**.
- **Paper Source:** Kiest uit welke lade het papier gehaald moet worden. De standaardinstelling is **Auto Selection**.
- **Orientation:** hiermee selecteert u de richting waarin informatie wordt afgedrukt op een pagina.
- **Duplex:** hiermee worden beide zijden van het papier bedrukt om papier te besparen.
	- Automatisch/handmatig dubbelzijdig afdrukken kan mogelijk niet beschikbaar zijn, afhankelijk van het model. Als alternatief kunt u het lpr-afdruksysteem of andere programma's gebruiken voor het afdrukken van even en oneven pagina's.
- **Multiple pages:** Hiermee worden meerdere pagina's afgedrukt op één vel papier.
- **Page Border:** Hiermee kunt een van de randstijlen kiezen (bv.: **Singleline hairline**, **Double-line hairline**).

### **Het tabblad Image**

Op dit tabblad kunt u de helderheid, resolutie of de positie van een afbeelding op uw document wijzigen.

### **Het tabblad Text**

Stel de tekenafstand, regelafstand of de kolommen op de afdruk in.

### **Het tabblad Margins**

- **Use Margins:** Hiermee stelt u de marges van het document in. De marges zijn standaard uitgeschakeld. De gebruiker kan de marges instellen door de waarde in de respectieve velden aan te passen. Standaard worden deze waarden bepaald door het geselecteerde papierformaat.
- **Unit:** Hiermee kunt u de eenheden wijzigen in points, inches of centimeters.

### **Het tabblad Printer-Specific Settings**

Selecteer verschillende opties in de **JCL** en **General** frames om verschillende instellingen aan te passen. Deze opties zijn specifiek voor de printer en afhankelijk van het PPD-bestand.

- Voor basisfuncties voor het scannen, raadpleeg de Basishandleiding (zie ["Basisfuncties voor scannen" op pagina 76\)](#page-75-0).
- Deze functie is mogelijk niet beschikbaar, afhankelijk van het model of de optionele onderdelen (zie ["Functies per model" op pagina 7\)](#page-6-0).
- De maximale resolutie die kan worden bereikt hangt af van verschillende factoren, zoals de snelheid van de computer, de beschikbare schijfruimte, het geheugen, de grootte van de afbeelding die wordt gescand en de bitdiepte-instellingen. Dus afhankelijk van uw systeem en wat u wilt scannen, kunt u mogelijk niet op een bepaalde resolutie scannen, vooral wanneer verbeterde dpi wordt gebruikt.

### **Basisscanmethode**

Deze functie is mogelijk niet beschikbaar afhankelijk van model of optionele onderdelen (zie ["Verschillende functies" op pagina 8\)](#page-7-0).

U kunt de originelen met uw apparaat scannen via een USB-kabel of via het netwerk. De volgende methodologieën kunnen worden gebruikt voor het scannen van uw documenten:

- **Naar pc scan.:** Hiermee kunt u originelen via het bedieningspaneel scannen. De gescande gegevens worden opgeslagen in de map **Mijn documenten** op de verbonden computer (zie ["Basisfuncties voor](#page-75-1)  [scannen" op pagina 76](#page-75-1)).
- **E-mail:** Hiermee kunt u een afbeelding scannen en als bijlage bij een e-mailbericht verzenden (zie ["Scannen naar e-mail" op pagina 308\)](#page-307-0).
- **FTP/SMB:** Hiermee kunt u een afbeelding scannen en naar een FTP/ SMB-server uploaden (zie ["Scannen naar een FTP-/SMB-server" op](#page-309-0)  [pagina 310](#page-309-0)).
- **Scannen naar WSD:** Scant de originelen en slaat de scangegevens op de aangesloten computer op als deze de WSD-functie (Web Service for Device) ondersteunt (zie ["Naar WSD scannen" op pagina 311](#page-310-0)).
- **Scannen naar Samsung Cloud:** U kunt een afbeelding scannen en de scangegevens worden in de clouddienst opgeslagen (zie ["Scannen en](#page-227-0)  [verzenden naar Samsung Cloud Print" op pagina 228\)](#page-227-0).
- **Samsung Easy Document Creator:** U kunt dit programma gebruiken voor het scannen van afbeeldingen of documenten (zie ["Scannen met](#page-312-0)  [Samsung Easy Document Creator" op pagina 313\)](#page-312-0).

- **TWAIN:** TWAIN is een van de vooraf ingestelde beeldtoepassingen. Wanneer u een afbeelding scant, wordt de geselecteerde toepassing gestart zodat u het scanproces kunt beheren. U kunt deze functie gebruiken via de lokale verbinding of de netwerkverbinding (zie ["Scannen vanuit een programma voor het bewerken van afbeeldingen"](#page-311-0)  [op pagina 312](#page-311-0)).
- **WIA:** WIA staat voor Windows Images Acquisition. U kunt deze functie alleen gebruiken als de computer rechtstreeks op het apparaat is aangesloten met een USB-kabel (zie ["Scannen met het WIA](#page-312-1)[stuurprogramma" op pagina 313\)](#page-312-1).
- **USB-geheugen:** U kunt een document scannen en de gescande afbeelding op een USB-geheugenapparaat opslaan (zie ["Scannen" op](#page-83-0)  [pagina 84](#page-83-0)).

### **De scaninstellingen in de computer configureren**

- Deze functie is mogelijk niet beschikbaar, afhankelijk van het model of de optionele onderdelen (zie ["Functies per model" op pagina 7\)](#page-6-0).
- **1** Open **Samsung Easy Printer Manager** (zie ["Samsung Easy Printer](#page-341-0)  [Manager gebruiken" op pagina 342](#page-341-0)).
- **2** Selecteer het juiste apparaat in de **Lijst met printers**.
- **3** Selecteer het menu **Geavanceerde instelling** > **Instellingen voor scannen naar pc**.
- **4** Selecteer de gewenste optie.
	- **Scannen activeren:** Hiermee bepaalt u of de scanfunctie is ingeschakeld op het apparaat.
	- •Het tabblad **Standaard:** Dit tabblad bevat algemene scan- en apparaatinstellingen.
	- •Het tabblad **Afbeelding:** Dit tabblad bevat instellingen voor beeldbewerking.
- **5** Druk op **Opslaan** > **OK**.

### **Scannen vanaf een apparaat dat is aangesloten op een netwerk**

Deze functie is niet beschikbaar voor een apparaat dat de netwerkinterface niet ondersteunt (zie ["Functies per model" op pagina 7](#page-6-0)).

U moet het printerstuurprogramma op uw computer installeren vanaf de software-cd omdat het scanprogramma onderdeel is van het printerstuurprogramma (zie basishandleiding["Lokaal installeren van het](#page-25-0)  [stuurprogramma" op pagina 26](#page-25-0)).

- **1** Plaats originelen in de documentinvoer met de bedrukte zijde naar boven of plaats een enkel document met de bedrukte zijde naar onder op de glasplaat van de scanner (zie ["Originelen plaatsen" op](#page-58-0)  [pagina 59](#page-58-0)).
- **2** Selecteer **Scan to** > **Naar pc scan.** > **Netwerk-pc** op het bedieningspaneel.

#### OF

Selecteer op het model met aanraakscherm (**Scan**)> **Netwerk-PC** > **Volg.** > selecteer de gewenste scanbestemming op het aanraakscherm.

- Als u het bericht **Niet beschikbaar** ziet, controleert u de poortverbinding.
- **3** Selecteer uw geregistreerd computer-**Id** en voer indien nodig het **Wachtwoord** in.
- **4** Selecteer de gewenste optie en druk op **OK**.

Druk op het model met aanraakscherm op (Instellingen voor opties) > Selecteer met de pijlen de gewenste optie > knop **Start** op het aanraakscherm.

**5** Het apparaat begint te scannen.

De gescande afbeelding wordt op de computer opgeslagen in de map **Mijn documenten** > **Scan**. De opslagmap kan verschillen, afhankelijk van uw besturingssysteem of het gebruikte programma.

#### <span id="page-307-0"></span>**Scannen naar e-mail**

Deze functie is mogelijk niet beschikbaar, afhankelijk van het model of de optionele onderdelen (zie ["Functies per model" op pagina 7](#page-6-0)).

### **Een e-mailaccount maken**

- **1** De SyncThru™ Web Service weergeven (zie ["SyncThru™ Web](#page-326-0)  [Service" op pagina 327\)](#page-326-0).
- **2** Selecteer **Settings** > **Network Settings** en **Outgoing Mail Server(SMTP)**.
- **3** Voer het IP-adres in als decimale notatie met punten of als een hostnaam.
- **4** Voer het poortnummer van de server in, een getal tussen 1 en 65535.

- **5** Schakel het selectievakje naast **SMTP Requires Authentication** in voor verificatie.
- **6** Voer de aanmeldingsnaam en het wachtwoord van de SMTP-server in.
- **7** Druk op **Apply**.
	- Als de verificatiemethode van de SMTP-server POP3 Before SMTP is, schakelt u het selectievakje **SMTP Requires POP Before SMTP Authentication** in.
		- Voer het IP-adres en poortnummer in.

### **Scannen en per e-mail verzenden**

- **1** Plaats originelen in de documentinvoer met de bedrukte zijde naar boven of plaats een enkel document met de bedrukte zijde naar onder op de glasplaat van de scanner (zie ["Originelen plaatsen" op](#page-58-0)  [pagina 59](#page-58-0)).
- **2** Selecteer **Scan to**> **Naar e-mail scannen** op het bedieningspaneel. OF

Selecteer op het model met aanraakscherm (**Scan**)> **E-mail** > **Volg.** op het aanraakscherm.

**3** Voer het e-mailadres van de afzender en de ontvanger in en druk op **OK**.

Druk op het model met aanraakscherm op **Dir. invoer** of **Adresboek** > voer het e-mailadres in van de afzender en de ontvanger met het numerieke toetsenbord op het aanraakscherm.

- U kunt een e-mail naar uzelf verzenden door de optie **Auto Send To Self** in te schakelen bij **Settings** > **Scan** > **Scan To E-mail** op SyncThru™ Web Service.
	- Voer de aanmeldingsnaam en het wachtwoord in, die u hebt geconfigureerd op SyncThru™ Web Service (zie ["SyncThru™ Web](#page-326-0)  [Service" op pagina 327\)](#page-326-0).
- **4** Selecteer de bestandsindeling voor scannen en druk op **OK**.

Druk op het model met aanraakscherm op (Instellingen voor opties) > Selecteer met de pijlen de gewenste optie > knop **Start** op het aanraakscherm.

**5** Het apparaat begint te scannen en verzendt vervolgens de e-mail.

### <span id="page-309-0"></span>**Scannen naar een FTP-/SMB-server**

Deze functie is mogelijk niet beschikbaar, afhankelijk van het model of de optionele onderdelen (zie ["Functies per model" op pagina 7\)](#page-6-0).

### **Een FTP-/SMB-server instellen**

- **1** De SyncThru™ Web Service weergeven (zie ["SyncThru™ Web](#page-326-0)  [Service" op pagina 327](#page-326-0)).
- **2** Selecteer **Address Book** > **Individual** > **Add**.
- **3** Schakel het selectievakje naast **Add FTP** of **Add SMB** in.
- **4** Voer het IP-adres in als decimale notatie met punten of als een hostnaam.
- **5** Voer het poortnummer van de server in, een getal tussen 1 en 65535.
- **6** Schakel het selectievakje naast **Anonymous** zodat de server toegang geeft aan ongemachtigde gebruikers.
- **7** Voer de aanmeldingsnaam en het wachtwoord in.
- **8** Voer de domeinnaam in als de server is verbonden met een bepaald domein of geef de naam van de computer op die is geregistreerd op de SMB-server.
- **9** Voer het pad in naar de locatie waar de gescande afbeelding moet worden opgeslagen.
	- De map waarin de gescande afbeelding wordt opgeslagen, moet zich in de root van de server bevinden.
		- De map moet zijn ingesteld als een netwerkshare.
		- Voor uw gebruikersnaam moeten lees- en schrijfrechten voor de map zijn ingesteld.

**10** Druk op **Apply**.

### **Scannen en verzenden naar een FTP-/SMBserver**

- **1** Controleer of uw apparaat met een netwerk is verbonden.
- **2** Plaats originelen in de documentinvoer met de bedrukte zijde naar boven of plaats een enkel document met de bedrukte zijde naar onder op de glasplaat van de scanner (zie ["Originelen plaatsen" op](#page-58-0)  [pagina 59\)](#page-58-0).

**3** Selecteer **Scan to** > **Naar SMB scannen**of **Naar FTP scannen** op het bedieningspaneel.

OF

Selecteer op het model met aanraakscherm (**Scan**) > **SMB** of **FTP**> **Volg.** op het aanraakscherm.

**4** Selecteer de gewenste server en scanindeling.

Druk op het model met aanraakscherm op (Instellingen voor opties) > Selecteer met de pijlen de gewenste optie > knop **Start** op het aanraakscherm.

**5** Het apparaat begint met te scannen en verzendt het origineel daarna naar de opgegeven server.

### <span id="page-310-0"></span>**Naar WSD scannen**

Scant de originelen en slaat de scangegevens op de aangesloten computer op als deze de WSD-functie (Web Service for Device) ondersteunt. Als u de WSD-functie wilt gebruiken, moet u het WSD-printerstuurprogramma op uw computer installeren. In Windows 7 kunt u het WSD-stuurprogramma installeren om door te gaan naar **Configuratiescherm** > **Apparaten en printers** > **Een printer toevoegen**. Klik op **Netwerkprinter, draadloze printer of Bluetooth-printer toevoegen** via de wizard.

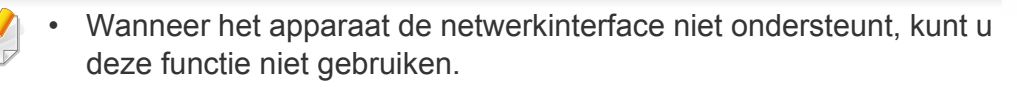

- De WSD-functie werkt alleen met Windows Vista® of latere versies op een WSD-compatibele computer.
- Volg onderstaande installatiestappen voor een Windows 7 computer.

## **Een WSD-printerstuurprogramma installeren**

- **1** Klik op **Start** > **Configuratiescherm** > **Apparaten en printers**<sup>&</sup>gt; **Een printer toevoegen**.
- **2** Klik op **Netwerkprinter, draadloze printer of Bluetooth-printer toevoegen** via de wizard.
- **3** Selecteer in de printerlijst de printer die u wilt gebruiken en klik op **Volgende**.
	- Het IP-adres voor een WSD-printer is http://IP address/ws/ (voorbeeld: http://111.111.111.111/ws/).
		- Als er geen WSD-printer wordt weergegeven in de lijst, klikt u op **De printer die ik wil gebruiken staat niet in de lijst** > **Een printer met behulp van een TCP/IP-adres of hostnaam toevoegen** en selecteert u **Apparaat voor webservices** via **Apparaattype**. Voer vervolgens het IP-adres van de printer in.
- **4** Volg de instructies in het installatievenster.

## **Scannen via de WSD-functie**

- Deze functie is alleen beschikbaar voor modellen met een aanraakscherm. Deze functie wordt niet ondersteund voor C306xND.
- **1** Controleer of de printer op uw computer is aangesloten en ingeschakeld is.
- **2** Plaats originelen in de documentinvoer met de bedrukte zijde naar boven of plaats een enkel document met de bedrukte zijde naar onder op de glasplaat van de scanner (zie ["Originelen plaatsen" op](#page-58-0)  [pagina 59](#page-58-0)).
- **3** Selecteer (**Scan**) > **WSD** > **Volg.** op het bedieningspaneel.
- Als u het bericht **Niet beschikbaar** ziet, controleert u de poortverbinding. Of controleer of het printerstuurprogramma voor WSD juist is geïnstalleerd.
- **4** Selecteer uw computernaam via de **Bestemming**-lijst.
- **5** Selecteer de gewenste optie en druk op **Start**.
- **6** Het apparaat begint te scannen.

### <span id="page-311-0"></span>**Scannen vanuit een programma voor het bewerken van afbeeldingen**

U kunt documenten scannen en importeren via software voor het bewerken van afbeeldingen, zoals Adobe Photoshop, als de software TWAINcompatibel is. Volg de onderstaande stappen om te scannen met TWAINcompatibele software.

- **1** Controleer of de printer op uw computer is aangesloten en ingeschakeld is.
- **2** Plaats originelen in de documentinvoer met de bedrukte zijde naar boven of plaats een enkel document met de bedrukte zijde naar onder op de glasplaat van de scanner (zie ["Originelen plaatsen" op](#page-58-0)  [pagina 59\)](#page-58-0).
- **3** Open een toepassing, bijvoorbeeld Adobe Photoshop.
- **4** Klik op **Bestand** > **Importeren** en selecteer de scanner.
- **5** Stel de scanopties in.
- **6** Scan uw afbeelding en sla deze op.

### <span id="page-312-1"></span>**Scannen met het WIA-stuurprogramma**

Uw apparaat ondersteunt ook het WIA-stuurprogramma (Windows Image Acquisition) voor het scannen van afbeeldingen. WIA is een van de standaardonderdelen van Microsoft Windows 7 en werkt met digitale camera's en scanners. In tegenstelling tot het TWAIN-stuurprogramma kunt u met het WIA-stuurprogramma zonder aanvullende software moeiteloos afbeeldingen scannen en bewerken:

Het WIA-stuurprogramma werkt alleen onder Windows en via de USBpoort.

- **1** Controleer of de printer op uw computer is aangesloten en ingeschakeld is.
- **2** Plaats originelen in de documentinvoer met de bedrukte zijde naar boven of plaats een enkel document met de bedrukte zijde naar onder op de glasplaat van de scanner (zie ["Originelen plaatsen" op](#page-58-0)  [pagina 59](#page-58-0)).
- **3** Klik op **Start** > **Configuratiescherm** > **Hardware en geluiden**<sup>&</sup>gt; **Apparaten en printers**.
- **4** Klik met de rechtermuisknop op het pictogram van het apparaatstuurprogramma in **Printers en faxapparaten** en kies **Zoeken starten**.
- **5** De toepassing **Nieuwe scan** wordt gestart.
- **6** Geef uw scanvoorkeuren op en klik op **Voorbeeld** om te zien welke invloed uw voorkeuren op de afbeelding hebben.
- **7** Scan uw afbeelding en sla deze op.

### <span id="page-312-0"></span>**Scannen met Samsung Easy Document Creator**

Samsung Easy Document Creator is een programma dat u helpt bij het scannen, verzamelen en bewaren van documenten in verschillende formaten, inclusief het .epub formaat.

- Alleen beschikbaar voor gebruikers met Windows- en Macbesturingssystemen.
	- U hebt minimaal Windows XP Service Pack 3 of hoger en Internet Explorer 6.0 of hoger nodig om met Samsung Easy Document Creator te kunnen werken.
	- Samsung Easy Document Creator wordt automatisch geïnstalleerd wanneer u de apparaatsoftware installeert (zie ["Werken met](#page-336-0)  [Samsung Easy Document Creator" op pagina 337\)](#page-336-0).

- **1** Plaats originelen in de documentinvoer met de bedrukte zijde naar boven of plaats een enkel document met de bedrukte zijde naar onder op de glasplaat van de scanner (zie ["Originelen plaatsen" op](#page-58-0)  [pagina 59](#page-58-0)).
- **2** Selecteer in het menu **Start Programma's** of **Alle programma's**<sup>&</sup>gt; **Samsung Printers**.

Mac-gebruikers gaan naar **Programma's** > **Samsung** > **Samsung Easy Document Creator**.

- **3** Klik op **Samsung Easy Document Creator**.
- **4** Klik op **Scannen** in het startscherm.
- **5** Selecteer het scantype of een favoriet en pas de afbeelding aan.
- **6** Klik op **Scannen** om een definitieve afbeelding te scannen of op **Voorbeeldscan** om eerst nog een voorbeeld te zien te krijgen.
- **7** Druk op **Verzenden** om de gescande afbeelding op te slaan.
- **8** Selecteer de gewenste optie.
- **9** Druk op **OK**.

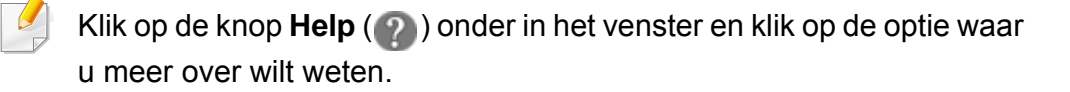

#### **Scannen met de Mac**

U kunt documenten scannen met het programma **Fotolader**. Mac OS X biedt het programma **Fotolader**.

### **Scannen met netwerk**

- **1** Controleer of uw apparaat met een netwerk is verbonden.
- **2** Plaats originelen in de documentinvoer met de bedrukte zijde naar boven of plaats een enkel document met de bedrukte zijde naar onder op de glasplaat van de scanner (zie ["Originelen plaatsen" op](#page-58-0)  [pagina 59\)](#page-58-0).
- **3** Open de map **Toepassingen** en voer **Fotolader** uit.
- **4** Selecteer uw apparaat onder **GEDEELD**.
- **5** Stel de scanopties in dit programma in.
- **6** Scan uw afbeelding en sla deze op.
- Als u niet kunt scannen met Fotolader, moet u Mac OS bijwerken met de nieuwste versie.
	- Raadpleeg de Help bij **Fotolader** voor meer informatie.

- U kunt ook TWAIN-compatibele software gebruiken, zoals Adobe Photoshop.
- U kunt scannen met de **Samsung Easy Document Creator**software. Open de map **Programma's** > de map **Samsung** > **Samsung Easy Document Creator**.

### **Scannen in Linux**

#### **Scannen**

- **1** Controleer of de printer op uw computer is aangesloten en ingeschakeld is.
- **2** Start een scantoepassing, zoals xsane of simple-scan. (Als de toepassing niet is geïnstalleerd, installeert u deze handmatig om de scanfuncties te gebruiken. U kunt bijvoorbeeld "yum install xsane" voor systemen met rpm-pakketten en "apt-get install xsane" voor systemen met deb-pakketten gebruiken om xsane te installeren.)
- **3** Selecteer uw apparaat uit de lijst en stel de scanopties in die u wilt toepassen.
- **4** Klik op de knop **Scan**.

• Voor basisfuncties voor het faxen, raadpleeg de Basishandleiding (zie ["Basisfuncties voor faxen" op pagina 78\)](#page-77-0).

• Deze functie wordt niet ondersteund voor C306xND (zie ["Overzicht](#page-21-0)  [van het bedieningspaneel" op pagina 22](#page-21-0)).

### **Automatisch opnieuw kiezen**

Als de lijn van het gekozen nummer bezet is of als het faxapparaat van de ontvanger niet antwoordt, wordt het nummer automatisch opnieuw gekozen. De tijd voor een nieuwe kiespoging is afhankelijk van de standaardinstellingen voor uw land.

U kunt ook de wachttijd tussen twee kiespogingen en het aantal kiespogingen wijzigen.

- **1** Druk op (**Instelling**) > **Apparaatinst.** > **Volg.** > **Fax instellen** op het aanraakscherm.
- **2** Selecteer **Aantal kiespogingen** of **Tijd tussen kiespog.**.
- **3** Selecteer de gewenste optie.

#### **Faxnummer opnieuw kiezen**

- **1** Druk op (**Redial/Pause**) op het configuratiescherm.
- **2** Selecteer het gewenste faxnummer.

Tien recent verzonden faxnummer met tien ontvangen nummerweergaven worden weergegeven.

**3** Het apparaat begint automatisch met scannen en verzenden wanneer een origineel in de ADI wordt geplaatst.

Als een origineel op de glasplaat ligt, selecteert u **Ja** om een andere pagina toe te voegen. Plaats een ander origineel en druk op **OK**. Als u klaar bent, selecteert **Nee** als **Nog een pagina?** wordt weergegeven.

#### **Een verzending bevestigen**

Wanneer de laatste pagina van uw origineel correct is verzonden, hoort u een pieptoon waarna het apparaat terugkeert naar stand-bymodus.

Als er tijdens de verzending van uw fax iets fout gaat, verschijnt een foutbericht op het display. Wanneer er een foutmelding wordt weergegeven, drukt u op (**Stop/Clear** of **Stop**) om het bericht te verwijderen en probeert u de fax opnieuw te verzenden.

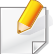

U kunt het apparaat zo instellen dat er na elke verzonden fax automatisch een verzendrapport wordt afgedrukt. Druk op (**Instelling**) > **Apparaatinst.** > **Volg.** > **Fax instellen** > **Faxbevestiging** op het aanraakscherm.

#### Selecteer het menu **Help** of klik op de knop in het venster en klik op de optie waar u meer over wilt weten.

**6** Klik op **verzenden**.

### **Een fax vanaf uw computer verzenden**

• Deze functie is mogelijk niet beschikbaar, afhankelijk van het model of de optionele onderdelen (zie ["Functies per model" op pagina 7\)](#page-6-0).

Hiermee kunt u een fax verzenden vanaf uw computer zonder gebruik te maken van het bedieningspaneel op het apparaat.

Om een fax te versturen vanaf uw computer moet het programma **Samsung Network PC Fax** zijn geïnstalleerd.

- **1** Open het document dat u wilt verzenden.
- **2** Selecteer **Afdrukken** in het menu **Bestand**.

Het venster **Afdrukken** verschijnt. Afhankelijk van uw toepassing kan dit venster er iets anders uitzien.

- **3** Selecteer **Samsung Network PC Fax** uit het venster **Afdrukken**
- **4** Klik op **Afdrukken** of **OK**.
- **5** Voer de nummers van de ontvangers in en selecteer opties

### **Handmatig een fax verzenden via een intern telefoontoestel**

- **1** Plaats originelen in de documentinvoer met de bedrukte zijde naar boven of plaats een enkel document met de bedrukte zijde naar onder op de glasplaat van de scanner (zie ["Originelen plaatsen" op](#page-58-0)  [pagina 59\)](#page-58-0).
- **2** Druk op (**Fax**) op het aanraakscherm.
- **3** Pas de resolutie en helderheid naar wens aan.
- **4** Pak de hoorn op van het intern telefoontoestel.
- **5** Als u een kiestoon hoort, voer dan het faxnummer op het interne telefoontoestel in.
- **6** Druk op (**Start**) op het bedieningspaneel wanneer u een hoogfrequent faxsignaal hoort van het intern telefoontoestel.

### **Uitgestelde faxverzending**

U kunt het apparaat zo instellen dat een fax op een later tijdstip (tijdens uw afwezigheid) wordt verzonden. U kunt met deze functie geen kleurenfax verzenden.

- **1** Plaats originelen in de documentinvoer met de bedrukte zijde naar boven of plaats een enkel document met de bedrukte zijde naar onder op de glasplaat van de scanner (zie ["Originelen plaatsen" op](#page-58-0)  [pagina 59](#page-58-0)).
- **2** Druk op (**Fax**) > **Uitgesteld verzenden** > **Volg.** op het aanraakscherm.
- **3** Voer de naam en de tijd in van de taak > **Volg.** > druk op **Dir. invoer** of **Faxlijst** en voer het faxnummer in met het numerieke toetsenbord op het aanraakscherm.
	- Als u een tijdstip instelt dat vroeger is dan de huidige tijd, wordt de fax de volgende dag op het ingestelde tijdstip verzonden.
- **4** Het document wordt in het geheugen opgeslagen voordat het wordt verzonden.

Het apparaat keert terug naar stand-bymodus. Het display herinnert u eraan dat het apparaat zich in stand-bymodus bevindt en dat er een uitgesteld faxbericht is ingesteld.

Hiermee kunt u de lijst van uitgestelde faxtaken controleren.

Druk op (**Instelling**) > **Apparaatinst.** > **Volg.** > **Rapporten** > **Geplande taken faxen** op het aanraakscherm.

### **Een gereserveerde faxtaak annuleren**

- **1** Druk op (**Taakstatus**) > **Huidige taak** > **Volg.** op het aanraakscherm.
- **2** Selecteer de gewenste faxtaak en druk op het pictogram annuleren.
- **3** Druk op **Ja** wanneer het venster verschijnt waarin om een bevestiging wordt gevraagd.
- **4** Druk op het home-pictogram **om terug te keren naar** gereedmodus.

### **Ontvangen faxen doorsturen**

U kunt het apparaat instellen om een ontvangen of verzonden fax naar een andere bestemming te verzenden per fax, e-mail of via een server. Deze functie is nuttig als u een fax wilt ontvangen wanneer u niet op kantoor bent.

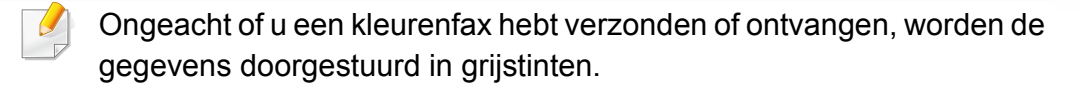

- **1** Selecteer (**Instelling**) > **Apparaatinst.** > **Volg.** > **Fax instellen** > **Ontv. en doorst.** > **Doorsturen naar fax**, **Doorst. n. PC**, **Doorsturen naar e-mail** of **Doorsturen naar server** op het aanraakscherm.
- **2** Schakel deze optie '**Aan**' in en voer vervolgens het doorstuurnummer in.
- **3** Voer de starttijd en de eindtijd in, en druk vervolgens op **OK**.
- **Druk op het home-pictogram <b>A** om terug te keren naar gereedmodus.

Na elkaar verzonden faxen zullen doorgestuurd worden naar het opgegeven faxapparaat.

### **Faxen dubbelzijdig verzenden**

- Deze functie is alleen beschikbaar als u originelen in de ADI plaatst.
	- Afhankelijk van de opties of het model zullen sommige menu's mogelijk niet op het display verschijnen. Als dit het geval is, zijn deze opties niet van toepassing op uw apparaat.
	- Deze functie is mogelijk niet beschikbaar, afhankelijk van het model of de optionele onderdelen (zie ["Functies per model" op pagina 7](#page-6-0)).
- **1** Plaats originelen in de documentinvoer met de bedrukte zijde naar boven of plaats een enkel document met de bedrukte zijde naar onder op de glasplaat van de scanner (zie ["Originelen plaatsen" op](#page-58-0)  [pagina 59\)](#page-58-0).
- **2** Druk op (**Fax**) > selecteer het gewenste faxmenu > **Volg.**<sup>&</sup>gt; selecteer **Dubbelzijdig** uit de submenu's > op het aanraakscherm.
	- **1-zijdig:** Voor originelen die slechts aan een zijde bedrukt hoeven te worden.
	- **2-zijdig:** Voor originelen die aan beide zijden zijn bedrukt.
	- **2-zijdig gedraaid:** Voor originelen die aan beide zijden bedrukt moeten worden maar waarvan de achterkant 180° gedraaid is.

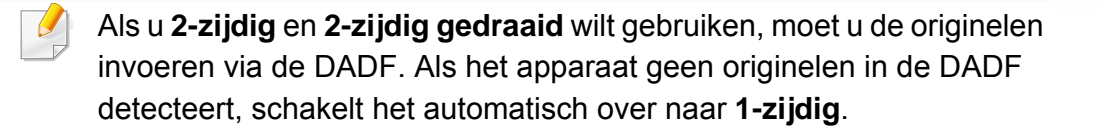

**3** Druk op **5** (Terug) om uw selectie op te slaan.

### **Een fax met uw computer ontvangen**

- Deze functie is mogelijk niet beschikbaar, afhankelijk van het model of de optionele onderdelen (zie ["Functies per model" op pagina 7\)](#page-6-0).
- Om deze functie te kunnen gebruiken, moet u de volgende optie op het bedieningspaneel instellen:

Druk op (**Instelling**) > **Apparaatinst.** > **Volg.** > **Fax instellen** > **Ontv. en doorst.** > **Doorst. n. PC** > **Doorsturen** op het aanraakscherm.

- **1** Open Samsung Easy Printer Manager.
- **2** Selecteer het juiste apparaat in de **Lijst met printers**.
- **3** Selecteer het menu **Instellingen voor faxen naar pc**.
- **4** Wijzig de faxinstellingen met **Faxontvangst op apparaat inschakelen**.
- **5** Druk op **Opslaan** > **OK**.

#### **De ontvangstmodus wijzigen**

- **1** Druk op (**Instelling**) > **Apparaatinst.** > **Volg.** > **Fax instellen**<sup>&</sup>gt; **Ontvangstmodus** op het aanraakscherm.
- **2** Selecteer de gewenste optie.
	- **Fax:** hiermee wordt een inkomende faxoproep aangenomen en wordt onmiddellijk overgeschakeld naar de faxontvangstmodus.
	- **Tel:** Hiermee ontvangt u een fax door op ( **Fax** ) > **M. hoorn op haak kiezen** en vervolgens (**Start**) te drukken.
	- **Antw.-apparaat/fax:** Wordt gebruikt als er een antwoordapparaat op uw apparaat is aangesloten. Inkomende oproepen worden beantwoord door het antwoordapparaat en de beller kan een boodschap op het antwoordapparaat achterlaten. Als het faxapparaat een faxtoon op de lijn opvangt, schakelt het automatisch over naar faxmodus om de fax te ontvangen.
- 

Sluit een antwoordapparaat aan op de EXT-uitgang aan de achterkant van het apparaat om de **Antw.-apparaat/fax**-modus te gebruiken.

• **DRPD:** U kunt een oproep aannemen met de DRPD-functie (Distinctive Ring Pattern Detection – detectie van distinctieve belpatronen). "Distinctive Ring" of beltoonherkenning is een dienst van de telefoonmaatschappij waarmee men via één telefoonlijn meerdere oproepen gelijktijdig kan beantwoorden. Zie ["Faxen ontvangen in DRPD-modus" op pagina 322](#page-321-0) voor meer informatie.

Deze instelling is niet in alle landen beschikbaar.

- **Druk op 6 (Terug) om uw selectie op te slaan.**
- **Druk op het home-pictogram <b>A** om terug te keren naar gereedmodus.

## **Handmatig ontvangen in telefoonmodus**

Wanneer u de faxtoon van het extern faxapparaat hoort, kunt u een faxoproep ontvangen door achtereenvolgens te drukken op (**Fax**), **M. hoorn op haak kiezen** en op (**Start**). Als uw apparaat een telefoonhoorn heeft, kunt u oproepen beantwoorden met de telefoonhoorn (zie ["Functies per model" op pagina 7\)](#page-6-0).

### **Automatisch ontvangen in antwoordapparaat/ faxmodus**

Als u deze modus wilt gebruiken, moet u een antwoordapparaat aansluiten op de **EXT.** -uitgang aan de achterzijde van uw apparaat. Als de beller een bericht achterlaat, slaat het antwoordapparaat het bericht op. Als het apparaat een faxtoon op de lijn detecteert, wordt de fax automatisch ontvangen.

- Als u het apparaat in deze modus hebt ingesteld en het antwoordapparaat is uitgeschakeld of er is geen antwoordapparaat op de **EXT.** -uitgang aangesloten, wordt na een vooraf ingesteld aantal belsignalen automatisch overgeschakeld naar de faxmodus.
	- Als uw antwoordapparaat een door de gebruiker instelbare teller voor beltonen heeft, stelt u het apparaat zo in dat het inkomende oproepen binnen de eerste beltoon aanneemt.
	- Als de telefoonmodus van het apparaat is ingeschakeld, moet u het faxapparaat met het antwoordapparaat loskoppelen of uitschakelen. Anders zal het uitgaande bericht van het antwoordapparaat uw telefoongesprek verstoren.

#### **Faxen ontvangen via een intern telefoontoestel**

Als u een intern telefoontoestel gebruikt dat is aangesloten op de **EXT.**  aansluiting, kunt u een fax ontvangen van iemand met wie u in gesprek bent op het interne telefoontoestel zonder dat u naar het faxapparaat hoeft te gaan.

Wanneer u een oproep ontvangt op een intern telefoontoestel en u hoort faxtonen, drukt u op de toetsen **\*9\*** op het intern telefoontoestel. Het apparaat ontvangt de fax.

**\*9\*** is de voorgeprogrammeerde fabriekscode voor ontvangst op afstand. De eerste en de laatste asterisk liggen vast, maar u kunt het middelste cijfer naar wens wijzigen.

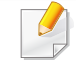

Tijdens telefoongesprekken met het telefoontoestel aangesloten op de **EXT.**-aansluiting, zijn de kopieer- en scanfuncties niet beschikbaar.

### <span id="page-321-0"></span>**Faxen ontvangen in DRPD-modus**

Deze instelling is niet in alle landen beschikbaar. "Distinctive Ring" of beltoonherkenning is een dienst van de telefoonmaatschappij waarmee men via één telefoonlijn meerdere oproepen gelijktijdig kan beantwoorden. Deze functie wordt vaak gebruikt door antwoorddiensten die voor verschillende klanten telefoonoproepen beantwoorden en moeten weten welk nummer iemand heeft gekozen om de oproep correct te kunnen beantwoorden.

Deze instelling is niet in alle landen beschikbaar.

- **1** Druk op (**Instelling**) > **Apparaatinst.** > **Volg.** > **Fax instellen**<sup>&</sup>gt; **Ontvangstmodus** > **DRPD** op het aanraakscherm.
- **2** Bel met een andere telefoon naar uw faxnummer.
- **3** Als het apparaat begint te rinkelen, beantwoordt u de oproep niet. Het apparaat heeft enkele belsignalen nodig om het patroon te "leren" herkennen.

Als het patroon is herkend voor later gebruik, verschijnt **voltooid voltooid** op het display. Als de instelling van DRPD mislukt, verschijnt **Fout DRPD-belsignaal**.

**4** Druk op **OK** wanneer DRPD verschijnt en begin opnieuw vanaf stap 2.

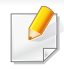

• Als u uw faxnummer wijzigt of als u het apparaat aansluit op een andere telefoonlijn, moet u DRPD opnieuw instellen.

• Nadat u DRPD hebt ingesteld, belt u opnieuw naar uw faxnummer om te controleren of het apparaat antwoordt met een faxtoon. Bel vervolgens naar een ander nummer dat aan dezelfde lijn is toegekend om te controleren of de oproep wordt doorgeschakeld naar uw intern telefoontoestel of naar het antwoordapparaat dat is aangesloten op de EXT-uitgang.

### **Ontvangen in veilige ontvangstmodus**

Mogelijk wilt u niet dat faxberichten die tijdens uw afwezigheid binnenkomen door anderen worden bekeken. Als u de veilige ontvangstmodus inschakelt, worden alle inkomende faxen in het geheugen opgeslagen. U kunt de faxen vervolgens afdrukken door het wachtwoord in te voeren.

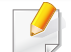

Om de veilige ontvangstmodus te gebruiken activeert u het menu via (**Instelling**) > **Apparaatinst.** > **Volg.** > **Fax instellen** > **Veilig ontvangen** op het aanraakscherm.

### **Ontvangen faxen afdrukken**

- **1** Druk op (**Instelling**) > **Apparaatinst.** > **Volg.** > **Fax instellen** > **Veilig ontvangen** > **Afdrukk.** op het aanraakscherm.
- **2** Voer een wachtwoord van vier cijfers in.
- **3** Alle in het geheugen opgeslagen faxberichten worden afgedrukt.

# **Functies voor gedeelde map gebruiken**

Met deze functie kan het geheugen van het apparaat als een gedeelde map worden gebruikt. Het voordeel van deze functie is dat u gemakkelijk gebruik kunt maken van de gedeelde map via het scherm van uw computer.

- Deze functie is mogelijk niet beschikbaar, afhankelijk van het model of de optionele onderdelen (zie ["Functies per model" op pagina 7\)](#page-6-0).
- U kunt deze functie gebruiken bij de modellen die over een opslagapparaat beschikken (zie ["Verschillende functies" op pagina](#page-7-0)  [8](#page-7-0)).
- De beheerder kan de id en het wachtwoord instellen om de toegang van de gebruiker te beperken. Daarnaast kan de beheerder het maximaal aantal gelijktijdige gebruikers instellen.

### **De gedeelde map gebruiken**

U kunt de gedeelde map op precies dezelfde manier gebruiken als op de normale computer. Maak, bewerk en verwijder de map of het bestand zoals een normale Windows-map. U kunt ook de gescande gegevens in de gedeelde map opslaan. U kunt bestanden die zijn opgeslagen in een gedeelde map rechtstreeks afdrukken. U kunt TIFF-, JPEG- en PRNbestanden afdrukken.

### **Een gedeelde map maken**

- **1** Open het venster van de Windows Verkenner op de computer.
- **2** Voer het **\\[IP-adres]** van de printer in (bijvoorbeeld: \\169.254.133.42) in het adresveld en druk op de Enter-toets of klik op **Ga naar**.
- **3** Maak een nieuwe map in de map **nfsroot**.
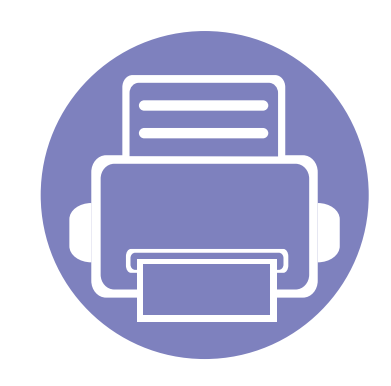

# **5. Nuttige beheerprogramma's**

Dit hoofdstuk introduceert beheerprogramma's waarmee u de mogelijkheden van uw apparaat maximaal kunt benutten.

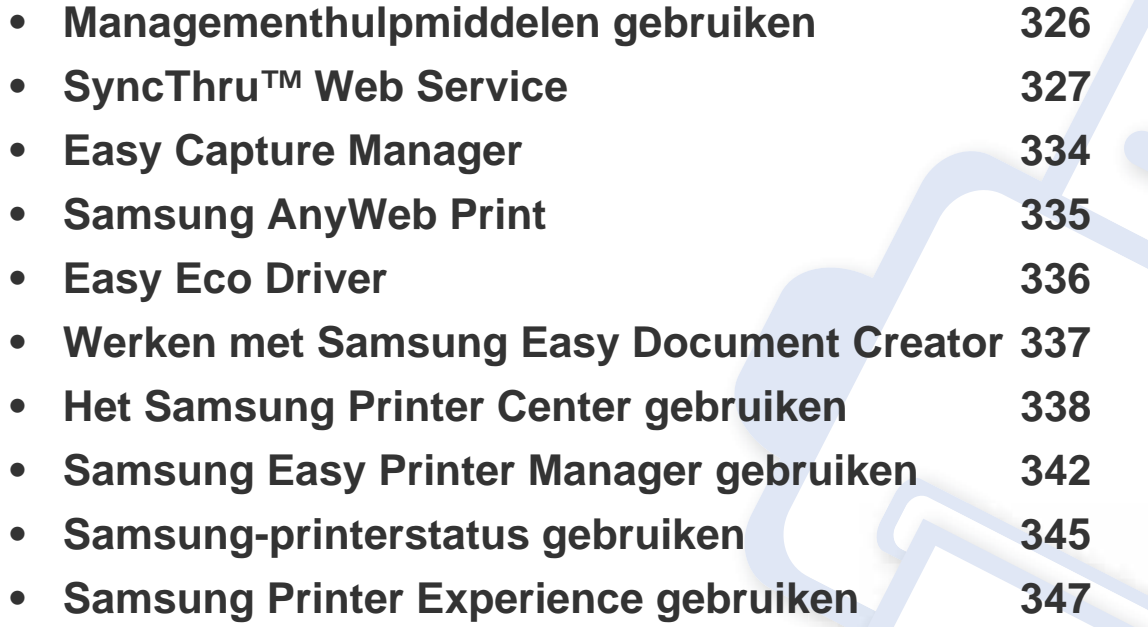

### <span id="page-325-0"></span>**Managementhulpmiddelen gebruiken**

Samsung biedt verschillende managementhulpmiddelen voor Samsung-printers.

- **1** Controleer of de printer op uw computer is aangesloten en ingeschakeld is.
- **2** Selecteer in het menu **Start Programma's** of **Alle programma's** > **Samsung Printers**.
	- Voor Windows 8

Selecteer vanuit de **Charms(charms)Zoeken** > **Apps(App)** > **Samsung Printers**.

• Windows 10/Windows Server 2016

Typ op de taakbalk **Samsung Printers** in het invoergebied **Zoeken**. Druk op de Enter-toets. OF

Selecteer via het pictogram **Start** ( ) **Alle apps** > **Samsung Printers**.

- **3** Zoek naar **Samsung Printers**.
- **4** Onder **Samsung Printers** ziet u geïnstalleerde managementhulpmiddelen.
- **5** Klik op de managementhulpmiddelen die u wilt gebruiken.
	- Nadat het stuurprogramma is geïnstalleerd, kunt u bepaalde managementhulpmiddelen rechtstreeks openen vanuit het **Start**menu > **Programma's** of **Alle programma's**.
		- Als u Windows 8 gebruikt, kunt u nadat het stuurprogramma is geïnstalleerd, bepaalde managementhulpmiddelen rechtstreeks openen vanuit het **Start**scherm door op de bijbehorende tegel te klikken.

<span id="page-326-0"></span>Dit hoofdstuk geeft u stapsgewijze instructies voor het instellen van de netwerkomgeving via SyncThru™ Web Service.

- Internet Explorer® 8.0 of hoger is minimaal vereist voor SyncThru™ Web Service.
	- Afhankelijk van de instellingen of het model kunnen sommige menu's niet op het weergavescherm verschijnen. Als dit het geval is, zijn deze opties niet van toepassing op uw apparaat.

#### **Vereiste webbrowser**

Om SyncThru™Web Service te gebruiken, hebt u één van de volgende webbrowsers nodig.

- Internet Explorer® 8.0 of hoger
- Chrome 27.0 of hoger
- FireFox 21.0 of hoger
- Safari 5.9.1 of hoger

#### **Wat is SyncThru™ Web Service?**

Als u uw apparaat hebt aangesloten op een netwerk en de TCP/IPparameters correct hebt ingesteld, kunt u uw apparaat beheren via SyncThru™ Web Service. Gebruik SyncThru™ Web Service om:

- de eigenschappen van het apparaat weer te geven en de huidige status te controleren,
- de TCP/IP-parameters te wijzigen en andere netwerkparameters in te stellen,
- de voorkeurinstellingen van uw printer te wijzigen,
- e-mailberichten te verzenden die u op de hoogte houden van de status van het apparaat,
- ondersteuning te krijgen bij het gebruik van het apparaat.
- de software van het apparaat bij te werken.

#### **Verbinden met SyncThru™ Web Service**

#### **Webbrowser met IPv4-ondersteuning**

**1** Start een webbrowser zoals Internet Explorer® die IPv4-adressering als een URL ondersteunt.

Typ het IP-adres van het apparaat (http://xxx.xxx.xxx.xxx) in het adresveld en druk op de Enter-toets of klik op **Ga naar**.

- U vindt het IP-adres van het apparaat in het apparaatrapport (zie ["Een](#page-180-0)  [netwerkconfiguratierapport afdrukken" op pagina 181\)](#page-180-0).
- **2** De website SyncThru™ Web Service van uw apparaat wordt geopend.

### **Webbrowser met IPv6-ondersteuning**

- **1** Start een webbrowser (bijvoorbeeld Internet Explorer®) die IPv6 adressering als URL ondersteunt.
- **2** Selecteer een van de IPv6-adressen (**Stateless Address**, **Stateful Address**, **Manual Address**) in het **netwerkconfiguratierapport**.
- U vindt het IPv6-adress van het apparaat in het apparaatrapport (zie ["Een netwerkconfiguratierapport afdrukken" op pagina 181\)](#page-180-0).
- **3** Voer de IPv6-adressen in (bijvoorbeeld http:// [3ffe:10:88:194:213:77ff:fe82:75b]).

```
Het adres moet tussen "[]" haakjes worden geplaatst.
```
**4** De website SyncThru™ Web Service van uw apparaat wordt geopend.

#### **SyncThru™ Web Service weergeven**

**1** Open een webbrowser in Windows, zoals Internet Explorer.

Typ het IP-adres van het apparaat (http://xxx.xxx.xxx.xxx) in het adresveld en druk op de Enter-toets of klik op **Ga naar**.

**2** De in het apparaat geïntegreerde website wordt geopend.

#### <span id="page-327-0"></span>**Aanmelden bij SyncThru™ Web Service**

Voor u de opties in SyncThru™ Web Service kunt instellen, moet u zich aanmelden als beheerder. U kunt SyncThru™ Web Service nog altijd gebruiken zonder u aan te melden, maar u zult geen toegang hebben tot het tabblad **Settings** en het tabblad **Security**.

- **1** Klik op **Login** in de rechterbovbenhoek van de SyncThru™ Web Service-website.
- **2** Typ de juiste gegevens bij **ID** en **Password** en klik vervolgens op **Login**. We raden u aan om het wachtwoord om veiligheidsredenen te wijzigen.
	- **ID: admin**
	- **Password: sec00000**

#### **SyncThru™ Web Service-overzicht**

#### **Het tabblad Information**

Op dit tabblad wordt algemene informatie over het apparaat weergegeven. U kunt bijvoorbeeld de status van het apparaat en van de verbruiksartikelen, tellergegevens, netwerkinformatie enzovoort controleren. U kunt ook rapporten afdrukken, zoals een configuratiepagina.

- **Active Alerts:** U kunt de huidige waarschuwingen van het apparaat controleren. Gebruik deze informatie om apparaatfouten op te lossen.
- **Supplies:** U kunt de informatie van verbruiksartikelen controleren. Voor tonercassettes wordt de status weergegeven met een visuele grafiek waarin u voor elk verbruiksartikel de resterende hoeveelheid ziet. Paginatellingen zijn ook beschikbaar en helpen u bij het voorspellen van vervangingen van verbruiksartikelen. Deze functie is ook beschikbaar vanaf het apparaat.
- **Usage Counters:** U kunt de kosteninformatie en de gebruiksteller van het apparaat controleren. Deze functie is ook beschikbaar vanaf het apparaat.
- **Current Settings:** Toont de huidige instellingen van het apparaat en het netwerk.
	- **Machine Information:** Toont de huidige apparaatinstellingen.
	- **Network Information:** Toont de huidige netwerkinstellingen. Gebruik deze pagina als referentie en wijzig de vereiste instellingen om het netwerk te gebruiken.
- **Security Information:** De huidige beveiligingsinstellingen van de machine en het netwerk.
- **Print Information:** U kunt alle rapporten van uw apparaat afdrukken. U kunt deze rapporten gebruiken om u te helpen bij het onderhoud van uw apparaat. Deze functie is ook beschikbaar op het apparaat.

#### **Tabblad Address Book**

U kunt het adresboek beheren. Deze functie is ook beschikbaar vanaf het apparaat (zie ["Het faxadresboek instellen" op pagina 283\)](#page-282-0).

- **Individual:** U kunt individuele items in het adresboek beheren.
- **Group:** U kunt groepsadresboeken beheren.

#### **Tabblad Settings**

Het tabblad heeft twee submenu's: **Machine Settings** en **Network Settings**. Als u niet als beheerder bent aangemeld, kunt u dit tabblad niet zien of hebt u geen toegang tot het tabblad (zie "Aanmelden bij SyncThru™ [Web Service" op pagina 328\)](#page-327-0).

- **Machine Settings:** U kunt apparaatinstellingen instellen.
	- System: U kunt de apparaatinstellingen instellen.
	- **Printer:** U kunt printopties instellen, zoals de tonerdichtheid of het aanpassen van de achtergrond. Deze functie is ook beschikbaar vanaf het apparaat.

- **Copy:** U kunt kopieeropties instellen, zoals de tonerdichtheid of het aanpassen van de achtergrond.
- **Fax:** U kunt faxinstellingen instellen, zoals het faxnummer of het aantal kiespogingen. Deze functie is ook beschikbaar vanaf het apparaat.
- **Scan:** U kunt scaninstellingen instellen. Deze functie is ook beschikbaar vanaf het apparaat.
- **Email Notification:** Wanneer er een fout optreedt of de benodigdheden bijna leeg zijn, verstuurt het apparaat een melding via e-mail naar de beheerder. U kunt selecteren of u deze functie wilt gebruiken of niet. U kunt ook selecteren welke waarschuwingen u wilt ontvangen en wanneer.
- **Network Settings:** U kunt een netwerkomgeving instellen om uw apparaat als netwerkapparaat te gebruiken. U kunt de instellingen ook vanaf het apparaat uitvoeren. Raadpleeg het hoofdstuk Netwerk instellen.
	- **General:** U kunt de algemene apparaatinformatie instellen die u gebruikt voor het netwerk en om Ethernet-instellingen in te stellen. Deze functie is ook beschikbaar vanaf het apparaat.
	- TCP/IPv4, TCP/IPv6, Raw TCP/IP, LPR/LPD, IPP, Telnet, WSD, SLP, UPNP, mDNS, CIFS (gedeelde map), SNMPv1/v2, SNMPv3, FTP Print Server, AirPrint, ThinPrint®, Google Cloud Print**:** U kunt protocolinstellingen instellen.
- **Outgoing Mail Server (SMTP):** U kunt de serverinstellingen voor uitgaande e-mailberichten instellen. Als deze instelling niet is geconfigureerd, kunt u de functie Scannen naar e-mail niet gebruiken. Uitgaande e-mailberichten worden verzonden via de SMTP-server die u hier instelt.
- **HTTP: U** kunt de toegang van gebruikers tot SyncThru™ Web Service toestaan of blokkeren.
- **Proxy:** *u* kunt proxy-instellingen instellen en verificatie inschakelen.
- **Restore Default:** Wanneer u op de knop **Clear** onder het kopje **Restore Default** klikt, worden de veiligheids- en netwerkconfiguraties gewist. De instellingen worden hersteld zodra u uw systeem opnieuw hebt opgestart.

### **Tabblad Security**

Het tabblad Security omvat de secties **System Security**, **Network Security**, **User Access Control** en **System Log**. Als u niet als beheerder bent aangemeld, hebt u geen toegang tot dit tabblad (zie ["Aanmelden bij](#page-327-0)  [SyncThru™ Web Service" op pagina 328\)](#page-327-0).

- **System Security:** Selecteer in SyncThru™ Web Service het tabblad **Security** > **System Security**.
	- **System Administrator:** Voer de gegevens van de systeembeheerder in. Het apparaat verzendt een e-mailmelding naar het hier ingestelde e-mailadres. Deze functie is ook beschikbaar vanaf het apparaat.

- Feature Management: Specificeert de services, veiligheid van pctoepassingen, fysieke poorten en te gebruiken eigenschappen van het netwerkprotocol. Selecteer de eigenschappen die u wilt gebruiken en klik op **Apply**.
- **Information Hiding:** Specificeert welke informatie moet worden verborgen. Selecteer de hoeveelheid gegevens die u wilt verbergen en klik daarna op **Apply**.
- **Restart Device:** U kunt uw apparaat opnieuw opstarten. Klik op de knop **Restart Now** om opnieuw op te starten.
- **Network Security:** Selecteer in SyncThru™ Web Service het tabblad **Security** > **Network Security**.
	- **Digital Certificate:** U kunt digitale certificaten beheren. Een digitaal certificaat is een elektronisch certificaat dat de veilige verbinding tussen communicatieknooppunten controleert. U moet voor SSLcommunicatie een certificaat toevoegen.
	- **Secure Connection:** U kunt de beveiligde verbinding in- of uitschakelen om een meer geavanceerd beveiligd netwerkkanaal te gebruiken. Voor een beveiligde communicatie wordt het gebruik van de functie **Secure Connection** aangeraden.
	- **SNMPv3: U kunt SNMPv3 instellen.**
	- **IP Security:** U kunt de IP-beveiligingsinstellingen instellen.
- **IP/MAC Filtering:** U kunt de filteropties voor IP- en MAC-adressen instellen. Als de beheerder geen filterregel voor IPv4-, IPv6- en MAC-adressen toevoegt, wordt er niets gefilterd. Als de beheerder een filterregel heeft toegevoegd, wordt de filtering op de ingevoerde IPv4-, IPv6- en MAC-adressen toegepast.
	- **IPv4 Filtering:** U kunt de IPv4-filtering in-/uitschakelen en ook de filterregels beheren.
	- **IPv6 Filtering:** U kunt de IPv6-filtering in-/uitschakelen en ook de filterregels beheren.
	- **MAC Filtering:** U kunt MAC-filtering in-/uitschakelen en filterregels beheren.
- **802.1x(External):** U kunt de 802.1x beveiliging in-/uitschakelen en ook de filterregels beheren.
- **External Authentication Server:** Stelt verificatie in voor de servers.
- **User Access Control:** U kunt gebruikers de toegang tot het apparaat of toepassingen beperken. U kunt gebruikers ook specifieke machtigingen geven voor toegang tot bepaalde functies van het apparaat. U kunt bijvoorbeeld gebruiker A een machtiging geven om alleen de afdrukfunctie te gebruiken. In dat geval kan gebruiker A niet scannen, kopiëren of faxen met het apparaat.
	- **Authentication:** U kunt de verificatiemethode voor gebruikersverificatie kiezen. Selecteer een modus en klik op de knop **Options**.

- **Authorization** (machtigingen verlenen)**:** U kunt machtigingen aan gebruikers verlenen om uitsluitend bepaalde functies van het apparaat te gebruiken.
	- Authority Management: U kunt verschillende rechten aan verschillende gebruikers verlenen. U kunt bijvoorbeeld gebruiker A machtigen om alle apparaatfuncties te gebruiken terwijl u aan gebruiker B uitsluitend machtiging verleent om af te drukken.
	- **External User Authority:** Stelt verificatie in voor de servers.
- Accounting: U kunt accounts beheren.
- **User profile:** U kunt gebruikersgegevens op de harde schijf of NFC van het apparaat opslaan. U kunt deze functie gebruiken om de gebruikers te beheren die dit apparaat gebruiken. U kunt gebruikers ook in groepen onderbrengen en ze als groep beheren. U kunt maximaal 500 afzonderlijke gebruikers en 200 gebruikersgroepen aanmaken. Gebruikers aangemeld met gebruikers-id en wachtwoord wordt toegestaan om hun wachtwoord te wijzigen. Hen wordt toegestaan om hun eigen profielinformatie te bekijken. Met betrekking tot de rol staat men de gebruikers toe om hun rol maar niet hun machtigingen te zien.
- **System Log:** U kunt logboeken van in het apparaat plaatsgevonden gebeurtenissen bijhouden. De beheerder kan de gebruiksinformatie van het apparaat met behulp van systeemlogbestanden registreren en beheren. De systeemlogbestanden worden op het massaopslagapparaat (harde schijf) van het apparaat opgeslagen. Wanneer de harde schijf vol is, worden de oude gegevens gewist. Gebruik de exportfunctie om belangrijke auditgegevens te exporteren en op te slaan.
	- Log Configuration: U kunt het bijhouden van logbestanden in- of uitschakelen. U kunt ook een back-up maken van logboekbestanden per periode en ze naar een opslagserver verzenden.
	- **Log Viewer:** U kunt logbestanden bekijken, verwijderen en zoeken.

### **Tabblad Maintenance**

Op dit tabblad kunt u uw apparaat onderhouden door de firmware te upgraden, toepassingen te beheren en contactgegevens voor het versturen van e-mails in te stellen. U kunt ook een verbinding maken met de website van Samsung of handleidingen en stuurprogramma's downloaden door het menu **Link** te selecteren.

- **Firmware Upgrade:** U kunt de huidige firmware-versie van het apparaat controleren. Controleer de versie en voer indien nodig een update uit.
- **Application Management:** U kunt toepassingen/licenties toevoegen of verwijderen. Als u een toepassing toevoegt, moet u de licentie activeren van de geïnstalleerde toepassing. Sommige toepassingen hebben mogelijk geen licentie.
- **Contact Information:** U kunt de contactinformatie bekijken.
- **Link:** U kunt koppelingen weergeven van handige websites waar u:
	- productinformatie en ondersteuning kunt krijgen (Samsungwebsite),
	- handleidingen en stuurprogramma's kunt downloaden,
	- benodigdheden kunt bestellen,
	- uw apparaat online kunt registreren.
- **Samsung MIB Version:** Het versienummer van de MIB (Management Information Base).
- **License Management:** Onder **License Management** vindt u de instellingen voor het beheren van de licenties voor geïnstalleerde toepassingen.
- **Cloning:** Het apparaat drukt meerdere oorspronkelijke beelden af op één pagina. Het aantal afbeeldingen per vel wordt automatisch bepaald op basis van de grootte van het origineel en het papierformaat. U kunt het menu voor klonen in- en uitschakelen.
- **Wi-Fi Interface:** U kunt het Wi-Fi-menu in- of uitschakelen.

## <span id="page-333-0"></span>**Easy Capture Manager**

 $\overline{6}$ 

- Alleen beschikbaar voor gebruikers met Windows-besturingssystemen.
- Deze functie is mogelijk niet beschikbaar, afhankelijk van het model of de optionele onderdelen (zie ["Software" op pagina 7](#page-6-0)).

Maak een schermafbeelding en start Easy Capture Manager door op de toets Print Screen op het toetsenbord te drukken. U kunt nu gemakkelijk uw schermafbeelding onbewerkt of bewerkt afdrukken.

## <span id="page-334-0"></span>**Samsung AnyWeb Print**

 $\overline{6}$ 

- Alleen beschikbaar voor gebruikers met Windows-besturingssystemen.
- Deze functie is mogelijk niet beschikbaar, afhankelijk van het model of de optionele onderdelen (zie ["Software" op pagina 7](#page-6-0)).

Met dit hulpprogramma kunt u van schermen in Windows Internet Explorer een schermopname of afdrukvoorbeeld maken en afdrukken, op een veel eenvoudigere manier dan in het gebruikelijke programma.

Download de software van de website van Samsung. Pak de software vervolgens uit en installeer deze op uw computer: (http://www.samsung.com > zoek uw product > Ondersteuning of Downloads).

## <span id="page-335-0"></span>**Easy Eco Driver**

- Alleen beschikbaar voor gebruikers met Windows-besturingssystemen (zie ["Software" op pagina 7\)](#page-6-0).
	- Om de Easy Eco Driver-functies te kunnen gebruiken, moet het **Eco Driver Pack** geïnstalleerd zijn.

Met Easy Eco Driver kunt u Eco-functies toepassen om papier en toner te besparen voordat u afdrukt.

De functie Easy Eco Driver biedt u ook de mogelijkheid van simpele bewerkingen zoals het verwijderen van afbeeldingen en tekst, en nog meer. U kunt instellingen die u vaak gebruikt, opslaan als favoriet (vooraf ingesteld).

#### **Gebruiken:**

- **1** Open een document dat u wilt afdrukken.
- **2** Open het venster Voorkeursinstellingen voor afdrukken.
- **3** Klik in het tabblad **Favorieten** op **Eco-afdrukvoorbeeld**.
- **4** Klik op **OK** > **Afdrukken** in het venster. Er verschijnt een voorbeeldvenster.
- **5** Selecteer de opties die u wilt toepassen op het document.

U kunt een voorbeeld van de toegepaste functies bekijken.

- **6** Klik op **Afdrukken**.
	- Als u Easy Eco Driver bij iedere afdruktaak wilt gebruiken, selecteert u het selectievakje **Easy Eco Driver starten voor afdrukken van taak** op het tabblad **Basis** van het venster met afdrukvoorkeuren.
		- Klik op **Samsung Printer Center** > **Apparaatopties** en selecteer vervolgens **Stijlvolle gebruikersinterface** om deze functie te gebruiken in de Stijlvolle gebruikersinterface (zie ["Het Samsung Printer Center gebruiken" op pagina 338\)](#page-337-0).

## <span id="page-336-0"></span>**Werken met Samsung Easy Document Creator**

- 
- Alleen beschikbaar voor gebruikers met Windows- en Mac-besturingssystemen.
- U hebt minimaal Windows® XP Service Pack 3 of recenter en Internet Explorer 6.0 of hoger nodig om met Samsung Easy Document Creator te kunnen werken.

Samsung Easy Document Creator is een programma dat u helpt bij het scannen, verzamelen en bewaren van documenten in verschillende formaten, inclusief het .epub formaat. Deze documenten kunnen vervolgens via sociale netwerken of fax worden gedeeld. Of u nu als student onderzoeksgegevens uit de bibliotheek moet ordenen of als moeder foto's van het verjaardagsfeestje van vorig jaar wilt delen, met Samsung Easy Document Creator beschikt u over alle benodigde hulpmiddelen.

De Samsung Easy Document Creator biedt de volgende functies:

- **Scannen:** Te gebruiken voor het scannen van afbeeldingen of documenten.
- **Tekst converteren-scan** (alleen Windows)**:** Te gebruiken voor documenten die in een bewerkbare tekstopmaak moeten worden opgeslagen.
- **Document converteren:** Biedt de mogelijkheid om bestaande bestanden om te zetten in meerdere bestandsindelingen.
- **Fax:** Biedt de mogelijkheid om direct vanuit Easy Document Creator een fax te verzenden als het Samsung Network PC Fax-stuurprogramma is geïnstalleerd.

<span id="page-337-0"></span>

Alleen beschikbaar voor Windows-gebruikers.

Het **Samsung Printer Center** stelt u in staat om vanuit een enkele geïntegreerde toepassing alle op uw computer geïnstalleerde printerstuurprogramma's te beheren. U kunt het **Samsung Printer Center** gebruiken om printerstuurprogramma's toe te voegen of te verwijderen, de status van printers te bekijken, printersoftware bij te werken en instellingen van printerstuurprogramma's te configureren.

#### **Informatie over Samsung Printer Center**

Openen van het programma:

**Voor Windows:**

Kies **Start** > **Programma's** of **Alle programma's** > **Samsung Printers** > **Samsung Printer Center**.

• Voor Windows 8

Selecteer vanuit de **Charms(charms)Zoeken** > **Apps(App)** > **Samsung Printers** > **Samsung Printer Center**.

• Windows 10/Windows Server 2016

Typ op de taakbalk **Samsung Printers** in het invoergebied **Zoeken**. Druk op de Enter-toets en selecteer **Samsung Printer Center**. OF

Selecteer via het pictogram **Start** ( ) **Alle apps** > **Samsung Printers**> **Samsung Printer Center**.

2

#### **tabblad Printers**

De schermafbeelding kan verschillen, afhankelijk van het besturingssysteem, het model of de opties.

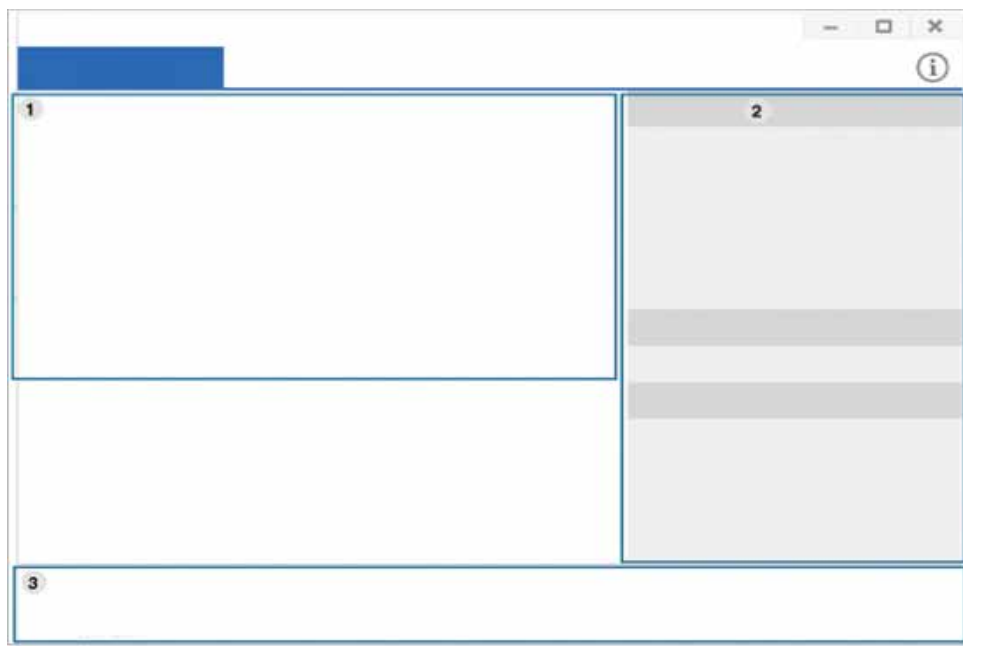

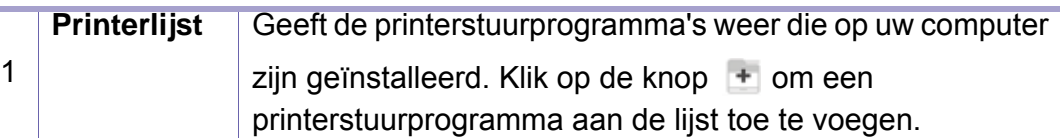

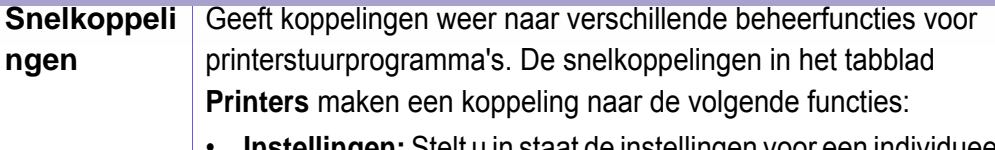

- **Instellingen:** Stelt u in staat de instellingen voor een individueel printerstuurprogramma te configureren.
	- **Als standaardprinter instellen:** Stelt het geselecteerde printerstuurprogramma in als standaard printer. Indien het geselecteerde printerstuurprogramma reeds als standaard printer is ingesteld, is deze optie niet actief.
	- **Voorkeursinstellingen voor afdrukken:** Stelt u in staat de standaard afdrukinstellingen te configureren.
	- **Apparaatopties:** Stelt u in staat om geavanceerde opties te configureren, zoals de instellingen voor optionele apparaten en extra functies.

De optie stelt u in staat om de instellingen voor **Printerstatus** en **Stijlvolle gebruikersinterface** te wijzigen.

- **Apparaat wijzigen:** Stelt u in staat het apparaat te wijzigen in een ander apparaat.
- **Eigenschappen:** Stelt u in staat om de eigenschappen van het printerstuurprogramma te configureren, zoals de naam van het printerstuurprogramma en de locatie ervan, of om commentaar over het printerstuurprogramma toe te voegen.
- **Acties:** Stelt u in staat om de scanfunctie te gebruiken (deze optie is alleen ingeschakeld wanneer het geselecteerde apparaat de scanfunctie ondersteunt).
- **Beheer:** Stelt u in staat om de in het programma geregistreerde apparaten te beheren.
- **Een nieuwe printer toevoegen / Printer verwijderen:**  Voegt een nieuw apparaat toe of verwijdert een bestaand apparaat.
- **Problemen met de printer vaststellen:** Diagnosticeert problemen in het geselecteerde apparaat en stelt oplossingen voor.
- **Software bijwerken:** Downloadt de toepasselijke softwareupdates en voert deze uit.

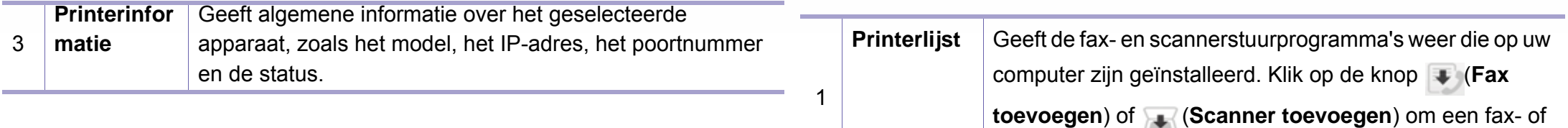

#### **Het tabblad Scanner & Fax**

- De schermafbeelding kan verschillen, afhankelijk van het besturingssysteem, het model of de optie.
- **Alleen beschikbaar voor multifunctionele producten.**

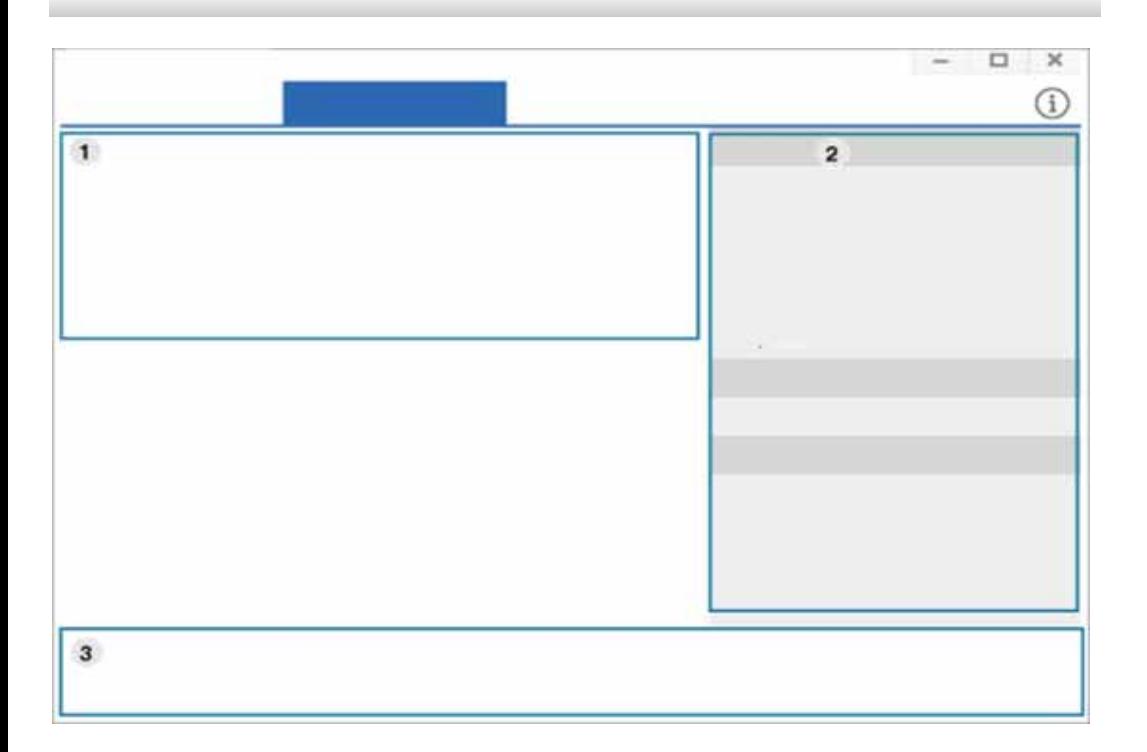

een scannerstuurprogramma aan de lijst toe te voegen.

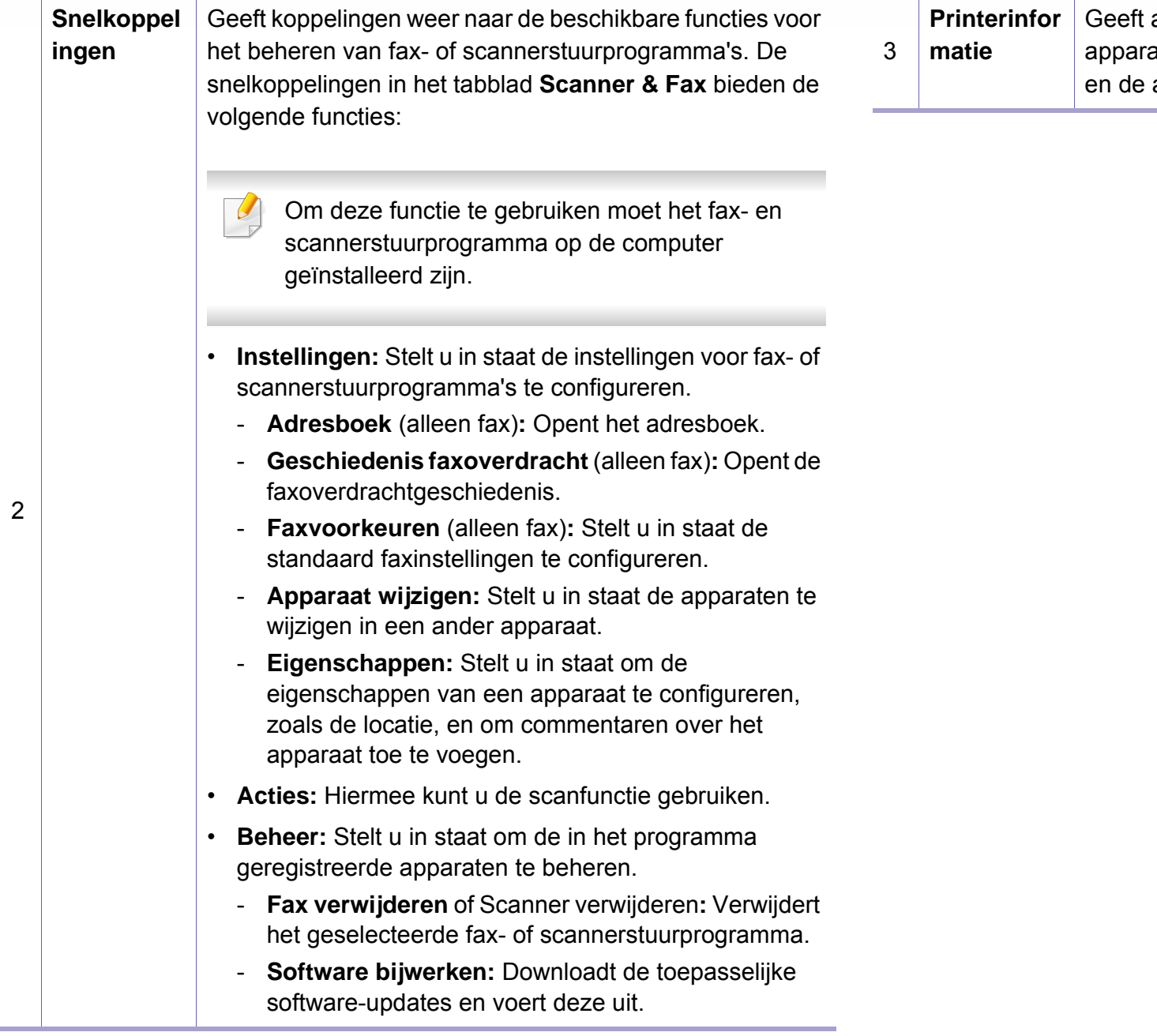

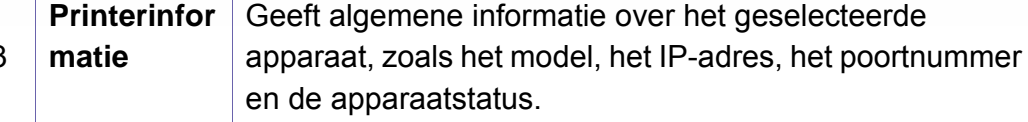

## <span id="page-341-0"></span>**Samsung Easy Printer Manager gebruiken**

- Alleen beschikbaar voor gebruikers met Windows- en Macbesturingssystemen.
	- Voor Samsung Easy Printer Manager met Windows is minimaal Internet Explorer 6.0 of hoger vereist.

Samsung Easy Printer Manager is een programma waarbinnen alle printerinstellingen van Samsung op een enkele plaats samengebracht zijn. Samsung Easy Printer Manager combineert printerinstellingen met omgevingsfactoren, instellingen/taakopties en startopties. Met al deze functies hebt u overzichtelijk toegang tot alle functies van uw Samsungprinter.

#### **Informatie over Samsung Easy Printer Manager**

Openen van het programma:

**Voor Windows:**

Kies **Start** > **Programma's** of **Alle programma's** > **Samsung Printers** > **Samsung Easy Printer Manager**.

• Voor Windows 8

Selecteer vanuit de **Charms(charms) Zoeken** > **Apps(App)** > **Samsung Printers** > **Samsung Easy Printer Manager**.

• Windows 10/Windows Server 2016

Typ op de taakbalk **Samsung Printers** in het invoergebied **Zoeken**. Druk op de Enter-toets en selecteer **Samsung Easy Printer Manager**. OF

Selecteer via het pictogram **Start** ( ) **Alle apps** > **Samsung Printers**> **Samsung Easy Printer Manager**.

#### **Voor Mac:**

Open de map **Programma's** > de map **Samsung** > **Samsung Easy Printer Manager**.

De Samsung Easy Printer Manager-interface bestaat uit verschillende kaders die in de onderstaande tabel worden beschreven:

## **Samsung Easy Printer Manager gebruiken**

De schermafbeelding kan verschillen, afhankelijk van het besturingssysteem, het model of de optie.

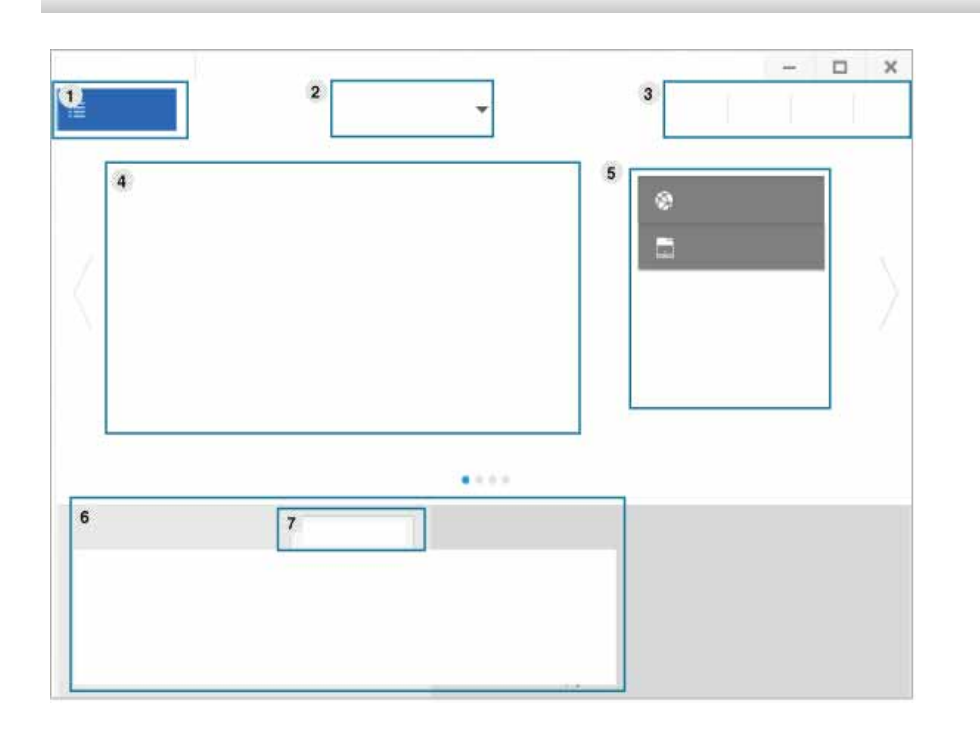

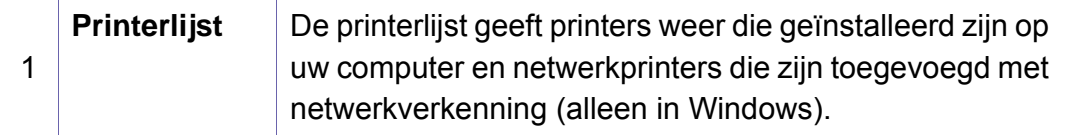

2 **Geavanc.**  De interface voor gevorderde gebruikers is bedoeld voor **inst.** de beheerder van het netwerk en de printers. Afhankelijk van de opties of het model zullen sommige menu's mogelijk niet op het display verschijnen. Als dit het geval is, zijn deze opties niet van toepassing op uw apparaat. • **Apparaatinstellingen:** U kunt verschillende apparaatinstellingen zoals papier, indeling, emulatie, netwerk en afdrukinformatie instellen. Als u op het apparaat verbinding maakt met een  $\overline{a}$ netwerk, wordt het venster SyncThru™ Web Service weergegeven. • **Instellingen voor scannen naar pc:** Dit menu bevat instellingen waarmee u profielen voor scannen naar pc kunt maken of verwijderen. - **Scannen activeren:** Hiermee bepaalt u of de scanfunctie is ingeschakeld op het apparaat. - Het tabblad **Standaard:** Dit tabblad bevat algemene scan- en apparaatinstellingen. • **Waarschuwingsinstellingen** (alleen voor Windows)**:**  Dit menu bevat instellingen gerelateerd aan de waarschuwingen over fouten en storingen. - **Printerwaarschuwing:** Levert instellingen met betrekking tot wanneer waarschuwingen ontvangen worden. - **E-mailwaarschuwing:** Levert opties met betrekking tot het ontvangen van waarschuwingen via e-mail. - **Overzicht van waarschuwingen:** Levert een geschiedenis met betrekking tot waarschuwingen gerelateerd aan het apparaat en de toner.

## **Samsung Easy Printer Manager gebruiken**

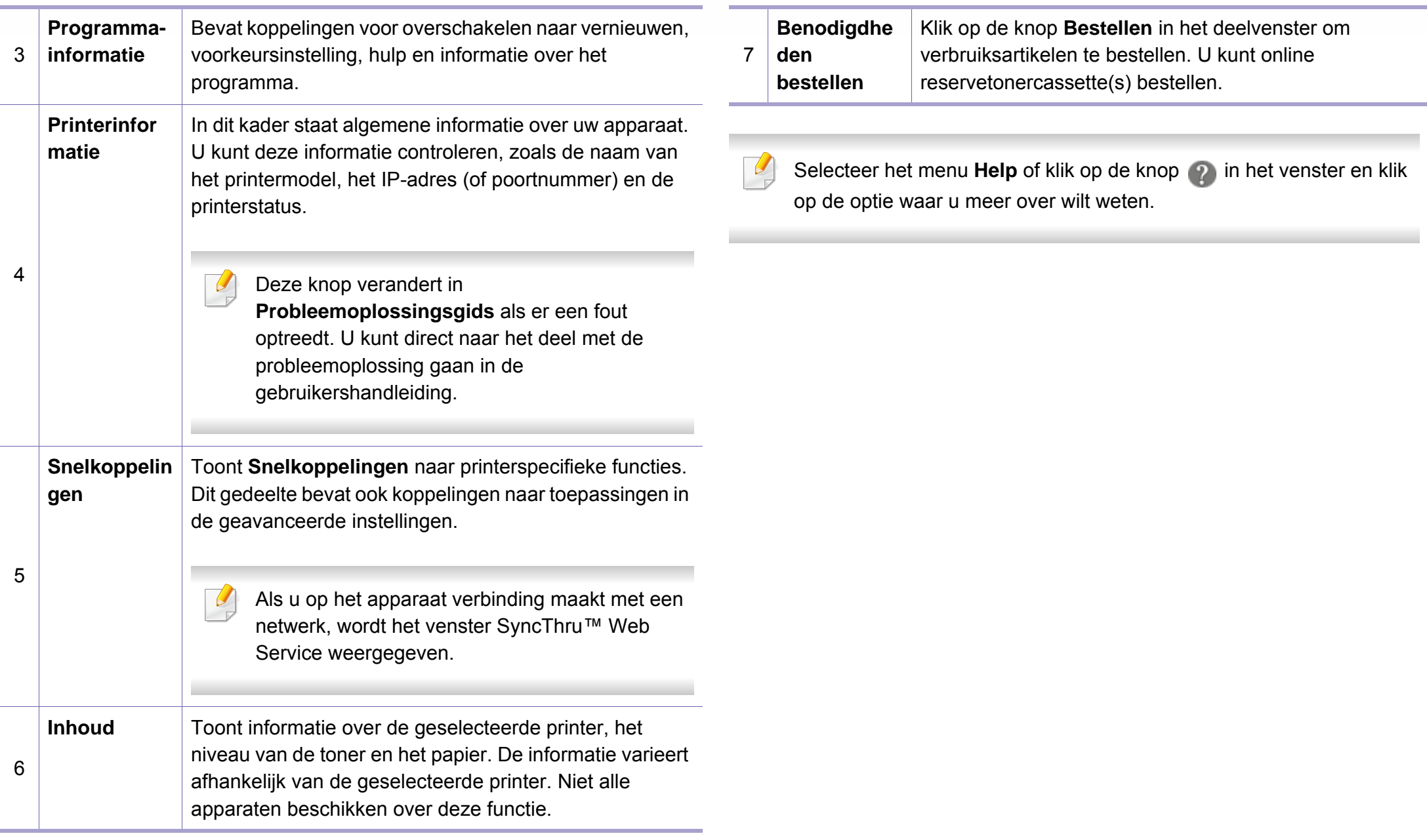

### <span id="page-344-0"></span>**Samsung-printerstatus gebruiken**

Samsung-printerstatus is een programma dat de status van de printer controleert en u daarvan op de hoogte houdt.

- Het venster Samsung-printerstatus en de inhoud die in deze gebruikershandleiding worden getoond, kunnen verschillen afhankelijk van de gebruikte printer of het gebruikte besturingssysteem.
- Controleer welke besturingssystemen compatibel zijn met uw apparaat (zie ["Systeemvereisten" op pagina 151](#page-150-0)).
- Alleen beschikbaar voor gebruikers met Windowsbesturingssystemen.

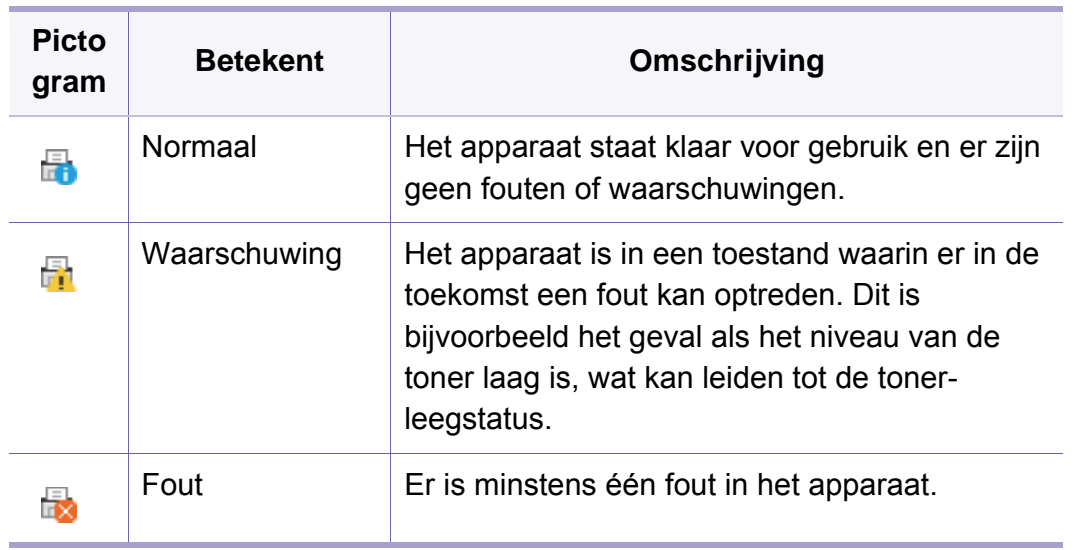

#### **Overzicht Samsung-printerstatus**

Als er een fout optreedt tijdens het gebruik van het apparaat, kunt u de fout controleren in Samsung-printerstatus. Samsung-printerstatus wordt automatisch geïnstalleerd wanneer u de apparaatsoftware installeert.

U kunt Samsung-printerstatus ook handmatig opstarten. Ga naar de **Voorkeursinstellingen voor afdrukken** en klik op de knop **Printerstatus**.

Deze pictogrammen verschijnen op de Windows-taakbalk:

### **Samsung-printerstatus gebruiken**

De schermafbeelding kan verschillen, afhankelijk van het -6 besturingssysteem, het model of de optie.  $\times$  $\overline{7}$  $\overline{3}$  $\overline{4}$  $5<sup>1</sup>$ 6

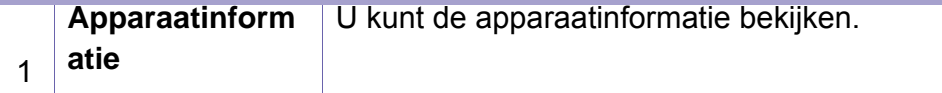

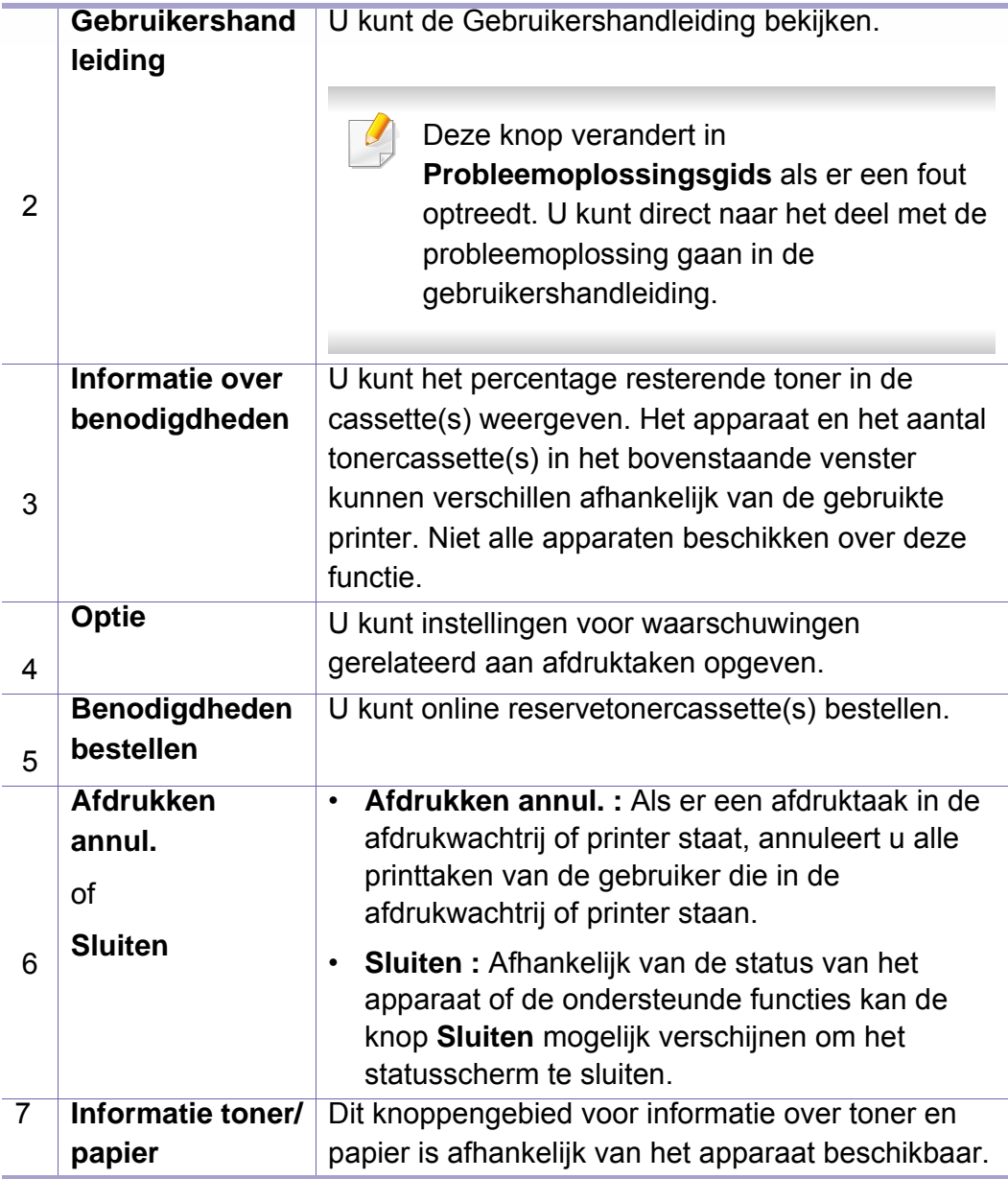

<span id="page-346-0"></span>**Samsung Printer Experience** is een Samsung-toepassing die beheer en instellingen van Samsung-apparaten in één locatie combineert. U kunt apparaatinstellingen instellen, verbruiksartikelen bestellen, handleidingen voor probleemoplossing bestellen, de website van Samsung bezoeken en informatie over aangesloten systemen controleren. Deze toepassing wordt automatisch gedownload vanaf de Windows **Store(Store)** als het apparaat is aangesloten op een computer met een internetverbinding.

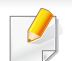

Alleen beschikbaar voor gebruikers van Windows 8 of hoger.

#### **Alles over Samsung Printer Experience**

De toepassing openen,

Selecteer via het scherm Start of het pictogram Start (**1999**) de tegel

**Samsung Printer Experience** (**Bullet**)

De interface van **Samsung Printer Experience** biedt verschillende nuttige functies, zoals beschreven in de volgende tabel:

De schermafbeelding kan verschillen, afhankelijk van het besturingssysteem, het model of de optie.

### Samsung Printer Experience Scanne \* Stat \* Poort Ga naa S · Locatie 5

1 **Printerinformat ie**

In dit kader staat algemene informatie over uw apparaat. U kunt informatie over de machine controleren, zoals de status, de locatie, het IP-adres en het resterende tonerniveau.

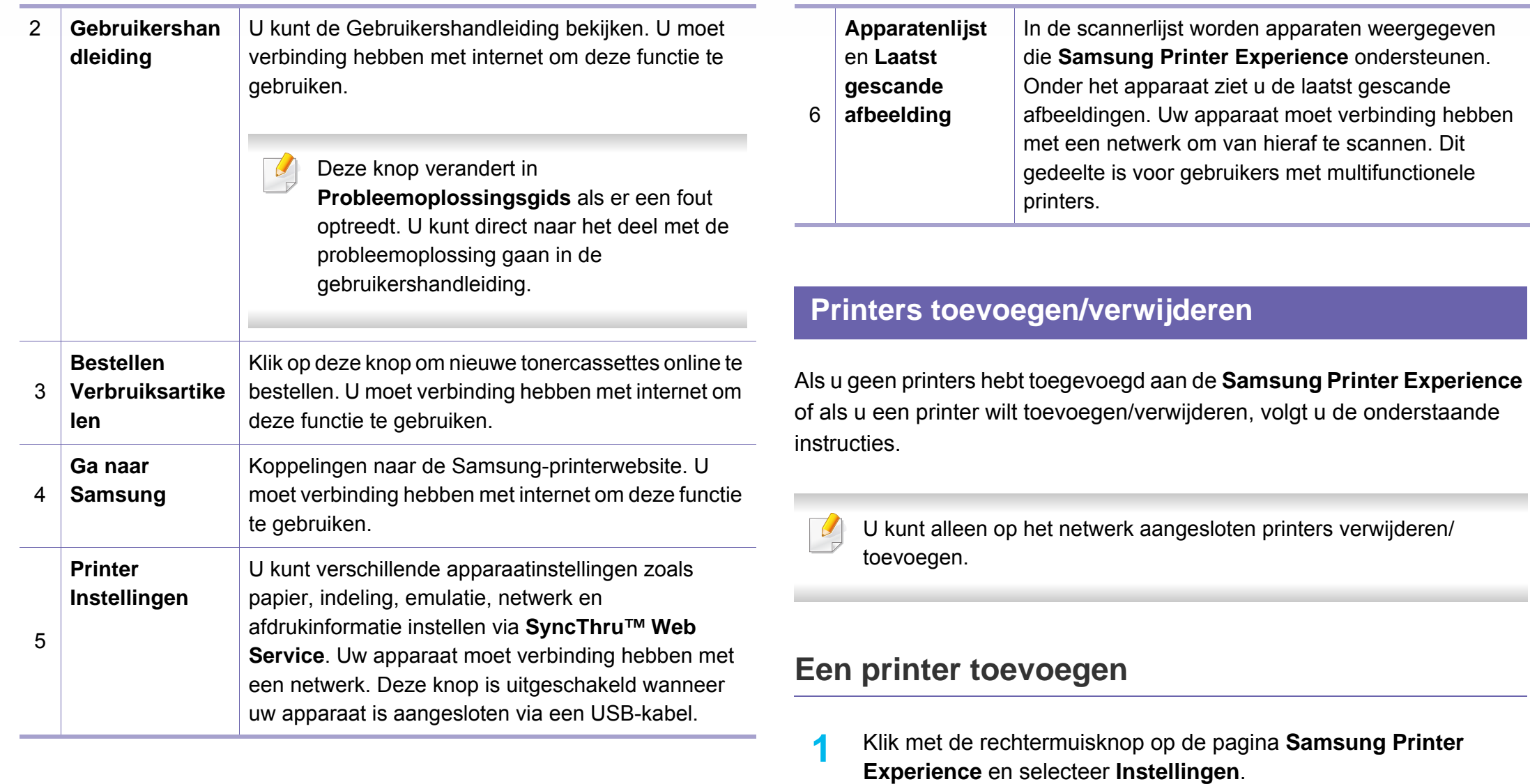

- 
- **2** Selecteer **Printer toevoegen**

### **3** Selecteer de printer die u wilt toevoegen.

U kunt de toegevoegde printer zien.

Als u de markering  $\oplus$  ziet, kunt u ook op de markering  $\oplus$  klikken om printers toe te voegen.

#### **Een printer verwijderen**

- **1** Klik met de rechtermuisknop op de pagina **Samsung Printer Experience** en klik op **Instellingen**.
- **2** Selecteer **Printer verwijderen**.
- **3** Selecteer de printer die u wilt verwijderen.
- **4** Klik op **Ja**.

U kunt zien dat de geselecteerde printer niet meer op het scherm wordt weergegeven.

#### **Afdrukken**

In dit gedeelte worden veelvoorkomende afdruktaken vanuit het **Start**scherm uitgelegd.

De schermafbeelding kan verschillen, afhankelijk van het besturingssysteem, het model of de optie.

#### **Eenvoudige afdruktaken**

- **1** Open het af te drukken document.
- **2** Selecteer **Afdrukken** in het menu **Bestand**.
- **3** Selecteer uw printer in de lijst
- **4** Selecteer de printerinstellingen, zoals het aantal exemplaren en de afdrukstand.

**5** Klik op **Afdrukken** om de afdruktaak te starten. **Een afdruktaak annuleren**

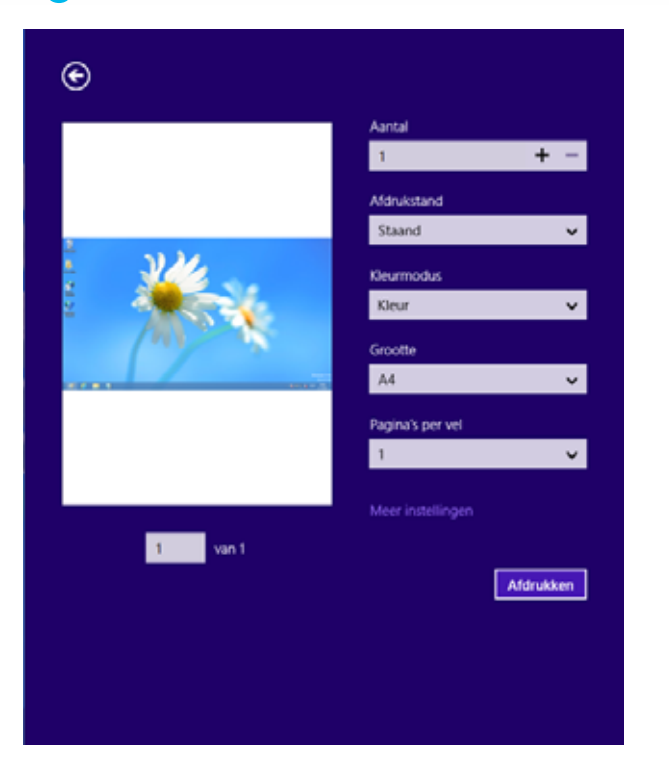

U kunt als volgt een afdruktaak annuleren in een afdrukwachtrij of afdrukspooler:

- U kunt toegang krijgen tot dit venster door te dubbelklikken op het pictogram van het apparaat ( ) in de taakbalk van Windows.
- U kunt de huidige taak ook annuleren door te drukken op de knop  $(\widehat{\chi})$ (**Stop**) op het bedieningspaneel.

#### **Meer instellingen openen**

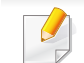

Het scherm kan afwijken afhankelijk van het model of de opties.

U kunt meer afdrukparameters instellen.

- **1** Open het document dat u wilt afdrukken.
- **2** Selecteer **Afdrukken** in het menu **Bestand**.
- **3** Selecteer uw printer in de lijst
- **4** Klik op **Meer instellingen**.

#### **Het tabblad Basis**

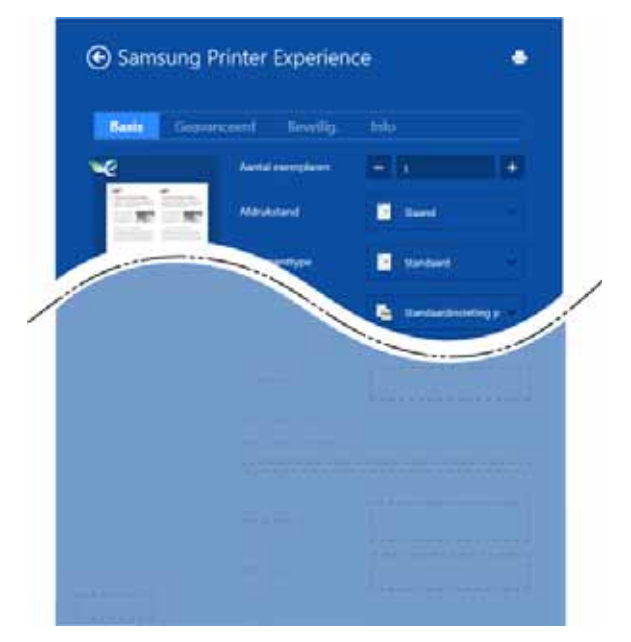

#### **Basis**

Met deze optie kunt u de basisinstellingen voor afdrukken kiezen, zoals het aantal exemplaren, de afdrukstand en het documenttype.

#### **Eco-instellingen**

Met deze optie kunt u meerdere pagina's per kant afdrukken om materiaal te besparen.

#### **Het tabblad Geavanceerd**

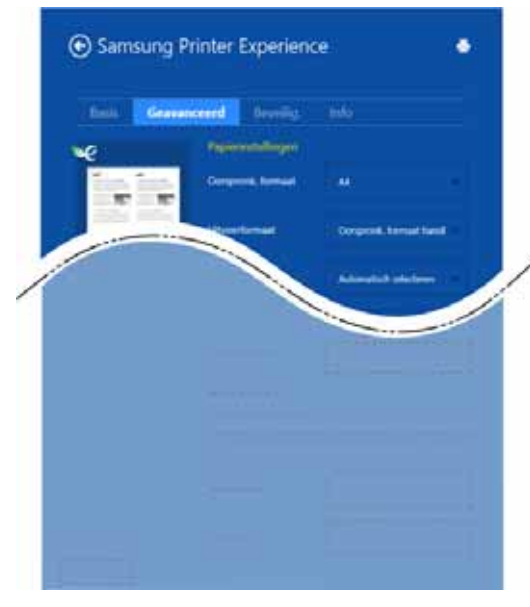

#### **Papierinstellingen**

Met deze optie kunt u de basisspecificaties voor het verwerken van papier instellen.

#### **Lay-outinstellingen**

Met deze optie kunt u de verschillende manieren instellen om uw document vorm te geven.

#### **Het tabblad Beveiliging**

Sommige functies zijn niet beschikbaar afhankelijk van het model of de opties. Als dit tabblad onzichtbaar of uitgeschakeld is, betekent dit dat deze functies niet worden ondersteund.

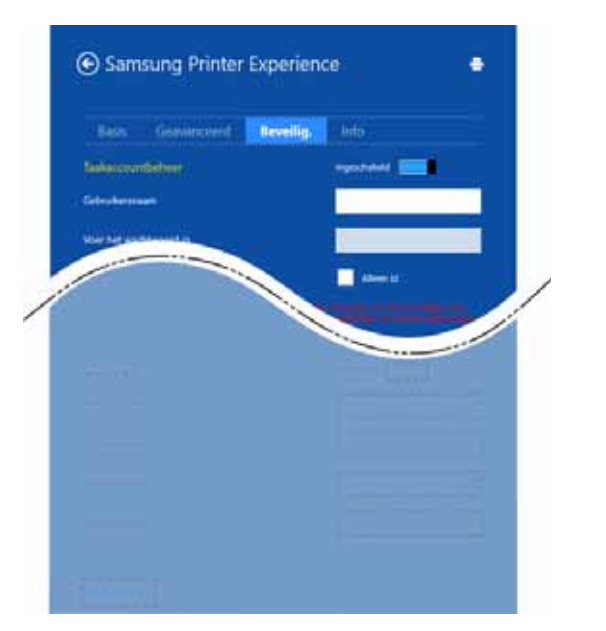

#### **Taakaccountbeheer**

Met deze optie kunt u afdrukken met de gegeven machtiging.

#### **Vertrouwelijk afdrukken**

Deze optie wordt gebruikt voor het afdrukken van vertrouwelijke documenten. U moet een wachtwoord invoeren om het document te kunnen afdrukken.

### **De functie voor delen gebruiken**

Met **Samsung Printer Experience** kunt u via de deelfunctie afdrukken vanuit andere toepassingen die op de computer zijn geïnstalleerd.

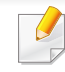

- Deze functie is alleen beschikbaar voor het afdrukken van bestanden met de indelingen jpeg, bmp, tiff, gif en png.
- **1** Selecteer de inhoud die u wilt afdrukken vanuit een andere toepassing.
- **2** Klik op **Delen** of druk op de Windows-toets + **H**.
- **3** Selecteer de printerinstellingen, zoals het aantal exemplaren en de afdrukstand.
- **4** Klik op **Afdrukken** om de afdruktaak te starten.

#### **Scannen**

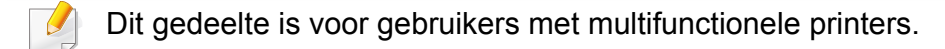

Met de scanfunctie zet u tekst en afbeeldingen om in digitale bestanden die u op de computer kunt opslaan.

#### **Scannen vanuit Samsung Printer Experience**

Voor snel scannen worden de meestgebruikte afdrukmenu's weergegeven.

- **1** Plaats originelen in de documentinvoer met de bedrukte zijde naar boven of plaats een enkel document met de bedrukte zijde naar onder op de glasplaat van de scanner.
- **2** Klik op de tegel **Samsung Printer Experience** op het **Start**scherm.
- **3 Klik op Scannen** ( $\geq$ ).
- **4** Stel de scanparameters in, zoals het type afbeelding, de documentgrootte en de resolutie.
- **5 Klik op Voorbeeldscan** (  $\bigcirc$  ) om de afbeelding te controleren.
- **6** Pas de voorgescande afbeelding aan met functies voor scanbewerking, zoals draaien en spiegelen.
- *Klik op Scannen* ( ) en sla de afbeelding op.
	- Wanneer u de originelen in de ADF (of DSDF) plaatst, is

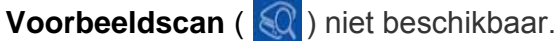

• Als de optie Voorbeeldscan is geselecteerd, kunt u de vijfde stap overslaan.

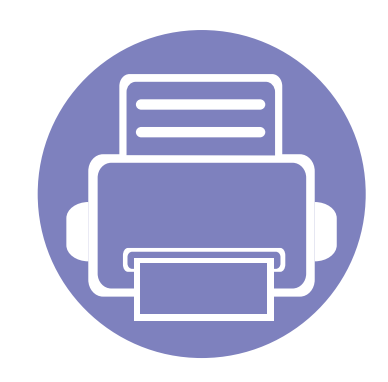

# **6. Problemen oplossen**

In dit hoofdstuk vindt u nuttige informatie over wat u moet doen als er een probleem optreedt.

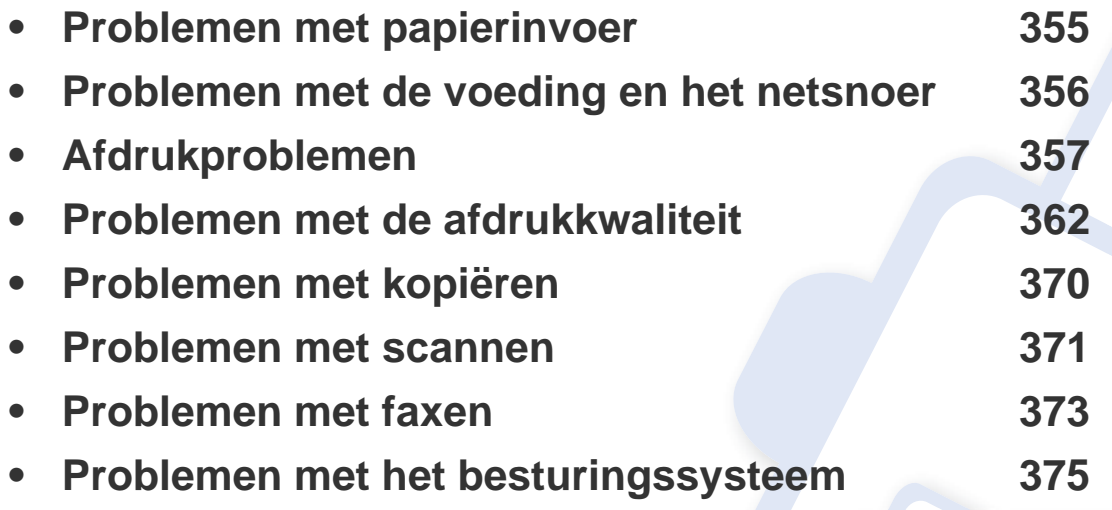

Voor fouten die optreden tijdens het installeren en instellen van de draadloze software, raadpleegt u de sectie met probleemoplossingen in het hoofdstuk over het instellen van het draadloze netwerk (zie ["Problemen met draadloze netwerken oplossen" op pagina 208](#page-207-0)).

### <span id="page-354-0"></span>**Problemen met papierinvoer**

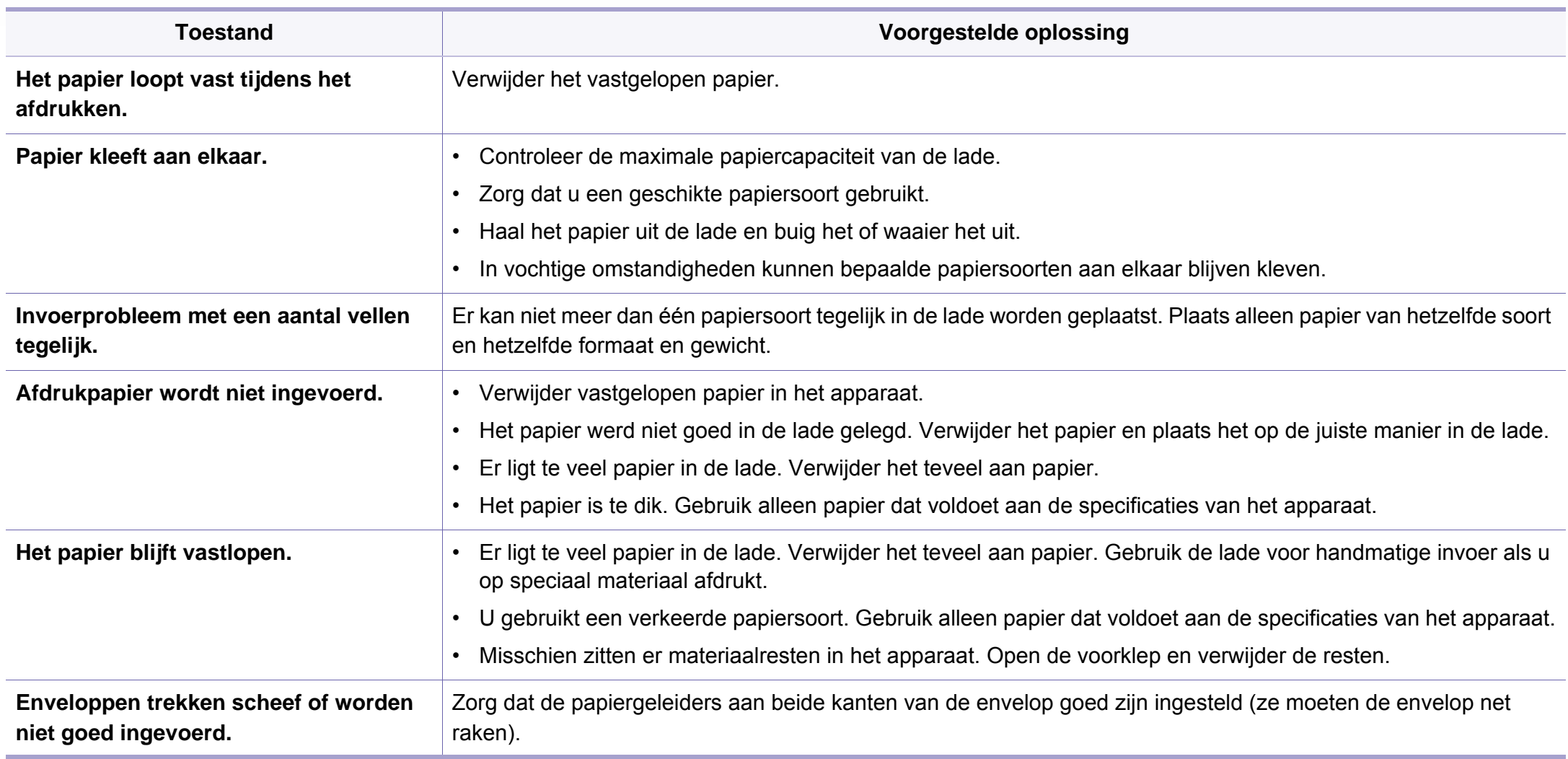

### <span id="page-355-0"></span>**Problemen met de voeding en het netsnoer**

Start het apparaat opnieuw op. Als het probleem zich blijft voordoen, neem dan contact op met een servicecentrum.

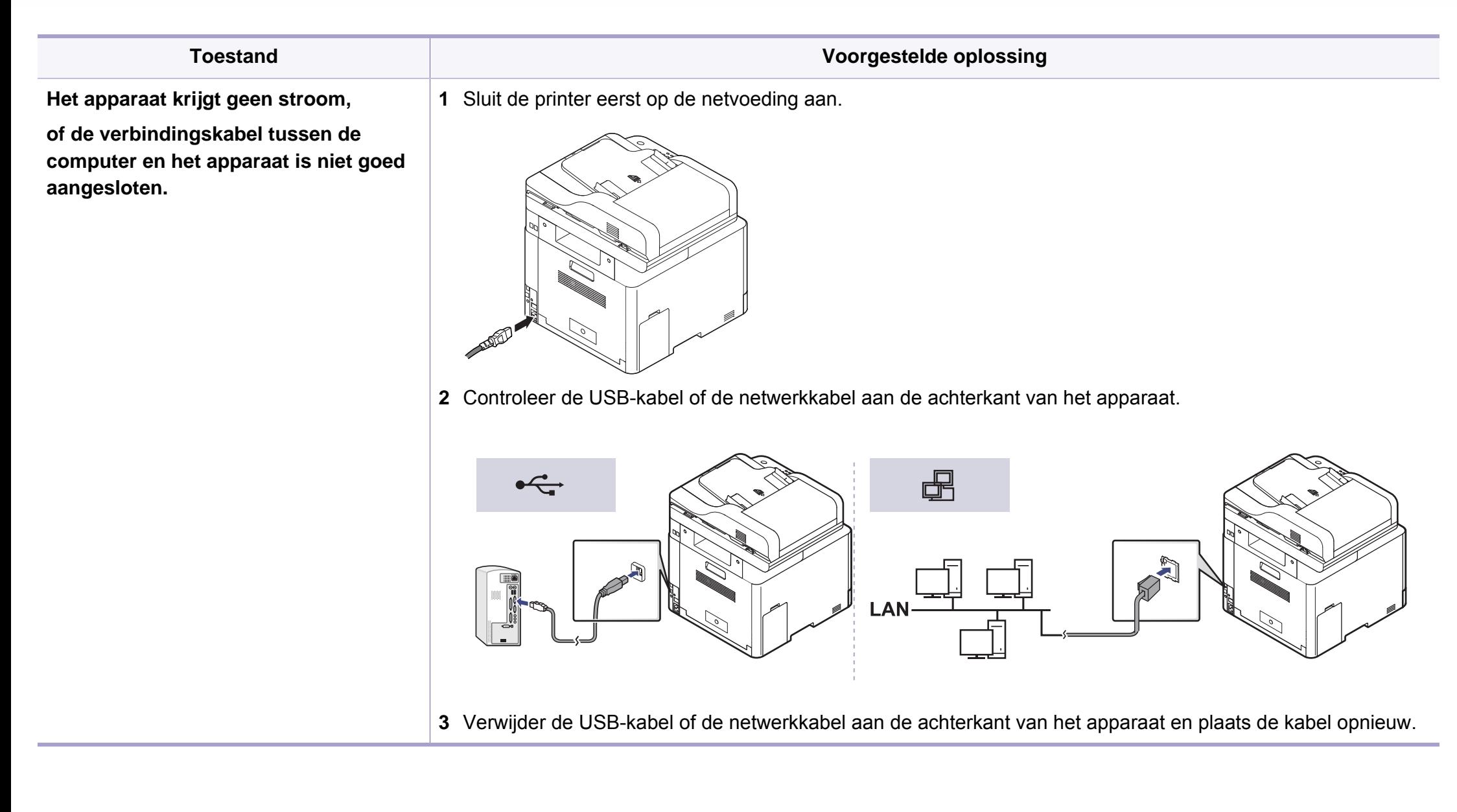

<span id="page-356-0"></span>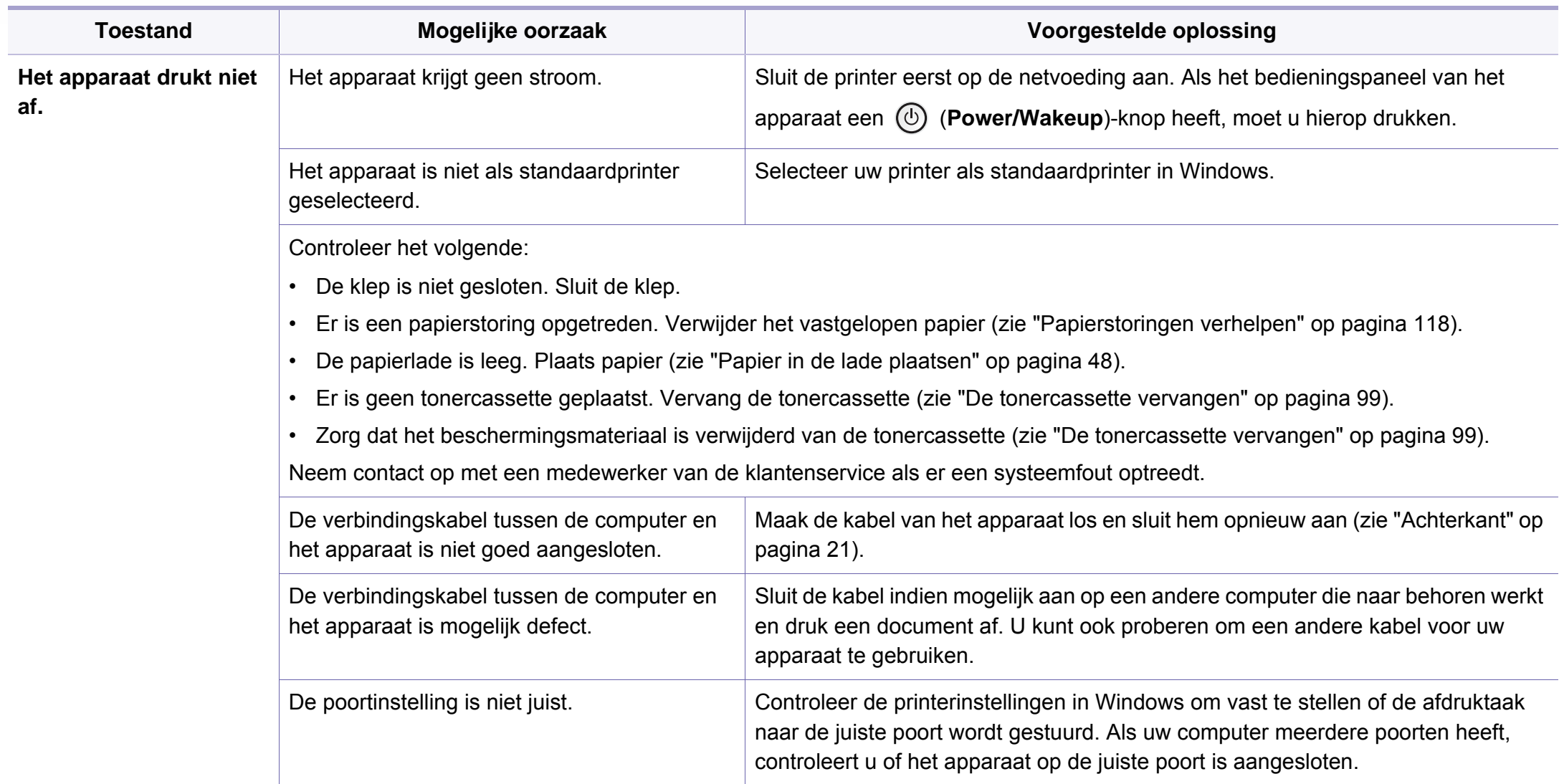

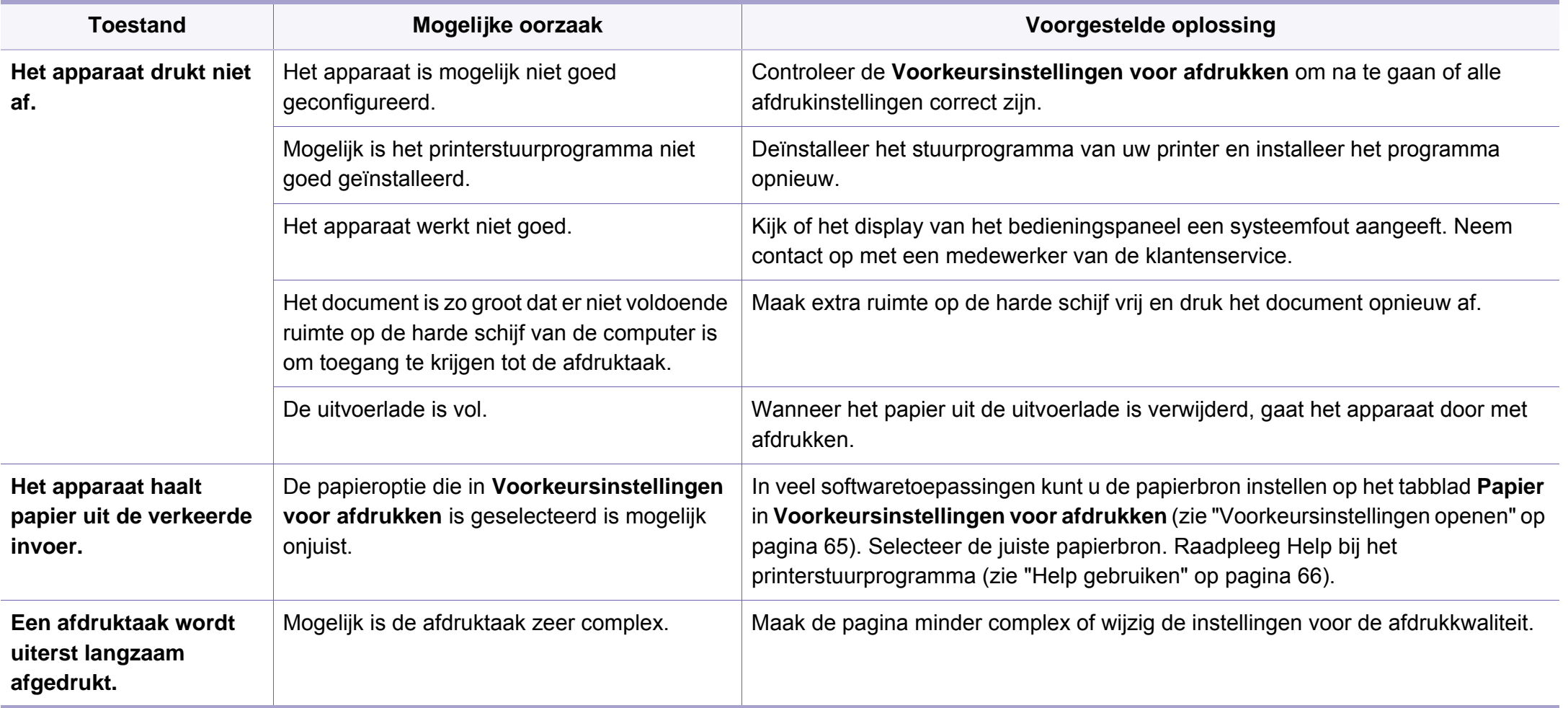

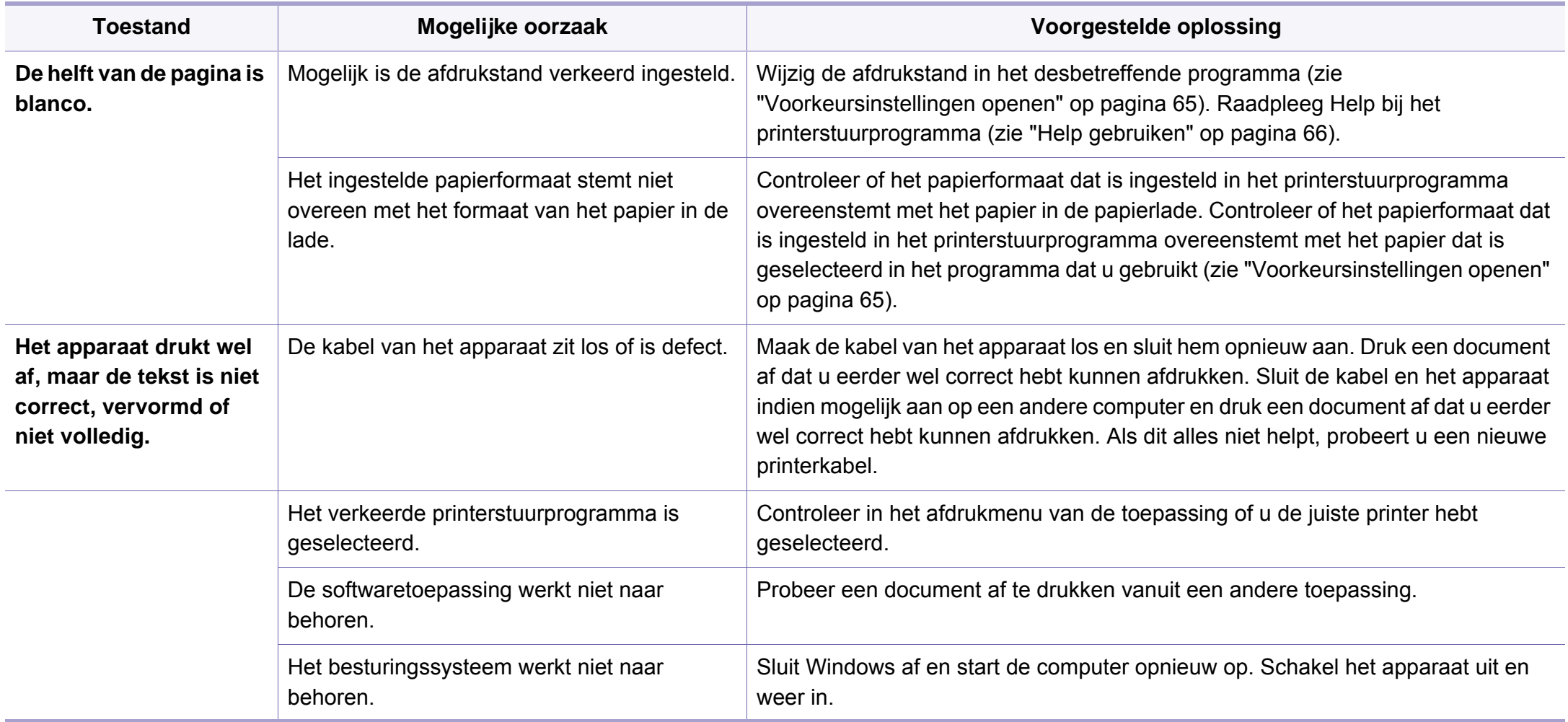

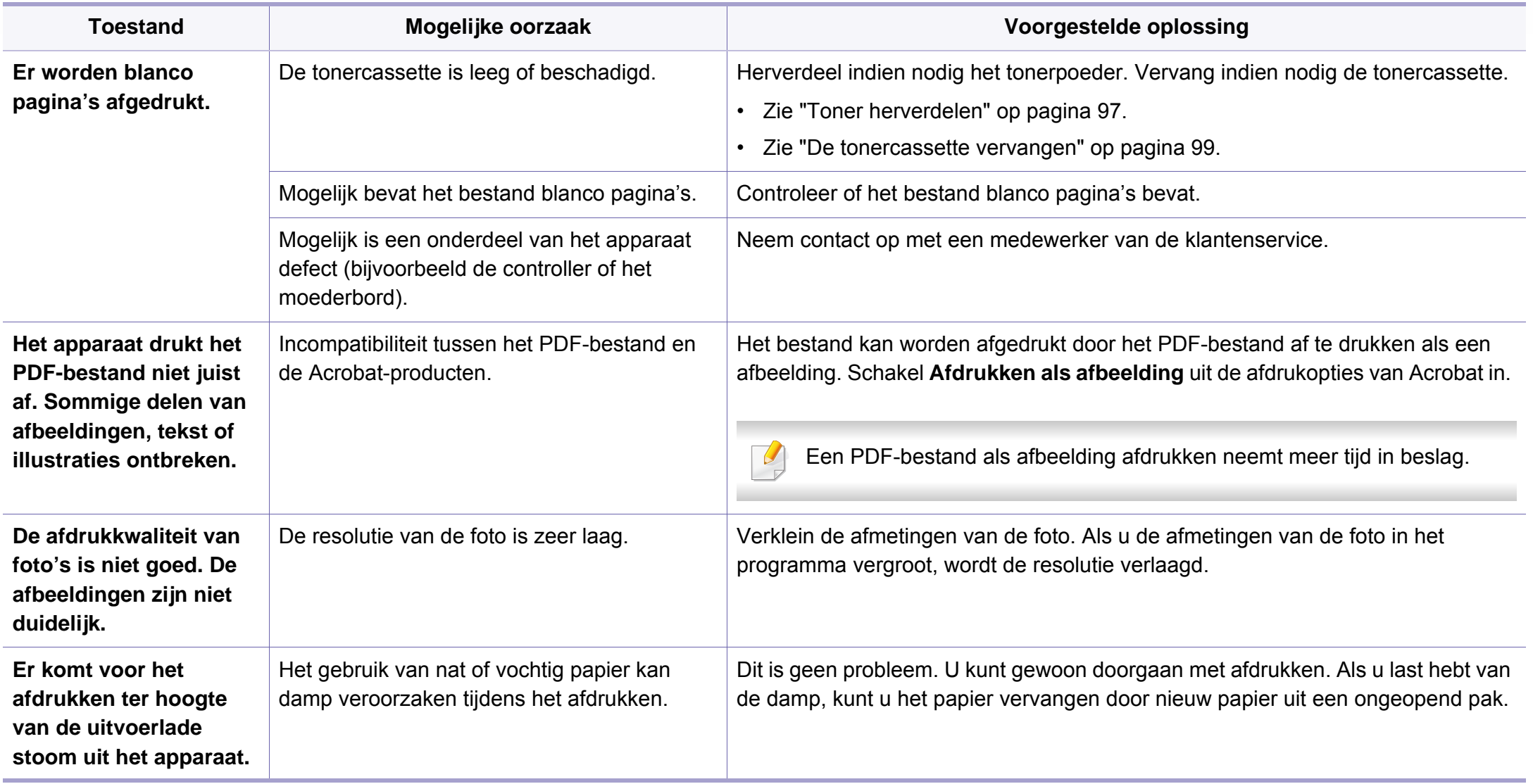
# **Afdrukproblemen**

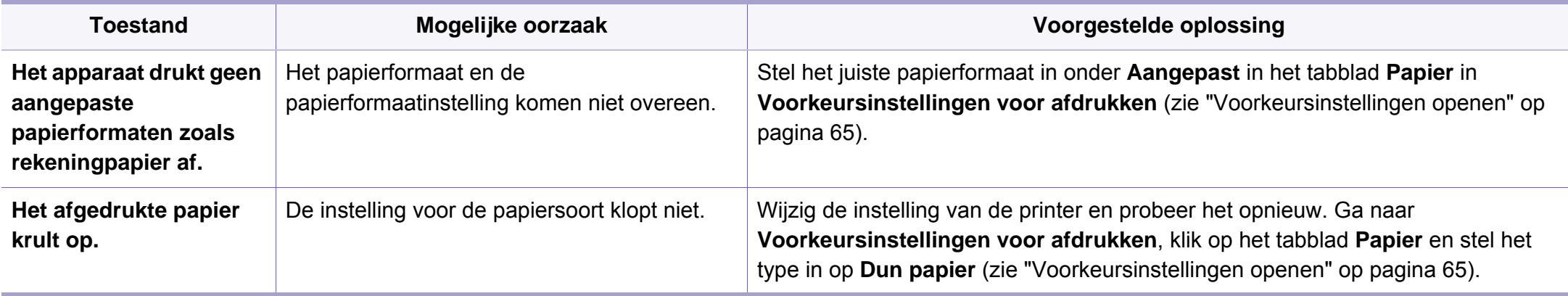

Vuil aan de binnenkant van het apparaat of verkeerd geplaatst papier kan leiden tot een verminderde afdrukkwaliteit. Raadpleeg de onderstaande tabel om het probleem te verhelpen.

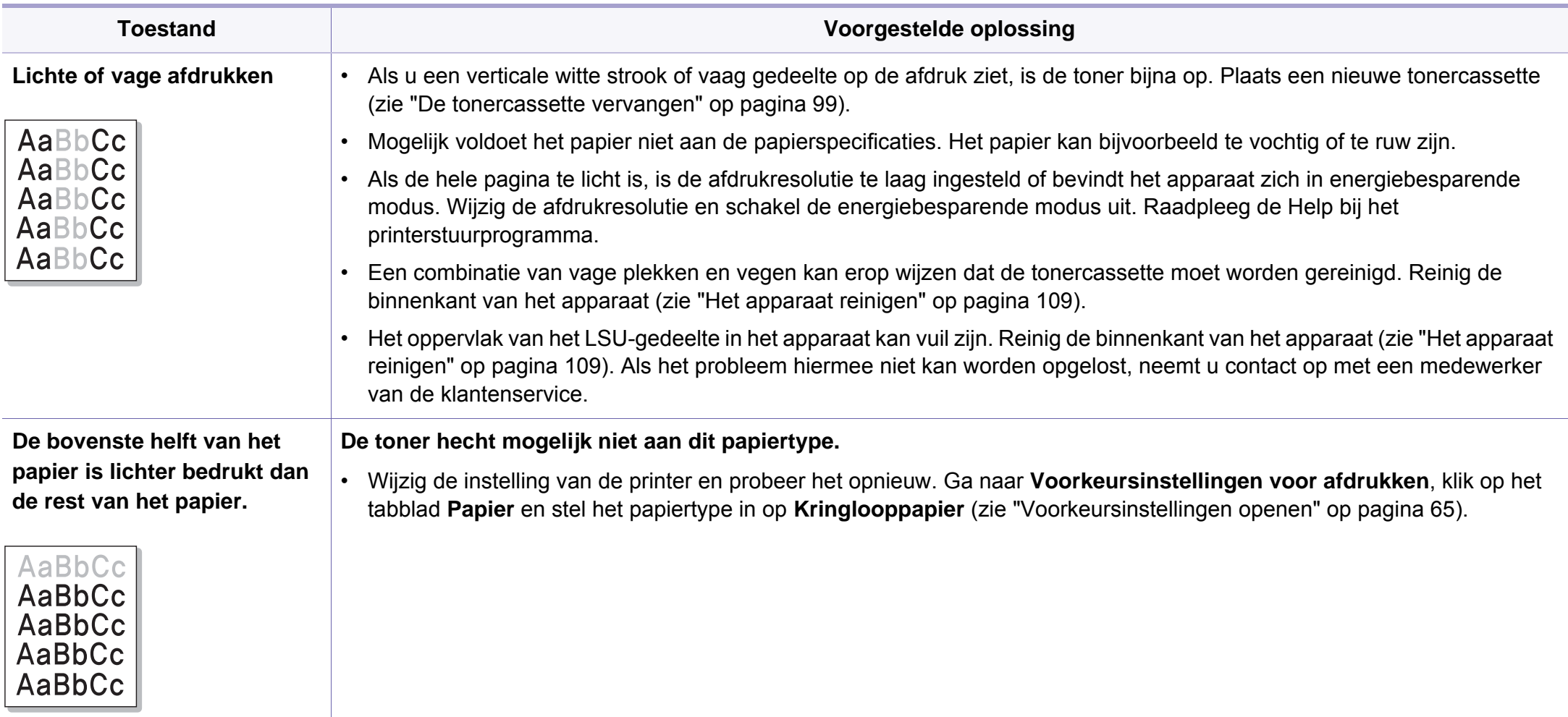

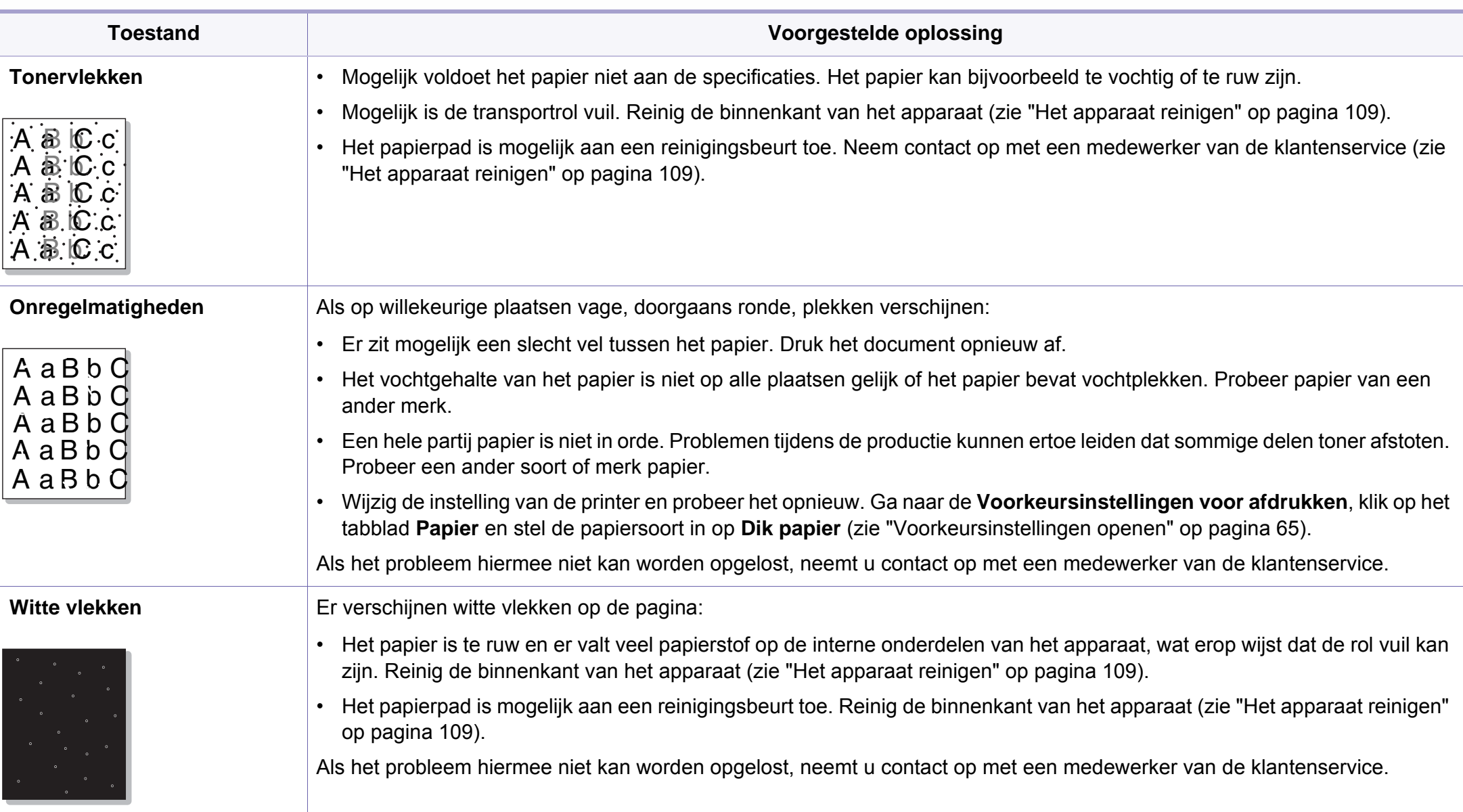

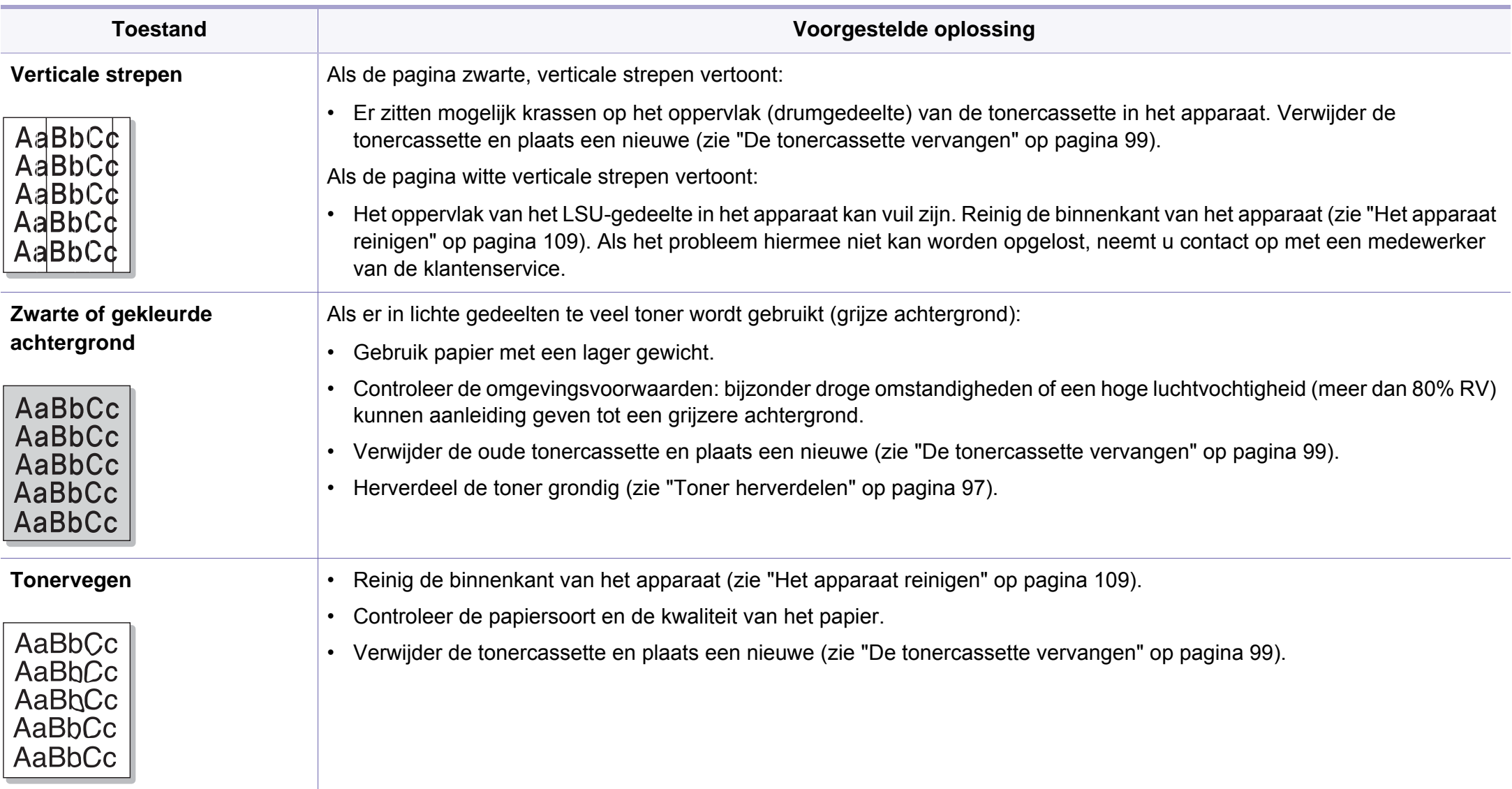

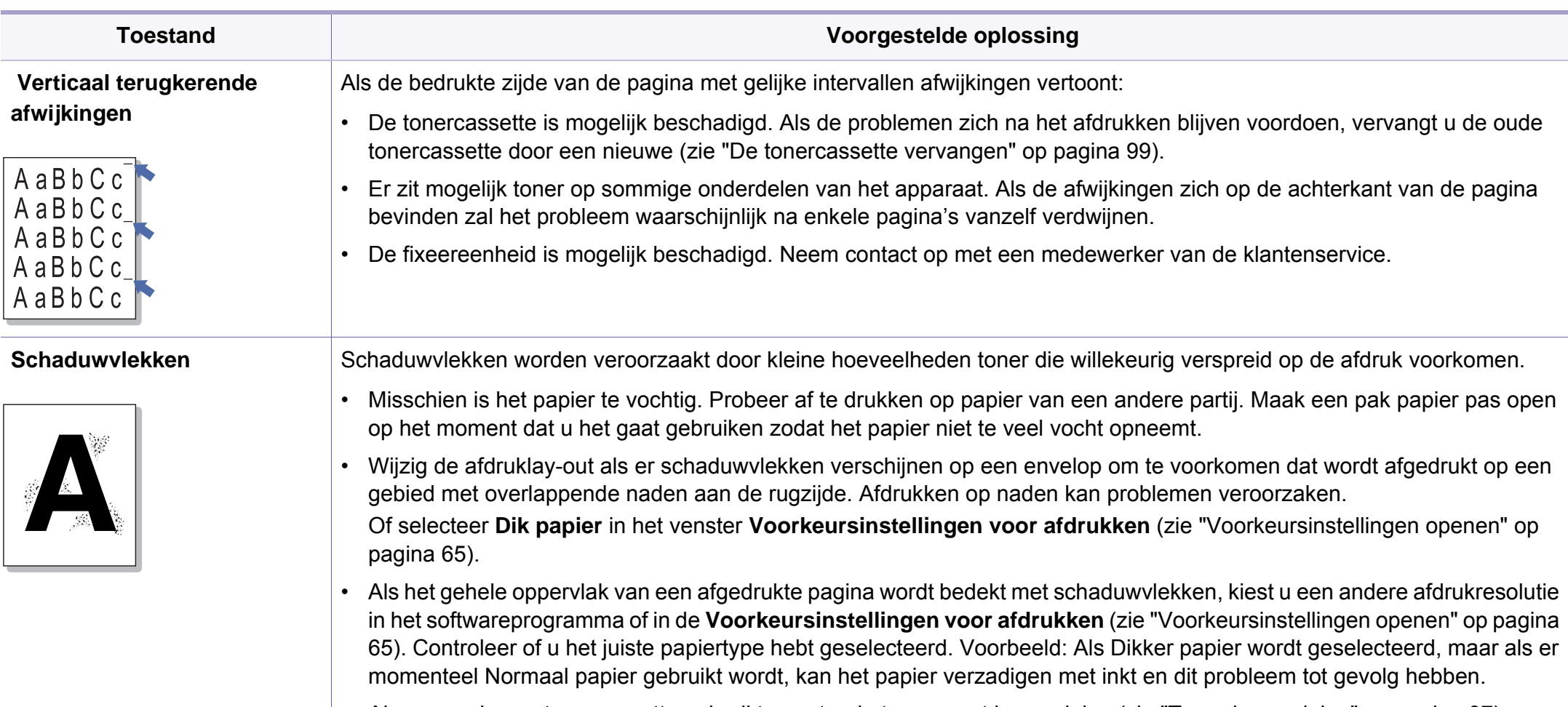

• Als u een nieuwe tonercassette gebruikt, moet u de toner eerst herverdelen (zie ["Toner herverdelen" op pagina 97\)](#page-96-0).

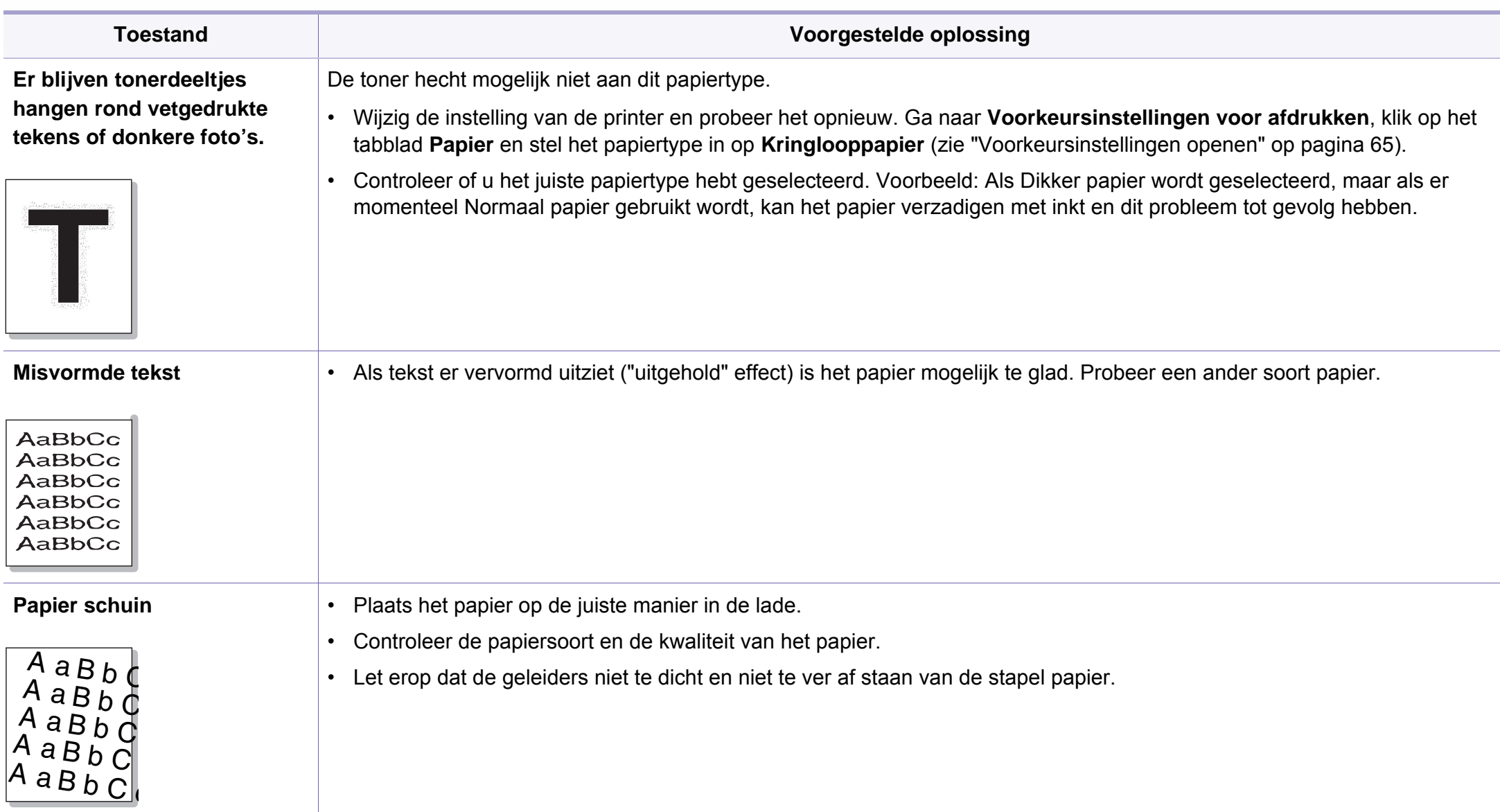

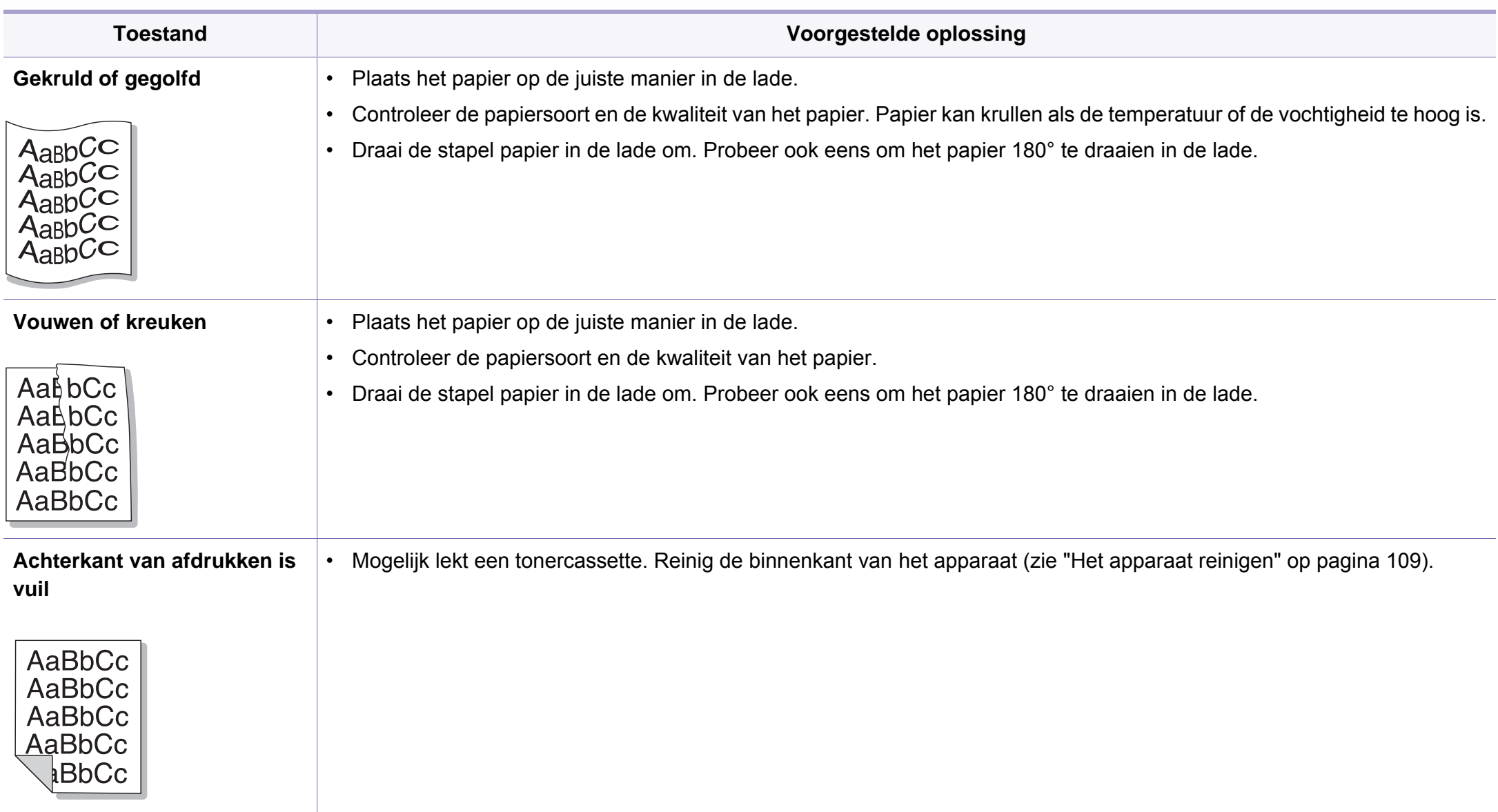

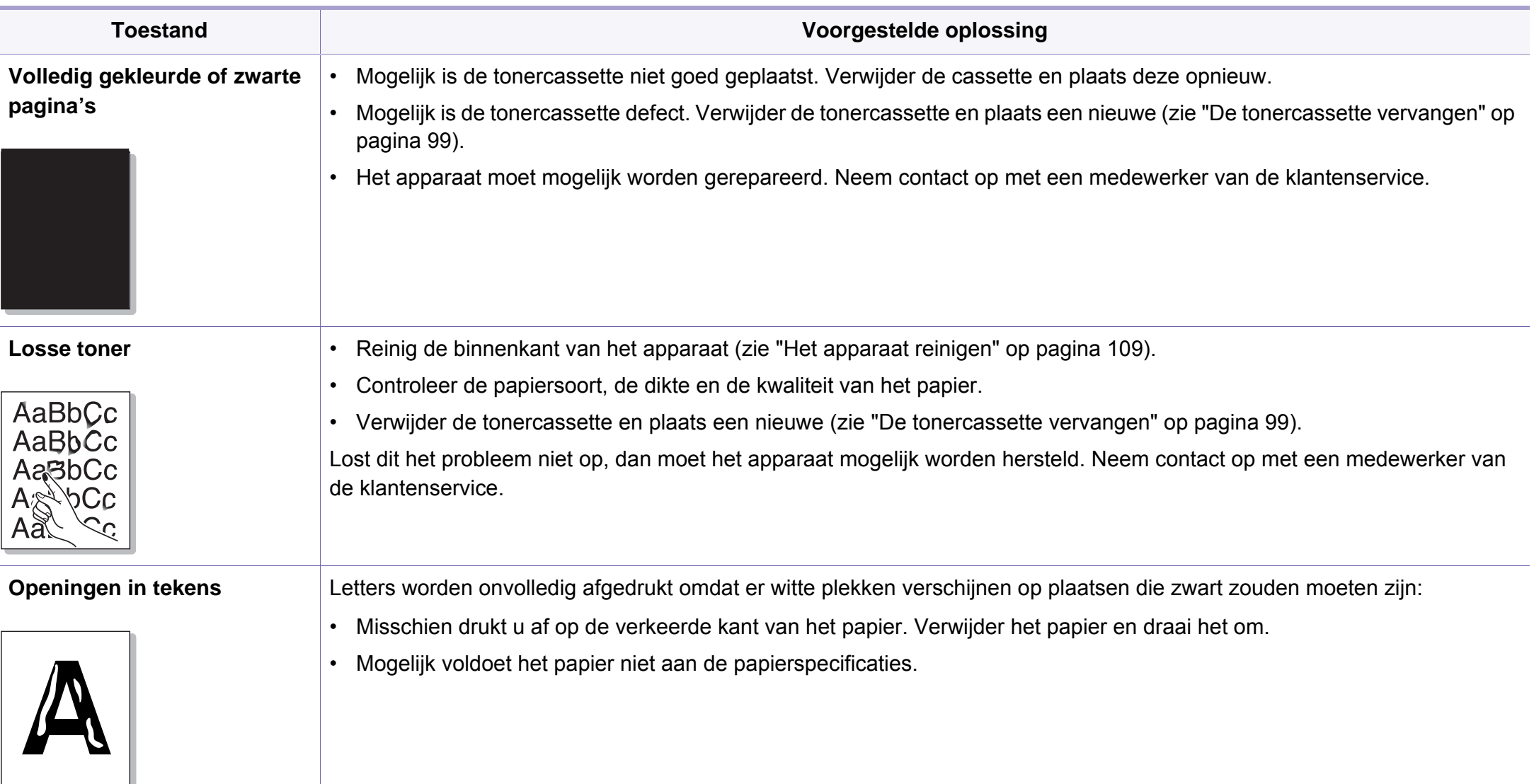

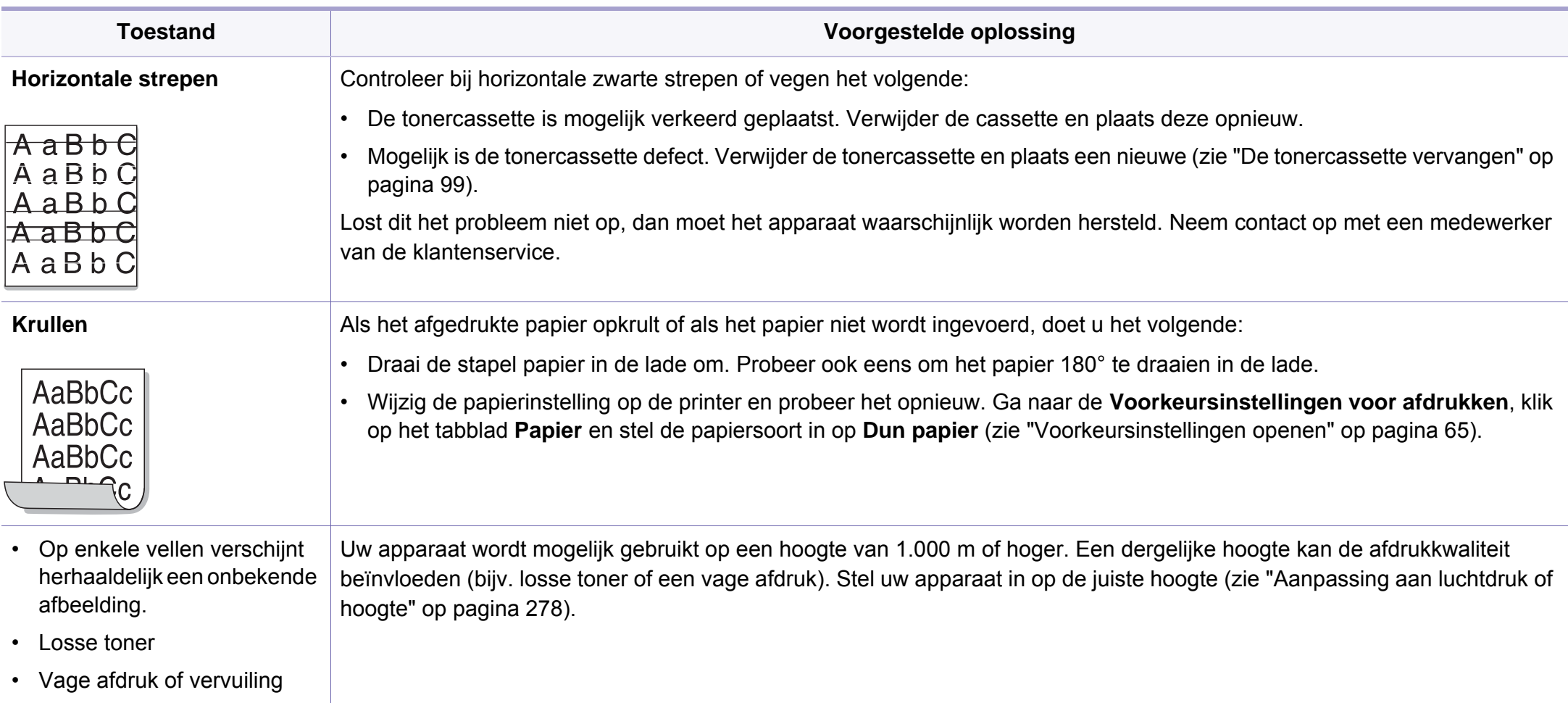

# **Problemen met kopiëren**

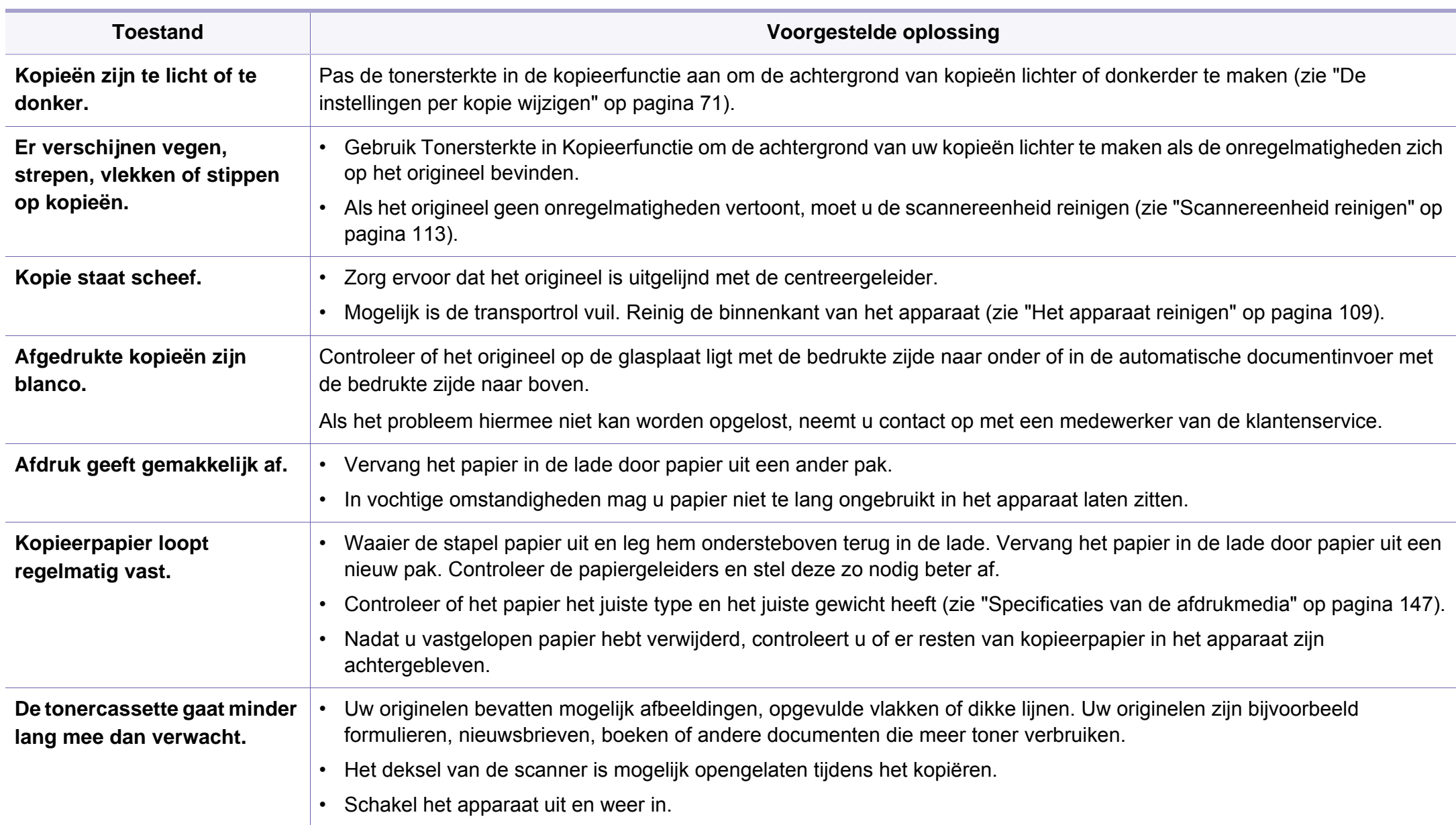

## **Problemen met scannen**

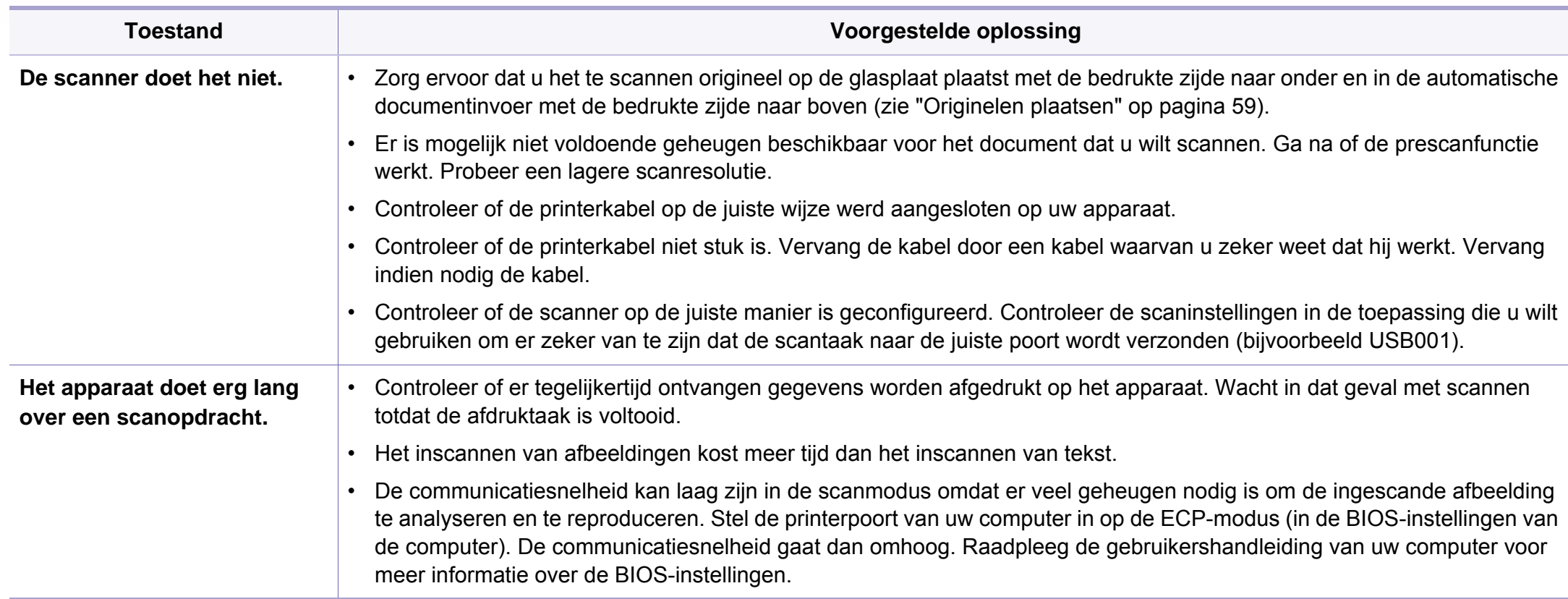

## **Problemen met scannen**

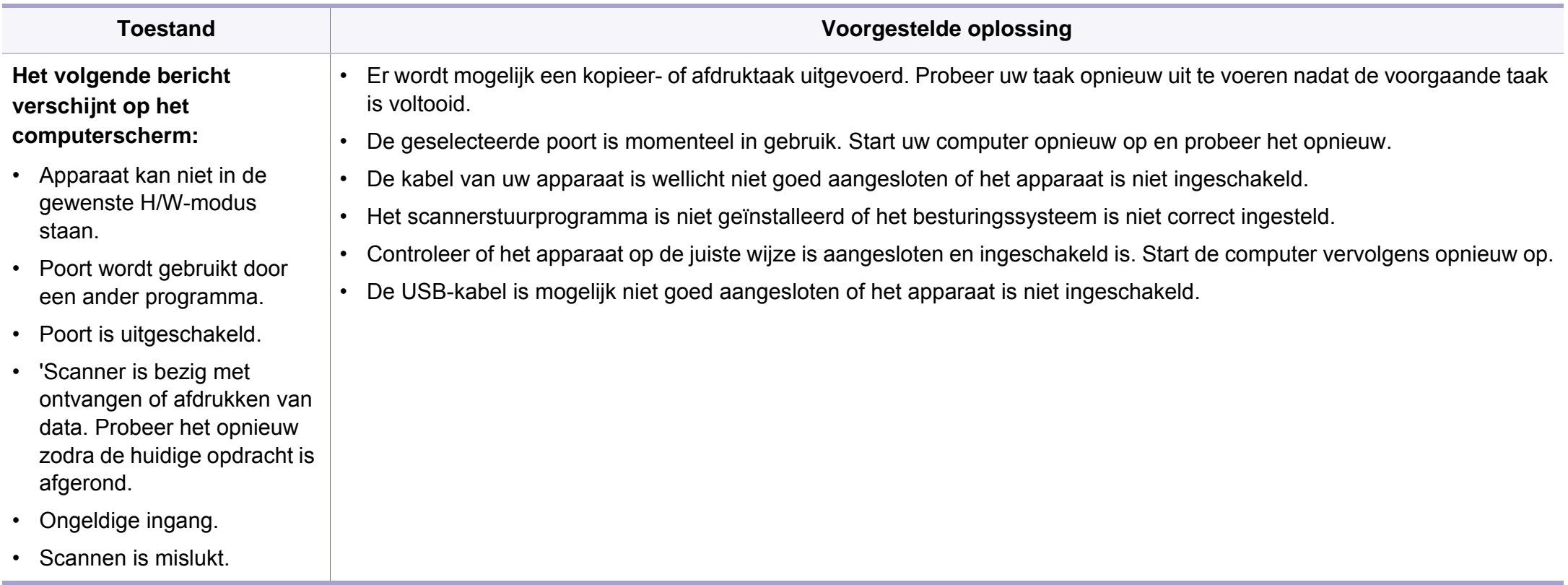

# **Problemen met faxen**

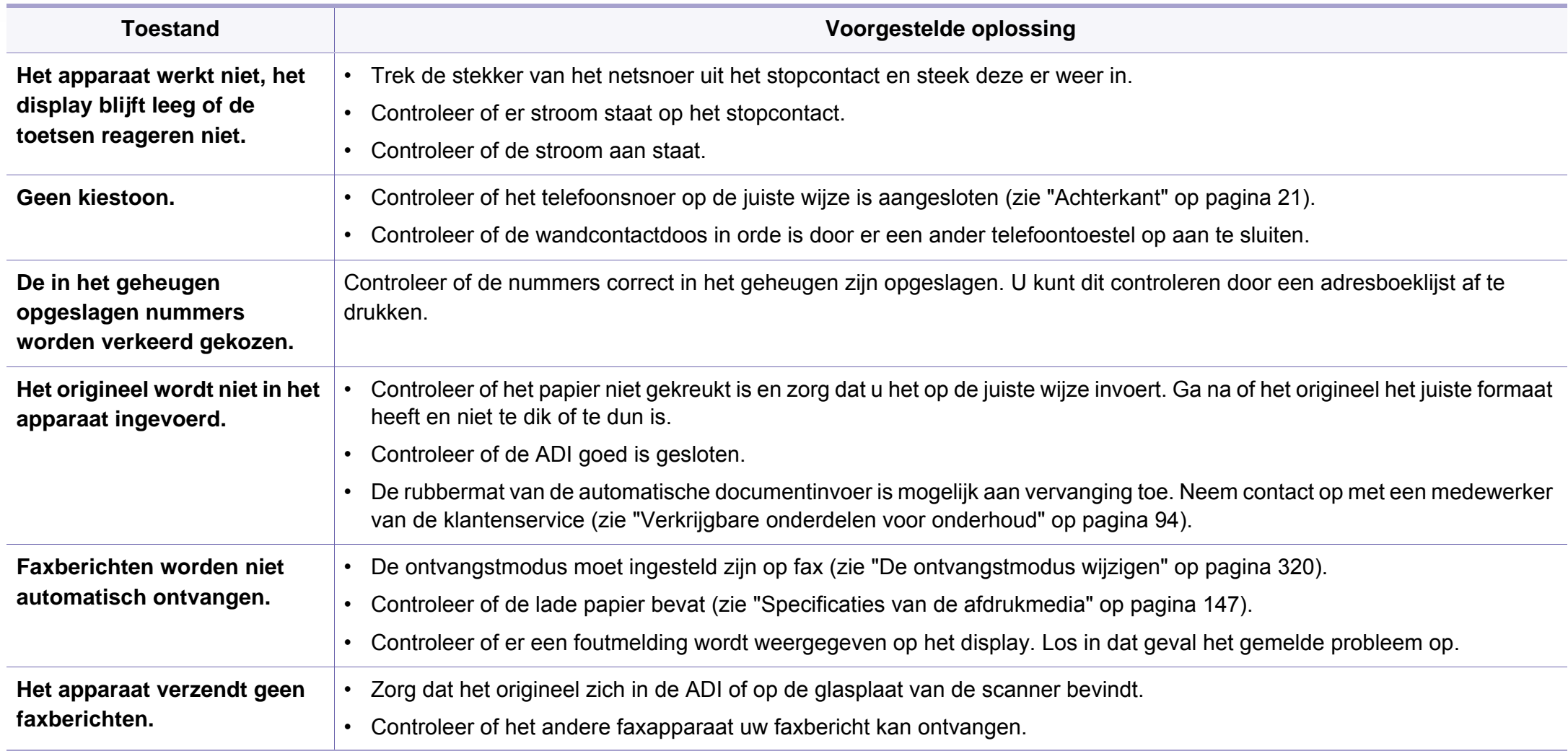

# **Problemen met faxen**

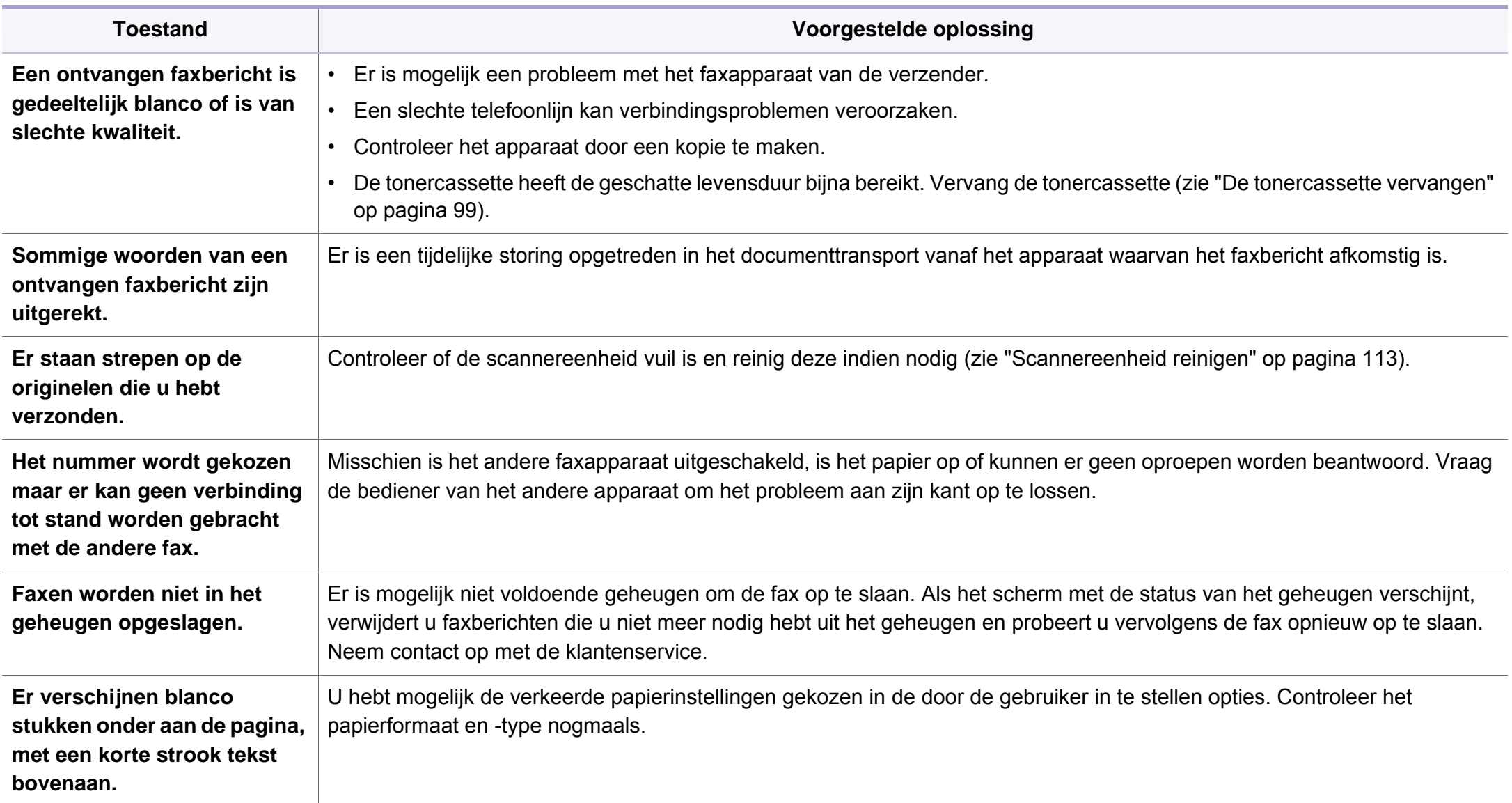

### **Algemene Windows-problemen**

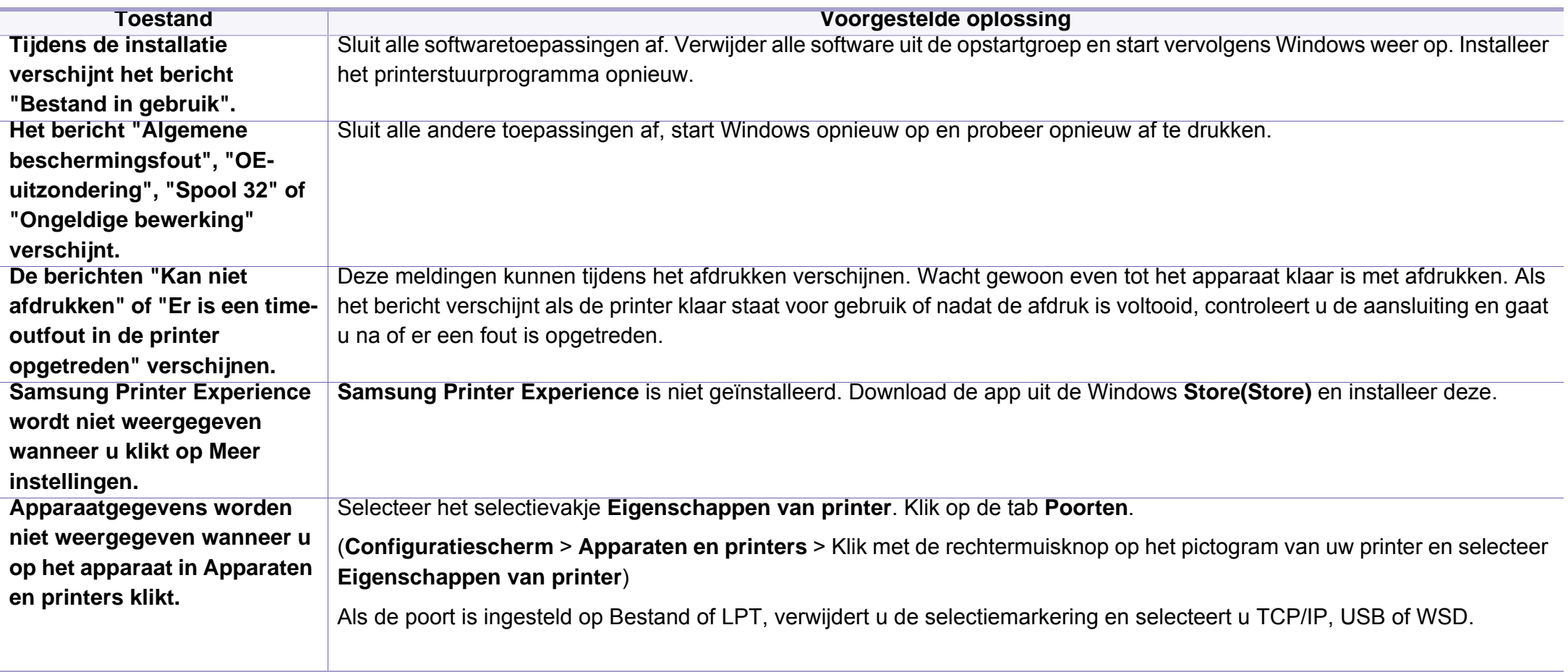

Raadpleeg de gebruikershandleiding van Microsoft Windows die met uw computer is meegeleverd voor meer informatie over foutmeldingen in Windows.

### **Veelvoorkomende Mac-problemen**

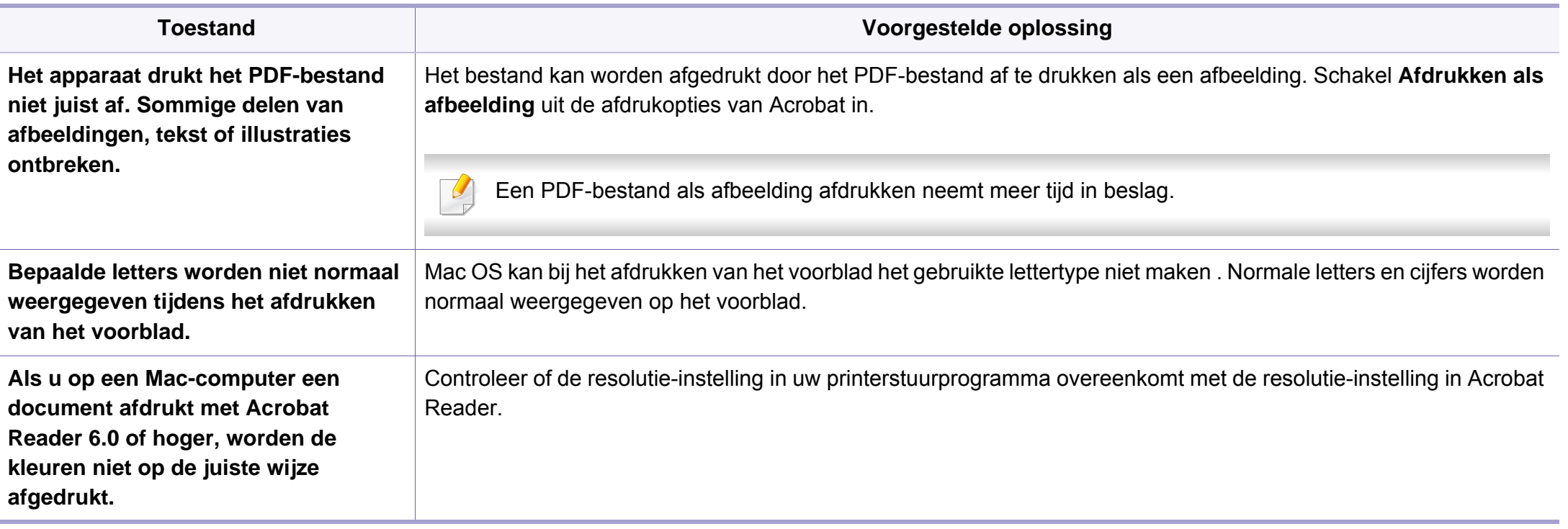

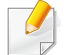

Raadpleeg de Mac-gebruikershandleiding bij uw computer voor meer informatie over Mac-foutmeldingen.

### **Algemene Linux-problemen**

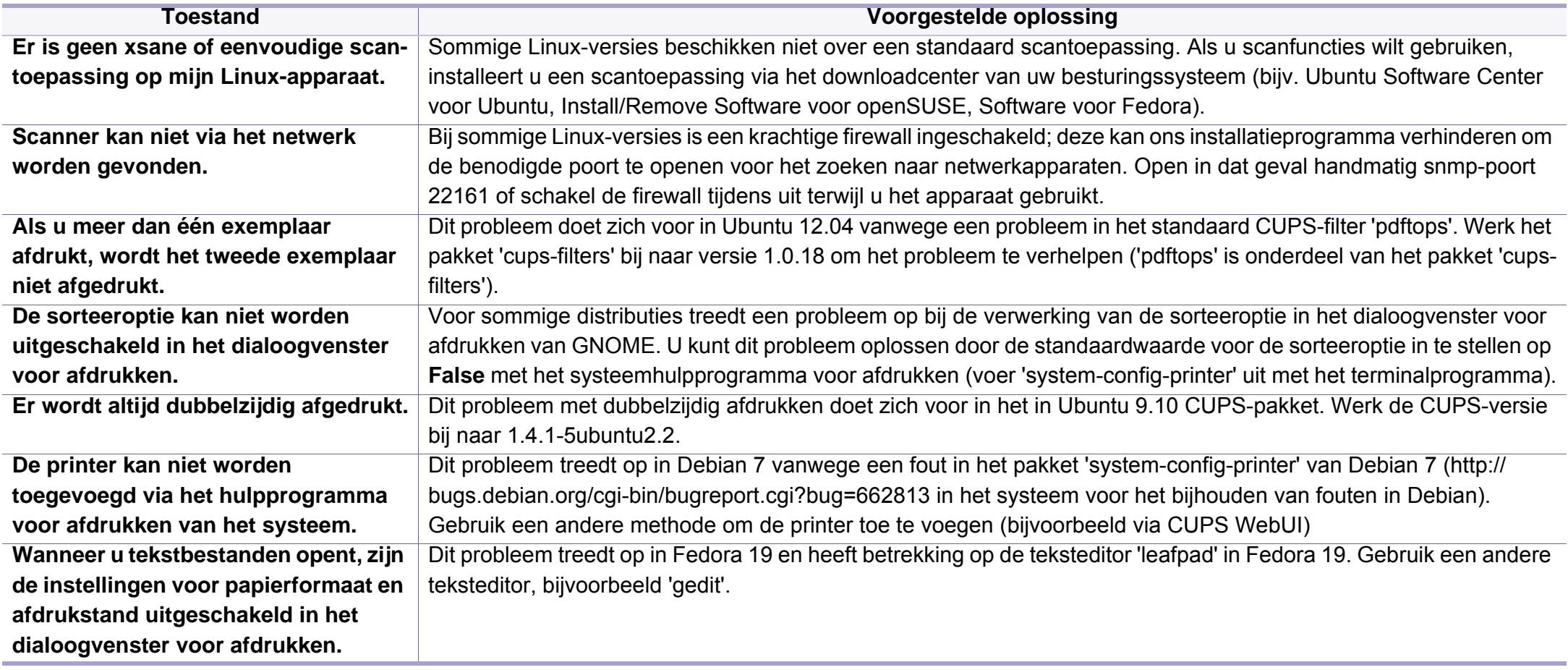

Raadpleeg de gebruikershandleiding van Linux die bij uw computer werd geleverd voor meer informatie over Linux-foutberichten.

#### **Veelvoorkomende PostScript-problemen**

De volgende problemen hebben specifiek betrekking op de PS-taal en kunnen optreden als er meerdere printertalen worden gebruikt.

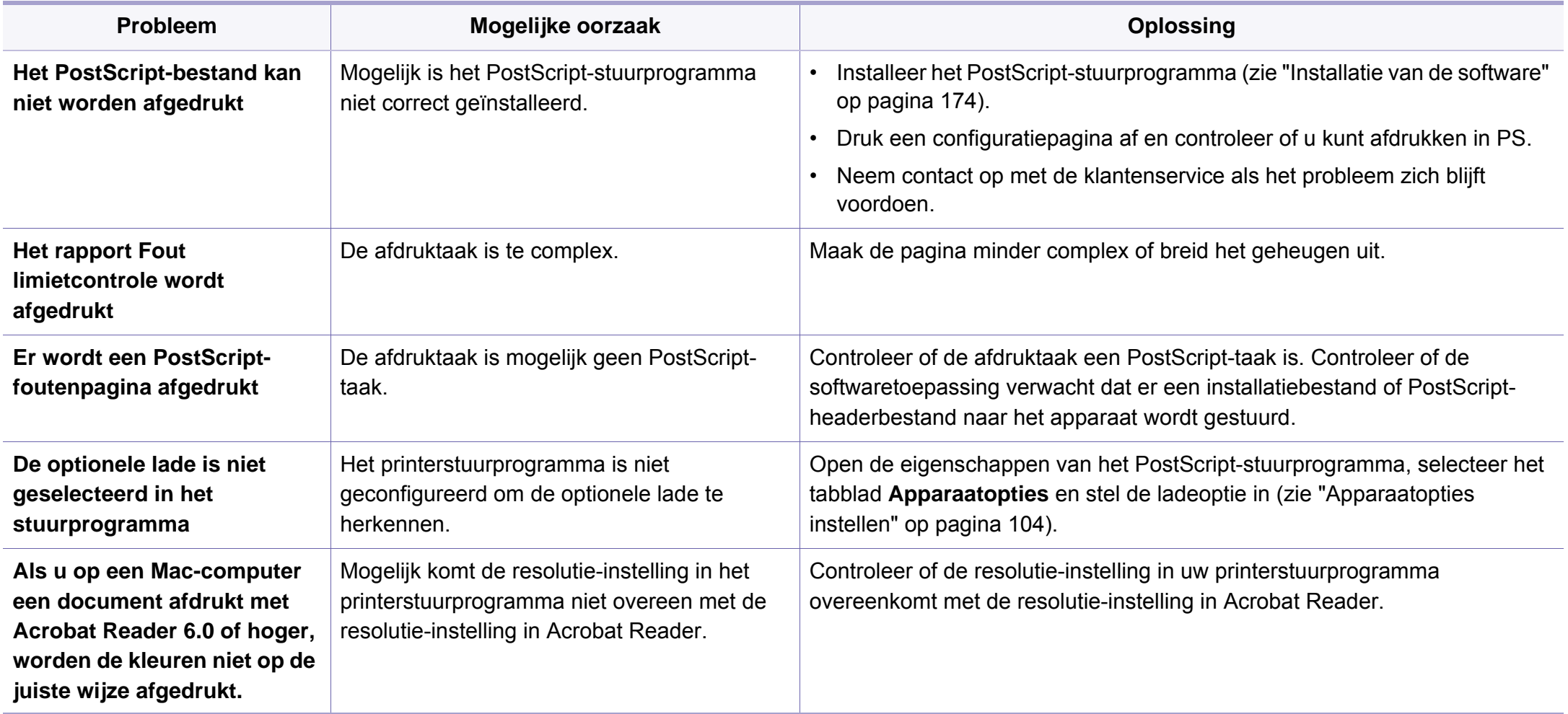

If you have any comments or questions regarding Samsung products, contact the Samsung customer care center.

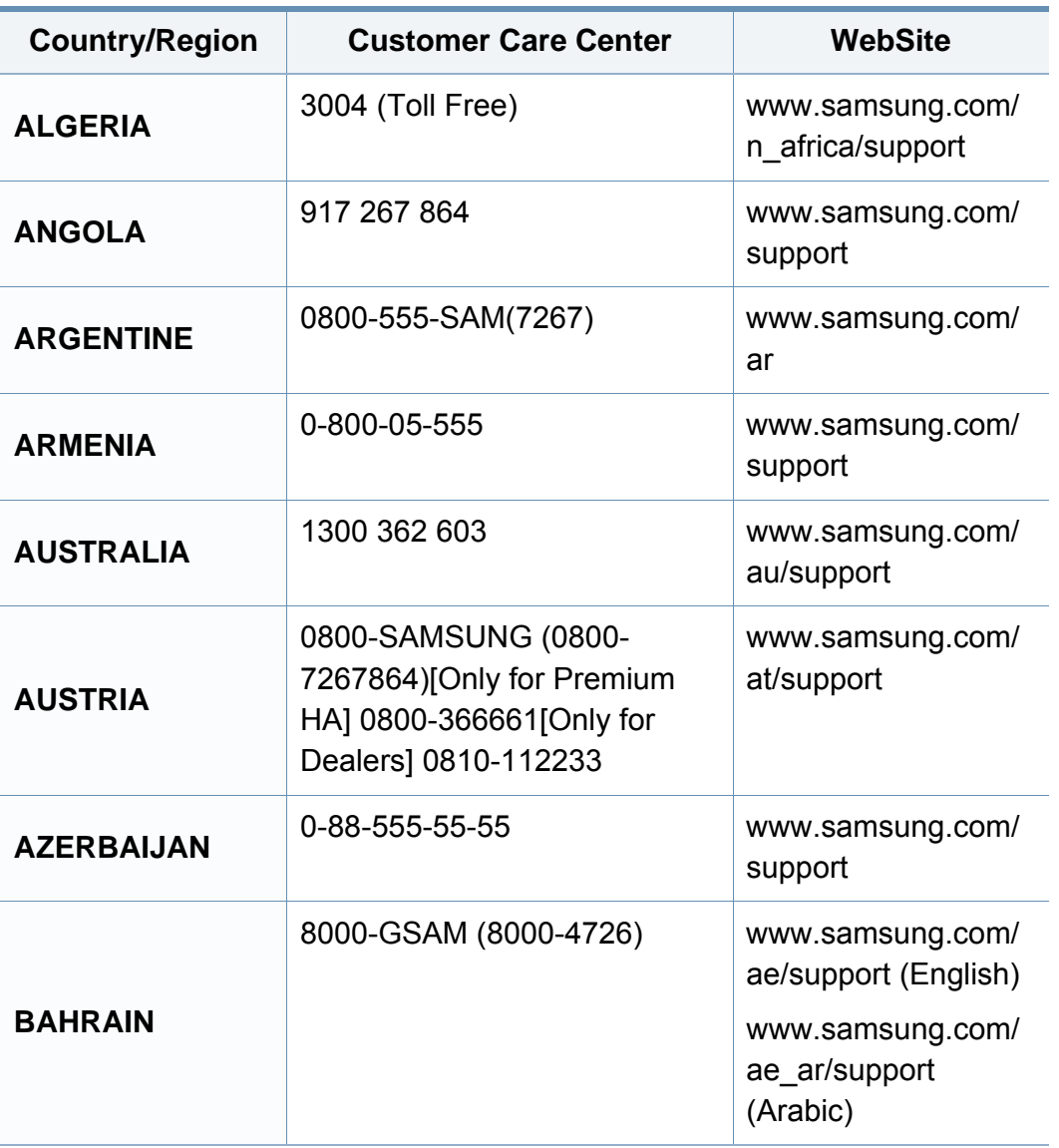

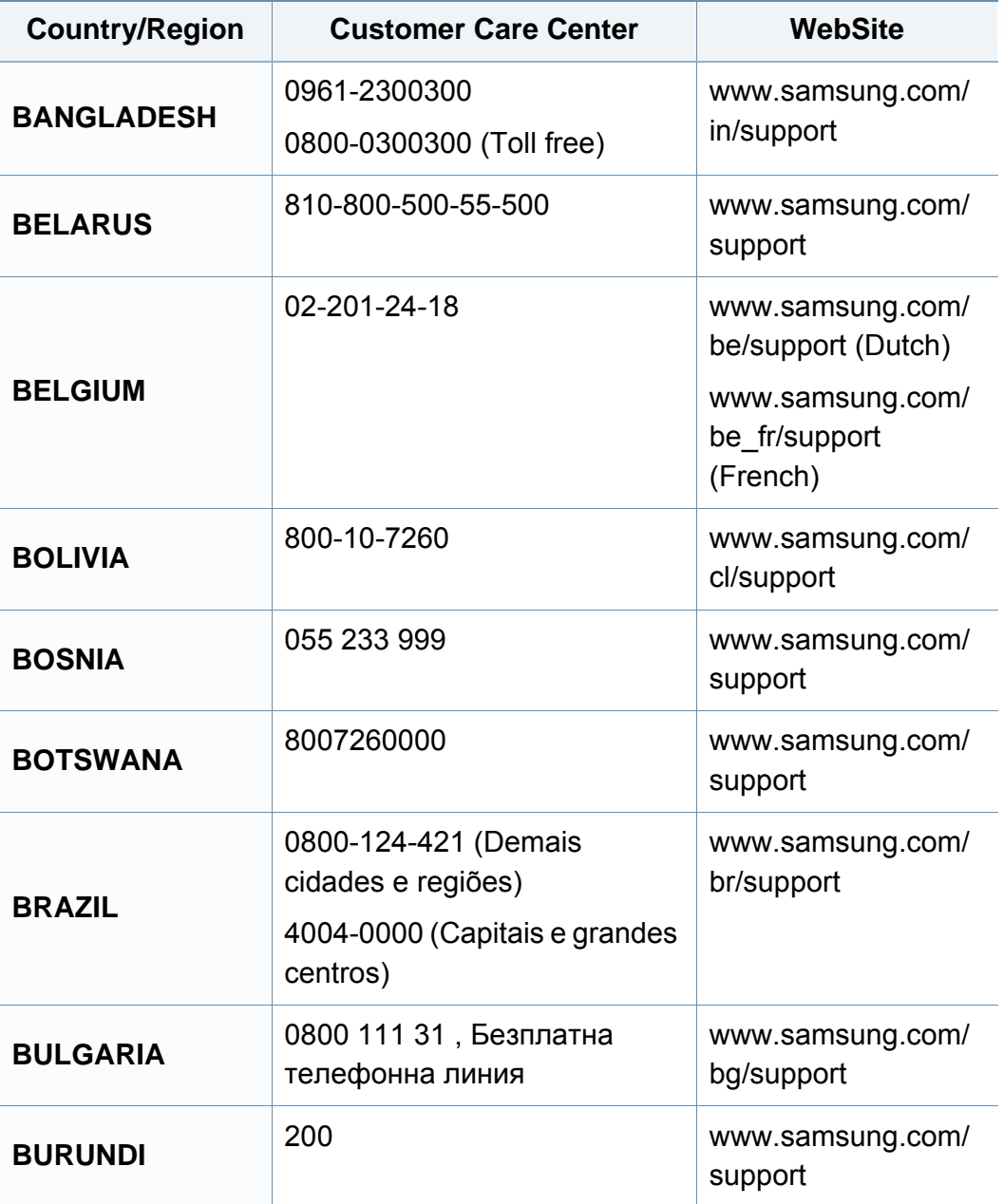

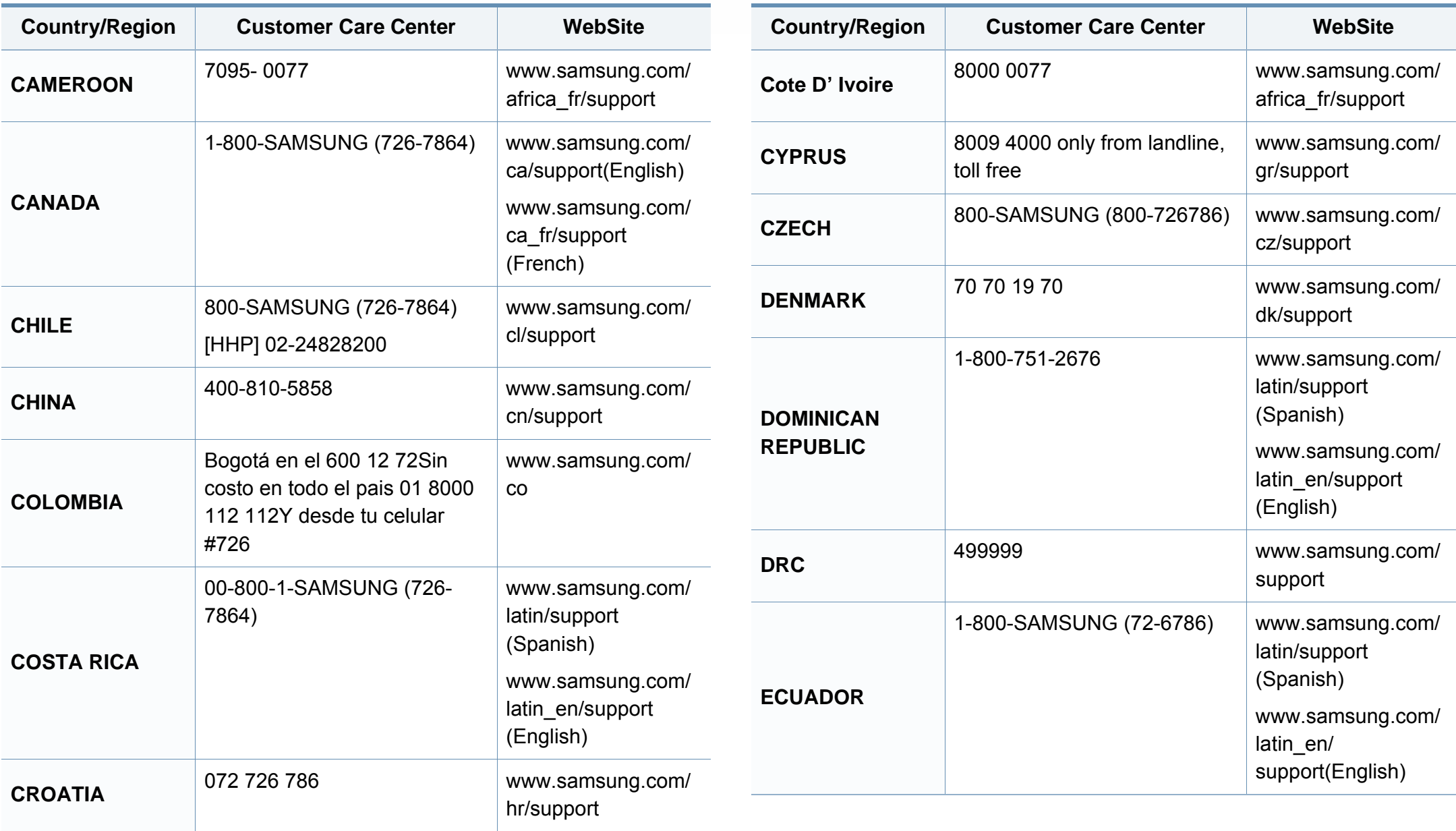

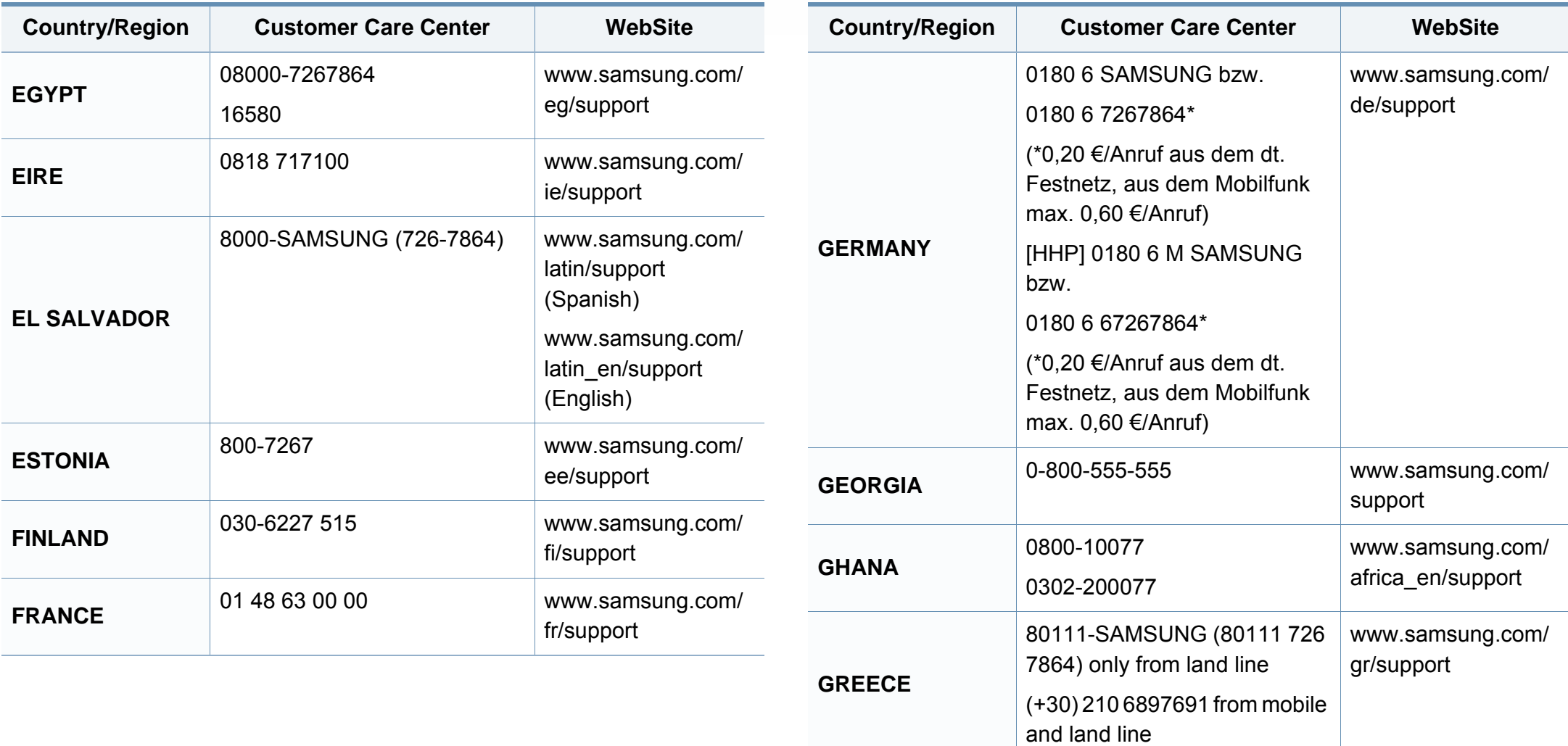

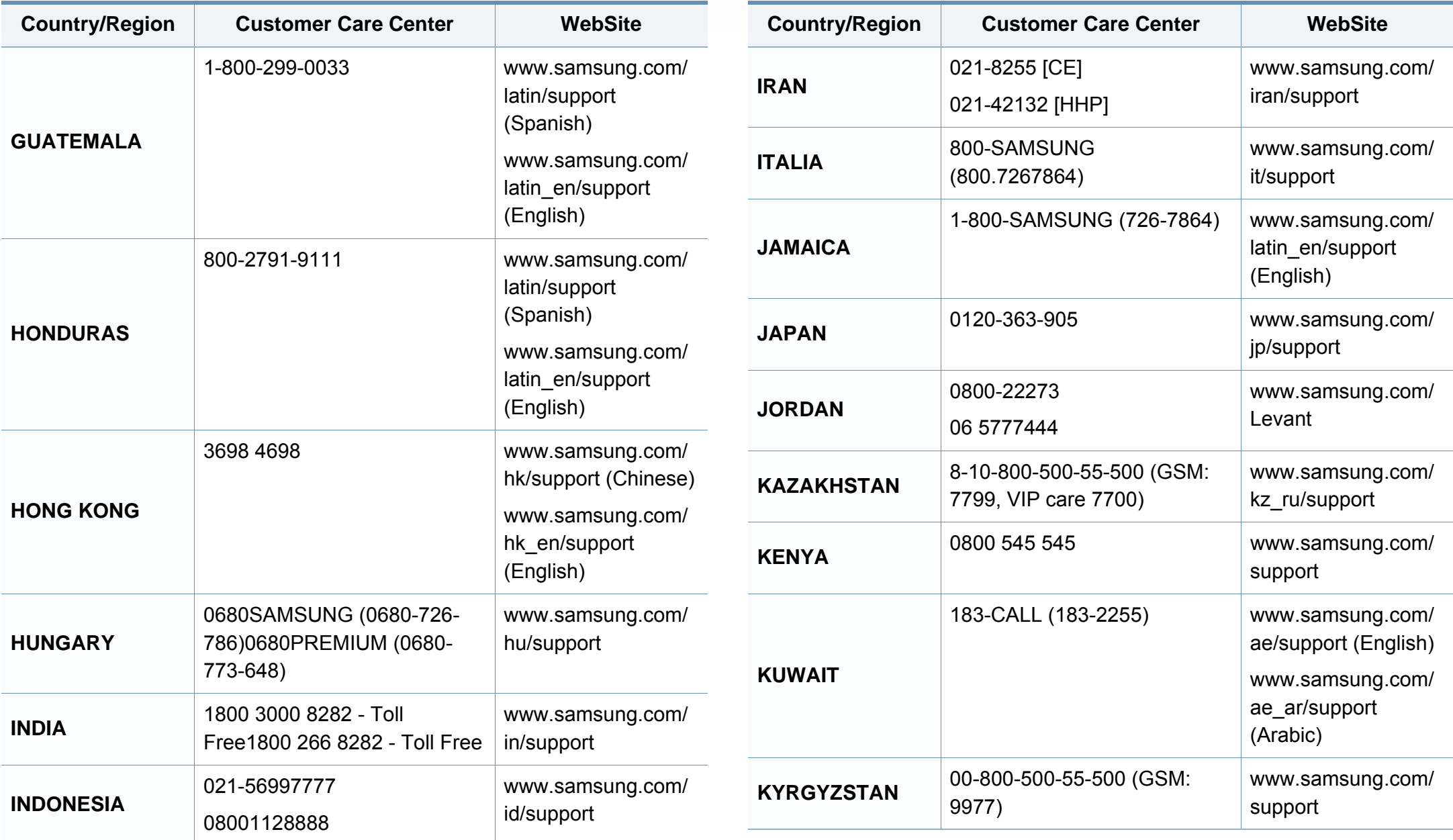

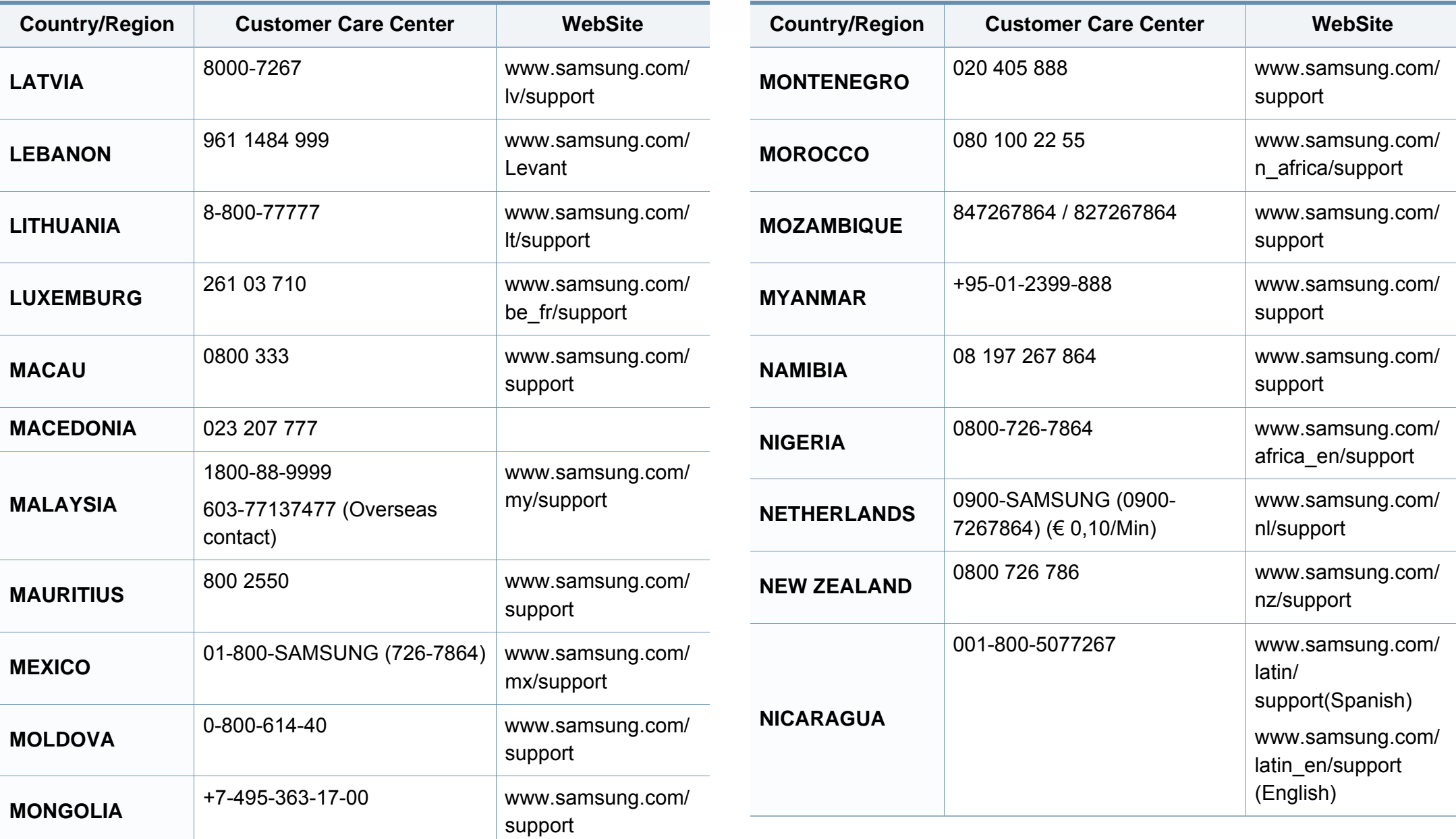

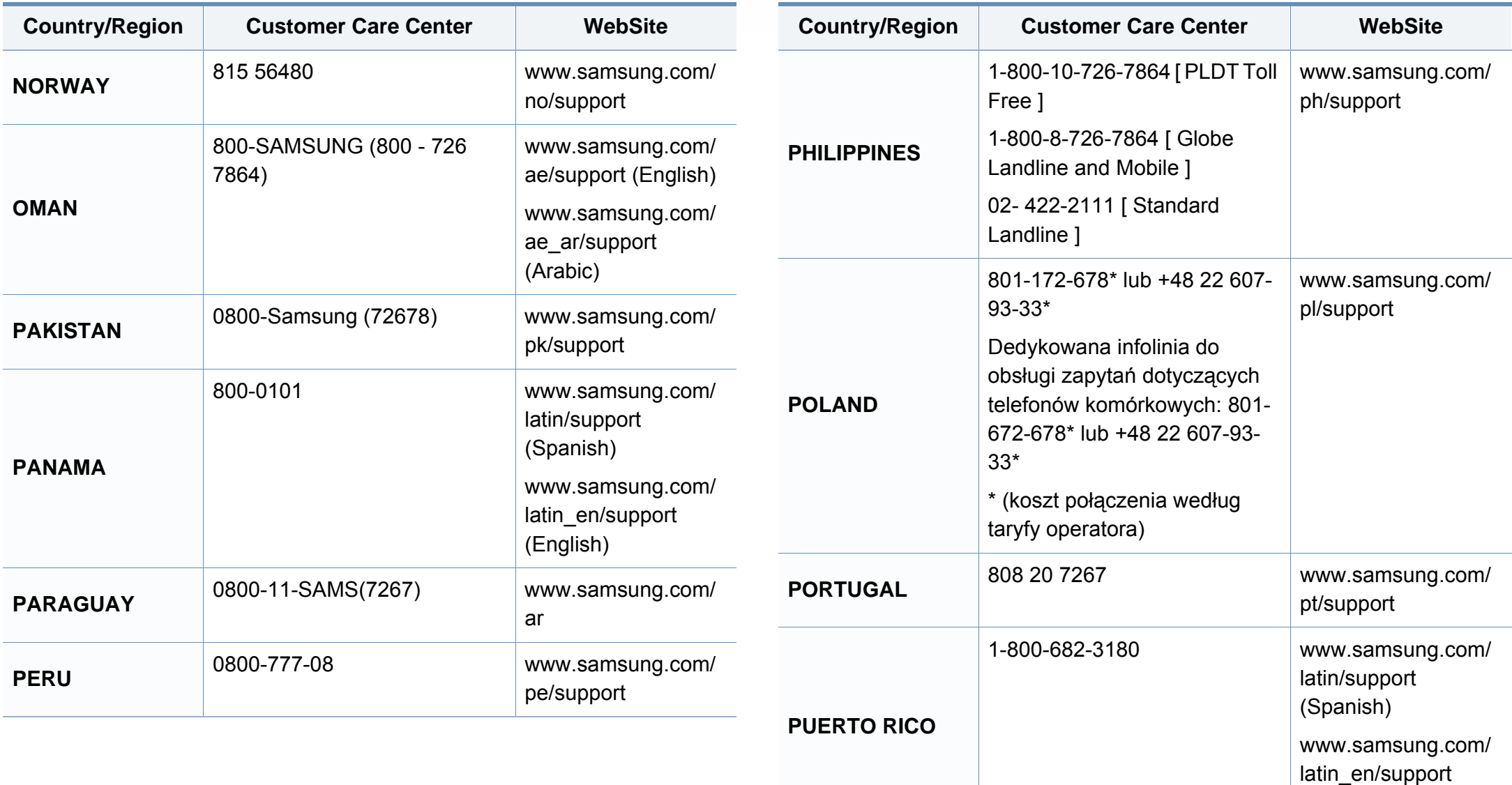

(English)

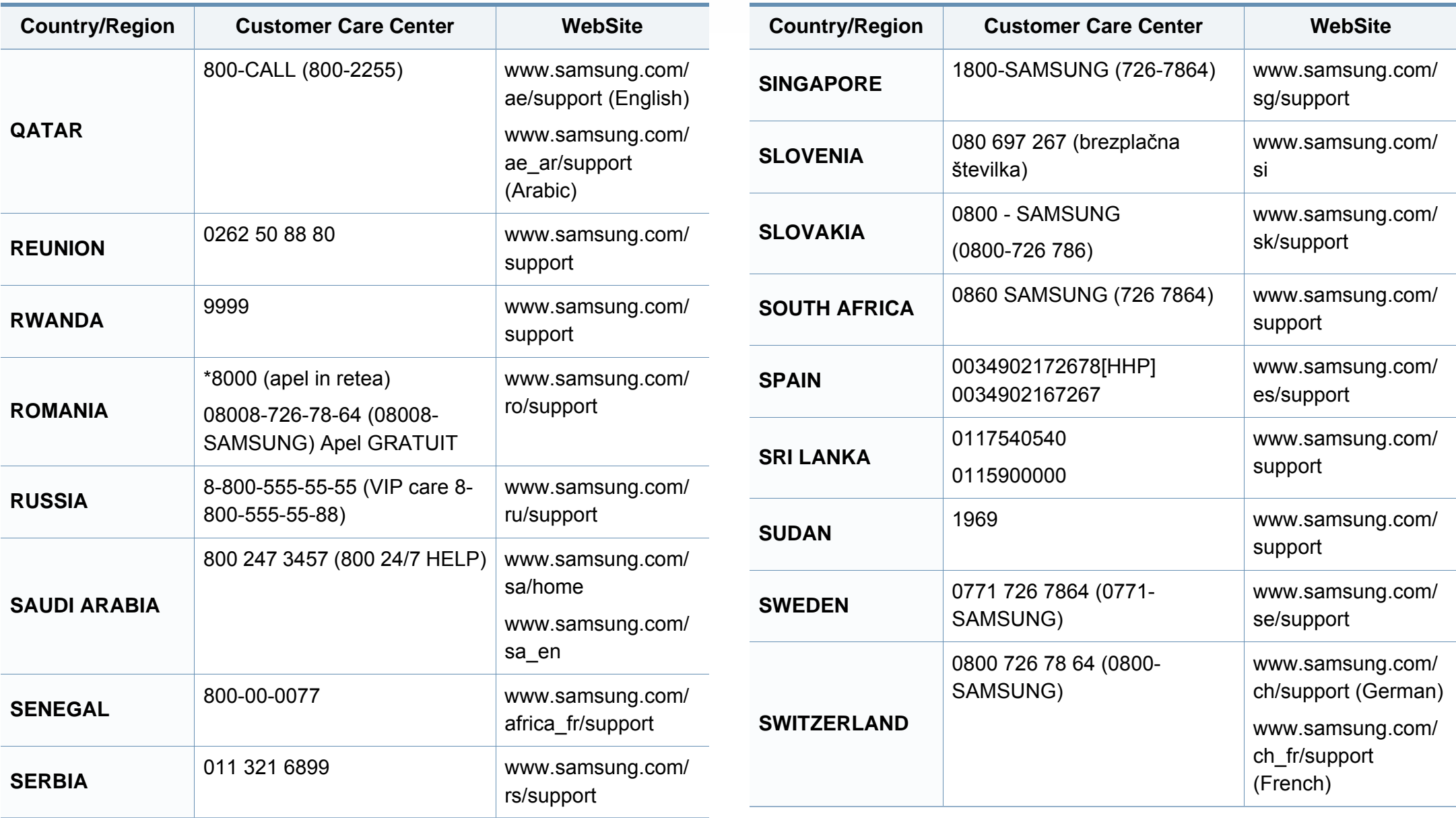

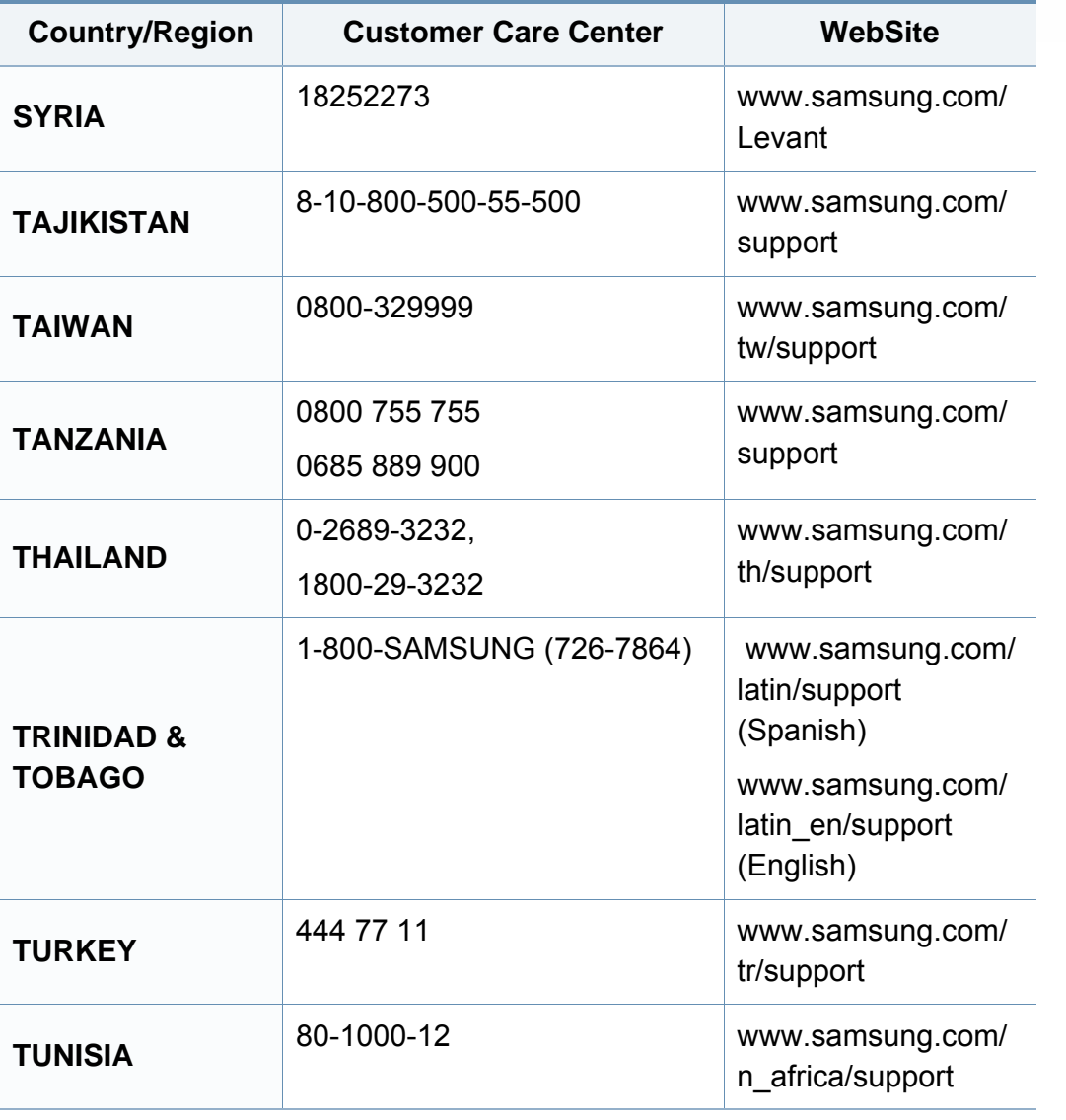

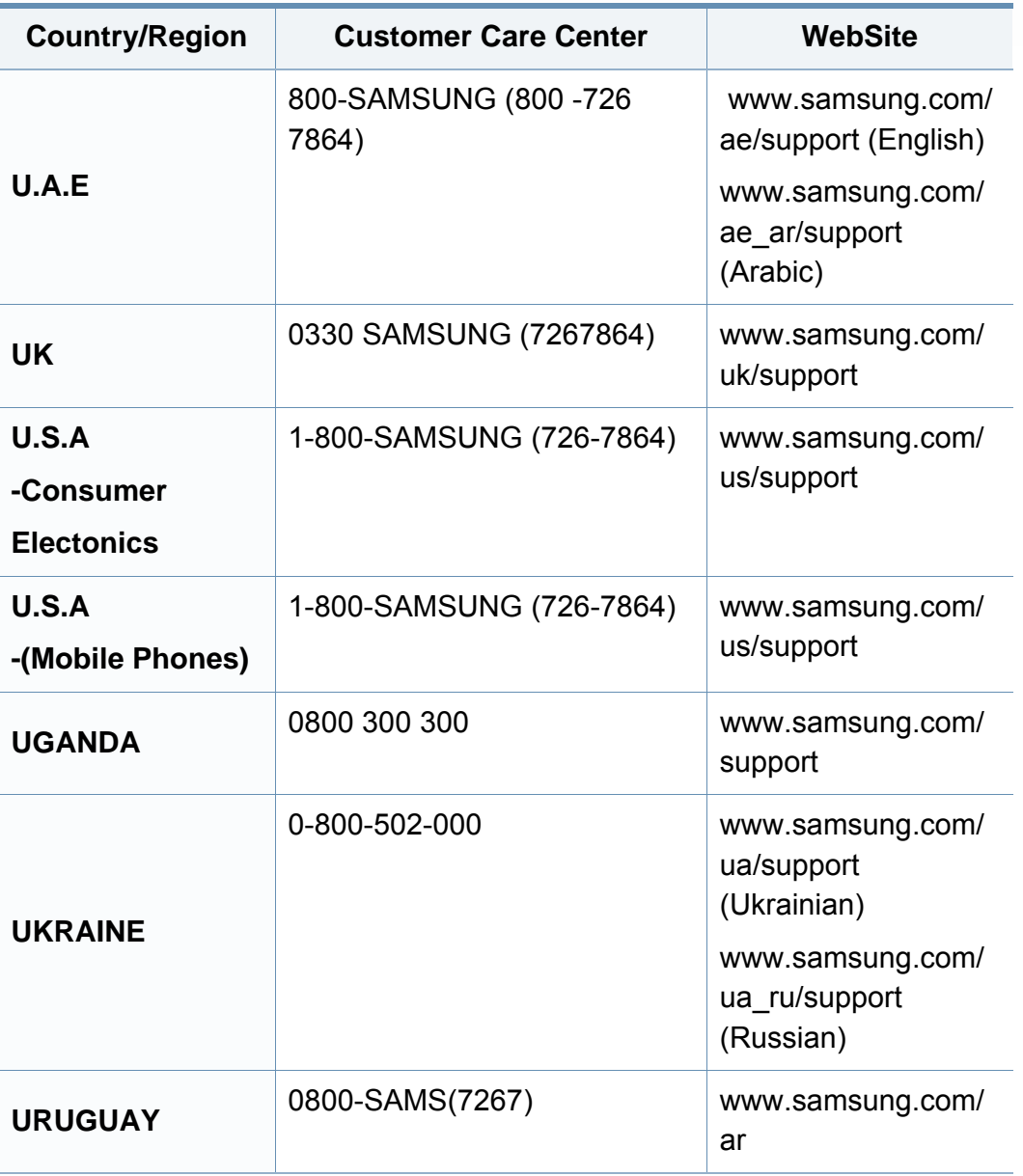

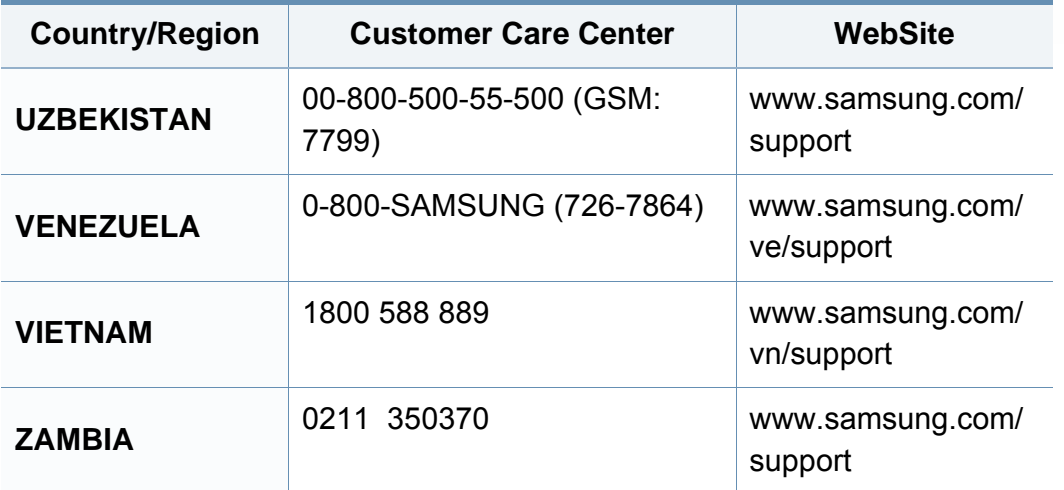

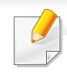

De onderstaande woordenlijst helpt u vertrouwd te raken met het product en de terminologie die in deze gebruikershandleiding wordt gebruikt en verband houdt met afdrukken.

## **802.11**

802.11 bevat een reeks standaarden voor draadloze-netwerkcommunicatie (WLAN) ontwikkeld door het IEEE LAN/MAN-Standards Committee (IEEE 802).

### **802.11b/g/n**

802.11b/g/n kan dezelfde hardware delen over een bandbreedte van 2,4 GHz. 802.11b ondersteunt een bandbreedte tot maximaal 11 Mbps, 802.11n ondersteunt een bandbreedte tot 150 Mbps. 802.11b/g/napparaten kunnen interferentie ondervinden van magnetrons, draadloze telefoons en Bluetooth-apparaten.

#### **Toegangspunt**

Een toegangspunt of draadloos toegangspunt (AP of WAP) is een apparaat dat draadlozecommunicatieapparaten verbindt in een draadloos netwerk (WLAN) en dienst doet als een centrale zender en ontvanger van WLANradiosignalen.

## **ADF**

De automatische documentinvoer (ADF) is een mechanisme dat automatisch een origineel vel papier invoert zodat het apparaat een gedeelte van het papier in één keer kan scannen.

### **AppleTalk**

AppleTalk is een octrooirechtelijk beschermde suite van door Apple Inc ontwikkelde protocollen voor computernetwerken. Het was inbegrepen in de originele Mac (1984) en wordt nu door Apple ontraden ten gunste van TCP/IP netwerken.

### **Bitdiepte**

Een grafische computerterm die beschrijft hoeveel bits er nodig zijn om de kleur van één pixel in een bitmapafbeelding te vertegenwoordigen. Een hogere kleurdiepte geeft een breder scala van te onderscheiden kleuren. Naarmate het aantal bits toeneemt, wordt het aantal mogelijke kleuren te groot voor een kleurtabel. Een 1-bits kleur wordt doorgaans monochroom of zwart-wit genoemd.

#### **BMP**

Een grafische bitmapindeling die intern wordt gebruikt door het grafische subsysteem van Microsoft Windows (GDI) en algemeen wordt gebruikt als een eenvoudige grafische bestandsindeling op dat platform.

## **BOOTP**

Bootstrap-protocol. Een netwerkprotocol dat wordt gebruikt door een netwerkclient om automatisch het IP-adres op te halen. Dit gebeurt doorgaans in het bootstrapproces van computers of de daarop uitgevoerde besturingssystemen. De BOOTP-servers wijzen aan iedere client een IPadres toe uit een pool van adressen. Met BOOTP kunnen computers met een "schijfloos werkstation" een IP-adres ophalen voordat een geavanceerd besturingssysteem wordt geladen.

## **CCD**

CCD (Charge Coupled Device) is hardware die de scantaak mogelijk maakt. Het CCD-vergrendelingsmechanisme wordt ook gebruikt om de CCD-module te blokkeren en schade te voorkomen wanneer u het apparaat verplaatst.

### **Sorteren**

Sorteren is een proces waarbij een kopieertaak bestaande uit meerdere exemplaren in sets wordt afgedrukt. Wanneer de optie Sorteren is ingeschakeld, wordt eerst een volledige set afgedrukt voordat de overige kopieën worden gemaakt.

## **Bedieningspaneel**

Een bedieningspaneel is het platte, doorgaans verticale, gedeelte waarop de bedienings- of controle-instrumenten worden weergegeven. Deze bevinden zich doorgaans aan de voorzijde van het apparaat.

### **Dekkingsgraad**

Dit is de afdrukterm die wordt gebruikt om het tonergebruik bij het afdrukken te meten. Een dekkingsgraad van 5% betekent bijvoorbeeld dat een vel A4 papier 5% aan afbeeldingen of tekst bevat. Dus als het papier of origineel ingewikkelde afbeeldingen of veel tekst bevat, is de dekkingsgraad en daarmee het tonergebruik hoger.

### **CSV**

Kommagescheiden waarden (CSV). CSV is een type bestandsindeling. CSV wordt gebruikt om gegevens uit te wisselen tussen verschillende toepassingen. Deze bestandsindeling wordt in Microsoft Excel gebruikt en is min of meer de norm geworden in de IT-sector, ook op niet-Microsoftplatformen.

#### **RADF**

RADF (Reverse Automatic Document Feeder/omgekeerde automatische documentinvoer) is een scanmechanisme waarmee een origineel automatisch wordt ingevoerd en omgedraaid, zodat het apparaat beide zijden van het papier kan inscannen.

### **Standaard**

De waarde of instelling die van kracht is wanneer de printer uit de verpakking wordt gehaald, opnieuw wordt ingesteld of wordt geïnitialiseerd.

### **DHCP**

Een DHCP (Dynamic Host Configuration Protocol) is een client/ servernetwerkprotocol. Een DHCP-server stuurt configuratieparameters naar de DHCP-clienthost die deze gegevens opvraagt om deel te kunnen uitmaken van een IP-netwerk. DHCP biedt ook een mechanisme voor de toewijzing van IP-adressen aan clienthosts.

### **DIMM**

De DIMM (Dual In-line Memory Module) is een kleine printplaat met geheugen. DIMM slaat alle gegevens in het apparaat op, zoals afdrukgegevens of ontvangen faxgegevens.

## **DLNA**

DLNA (Digital Living Network Alliance) is een standaard waarmee apparaten in een thuisnetwerk gegevens met elkaar kunnen uitwisselen via het netwerk.

## **DNS**

DNS (Domain Name Server) is een systeem dat domeinnaaminformatie opslaat in een gedistribueerde database op netwerken, zoals het internet.

### **Matrixprinter**

Een matrixprinter is een printer met een printerkop die heen en weer loopt over de pagina en afdrukt door middel van aanslagen, waarbij een van inkt voorzien lint tegen het papier wordt geslagen, zoals bij een typemachine.

#### **DPI**

DPI (Dots Per Inch) is een maateenheid voor resolutie die wordt gebruikt voor scannen en afdrukken. Over het algemeen leidt een hogere DPI tot een hogere resolutie, meer zichtbare details in de afbeelding en een groter bestandsformaat.

### **DRPD**

Distinctieve belpatroondetectie. Distinctieve belpatroondetectie is een dienst van de telefoonmaatschappij waarmee een gebruiker met een enkele telefoonlijn oproepen naar verschillende telefoonnummers kan ontvangen.

## **Dubbelzijdig**

Een mechanisme dat een vel papier automatisch omkeert zodat het apparaat beide zijden van het vel kan bedrukken (of scannen). Een printer met een duplexeenheid kan afdrukken op beide zijden van een vel papier tijdens één printcyclus.

### **Afdrukvolume**

Het afdrukvolume bestaat uit de hoeveelheid afgedrukte pagina's per maand die de printerprestaties niet beïnvloedt. Doorgaans heeft de printer een beperkte levensduur, zoals een bepaald aantal pagina's per jaar. De levensduur duidt de gemiddelde afdrukcapaciteit aan, meestal binnen de garantieperiode. Als het afdrukvolume bijvoorbeeld 48 000 pagina's per maand (20 werkdagen) bedraagt, beperkt de printer het aantal pagina's tot 2 400 per dag.

## **ECM**

Foutcorrectiemodus (ECM) is een optionele verzendmodus voor foutcorrectie die is opgenomen in faxapparaten of faxmodems van Klasse 1. Hiermee worden fouten tijdens de verzending van faxen, die soms worden veroorzaakt door ruis op de telefoonlijn, automatisch opgespoord en gecorrigeerd.

### **Emulatie**

Emulatie is een techniek waarbij met één apparaat dezelfde resultaten worden behaald als met een ander.

Een emulator kopieert de functies van één systeem naar een ander systeem, zodat het tweede systeem zich als het eerste gedraagt. Emulatie is gericht op de exacte reproductie van extern gedrag, in tegenstelling tot simulatie; dit houdt verband met een abstract model van het systeem dat wordt gesimuleerd, vaak met betrekking tot de interne staat.

#### **Ethernet**

Ethernet is een op frames gebaseerde computernetwerktechnologie voor LAN's. Hiermee worden de bedrading en de signalen gedefinieerd voor de fysieke laag en frameformaten en protocollen voor de MAC/ gegevenskoppelingslaag van het OSI-model. Ethernet wordt meestal gestandaardiseerd als IEEE 802.3. Het is sedert de jaren '90 van afgelopen eeuw de meest gebruikte LAN-technologie.

### **EtherTalk**

Een protocolsuite die Apple Computer ontwikkelde voor computernetwerken. Het was inbegrepen in de originele Mac (1984) en wordt nu door Apple ontraden ten gunste van TCP/IP netwerken.

## **FDI**

Interface extern apparaat (FDI) is een kaart die in het apparaat is geïnstalleerd zodat andere apparaten van derden, bijvoorbeeld een muntautomaat of een kaartlezer, kunnen worden aangesloten. Met deze apparaten kunt u laten betalen voor afdrukservices die worden uitgevoerd met uw apparaat.

### **FTP**

Protocol voor bestandsuitwisseling (FTP) is een algemeen gebruikt protocol voor de uitwisseling van bestanden via een willekeurig netwerk dat het TCP/IP-protocol ondersteunt (zoals internet of een intranet).

#### **Fixeereenheid**

Het onderdeel van een laserprinter dat de toner op het afdrukmateriaal fixeert. De eenheid bestaat uit een rol die het papier verwarmt en een rol die druk uitoefent. Nadat toner op het papier is aangebracht, maakt de fixeereenheid gebruik van hitte en druk om ervoor te zorgen dat de toner aan het papier hecht. Dat verklaart ook waarom het papier warm is als het uit een laserprinter komt.

### **Gateway**

Een verbinding tussen computernetwerken of tussen computernetwerken en een telefoonlijn. Gateways worden veel gebruikt omdat het computers of netwerken zijn die toegang bieden tot andere computers of netwerken.

### **Grijswaarden**

Grijstinten die de lichte en donkere delen van een afbeelding weergeven worden omgezet in grijswaarden; kleuren worden door verschillende grijstinten weergegeven.

#### **Halftoon**

Een type afbeelding dat grijswaarden simuleert door het aantal punten te variëren. Kleurrijke gebieden bestaan uit een groot aantal punten, terwijl lichtere gebieden uit een kleiner aantal punten bestaan.

#### **Massaopslagapparaat**

Een massaopslagapparaat, doorgaans een harde of vaste schijf genoemd, is een niet-vluchtig opslagapparaat dat digitaal gecodeerde gegevens opslaat op snel draaiende platen met een magnetisch oppervlak.

#### **IEEE**

Het IEEE (Institute of Electrical and Electronics Engineers) is een internationale professionele non-profitorganisatie voor de bevordering van elektrische technologie.

### **IEEE 1284**

De 1284-norm voor de parallelle poort is ontwikkeld door het IEEE (Institute of Electrical and Electronics Engineers). De term "1284-B" verwijst naar een bepaald type connector aan het uiteinde van de parallelle kabel die kan worden aangesloten op het randapparaat (bijvoorbeeld een printer).

#### **Intranet**

Een besloten netwerk dat gebruikmaakt van internetprotocollen, netwerkconnectiviteit en eventueel het openbaar

telecommunicatiesysteem om werknemers op een veilige manier bedrijfsgegevens te laten uitwisselen of verrichtingen te laten uitvoeren. De term kan nu en dan ook enkel verwijzen naar de meest zichtbare dienst, de interne website.

#### **IP-adres**

Een Internet Protocol-adres (IP-adres) is een uniek nummer dat apparaten gebruiken om elkaar te identificeren en informatie uit te wisselen in een netwerk met behulp van de Internet Protocol-standaard.

### **IPM**

IPM (Afbeeldingen per minuut) is een eenheid waarmee de snelheid van een printer wordt gemeten. Het IPM-cijfer geeft het aantal vellen papier aan dat een printer binnen één minuut eenzijdig kan bedrukken.

## **IPP**

IPP (Internet Printing Protocol) is een standaardprotocol voor zowel afdrukken als het beheren van afdruktaken, mediaformaat, resolutie, enzovoort. IPP kan lokaal of via het internet voor honderden printers worden gebruikt en ondersteunt tevens toegangsbeheer, verificatie en codering, waardoor het een veel effectievere en veiligere afdrukoplossing is dan eerdere oplossingen.

### **IPX/SPX**

IPX/SPX staat voor Internet Packet Exchange/Sequenced Packet Exchange. Het is een netwerkprotocol dat wordt gebruikt door de besturingssystemen van Novell NetWare. IPX en SPX bieden beide verbindingsservices aan die vergelijkbaar zijn met TCP/IP, waarbij het IPXprotocol vergelijkbaar is met IP en SPX vergelijkbaar is met TCP. IPX/SPX was in eerste instantie bedoeld voor LAN's (lokale netwerken) en is een bijzonder efficiënt protocol voor dit doel (doorgaans overtreffen de prestaties die van TCP/IP in een LAN).

### **ISO**

De Internationale organisatie voor standaardisatie (ISO) is een internationale organisatie die normen vastlegt en samengesteld is uit vertegenwoordigers van nationale standaardiseringsorganisaties. De ISO produceert wereldwijd industriële en commerciële normen.

## **ITU-T**

De Internationale Telecommunicatie Unie is een internationale organisatie die is opgericht voor de standaardisering en regulering van internationale radio- en telecommunicatie. De belangrijkste taken omvatten standaardisering, de toewijzing van het radiospectrum en de organisatie van onderlinge verbindingen tussen verschillende landen waarmee internationale telefoongesprekken mogelijk worden gemaakt. De -T in ITU-T duidt op telecommunicatie.

### **ITU-T No. 1 chart**

Gestandaardiseerd testdiagram dat is gepubliceerd door ITU-T voor het verzenden van faxdocumenten.

#### **JBIG**

JBIG (Joint Bi-level Image Experts Group) is een norm voor de compressie van afbeeldingen zonder verlies van nauwkeurigheid of kwaliteit, die ontworpen is voor de compressie van binaire afbeeldingen, in het bijzonder voor faxen, maar ook voor andere afbeeldingen.

### **JPEG**

JPEG (Joint Photographic Experts Group) is de meest gebruikte standaardcompressiemethode voor foto's. Deze indeling wordt gebruikt voor het opslaan en verzenden van foto's over het internet.

### **LDAP**

LDAP (Lightweight Directory Access Protocol) is een netwerkprotocol voor het zoeken in en aanpassen van directoryservices via TCP/IP.

### **LED**

Een LED (Light-Emitting Diode) is een halfgeleider die de status van een apparaat aangeeft.

#### **MAC-adres**

Het MAC-adres (Media Access Control) is een uniek adres dat aan een netwerkadapter is gekoppeld. Het MAC-adres is een unieke naam van 48 bits die gewoonlijk wordt genoteerd als 12 hexadecimale tekens die telkens per twee worden gegroepeerd (bijvoorbeeld 00-00-0c-34-11-4e). Dit adres wordt doorgaans door de fabrikant in een netwerkinterfacekaart (NIC) geprogrammeerd en gebruikt als een hulpmiddel aan de hand waarvan routers apparaten kunnen vinden in grote netwerken.

#### **MFP**

Een MFP (Multi Function Peripheral) is een kantoorapparaat dat verschillende functies in één fysieke behuizing combineert, bijvoorbeeld een printer, kopieerapparaat, faxapparaat en scanner.

### **MH**

MH (Modified Huffman) is een compressiemethode voor het beperken van de hoeveelheid gegevens die tussen faxapparaten worden verzonden om een afbeelding te versturen. MH wordt aanbevolen door ITU-T T.4. MH is een op een codeboek gebaseerd lengtecoderingsschema dat geoptimaliseerd werd om op een doeltreffende wijze witruimtes te comprimeren. Aangezien de meeste faxen voornamelijk uit witruimte bestaan, kan hiermee de verzendtijd van de meeste faxen tot een minimum worden teruggebracht.

#### **MMR**

MMR (Modified Modified READ) is een compressiemethode die wordt aanbevolen door ITU-T T.6.

#### **Modem**

Een apparaat dat een draaggolfsignaal moduleert om digitale informatie te coderen en een dergelijk signaal demoduleert om de verzonden informatie te decoderen.

#### **MR**

MR (Modified READ) is een compressiemethode die wordt aanbevolen door ITU-T T.4. MR codeert de eerst gescande lijn met behulp van MH. De volgende regel wordt vergeleken met de eerste, het verschil wordt vastgesteld en vervolgens worden de verschillen gecodeerd en verzonden.

#### **NetWare**

Een netwerkbesturingssysteem dat is ontwikkeld door Novell, Inc. Aanvankelijk maakte dit systeem gebruik van coöperatieve multi-tasking om verschillende services op een pc te kunnen uitvoeren en waren de netwerkprotocollen gebaseerd op de klassieke Xerox XNS-stack. Tegenwoordig ondersteunt NetWare zowel TCP/IP als IPX/SPX.

#### **OPC**

Organische fotogeleider (OPC) is een mechanisme dat een virtuele afbeelding maakt om af te drukken met behulp van een laserstraal uit een laserprinter. Het is meestal groen of grijs en cilindervormig.

Indien een beeldeenheid een drum bevat, wordt het oppervlak van de drum op den duur aangetast door het gebruik in de printer. De drum moet dan ook regelmatig worden vervangen, omdat deze slijt door het contact met de ontwikkelborstel van de cassette, het reinigingsmechanisme en het papier.

#### **Originelen**

Het eerste exemplaar van bijvoorbeeld een document, foto of tekst, dat wordt gekopieerd, gereproduceerd of omgezet om volgende exemplaren te verkrijgen, maar dat zelf niet van iets anders is gekopieerd of afgeleid.

## **OSI**

OSI (Open Systems Interconnection) is een communicatiemodel dat is ontwikkeld door de ISO (International Organization for Standardization). OSI biedt een standaard modulaire benadering van netwerkontwerp waarmee de vereiste set complexe functies wordt opgesplitst in hanteerbare, op zichzelf staande, functionele lagen. De lagen zijn van boven naar onder: applicatie, presentatie, sessie, transport, netwerk, gegevenskoppeling en fysiek.

### **PABX**

PABX (Private Automatic Branch Exchange) is een automatisch telefoonschakelsysteem in een besloten onderneming.

## **PCL**

Printeropdrachttaal (PCL) is een paginabeschrijvingstaal (PDL) die ontwikkeld is door HP als printerprotocol en inmiddels is uitgegroeid tot een norm in de branche. PCL werd aanvankelijk ontwikkeld voor de eerste inkjetprinters en is in verschillende versies verschenen voor thermische printers, matrix- en laserprinters.

### **PDF**

PDF (Portable Document Format) is een door Adobe Systems ontwikkelde bestandsindeling voor het weergeven van tweedimensionale documenten in een apparaat- en resolutieonafhankelijke indeling.

### **PostScript**

PS (PostScript) is een paginabeschrijvings- en programmeertaal die voornamelijk gebruikt wordt voor e-publishing en desktop publishing. - die in een interpreter wordt uitgevoerd om een afbeelding te produceren.

#### **Printerstuurprogramma**

Een programma dat wordt gebruikt om opdrachten te verzenden en gegevens over te brengen van de computer naar de printer.

#### **Afdrukmedia**

Het materiaal, zoals papier, enveloppen en etiketten, dat in een printer, scanner, fax of kopieerapparaat kan worden gebruikt.

#### **PPM**

Pagina's per minuut (PPM) is een methode voor het meten van de snelheid van een printer en verwijst naar het aantal pagina's dat een printer in één minuut kan afdrukken.

### **PRN-bestand**

Een interface voor een apparaatstuurprogramma waarlangs software kan communiceren met het apparaatstuurprogramma via standaard invoer-/ uitvoeraanroepen, waardoor veel taken worden vereenvoudigd.
# **Protocol**

Een conventie of standaard die de verbinding, communicatie en het gegevensverkeer tussen twee computers inschakelt of controleert.

## **PS**

Zie PostScript.

## **PSTN**

Openbaar telefoonnet (PSTN) is het netwerk van openbare circuitgeschakelde telefoonnetwerken wereldwijd dat in een bedrijfsomgeving doorgaans via een schakelbord wordt gerouteerd.

## **RADIUS**

RADIUS (Remote Authentication Dial In User Service) is een protocol voor gebruikersidentificatie en accounting op afstand. RADIUS laat toe om verificatiegegevens zoals gebruikersnamen en wachtwoorden met behulp van een AAA-concept (authentication, authorization en accounting) voor het beheer van de netwerktoegang.

## **Resolutie**

De scherpte van een afbeelding, gemeten in dpi (punten per inch). Hoe hoger de dpi, hoe hoger de resolutie.

## **SMB**

SMB (Server Message Block) is een netwerkprotocol dat hoofdzakelijk wordt toegepast op gedeelde bestanden, printers, seriële poorten en diverse verbindingen tussen de knooppunten in een netwerk. Het biedt tevens een geverifieerd communicatiemechanisme voor processen onderling.

### **SMTP**

SMTP (Simple Mail Transfer Protocol) is de standaard voor e-mailverkeer over het internet. SMTP is een relatief eenvoudig op tekst gebaseerd protocol waarbij één of meer ontvangers van een bericht worden aangegeven, waarna de berichttekst wordt verzonden. Het is een clientserverprotocol, waarbij de client een e-mailbericht verzendt naar de server.

### **SSID**

SSID (Service Set Identifier) is een benaming van een draadloos netwerk (WLAN). Alle draadloze apparaten in een draadloos netwerk gebruiken dezelfde SSID om met elkaar te communiceren. De SSID's zijn hoofdlettergevoelig en kunnen tot 32 tekens lang zijn.

### **Subnetmasker**

Het subnetmasker wordt gebruikt in samenhang met het netwerkadres om te bepalen welk deel van het adres het netwerkadres is en welk deel het hostadres.

# **TCP/IP**

TCP (Transmission Control Protocol) en IP (Internet Protocol): de set communicatieprotocollen die de protocolstack implementeren waarop het internet en de meeste commerciële netwerken draaien.

# **TCR**

Verzendrapport (TCR) geeft de details van elke verzending weer, zoals de taakstatus, het verzendresultaat en het aantal verzonden pagina's. Er kan worden ingesteld dat dit rapport na elke taak of alleen na een mislukte verzending wordt afgedrukt.

## **TIFF**

TIFF (Tagged Image File Format) is een bestandsindeling voor bitmapafbeeldingen met een variabele resolutie. TIFF beschrijft de afbeeldingsgegevens die doorgaans afkomstig zijn van de scanner. TIFFafbeeldingen maken gebruik van tags: trefwoorden die de kenmerken definiëren van de in het bestand opgenomen afbeelding. Deze flexibele en platformonafhankelijke indeling kan worden gebruikt voor illustraties die met diverse beeldverwerkingstoepassingen zijn gemaakt.

#### **Tonercassette**

Een soort fles of container die in apparaten zoals printers wordt gebruikt en die toner bevat. Toner is een poeder dat in laserprinters en kopieerapparaten wordt gebruikt voor het vormen van tekst en afbeeldingen op afdrukpapier. Toner wordt gefixeerd door een combinatie van hitte en druk vanuit de fixeereenheid, waardoor het zich aan de vezels in het papier gaat hechten.

### **TWAIN**

Een standaard voor scanners en software. Als een TWAIN-compatibele scanner wordt gebruikt met een TWAIN-compatibel programma, kan een scan worden gestart vanuit het programma; Het is een API-beeldopname voor Microsoft en Apple Mac besturingssystemen.

### **UNC-pad**

UNC (Uniform Naming Convention) is een standaardmanier om gedeelde netwerkbronnen te benaderen in Windows NT en andere Microsoftproducten. De notatie van een UNC-pad is: \\<servernaam>\<naam\_gedeelde\_bron>\<aanvullende map>

# **URL**

URL (Uniform Resource Locator) is het internationale adres van documenten en informatiebronnen op internet. Het eerste deel van het adres geeft aan welk protocol moet worden gebruikt en het tweede deel geeft het IP-adres of de domeinnaam aan waar de informatiebron zich bevindt.

## **USB**

USB (Universal Serial Bus) is een door het USB Implementers Forum, Inc. ontwikkelde standaard om computers en randapparatuur met elkaar te verbinden. In tegenstelling tot de parallelle poort is USB ontworpen om een enkele computer-USB-poort tegelijkertijd met meerdere randapparaten te verbinden.

### **Watermerk**

Een watermerk is een herkenbare afbeelding of patroon dat helderder oplicht wanneer het voor een lichtbron wordt gehouden. Watermerken werden voor het eerst in 1282 in het Italiaanse Bologna gebruikt door papiermakers om hun product te merken. Ze werden ook toegepast in postzegels, papiergeld en andere officiële documenten om fraude te voorkomen.

## **WEP**

WEP (Wired Equivalent Privacy) is een beveiligingsprotocol dat gespecificeerd wordt in IEEE 802.11 om eenzelfde beveiligingsniveau als een bedraad LAN te garanderen. WEP beveiligt gegevens door deze via radiogolven te coderen, zodat ze veilig van het ene punt naar het andere kunnen worden verzonden.

#### **WIA**

WIA (Windows Imaging Architecture) is een beeldverwerkingsarchitectuur die oorspronkelijk werd gebruikt in Windows Me en Windows XP. Een scan kan vanuit deze besturingssystemen worden gestart door middel van een WIA-compatibele scanner.

#### **WPA**

WPA (Wi-Fi Protected Access) is een klasse van systemen voor de beveiliging van draadloze (Wi-Fi) computernetwerken die ontwikkeld werd voor een betere beveiliging van WEP.

# **WPA-PSK**

WPA-PSK (vooraf gedeelde WPA-sleutel) is een speciale WPA-modus voor kleine ondernemingen en thuisgebruikers. Een gedeelde sleutel of een gedeeld wachtwoord wordt geconfigureerd in het draadloze toegangspunt (WAP) en draadloze laptop- of desktopapparaten. WPA-PSK genereert een unieke sleutel voor elke sessie tussen een draadloze client en de daarmee geassocieerde WAP voor een betere veiligheid.

## **WPS**

WPS (Wi-Fi Protected Setup) is een standaard voor het tot stand brengen van een draadloos thuisnetwerk. Als uw draadloze toegangspunt WPS ondersteunt, kunt u de draadloze netwerkverbinding gemakkelijk configureren zonder computer.

## **XPS**

XML-papierspecificatie (XPS) is een specificatie voor een paginabeschrijvingstaal (PDL) en een nieuw uitwisselbaar documentformaat dat door Microsoft is ontwikkeld. Dit vectorgebaseerd apparaatonafhankelijk documentformaat is gebaseerd op XML en op een nieuw afdrukpad.

# **A**

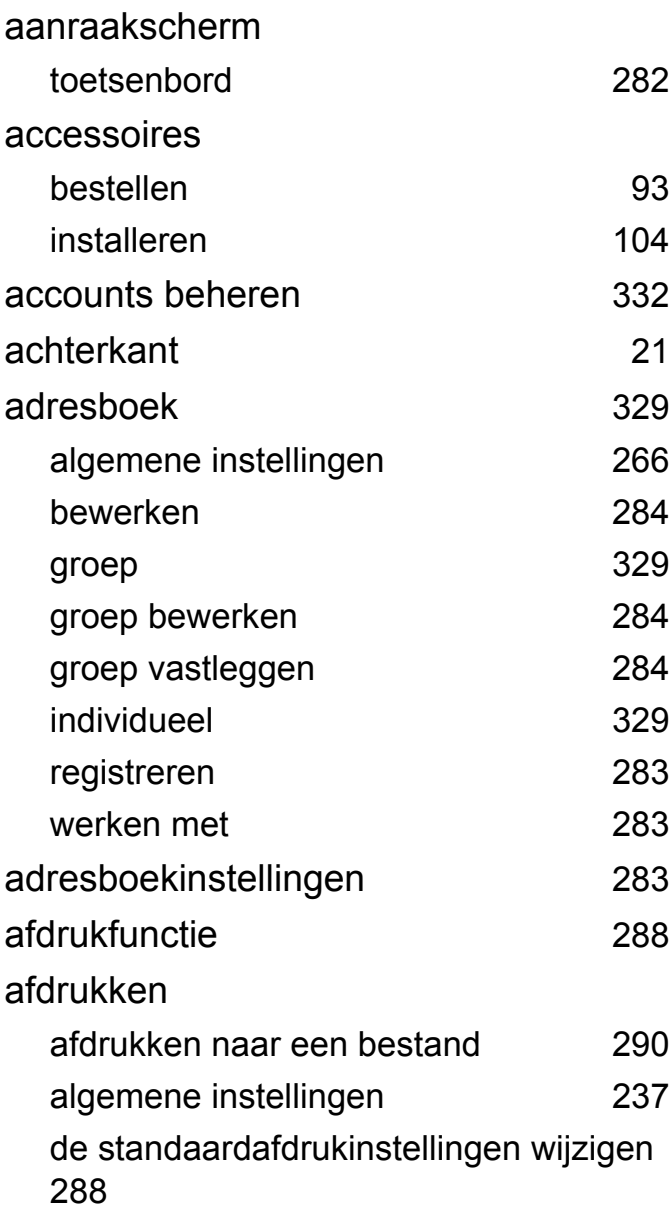

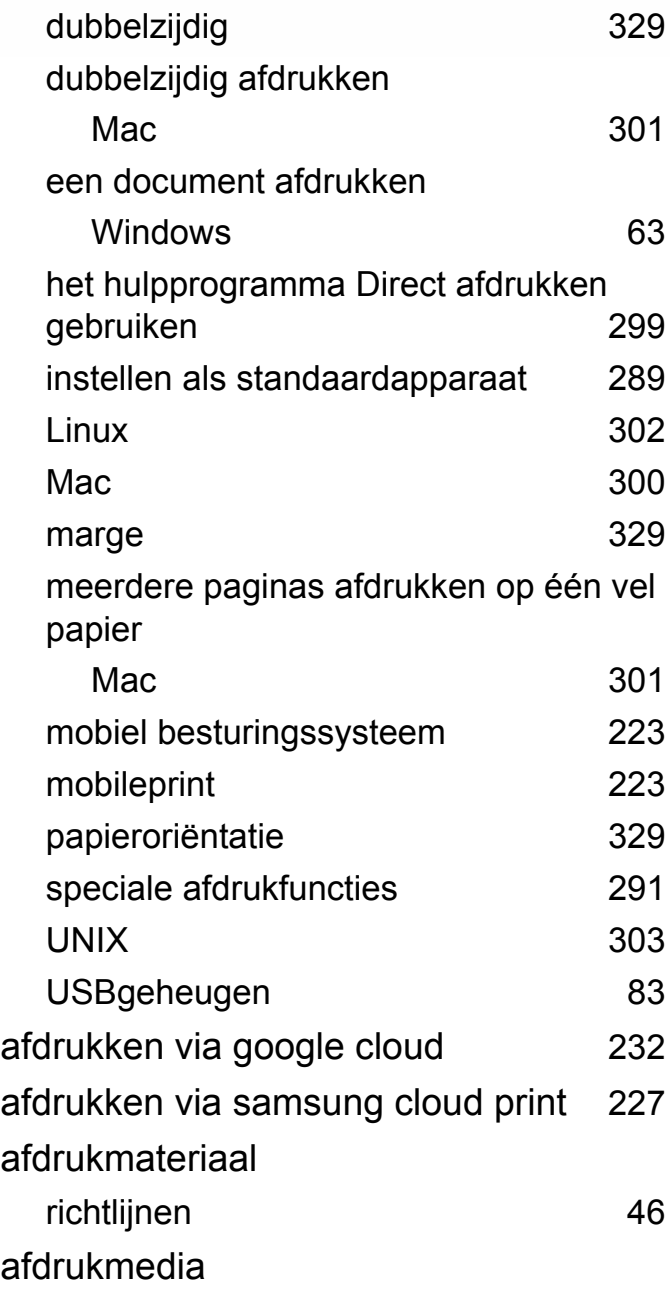

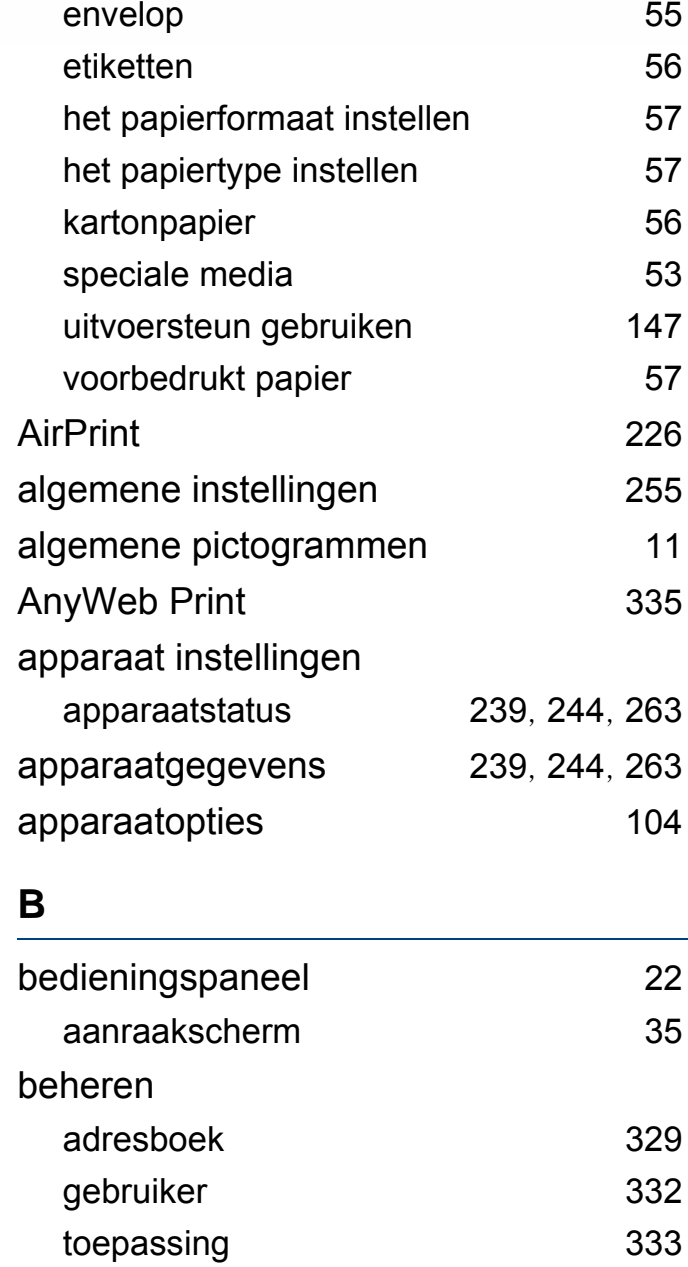

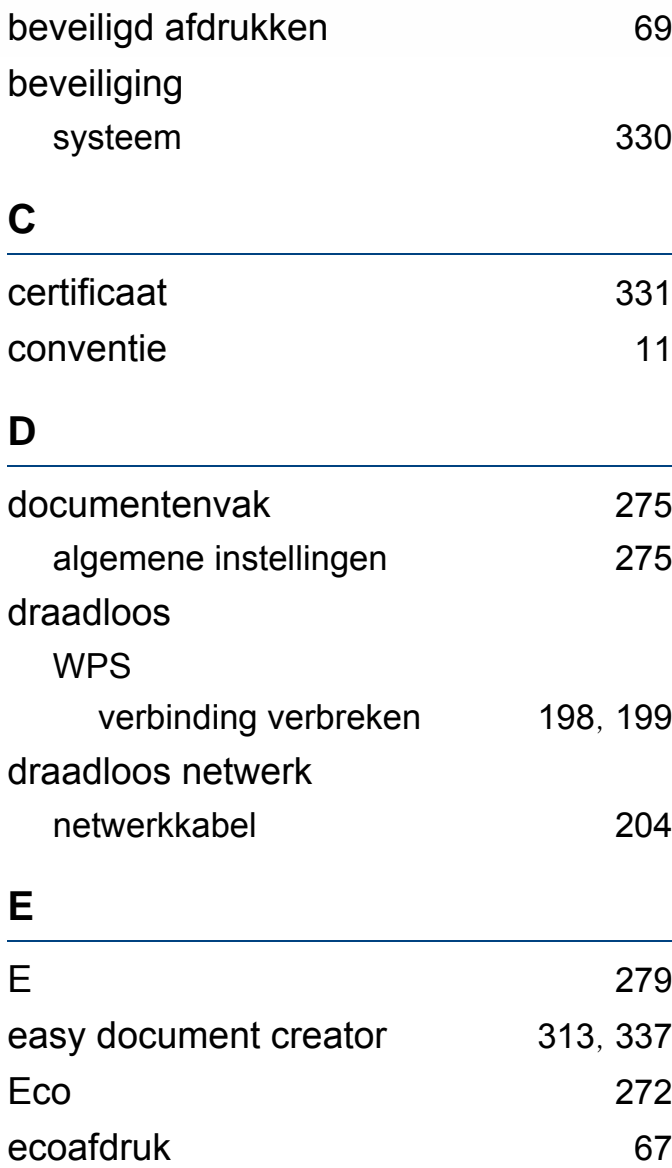

Linux [302](#page-301-0)

een document afdrukken

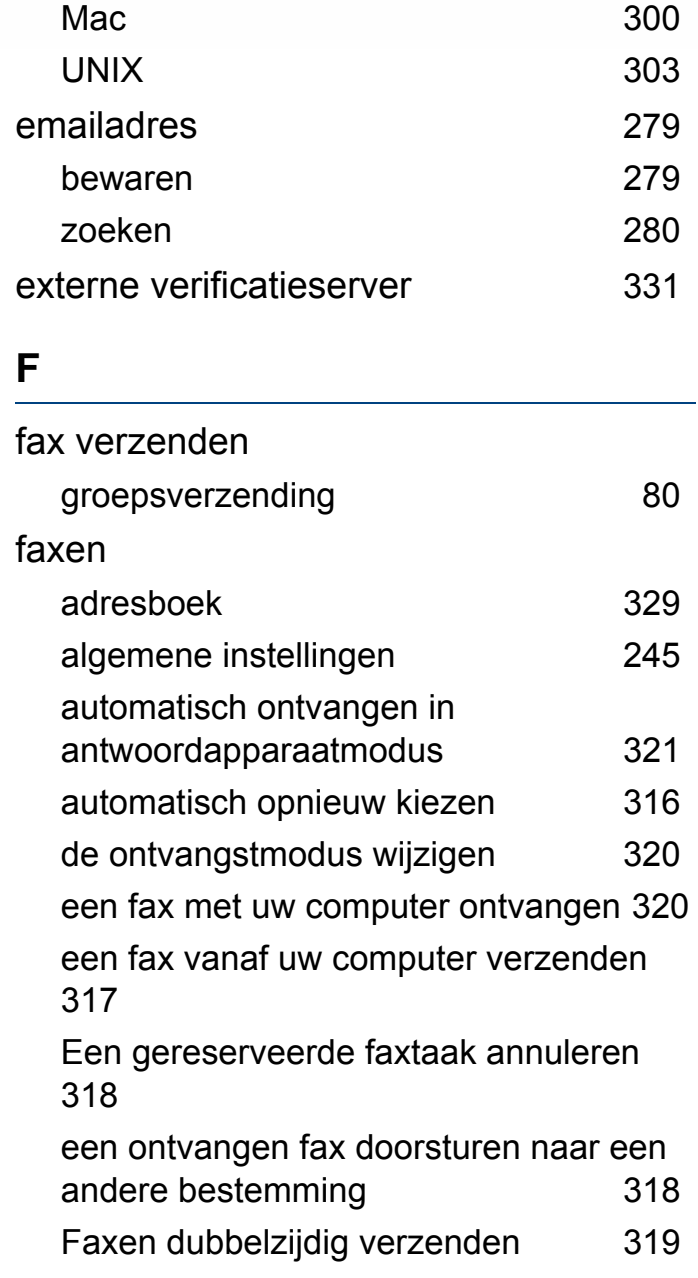

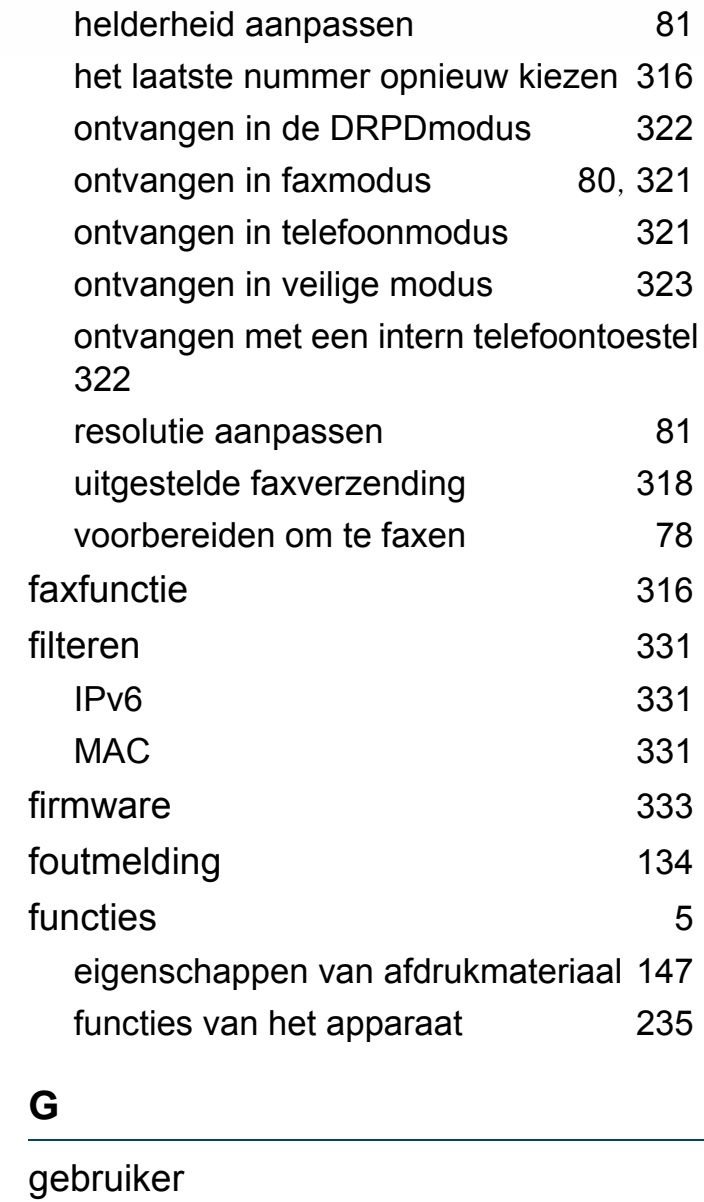

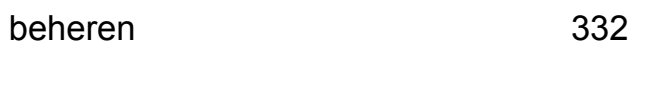

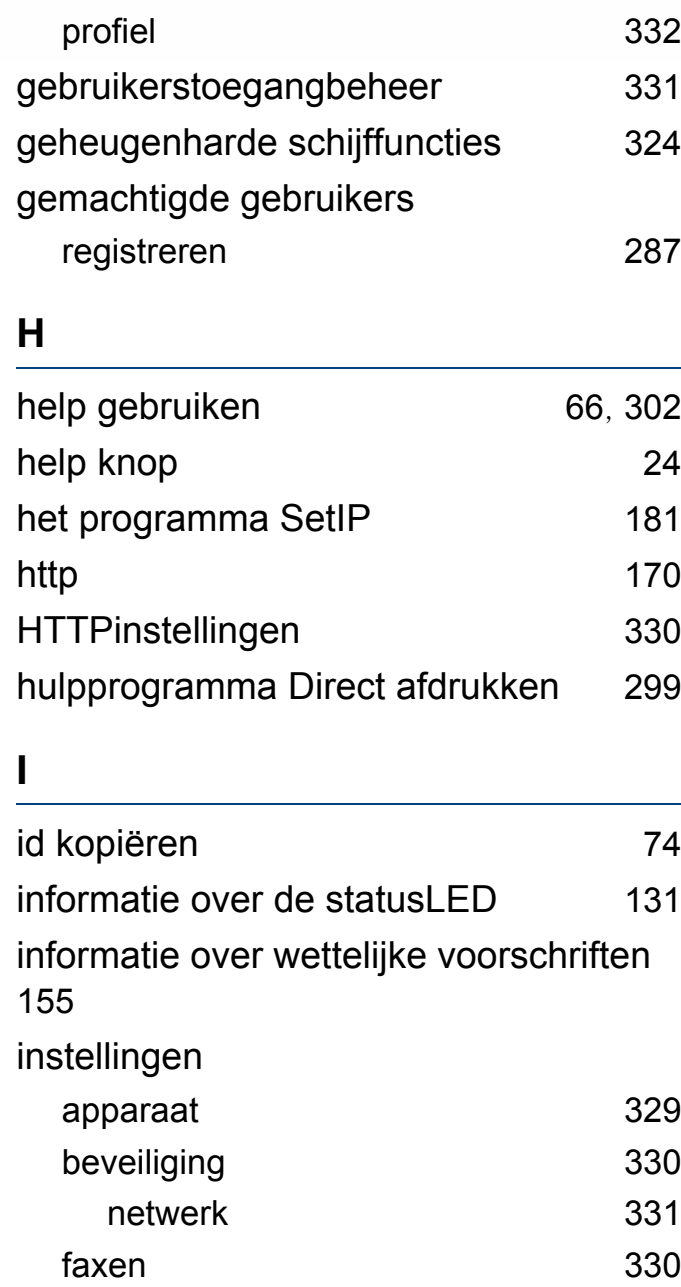

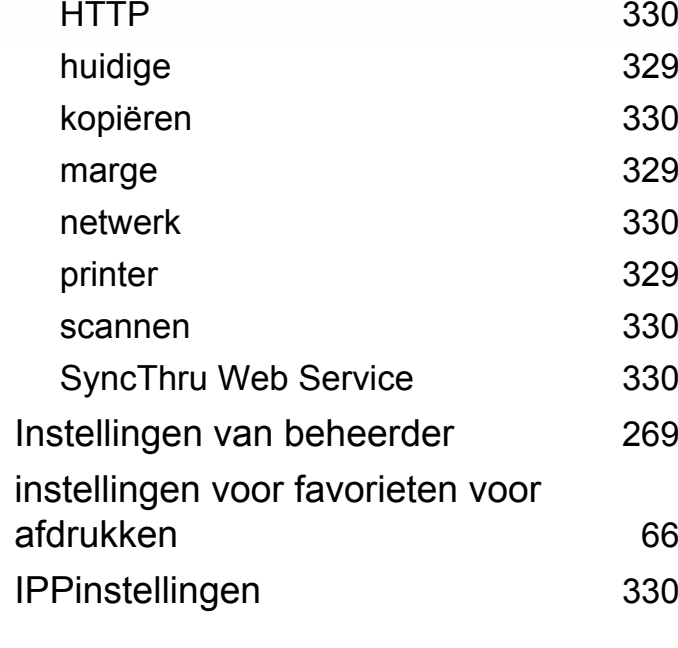

#### **K**

### kopiëren algemene instellingen [239](#page-238-1) instellen [330](#page-329-4) kopieën vergroten of verkleinen [73](#page-72-0) normaal kopiëren [71](#page-70-0)

#### **L**

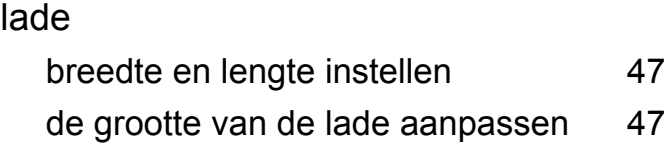

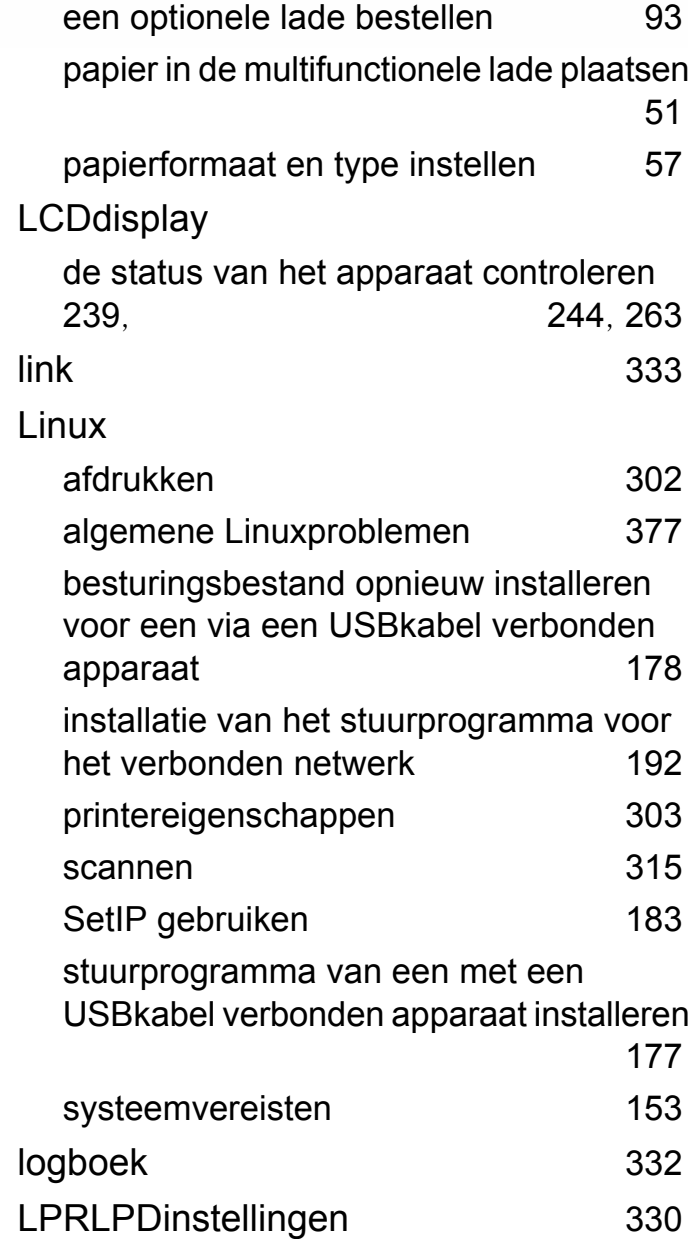

### **M**

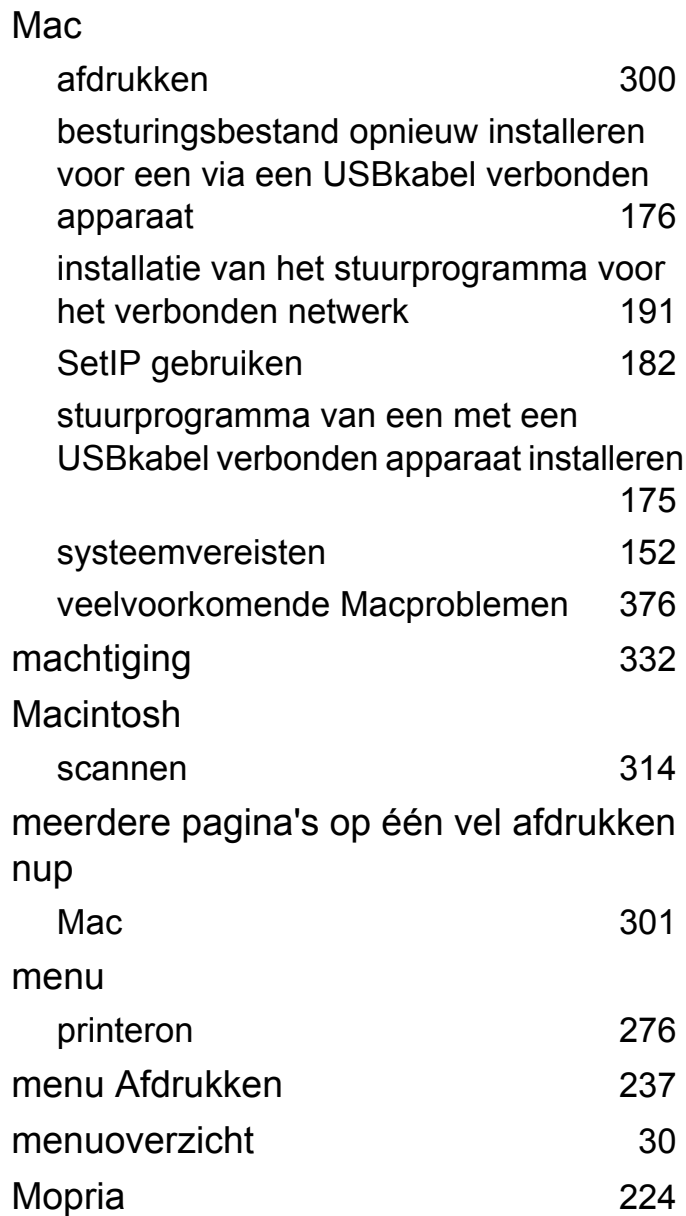

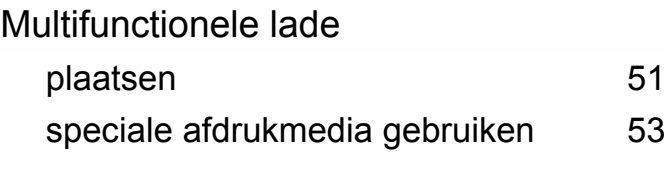

#### **N**

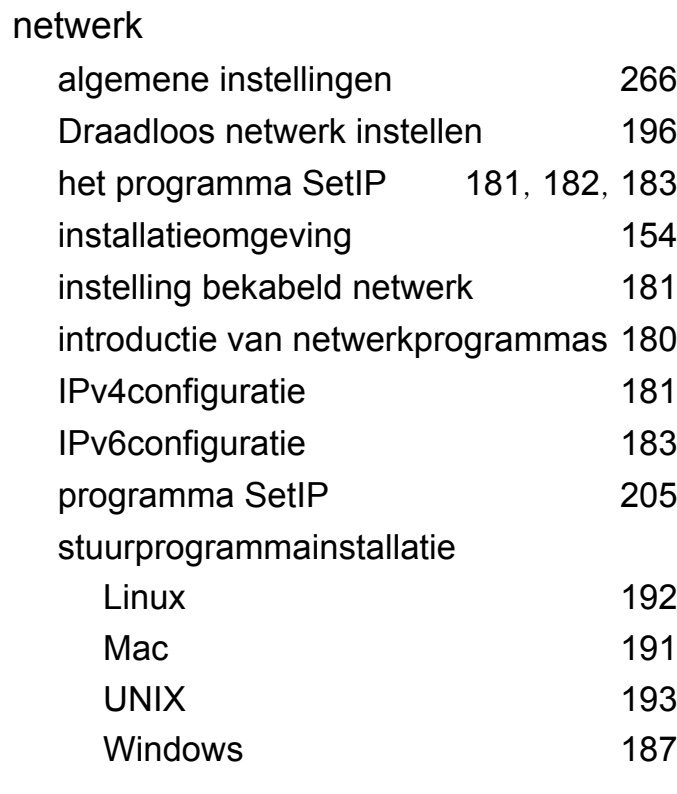

### **O**

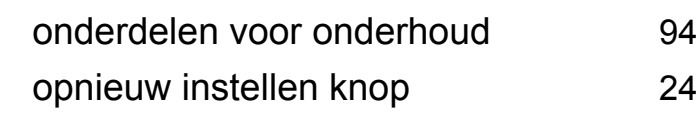

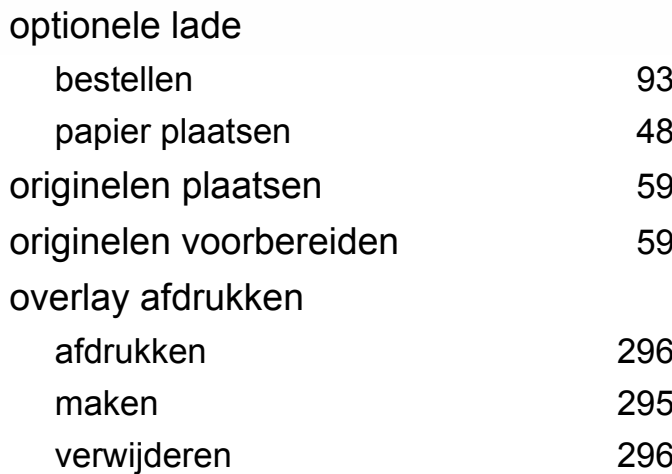

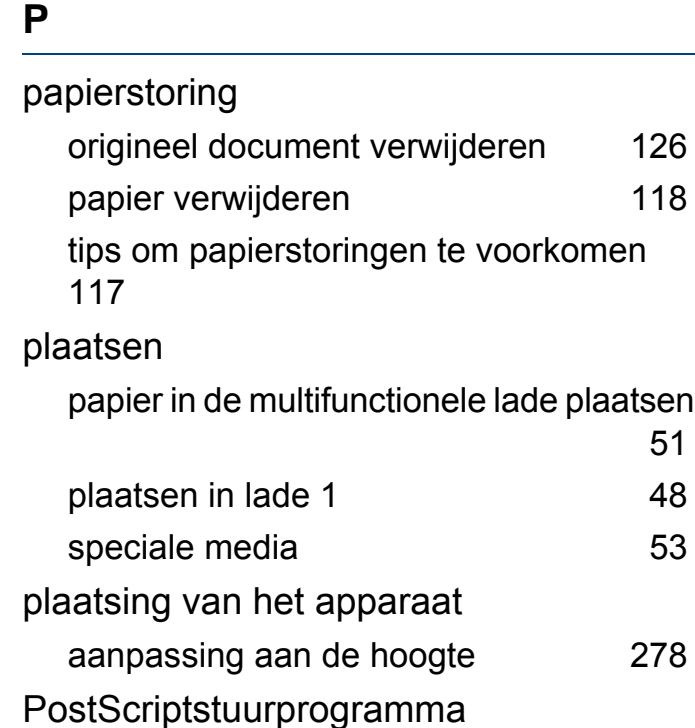

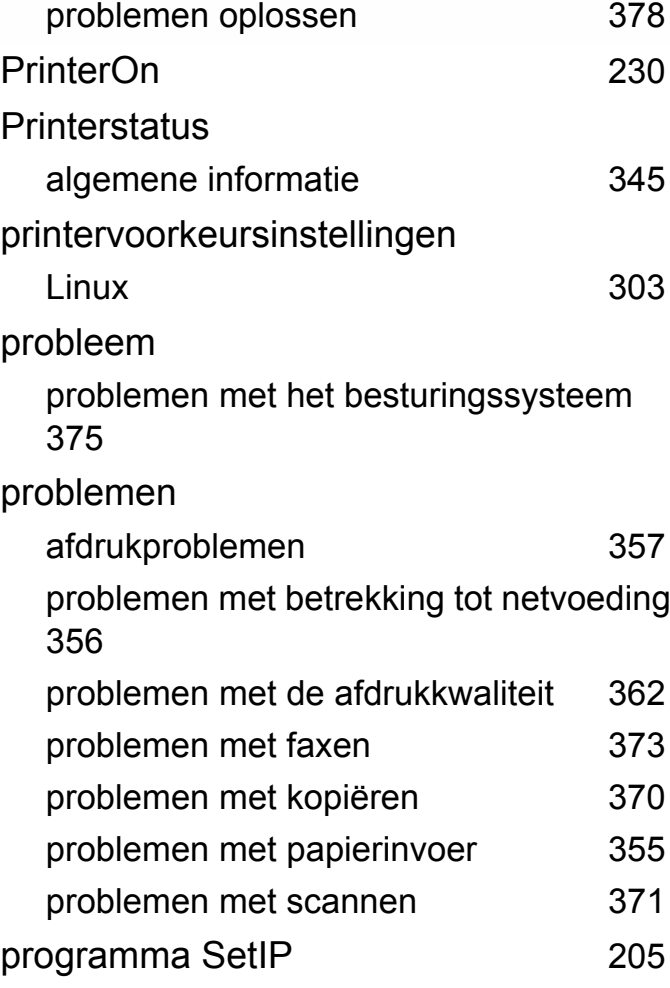

#### **R**

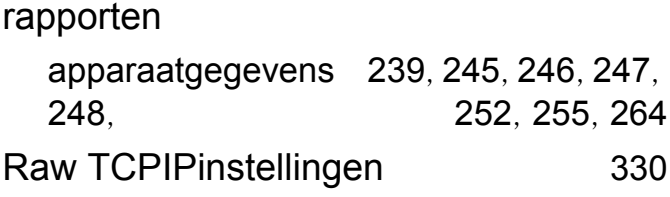

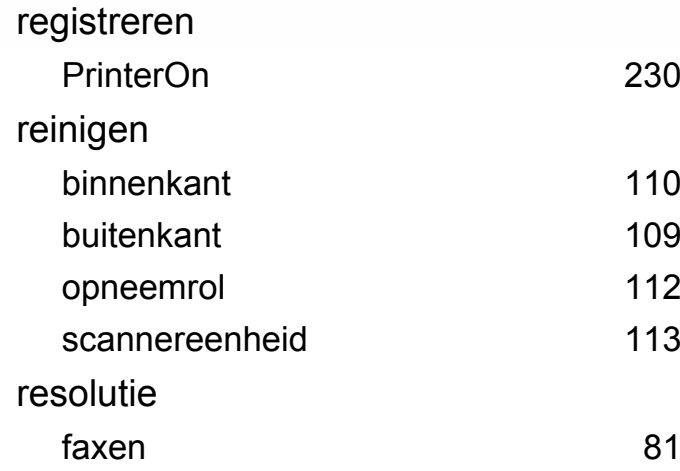

### **S**

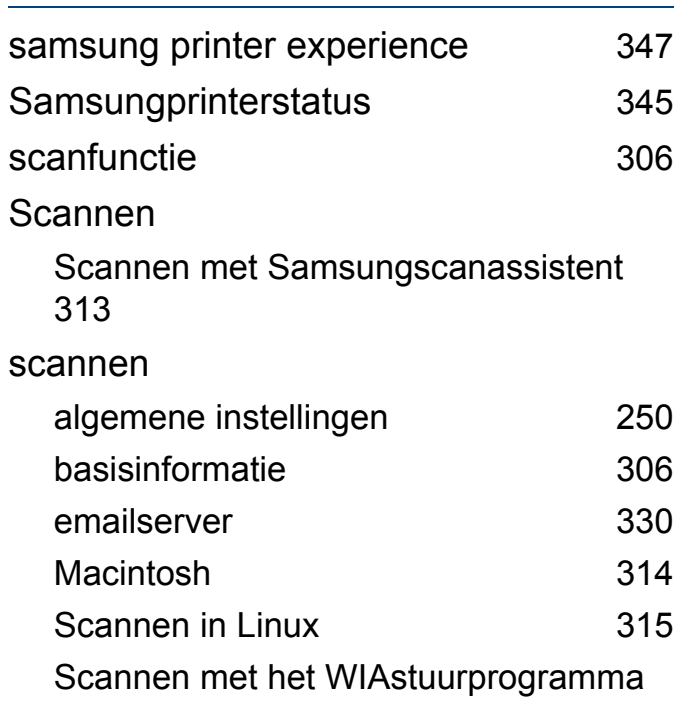

### [313](#page-312-1) Scannen naar een FTPSMBserver [310](#page-309-0) Scannen naar email [308](#page-307-0) Scannen vanaf een apparaat dat is aangesloten op een netwerk [307](#page-306-0), [311](#page-310-0) Scannen vanuit een programma voor het bewerken van afbeeldingen [312](#page-311-0) USBflashgeheugen [84](#page-83-0) scannen in Linux [315](#page-314-0) service contact numbers [379](#page-378-0) Speciale functies [277](#page-276-0) specificaties [145](#page-144-0) afdrukmedia [147](#page-146-0) standaardinstellingen instellingen voor lade [57](#page-56-0) status [23](#page-22-0), [24](#page-23-2) stuurprogrammainstallatie [187](#page-186-1) Unix [193](#page-192-0) SyncThru Web Service [327](#page-326-0) accounts beheren [332](#page-331-0) configureren [330](#page-329-7) externe verificatieserver [331](#page-330-1)

faxen [330](#page-329-3) gebruikersprofiel [332](#page-331-2)

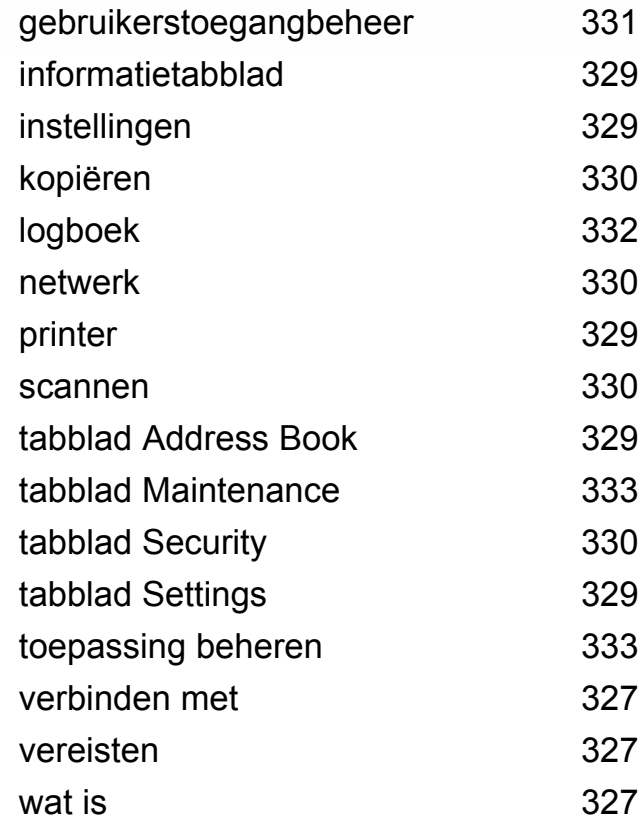

#### **T**

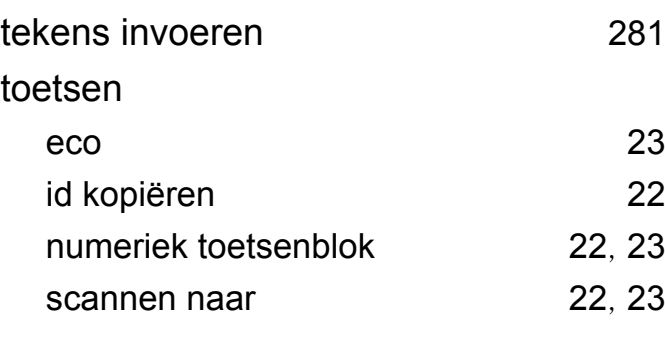

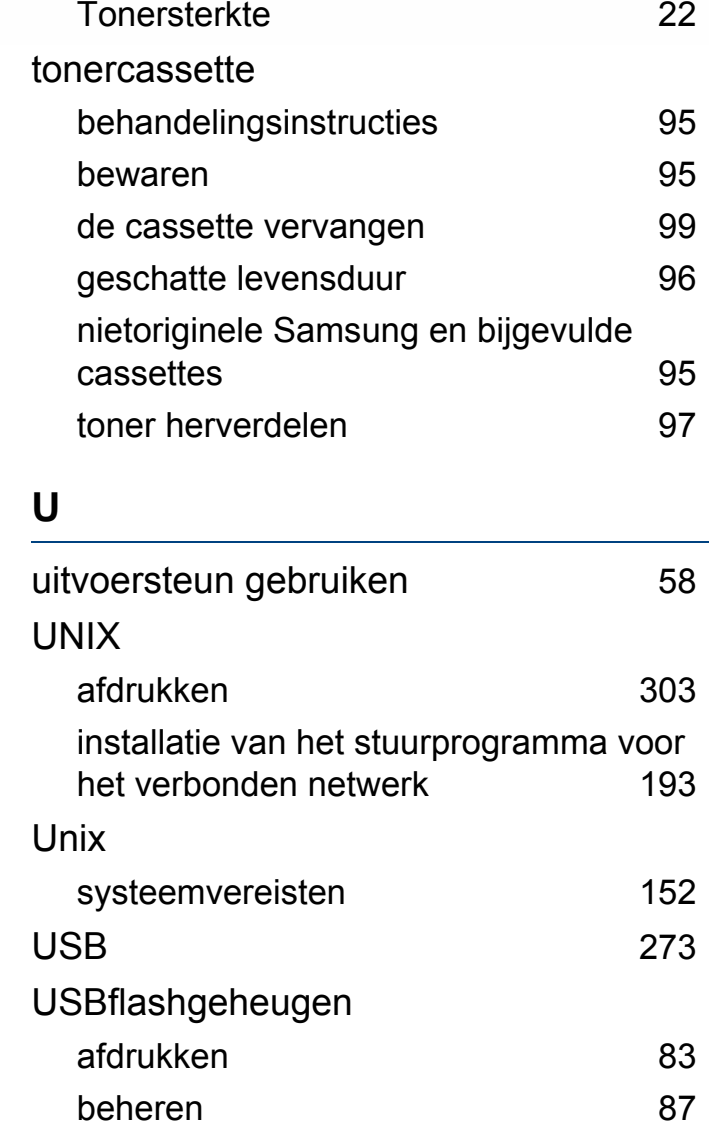

gegevensbackup [86](#page-85-0) scannen [84](#page-83-0)

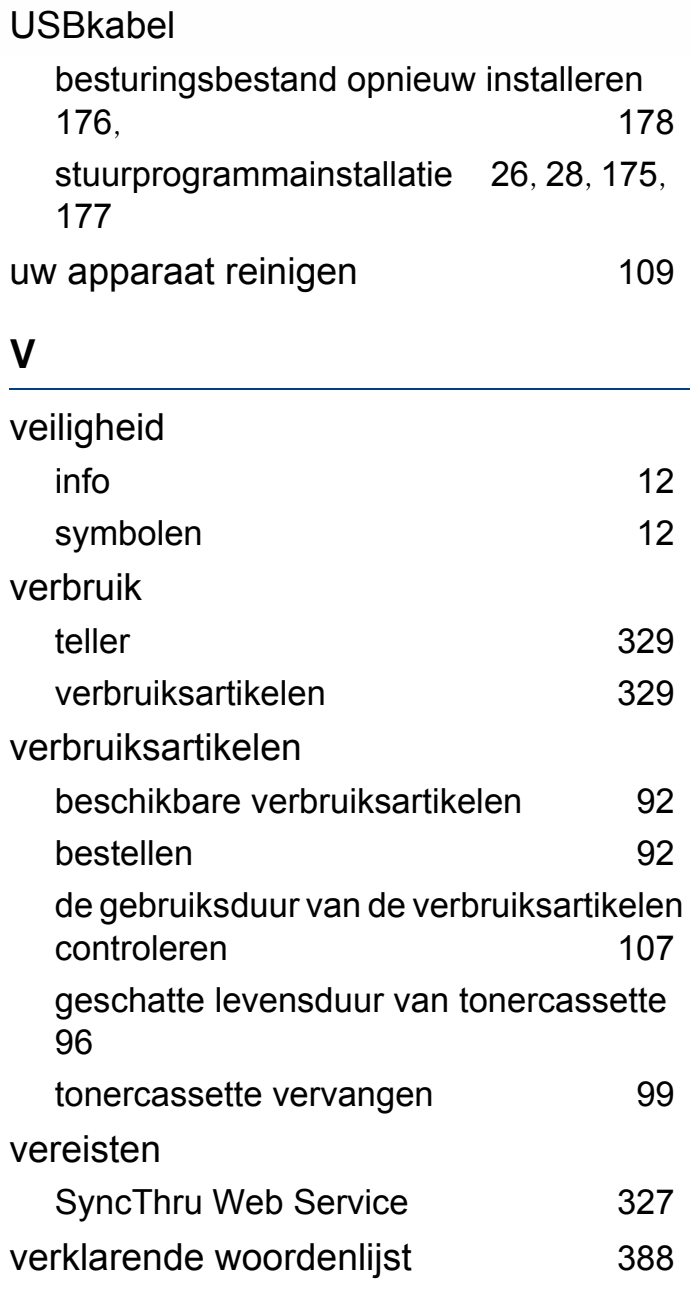

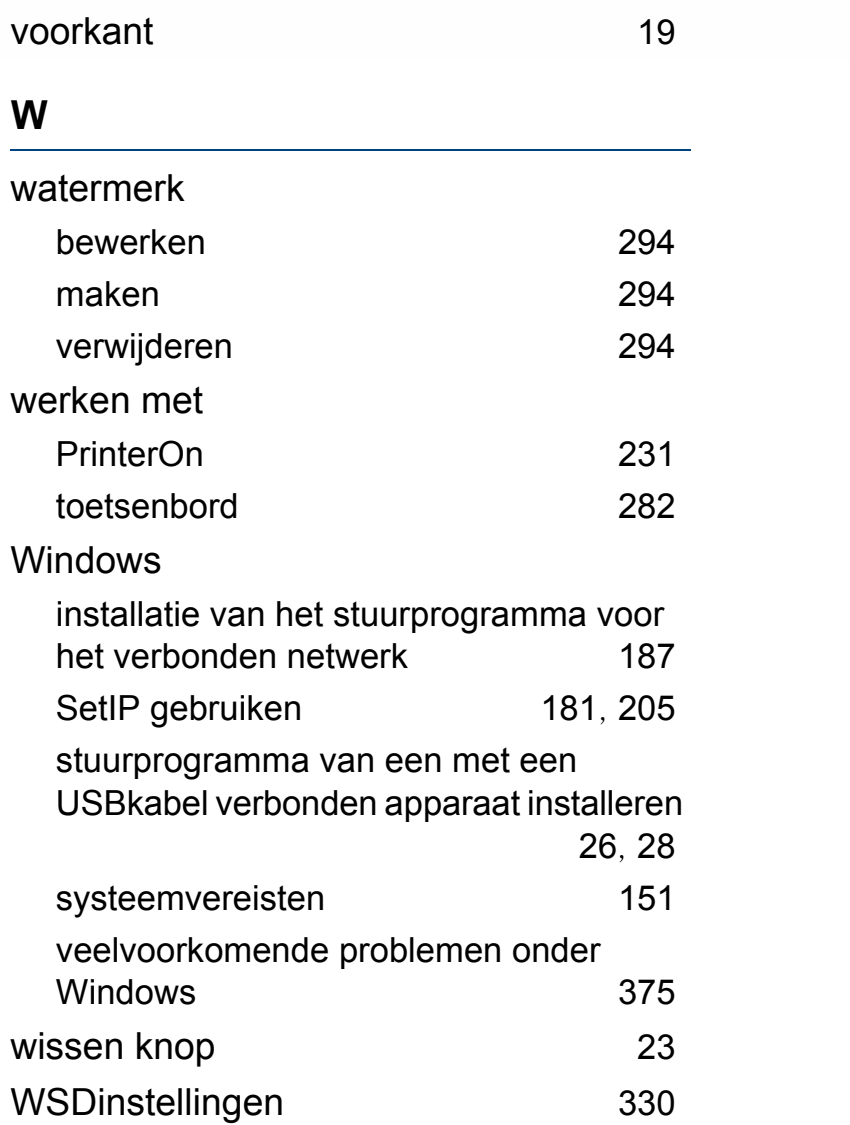